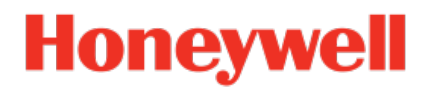

# **Geräteserie enCore**

**Gasanalysator GasLab Q2**

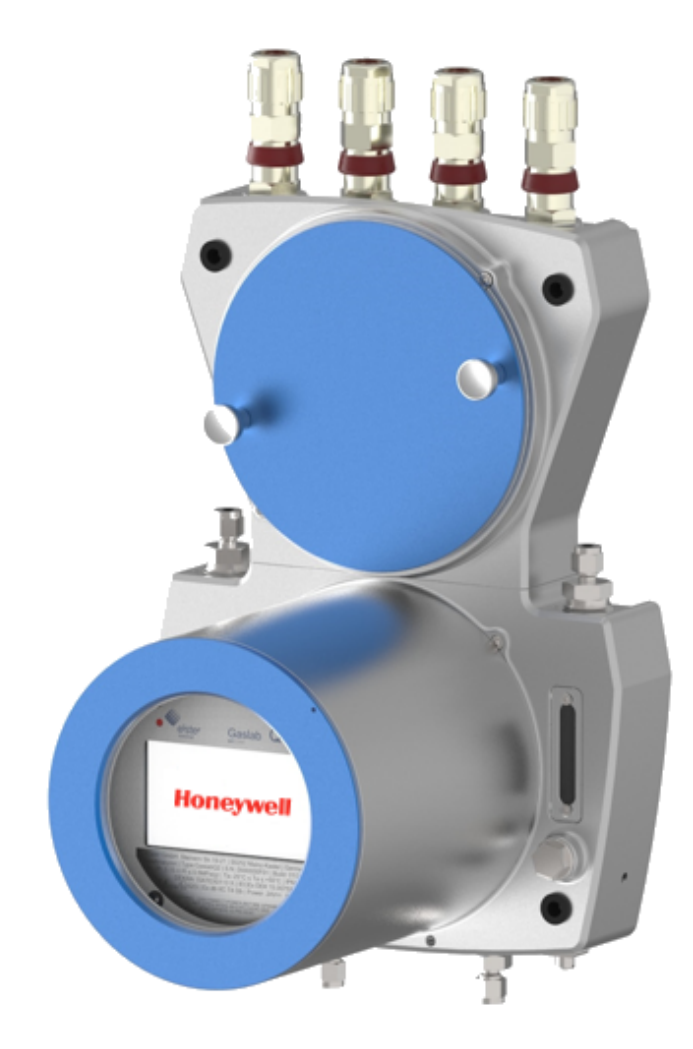

**Handbuch für Geräte ab 2022 Allgemeine Gebrauchsanleitung**

### **Haftungsausschluss**

Dieses Dokument enthält urheberrechtlich geschützte Informationen von Honeywell.

Die hierin enthaltenen Informationen dürfen nur für den angegebenen Zweck verwendet werden, und kein Teil dieses Dokuments oder seines Inhalts darf ohne ausdrückliche Genehmigung der Elster GmbH vervielfältigt, veröffentlicht oder an Dritte weitergegeben werden.

Obwohl diese Informationen nach bestem Wissen und Gewissen zur Verfügung gestellt werden, lehnt die Elster GmbH die stillschweigende Gewährleistung der Marktgängigkeit und Eignung für einen bestimmten Zweck ab und gibt keine ausdrücklichen Garantien ab, es sei denn, dies wird in ihrer schriftlichen Vereinbarung mit und für ihren Kunden festgelegt.

In keinem Fall haftet die Elster GmbH gegenüber Dritten für direkte, spezielle oder Folgeschäden. Die Informationen und Angaben in diesem Dokument können ohne vorherige Ankündigung geändert werden.

Copyright © 2023 Elster GmbH, Steinern Straße 19 - 21, 55252 Mainz-Kastel, Deutschland. Alle Rechte vorbehalten.

## <span id="page-2-0"></span>**Inhalt**

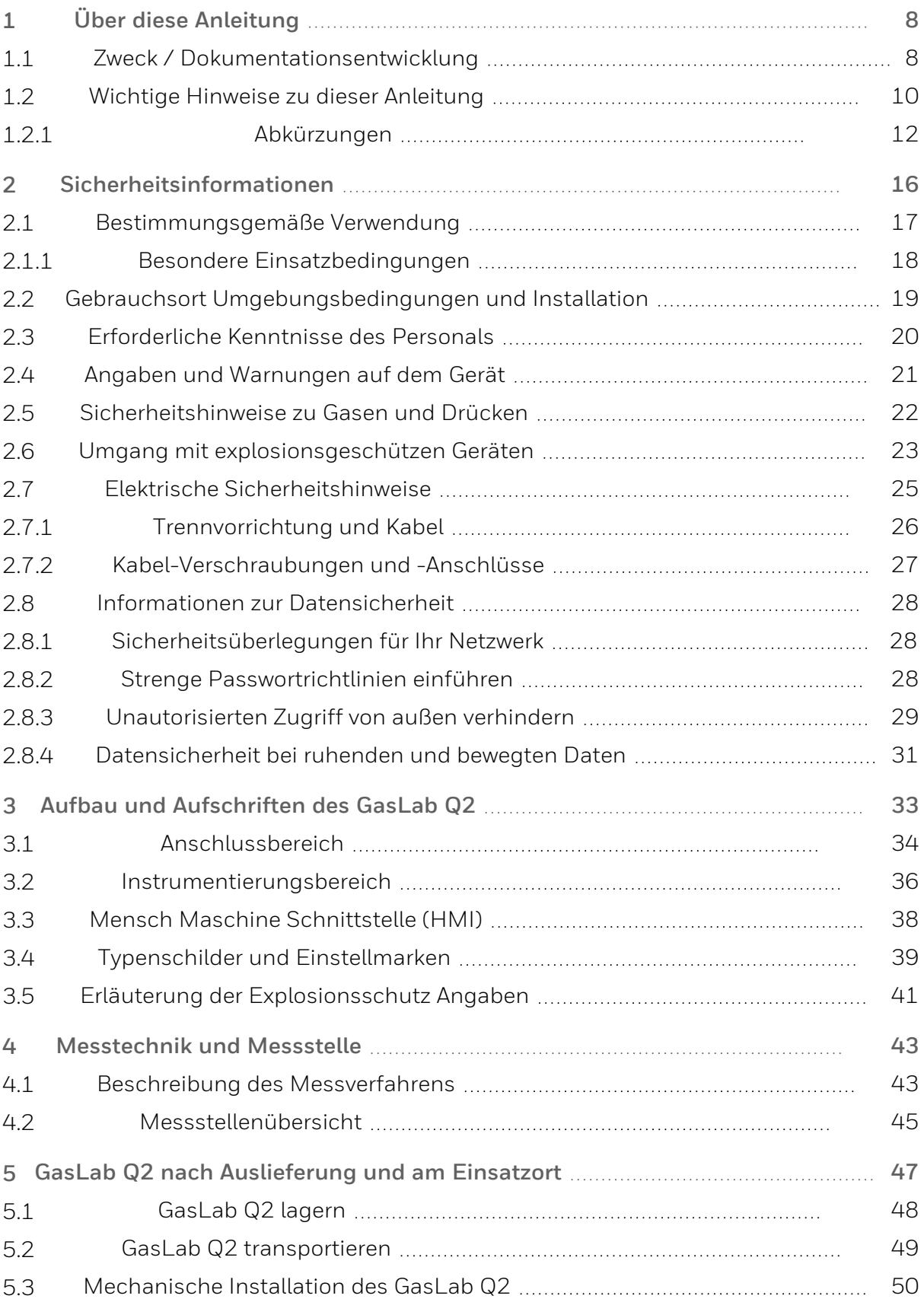

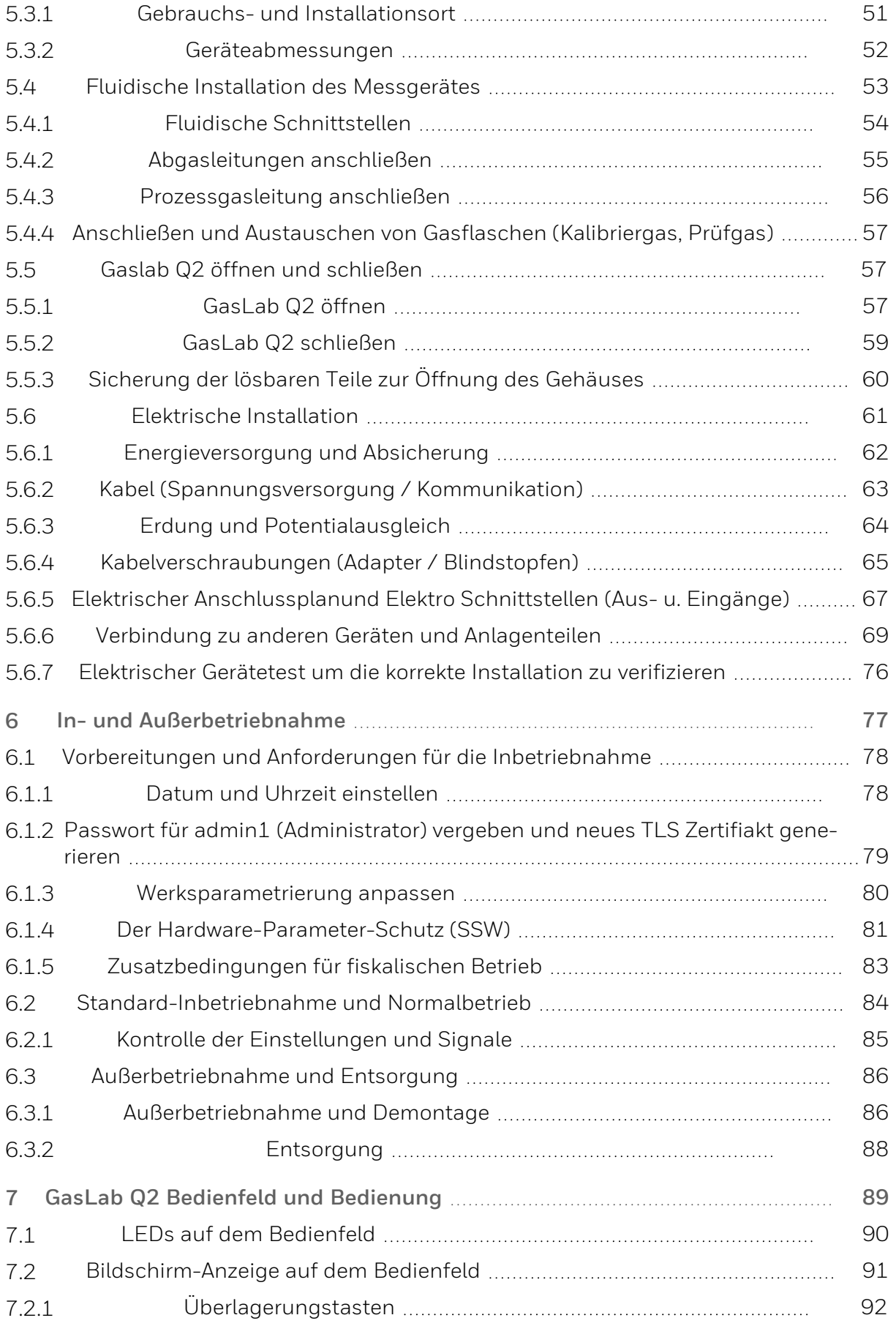

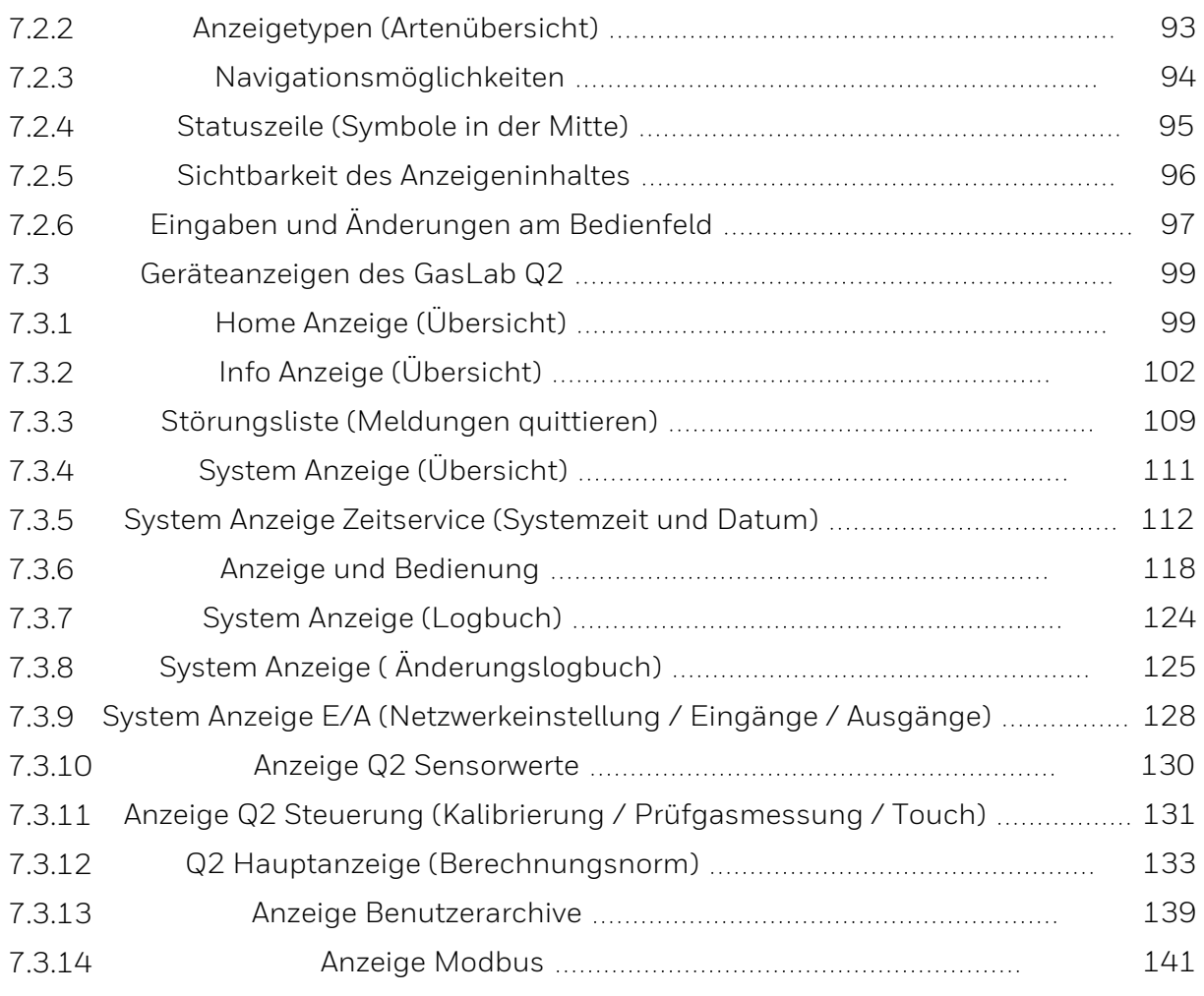

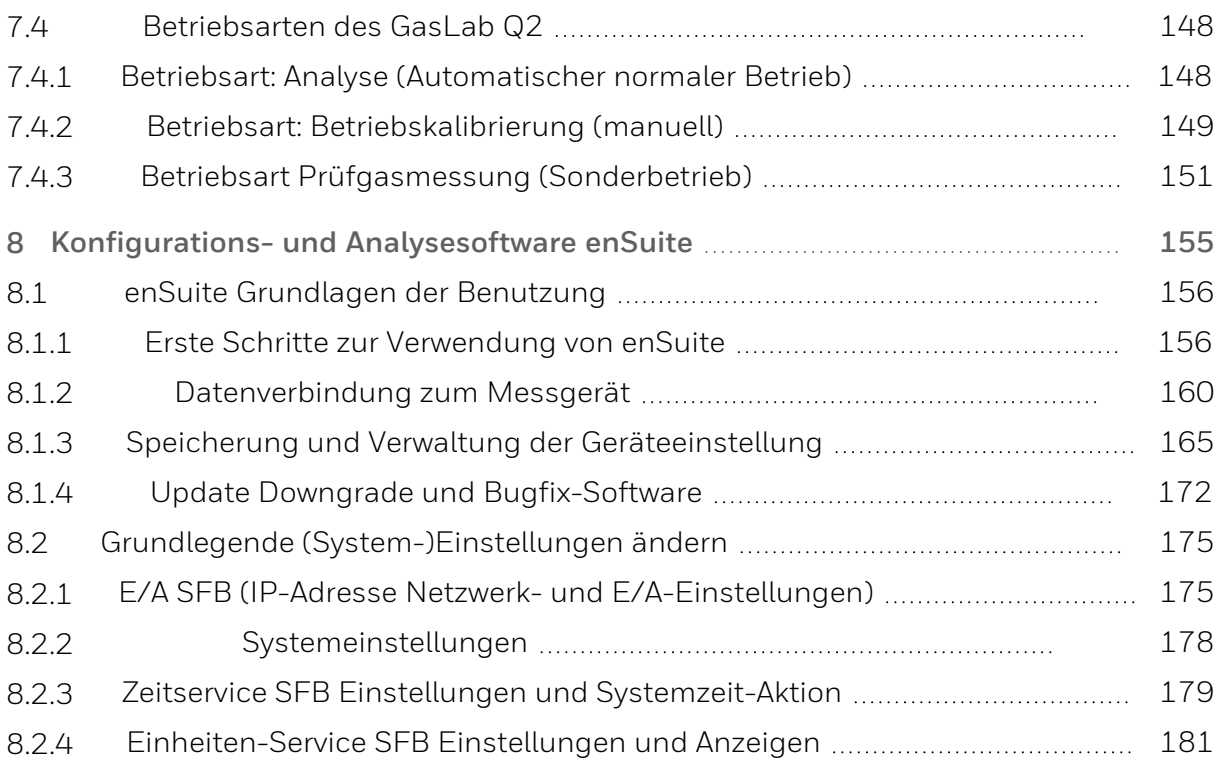

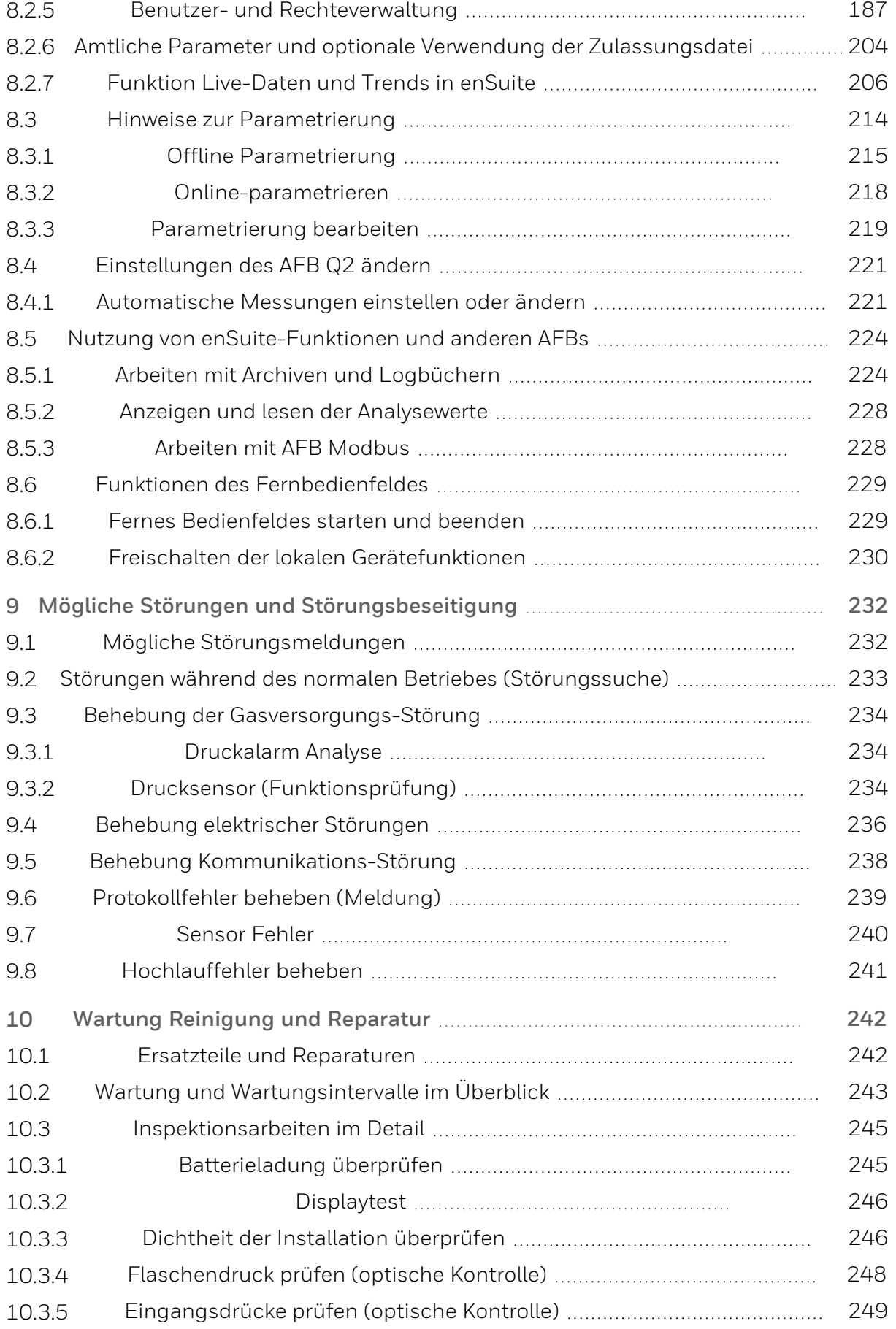

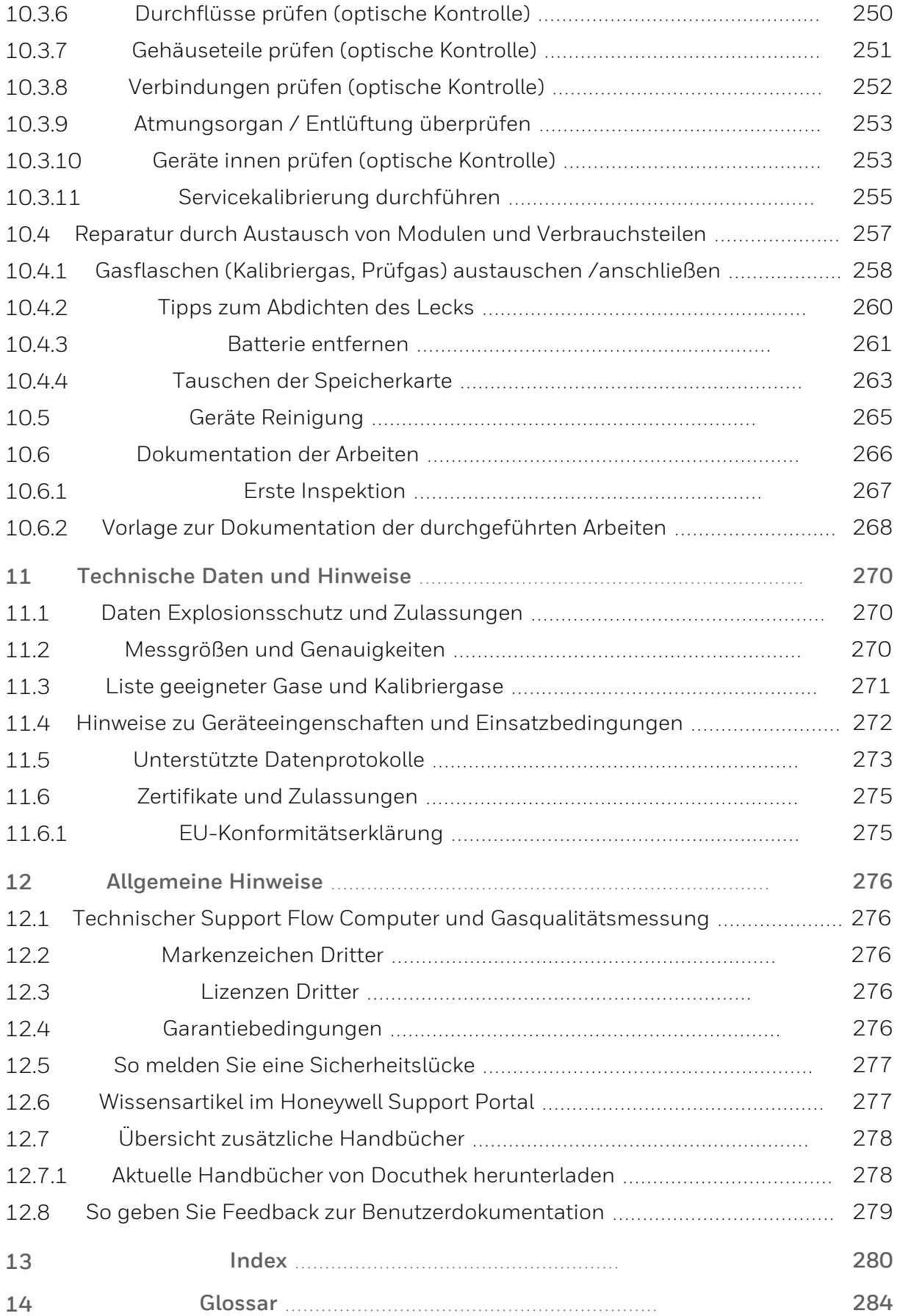

## <span id="page-7-1"></span><span id="page-7-0"></span>**1 Über diese Anleitung**

### **1.1 Zweck / Dokumentationsentwicklung**

Dieses Dokument informiert Fachkräfte im Bereich Gasindustrie / Prozessmesstechnik über die weltweit einsetzbaren Honeywell ® GasLab Q2, Echtzeit-Erdgasanalysatoren aus der enCore Geräteserie, nachfolgend kurz Q2 genannt.

Die Geräte bestimmen Brennwert, Wobbeindex und andere Parameter im Erdgas und sind für den Betrieb in vielen explosionsgefährdeten Bereichen ausgelegt. GasLab Q2 deckt einen großen Betriebstemperaturbereich ab, wodurch der Analysator nahe am Prozess platziert werden kann, um eine kurze Reaktionszeit zu erhalten. Häufige Anwendungen sind Steuerung und Regelung von Gastrubinen, die fiskalische Energiemessung und die Analyse von Gasgemischen. Dazu verwendet der Q2 die Konfigurations- und Analysesoftware enSuite. (Details im Abschnitt zur Software).

#### $\Rightarrow$  8 Konfigurations- und [Analysesoftware](#page-154-0) enSuite (S. 155)

Die Anleitung erklärt die grundlegenden Messgeräte-Funktionen und beschreibt die Installation, Inbetriebnahme, Bedienung, Nutzung und Wartung.

Ergänzend zu dem allgemeinen Fachwissen ermöglicht dieses Dokument den sicheren und effizienten Umgang mit demQ2 . Dazu müssen Sie die Dokumentationssprache gut beherrschen, oder eine andere Übersetzung dieser Anleitung verwenden.

Die Sicherheits- und Warnhinweise auf dem Gerät sind in englischer oder französischer Sprache. Sie werden hier übersetzt wiedergegeben.

#### **Je nach Tätigkeitsbereich werden verschiedene Grundkenntnisse vorausgesetzt. Hinweise dazu finden sich in den jeweiligen Abschnitten. Definitionen der verwendeten Begriffe finden Sie im Glossar.**

Die Einhaltung aller in der Anleitung angegebenen Sicherheits- und Handlungshinweise ist Voraussetzung für sicheres Arbeiten und sachgerechten Umgang mit dem Gerät. Sie stellt die Gerätefunktionen sicher und liefert richtige Messergebnisse.

Darüber hinaus sind die für den Einsatzbereich des Gerätes geltenden Richtlinien, Normen, örtlichen Unfallverhütungsvorschriften und allgemeinen Sicherheitsbe- stimmungen einzuhalten. Wenden Sie sich bei Fragen an unseren technischen Support  $\approx$  12.1 Technischer Support Flow Computer und [Gasqualitätsmessung](#page-275-1) (S. 276)

#### **Dokumentationsentwicklung**

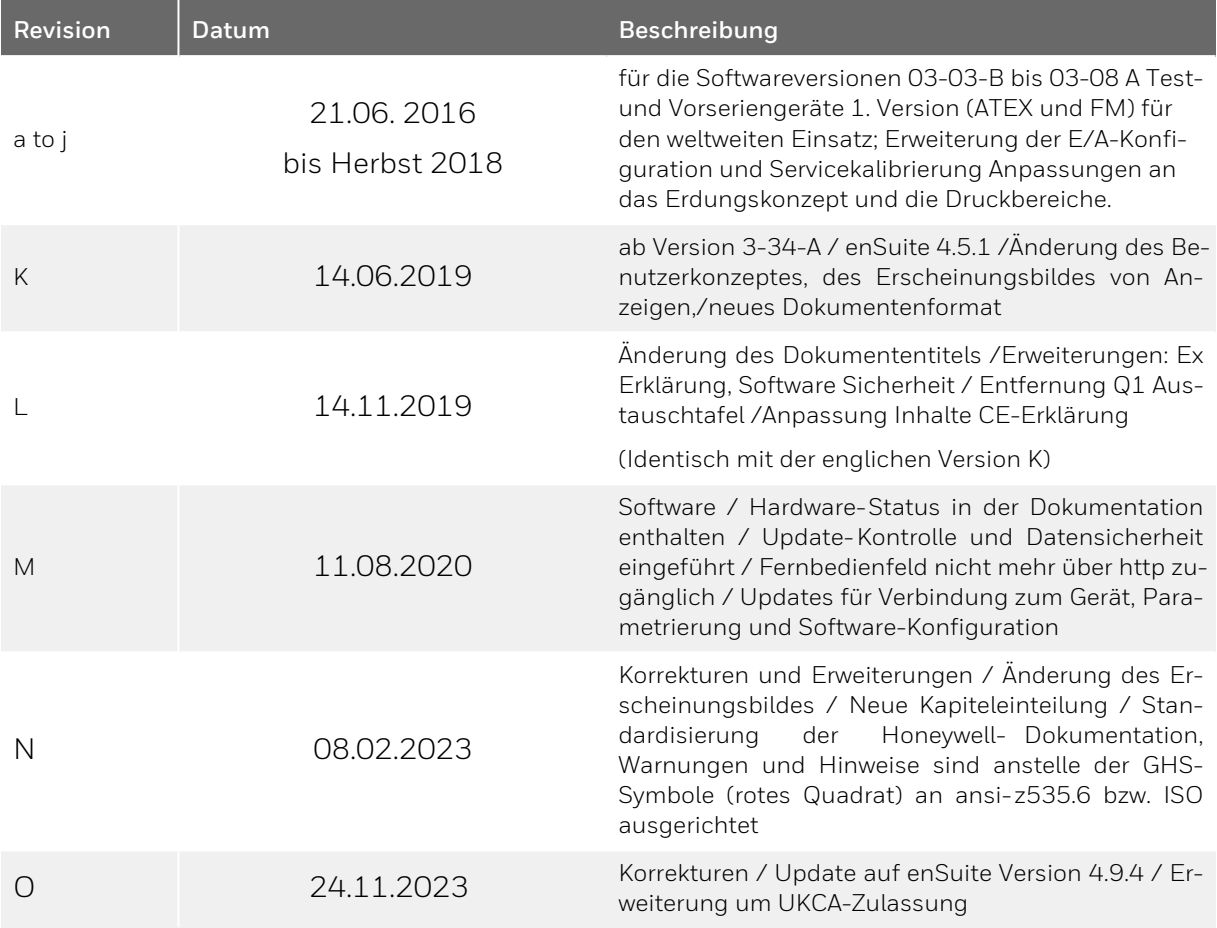

## <span id="page-9-0"></span>**1.2 Wichtige Hinweise zu dieser Anleitung**

In dieser Anleitung werden nur die auf dem Deckblatt angegebenen Geräte- und Software-Versionen berücksichtigt. **Sofern sie mit dem Gerät geliefert wird, gelten diese Informationen auch für das Gerät.** Dieses Dokument steht für die Dauer seiner Gültigkeit auch online im PDF-Format zur Verfügung. Download:

**[https://docuthek.kromschroeder.com/documents](https://docuthek.kromschroeder.com/documents/index.php?menuid=29&topmenu=29&lang=de&selclass=&sellang=&folder=400082)**.

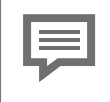

Wenn Sie diese Dokumentation im PDF-Format erhalten haben, z.B. nach einem Update können Sie die SHA-1-Prüfsummeninformationen verwenden, um die Dateiintegrität zu testen.

Die SHA-1-Angaben finden Sie im Kommentarfeld der Docuthek oder in Klammern auf der Elster-Instromet-Seite.

Die Geräteserie und die Dokumentation können sich im Zuge der Weiterentwicklung ändern und sind in der Regel mit einem Software-Update  $⇒ 8.1.4$  Update [Downgrade](#page-171-0) und Bugfix- [Software](#page-171-0) (S. 172) verbunden. Der obige Link liefert dann die Nachfolgeversion.

Honeywell empfiehlt die gesamte technische Dokumentation in der Anlage immer griffbereit zu haben. Für das umfassende Gesamtverständnis des Messsystems ist das Durchlesen der Anleitung vor Arbeitsbeginn unerlässlich!

Auf dem Gerät und in den Dokumenten werden weitgehend die gleichen Zeichen und Symbole verwendet, um die Zusammenhänge besser zu verdeutlichen.

Text dem ein nachfolgenden Symbol vorangestellt ist, muss unbedingt beachtet werden.

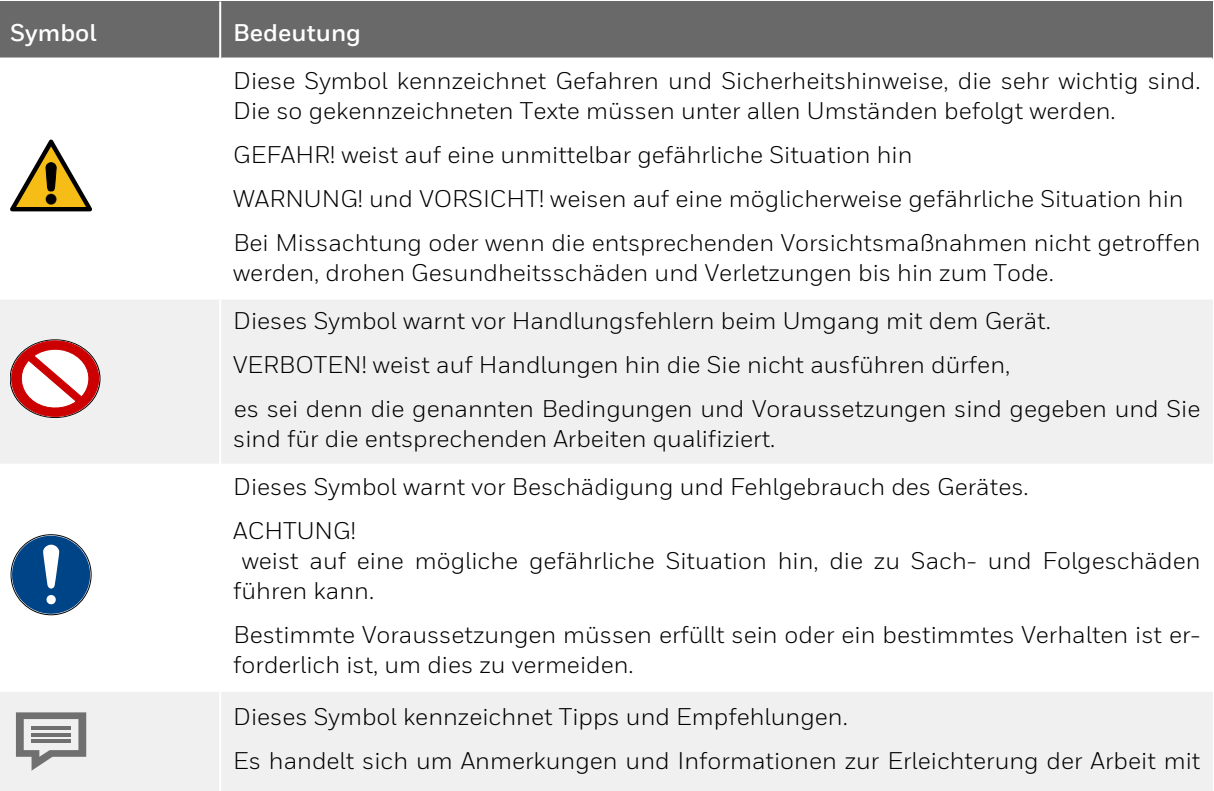

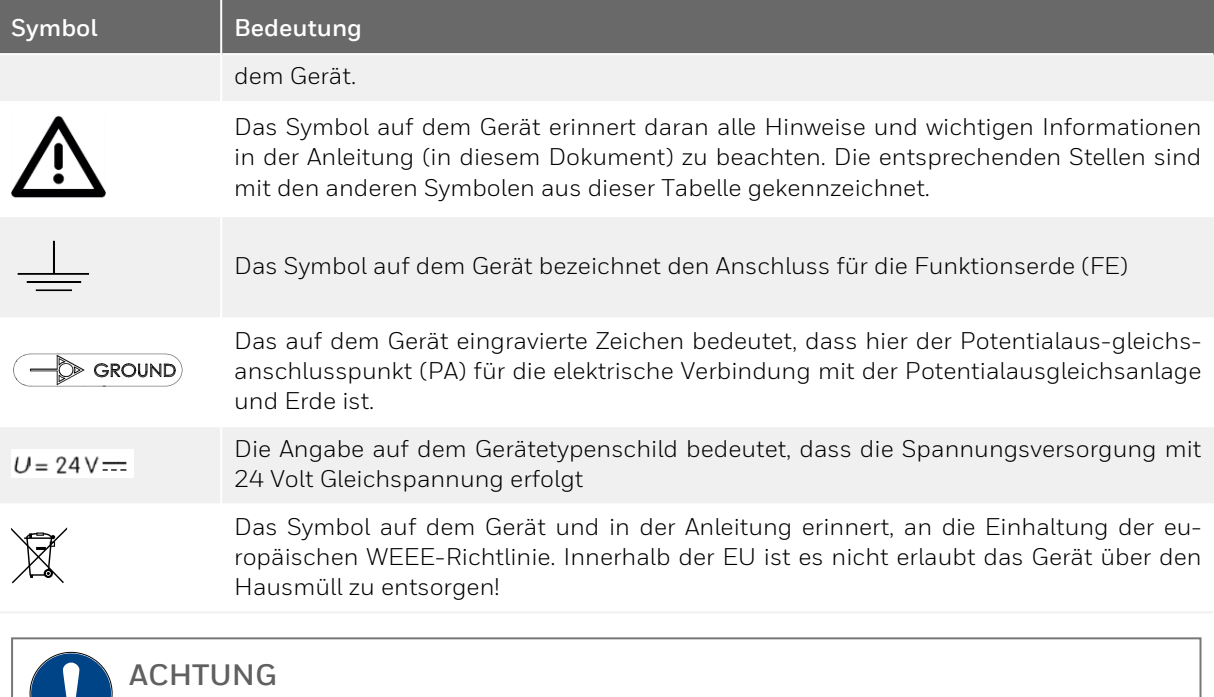

**Warnzeichen bzw. Warnungen unvollständig**

Allgemeine Sicherheitsvorschriften und Sachverstand beim Verhalten in Anlagen und beim Umgang mit Gas gelten als bekannt und werden daher nicht vollständig wiedergegeben. Fehlende Warnzeichen oder Hinweise entbinden Sie nicht von Ihrer persönlichen Sicherheitsverantwortung!

Die Abbildungen dienen der Darstellung der erläuterten Sachverhalte. Sie können von der tatsächlichen Ausführung geringfügig abweichen.

Die verwendeten Definitionen und Begriffe sind im Bereich Gasindustrie / Prozessmesstechnik weitgehend bekannt. Das Glossar am Ende der Anleitung bietet einen zusätzlichen Überblick.

#### **Zu einer besseren Unterscheidung zwischen Gas- und Elektroleitungen in dieser Dokumentation immer der Begriff "Kabel" für elektrische Leitungen verwendet.**

**Um Kenntnisse in den Teilbereichen zu erlangen z.B. Installation, Bedienung und Wartung, genügt es, nach den Sicherheitshinweisen, den jeweilige Abschnitt zu lesen.**

**Die relevanten Stellen lassen sich mit dem Inhaltsverzeichnis oder über das Stichwortverzeichnis schnell ermitteln.**

## <span id="page-11-0"></span>**1.2.1 Abkürzungen**

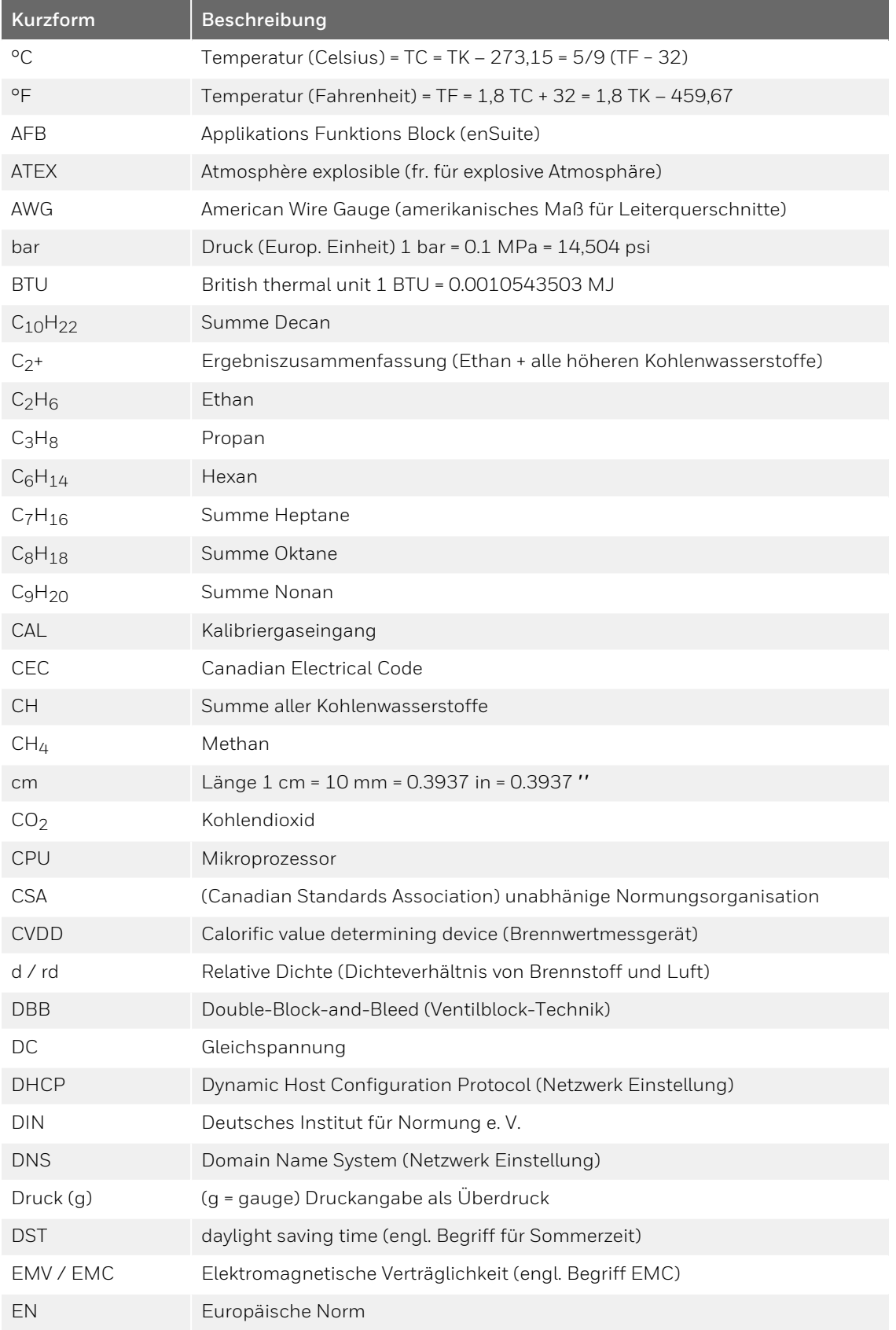

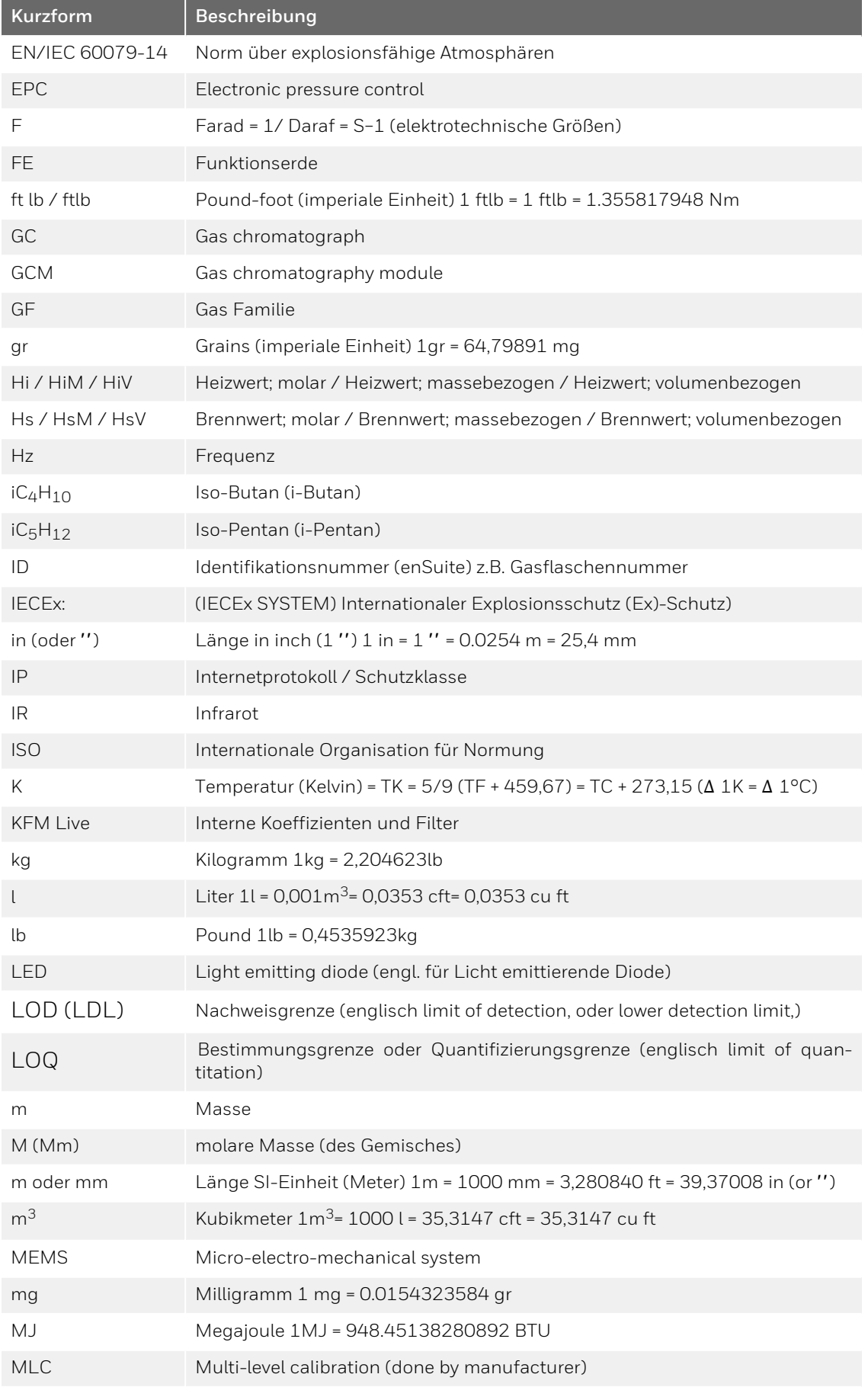

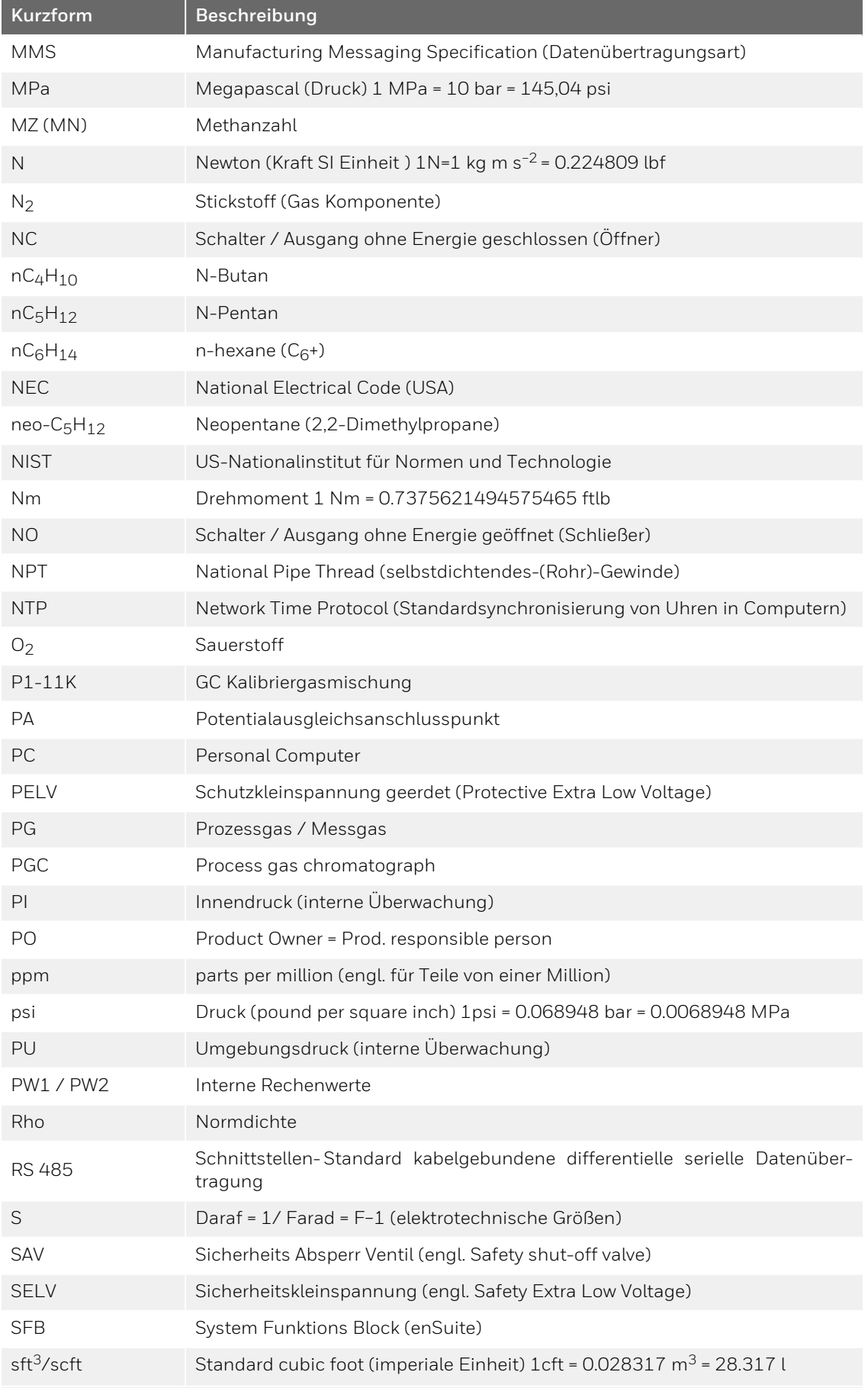

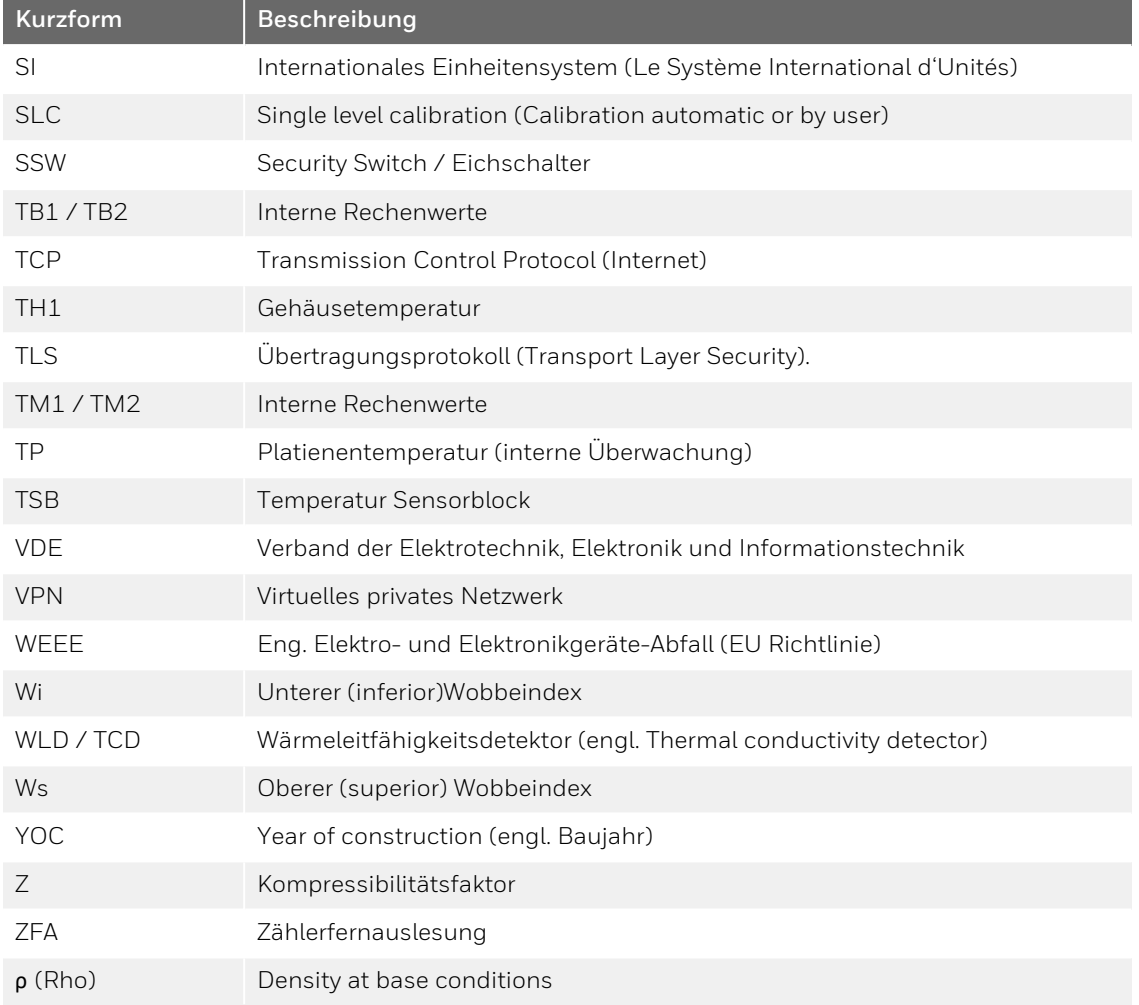

## <span id="page-15-0"></span>**2 Sicherheitsinformationen**

Das Gerät entspricht einschlägigen Sicherheitsnormen. Die Sicherheits- und Warnhinweise in dieser Anleitung und auf dem Gerät (in englischer oder französischer Sprache) unterstützen den sachgemäßen Umgang.

Beachten Sie immer alle Sicherheitsangaben in der Anleitung und auf dem Gerät (die Geräte-Angaben liegen hier in der Übersetzung vor). Berücksichtigen Sie auch die technischen Spezifikationen bzw. das Datenblatt. Setzen Sie sich bei Fragen oder im Zweifel stets mit Honeywell in Verbindung!

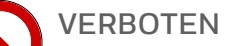

- <sup>l</sup> **Messgerät oder an der Messung beteiligte Teile mit Beschädigungen zu betreiben.**
- <sup>l</sup> **Messgerät mit modifiziertem Gehäuse oder ungeeigneten Anschlüssen zu betreiben.**
- <sup>l</sup> **Installation an einem Ort, an dem elektrostatische Aufladungen an nichtleitenden Oberflächen auftreten können**
- <sup>l</sup> **Lagerung und Betrieb bei Umgebungsbedingungen / Temperaturen außerhalb des auf dem Gerät / im Datenblatt angegebenen Temperaturbereichs.**
- <sup>l</sup> **Einsatz in korrosiven Atmosphären und in explosionsgefährdeten Bereichen, die nicht in den Zulassungen angegeben sind. Der Explosionsschutz ist in diesen Fällen nicht mehr gegeben.**

Wenn festgestellt wird dass, die Messeinrichtung oder andere an der Messung beteiligte Teile beschädigt sind, ist alles außer Betrieb zu setzen, von der Gas- und Elektrizitätsversorgung zu trennen und gegen unbeabsichtigten Gebrauch zu sichern!

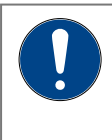

**ACHTUNG: Änderungen oder Modifikationen am Gerät**

Bei nicht genehmigtem Umbau verliert die CE- Erklärung mit sofortiger Wirkung ihre Gültigkeit! Es kann ein Sicherheitsrisiko entstehen!

Wenn sich das Gerät an den Grenzen seines Einsatztemperaturbereiches befindet beachten Sie:

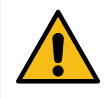

**VORSICHT: Heiße oder kalte Oberflächen**

Berührung kann zu Verbrennungen und Erfrierungen führen

Im Zweifelsfall sollte die Gerätebedienung über das ferne Bedienfeld erfolgen.

## <span id="page-16-0"></span>**2.1 Bestimmungsgemäße Verwendung**

Das Gerät ist ausschließlich für die Gasanalyse von Erdgas oder erdgasähnlichem Gas (alle Bestandteile gasförmig) vorgesehen. Hierzu sind alle Angaben auf dem Messgerät, dessen Datenblatt und in dieser Anleitung sowie die Hinweise zur Installation und Wartung zu beachten. Der Umgang mit dem Gerät erfordert Personal, das in der Lage ist, Gefahren und Risiken zu erkennen sowie die eigene Arbeit einzuschätzen. Besonders zu beachten ist:

- Einbau ist nur in Messanlagen zulässig, bei denen eine Zugangskontrolle gewährleistet ist, d. h. dort, wo Schutzmaßnahmen getroffen werden, um den physischen Zugriff von Unbefugten auf das Gerät zu verhindern. Funkstörungen sind möglich (Gerät ist Gerät der Klasse A). Es kann erforderlich sein, entsprechende Endstörungsmaßnahmen durchzuführen.
- <sup>l</sup> Es muss sichergestellt sein, z.B. durch Hochdruckreduzierungen und Sicherheitseinrichtungen, dass die maximal zulässigen Gerätedrücke in der Anlage auch im Fehlerfall nicht überschritten werden. Das Gerät und eine eventuell angeschlossene Entlüftungsleitung müssen sich immer in einem sicheren Zustand befinden. Inspektions- und Wartungsarbeiten müssen ordnungsgemäß durchgeführt werden.
- Es muss sichergestellt sein, dass keine Gefährdungen durch Stromschlag, Erdpotentialverschiebung oder Blitzschlag bestehen oder entstehen können. Dies ist bauseits, z.B durch eine geeignete Elektroinstallation und Blitzableiter zu gewährleisten.

Abweichungen von diesen Spezifikationen und den folgenden Informationen in diesem Handbuch gelten als **Fehlgebrauch.**

#### **GEFAHR BEI / WARNUNG VOR FEHLGEBRAUCH**

Gefährlichen Situationen können entstehen! Gas kann austreten und Folgeschäden verursachen.

Der Schutz des Gerätes kann bei Fehlgebrauch beeinträchtigt werden, verwenden Sie das Gerät nur bestimmungsgemäß unter Beachtung der Sicherheits- und Explosionsschutzvorschriften!

**Die Liste geeigneter Gase und Kalibriergase finden Sie in den technischen Daten und im Datenblatt des Gerätes.** ➪ **11.3 Liste [geeigneter](#page-270-0) Gase und [Kalibriergase](#page-270-0) (S. 271). Vor Verwendung anderer anderen Gase kontaktieren Sie unbedingt Honeywell.**

Wenn Sie das Gerät zusammen mit Geräten anderer Hersteller oder fremden Einrichtungen verwenden wollen, so stellen Sie sicher, dass es sich um geeignete Komponenten handelt. Dies muss aus den Betriebsanleitungen der entsprechenden Komponenten hervorgehen.

### **2.1.1 Besondere Einsatzbedingungen**

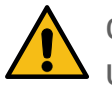

#### <span id="page-17-0"></span>**GEFAHR**

**Unsachgemäße Handhabung, Reparatur oder Wartung des Gerätes.** Gesundheits- und Sachschäden (Explosion) möglich.

Explosionsgeschützte Verbindungen:

Die Abmessungen der explosionsgeschützten Verbindungen sind in den Konstruktionsunterlagen des Herstellers angegeben. Wenden Sie sich für Reparaturarbeiten an den Hersteller.

Kabel und Geräte-Einführungen:

Kabel, Kabel- Verschraubungen, Adapter und Blindstopfen müssen für + 80°C geeignet sein.

Lackierte Geräte:

Das Gehäuse darf wegen der möglichen elektrostatischen Aufladung nur mit einem feuchten Tuch gereinigt werden.

Beachten Sie auch die Hinweise unter ➪ 2.6 Umgang mit [explosionsgeschützen](#page-22-0) Geräten (S. 23)

## <span id="page-18-0"></span>**2.2 Gebrauchsort Umgebungsbedingungen und Installation**

#### **GEFAHR Gebrauchsort ungeeignet**

Explosionsgefahr Gefahr von Fremdeinwirkung

Das Gerät darf nur gemäß dem auf ihm angegebenen Gefahrenbereich eingebaut bzw. verwendet werden. Zugang unbefugter Person zum Gerät darf nicht möglich sein. Verwendung in möglicherweise korrosivem Bereich nur nach Rücksprache und Zustimmung durch Honeywell.

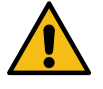

**GEFAHR Unsachgemäße Montage und Installation**

#### Explosionsgefahr

Vorschriften der einschlägigen nationalen und internationalen Normen (z.B. IEC EN 60079- 14 Installation von Ex- Betriebsmitteln) unbedingt befolgen.Ein Blitzschutz ist erforderlich.

Zwischen den in der Anlage verteilten Komponenten des Messsystems darf kein Erdpotentialunterschied bestehen das ist z.B. durch eine fachgerecht dimensionierte Potentialausgleichsleitung zuverhindern.

Gerätegehäuse und Montagekonstruktion müssen mit in die Erdung bzw. in den Potentialausgleich aufgenommen werden, hierzu ist (ggf. neben anderen Anschlüssen) der Erdungsanschluss (GROUND) am Gerät in jedem Fall zu benutzen.

**ACHTUNG Extreme Umgebungstemperaturen**

Schäden an Gerät und Anlage Fehlerhafte Messergebnisse

Es muss gewährleistet sein (z.B. durch ein klimatisiertes Gehäuse), dass das Gerät keinen unzulässigen Temperaturen ausgesetzt wird. Temperaturbereich (−25°C ≙−13°F ≙248 K to +55°C ≙+131°F ≙328 K).

#### **VERBOTEN**

<sup>l</sup> **Gerät ungeschützt direkten Wettereinflüssen (Sonne Wind Wasser) auszusetzen**

Stellen Sie sicher, dass das Gerät nicht von einem Wasserstahl getroffen werden kann (Beispielsweise bei der Anlagenreinigung). Im Freien ist das Gerät vor direkter Sonneneinstrahlung und Regen z.B. durch ein Blechdach zu schützten. In einer windigen Umgebung mit Temperaturen unter dem Gefrierpunkt, kann ein Windschutz erforderlich werden.

## <span id="page-19-0"></span>**2.3 Erforderliche Kenntnisse des Personals**

Montage, elektrische Installation, In- und Außerbetriebnahme sowie Inspektions- und Wartungsarbeiten, dürfen nur durch Fachkräfte durchgeführt werden.

Die Fähigkeit, Gefahren und Risiken zu erkennen, die eigenen Arbeiten zu beurteilen und mögliche Gefährdungen zu vermeiden, muss bei dem eingesetzten Personal unbedingt vorhanden sein.

Es wird auf die entsprechenden technischen Regelwerke verwiesen, z.B. Richtlinie RL 99/92/EG (ATEX 137). Weichen Sie im Geltungsbereich nicht von dieser Regel ab.

Die Fachkräfte verfügen außerdem über Sachkenntnissen nach EN-IEC 60079-14 Anlage A oder besitzen vergleichbare Kenntnisse darunter:

- Allgemeine Sicherheitsregeln
- Pflege und Gebrauch angemessener Sicherheitsausrüstung
- Regeln der elektrischen Sicherheitstechnik und des Explosionsschutzes
- Arbeiten an elektrischen Stromkreisen für explosionsgefährdete Anlagen
- Arbeiten mit hohen Drücken und aggressiven sowie gefährlichen Medien
- Alle Sicherheits- und Warnhinweise aus dieser Anleitung

#### **VERBOTEN**

<sup>l</sup> Handhabung des Gerätes durch Personen, deren Reaktionsfähigkeit beeinflusst ist, z.B.durch Drogen, Alkohol oder Medikamente.

## <span id="page-20-0"></span>**2.4 Angaben und Warnungen auf dem Gerät**

#### **Alle Angaben auf dem Gerät sind in jedem Fall zu beachten und zu befolgen!**

Sicherheits- und Warnhinweise sind in englischer oder französischer Sprache angegeben.

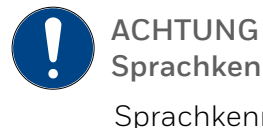

**Sprachkenntnisse erforderlich**

Sprachkenntnisse zur Erfassung der Sicherheits- und Warnhinweise sowie ihrer Bedeutung müssen unbedingt vorhanden sein!

Die Informationen sind auf dem Gerät eingraviert oder werden auf Haupt- und Zusatztypenschildern angegeben. In dieser Dokumentation werden sie auch an entsprechender Stelle als Übersetzungen wiedergegegen. Siehe folgendes Beispiel:

**WARNING:** DISCONNECT POWER BEFORE OPENING. DO NOT OPEN WHEN AN EXPLOSIVE GAS ATMOSPHERE IS PRESENT. IF CONDUITS ARE USED, SEAL THEM WITHIN 18 INCHES. USE CABLES AND CABLE ENTRIES SUITABLE FOR 10°C **ABOVE MAXIMUM AMBIENT. ATTENTION:** DÉBRANCHER LA ÉNERGIE AVANT OUVERTURE. NE PAS OUVRIR SI UNE EXPLOSIVE GAZ ATMOSPHÈRE EST PRÉSENT: SI CONDUITES SONT UTILISES, SCELLER MOINS DE 18 POUNCES. UTILISER DES ENTRÉES DE CÂBELS RECOMMANDÉES POUR 10°C AU-DESSUS DE LA TEMPÉRATURE AMBIANT MAXIMUM.

Abb. 2-1: Beispiel Warnhinweise auf dem Gerät

## <span id="page-21-0"></span>**2.5 Sicherheitshinweise zu Gasen und Drücken**

Das Messgerät benötigt für Betrieb und Messung verschiedene Gase mit unterschiedlichem Gefährdungspotenzial. Führen Sie über fest verlegte Leitungen alle Gase in das Gerät und wieder heraus. Beachten Sie Abschnitt ➪ 5.4 Fluidische [Installation](#page-52-0) des [Messgerätes](#page-52-0) (S. 53)

#### **GEFAHR**

**Explosion und Vergiftung**

Gase können mit Luft ein explosives Gemisch bilden und giftig sein. Gesundheitsschäden Sachschäden und Umweltschäden können bei fehlerhaftem Umgang die Folgen sein. Sorgen Sie bei Arbeiten an den Gasleitungen stets für ausreichende Lüftung und schützen Sie sich vor Gasen, die aggressive oder giftige Komponenten enthalten. Halten Sie die Explosionsschutzregeln ein.

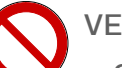

#### **VERBOTEN**

- <sup>l</sup> **Gase die unter Ausschluss von Sauerstoff brennbar oder explosionsfähig sind (z.B. C2H2 Acetylen) mit dem Gerät zu verbinden.**
- <sup>l</sup> **Gas mit einem Anteil an Sauerstoff, der zu einem entflammbaren oder explosiven Gemisch führen könnte, dem Gerät zuzuführen.**
- <sup>l</sup> **Duck über 0,3 MPa (g)** ≙ **3 bar(g) an den Eingangsanschlüssen (auch im Fehlerfall).**
- <sup>l</sup> **Überdruck an den Ausgangsanschlüssen (auch im Fehlerfall).**

## <span id="page-22-0"></span>**2.6 Umgang mit explosionsgeschützen Geräten**

#### **GEFAHR**

#### **Fehlerhafte Behandlung Reparatur oder Wartung des Gerätes.**

Gesundheits- und Sachschäden (Explosion) möglich

DAS GERÄT NICHT ÖFFNEN WENN EINE EXPLOSIVE ATMOSPHÄRE VORHANDEN IST (DO NOT OPEN WHEN AN EXPLOSIVE ATMOSPHERE IS PRESENT)

Vor dem Einschalten oder Wiedereinschalten des Gerätes muss sichergestellt sein, dass alle Gasanschlüsse abgedichtet sind und die Erdung bzw. der Schutzleiter ordnungsgemäß installiert ist.

Alle Deckel und Hauben, die zum Öffnen des Gehäuses abgeschraubt werden können, müssen durch Sicherheitsschrauben vor ungewolltem Öffnen geschützt werden!

Für eine den Explosionsschutz und die Flammensicherheit beeinflussenden Reparatur ist der Hersteller zu kontaktieren.

Eine Wartung ist gemäß den Angaben dieser Anleitung regelmäßig durchzuführen.

Beachten Sie auch die Hinweise unter  $\Rightarrow$  2.1.1 Besondere [Einsatzbedingungen](#page-17-0) (S. 18)

Explosionsgeschützte Geräte bzw. Gehäuse verfügen über ein sogenanntes Atmungsorgan, dass dem Druckausgleich dient. Muss das Atmungsorgan ausgewechselt werden, so darf dies nur durch autorisiertes Personal erfolgen.

Das Atmungsorgan ist kein Teil des Abgassystems es steht direkt mit der Umgebungsatmosphäre in Verbindung und darf nicht verschlossen oder blockiert sein. Im Normalbetrieb tritt kein Gas aus.

Im Fehlerfall kann Gas austreten, sehen Sie falls erforderlich geeignete Maßnahmen zur Ableitung vor. Dies kann z. B. bei Installationen im Gebäude durch eine Entlüftungsleitung in einen sicheren Lüftungsbereich oder eine entsprechende Belüftung des Aufstellungsortes realisiert werden.

Die vollständig separate Leitung kann am Innengewinde des Atmungsorgans (¼"NPT) angeschlossen werden. Es sind dabei folgende Vorgaben zu beachten:

• Der möglicherweise durch die Leitung auftretende zusätzliche Druckabfall ist abhängig von Einbauten, Kurven und verwendetem Material. Er darf den Innendruck des Gehäuses nicht auf über 100 mbar (10 kPa) ansteigen lassen. Bei Verwendung eines geraden glatten Rohres mit Minimal-Innendurchmesser von 8 mm ergeben sich bei zulässigem Eingangsdruck Längen um 40 m. Wenn Sie von obigen Vorgaben abweichen möchten oder im Zweifelsfall setzen Sie sich mit Honeywell in Verbindung.

Das Atmungsorgan und die Öffnung der angeschlossenen Leitung, sofern vorhanden, müssen vom Betreiber vor Schmutz, Insekten und Regen geschützt werden, z. B. durch ein Insektenschutzgitter aus Edelstahl. Gegen Regen schützt z.B. das Ende der Leitung wie einen Schwanenhals nach unten zeigen zu lassen. Dies kann auch mit einem entsprechen gebogenen kurzen Stück Rohr erreicht werden. Als sogenannter Schwanenhals wird es direkt in das Atmungsorgan geschraubt. .Eine dauerhafte atmosphärische Belüftung muss gewährleistet sein.

**VERBOTEN**

- <sup>l</sup> **Gehäuse öffnen in Anwesenheit einer explosiven Gasatmosphäre.**
- <sup>l</sup> **Die Kabeleinführungen lösen in Anwesenheit einer explosiven Gasatmosphäre**
- <sup>l</sup> **Leitung des Atmungsorgans mit anderen Leitungen verbinden**
- <sup>l</sup> **Atmungsorgan lockern oder herausdrehen in einer explosionsfähigen Atmosphäre**
- <sup>l</sup> **Wiederinbetriebnahme in einer explosiven Gasatmosphäre**

Der Betrieb und die Wartung explosionsgeschützter Geräte darf nur von qualifiziertem Personal mit explosionsgeschützten, zugelassenen Arbeitsmitteln und Messgeräten durchgeführt werden. Arbeiten im explosionsgefährdeten Bereich sind genehmigungspflichtig. Es wird eine schriftliche Betreibererlaubnis (Feuerwehrerlaubnisschein) benötigt, z.B. für:

- Transport und / oder Benutzung von PC oder Laptop durch eine / in einer Ex-Zone.
- Arbeiten am geöffneten Gerät bei eingeschalteter Betriebsspannung. (dies ist ggf. bei der Durchführung von Tests nötig)
- <sup>l</sup> Anschluss des Bedien- und Parametriergerätes bzw. Laptops, z.B. über USB.

Folgen Sie den unten aufgeführten Anweisungen sorgfältig und vergewissern Sie sich, dass Sie alle notwendigen Sicherheitsschritte durchgeführt haben, bevor Sie am Messwerk arbeiten oder es wieder in Betrieb nehmen.

Schalten Sie das Gerät auf jeden Fall vor dem Öffnen aus! Nach dem Öffnen kann die Spannung mit Erlaubnis des Betreibers ggf. wieder eingeschaltet werden. Beachten Sie die Hinweise zu  $\approx 5.5$  Gaslab Q2 öffnen und [schließen](#page-56-1) (S. 57) und folgende Reihenfolge:

- Drehen Sie alle Gase ab.
- Schalten Sie die Versorgungsspannung aus. (Hinweis auf dem Gerät: DISCONNECT POWER BEFORE OPENING) (Kennzeichnen Sie Ihre Arbeiten an der abgeschalteten Versorgungsspannung und sichern Sie diese gegen Wiedereinschalten!)
- Schützen Sie alle offenen Leitungen und Anschlüsse vor Schmutz.

## <span id="page-24-0"></span>**2.7 Elektrische Sicherheitshinweise**

#### **VORSICHT Gesundheits- u. Geräteschäden durch Installationsfehler**

Die Installation muss den nationalen, örtlichen und firmeninternen Normen am Standort des Gerätes entsprechen, die für Elektro- und Explosionsschutz gelten. (z.B. DIN, EN, VDE, UL…).

Insbesondere müssen folgenden Themen unbedingt berücksichtigt werden:

- Elektrische Betriebsmittel für gasexplosionsgefährdete Bereiche
- Betrieb von elektrischen Anlagen
- Prüf. u. Instandhaltung elektr. Anlagen in Ex- Bereichen
- <sup>l</sup> Errichten von Anlagen bis 1000V Nennspg. Prüfungen Erstprüfungen
- Betriebssicherheitsverordnung

Jedes Gerät ist mit einer eigenen extern geschützten Spannungsquelle zu betreiben. Das SELV oder PELV System darf benutzt werden. Alle elektrisch leitenden Teile (Gehäuse und falls vorhanden Montagekonstruktionen), müssen mit in die Erdung bzw. in den Potentialausgleich aufgenommen werden. Es darf keinerlei Erdpotential-verschiebung bzw. -differenz entstehen. Zu diesem Zweck ist auf jeden Fall der vorgesehene Potentialausgleichsanschlusspunkt (PA) des Geräte- Gehäuses zu verwenden. Ggf. sind weitere Anschlüsse erforderlich. Am GasLab Q2 ist der Potentialausgleichs- Anschlusspunkt am Boden des Geräte-Gehäuses mit GROUND bezeichnet.

#### **VORSICHT**

**Gesundheits- u. Geräteschäden durch unsichere elektr. Versorgung**

Alle angeschlossenen Geräte müssen eine verstärkte Isolierung gegen Netzspannung aufweisen. Die Spannungsversorgung 24 V DC muss eine sichere elektrische Trennung aufweisen und durch eine Sicherung oder einen Sicherungsautomaten geschützt werden.

#### **VERBOTEN**

- <sup>l</sup> **Betrieb ohne Potentialausgleich / Potenzialausgleichsleitung bzw. Erdung**
- <sup>l</sup> **Betrieb bei Erdpotentialverschiebung bzw. Erdpotentialdifferenz in den Teilen des Messsystems z.B. zwischen Gerät und Leitwarte**

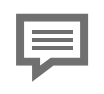

**Details unter** ➪ **5.6 Elektrische [Installation](#page-60-0) (S. 61)**

### <span id="page-25-0"></span>**2.7.1 Trennvorrichtung und Kabel**

Das Gerät besitzt keinen eigenen Ausschalter und muss bauseits über eine Trennvorrichtung und Strombegrenzungseinrichtung (oder Kombination aus beidem) betrieben werden um ISO / IEC60079-14 und ISO / IEC61010-1 zu entsprechen.

Ein Beispiel für ein solches Trenngerät, das nicht im Lieferumfang enthalten ist, ist ein C 4A Leitungsschutzschalter, der aus Gründen des Explosionsschutzes und der elektrischen Sicherheit in der Nähe des Geräts angebracht werden muss.

Die Trennvorrichtung muss den Anforderungen an den Aufstellungsort entsprechen, mindestens 48 V DC sicher trennen können und alle in den explosionsgefährdeten Bereich führenden Stromversorgungsleitungen unterbrechen. Sie trägt somit zur Bildung des leistungsbegrenzten Stromkreises bei.

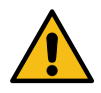

#### **GEFAHR / WARNUNG / VORSICHT**

**Verwendung ungeeigneter Teile Installationsfehler**

Gesungheitsgefahr Exploxsionsgefahr

Der Installateur muss sicherstellen, dass die Verdrahtung vor Überlastung und Kurzschluss geschützt ist und den erforderlichen Überspannungs- und Überstromschutz besitzt.

Versorgung und Kommunikation (Kabel nicht im Lieferumfang) müssen abgeschirmt sein und den örtlichen Installationsvorschriften entsprechen.

Das Kabel muss für + 80°C geeignet sein.

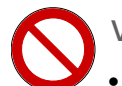

#### **VERBOTEN**

- <sup>l</sup> **Betrieb ohne Trennvorrichtung**
- <sup>l</sup> **Austausch interner Sicherungen ohne Erlaubnis von Honeywell**

Ohne Trennvorrichtung entspricht das Gerät nicht mehr ISO / IEC60079-14 und ISO / IEC61010-1. Der Austausch von internen Sicherungen darf nur durch von Honeywell autorisierte Fachkräfte durchgeführt werden.

### <span id="page-26-0"></span>**2.7.2 Kabel-Verschraubungen und -Anschlüsse**

Das Gerätegehäuse hat vier Gewindebohrungen für elektrische Ein- und Ausgänge.

Geräte, die gemäß den cCSAus-Zulassung eingesetzt werden sollen, werden mit Adaptern für Conduit-Systeme geliefert. Das Rohrsystem, die Naben, Verschraubungen usw. müssen eine Typenbezeichnung haben, die der Typenbezeichnung des Geräts entspricht. Kabelverschraubungen können in diesem Fall nicht verwendet werden.

Geräte die nicht unter cCSAus-Bedingungen eingesetzt werden, können je nach Bedarf mit Blindstopfen, Adaptern oder Kabelverschraubungen versehen werden. Alle Einschraubteile in den Gewindebohrungen müssen für den IIC Bereich geeignet sein und Ex-Zertifizierungen aufweisen.

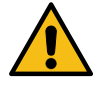

#### **GEFAHR / WARNUNG / VORSICHT (Explosionsgefahr)**

**Verwendung nicht zertifizierter oder ungeeigneter Teile (z.B. Kabelverschraubungen)**

Das Gerät darf nur mit zertifizierten Teilen angeschlossen werden. Diese müssen den örtlichen Explosionsschutzbestimmungen entsprechen und von autorisiertem Fachpersonal installiert oder ausgetauscht werden.

Zur Einhaltung der Explosionsschutzbestimmungen müssen sie nach den Angaben des Teileherstellers eingebaut und abgedichtet werden. Dabei sind die einschlägigen Vorschriften zu beachten.

Kabeleinführungsvorrichtungen (Verschraubungen, Blindstopfen, Adapter und Dichtungsringe) müssen für +80°C geeignet sein und die IP Schutzart (IP 64) erfüllen oder übertreffen.

Für den Einsatz in den USA müssen NEC konformen Kabeleinführungsvorrichtungen verwendet werden.Für den Einsatz in Kanada müssen CEC konformen Kabeleinführungsvorrichtungen verwendet werden.Für den Einsatz in Japan dürfen nur in der japanischen Ex Zulassung gelistete Verschraubungen verwendet werden. (Verschraubungstypen bei Honneywell erfragen).

#### **VERBOTEN**

**Adapter mehrfach hintereinander und mit Blindstopfen zu benutzen**

Nur ein Adapter darf sich zwischen Kabelverschraubung und Gerät befinden. Blindstopfen müssen direkt in die Gerätebohrung passen.

#### Weitere erforderliche Eigenschaften:

•Die Kabelverschraubung muss vergossen sein und über eine II2G Ex db IIC T4 Gb Explosionsschutz-Zertifizierung verfügen.

Conduitsystem (Rohranschlagkästen, sofern sie vergossen/abgedichtet sind)

- Innerhalb von 1xD vom Gehäuse aus für ATEX und IECEX
- •Innerhalb von 45 cm (18") für FM

## <span id="page-27-1"></span><span id="page-27-0"></span>**2.8 Informationen zur Datensicherheit**

### **2.8.1 Sicherheitsüberlegungen für Ihr Netzwerk**

enCore-Geräte kommen in modernen Abrechnungsinfrastrukturen und Netzleittechnik zum Einsatz mit der Aufgabe, Prozessinformationen wie Zählerstände, Messwerten und Meldungen an eine zentrale Abrechnungs- oder Leitstelle zu übermitteln. Eine solche Verbindung stellt ein erhebliches Sicherheitsrisiko dar und sollte bei der Konzeption des Netzwerks sorgfältig berücksichtigt werden.

**Sicherheitslücke an Honeywell melden**

Sobald Sie eine mögliche Sicherheitslücke eines Honeywell-Produkts feststellen, melden Sie diese bitte direkt an Honeywell.

<span id="page-27-2"></span>➪ 12.5 So melden Sie eine [Sicherheitslücke](#page-276-0) (S. 277)

### **2.8.2 Strenge Passwortrichtlinien einführen**

Da es heute verschiedenartige Angriffe auf Passwörter gibt, sollten Sie Best Practices für die Verwaltung Ihrer Passwörter folgen. Hier sind einige bewährte Verfahren:

- Ändern Sie immer Standardpasswörter.
- Verwenden Sie starke Passwörter.

Wählen Sie bei der Vergabe von Passwörtern immer eine Kombination aus Großund Kleinbuchstaben, Nummern und Sonderzeichen. Zudem steigt der Schutz mit der Passwortlänge. Ein starkes Passwort besteht mindestens aus acht Zeichen.

- Ändern Sie Passwörter in regelmäßigen Abständen.
- Ändern Sie Passwörter sofort, falls jemand versucht hat, das System anzugreifen.

**Dokumentieren Sie Abweichungen von bewährten Verfahren**

Wenn Ihr System nicht zulässt, dass eine der Best Practices befolgt wird, sollten Sie dies dokumentieren. Zum Beispiel, wenn Sonderzeichen wie das Gleichheitszeichen "=" in Passwörtern nicht erlaubt sind.

#### **Passwort vergeben**

enCore-Geräte werden mit Standardbenutzern ohne Passwort ausgeliefert. Wir empfehlen bei der Inbetriebnahme Passwörter für Administrator und alle Hauptbenutzer zu vergeben.

## <span id="page-28-0"></span>**2.8.3 Unautorisierten Zugriff von außen verhindern**

Um das Risiko für Ihr Netzwerk zu reduzieren, empfehlen wir, eine Firewall oder einen anderen Mechanismus zu verwenden, um den Netzwerkverkehr zwischen dem (externen) zentralen Abrechnungs- oder Leitsystem und dem (internen) Netzwerk zum Beispiel der Gasmessanlage gezielt zu begrenzen. Zudem sollten enCore-Geräte nur dort montiert werden, wo eine Zutrittskontrolle gewährleistet ist, d.h. Schutzmaßnahmen ergriffen werden, die verhindern, dass unbefugte Personen physikalischen Zutritt zum Gerät erhalten.

Weiterhin empfehlen wir, nur Protokolle und Ports zuzulassen, die tatsächlich für den Datenaustausch mit dem externen Netzwerk verwendet werden und diese z.B. der White-List der Firewall hinzuzufügen und auf diese Weise nur den Datenaustausch mit vertrauenswürdigen Teilnehmern zu erlauben.  $\Rightarrow$  11.5 Unterstützte [Datenprotokolle](#page-272-0) (S. 273)

Um eine (vorübergehende) Abschaltung der LAN- Schnittstelle aufgrund einer unbeabsichtigten Paketüberlastung zu vermeiden, beschränken Sie die Paketrate auf einen Wert, den Sie im Normalbetrieb erwarten.

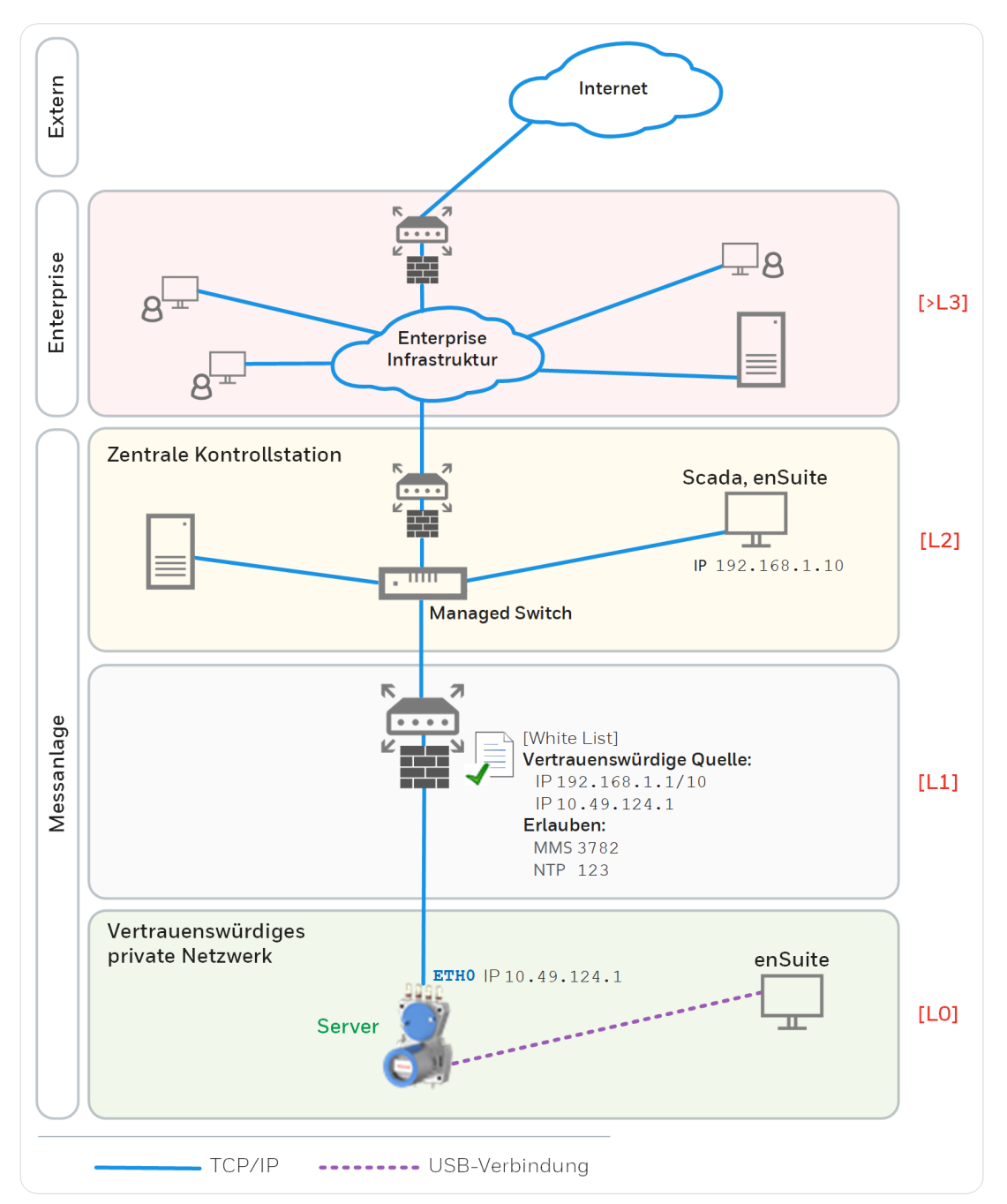

Abb. 2-2: Unautorisierten Zugriff von außen auf das enCore-Gerät verhindern – Beispiel mit Angabe der Sicherheitszonen L0..L3 und höher gemäß IEC 62443

#### Wir empfehlen, Sicherheitszone L0 nur für Zone L1 zu öffnen und nicht für die Zonen L2, L3 und L4.

### <span id="page-30-0"></span>**2.8.4 Datensicherheit bei ruhenden und bewegten Daten**

#### **Datensicherheit bei ruhenden Daten (Data-at-rest)**

enCore-Geräte speichern alle temporären oder permanenten Daten auf der SD-Karte. Die Daten auf der SD-Karte werden auch als ruhende Daten bezeichnet.

Um unbefugten Zugriff auf sensible Daten zu verhindern, speichern enCore-Geräte seit Grundsystem V03-39 diese Daten verschlüsselt auf der SD-Karte. Seit dieser Version ist der Zugriff auf sensible Daten (z.B. Auslesen der Parametrierung) erst nach Authentifikation mit Benutzernamen und Passwort möglich.

Bis Grundsystem V03-38 wurden sensible Daten unverschlüsselt auf der SD-Karte abgelegt. Hier ist es umso wichtiger, die SD-Karte vor unbefugter Entnahme und das Gerät vor unerlaubtem Zugriff zu schützen!

Beim Entsorgen des Geräts, können Sie die gespeicherten Daten durch Entnehmen der SD-Karte einfach und sicher entfernen.

➪ 2.8.3 [Unautorisierten](#page-28-0) Zugriff von außen verhindern (S. 29)

#### **Datensicherheit bei bewegten Daten (Data-in-transit)**

Bewegte Daten sind die Daten, die zwischen einem enCore-Gerät und z.B. einer Leitstelle in einem öffentlichen oder vertrauenswürdigen Netzwerk oder zwischen enCore-Gerät und enSuite z.B. bei der Parametrierung des Geräts übertragen werden.

Die Kommunikation zwischen enCore-Gerät und enSuite erfolgt über MMS-Protokoll, das seit Grundsystem V03-39 über TLS abgesichert wird. Andere Protokolle wie zum Beispiel Modbus übertragen Daten teilweise im Klartext. Verwenden Sie, wenn möglich, die sichere Variante eines Protokolls.  $\Rightarrow$  11.5 Unterstützte [Datenprotokolle](#page-272-0) (S. 273)

➪ 2.8.3 [Unautorisierten](#page-28-0) Zugriff von außen verhindern (S. 29)

#### **HINWEIS!**

**Verschlüsselte VPN-Verbindung verwenden**

Wir empfehlen immer dann eine VPN-Verbindung zu verwenden, wenn Sie eine gesicherte Datenverbindung benötigen, aber für die Datenübertragung kein sicheres Protokoll unterstützt wird.

In einem VPN werden die Daten zwischen zwei oder mehreren Teilnehmern verschlüsselt übertragen. Deswegen ist eine VPN-Verbindung zum Beispiel bei mobilem Zugriff auf ein enCore-Gerät, bei Zugriffen auf das private Netzwerk oder bei Datenkommunikation über verschiedene Anlagen hinweg von großer Bedeutung.

**Fernes Bedienfeld über unsicheres HTTP wird nicht mehr unterstützt**

Seit Grundsystem V03-39 wird das unsichere HTTP nicht mehr unterstützt. Deshalb kann das ferne Bedienfeld nicht mehr im Browser eines Service-Rechners geöffnet werden.

Stattdessen können Sie das ferne Bedienfeld eines enCore-Geräts in enSuite mit der gleichnamigen Aktion aufrufen. In diesem Fall wird die Verbindung über MMS aufgebaut und über TLS gesichert.

#### **TLS-Zertifikat bei MMS-Kommunikation mit enSuite**

Um zu verhindern, dass Daten bei der MMS-Kommunikation zwischen enCore-Gerät und enSuite von anderen Netzwerkteilnehmern mitgelesen werden können, werden diese seit Grundsystem V03-39 verschlüsselt übertragen. Die Verschlüsselung erfolgt mit dem Übertragungsprotokoll TLS (Transport Layer Security). Hierbei verwendet das enCore-Gerät ein selbstsigniertes Zertifikat, um sich bei jedem MMS-Verbindungsaufbau gegenüber enSuite zu authentifizieren. Das Zertifikat wird im Normalfall bei der Inbetriebnahme des enCore-Geräts einmalig erstellt und enSuite bei der ersten MMS-Verbindung bekannt gegeben. Es kann auch später neu generiert werden.

## <span id="page-32-0"></span>**3 Aufbau und Aufschriften des GasLab Q2**

GasLab Q2 ist kompakt in einem zweiteiligen explosionsgeschützten Aluminiumgehäuse untergebracht. Die Teile sind mechanisch und elektrisch leitend verbunden. Das Messgerät enthält alle zur Erfüllung der Messaufgabe benötigten Teile. Die eingebaute Gehäuse- Zusatzheizung und ein ebenfalls integrierter Lüfter gestatten einen Einsatztemperaturbereich von - 25°C bis +55°C. Aus funktionaler Sicht kann die Hardware in drei Bereiche unterteilt werden.

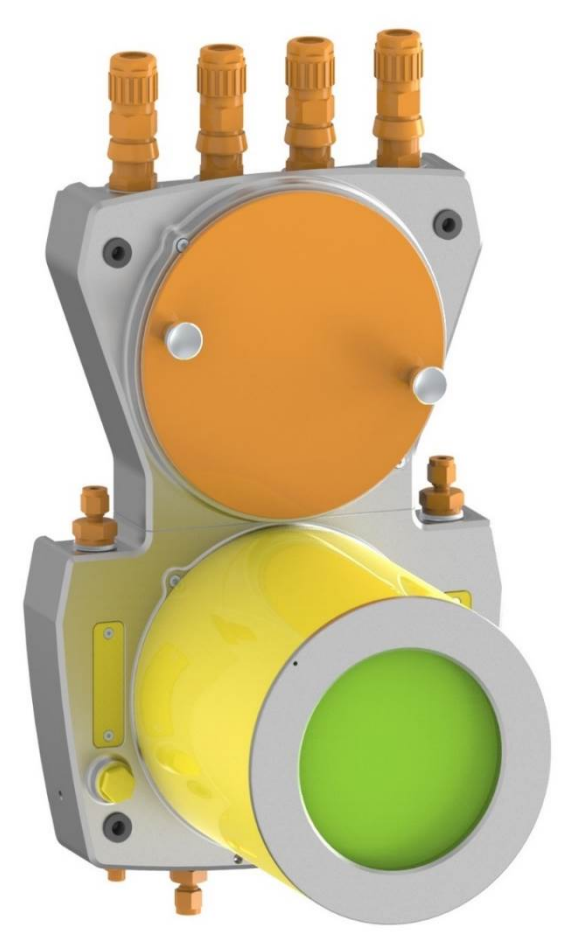

Abb. 3-1: Übersicht Hardwarebereiche

Der Anschlussbereich (im Übersichtsbild orange eingefärbt) dient der Verbindung des Gerätes mit den umgebenden Systemen. Dies sind Gaszu- und -abführung sowie elektrische Anschlüsse und Verbindungen.

Der Instrumentierungsbereich (im Übersichtsbild gelb eingefärbt) enthält vor allem die messtechnischen Komponenten (Sensoren / Regler / Detektoren / Elektronik).

Die Mensch-Maschine-Schnittstelle (im Übersichtsbild grün eingefärbt) verkörpert die Schnittstelle zum Benutzer.

Diese Bereiche werden in den folgenden Abschnitten näher erläutert.

## <span id="page-33-0"></span>**3.1 Anschlussbereich**

Der Anschlussbereich ist in folgende Teile, aufgeteilt:

- Gas Anschlüsse (Eingänge / Ausgänge und Atmungseinrichtung)
- Elektrische Anschlüsse (Kabeleinführung und Anschlussplatine)

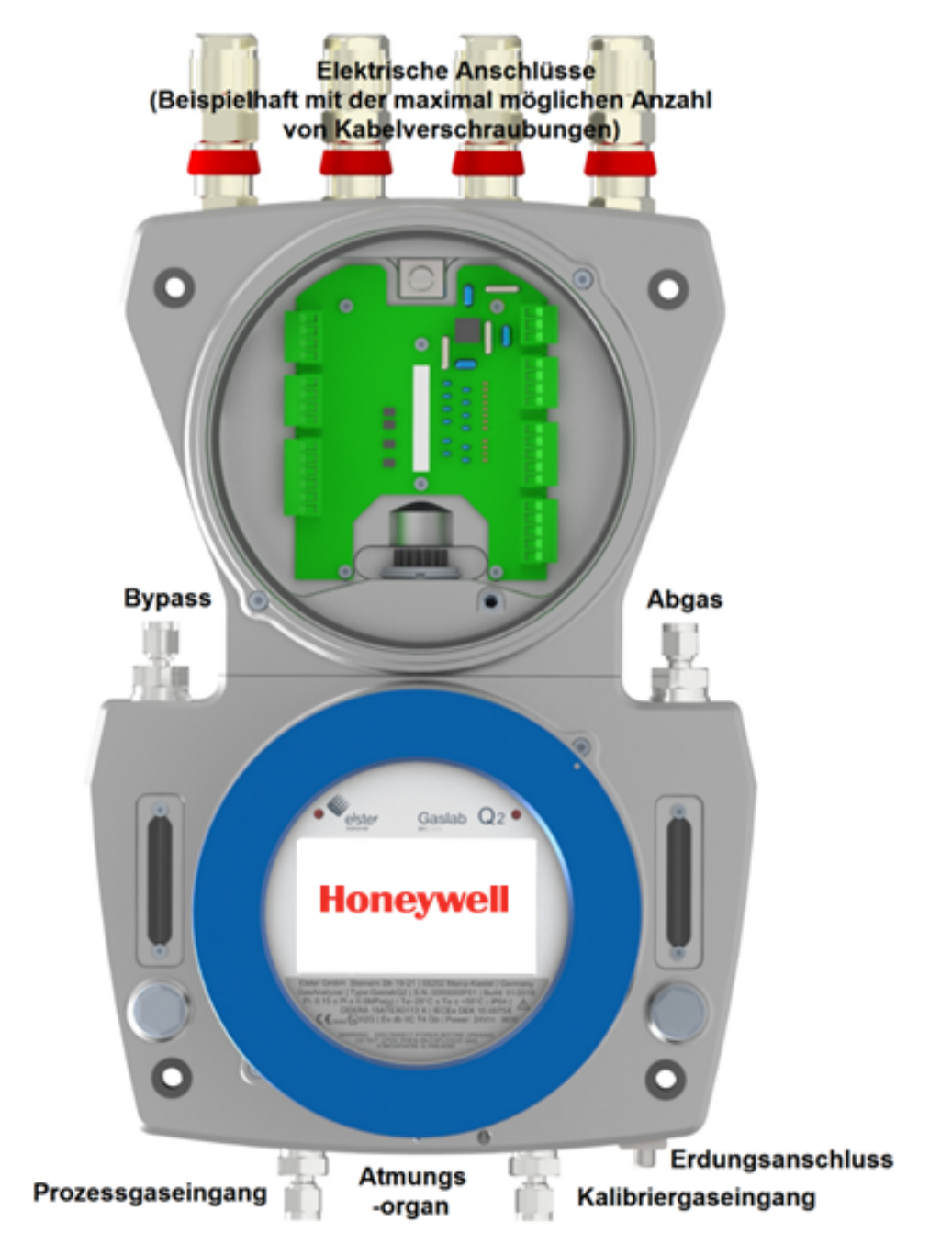

Abb. 3-2: Übersicht Anschlussbereich / Anschlussstellen

#### **Gas Anschlüsse (Eingänge / Ausgänge und Atmungseinrichtung)**

Die Gasanschlüsse sind Rohrverschraubungen und werden durch den Hersteller ausgestattet.

Die Gaseingänge sind unten am Gerät angebracht. Links für Prozessgas mit integriertem Partikelfilter. Dieser Eingang kann auch für Prüfgas bzw Testgas verwendet werden. Rechts unten befindet sich der Eingang für das Betriebskalibriergas. Dieser Eingang besitzt keinen Partikelfilter und ist nur zum Anschluss von partikelfreien Gasen geeignet.

Die Gasausgänge sind auf der Oberseite des unteren Gehäuseteils plaziert, befinden sich also in der Mitte des Gerätes. Rechts ist der Gasausgang für das Abgas aus der Messung. Links der Ausgang für Gas, das durch einen Bypass strömen kann, wenn z.B. lange Versorgungsleitungen existieren und die Verkürzung der Reaktionszeit gewünscht wird. Das ausströmende Gas wird je Ausgang in separate Abgasleitungen abgeleitet.

Zwei Atmungsstellen werden verwendet, um einen atmosphärischen Druckausgleich zwischen dem Geräteinneren und der Umgebung zu ermöglichen. Diese Atmungseinrichtungen dürfen nicht verschlossen oder blockiert werden. Die Haupt-Atmungseinrichtung befindet sich unten mittig, die Hilfs-Atmungseinrichtungen sind auf der Geräterückseite im oberen Gehäuseteil.

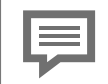

**Weitere Informationen** ➪ **5.4 Fluidische Installation des [Messgerätes](#page-52-0) [\(S. 53\)](#page-52-0)**

#### **Elektrische Anschlüsse (Kabeleinführung und Anschlussplatine)**

Die Übersicht zeigt auf der Oberseite des Gerätes beispielhaft vier Kabelverschraubungen für elektrische Ein- und Ausgänge. Je nach Bedarf können die Gewindebohrungen des Gehäuses auch mit Blindstopfen oder Adaptern bestückt werden.

Die Abbildung zeigt, im oberen Teil des Gerätes, auch die unterhalb der Kabelverschraubungen liegende Anschlussbox. Sie enthält eine Platine mit allen elektrischen Schnittstellen. Über Stecker am Rand der Platine können diese mit Anschlusskabeln verbunden werden. In der Mitte der Platine befindet sich der Anschluss zu dem unteren Teil des Gehäuses. Dieser Stecker ist durch Widerhaken gesichert und darf nicht entfernt werden.

Das Gehäuse muss geerdet bzw. an den lokalen Potentialausgleich angeschlossen werden. Dazu befindes sich eine Erdungs- und Potentialausgleichsschraube (GROUND) an der Unterseite neben dem Kalibriergas-Eingang. Ein weiterer Funktionserdungspunkt (FE) befinden sich in der Anschlussbox in der oberen Aussparung der Platine, wie aus der Übersicht erkennbar ist.

Nur wenn alle Anlagenteile das gleiche Erdungspotential besitzen, ist ein ordnungsgemäßer Betrieb gewährleistet.

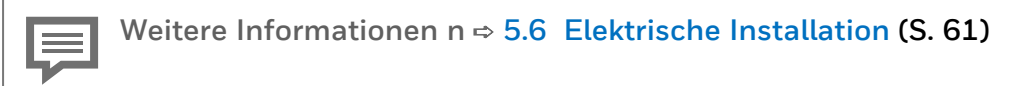

### <span id="page-35-0"></span>**3.2 Instrumentierungsbereich**

Der Instrumentierungsbereich enthält gasführende und messtechnische Komponenten. Dazu gehören unter anderem der Double-Block-and-Bleed-Ventilblock (DBB) für die Gaskanalumschaltung sowie der Sensorblock mit Druckreglung und Sensoren, siehe auch Abschnitt  $\approx 4.1$  Beschreibung des [Messverfahrens](#page-42-1) (S. 43).

Untergebracht ist dies alles im unteren Teil des Gerätes, dem funktionale Gehäuseunterteil und dem daran anschließenden Zylinder.

Nur im Außenbereich liegen für den Anwender zugängliche Elemente.

Diese befinden sich links und rechts auf dem funktionalen Gehäuseunterteil

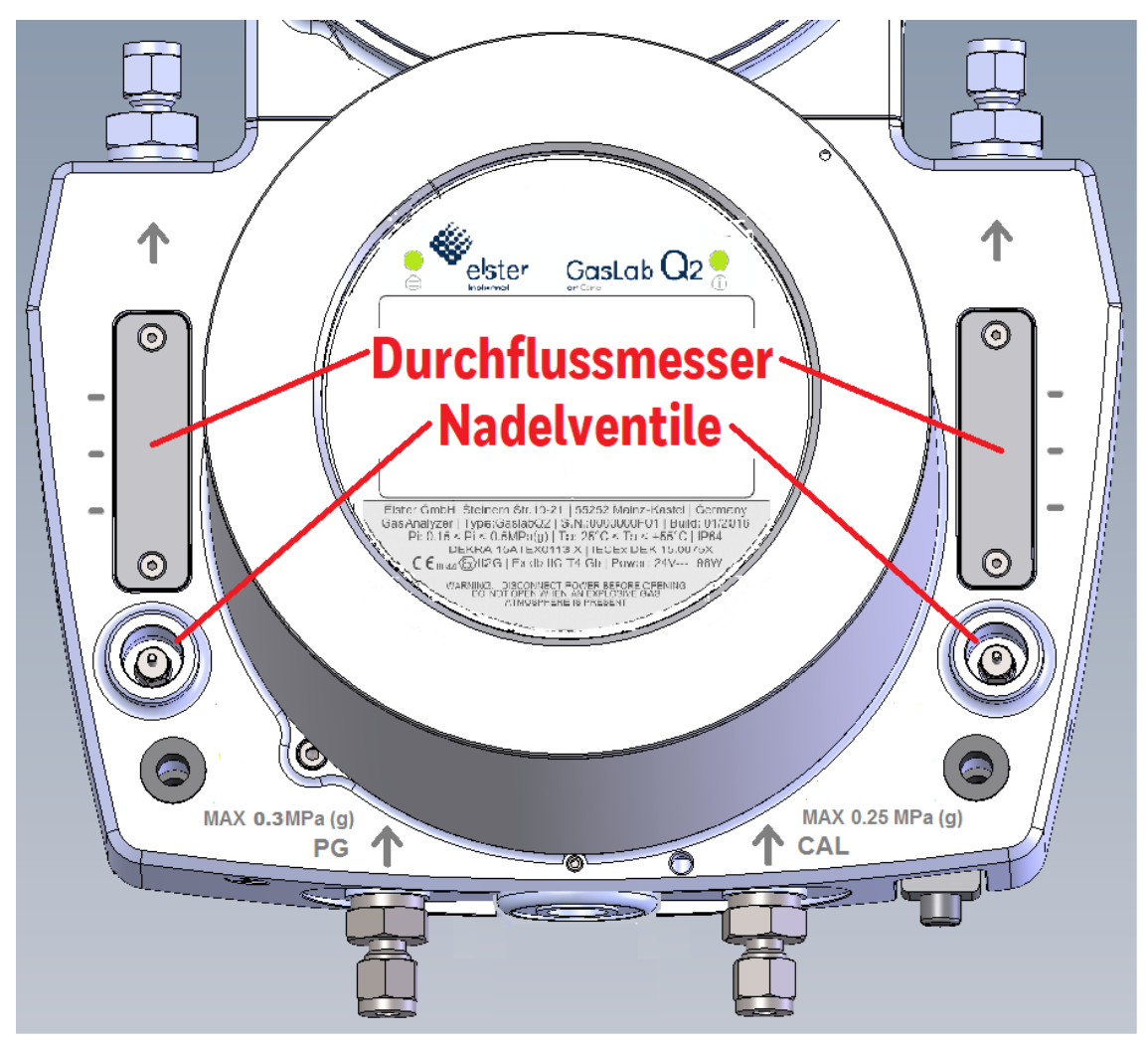

Abb. 3-3: Zugängliche Elementer des Instrumentierungsbereiches
Das zu analysierende Gas gelangt durch die Eingänge über den DBB-Ventilblock zum Sensorbock. Nachdem es dort analysiert wurde, tritt es auf der rechten Seite wieder in den unteren Gehäuseteil ein.

Der rechte Schwebekörper-Durchflussmesser und das rechte Nadelventil werden verwendet, um den Abgasstrom aus der Messung anzuzeigen und zu regulieren.

Die seitlichen Markierungen dieses Durchflussmessers zeigen die gebräuchlichen Durchflüsse von ca. 30 l/h (Unten) ca. 40 l/h (Mitte) und ca. 60 l/h (Oben) an.

Der linken Schwebekörper-Durchflussmesser zeigt die Gasströmung im Bypass. Dieser kann optional, z.B., bei langen Versorgungsleitungen zur Beschleunigung der Probenahme verwendet werden. Mit dem darunter liegenden Nadelventil wird der Durchfluss reguliert. Die Kugel beginnt bei ca. 55 l/h zu schweben.

Die seitlichen Markierungen zeigen Durchflüsse von ca. 90 l/h (Unten) 125 l/h (Mitte) und 160 l/h (Oben) an. Bei Erreichen des oberen Endes ist der maximale Durchfluss ca. 310 l/h eingestellt.

Die Durchflussmesser dienen zur optischen Funktionskontrolle und nur zur groben Abschätzung des Durchflusses. Befindet sich die Kugel innerhalb der Markierungen ist für den Betrieb ausreichend Durchfluss vorhanden.

Auch bei ruhenden Kugeln existiert schon ein Gasfluss. Honeywell empfiehlt in Fällen wo die genaue Durchflussmenge entscheidend ist, einen zusätzlichen Durchflussmesser im Gasweg zu verwenden. (Nach dem Einstellvorgang kann dieser wieder entfernt werden.)

# **3.3 Mensch Maschine Schnittstelle (HMI)**

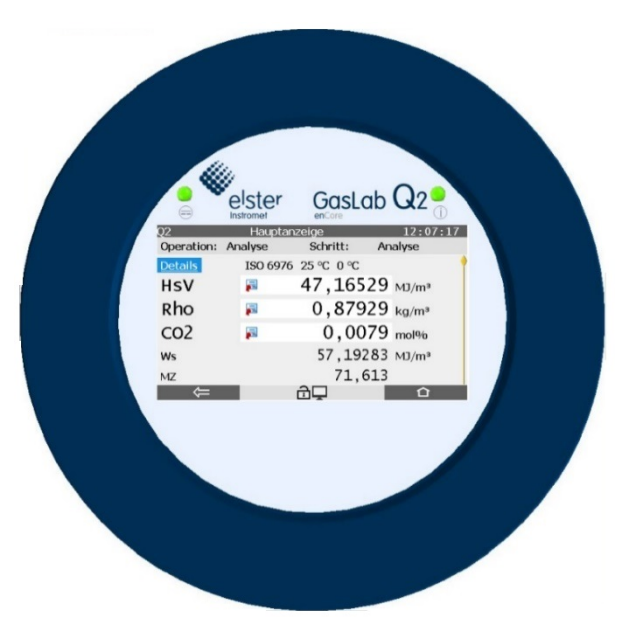

Abb. 3-4: Beispiel Interaktive Anzeige / Bedienfeld

Die eigentliche Schnittstelle zum bedienenden Menschen auch Human-machine interface (HMI) genannt besteht im Wesentlichen aus einer, hinter einem Glasfenster liegenden, interaktive Anzeige, die auch als Bedienfeld bezeichnet wird und zwei Status-LEDs die den Zustand des Gerätes anzeigen.

Im normalen Betrieb kann der GasLab Q2 vollständig über das Bedienfeld, welches mit 7 Touch-Feldern ausgestattet ist, betrieben werden, da es die direkte Ablesung der Messund Zielwerte, sowie die Steuerung und Einstellungen ermöglicht. Eine Bildschirmtastatur wird bei Bedarf angezeigt. Verschiedene Sprachen sind möglich.

Darüber hinaus besteht der HMI Bereich aus für den Bediener unsichtbaren elektronischen Schaltungen auf Platinen. Diese teilen sich mit den messtechnischen Komponenten den Zylinder des Instrumentierungsbereiches und erledigen Steuerung, Anzeige und Archivierung von Messdaten.

Das Glasfenster kann mit einem Schraubdeckel, dem Sandschutz, verschlossen werden. Siehe auch Abscnitt

Bedienung und Steuerung ist nicht nur direkt am Gerät möglich, sondern auch aus der Ferne über Netzwerk und mit zugehöriger PC-Software.

**Nähere Erläuterung derSoftware in den Abschnitten**

➪ **7 GasLab Q2 Bedienfeld und [Bedienung](#page-88-0) (S. 89) und**

➪ **8 Konfigurations- und [Analysesoftware](#page-154-0) enSuite (S. 155)**

# **3.4 Typenschilder und Einstellmarken**

Unter dem interaktiven Bildschirm, hinter dem Schauglas, ist das Haupt-Typenschild mit den wichtigsten Angaben angebracht. Falls das HMI durch den Sandschutz verdeckt ist können diese Daten auch auf einem Zusatztypenschild außen am Gehäuse abgelesen werden. Das Haupt-Typenschild bietet in einigen Fällen nicht genügend Raum für alle Informationenen, daher können sich weitere Warn- und Typenschilder auf dem Gehäuse befinden. Die folgende Abbildung zeigt die Positionen der Typenschilder und Warnungen auf dem Gerät.

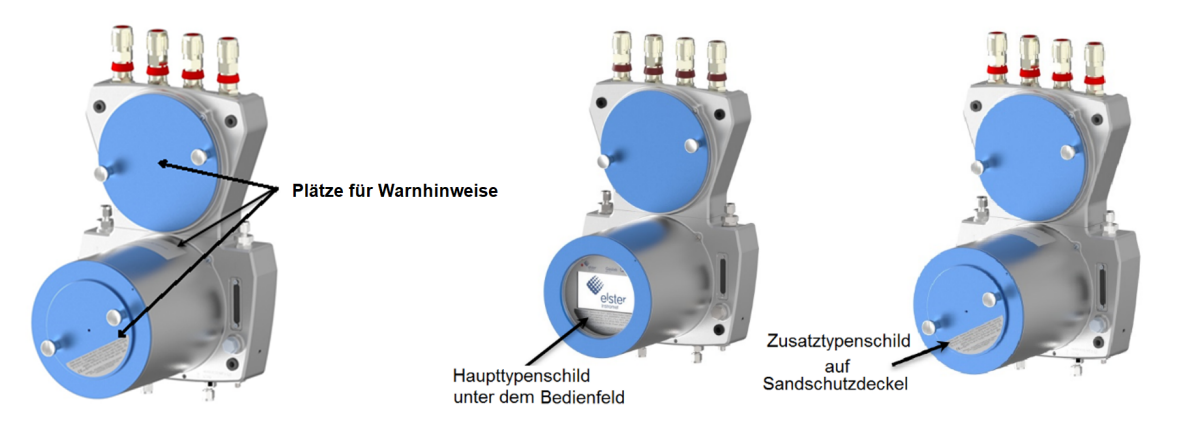

Abb. 3-5: Beispiel Positionen der Typenschilder und Warnhinweise

Die Ausstattung des Gerätes mit Typenschildern erfolgt abhängig vom Einsatzland und der Zulassung. Die Typenschilder unterscheiden sich in Anzahl, Sprache und den genannten Normen oder Vorschriften.

#### **Folgende Informationen sind auf dem oder den Schildern immer enthalten:**

Hersteller und Herstelleradresse mit Anschrift der Produktionsstätte

Geräteart Typenbezeichnung Seriennummer und Baujahr MM/JJJJ

Warnhinweis zur Beachtung dieser Anleitung, einzuhaltenden Umweltauflagen u. 2 D-Matrix Code

Gas-Eingangsdruckbereich\* Umgebungstemperaturbereich IP- Schutzklasse Spannung und Leistungsaufnahme

Warn- und Anschlusshinweise (bei mehreren Sprachen auf einem Extraschild)

\*Der Eingangsdruckbereich ist anwendungsabhängig auf Anfrage sind auch Abweichungen möglich.

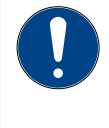

#### **ACHTUNG**

**Angaben auf dem Gerät (Typenschilder und Eingravierungen) sind in jedem Fall zu beachten und zu befolgen!**

Des Weiteren befinden sich auf den Typenschildern Angaben über die erteilten Zulassungen und die Explosionsschutz- Eingenschaften. Nicht alle Zertifikate und Zulassungen sind in dieser Dokumentation aufgeführt. Eine Auswahl zeigt die folgende Tabelle.

#### **Zulassungen (Auswahl) Es gelten stets nur die Angaben auf dem jeweiligen Gerät!**

(Für EU) Zulassungsnummer DEKRA 15.ATEX0113X / IECEx DEK 15.0075X

CE Zeichen mit Auditorennummer

Zulassungsnummer FM: FM17US0040X / FM17CA0027XKlasse I Div 2 Gruppen ABCD T4

Ex-Klassifizierung: (II 2G) (A) Ex db IIC T4 Gb (für ATEX IECEx und FM)

Einsatzabhängig können Messbereiche des Evaluierungszertifikates gemäß OIML R 140 für Brennwertmessgeräte genannt werden.

In der folgenden Abbildung sind Beispiele für Haupttypenschilder und ein metrologisches Typenschild (unten rechts) wiedergegeben.

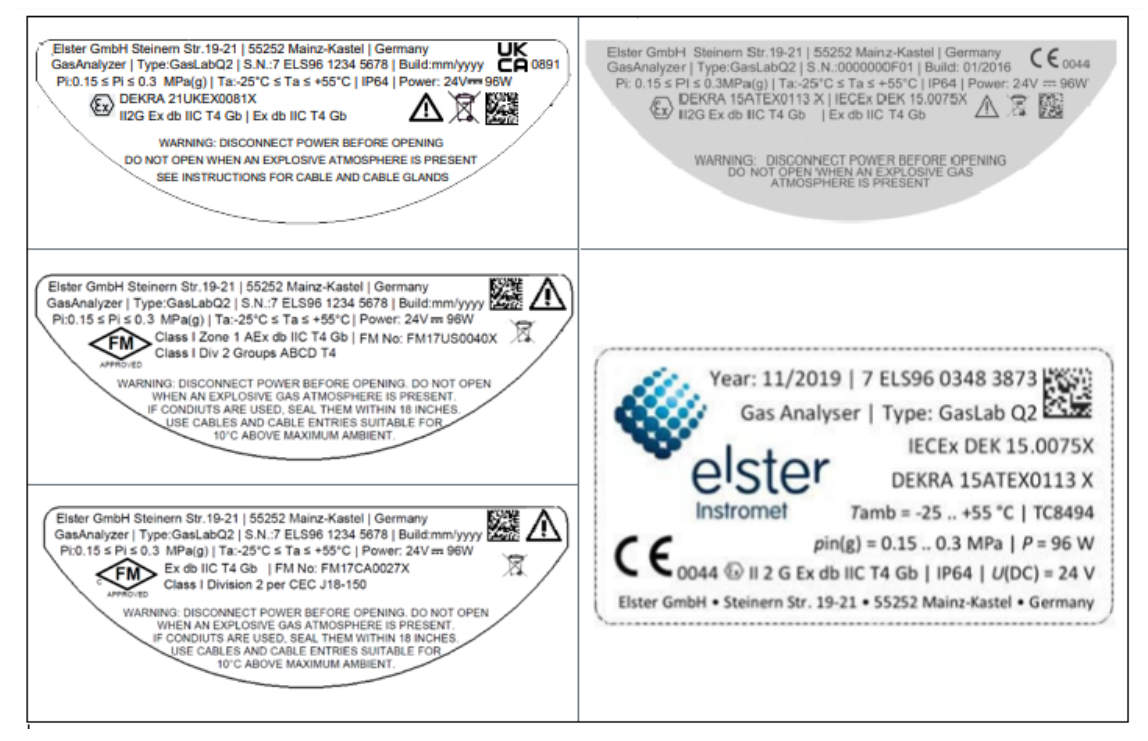

Abb. 3-6: Typenschilder (Beispiele)

Außer den Typenschildern, sind noch eingravierte Informationen auf dem Gerät vorhanden. Neben den Durchflussmessern befinden sich Einstellmarken für die Mengen der Gasdurchflüsse.

An Ein- und Ausgängen geben Pfeile die Richtung des Gasflusses an. Über den Gaseingängen sind außerdem die Maximalen Eingangsdrücke angegeben, die unter keinen Umständen überschritten werden dürfen.

Auf der Unterseite des Gerätes findet sich die Bezeichnung GROUND für die elektrische Verbindung mit der Potentialausgleichsanlage und Erde.

Auch diese Angaben müssen stets beachtet werden!

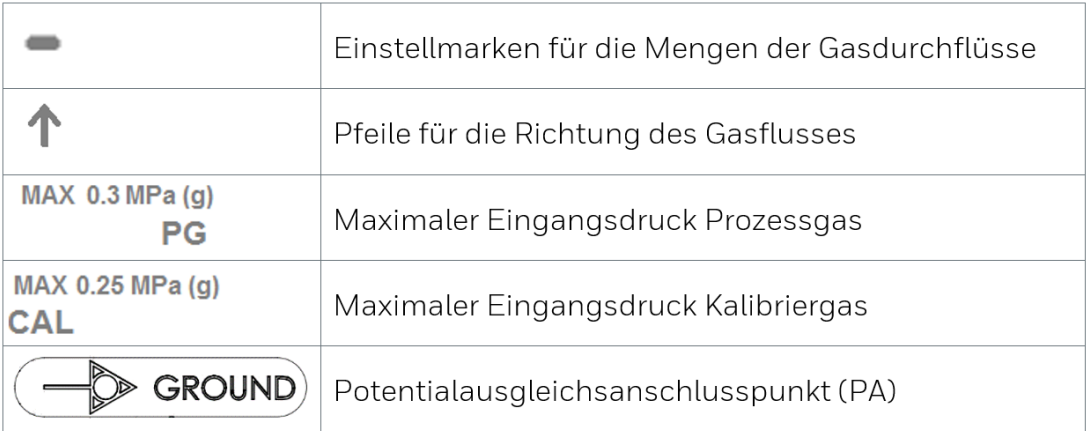

Abb. 3-7: Eingravierte Geräte-Informationen

# **3.5 Erläuterung der Explosionsschutz Angaben**

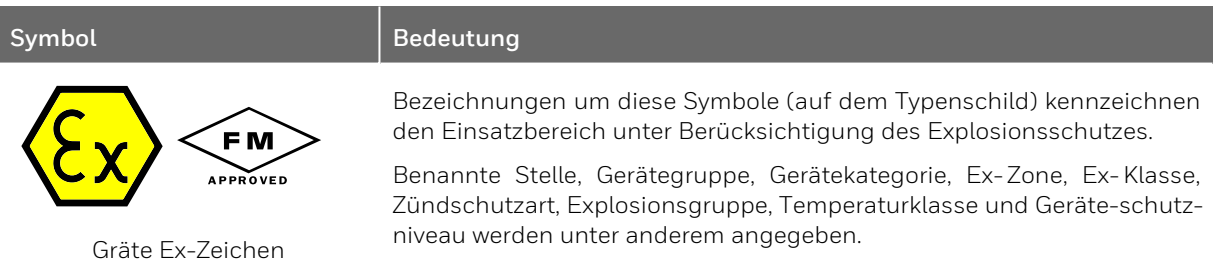

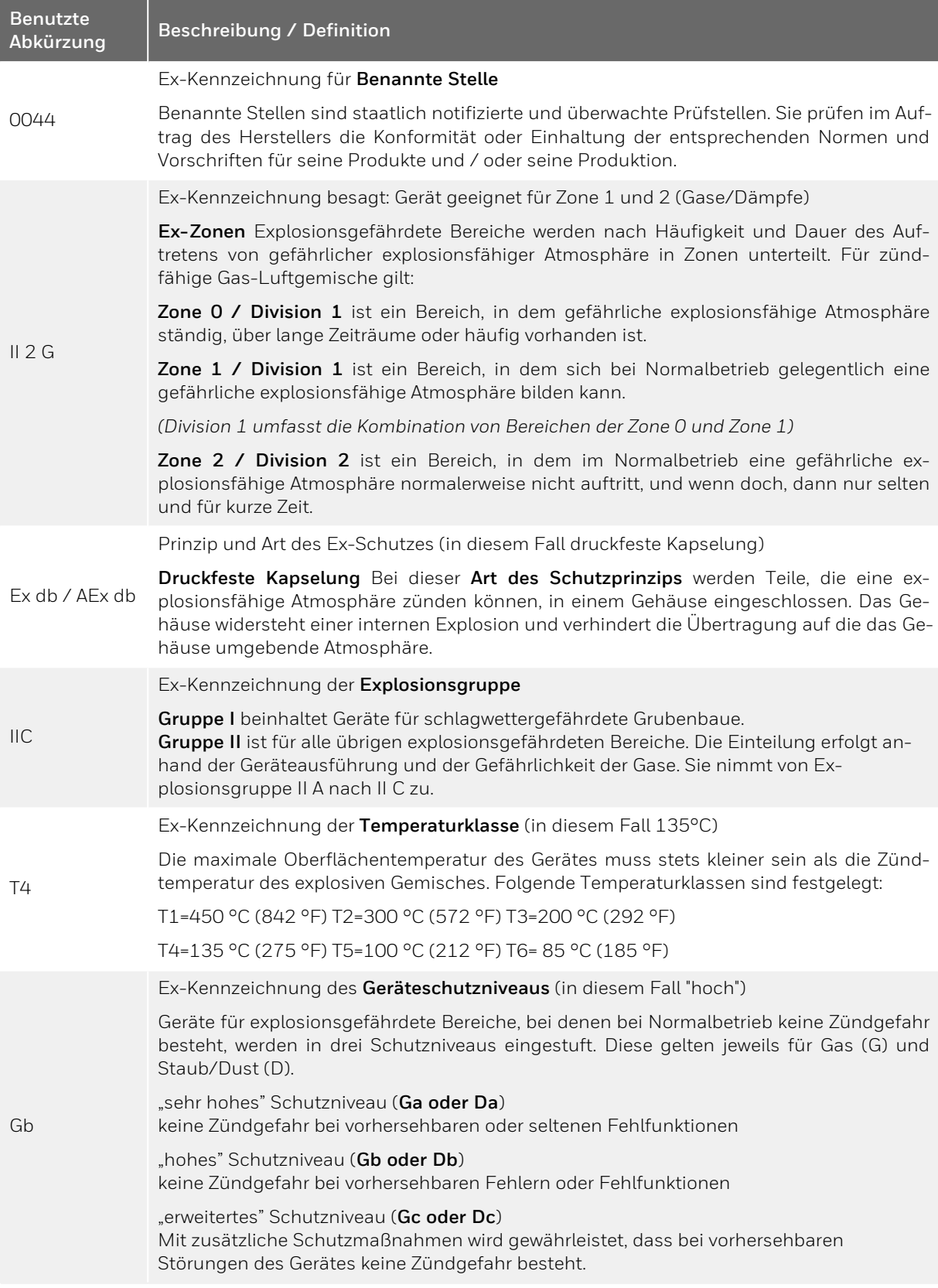

# **4 Messtechnik und Messstelle**

Im Messbetrieb werden die Gase im kontinuierlichen Fluss jede Sekunde gemessen und die Berechnungen der Gasbeschaffenheit aktualisiert. Die Messwerte können Vorort angezeigt und weitergeleitet werden z.B. in eine Leitwarte.

**Nähere Erläuterung der Anwendung siehe Abschnitte**

➪ **7 GasLab Q2 Bedienfeld und [Bedienung](#page-88-0) (S. 89) und**

➪ **8 Konfigurations- und [Analysesoftware](#page-154-0) enSuite (S. 155)**

# **4.1 Beschreibung des Messverfahrens**

Das eingesetzte korrelative Messprinzip beruht auf der Bestimmung der Infrarot-Absorption und der thermischen Leitfähigkeit des zu analysierenden Gases. Anstelle der zu bestimmenden Gasgrößen wie Brennwert, Normdichte und  $CO<sub>2</sub>$ -Gehalt verwendet das Messverfahren Größen, die physikalisch zu den Zielgrößen in Beziehung stehen und leichter zu messen sind. GasLab Q2 wertet daher die folgenden Gas-Eigenschaften aus:

- Infrarot (IR)-Absorption des CH-Gases
- $\bullet$  Infrarot (IR)-Absorption des CO<sub>2</sub> -Gases
- Wärmeleitfähigkeit des gesamten Gases
- Druck und Gastemperatur

Alle Teilmesswerte werden einer korrelativen Auswertung unterzogen, die den physikalischen Hintergrund, die typischen Zusammensetzung von Erdgas, zugrunde legt. Über ein entsprechendes Gleichungssystem kann der Stickstoffanteil, ebenso wie Brennwert, Normdichte und CO<sub>2</sub> -Gehalt des Erdgases berechnet werden.

Aus Brennwert und Normdichte kann der Wobbe Index berechnet werden. Diese Größen reichen aus, um die weiteren Eigenschaften des Erdgases zu bestimmen. Damit sind alle maßgeblichen Gaskomponenten direkt oder indirekt ermittelt und stehen für weitere Bearbeitungen zur Verfügung. Die Abbildung zeigt das Messprinzip im schematischen Überblick (ohne Druck und Temperatur).

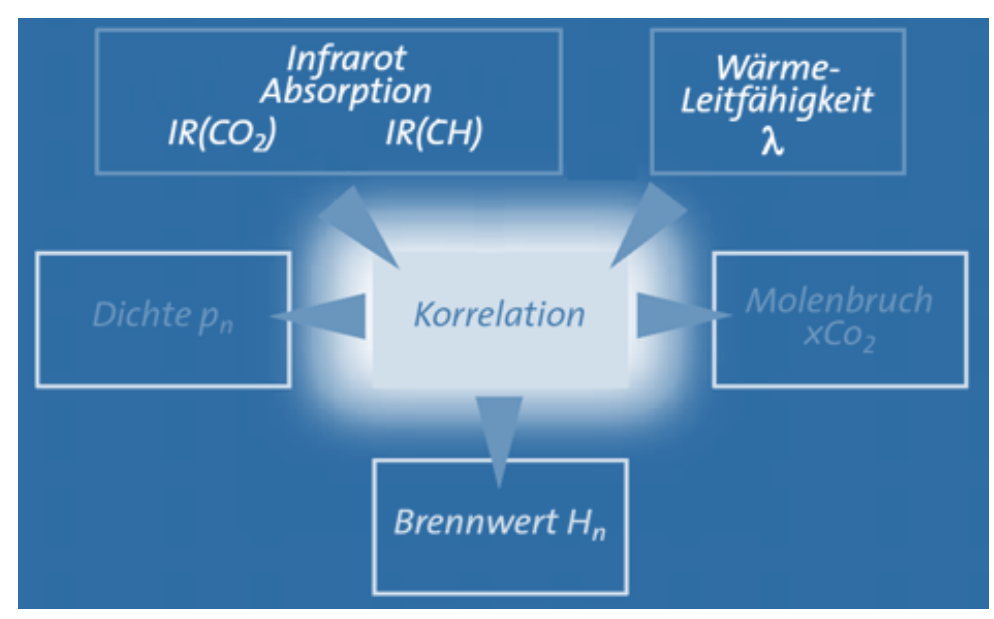

Abb. 4-1: Messverfahren

Die physikalische Messung wird im Instrumentierungsbereich mit Hilfe eines Sensorblocks durchgeführt, der die Elektronik für die komplette Steuerung, Regelung, Messwerteerfassung und -weitergabe beinhaltetet.

Ein zwei kanaliger Double-Block-and-Bleed-Ventilblock (DBB) leitet die Gase auf den Sensorblock. Jeder Gas Kanal wird durch 2 Magnetventile abgesperrt. Zwischen den Ventilen wird belüftet. Diese DBB-Technik verhindert die Vermischung der zugeführten Gase auch bei Undichtigkeiten der Ventile. Die Abbildung zeigt die Gaswege in einer Übersicht. Die Pfeile geben die Flussrichtung des Gases an.

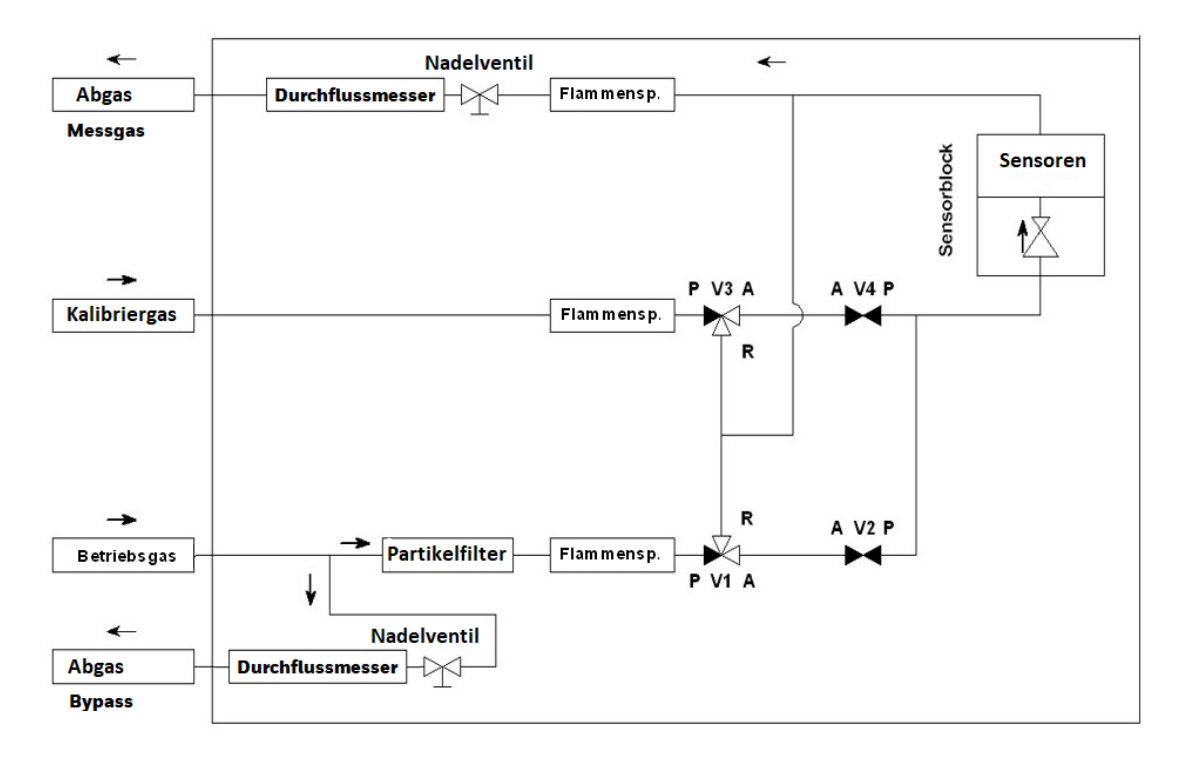

Abb. 4-2: Gaswege im Gerät

Der Sensor-Block besteht aus Teilen mit Gaskanälen sowie der Elektronik und den Sensoren. Ein eingebauter Druckregler regelt den Eingangsdruck für die Messung herunter. Das Messsystem arbeitet typischerweise bei einem Überdruck von ca. 16 KPa ≙ 160 mbar. Das Gas wird anschließend dem eigentlichen Sensorraum zugeführt. Dort analysieren der Infrarot-Sensor und der Wärmeleitfähigkeits-Sensor das Gas und ein Drucktransmitter misst den Druck des Gases.

Um stabile Ergebnisse zu bekommen wird der Block elektrisch auf 70°C beheizt. Ein angebauter Lüfter verhindert falls nötig einen zu starken Temperaturanstieg. Ein Temperatursensor erfasst diese mit TSB bezeichnete Block-Temperatur.

Nach der Messung wird das Gas zurück in den unteren Gehäuseteil geleitet. Die typische Durchflussrate liegt zwischen 30 l/h und 60l/h. Je nach Anwendung kann der Durchfluss verändert werden.

# **4.2 Messstellenübersicht**

Eine typische Messstelle besteht aus einer Probenleitung von der Gas-Pipeline in das Messgerät. Der entnommene Gasstrom wird schnell und kontinuierlich gemessen und danach in das Abgas geleitet. Wenn der Leitungsdruck höher ist, als der maximale Eingangsdruck des GasLab Q2, muss eine Druckreduzierung vor dem Gaseingang für Prozessgas installiert und eingestellt werden.

Das Betriebskalibriergasgemisch wird in der Regel durch eine, in der Nähe des GasLab Q2 befestigte Gasflasche mit einem Druckminderer, geliefert und sorgt für die Aufrechterhaltung der Messgenauigkeit. Der Gasvorrat einer 10 l Flasche reich für mehrere Jahre Betrieb.

Die Abgasleitung sollte separat verlegt werden, siehe auch. Im Allgemeinen sollten alle Rohre und Komponenten als dauerhaft festmontiert werden.

Die Spannungsversorgung und die Kommunikationskabel müssen angeschlossen und installiert werden, wie im industriellen Umfeld üblich. Das folgende Diagramm zeigt eine typische Systemübersicht.

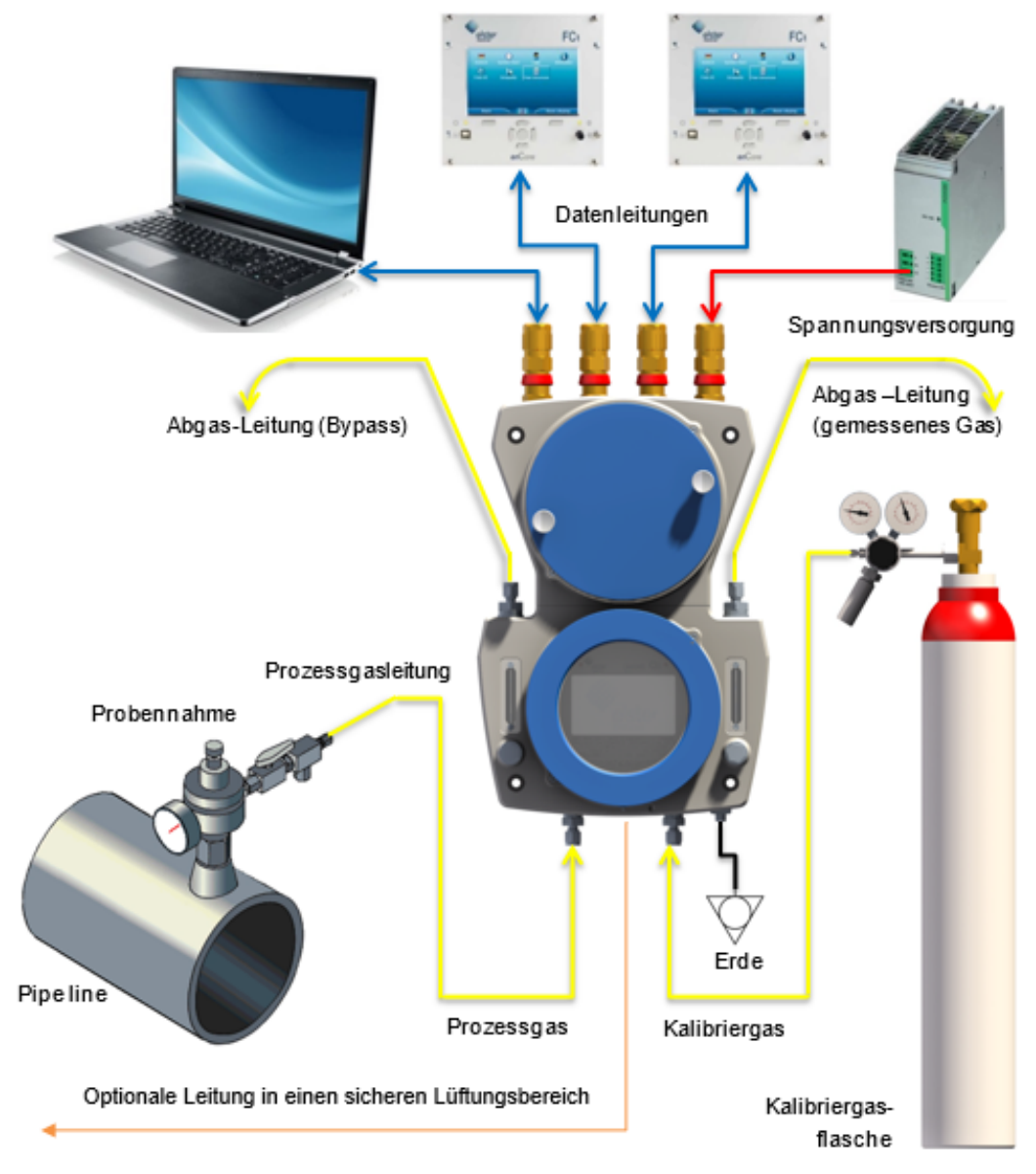

Abb. 4-3: Messstellen und Systemübersicht

# **5 GasLab Q2 nach Auslieferung und am Einsatzort**

Dieser Abschnitt gibt einen Überblick wie das Gerät vor, während und nach der Montage am Gebrauchsort handzuhaben ist.

#### **ACHTUNG**

**Geräteschäden durch unsachgemäße Behandlung (Lagerung/ Transport/ Montage)**

Fehlfunktionen des Gerätes sind möglich

Beachten Sie die Hinweise in diesem Dokument und auf der Geräteverpackung

#### **Reihenfolge der anfallenden Arbeiten:**

- 01 Packen Sie das Messgerät und ggf. weitere Komponenten aus und überprüfen Sie diese auf Schäden und fehlende bzw. falsche Teile.
- 02 Montieren Sie das Gerät an seinem Platz mit den dafür vorgesehenen Befestigungsmitteln  $\approx$  5.3 [Mechanische](#page-49-0) Installation des GasLab Q2 (S. 50) oder lagen Sie das Gerät wieder ordnungsgemäß bis zu seiner Installation  $\approx 5.1$  [GasLab](#page-47-0) Q2 lagern [\(S. 48\)](#page-47-0)
- 03 Verbinden Sie die Gasleitungen sowie die Hilfs- und Entlüftungsleitungen mit dem Gerät und stellen Sie die Gasdrücke ein. Öffnen Sie die Absperrventile und prüfen Sie alle Leitungen auf Undichtigkeiten. ➪ 5.4 Fluidische Installation des [Messgerätes](#page-52-0) [\(S. 53\)](#page-52-0)
- 04 Installieren Sie die Spannungsversorgung und schließen Sie die Kommunikationskabel an.  $\approx$  5.6 Elektrische [Installation](#page-60-0) (S, 61)
- 05 [Installieren](#page-155-0) Sie enSuite auf Ihrem Rechner / Laptop(Parametriergerät) ⇒ Installieren und [deinstallieren](#page-155-0) von enSuite (S. 156), wenn Sie die erweiterten Gerätefunktionen nutzen möchten.

Die Montagereihenfolge wird im Einzelnen in den folgenden Unterabschnitten beschrieben.

# <span id="page-47-0"></span>**5.1 GasLab Q2 lagern**

Voraussetzung(en)

- Die im Datenblatt aufgeführten Geräte- Umgebungsspezifikationen sind eingehalten.
- Die Packstücke lagern verpackt in geschlossenen sauberen und trockenen Räumen.
- Mechanischen Erschütterungen (Vibrationen) treten während der Lagerung nicht auf.

Während der Lagerung ist das Gerät nicht an die Spannungsversorgung angeschlossen. In dieser Zeit sorgt die Batterie für den internen Datenerhalt.

- bei Lagerzeiten innerhalb eines Jahres ist das Gerät ist (wieder / noch) einsatzbereit.
- bei Lagerzeiten zwischen 1 und 3 Jahren ist das Gerät erst nach einem Batteriewechsel wieder einsatzbereit

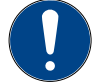

#### **ACHTUNG**

**Vollständig entladene Batterie**

Daten gehen verloren wenn die Batterie während der Lagerzeit vollständig entladen wird.

Speichern Sie vor der Lagerung wichtige Daten auf einem PC,

Nach drei Jahren ist die Batterie vollständig entladen.Wenden Sie sich an unseren technischen Support, wenn Sie das Gerät länger als drei Jahre lagern möchten.

# **5.2 GasLab Q2 transportieren**

#### **VERBOTEN**

<sup>l</sup> **Entfernen von Transportschutzvorrichtungen und andere Sicherheitseinrichtungen, z. B. für Gasanschlüsse, bevor das Gerät an seinem Einsatzort installiert ist und solange noch Verschmutzungen eindringen können.**

Voraussetzung(en)

• Transportschutzsicherungen und Schutzvorrichtung z.B. für Gasanschlüsse sind am Gerät angebracht

#### **Vorgehen**

- 01 Transportieren Sie das Gerät zu seinem Einsatzort, vermeiden Sie dabei extreme Temperaturschwankungen und die Bildung von Kondenswasser
- 02 Prüfen Sie das Gerät auf Kondensation, wenn keine Kondensation durch den Transport stattgefunden hat ist das Gerät ist sofort verwendbar. Andernfalls fahren Sie mit dem nächsten Schritt fort.
- 03 Bringen Sie das Gerät langsam auf Raumtemperatur.
- 04 Öffnen Sie das Gerät ⇒ 5.5.1 [GasLab](#page-56-0) Q2 öffnen (S. 57)und lassen Sie es mindestens 12 Stunden lang trocknen. Wenden Sie sich ggf. an Honeywell.

# <span id="page-49-0"></span>**5.3 Mechanische Installation des GasLab Q2**

#### **VERBOTEN**

- **Durchführung der im Abschnitt beschriebenen Arbeiten ohne**
- <sup>l</sup> **die erforderlichen Unterweisungen durch den Hersteller oder seine Beauftragten**
- <sup>l</sup> **die Erlaubnis des Anlagenbetreibers**

Wählen Sie für die Installation eine zur Bedienung und Ablesung geeignete Montagehöhe zwischen 1,10m und 1,80m über dem Boden. Ein Freiraum von 270 mm Breite und 500 mm Länge im Gesichtsfeld muss mindestens zur Verfügung stehen. Empfohlen wird zusätzlich ein seitlicher Freiraum, um Montage und Wartung zu erleichtern.

Verhindern Sie das Schmutz und / oder Feuchtigkeit während der Arbeiten in das Gerät gelangen und dort möglicherweise Schäden anrichten.

### **5.3.1 Gebrauchs- und Installationsort**

Das Messgerät ist möglichst in der Nähe der Prozessgasentnahmestelle anzubringen, um lange Zuleitungen zu vermeiden, da Volumen und Druck der Leitung, zusätzlich zur Totzeit des Messgerätes selbst, die Aktualität des Messergebnisse bestimmen.

**Der Aufstellungsort muss die Sicherheitsbedingungen erfüllen siehe** ➪ 2.2 [Ge](#page-18-0)brauchsort [Umgebungsbedingungen](#page-18-0) und Installation (S. 19)

#### **ACHTUNG**

**Extreme Bedingungen am Installationsort z. B. außerhalb von Gebäuden**

Fehlmessungen oder Geräteschäden sind möglich

Schützen Sie das Gerät vor direkter Sonneneinstrahlung und Regen, z. B. durch ein Metalldach oder ein zusätzliches klimatisiertes Gehäuse. Stellen Sie sicher, dass das Gerät nicht von einem Wasserstrahl getroffen werden kann (z. B. bei der Reinigung der Anlage).

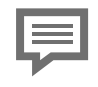

Der Sandschutz (HMI- Abdeckung) sollte in sandigen Umgebungen aufgeschraubt werden. Wenden Sie sich für weitere Informationen an Honeywell.

Das Messgerät wiegt ca. 16 kg. Stellen Sie vor der Anbringung sicher, dass die Montagefläche über die ausreichende Stabilität verfügt.

**GasLab Q2 muss so installiert werden, dass das Haupt-Atmungsorgan nach unten und die Kabelanschlüsse nach oben zeigen**. Das Gerät benötigt keine gesonderte Montageplatte. Die Montage kann auf einer senkrechten ebenen Fläche (Wand / Messtafel) erfolgen. Dazu sind die im Gehäuse vorgesehenen Befestigungslöcher mit einem Durchmesser von 8 mm zu verwenden. Verwenden Sie zur Befestigung Befestigungsmittel der Größe M8 (mindestens M6) oder gleichwertig in allen 4 Befestigungslöchern. Geeignete Gegenstücke (d.h. Muttern oder Verankerungen) sind abhängig von dem Material und dem Typ der Montagefläche zu wählen

Das Material an dem das Gerät befestigt ist, muss an den vier Befestigungspunkten einer kombinierten vertikalen Belastung von 1000 N standhalten, dies entspricht einem Gewicht von ca. 100 kg.

**GEFAHR**

**Arbeiten in EX-Gefahrenbereichen**

Gesundheits-- Umwelt- und Anlagenschäden drohen

Beachten Sie unbedingt die Explosionsschutz Regeln beim Arbeiten mit Werkzeugen oder an Gegenständen !

### **5.3.2 Geräteabmessungen**

Bitte beachten Sie, dass bei der folgenden Zeichnung alle Maße in mm angegeben sind. Die Maße mit den Hinweisen (1 (2 (3 sind von den verwendeten Typen der fuldischen und elektrischen Verschraubung abhängig.

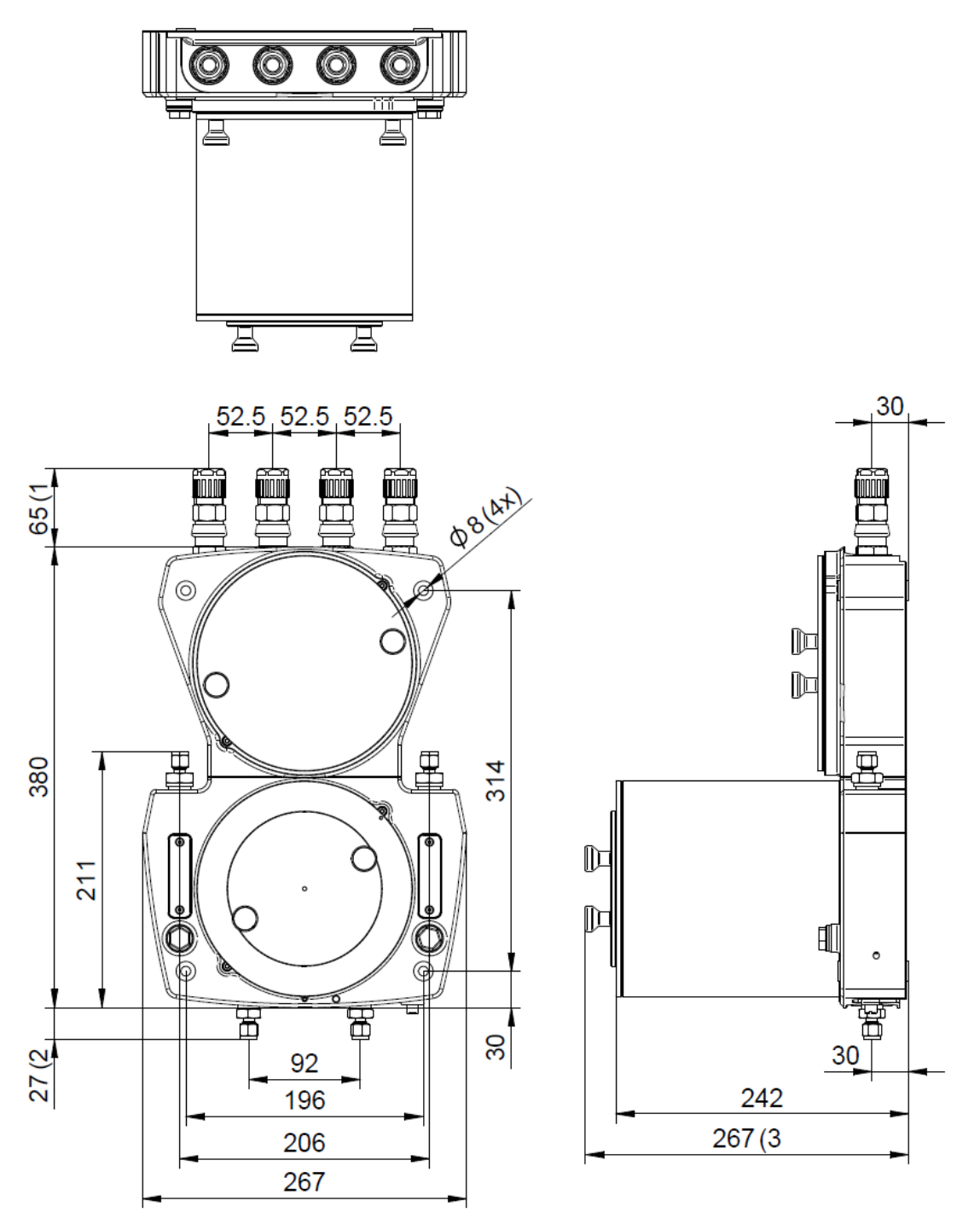

Abb. 5-1: Maßzeichnung (mit optionalem Sandschutz)

# <span id="page-52-0"></span>**5.4 Fluidische Installation des Messgerätes**

Bei allen im folgenden beschriebenen Arbeiten sind die anerkannten Regeln der Technik für den Umgang mit Reinstgasen sowie die vom Anlagenbetreiber aufgestellten und vorgegebenen Verrohrungspläne, zu beachten. Oberflächen die mit Gas in Berührung kommen müssen frei von Fett, Öl, Lösungsmitteln und sonstigen Verunreinigungen sein.

Vermeiden Sie die Vermischung von Klemmringverschraubungen verschiedener Systemanbieter. Ist dies nicht möglich, prüfen Sie die Kompatibilität der Systeme, vor Herstellung der gastechnischen Geräte-Verbindung.

**VERBOTEN**

- <sup>l</sup> **Durchführung der Arbeiten ohne die Erlaubnis des Anlagenbetreibers .**
- <sup>l</sup> **Installationen die eine Maximaldruck-Überschreitung an den Gasanschlüssen des Gerätes hervorrufen können.**

Alle Gase dürfen auf dem Transport aus ihrer Quelle (Pipeline / Flasche) zum Messgerät nicht verunreinigt oder verfälscht werden.

Verwenden Sie nur fest angeschlossenen dichte, saubere Edelstahl- Gasleitungen.Armaturen und Rohrverbindungen mit geringen Toträumen sind zu bevorzugen.

Verlegen Sie die Gasleitungen bis zum Gerät. Achten Sie darauf, dass jede Zuleitung bzw. jeder druck beaufschlagte Gasweg die erforderlichen Sicherheits-, Absperr- und Druckregelvorrichtungen enthält.

Absperrventile und Druckregler sind keine Teile des Messgerätes und nicht im Lieferumfang. Die Installation muss bauseits gewährleistet werden, um Schädigungen und Gefahrensituationen zu verhindern.

Die Rohrleitungen und Sicherheitseinrichtungen sind gemäß den geltenden allgemeinen Regeln und den Vorgaben dieser Anleitung zu installieren.

Beachten Sie bei der Einstellung der Drücke den Abschnitt ⇒ 2.5 [Sicherheitshinweise](#page-21-0) zu Gasen und [Drücken](#page-21-0) (S. 22).

Nach Abschluss der gesamten Installation, wenn alle Gas- und Abgasleitungen angeschlossen und druck beaufschlagt sind muss eine Dichtigkeitsprüfung erfolgen.

Da die Prüfung bei abgeschaltetem Gerät nicht an allen Teilen stattfinden kann, ist die Dichtigkeitsprüfung für diese Teile bei laufendem Gerät als Erstes durchzuführen bzw. nachzuholen.Beachten Sie den Abschnitt  $\Rightarrow$  10.3.3 Dichtheit der [Installation](#page-245-0) überprüfen [\(S. 246\).](#page-245-0)

## <span id="page-53-0"></span>**5.4.1 Fluidische Schnittstellen**

GasLab Q2 besitzt 2 Gas-Eingänge und zwei Gasausgänge, diese sind durch je eine Flammensperre gesichert. Zwei Atmungsstellen werden verwendet, um einen atmosphärischen Druckausgleich zwischen dem Geräteinneren und der Umgebung zu ermöglichen. Nachfolgend die Definition und ein Überblick der Gasanschlüsse und Atmungseinrichtungen (fluidischen Anschlüsse).

| Nr.          | <b>Anschluss</b>                                                                                                    | Position am Gerät |
|--------------|----------------------------------------------------------------------------------------------------|-------------------|
| $\mathbf{1}$ | Prozessgas (PG) mit Int. Partikelfilter<br>als Fritte in Einschraubung<br>Eingangsdruck<br>von 0,15MPa(ü) ≙1,5bar (ü)<br>bis 0,3 MPa( $\ddot{u}$ ) $\triangleq$ 3bar( $\ddot{u}$ ) |                   |
| 2            | Kalibriergasflasche (CAL)<br>Betriebskalibriergas (CH <sub>4</sub> + CO <sub>2</sub> )<br>Eingangsdruck<br>von 0,15MPa(ü) ≙1,5bar (ü)<br>bis 0,25MPa(ü) ≙2,5bar(ü)                 |                   |
| 3            | Ausgang integrierter Bypass<br>Durchfluss bis ca. 300 I/h (falls<br>erforderlich)                                                                                                  |                   |
| 4            | Ausgang für Abgas der Messung<br>Durchfluss typisch 30 l/h<br>Durchfluss max, 60 Vh                                                                                                |                   |
| 5            | Haupt-Atmungseinrichtung<br>mit 1/4" NPT Anschlussmöglichkeit<br>für eine komplett von allen anderen<br>Leitungen isolierte Entlüftungsleitung                                     |                   |
| 6            | Hilfs-Atmungseinrichtungen<br>(auf der Rückseite)<br>Leitungsanschluss<br>nicht möglich und erforderlich                                                                           |                   |

Abb. 5-2: Definition fluidische Anschlüsse

Die Gasanschlüsse sind stets mit Swagelok oder kompatibelen Klemmringverschraubungen ausgestattet. In der Standard- Version werden 6 mm Verschraubungen verwendet. Eingänge können alternativ mit 3 mm Verschraubungen versehen werden. Ebenso sind die Verschraubungen in ¼" bzw. ⅛" bestellbar.

Der Anschluss für das Prozessgas (links unten) besitzt einen interner Partikelfilter, dieser dient nur als Geräteschutz und ist kein Ersatz für eine primäre Filteranlage. Der rechte Gas-Eingang dient zum Anschluss des Betriebskalibriergases oder partikelfreier Prüfgase.

#### **Der Eingangsdruck darf an keinem Eingang den eingravierten Maximaldruck überschreiten**

Die Gasausgänge dienen zum Fortleiten von gemessenen Gasen und dem Gas aus dem Bypass in eine Abgasleitung. Details zur Abgasleitung im nächsten Abschnitt.

Die Atmungseinrichtungen sowie ggf. daran angeschlossenen Leitungen dürfen nicht verschlossen oder blockiert werden z.B. durch Wasser, Kondensation, Eis, Insekten, Schmutz oder ähnliches, da sonst der erforderliche Druckausgleich beeinträchtigt wird. ➪ 2.6 Umgang mit [explosionsgeschützen](#page-22-0) Geräten (S. 23)

### **5.4.2 Abgasleitungen anschließen**

#### **EXPLOSIONS-GEFAHR**

**durch funktionsunfähige oder fehlerhaft installierte Abgasleitung**

Abgasleitungen müssen atmosphärisch entlüften und vor Schmutz oder Flüssigkeiten geschützt werden. Sie sind wegen des permanenten Stroms von brennbarem Gas weg vom GasLab Q2 zu einem sicheren Bereich zu führen.

Die Gasausgänge des Gerätes werden über einen 6 mm Swagelok oder kompatibelen Anschluss (alternativ ¼") mit den Abgasleitungen verbunden.

Diese müssen die Gase rückdruckfrei abführen. Der Innendurchmesser (mindestens 4 mm) darf sich nie verjüngen!

Bei langen Leitungen oder Sammelleitungen beträgt der Mindest-Innendurchmesser 12 mm (1/2").

Die Abgasleitung muss, mindestens 1 m separat verlegt werden empfohlen werden 3 m. Wird der Bypass stark durchströmt, sollte er vorzugsweise komplett mit einer eigenen Abgasleitung ausgestattet werden, um Rückwirkungen zu vermeiden.

Bei abweichenden Abgasbedingungen setzen Sie sich bitte mit Honeywell in Verbindung.

#### **VERBOTEN**

**Betrieb ohne Bypass, es sei denn der Bypass-Ausgang ist durch einen gasdichten Blindstopfen verschlossen und das Nadelventil auf der linken Geräteseite ist ebenfalls geschlossen.**

#### **Abgasleitung anschließen:**

- 01 Entfernen Sie den Transportschutz von den Gasausgängen.
- 02 Schließen Sie die Abgasleitungen direkt an die jeweiligen Ausgänge an. Verhindern Sie das Schmutz in das Gerät eindringt.

Die Leitung am Atmungsorgan (falls angeschlossen) gehört nicht zum Abgassystem und darf niemals an andere Leitungen verbunden werden! Beachten Sie die Hinweise im Abschnitt ⇒ 2.6 Umgang mit [explosionsgeschützen](#page-22-0) Geräten (S. 23)

Da bei ausgeschaltetem Gerät keine Dichtheitsprüfung auf der Abgasseite erfolgen kann, muss die Abgasleitung sofort nach Inbetriebnahme mit einem Gasdetektor nachträglich auf Dichtheit untersucht werden. 
⇒ Dichtigkeit der [Installation](#page-246-0) nach dem Gerät prüfen [\(S. 247\)](#page-246-0)

### **5.4.3 Prozessgasleitung anschließen**

Vorraussetzung: Das Prozessgas aus der Prozessleitung (Pipeline) wird über die Entnahmevorrichtung mit Temperaturausgleich und Druckregelung spezifikationsgerecht zur Verfügung gestellt. Siehe  $\approx 11.3$  Liste geeigneter Gase und [Kalibriergase](#page-270-0) (S. 271)

Dazu wurden ggf. zusätzliche Absperrorgane, weitere Druckreduzierungen, Filteranlage, Gastrockner usw. bauseits installiert und in der Leitung vorgesehen.

Soll eine automatische Prüfgasmessung über den Prozessgaseingang durchgeführt werden, muss zusätzlich ein automatisiertes 3-Wege-Ventil in den Gasstrom eingebaut werden.

#### **Prozessgasleitung vorbereiten und Gerät anschießen**

- 01 Überprüfen Sie, ob das Absperrventil im Prozessgas Rohrsystem geschlossen ist! Wenn ein Druckregler vorhanden ist, stellen Sie ihn auf die niedrigste Einstellung! (Druckregler und Absperrventile sind keine Geräteteile und nicht in der Lieferung enthalten; stellen Sie sicher, dass Sie Typen verwenden, die den Spezifikationen und Normen entsprechen)
- 02 Prüfen Sie, ob der Druck und andere Parameter passen und verbinden Sie das für den Geräteanschluss vorgesehene Leitungsende mittels eines Schlauches fachgerecht mit dem Abgas.
- 03 Öffnen Sie vorsichtig die Absperrorgane, sodass ein erlaubter Gasfluss entsteht, der über den Betriebs Verhältnissen liegt. Um das komplette Rohrsystem zu reinigen, spülen Sie Gas für etwa 30 bis 45 Sekunden. durch die Leitung. Bei sehr langen Leitungen müssen sie diese Zeit entsprechend verlängern.
- 04 Schließen Sie die Leitungsabsperrung wieder. Stellen Sie den Prozessgasdruck auf einen gültigen Wert ein, überschreiten Sie dabei nicht den Maximaldruck! (Der genaue Druck wird später eingestellt.)
- 05 Die Leitung ist nun bereit für den Anschluss an das Gerät. Verhindern Sie das Eindringen von Schmutz und Feuchtigkeit, wenn der Anschluss nicht sofort erfolgt.
- 06 Entfernen Sie den Schutz (Verschlussstopfen / Verschlussschrauben) vom (PG) Ein-gang des Gerätes und schließen Sie die Gasleitung an. Vergleiche ⇒ 5.4.1 [Fluidische](#page-53-0) [Schnittstellen](#page-53-0) (S. 54)
- 07 Öffnen Sie vorsichtig alle Absperrungen im Gasweg, sodass das Gas am Geräteeingang ansteht.
- 08 Kontrollieren Sie Dichtigkeit des Prozessgasweges von der Quelle bis zum Gerät. Beachten Sie den Abschnitt ⇒ Dichtigkeit der [Installation](#page-245-1) vor dem Gerät prüfen [\(S. 246\)](#page-245-1)

# **5.4.4 Anschließen und Austauschen von Gasflaschen (Kalibriergas, Prüfgas)**

Für den ordnungsgemäßen Betrieb des Geräts ist eine regelmäßige automatische Kalibrierung / Justierung mit einem Kalibriergas erforderlich.

Zu diesem Zweck muss eine Gasflasche mit einem binären Gemisch aus Methan (CH4 und Kohlendioxid (CO<sub>2</sub>), an das Gerät angeschlossen werden.

Dazu wird ein geeigneter Druckminderer benötigt, falls nicht bereits vorhanden. Honeywell bietet für diesen Zweck vorgefertigte Tafeln mit den entsprechenden Druckminderern an.

In manchen Situationen ist es notwendig, zusätzliche Gasflaschen anzuschließen, z.B. für eine Prüfgasmessung oder Servicekalibrierung.

Diese Arbeiten müssen sowohl für die **fluidische Installation** als auch für die **Wartung** durchgeführt werden. Weitere Einzelheiten siehe ⇒ 10.4.1 Gasflaschen [\(Kalibriergas,](#page-257-0) Prüfgas) austauschen [/anschließen](#page-257-0) (S. 258)

Prüfen Sie die Dichtigkeit bevor Sie die Gasflaschen benutzen ⇒ 10.3.3 [Dichtheit](#page-245-0) der Installation [überprüfen](#page-245-0) (S. 246)

# **5.5 Gaslab Q2 öffnen und schließen**

Zur Durchführung der elektrischen Installation und für spätere Wartungsarbeiten muss das Gerät geöffnet und wieder geschlossen werden.

### <span id="page-56-0"></span>**5.5.1 GasLab Q2 öffnen**

Zur Durchführung der elektrischen Installation und bei späteren Wartungsarbeiten ist das Gerät zu öffnen.

#### **VERBOTEN**

- <sup>l</sup> **ÖFFNEN WENN EINE EXPLOSIVE ATMOSPHÄRE VORHANDEN IST**
	- <sup>l</sup> **ÖFFNUNG VOR UNTERBRECHEN DER SPANNUNGSVERSORGUNG**
	- <sup>l</sup> **Öffnen ohne die Erlaubnis und die Zustimmung des Systembetreibers.**
	- <sup>l</sup> **Öffnen bei fehlen der Bedingungen nach ISO / IEC61010-1\* .**

\* Bedingungen gemäß ISO / IEC61010-1 (Temperatur 5°C bis 40°C; Feuchtigkeit bis zu 80% bei 31°C, linear abnehmend auf 50% bei 40°C) herrschen in der Regel in Wohnund Büroräumen. Im Zweifel setzen Sie sich bitte mit Honeywell in Verbindung.

Voraussetzung(en)

- Erlaubnis und Zustimmung des Systembetreibers zum Öffnen installierter Geräte liegt schriftlich vor.
- Expolsive Atmosphäre ist nicht vorhanden.
- Spannung ist abgeschaltet.
- Kontrollierten Bedingungen gemäß der ISO / IEC61010-1 herrschen.
- <sup>l</sup> Eine autorisierte Person (Eichbeamter) ist anwesend, falls die Vorschriften Ihres Landes, und die Messaufgabe des Gerätes dies erfordern.

#### **Vorgehen**

- 01 Kennzeichnen Sie Ihre Arbeiten an der abgeschalteten Versorgungsspannung und sichern diese gegen Wiedereinschalten!
- 02 Überwachen Sie die Umgebung während des gesamten Prozesses kontinuierlich z.B. mit einem Gasspürgerät auf das Vorhandensein einer explosionsfähigen Atmosphäre.

### **GEFAHR**

**EXPLOSIVE ATMOSPHÄRE**

**Gesundheits- und Sachschäden (Explosion) möglich**

Stellen Sie die Arbeit sofort ein, wenn eine explosionsfähige Atmosphäre auftritt!

- 03 [Sicherung](#page-59-0)sschrauben einschrauben  $\Rightarrow$  5.5.3 Sicherung der lösbaren Teile zur Öffnung des [Gehäuses](#page-59-0) (S. 60).
- 04 Deckel und / oder Gehäusezylinder werkzeuglos gegen den Uhrzeigersinn abschrauben und abnehmen. Falls sich die Teile nicht drehen lassen, wenden Sie sich an unseren technischen Support  $\Rightarrow$  12.1 [Technischer](#page-275-0) Support Flow Computer und [Gasqualitätsmessung](#page-275-0) (S. 276).

Das Innere des Gerätes ist zugänglich.

**Handeln Sie vorsichtig und mit Sorgfalt da hier empfindliche Teile enthalten sind. Benutzen Sie z.B. ein ESD-Armband nach EN 61340-5-1. um elektrostatische Entladung zu verhindern!**

### **5.5.2 GasLab Q2 schließen**

Voraussetzung(en)

- Arbeiten am geöffneten Gerät sind beendet.
- Eine autorisierte Person (Eichbeamter) ist anwesend, falls die Vorschriften Ihres Landes, und die Messaufgabe des Gerätes dies erfordern.
- Falls erforderlich z.B. im gesetzlichen Messwesen sind Plombierungen gemäß den Bedingungen der geltenden Zulassung angebracht.

#### **Vorgehen**

- 01 Deckel und / oder Gehäusezylinder im Uhrzeigersinn bis zum Anschlag ohne Werkzeug einschrauben.
- 02 Zum Schutz vor ungewolltem Öffnen Sicherungsschrauben herausdrehen.  $\Rightarrow$  [5.5.3](#page-59-0) [Sicherung](#page-59-0) der lösbaren Teile zur Öffnung des Gehäuses (S. 60)  $\approx$  5.5.3 Sicherung der lösbaren Teile zur Öffnung des [Gehäuses](#page-59-0) (S. 60)
- 03 Prüfen Sie die Wirksamkeit der Sicherungsschrauben, wenn eine Bewegung der gesicherten Teile noch möglich ist, drehen Sie die Schrauben weiter heraus und prüfen Sie erneut die Beweglichkeit. Wenn Sie nicht erfolgreich sind, wenden Sie sich an unseren technischen Support  $\Rightarrow$  12.1 [Technischer](#page-275-0) Support Flow Computer und Gas[qualitätsmessung](#page-275-0) (S. 276).

Ist das Gerät ordnungsgemäß geschlossen, entfernen Sie den Arbeitshinweis an der Versorgungsspannungsquelle und schalten die Versorgungsspannung ein sowie alle Gase auf, um den Betrieb zu starten.

### <span id="page-59-0"></span>**5.5.3 Sicherung der lösbaren Teile zur Öffnung des Gehäuses**

Alle Teile, die zum Öffnen des Gehäuses abgeschraubt werden können, sind durch Sicherheitsschrauben vor ungewolltem Öffnen geschützt.

**Zum Öffnen / Abschrauben die im folgenden Abbild gezeigten Sicherungsschrauben in das Grundgehäuse hineindrehen.**

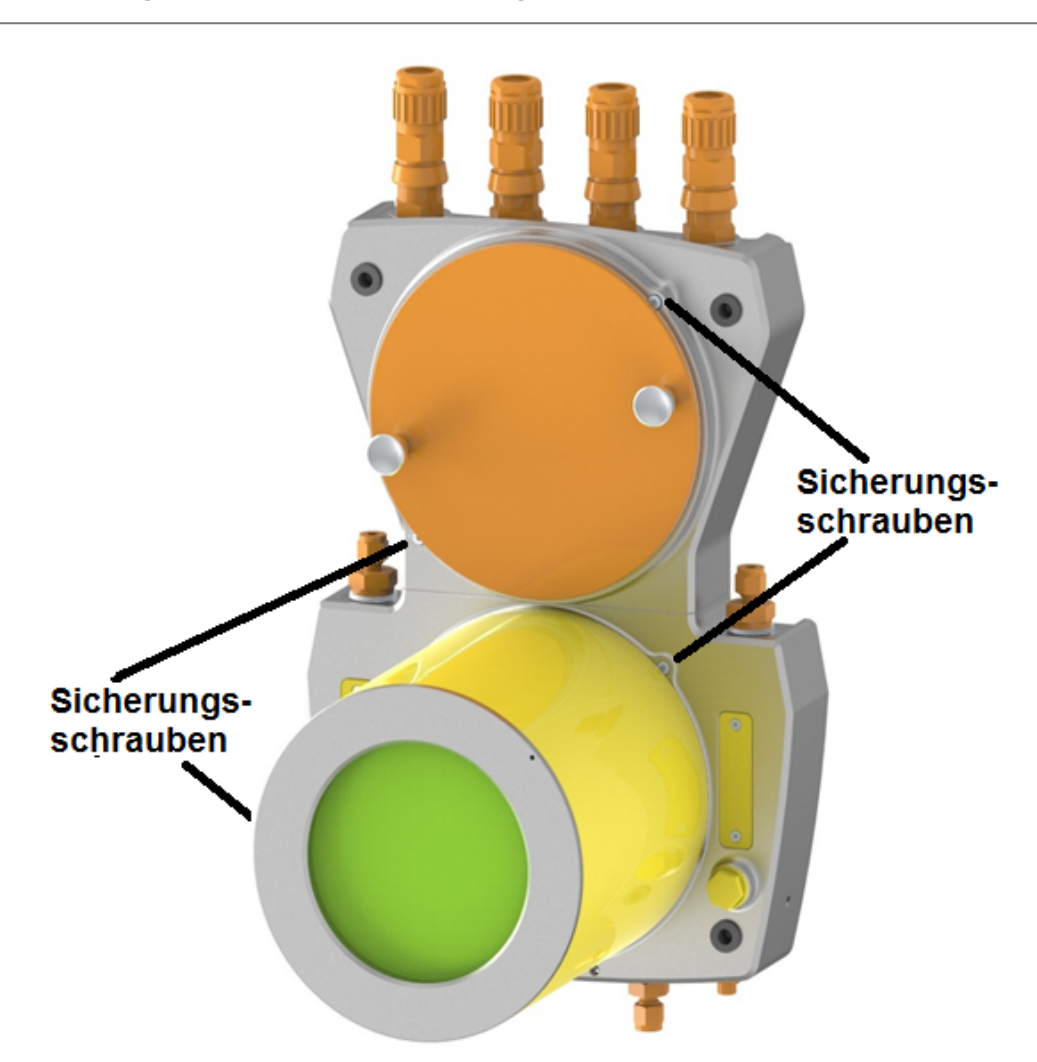

Abb. 5-3: Sicherugsschrauben

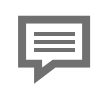

Nach Ende der Installation oder Wartung Sicherheitsschrauben feste gegen den wieder aufgeschraubten Deckel oder die Haube herausdrehen.

# <span id="page-60-0"></span>**5.6 Elektrische Installation**

Stellen Sie vor Beginn der Arbeiten sicher, dass Sie alle "Sicherheits- und Warnhinweise" aus den vorherigen Abschnitten beachten und befolgen.  $\Rightarrow$  2 [Sicherheitsinformationen](#page-15-0) [\(S. 16\)V](#page-15-0)erwenden Sie insbesondere in explosionsgefährdeten Atmosphären immer ein Gaswarngerät, wenn Sie am Gerät arbeiten und stellen Sie sicher, dass vor jeder Veränderung der Verdrahtung das Gerät spannungsfrei ist (Versorgung u. Signale). Halten Sie sich bei den Arbeiten unbedingt an die Vorgaben aus den nächsten Abschnitten.

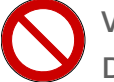

#### **VERBOTEN**

**Durchführung der im Abschnitt beschriebenen Arbeiten ohne die erforderlichen Unterweisungen durch den Hersteller oder seine Beauftragten und die Erlaubnis des Anlagenbetreibers**

Die lokalen / nationalen Installationsrichtlinien (z.B. EN 60079-14) müssen bei allen arbeiten unbedingt berücksichtigt werden. Am Gebrauchsort muss ein funktionierender effektiver Blitzschutz existieren und das Gerät muss mit dem Potentialausgleich bzw. der Erde verbunden sein bzw. werden. Eine externe Ausschaltvorrichtung muss in der Nähe des Gerätes durch den Anlagenbetreiber installiert sein.

Vorallem sind folgende Abschnitte wichtig:

- $\approx$  2.2 Gebrauchsort [Umgebungsbedingungen](#page-18-0) und Installation (S. 19)
- ➪ 2.7 Elektrische [Sicherheitshinweise](#page-24-0) (S. 25)
- $\Rightarrow$  2.7.1 [Trennvorrichtung](#page-25-0) und Kabel (S. 26)
- ➪ 2.7.2 [Kabel-Verschraubungen](#page-26-0) und -Anschlüsse (S. 27)

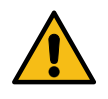

**GEFAHR Verlust der Explosionssicherheit durch falsche Installation der Kabelverschraubungen**

Die Montage ist explosionssicherheitsrelevant! Auf eine sichere und ordnungsgemäße Installation ist zu achten.

Der Hersteller übernimmt daher nur für durch Ihn oder in seinem Namen ausgeführte Kabelverschraubungen Verantwortung

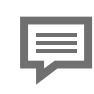

**Das Gerät ist gegen Verpolung geschützt. Bei vertauschten Anschlüssen funktioniert das Gerät nicht.**

### **5.6.1 Energieversorgung und Absicherung**

Die Energieversorgung muss dem Abschnit ⇒ 2.7 Elektrische [Sicherheitshinweise](#page-24-0) [\(S. 25\)](#page-24-0) entsprechen. Beachten Sie in diesem Zusammenhang Folgendes:

- Die 24-V (DC) Versorgung muss gegenüber anderen Netzene eine verstärkte Isolierung und sichere Trennung aufweisen. Schwankungen, einschließlich Netzschwankungen max : ± 15%, Leistung bis zu 96 W. Erzeugt z.B. mit Quint-PS-100- 240AC / Quint-PS24DC / 24DC / 10 / Siemens PSU / Siemens Logo oder gleichwertigen Netzteilen.
- Es darf nur ein Gerät an einer Spannungsversorgung betrieben werden.
- <sup>l</sup> Der Überspannungs- /Überstrom- und Elektro- Leitungsschutz muss durch die Energieversorgung gewährleistet sein. Geeignete externe Sicherheitseinrichtungen müssen einen Strom von 8,3 A oder mehr innerhalb von 120 Sekunden abschalten und damit die Stromversorgung begrenzen.
- **Das Gerät hat keine vom Benutzer austauschbaren Schutzvorrichtungen, es funktioniert nicht, wenn die internen Schutzvorrichtungen ausgelöst haben. Diese Schutzeinrichtungen (thermische Auslöser und elektrische Sicherungen) müssen von autorisiertem Fachpersonal ausgetauscht werden. Siehe** ➪ **9.4 Behebung [elektrischer](#page-235-0) Störungen (S. 236), wenn die internen Schutzvorrichtungen ausgelöst haben, oder informieren Sie den** ➪ **12.1 Technischer Support Flow Computer und [Gasqualitätsmessung](#page-275-0) [\(S. 276\)](#page-275-0)**

Überprüfen Sie die am Gebrauchsort ankommende Spannung auf ihre Richtigkeit und Verwendbarkeit gemäß den folgenden Daten bzw Spezifikationen:

- Spannungsbereich : 24 V DC. Schwankungen, einschließlich Netz Schwankungen ± 15%
- Eine externe Sicherheitseinrichtung, die innerhalb von 120 Sekunden abschaltet, ist installiert. (Der Abschaltstrom beträgt 200 / Versorgungsspannung. Die Auslöseeigenschaften sind abhängig von der Umgebungstemperatur. Dies muss berücksichtigt werden, wenn die Temperatur deutlich über der Raumtemperatur liegt).
- Es können Leistungen bis zu 96 W geliefert werden.

### <span id="page-62-0"></span>**5.6.2 Kabel (Spannungsversorgung / Kommunikation)**

Für die Verbindung zwischen GasLab Q2 und anderen Geräten sind verschiedene Steuer- und Signalkabel geeignet, die Auswahl richtet sich nach den Erfordernissen am Gebrauchsort.

Kabel und Drähte, sind Normprodukte (nicht vom Hersteller) die zum Betrieb des Gerätes erforderlich sind. Es wird empfohlen, die Datenkabel vom Energieversorgungskabel zu trennen.

In der Regel können die Anschlusskabel ohne zusätzliche Ex-Anschlussdose an 2 separate Orte geführt werden. Die Isolierung muss mindestens Entflammbarkeitsklasse 1 besitzen. Verwenden Sie nur geschirmte Kabel. Die Abschirmung muss in Übereinstimmung mit den örtlichen Vorschriften angeschlossen werden.

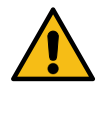

**GEFAHR unbrauchbare Kabel**

Gefährliche Situationen können entstehen.

Das Kabel muss für + 80°C geeignet sein.

Die Anschlussklemmen sind geeignet für Leiterquerschnitte von 0,25 mm² bis 2,5 mm². Signalkabel benötigen Leiterquerschnitte ≥ 0,25 mm². Empfohlen werden Signalkabel mit einer Kapazität Leiter-zu-Leiter kleiner 120 pF/m und einer Induktivität kleiner 0,7 µH/m.

Die Zahl der Adern variiert je nach Anwendung, jedes Adern Paar soll miteinander verdrillt und, gemeinsam abgeschirmt sein. Die maximale Kabellänge ist abhängig von der Art des Signals und darf nicht überschritten werden. Für Datenkommunikationsverbindungen via Ethernet wird ein Kabel Typ nach Category 5 (Cat 5) empfohlen.

Kabel oder Adern werden über Kabelverschraubungen in das Gerät geführt. Beachten Sie auch den folgenden Abschnitt.

Bei der Kabelführung sind die einschlägigen Installationsrichtlinien zu beachten!

# **5.6.3 Erdung und Potentialausgleich**

#### **GEFAHR durch unzureichende Erdung des Gerätes**

Unsichere Situationen können entstehen elektrischer Schlag ist möglich

Das Gehäuse muss mit der lokalen Erde und den Potentialausgleich elektrisch leitend verbunden sein, hierfür ist der mit GROUND bezeichnete Potentialausgleichsanschlusspunkt (PA) am Boden des Gehäuses neben dem Kalibriergas-Eingang zu benutzen.

Der zulässige Leiterquerschnitt zur Erdung beträgt mindestens 6 mm ² (maximal 10 mm²) Kupferleitung. Der vorgegebene Erdungsanschluss ist ohne Änderung zu benutzen. Das Anzugsmoment der Verbindung darf 3,5 Nm nicht überschreiten.

Wenn GasLab Q2 auf einer Metall-Platte montiert wird, muss die Platte fachgerecht mit in die Erdung und den Potentialausgleich aufgenommen werden. Verwenden Sie entsprechende Anschlüsse oder sehen Sie diese vor.

Ein weiterer Funktionserdungspunkt (FE) befinden sich in der Anschlussbox, siehe Abbildung 5.4.

Nur wenn alle Anlagenteile das gleiche Erdungspotential besitzen, ist ein ordnungsgemäßer Betrieb gewährleistet. Bevor weitere Kabelverbindungen hergestellt werden, vergewissern Sie sich, dass dies dauerhaft sichergestellt ist.

Werden Potentialunterschiede festgestellt, müssen diese vom Anlagenbetreiber unter Berücksichtigung des Explosionsschutzes durch geeignete Maßnahmen behoben werden. Siehe auch ⇒ 2.1 [Bestimmungsgemäße](#page-16-0) Verwendung (S. 17).

Die Schirme der Versorgungs- und Kommunikationskabel werden gemäß den EX-Vorschriften (z.B. EN 60079-0; EN 60079-14) und den örtlichen Gegebenheiten angeschlossen.

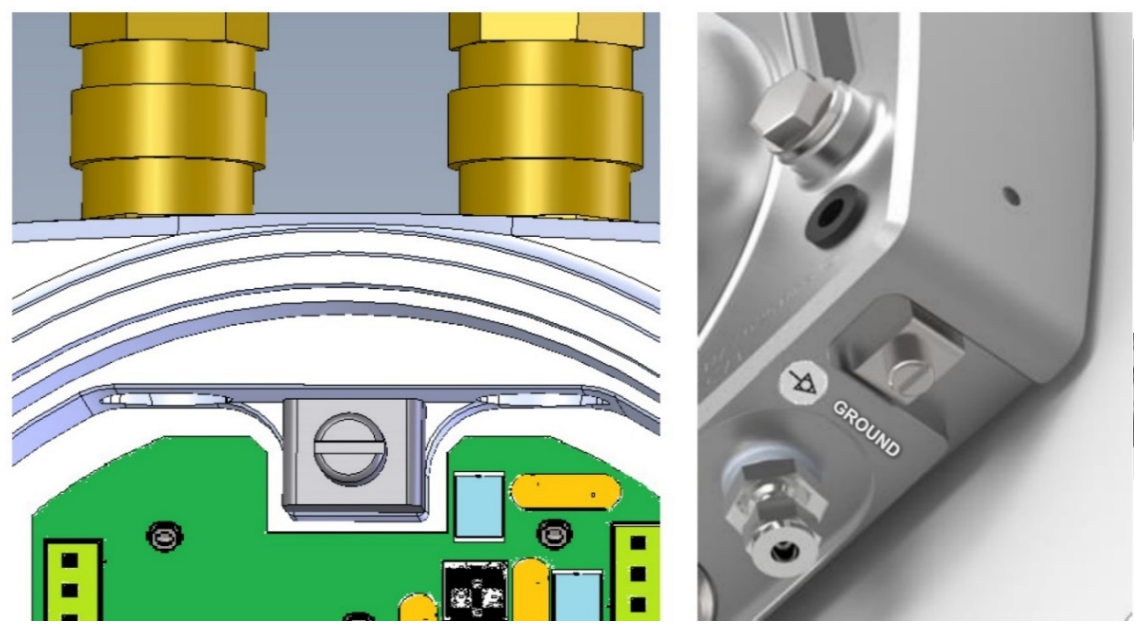

Abb. 5-4: Erdung / Potentialausgleich Anschlussbox (FE) und Gerät außen (PA)

# **5.6.4 Kabelverschraubungen (Adapter / Blindstopfen)**

Auf der Oberseite des Gerätes sind vier Gewindebohrungen mit M20x1,5 Gewinde vorhanden. Diese können je nach Bedarf mit Blindstopfen, Adaptern (½"NPT-Gewinde) oder Kabelverschraubungen (wie im Beispiel) bestückt werden. Es handelt sich hierbei um Normprodukte (nicht vom Hersteller) die zum Betrieb des GasLab Q2 erforderlich sind. Die verwendeten Einschraubteile müssen den Spezifikationen am Einsatzort entsprechen.

### **ACHTUNG**

Einsatz in USA erfordert NEC konforme und Einsatz in Kanada erfordert CEC konformen Kabeleinführungsvorrichtungen.

Für den Einsatz in Japan dürfen nur JPEx gelistete Verschraubungen verwendet werden, Typen sind bei Honneywell zu erfragen

Ebenso muss die korrekte IP-Klasse (IP 64) eingehalten werden oder besser (höher) sein. Ein Einsatztemperaturbereich bis 80 ° C muss abgedeckt werden. Geeignete Ex-Zertifizierungen (II2G Ex db IIC T4 Gb) müssen diese Teile auch aufweisen.

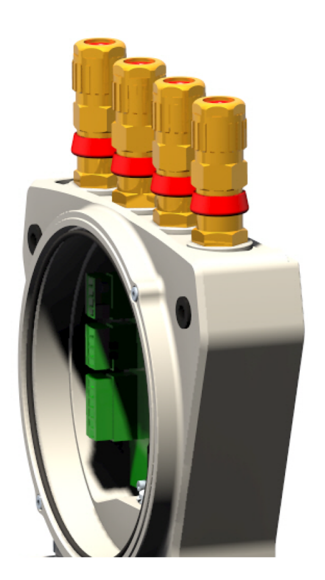

Abb. 5-5: Position der Kabelverschraubungen

Die meisten Anwendungen benötigen nur 2 Kabelverschraubungen, und zwar eine für das Datenübertragungskabel und eine für die Spannungsversorgung (24 V DC). Die übrigen Bohrungen bieten bei Bedarf Zugang für weitere Signalkabel. Wählen Sie einen geeigneten Typ der Kabelverschraubungen je nach Standort und Anforderung, wenden Sie sich ggf. an Honeywell.

Zur Einhaltung des angegebenen Explosionsschutzes sind die Einschraubteile gemäß den Vorgaben des Verschraubungsherstellers zu installieren und zu vergießen. Die Einhaltung der IP-Klasse erfordert ggf. die Verwendung von Dichtringen.

#### **Nicht benötigte Öffnungen sind mit Blindstopfen zu versehen**

#### **GEFAHR durch falsche Kabeleinführungsvorrichtungen**

Die Kabeleinführungen müssen die IP-Klassifizierung erfüllen (IP 64) oder übertreffen. Je nach Typ sind zusätzlich Dichtringe und Scheiben zu verwenden.

Das im Folgenden genannte erforderliche Zubehör wird in der empfohlenen oder bestellten Ausführung mitgeliefert.

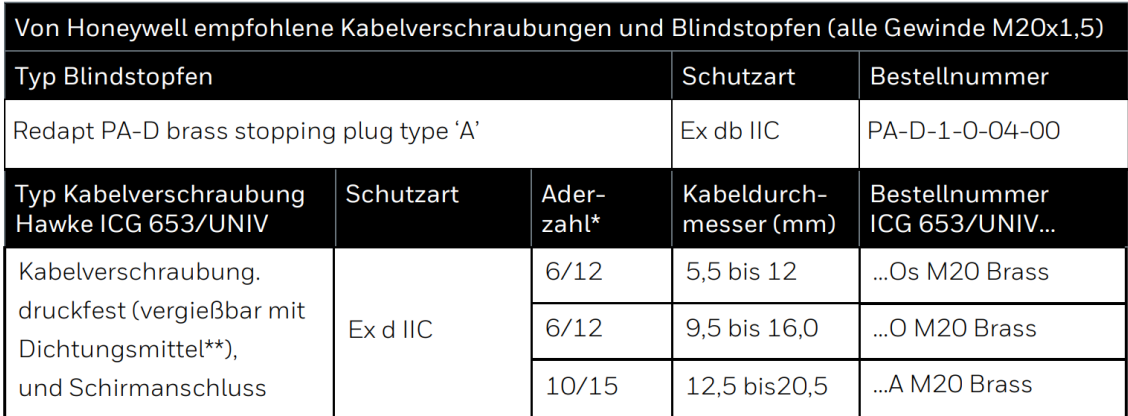

Höhe Aderanzahl nur für ATEX und IECEx; niedrige Aderanzahl für alle anderen Zeritifikate

Zur Einhaltung des angegebenen Explosionsschutzes muss die Vergießung / Abdichtung der Verschraubung gemäß Vorgaben des Verschraubungsherstellers durchgeführt werden!

#### **Alternative Einschraubteile für den Einsatz in Japan**

EX CABLE GLAND MODEL SFLU 10-M

EX CABLE GLAND MODEL SFLB/T 10-M

EX BLANKING ELEMENT PLUG-M10/M25/M32

Darüber hinaus ist eine große Anzahl von Variationen möglich z.B. die Verwendung von Rohren und einzelnen Drähten oder Conduit Stopp Boxen solange diese abgedichtet bzw. vergossen sind.

Unter FM Bedingungen müssen diese innerhalb von 18" (45cm) versiegelt werden. Für ATEX und IECEx ist dieser Abstand 1xD aus dem Gehäuse wie bei einer normalen Kabelverschraubung. Bitte nehmen Sie Kontakt mit Honeywell auf, wenn Sie von der Serienausstattung abweichen wollen.

Soweit Kabelverschraubungen und Blindstopfen auf dem Gerät nicht vormontiert sind gilt bezüglich Montage und Austausch:

• Das Gewinde der Einschraubteile mit Schraubensicherungsmittel behandeln! Dazu auf die Gewindeflanken im letzten Drittel des Innengewindes Loctite 243, Loctite 511 oder gleichwertige Schraubensicherungsmittel auftragen.

# **5.6.5 Elektrischer Anschlussplan und Elektro Schnittstellen (Aus- u. Eingänge)**

Die Kabel werden mit der Anschlussplatine in der Anschlussbox über die Stecker am Rand der Platine verbunden. Alle elektrischen Schnittstellen sind hier untergebracht und galvanisch getrennt. Die Stecker sind mit Rasthaken gesichert. Die Anschlüsse u. Schnittstellen werden durch nachfolgende Abbildungen sowie im folgenden Abschnitt noch ergänzt und erläutert.

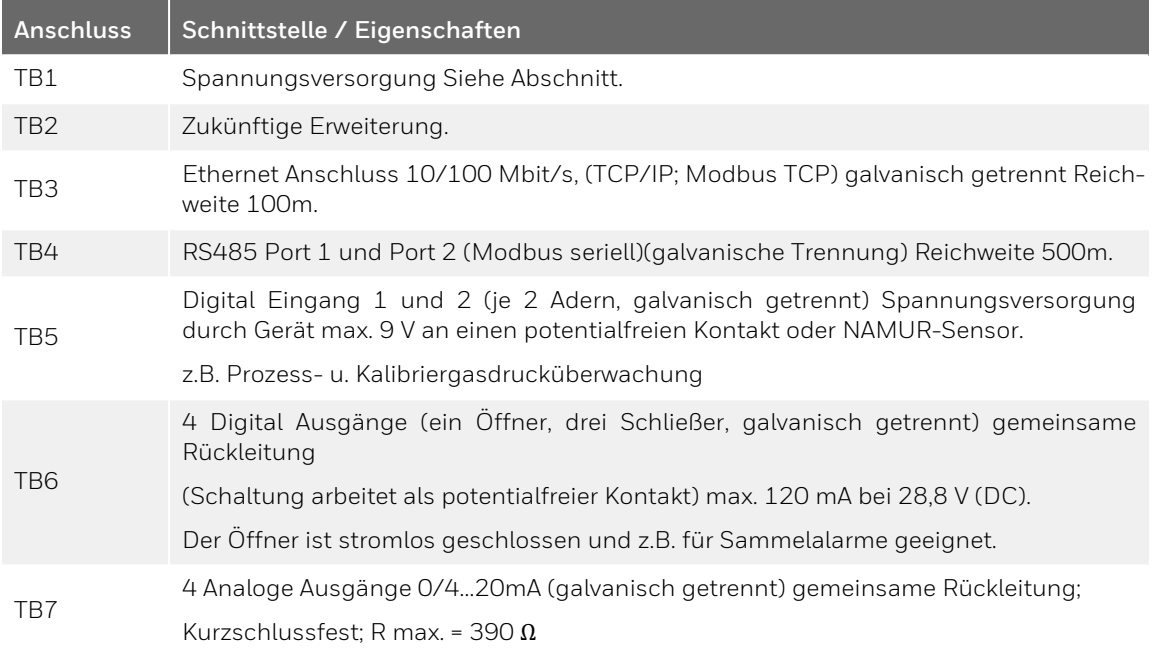

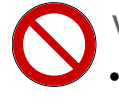

#### **VERBOTEN**

<sup>l</sup> **entfernen der Steckverbindung in der Mitte der Anschlussplatine (Siehe nächste Abbildung)**

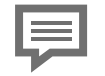

**Überprüfen Sie den festen Sitz der Stecker!**

**Schrauben nicht verwendeter Klemmen sind anzuziehen!**

Anschluss der Leitungen und Schirme gemäß den Explosionsschutzregeln ausführen, in der Praxis sind die Schirme im Explosionsbereich nicht aufgelegt, sondern nur außerhalb angeschlossen.

Elektrische Verbindungsmöglichkeiten des Q2 finden Sie in der folgenden Übersicht:

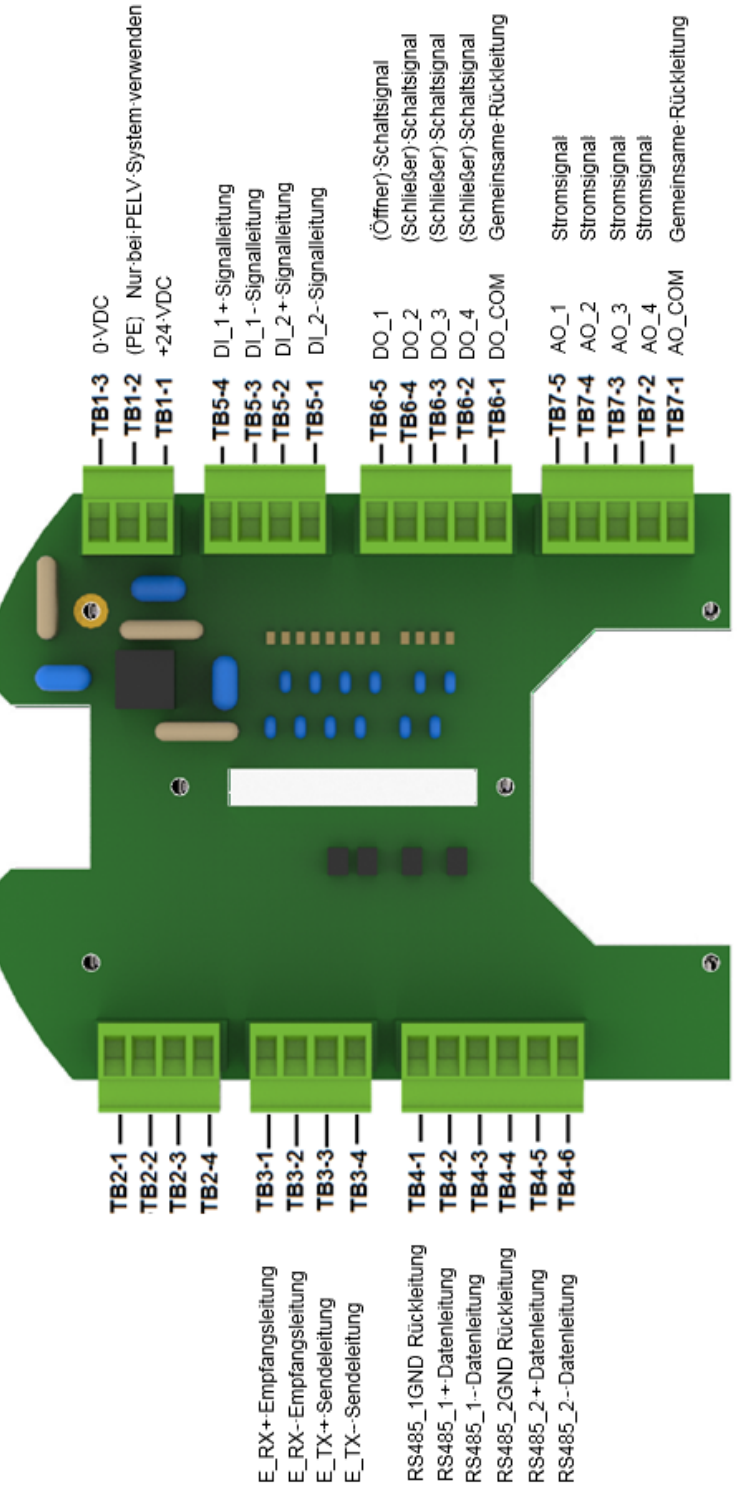

Abb. 5-6: Elektrische Anschlussbelegung (Platine)

### **5.6.6 Verbindung zu anderen Geräten und Anlagenteilen**

Nachfolgend werden beispielhaft die Anschlussschemata für Sensoren und Geräte dargestellt, mit denen das Messgerät verbunden werden kann. Dies kann eine besondere Parametrierung in enSuite erfordern.

**Detaillierte Informationen zur Parametrierung finden Sie im Abschnitt** ➪ **8.3 Hinweise zur [Parametrierung](#page-213-0) (S. 214) und der Online-Hilfe. Hier sind nur die minimal erforderlichen Einstellungen in Stichwörtern wiedergegeben.**

Bezüglich der Verdrahtung, Abschirmung und Erdung gelten unter Berücksichtigung des Explosionsschutzes die allgemeinen industriellen Regeln sowie die örtlichen Gegebenheiten und Vorschriften z.B. EN 60079-0 und EN 60079-14.

Die Abschirmung des Kabels dient dazu einen Raum frei von außen wirkenden Feldern zu schaffen. Die Kabelschirme kann man sich am besten als die Fortsetzung des Gehäuses vorstellen. Zur besseren Ableitung von eventuell auftretenden Störungen ist eine möglichst häufige und großflächige Kontaktierung des Schirms zu empfehlen.

Folgende Optionen sind zur Auflage des Schirms der Verbindungsleitung möglich, solange Explosionsschutzregeln nicht verletzt werden:

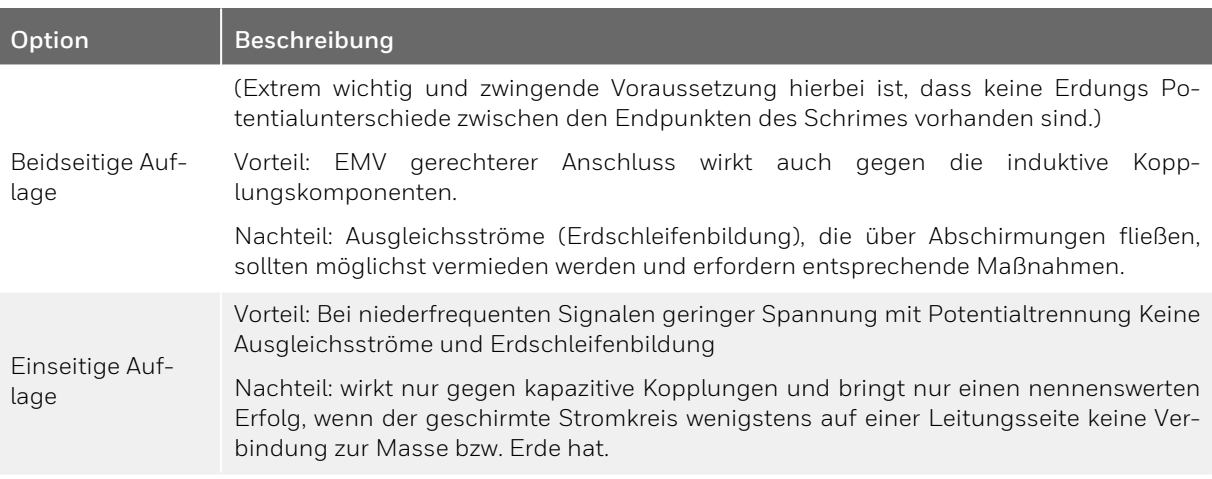

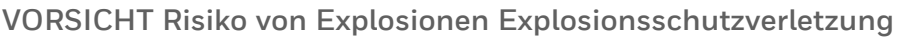

Der Kabelanschluss in der Verschraubung muss auf jeden Fall gemäß Vorgaben des Verschraubungsherstellers durchgeführt werden! Je nach Anwendungssituation ist ein Isolations- oder Überspannungsschutz (Blitzschutz) der Kabel vom Anwender zusätzlich zu installieren.

#### **Ethernet Verbindung**

Über Ethernet kann man sich mit dem Gerät verbinden, das ferne Bedienfeld aufrufen, Informationen abrufen, einen neuen Parametersatz an das Gerät senden und weitere Geräteaktionen starten.

Am besten ist es, ein Ethernet-Kabel zu einem Ort außerhalb des explosionsgefährdeten Bereichs ziehen zu lassen, das in einem Stecker für RJ-45 endet: So können Sie oder ein Servicemitarbeiter immer einen Laptop mit dem Gerät verbinden.

Kabeltyp siehe Abschnitt Länge 100m. Der Anschluss erfolgt über die im folgenden Bild bezeichneten Klemmen TB3-1 bis TB3-4 in der Anschlussbox des GasLab Q2 . Die Aderfarben hängen von der verwendeten Norm ab, siehe Beispiele. Sie müssen nur Paar #2 und #3 verwenden, die an die RJ-45-Pins 1/2 und 3/6 angeschlossen werden.Die verdrillten Paare dürfen nicht aufgedreht oder umgruppiert werden. Die Polarität der Adern innerhalb des Adernpaares ist unwichtig und die Adernpaare können sogar vertauscht werden (auto MDI-X).

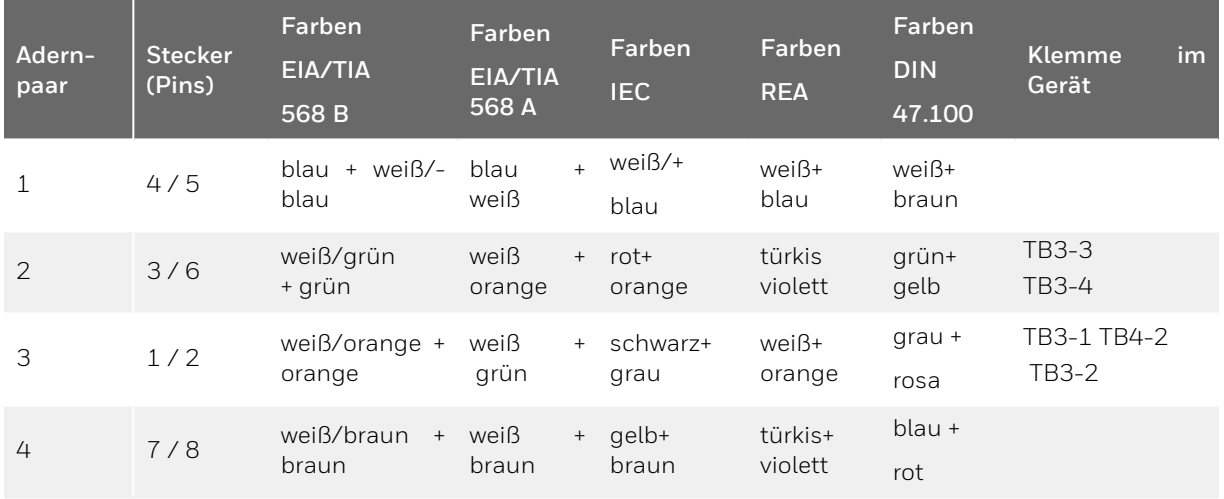

Folgende Zeichnung dient nur zur Verdeutlichung der Abschirmung anhand eines Beispiels.

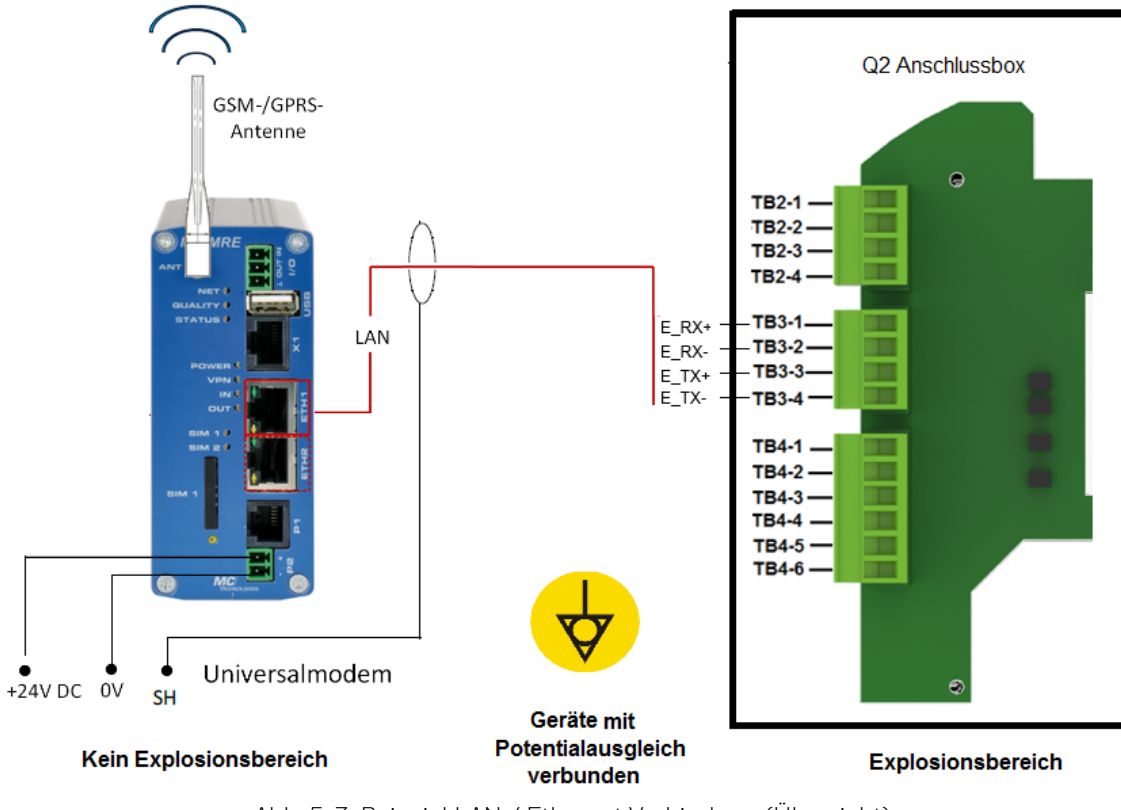

Abb. 5-7: Beispiel LAN / Ethernet Verbindung (Übersicht)

Die Verwendung der Schnittstelle erfordert noch zusätzliche Einstellungen. Siehe Abschnitte → 7.3.9 System Anzeige E/A [\(Netzwerkeinstellung](#page-127-0) / Ein-gänge / [Ausgänge\)](#page-127-0) (S. 128) oder ⇒ 8.2.1 E/A SFB [\(IP-Adresse](#page-174-0) Netzwerk- und [E/A-Einstellungen\)](#page-174-0) (S. 175)

#### **Verbindung Serielle Schnittstelle RS485**

Anschlussbeispiele sind andere Messgeräte, Geräte zur Nachverarbeitung und Auswertung, SPS-Syteme und so weiter. Kabeltyp siehe Abschnitt  $\Rightarrow$  5.6.2 Kabel [\(Spannungs](#page-62-0)versorgung / [Kommunikation\)](#page-62-0) (S. 63).

Es sind 2 Schnittstellen vorhanden (TB4-Klemmen 1 bis 3 für CH1 und TB4-Klemmen 4 bis 6 für CH2, Einzelheiten in der Abbildung). Je nach Gerät variiert der Anschluss (siehe geschichtete Leitung im folgenden Beispiel). Die Masse (0 V) wird entweder direkt am Gerät / an der Anlage angeschlossen oder mit GND verbunden.

Pull-Up- / Pull-Down-Widerstände sollten am Kabelende beim Datenauswertegerät zur Erzeugung des Neutralpotentials installiert werden. Ein 470 Ω Widerstand muß zwischen RSA und der positiven Versorgungsspannung des angeschlossenen Datenauswertegerätes angeschlossen werden. Zwischen RSB und GND muß ein weiterer 470 Ω Widerstand angeschlossen werden. Bei Kabellängen über 200 m werden zusätzlich Busanschlusswiderstände von je 120  $\Omega$  zwischen RSA und RSB am Kabelende beim Datenauswertegerät empfohlen.

Nachfolgende Zeichnung dient nur zur Verdeutlichung der Abschirmung anhand eines Beispiels.

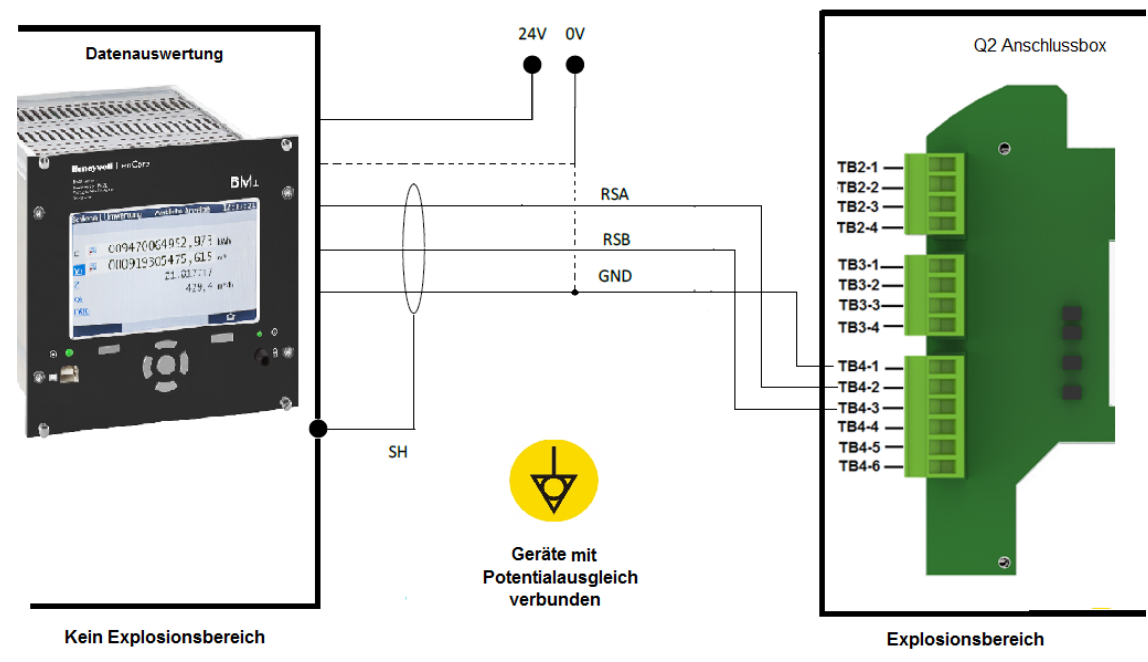

Abb. 5-8: Beispiel RS485 Verbindung (Übersicht)

Zusätzlich zur Verkabelung sind verschiedene enSuite-Einstellungen erforderlich, bevor diese Schnittstelle verwendet werden kann. Siehe  $\Rightarrow$  [8.2.1](#page-174-0) E/A SFB (IP-Adresse Netzwerk- und [E/A-Einstellungen\)](#page-174-0) (S. 175)
### **Digitale Eingänge**

Zwei galvanisch getrennte, vom Gerät gespeiste, Eingänge sind vorhanden. (TB5- Klemmen 1 bis 2 und TB5-Klemmen 3 bis 4, Einzelheiten im folgenden Abbild). Die Max. Speisespannung beträgt ca. 9 V.

Kabeltyp siehe Abschnitt  $\Rightarrow$  5.6.2 Kabel [\(Spannungsversorgung](#page-62-0) / Kommunikation) [\(S. 63\).](#page-62-0) Das Bild zeigt die entsprechenden Klemmen in der Anschlussbox . Die Verdrahtung in der Zeichnung dient nur zur Verdeutlichung der Abschirmung anhand eines Beispiels.

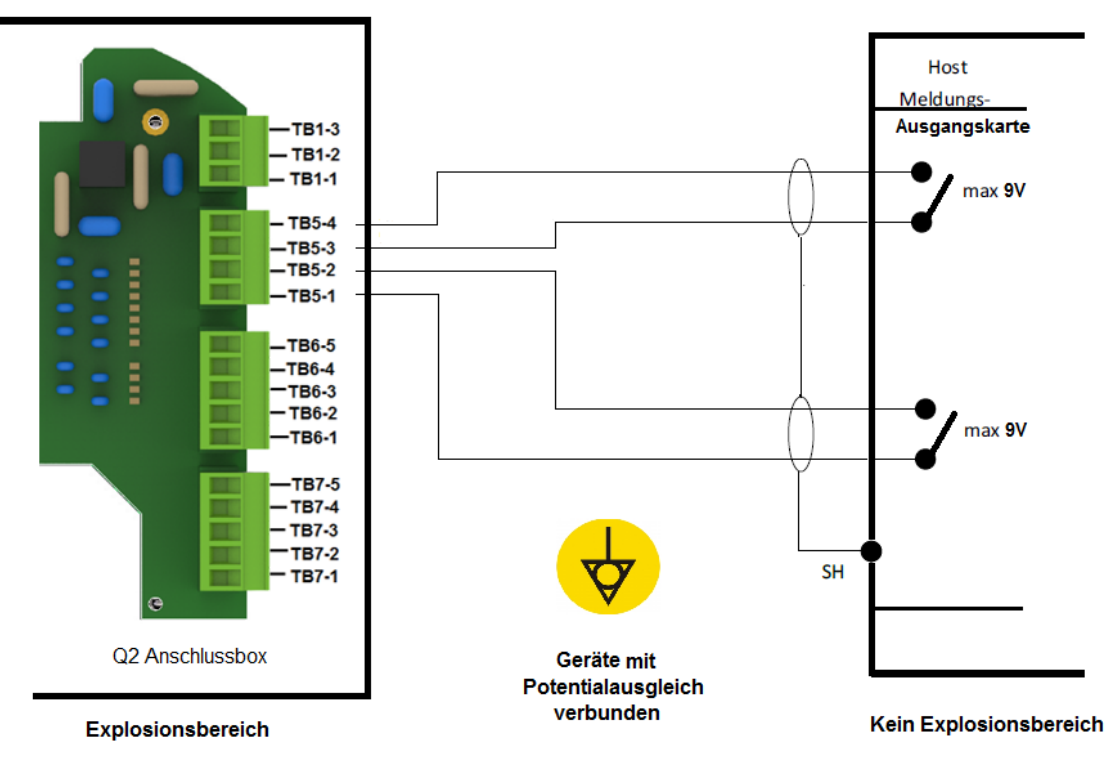

Abb. 5-9: Beispiel Verbindung der Digitalen Eingänge

Zusätzlich zur Verkabelung sind verschiedene enSuite-Einstellungen erforderlich, bevor diese Schnittstelle verwendet werden kann.

Siehe Abschnitt  $\Rightarrow$  8.2.1 E/A SFB (IP-Adresse [Netzwerk-](#page-174-0) und E/A-Ein[stellungen\)](#page-174-0) (S. 175) Danach sind diese Kanäle sehr einfach zu verwenden, schließen Sie sie einfach an einen potentialfreien Kontakt an. Der Zustand der Eingänge kann am Display und über enSuite mit der Funktion "Live-Daten und Trends" beobachtet werden.

### **Digitale Ausgänge**

Es sind vier digitale Ausgänge (galvanisch getrennte passive Ausgangsstromkreise) in der Anschlussbox vorhanden. (TB6 -Klemmen, Einzelheiten im folgenden Abbild)

Der Ausgang an TB6-5 ist ein Öffner (nc, "normally closed"), die anderen Ausgänge sind Schließer (no, "normally open").

Die maximale Belastung pro Kanal beträgt 28,8 V DC / 120 mA. Die maximale Impulsrate liegt bei 25 Hz.

Kabeltyp siehe Abschnitt section  $\Rightarrow$  5.6.2 Kabel [\(Spannungsversorgung](#page-62-0) / Kommuni[kation\)](#page-62-0) (S. 63). Die maximale Kabellänge beträgt 250m. Das Bild zeigt die entsprechenden Klemmen in der Anschlussbox. Die Verdrahtung in der Zeichnung dient nur zur Verdeutlichung der Abschirmung anhand eines Beispiels.

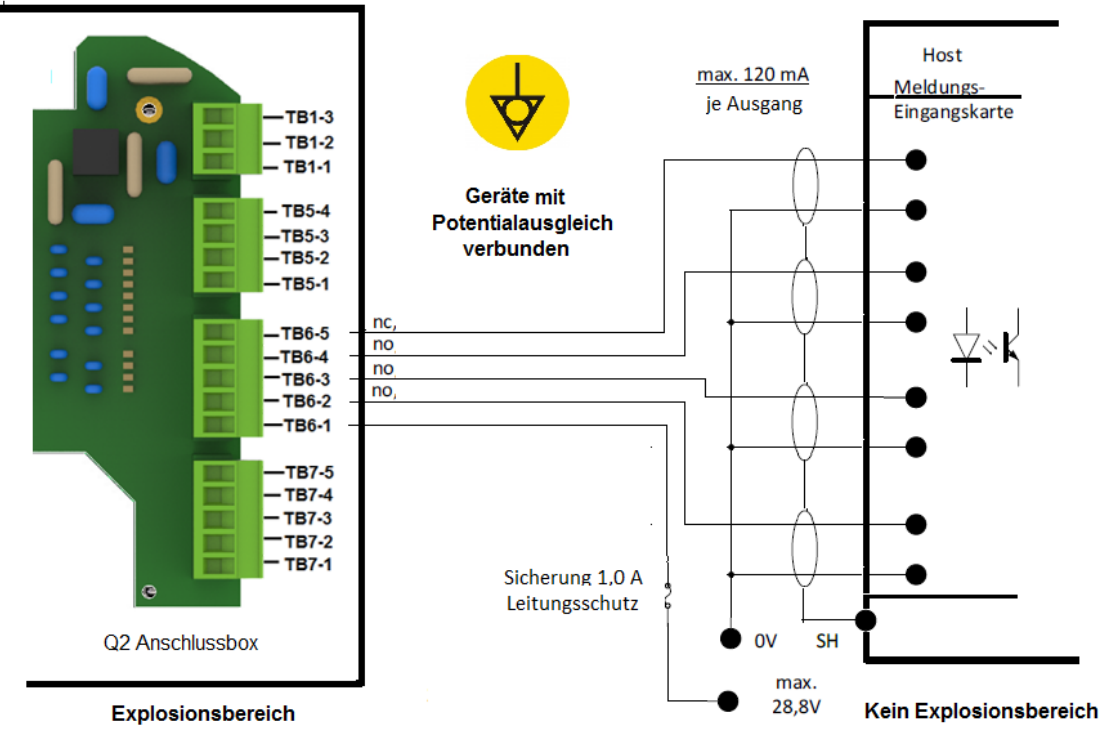

Abb. 5-10: Beispiel Verbindung der Digitalen Ausgänge

Die Ausgänge wirken wie ein potentialfreier Kontakt zu einem gemeinsamen Punkt. Dieser gemeinsame Punkt wird in der Regel als gemeinsame Versorgung verwendet (meist +24 V).

Wenn so konfiguriert, und ein Kanal eingeschaltet ist, schaltet der entsprechende Pin auf +24 V.

Zusätzlich zur Verkabelung sind verschiedene enSuite-Einstellungen erforderlich, bevor diese Schnittstelle verwendet werden kann. Siehe Abschnitt ➪ 8.2.1 E/A SFB (IP-Adresse Netzwerk- und [E/A-Einstellungen\)](#page-174-0) (S. 175). Der Zustand der Ausgänge kann beobachtet und manuell eingestellt werden, dies wird mit Hilfe des "Testmodus" durchgeführt.

#### **Analoge Ausgänge**

Es sind vier gemeinsam galvanisch getrennte aktive Ausgangsstromkreise ("common ground" / Kurzschlussfest) mit 0 oder 4 bis 20 mA in der Anschlussbox vorhanden. (TB7 - Klemmen, Einzelheiten imfolgenden Abbild) Die maximale Speisespannung beträgt ca. 9 V. Die maximal zulässige Bürde liegt bei 390 Ω.

Kabeltyp siehe ⇒ 5.6.2 Kabel [\(Spannungsversorgung](#page-62-0) / Kommunikation) (S. 63). Die maximale Kabellänge beträgt 500m. Das Bild zeigt die entsprechenden Klemmen in der Anschlussbox. Die Verdrahtung in der Zeichnung dient nur zur Verdeutlichung der Abschirmung anhand eines Beispiels.

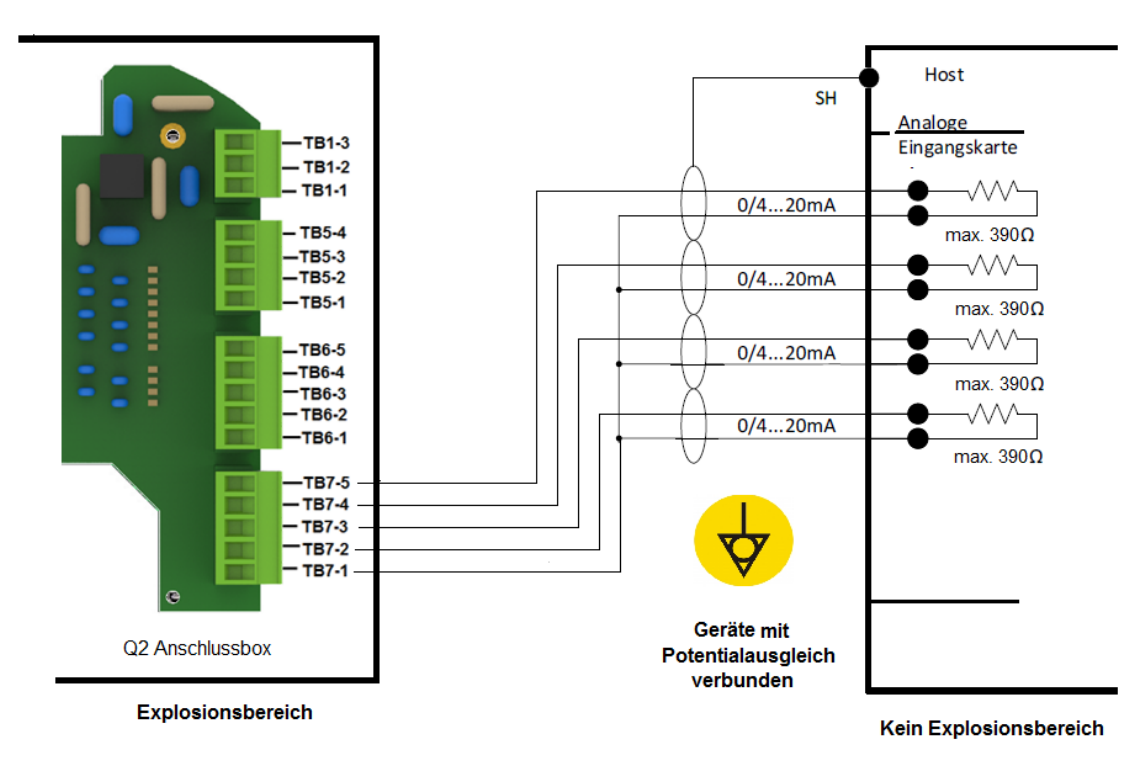

Abb. 5-11: Beispiel Verbindung der Analogen Ausgänge

Zusätzlich zur Verkabelung sind verschiedene enSuite-Einstellungen erforderlich, bevor diese Schnittstelle verwendet werden kann. Siehe Abschnitt ➪ 8.2.1 E/A SFB (IP-Adresse Netzwerk- und [E/A-Einstellungen\)](#page-174-0) (S. 175)

### **5.6.7 Elektrischer Gerätetest um die korrekte Installation zu verifizieren**

Nach Abschluss der Elektroarbeiten sollten Sie einen Test durchführen um Fehler z.B. Isolations-Störungen in der Versorgungsspannung und Kommunikation auszu-schließen.

### **VERBOTEN**

- <sup>l</sup> **Testdurchführung in einer explosiven Umgebung.**
- <sup>l</sup> **Testdurchführung ohne Erlaubnis des Anlagenbetreibers**

Zur Durchführung des Tests ist die Verwendung eines Multimeters erforderlich. Nachfolgende Punkte sollten Sie überprüfen:

- 01 Gerät öffnen  $\approx 5.5.1$  [GasLab](#page-56-0) Q2 öffnen (S. 57) und innen optisch überprüfen. Es dürfen keine losen Adern vorhanden sein. Alle Adern sind gemäß Schaltplan angeschlossen. Reserveadern sind fachgerecht behandelt und sicher verlegt.
- 02 Die Versorgungsspannung 24 V DC. ± 15% liegt nach Einschalten an den entsprechenden Klemmen des Gerätes an.
- 03 Leistung der Spannungsversorgung ist für Maximalen Gerätebedarf (siehe Typenschild ) ausreichend. Schalten Sie ggf. einen Belastungswiderstand parallel um diesen Wert zu erreichen
- 04 Verursachen Sie einen Kurzschluss, innerhalb von 120 Sekunden muss sich die Versorgungspannung abschalten.
- 05 Überprüfen Sie alle Schalt- und Sicherungseinrichtungen außerhalb des Gerätes, ist alles zugänglich und lässt sich alles Aus- und Einschalten?
- 06 Stellen Sie durch Widerstandsmessungen sicher, dass alle Elektrischen Verbindungen widerstandsarm ausgeführt wurden. Auch die Erdung überprüfen!
- 07 Stellen Sie durch Widerstandsmessungen sicher, dass alle Leitungen die geforderte Isolation untereinander und gegen Erde haben

Sollten Sie bei der Prüfung Abweichungen oder Fehler gefunden haben wiederholen Sie die entsprechenden Punkte der Installation bis alle Punkte fehlerfrei und in Ordnung sind. Die Installationsarbeiten sind damit abgeschlossen. Verschließen Sie das Gerät wieder ordnungsgemäß. .  $\approx$  5.5.2 GasLab Q2 [schließen](#page-58-0) (S. 59)

# **6 In- und Außerbetriebnahme**

### **VERBOTEN**

**Durchführung der im Abschnitt beschriebenen Arbeiten ohne**

- <sup>l</sup> **die erforderlichen Unterweisungen durch den Hersteller oder seine Beauftragten**
- <sup>l</sup> **die Erlaubnis des Anlagenbetreibers**

Vorschriften für den Explosionsschutz und die Sicherheitshinweise besonders bei Inbetriebnahmen in einem Bereich mit explosionsfähiger Atmosphäre sind zu beachten.

Die Inbetriebnahme darf nur von qualifizierten Technikern oder Außendienstmitar-beitern durchgeführt werden. Honeywell bietet Schulungs- und Inbetriebnah-medienste an.

Stellen Sie vor der Inbetriebnahme sicher, dass der Abschnitt ⇒ 2 [Sicherheits](#page-15-0)[informationen](#page-15-0) (S. 16) beachtet und befolgt wurde und dass das Gerät gemäß diesem Dokument installiert und angeschlossen ist.

Alle neu gelieferten Geräte verfügen bereits über eine Werksparametrierung. Diese Standardparametrierung sollte in der Regel ausreichend sein, ggf. muss im Feld nochmal feinjustiert und einige Parameter über die Software angepasst werden, wie beispielsweise die Kalibriergaseigenschaften.

Wenn Sie mit der Bedienung und der Software des Geräts nicht vertraut sind, lesen

Sie erst die Abschnitte  $\Rightarrow$  7 GasLab Q2 Bedienfeld und [Bedienung](#page-88-0) (S. 89) und  $\Rightarrow$  8 [Kon](#page-154-0)figurations- und [Analysesoftware](#page-154-0) enSuite (S. 155)

## **6.1 Vorbereitungen und Anforderungen für die Inbetriebnahme**

Folgende Punkte müssen gegeben sein:

- Das vorgeschaltete Probenbehandlungs- und Konditionierungssystem muss ordnungsgemäß funktionieren, und das Gas im richtigen Druck- und Temperaturbereich an das Gerät liefern.
- Eine betriebsbereite Kalibriergasflasche ist korrekt angeschlossen. Die Zusammensetzung des Kalibriergasgemisches ist im Gerät hinterlegt.
- Die Auslieferung liegt weniger als 1 Jahr zurück (Batterieladung über 20%). Wenn Sie unsicher sind, überprüfen Sie dieses gemäß den Hinweisen in ⇒ Info [Anzeige](#page-104-0) (Geräte [Monitor\)](#page-104-0) (S. 105) oder lassen Sie die Batterie vorsichtshalber austauschen.
- Das Gerät ist installiert und vollständig geschlossen.
- **Es gibt keine Kondensation von Feuchtigkeit im Inneren des Geräts. Entfernen Sie** im Zweifelsfall die Abdeckungen (siehe nächster Abschnitt) und lassen sie das Gerät mindestens 12 Stunden lang trocknen. Wenden Sie sich ggf. an Honeywell.
- Die Stromversorgung und Kommunikation sind ordnungsgemäß ausgeführt und verfügbar.

## **6.1.1 Datum und Uhrzeit einstellen**

Stellen Sie zunächst das Datum, die Uhrzeit und die am Einsatzort geltende Zeitzone ein. Aktivieren Sie ggf. die Sommerzeit.

#### **Informationen unter**

➪ 7.3.5 System Anzeige Zeitservice [\(Systemzeit](#page-111-0) und Datum) (S. 112)

➪ 8.2.3 Zeitservice SFB Einstellungen und [Systemzeit-Aktion](#page-178-0) (S. 179)

### **6.1.2 Passwort für admin1 (Administrator) vergeben und neues TLS Zertifiakt generieren**

#### **Hintergrund**

Die Zugangsdaten werden immer im Gerät geprüft, d.h. der Benutzer muss im Gerät angelegt worden sein.

Im Auslieferungszustand sind Benutzerpasswörter für Standardbenutzer bei allen enCore-Geräten leer, also auch für **admin1**.

Um die Sicherheit zu erhöhen, empfehlen wir, Passwörter für **admin1** und alle vorhandenen Benutzer bei der Inbetriebnahme zu erstellen und ein rollenbasiertes Berechtigungskonzept zu implementieren.

### **ACHTUNG**

**Fehlender Passwortschutz bei neuen Benutzern**

Neue Benutzer werden ohne Passwort angelegt, zugriff auf das Gerät ist für nicht autorisierte Personen bis zur Einrichtung eines Passwortes möglich.

Versehen Sie jeden Benutzer sofort mit einem Passwort!

Das enCore-Gerät verwendet ein selbst signiertes TLS-Zertifikat, um sich bei enSuite zu authentifizieren, wenn eine Verbindung aufgebaut wird. Dieses Zertifikat wird erstellt, wenn das enCore-Gerät in Betrieb genommen wird.

Löschen Sie das TLS-Zertifikat auf dem enCore-Gerät (falls bereits vorhanden) und lassen Sie das Gerät ein aktuelles Zertifikat mit eingerichteten Administrator- und Benutzer-Passwörtern erstellen.

**Weitere Einzelheiten:**

➪ **7.3.6 Anzeige und [Bedienung](#page-117-0) (S. 118)**

➪ **Info Anzeige [\(Seriennummer](#page-101-0) und TLS Zertifikat) (S. 102)**

➪ **8.2.5 Benutzer- und [Rechteverwaltung](#page-186-0) (S. 187)**

### **6.1.3 Werksparametrierung anpassen**

In der Werksparametrierung müssen in der Regel nur noch Kalibriergaseigenschaften, automatische Kalibrierintervalle und die Spülzeiten für die Gase angepasst werden. Bei extremen Umgebungsbedingungen ist noch die Einstellung für die Zusatzheizung oder den Lüfter erforderlich.

Mit der Werks-Parametrierung schaltet sich die Zusatzheizung automatisch bei 0°C, mit einer Schalthysterese von 2°K, ein, die Zusatzheizungsfunktion steht bis maximal +13° C zur Verfügung.

Andere Parameter werden normalerweise auf ihren werksseitig eingestellten Werten belassen und gegebenenfalls durch kundenspezifische Anforderungen ergänzt.

Informationen um diese Parameter zu verstehen und ihre Werte ggf. zu ändern, finden Sie im Abschnitt  $\approx 8$  Konfigurations- und [Analysesoftware](#page-154-0) enSuite (S. 155)sowie in der ➪ enSuite [Online-Hilfe](#page-158-0) (S. 159).

### <span id="page-80-0"></span>**6.1.4 Der Hardware-Parameter-Schutz (SSW)**

Sie können (und müssen bei fiskalischer Verwendung) Einstellungen schützen, die die Messeigenschaften beeinflussen. Dies geschieht mit einem Kontakt im Gerät, dem Security Switch (kurz: SSW) auch Eichschalter genannt. Er sorgt dafür, dass fiskalisch relevante Änderungen nur bei geöffnetem SSW vorgenommen werden können oder im Audit-Trail protokolliert werden.

Um den SSW zu öffnen oder zu schließen, muss das Gerät geöffnet werden. Gehen Sie dazu vor wie in Abschnitt  $\approx 5.5$  Gaslab Q2 öffnen und [schließen](#page-56-1) (S. 57) angegeben.

Denken Sie immer daran:

- <sup>l</sup> Öffnen Sie das Gehäuse niemals bei Vorhandensein einer explosiven Gasatmosphäre und ohne die Erlaubnis des Herstellers und des Systembetreibers
- Das Innere des Geräts enthält empfindliche Teile, die leicht beschädigt werden können Gehen Sie mit der entsprechenden Vorsicht vor.

#### **Hardware-Parameter-Schutz (SSW) anwenden**

Das Schließen und Öffnen des SSW erfolgt durch Anbringen / Entfernen einer Brücke (Jumper) siehe die folgende Abbildung,

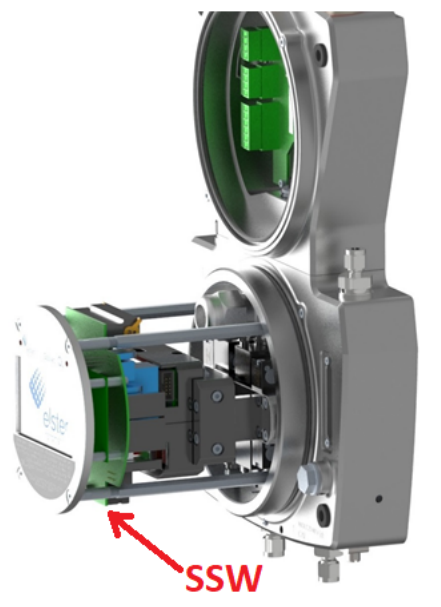

Abb. 6-1: Position des SSW

Voraussetzung(en)

- Der Instrumentierungsbereich ist geöffnet  $\approx$  5.5 Gaslab Q2 öffnen und [schließen](#page-56-1) [\(S. 57\)](#page-56-1)
- Abgewinkelten Pinzette oder Zange und Spiegel sind vorhanden

### **Vorgehen**

Die SSW-Verbindungsstifte finden Sie auf der Unterseite der Hauptplatine (Q2BASE) zwischen der Batterie und dem USB-Anschluss.

### **SSW schließen:**

- 01 Stecken Sie den Jumper mit einer abgewinkelten Pinzette oder Zange auf.
- 02 Überprüfen Sie mit einem Spiegel die korrekte Positionierung. Vergleiche folgende Ab-

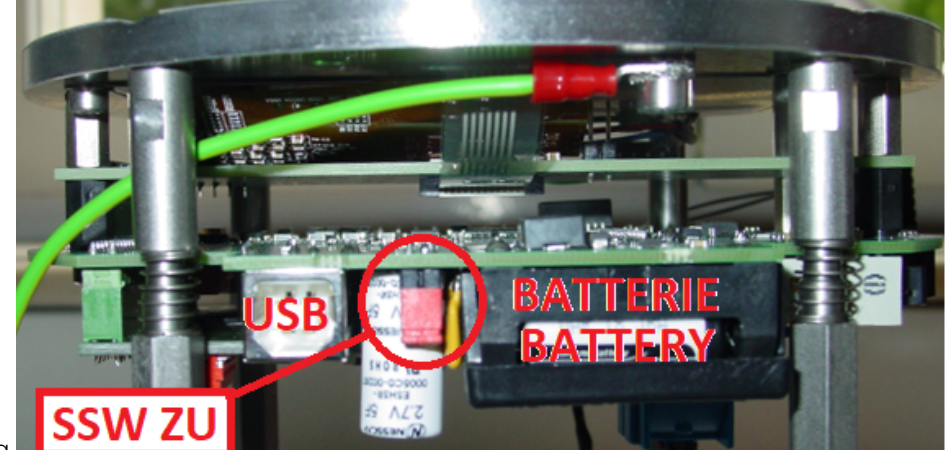

bildung.

Abb. 6-2: SSW zu (Brücke)

03 Sitzt der Jumper wie abgebildet, schließen Sie das Gerät ➪ 5.5.2 [GasLab](#page-58-0) Q2 [schließen](#page-58-0) (S. 59)), andernfalls wiederholen Sie die obigen Schritte.

#### **SSW öffnen:**

- 01 Ziehen Sie den Jumper mit einer abgewinkelten Pinzette oder Zange ab.
- 02 Überprüfen Sie mit einem Spiegel die korrekte Entfernung der Brücke. Vergleiche folgende Abbildung.

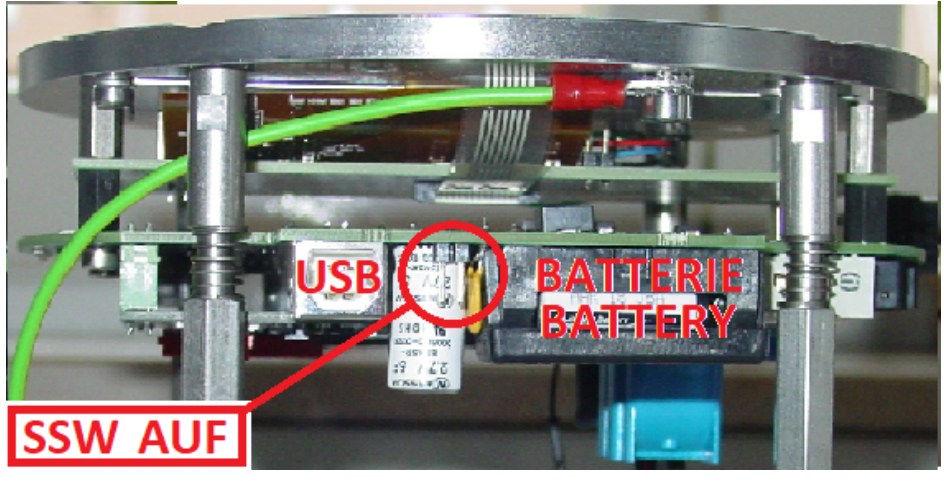

Abb. 6-3: SSW offen (keine Brücke)

03 Sind die Kontakte frei, wie abgebildet, schließen Sie das Gerät ⇒ 5.5.2 [GasLab](#page-58-0) Q2 [schließen](#page-58-0) (S. 59)), andernfalls wiederholen Sie die obigen Schritte.

# **6.1.5 Zusatzbedingungen für fiskalischen Betrieb**

Im Falle einer fiskalischen Verwendung müssen, die in der entsprechenden Zulassung festgelegten Bedingungen erfüllt sein. Dies wird durch eine Datei im Gerät sichergestellt, die die Einstellungen anpasst. Für die endgültige Inbetriebnahme muss der Eichschalter bzw. Security Switch (SSW) geschlossen werden. Sie können ein Siegel direkt an den SSW (Jumper) anbringen, um unbefugten Zugriff zu verhindern oder zu erkennen.

**Anwesenheit einer autorisierten Person (Eichbeamter)**

Im Geltungsbereich des rechtlichen Messwesens ist, je nach den Vorschriften Ihres Landes, für die abschließende Inbetriebnahme die Anwesenheit einer autorisierten Person (Eichbeamter), die amtlich geschützte Arbeiten an gastechnischen Anlagen ausführen darf, erforderlich.

Details zum SSW finden Sie im Abschnitt  $\Leftrightarrow$  6.1.4 Der [Hardware-Parameter-Schutz](#page-80-0) (SSW) [\(S. 81\)](#page-80-0). Die Zulassungsdatei wird im Abschnitt ➪ 8.2.6 Amtliche [Parameter](#page-203-0) und optionale Verwendung der [Zulassungsdatei](#page-203-0) (S. 204) erläutert.

Die geltenden Vorschriften über die Versiegelung des Gerätes müssen bei amtlichem Betrieb ebenfalls eingehalten werden. Vergewissern Sie sich, dass Sie diese Vorschriften erfüllen.

## **6.2 Standard-Inbetriebnahme und Normalbetrieb**

#### **Vorgehen**

- 01 Überprüfen Sie den Zustand des Systems und der Verbindungen.
- 02 Öffnen Sie die Betriebskalibriergasflasche (Einstellung 0,2 MPa ≙2bar Überdruck)
- 03 Öffnen Sie das Prozessgas (PG) (Einstellung von 0,15 MPa(g) ≙1,5bar(g) bis 0,3 MPa $(q) \triangleq 3$ bar $(q)$  = Max.-Eingangsdruck).

04 Schalten Sie die Spannungsversorgung ein.

Automatisch wird nun die Startprozedur ausgeführt. Diese beginnt mit dem Hochfahren des Computers und der Erwärmung des Sensorblocks.

Die aktuelle Temperatur des Sensorblocks (TSB) wird während dieser Zeit auf der erscheinenden Anzeige wiedergegeben. Die Aufheizzeit eines kalten Gerätes kann in kalter Umgebung bis zu einer Stunde betragen. Alle abhängigen Werte werden bevor die Arbeitsbedingungen erreich sind in ROT als Fehler angezeigt.

Wenn die Temperatur des Sensorblocks den Arbeitsbereich (70°C), erreicht beginnt eine ebenfalls angezeigte Startverzögerung. Aus- und Eingänge des Gerätes sind in dieser Zeit noch nicht aktiv.

Nach Ablauf der Startverzögerung folgt eine Spülung des Gerätes mit Messgas und die Aktivierung der Ein- und Ausgänge. Danach schaltet das Gerät automatisch in den Normalbetrieb "Analyse" genannt um. Dieses wird auf dem Bildschirm des Gerätes angezeigt. Das Gerät arbeitet nun mit der angepassten Werkseinstellung, die auch das zuvor beschriebene Startverhalten festlegt.

05 Öffnen Sie falls erforderlich den Bypass.

06 Überprüfen Sie den Gasdurchfluss. Stellen Sie diesen sowie die anderen Geräte Einstellungen und Signale ggf. in gültige Bereiche, siehe nächster Abschnitt.

GasLab Q2 arbeitet nach Durchführung aller Schritte kontinuierlich und die Standard Inbetriebnahme ist damit beendet.

**Die rechte LED blinkt bei Fehlern in ROT.**

**Wenn aktuell keine Fehler vorliegen leuchtet die LED permanent. Die Farbe hängt von der Ereignisshistorie ab.**

**Weitere Informationen** ➪ **7.1 LEDs auf dem [Bedienfeld](#page-89-0) (S. 90)**

### **6.2.1 Kontrolle der Einstellungen und Signale**

Die Einstellung des Gasflusses ist nur dann notwendig, wenn die rechte LED des Gerätes rot blinkt. Dies kann auf die örtlichen Installationsbedingungen oder die Verwendung des Bypasses zurückzuführen sein und zeigt an, dass der Innendruck zu niedrig ist.

Im Falle einer blinkenden LED ist zunächst zu versuchen, den Druck des Prozessgases auf 0,2 MPa≙2bar Überdruck zu erhöhen. Stellen Sie sicher, dass die vorgeschaltete Anlage bis zu 370 l/h Gas liefern kann, um alle möglichen Betriebseinstellungen abzudecken.

Wenn der Bypass verwendet wird, muss seine Durchflussmenge an die Bedingungen der Anlage angepasst werden. Dies kann mit dem linken Nadelventil erfolgen (übliche Einstellung ca. 50 l/h). Die Ventilspindel ist mit einer Kontermutter gesichert, die zunächst gelöst werden muss und nach der Einstellung wieder festzuziehen ist. Versuchen Sie, den Durchfluss zu verringern, wenn die rechte LED blinkt. Wenn Sie den Bypass nicht benutzen, schließen Sie das Ventil vollständig.

**Nur wenn Sie die obigen äußeren Bedingungen nicht ändern können**, drehen Sie vorsichtig das rechte Nadelventil, bis die LED dauerhaft leuchtet. Achten Sie darauf, dass Sie das Nadelventil nicht ganz schließen. Die Kugel des rechten Durchflussmessers muss zumindest leicht schweben.

Markieren Sie vorher die Position der Kugel des rechten Durchflussmessers und notieren Sie die Spindelumdrehungen des Ventils, um ggf. den Ursprungszustand wieder herstellen zu können.

Die Ventilspindel ist mit einer Kontermutter gesichert, die zunächst gelöst und nach der Einstellung wieder angezogen werden muss. Dieser Vorgang reduziert den Durchfluss und erhöht den Innendruck.

**VERBOTEN**

<sup>l</sup> **Nadelventil auf der rechten Geräteseite vollständig zu schließen**

Das Ventil dient nur zur Regulierung, Es ist kein Absperrventil! Siehe  $\Rightarrow$  4.1 Beschreibung des [Messverfahrens](#page-42-0) (S. 43)

Gelingt es auch auf diese Weise nicht einen gültigen Innendruck zu erzeugen, drehen Sie das Nadelventil in die Ursprungsposition zurück. Das Gerät muss einer weiteren Fehleranalyse unterzogen werden. ➪ 9.3 Behebung der [Gasversorgungs-Störung](#page-233-0) (S. 234).

Eine komplette Überprüfung der aktuellen Geräteparametrierung kann mithilfe der Konfigurations- und Analysesoftware enSuite bei Online-Verbindung zum GasLab Q2 durch-geführt werden. Nähere Infos → 8.3.2 [Online-parametrieren](#page-217-0) (S. 218).

Parametrierte Ausgangssignale können mit geeigneten Messgeräten gemessen werden. Die digitale Kommunikation (Modbus etc.) kann (z.B. einem Protokollanalysator) überprüft werden.

Verwenden Sie für die Messung vorzugsweise die Kabelenden außerhalb des Geräts. Öffnen Sie das Gerät niemals während des Betriebs. Wenn Sie die Ka-belenden im Inneren des Geräts überprüfen, beachten Sie Abschnitt ⇒ [5.5](#page-56-1) Gaslab Q2 öffnen und [schließen](#page-56-1) (S. 57)

### **6.3 Außerbetriebnahme und Entsorgung**

### **6.3.1 Außerbetriebnahme und Demontage**

### **VORSICHT Explosionsgefahr**

DAS GERÄT NICHT ÖFFNEN WENN EINE EXPLOSIVE ATMOSPHÄRE VORHANDEN IST

Die Außerbetriebnahme des enCore-Geräts darf aus Sicherheitsgründen nur durch den Service oder entsprechend geschultes Fachpersonal des Betreibers durchgeführt werden.

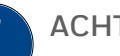

### **ACHTUNG**

Vor jeglicher Veränderung der Verdrahtung ist unbedingt sicherzustellen, dass alle Kabel spannungsfrei sind. Das enCore Gerät kann beschädigt werden. wenn Leitungen entfernt werden, während die Spannungsversorgung eingeschaltet ist.

Unsachgemäßes Entfernen von Komponenten kann zu zusätzlichen Hardwareschäden führen, das Gerät wird funktionsunfähig. Führen Sie die Arbeiten mit der entsprechenden Sorgfalt aus, wenn Sie das Gerät wieder verwenden möchten.

Enthält das Gerät gefährliche Medien, z.B. giftige Gase, so sind diese vor der Demontage zu entfernen. Verhindern Sie die Freisetzung potenziell verunreinigender und gefährlicher Stoffe

#### **Um das enCore-Gerät außer Betrieb zu nehmen, gehen Sie wie folgt vor:**

- 01 Trennen Sie das Gerät von der Spannungsversorgung.
- 02 Drehen Sie alle Gasströme ab und machen Sie alle Gaseinlässe drucklos.
- 03 Verhindern Sie auch hier das unbeabsichtigte Öffnen der Absperrventile durch geeignete Maßnahmen, so dass keine Gefahr durch eine weitere Demontage entstehen kann.
- 04 Entfernen Sie in einer nicht explosiven Atmosphäre alle angeschlossenen Gasleitungen, Kabel- und Datenleitungen.
- 05 Bauen Sie das Gerät mechanisch ab.

#### **Nächste Schritte:**

- Bei vorübergehender Außerbetriebnahme bringen Sie das Gerät in den Zustand, in dem es antransportiert wurde.  $\Rightarrow$  5.1 [GasLab](#page-47-0) Q2 lagern (S. 48)
- Bei endgültiger Außerbetriebnahme öffnen Sie das Gerät  $\Rightarrow$  5.5 [Gaslab](#page-56-1) Q2 öffnen und [schließen](#page-56-1) (S. 57), demontieren das HMI Modul und drehen Sie die Rückseite nach oben. (Sie blicken direkt auf die CPU3-Karte mit der SD-Kartenhalterung (wie abgebildet).

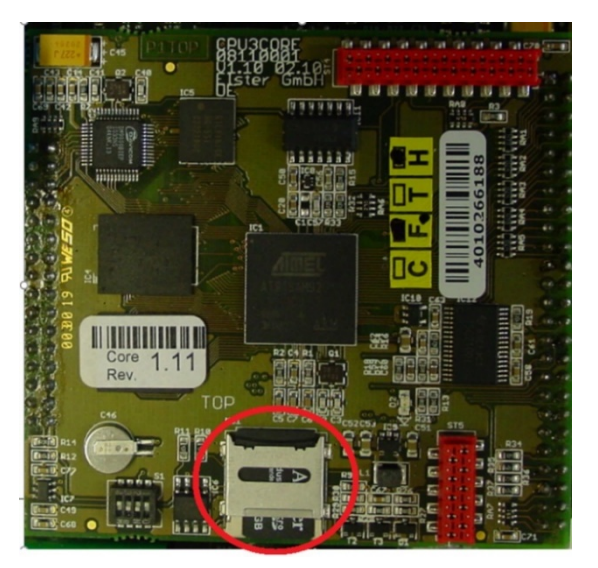

Abb. 6-4: SD-Kartenhalterung öffnen

• Öffnen Sie die SD-Kartenhalterung, indem Sie die Abdeckung nach unten schieben und entfernen Sie die SD-Karte, um zu verhindern, das unbefugte Dritte Zugriff auf die Daten des Gerätes bekommen, empfehlen wir, die SD-Karte zu zerstören.

### **ACHTUNG**

**Die Zerstörung der SD-Karte bedeutet, dass das Gerät nicht mehr funktioniert.**

• Entfernen Sie die Batterie  $⇒ 10.4.3$  Batterie [entfernen](#page-260-0) (S. 261)

### **ACHTUNG**

**Fachgerechte Entsorgung der Batterie**

Beachten Sie, dass Batterien der Sondermüllbehandlung unterliegen. Geben Sie diese bei einer Sammelstelle ab oder lassen Sie diese durch einen Fachbetrieb entsorgen.

# **6.3.2 Entsorgung**

enCore-Geräte fallen unter die WEEE-Richtlinie und sind mit dem WEEE-Symbol  $\tilde{\mathbb{X}}$  gekennzeichnet. Wichtig hierbei ist, dass ausgediente enCore-Geräte einem individuellem oder kollektiven Rücknahme- und Entsorgungssystem zugeführt werden müssen. Da die EU-Mitgliedstaaten die WEEE-Richtlinie unterschiedlich in nationale Gesetze umgesetzt haben, variieren die Regelungen für die Rücknahme ausgedienter Geräte.

Bitte erfragen Sie bei Ihrem zuständigen Honeywell-Vertriebspartner, wie die Rücknahme für Ihre Geräte geregelt ist.

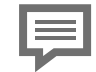

#### **Umweltgerechte Entsorgung gemäß WEEE-Richtlinie**

Die WEEE-Richtlinie 2012/19/EU wurde von der Europäischen Kommission erlassen. WEEE steht für "Waste of Electrical and Electronic Equipment" (Elektro- und Elektronik-Altgeräte oder E-Waste). Ziel ist ein gesetzlicher Rahmen für eine nachhaltige Produktion und einen nachhaltigen Verbrauch von Elektro- und Elektronik-Geräten durch Wiederverwendung, Recycling und andere Formen der Verwertung ausgedienter Elektro- und Elektronik- Altgeräte. Der Anteil solcher Geräte im Hausmüll soll reduziert, Rohstoffe fachgerecht gesammelt und der Wiederverwertung zugeführt werden.

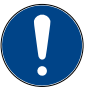

### **ACHTUNG**

**Batterie vor Versand oder Entsorgung des enCore-Gerätes entfernen**

Beachten Sie, dass Batterien der Sondermüllbehandlung unterliegen. Entfernen Sie diese vor dem Versand des enCore-Geräts und geben Sie diese bei einer Sammelstelle ab oder lassen Sie diese durch einen Fachbetrieb entsorgen.  $\approx 10.4.3$  Batterie [entfernen](#page-260-0) (S. 261)

# <span id="page-88-0"></span>**7 GasLab Q2 Bedienfeld und Bedienung**

Nach dem Anlegen der Spannungsversorgung bzw. dem Einschalten beginnt GasLab Q2 mit dem Startvorgang. Das interaktive HMI wird aktiviert. Diese Kombination aus Anzeigen-Bildschirm und LEDs wird auch Bedienfeld genannt.

GasLab Q2 stellt in dieser Start- Anzeige immer aktuelle Messwerte dar, angezeigt werden die Werte für teilgesättigtes Gas.

Prozessabhängige Werte (z.B. Temperatur, Druck, etc.) werden zunächst in roter Schrift (als Störung) angezeigt. Bei erreichen der Betriebsbedingungen und im fehlerfreien Zustand, ändert sich die Anzeigefarbe in schwarz. Beide LEDs oberhalb des Bildschirms, leuchten in diesem Fall permanent.

Für den normalen Analyse-Betrieb sind keine weiteren Änderungen oder Bedienungen nötig. Einige Funktionen und Betriebsarten (Operation genannt) erfordern jedoch die Benutzung anderer Anzeigen oder die Verwendung der **Konfigurations- und Analysesoftware enSuite**.

Zwei Zugangsmöglichkeiten ermöglichen die Gerätebedienung:

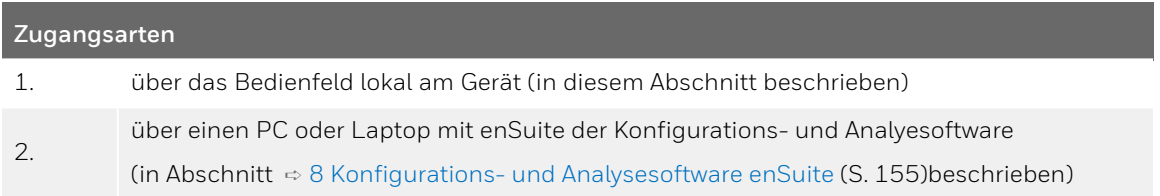

Um wichtige Einstellungen zu schützen und die Parametrierung zu vereinfachen verfügt das Gerät über eine Benutzerverwaltung mit Passwortschutz. Für jede Zugangsart gilt:

- Im Auslieferungszustand sind keine Passwörter vergeben!
- <sup>l</sup> Passwörter können am Gerät erstellt und geändert werden.
- Immer nur ein Benutzer kann gleichzeitig angemeldet sein.
- An- und Abmelden sowie Passwortänderungen werden im Logbuch des Gerätes eingetragen
- Bereits durchgeführte und noch nicht übernommene Änderungen werden nach dem Abmelden verworfen.

Um Ihnen den Umgang mit der Messeinrichtung zu erleichtern oder alle indi- $\equiv$ viduellen Optionen des Gerätes zu nutzen, bietet Honeywell Schulungen und Trainings an. Weitere Informationen  $\Rightarrow$  12.1 [Technischer](#page-275-0) Support Flow Computer und [Gasqualitätsmessung](#page-275-0) (S. 276)

# <span id="page-89-0"></span>**7.1 LEDs auf dem Bedienfeld**

Am Gerät sind über dem eigentlichen Bildschirm zwei mehrfarbige Leuchtdioden platziert. Links die Power-LED und rechts die Status-LED. An ihrer Farbe und ihrem Verhalten (Dauerlicht oder Blinklicht) kann man ablesen, ob das Messgerät einwandfrei arbeitet oder eine Störung vorliegt, bzw. vorgelegen hat.

Bei fehlender Versorgungsspannung sind die Dioden AUS. Wird das Gerät mit Spannung versorgt schaltet die Power-LED dauerhaft auf grün.

In der Hochlauf-Phase und nach Wiederherstellen der Versorgungsspannung blinkt die Status-LED grün. Gibt es keine Einträge in der Störungsliste wird auf grünes Dauerlicht gewechselt. Eine rote oder gelbe Status-LED zeigt an, dass es anstehende oder nicht quittierte Störungen gibt. (Der LED Zustand bleibt auch nach einem Neustart erhalten und wird wieder angezeigt).

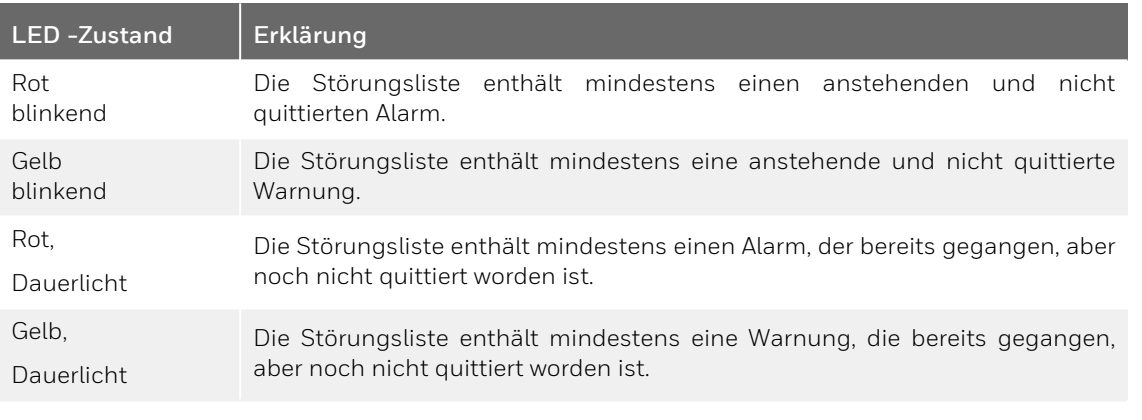

Die Status-LED zeigt den Störungszustand wie folgt an (in Reihenfolge der Priorität):

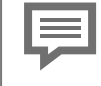

Das ferne Bedienfeld ⇒ 8.6 Funktionen des [Fernbedienfeldes](#page-228-0) (S. 229) simuliert die Betriebszustände dieser LEDs.

# **7.2 Bildschirm-Anzeige auf dem Bedienfeld**

Die Anzeige des Bedienfeldes, ist mit 7 Touch-Feldern, für Interaktionen ausgestattet. Im folgenden Bild als rote Flächen dargestellt, auf dem Bedienfeld sind die Bereiche nicht sichtbar.

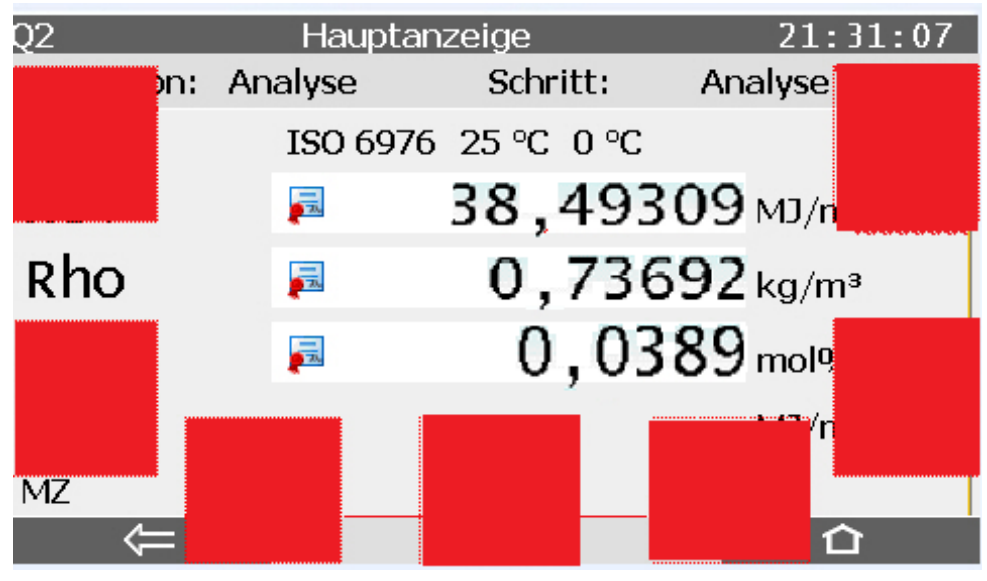

Abb. 7-1: Interaktiver Bildschirm am Gerät

Die Anzeigenbeleuchtung schaltet sich nach einer einstellbaren inaktiven Zeit aus. Der Bildschirm ist dann schwarz. Nach der Berührung eines Touch-Feldes wird die Anzeige wieder sichtbar.

Die Handhabung des Bedienfeldes kann auf verschiedene Weise erfolgen. Lokal am Gerät oder ortsunabhängig als fernes Bedienfeld.

Das"**Ferne Bedienfeld**" ist ein ständig aktualisiertes interaktives zeichnerisches Abbild der Gerätefront. Es kann am PC mit Hilfe der Konfigurations- und Analysesoftware enSuite angezeigt werden und ermöglicht die Bedienung und Beobachtung aus der Ferne, analog zum lokalen Handeln am Gerät.

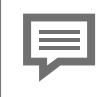

**Das ferne Bedienfeld ahmt die Berührungen am Gerät mit Hilfe der Maus nach. Siehe** ➪ **8.6 Funktionen des [Fernbedienfeldes](#page-228-0) (S. 229)**

# **7.2.1 Überlagerungstasten**

Wenn Sie am Gerät mit dem Finger über die Touch-Felder der Anzeige fahren oder, wenn Sie im Fernbedienfeld mit der Maus in diese klicken werden links und rechts sowie auf und ab Richtungspfeile eingeblendet wie im folgenden Beispiel links dargestellt. An der unteren Seite der Anzeige erscheint ein Bestätigungs-Pfeil.

Diese Einblendungen werden **Überlagerungstasten** genannt. Sie ermöglichen die Navigation in den Anzeigen und die Bedienung. Erfolgen keine weiteren Berührungen oder Klicks werden diese Tasten wieder ausgeblendet.

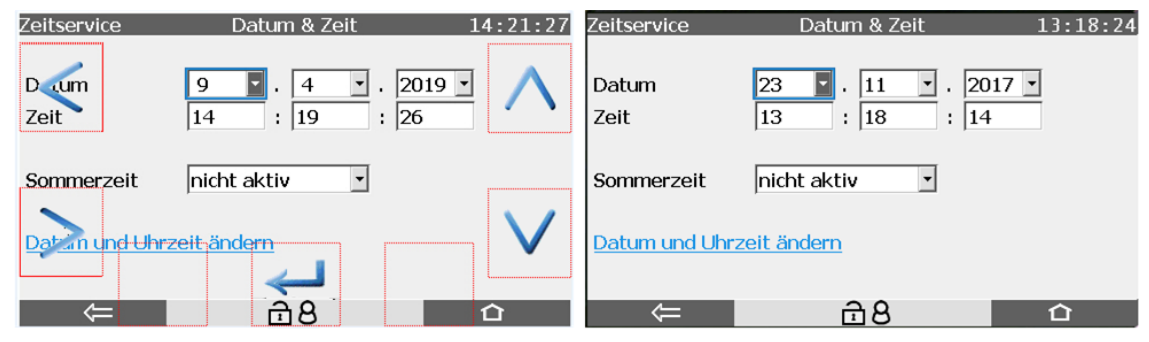

Abb. 7-2: Überlagerungstasten und Touch-Feldbereiche

**Um den Bildschirm komplett ausnutzen zu können werden die Überlagerungstasten nur im Bedarfsfall so kurz wie möglich eingeblendet. Nach dem Gerätestart werden keine Überlagerungstasten angezeigt**

Beachten Sie folgende Hinweise zu den Überlagerungstasten:

- Beim ersten Betätigen der (unsichtbaren) sensiblen Bereiche werden nur die Überlagerungstasten eingeblendet, ohne weiter Funktionsausführung. Ohne weitere Aktion verschwinden diese nach 30 Sekunden wieder
- Wird ein Bereich wieder betätigt, während die Überlagerungstaste sichtbar ist, wird die entsprechende Funktion ausgeführt und die Überlagerungstasten bleiben noch für 10 Sekunden sichtbar.
- <sup>l</sup> Folgen keine weiteren Aktionen bleiben die Flächen unter den wieder unsichtbaren Überlagerungs-tasten für weitere 20 Sekunden noch aktiv. Wenn Aktionen in dieser Zeit stattfinden werden die Tasten wieder eingeblendet.
- Sind 30 Sekunden ohne Aktivitäten vergangen befindet sich die Anzeige wieder im Anfangszustand.

### **7.2.2 Anzeigetypen (Artenübersicht)**

Die **Grundanzeige** wird direkt nach dem Start des Geräts angezeigt. Wenn im laufenden Betrieb innerhalb einer voreingestellten Zeit keine Bedienung erfolgt, wechselt das Gerät automatisch wieder zurück in die **Grundanzeige**. Welche Anzeige das enCore-Gerät als Grundanzeige verwendet, ist je nach Gerätetyp parametrierbar.

**Hauptanzeige** ist der Name für die erste Anzeige einer Applikation oder einer Funktionalität und zeigt die wichtigsten Ergebnisse dieser Funktionalität an. Je nach Applikation oder Funktionalität werden weitere Informationen in untergeordneten Geräteanzeigen anzeigt.

**Home** ist eine besondere Anzeige und zeigt die Softwarestruktur des Gerätes. Welche Einträge in der Home-Anzeige a zur Verfügung stehen, legen Sie ebenfalls in enSuite fest.  $\div$  8 Konfigurations- und [Analysesoftware](#page-154-0) enSuite (S. 155)

Einzelne Softwareteile, die leicht erreichbar sein sollen (z.B. die Störungsliste oder die Sprachumschaltung), werden in dieser Anzeige als kleine Symbole dargestellt. Diese Symbole sind mit dem Namen der zugehörigen Funktionalität gekennzeichnet. Ein benutzerdefinierte Name kann, wenn parametriert, angezeigt werden, andernfalls erscheint der Standardname.

### **Anzeigen Beispiele und Struktur**

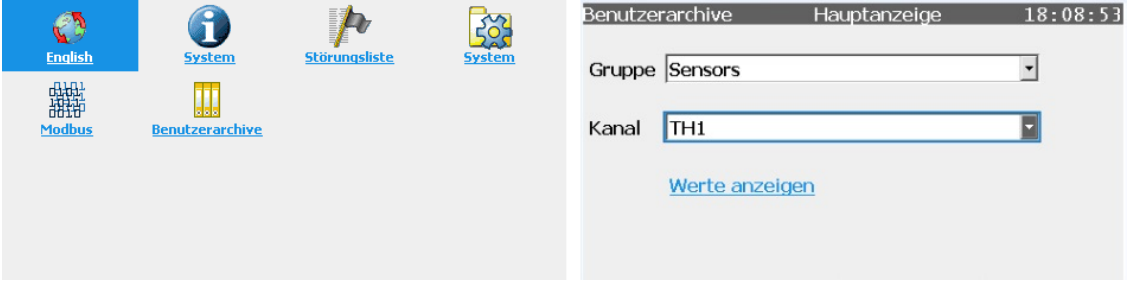

Abb. 7-3: Home Anzeige und Hauptanzeige

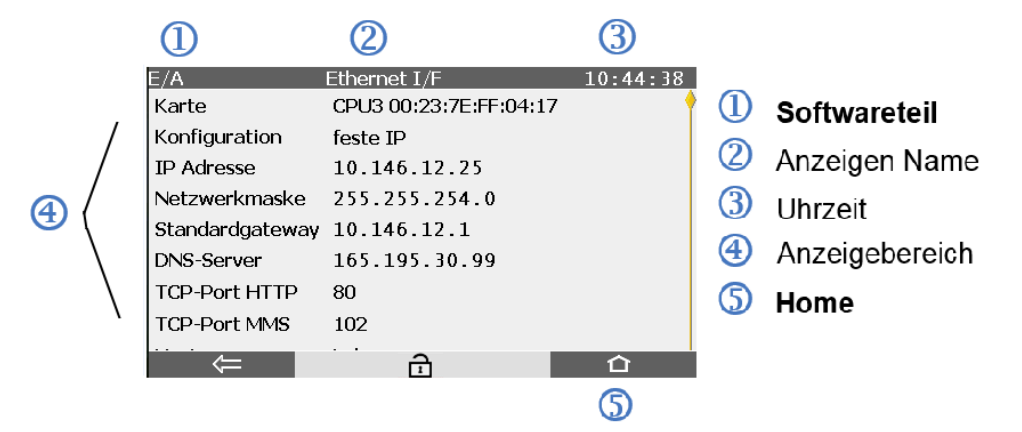

Abb. 7-4: Struktur einer Anzeige

## **7.2.3 Navigationsmöglichkeiten**

Am unteren Rand der Anzeige sind zwei Schaltflächen sichtbar. Je nach Kontext sind Sie mit den Symbolen en und oder mit en und sowie mit voder  $\times$  versehen.

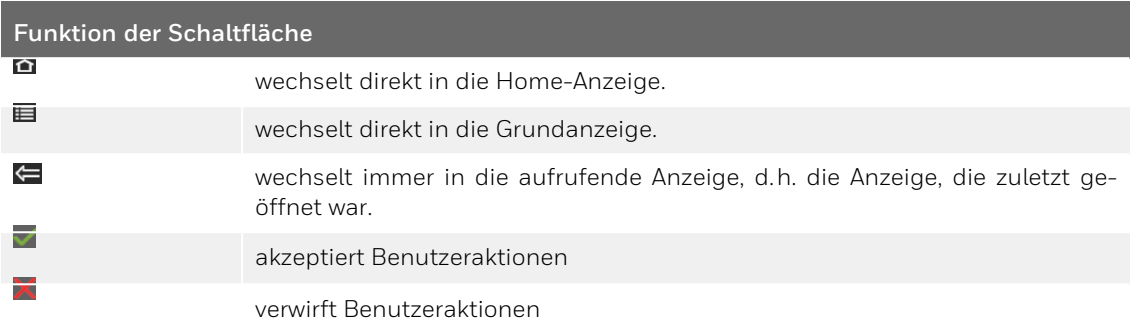

Die Grundanzeige kann immer mit maximal zwei Schritten erreicht werde. Aktivieren Sie nacheinander nund 目. Wenn die Schaltflächen mit Zoder X gekennzeichnet sind erwartet das Gerät eine Bestätigung des Benutzers. (z.B. nach vorheriger Benutzung der Bildschirmtastatur)

**Navigationsmöglichkeiten in der Anzeige "Home"**

Sie öffnen einen Ordner durch Auswählen und bestätigen. Nach Aktivierung des Symbols einer Applikation oder einer anderen ausgewählten Funktionalität wird die zugehörige **Hauptanzeige** aufgeschaltet oder die Funktion ausgeführt.

**Navigationsmöglichkeiten in anderen Anzeigen**

Die meisten Geräteanzeigen zeigen Messergebnisse, Statusinformationen oder Einstellungen. Bei der Bedienung des enCore Gerätes werden Hyperlinks und Aktionen unterschieden:

- **·** mit **Hyperlinks** navigieren Sie durch die Anzeigen des Geräts
- **·** mit **Aktionen** führen Sie eine bestimmte Funktionalität aus.

Sowohl Hyperlinks als auch Aktionen werden in der Anzeige **blau** unterstrichen dargestellt. Fehlt die Unterstreichung kann der Punkt nicht angewählt werden. Weitere wählbare Punkte sind Auswahllisten und Einfüll-Felder.

- **·** Eine Auswahlliste können Sie an einem Dreieck auf dem kleinen grauen Kasten neben dem Wert erkennen, bei Auswahl wird alles blau eingerahmt.
- **Einfüll-Felder** zeigen ihre Werte in weißen Kästen. Ist ein Wert ausgewählt, wird er blau hinterlegt und um das Feld ein blauer Rahmen gelegt.

Sie können diese Einträge mit den Überlagerungstasten auswählen. Um eine blau hinterlegte Auswahl zu bestätigen oder auszuführen drücken bzw. klicken Sie, in das Feld des Bestätigungspfeils in der Mitte der unteren Zeile.

Wenn eine Anzeige mehr Zeilen enthält als auf einmal angezeigt werden können, wird eine Scrollleiste eingeblendet. Eine kleine gelbe Raute am rechten Rand zeig an, wo man sich in der Auflistung befindet. Sie können den Inhalt der Anzeige mti den Überlagerungstastennach oben oder nach unten scrollen.

Mit den **Überlagerungstasten** springen Sie außerdem zum nächsten auswählbaren Punkt, auch wenn dieser sich nicht im sichtbaren Bereich der Anzeige befinden sollte.

### **7.2.4 Statuszeile (Symbole in der Mitte)**

In der Mitte der untersten Zeile werden zeitweise zusätzliche Informationssymbole dargestellt:

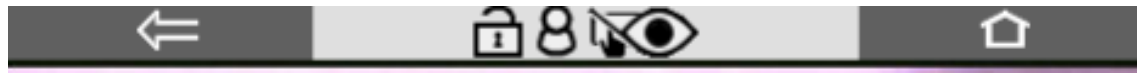

Abb. 7-5: Symbole in der Mitte der Statuszeile der Anzeige

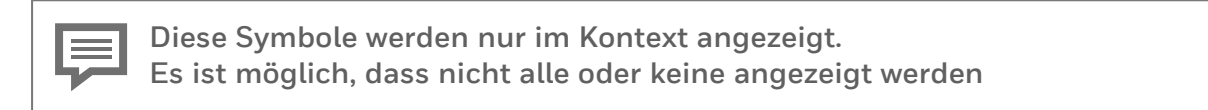

Sicherheitseinstellungen, die mit der Zulassung übereinstimmen, müssen für fiskalische Messungen geschützt werden. Dies geschieht mit Hilfe des Security Switch (SSW). Hierbei handelt es sich um eine Steckverbindung, auch Eichschalter genannt, im Inneren des Geräts.

Fehlt dieses Sicherheitsmerkmal, wird dies durch dieses Symbol angezeigt $\widehat{\mathbf{u}}$  das dann in jeder Anzeige erscheint.

Im "**nicht-amtlichen Betrieb**" kann diese Verbindung offen sein und das Symbol wird angezeigt. Da zum Schließen des Security Switches (SSW) das Gehäuse geöffnet werden muss, gelten besondere Regeln.  $\Rightarrow$  6.1.4 Der [Hardware-Parameter-Schutz](#page-80-0) (SSW) (S. 81)

Sie können auch ein Siegel auf der Verbindung selbst anbringen lassen, um einen unbefugten Zugriff zu erkennen, wenden Sie sich gegebenenfalls an Honeywell. Wenn das Symbol $\bf{8}$  angezeigt wird, hat sich jemand angemeldet und arbeitet mit dem Gerät. Normalerweise sind Sie der angemeldete Benutzer, andernfalls sollten Sie keine weiteren Aktivitäten durchführen, um die Arbeit des angemeldeten Benutzers nicht zu stören. Wenn mehrere Personen auf das Gerät zugreifen, ist immer gegenseitiges Einverständnis erforderlich.

Weitere Informationen  $\Rightarrow$  7.3 [Geräteanzeigen](#page-98-0) des GasLab Q2 (S. 99)

 $\circledast$ Diese Symbole liefern Informationen über die Visualisierungseinstellungen und Eingabebedingungen auf Geräte- Displays oder dem fernen Bedienfeld.

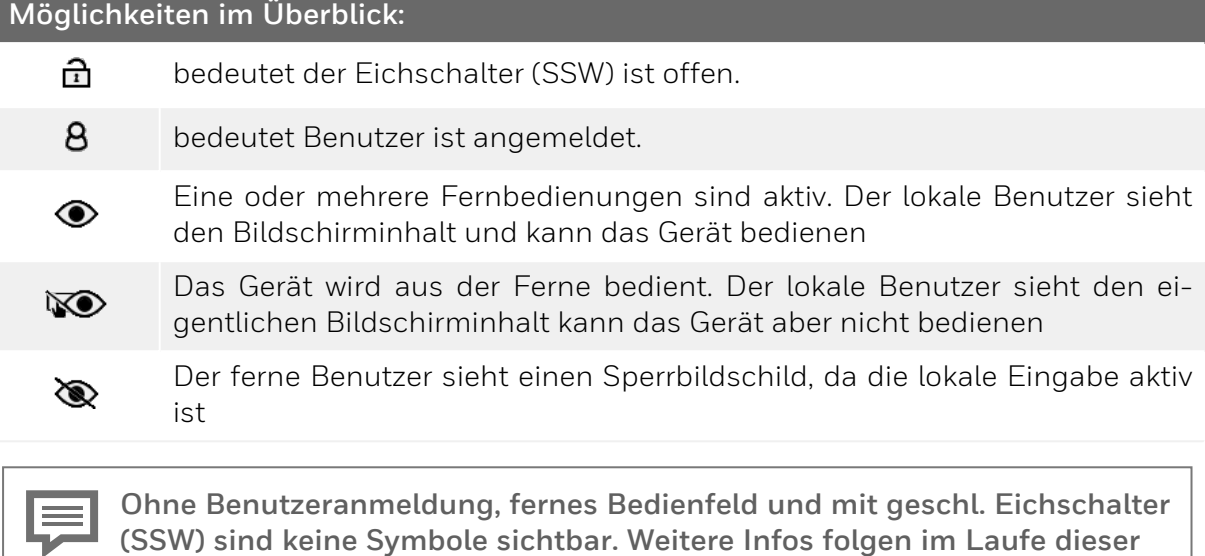

**Anleitung.**

### **7.2.5 Sichtbarkeit des Anzeigeninhaltes**

Bei Zugriff über die Fernsteuerung sieht der lokale Benutzer standartmäßig einen Sperrbildschirm am Gerät, es sei denn der ferne Benutzer ändert diese Einstellungen.  $\approx 8.6$  $\approx 8.6$ Funktionen des [Fernbedienfeldes](#page-228-0) (S. 229)

Der Sperrbildschirm verdeckt die die eigentliche Geräteanzeige und lässt keine Bedienung zu, bis er vom fernen Benutzer oder dem System aufgehoben wird. Bei Geäten mit der Software Q2BASE 1.0.7 (verfügbar ab Sept. 2020) kann der Fernzugriff auch Vorort abgebrochen werden. Dies geschied durch das gleichzeitige Aktivieren der sensiblen Navigationsbereiche am unteren Rand der Anzeige, wie auf dem Sperrbildschim dargestellt.

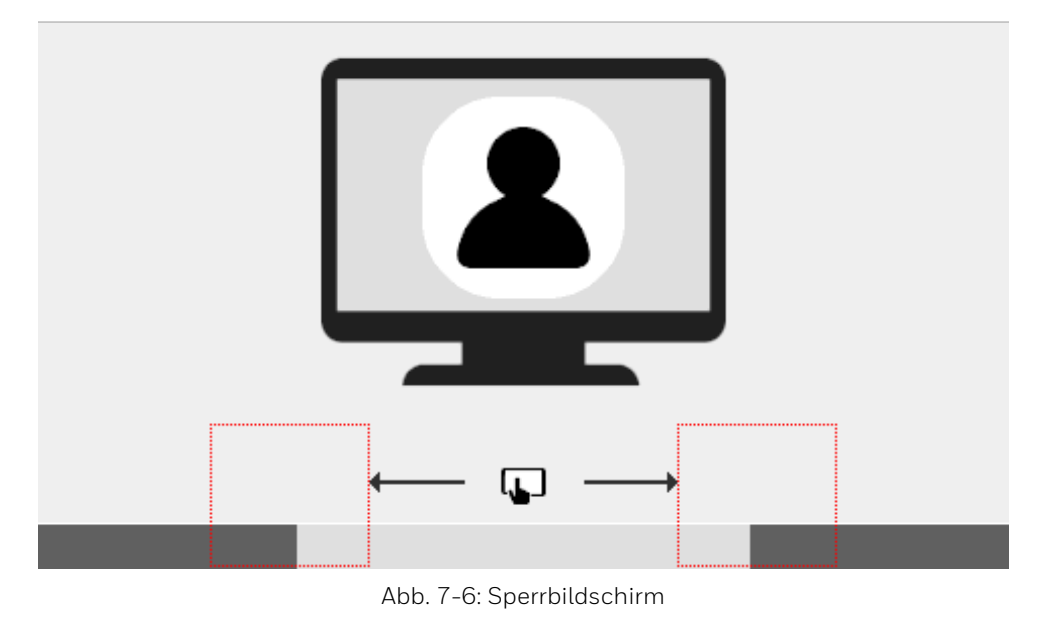

# **7.2.6 Eingaben und Änderungen am Bedienfeld**

Änderungen werden immer in folgenden drei Schritten durchgeführt.

- Am Gerät anmelden
- <sup>l</sup> Änderungen durchführen und im Gerät speichern
- Am Gerät abmelden

Verwenden Sie die Benutzer-Hauptanzeige, um sich anzumelden, zu speichern und abzumelden  $\approx 7.3.6$  Anzeige und [Bedienung](#page-117-0) (S. 118) Dort ist auch die Vorgehensweise zum Ändern von Parametern beschrieben.

Änderbare Werte sind mit weißen Kästchen, den editierbaren Feldern, hinterlegt, diese erscheinen abhängig vom Anmeldestatus und den Berechtigungen. Änderungen werden erst dann endgültig in das Gerät übernommen und gespeichert, wenn der Benutzer diese explizit bestätigt. Falls der Benutzer sich vorher abmeldet oder durch ein anderes Ereignis ohne Bestätigung der Änderungen abgemeldet wird, werden bereits vorgenommene Änderungen verworfen. Eingaben und Änderungen können entweder über eine Auswahlliste oder das angezeigte Tastenfeld erfolgen.

Änderungen über die Auswahlliste zeigt das folgende Beispiel.

Eine Auswahlliste erkennen Sie an dem kleinen grauen Feld mit Dreieck neben dem zu ändernden Wert, im folgenden Beispiel hinter Monat und Tag. Die Ansicht ändert sich nach Aktivierung, im Beispiel die Jahreszahl.

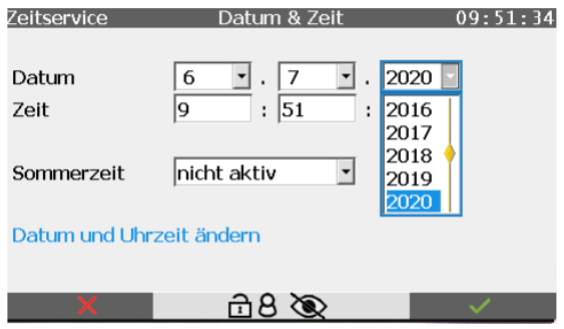

Abb. 7-7: Auswahlliste geöffnet

Die Auswahlliste ist geöffnet und gibt die zu Verfügung stehenden Werte wieder. Die Überlagerungstasten gestatten es nun einen Wert aus dem Auswahlfeld zu selektieren. Die getroffene Auswahl ist blau hinterlegt (im Beispiel 2020). Nach dieser Benutzeraktion wird eine Bestätigung oder das Verwerfen Ader Auswahl verlangt, daher sind die Schaltflächen unten im Anzeigenbereich mit entsprechenden Symbolen gekennzeichnet. Siehe obiges Bild.

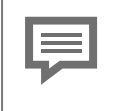

**Wenn Sie die Auswahl bestätigt haben, müssen Sie Ihre Änderung auch noch durchführen. In obigem Beispiel mit der Aktion Datum und Uhrzeit ändern, die dann unterstrichen wird.**

Zur Eingabe von Buchstaben und Zahlen wird eine Tastenfeld eingeblendet. Um zu verhindern, dass lokale Benutzer versehentlich den Fernzugriff blockieren, wird die virtuelle Tastatur nach einer Minute ohne Eingabe automatisch geschlossen die Eingaben sind auf dem fernen Bedienfeld nicht sichtbar. Ist das Feld ausgewählt wird es mit einem blauen Rand umgeben und der Inhalt (wenn vorhanden) blau hinterlegt. In den folgenden Beispielen sind Eingabefelder von Passwort und Zeit zu sehen. Die Ansicht ändert sich nach Aktivierung in der nachfolgend dargestellten Weise und zeigt das entsprechende Tastenfeld.

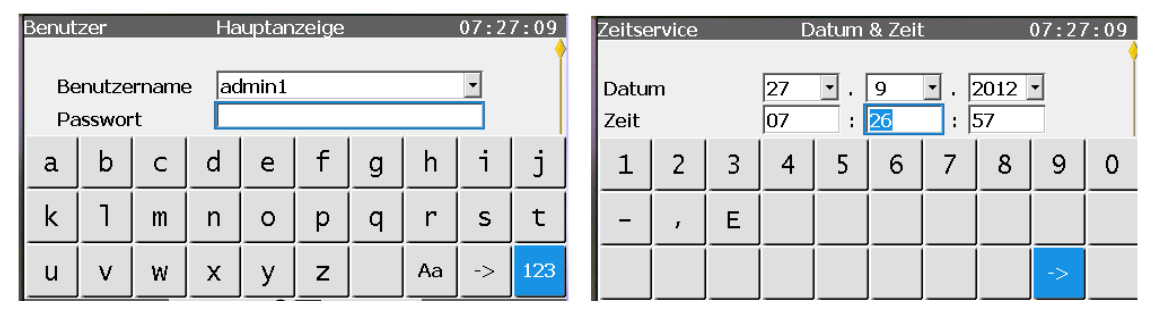

Abb. 7-8: Tastenfeld eingeblendet

Abhängig von der erwarteten Eingabe wird ein Tastenfeld mit Buchstaben- und Zahlenumschaltung (links im Beispiel) oder nur ein Zahlenfeld (rechts im Beispiel) eingeblendet. Eine Umschaltung zwischen großen und kleinen Buchstaben erfolgt mit der Taste "Aa". Zwischen Buchstaben und Zahlen kann mit der Taste "123" bzw. "ABC" gewechselt werden. Falls die Eingabe von Sonderzeichen erforderlich ist, erscheint die Taste "Aa" ebenfalls auf dem Zahlenfeld. Nach deren Aktivierung werden die Sonderzeichen eingeblendet und können gewählt werden.

Die Überlagerungstasten gestatten es nun eine Taste (Schaltfläche) im Feld zu selektieren. Die getroffene Auswahl ist blau markiert. Die Übernahme des gewählten Wertes erfolgt mit  $\leftarrow$  das Tastenfeld bleibt in diesem Fall geöffnet und Sie können einen weiteren Wert auswählen und hinzufügen.

Falls alle Werte schon vorhanden sind, können Sie mit  $\blacktriangle$  alle Eingaben im Feld behalten. Mit Akönnen Sie die Eingaben verwerfen. Das Tastenfeld schließt sich.

Bei Verlassen des Eingabemodus wird eine Überprüfung auf Konsistenz vorgenommen, falls ein Wert eingegeben wurde, der im vorliegenden Kontext nicht sinnvoll oder nicht erlaubt ist, wird der Wert nicht übernommen und der vorherige bleibt erhalten oder wird durch einen Ersatzwert ausgetauscht.

**Wenn nur einzelne Zeichen ersetzt werden sollen, kann man mit der**

**Taste an das Ende des vorhandenen Eintrags springen und diesen nun**

**ergänzen. Gleichzeitig ändert sich die Taste und zeigt folgendes Symbol einzelne Zeichen können nun von rechts gelöscht werden.**

Falls die Eingabe einen Neustart erfordert wird dies auf der Anzeige mit einem Link angezeigt. Der Neustart wird nach Aktivierung des Links dann sofort ausgeführt. Wenn Sie sich abmelden ohne den Neustart auszuführen werden die Änderungen nicht übernommen. Beispiel hierfür ist die Änderung der IP Adresse.

# <span id="page-98-0"></span>**7.3 Geräteanzeigen des GasLab Q2**

Obwohl die Q2 Hauptanzeige alle relevanten Informationen enthält erfordern einige Anwendungen den Wechsel der Anzeige. Mit Hilfe, der im vorigen Abschnitt erläuterten Navigation lässt, sich jede Anzeige erreichen. Zusätzlich führen Gerätedialoge und Bestätigungsabfragen durch die Anzeigen. Fortschrittsanzeigen geben Auskunft über Erfolg und Verlauf der Aktionen.

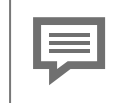

**In den meisten Geräteanzeigen wird die aktuelle Uhrzeit in der oberen rechten Ecke ausgegeben.**

Der Anzeigenwechsel wird meist über eine spezielle Anzeige "Home" genannt erledigt. Sie ist der Hauptverzweigungspunkt des Gerätes. Diese Anzeige wird zunächst erläutert da sie ein besseres Verständnis und eine gute Übersicht vermittelt. Ausgehend von der Anzeige "Home" werden danach die verschiedenen weiteren Anzeigen und Funktionen vorgestellt sowie die Einzelheiten beschrieben.

### **7.3.1 Home Anzeige (Übersicht)**

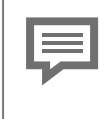

**Nach Startup bzw. Hochlauf ist die Anzeige "Home" über erreichbar. Es ist eine besondere Anzeige, sie zeigt die Softwarestruktur des Gerätes.**

Einzelne Softwareteile und ausgewählte weitere Funktionalitäten, die leicht erreichbar sein sollen (z.B. die Sprachumschaltung), werden hier als kleine Symbole dargestellt. Diese Symbole sind mit dem Namen der zugehörigen Funktionalität gekennzeichnet und enthalten ggf. weitere Verzweigungen. Die folgende Abbildung zeigt den Hauptverzweigungspunkt, die Anzeige "Home".

Die Menüstruktur ist baumartig, das heißt ein untergeordneter Menüpunkt eines Moduls kann seinerseits untergeordnete Menüpunkte besitzen und seitlich verzweigen.

Hier werden nur die "**Home"** Inhalte bei Auslieferung beschrieben. Falls Sie über die erforderlichen Rechte verfügen, können Sie diese Struktur ändern und ergänzen.  $\Rightarrow$  8 [Kon](#page-154-0)figurations- und [Analysesoftware](#page-154-0) enSuite (S. 155)

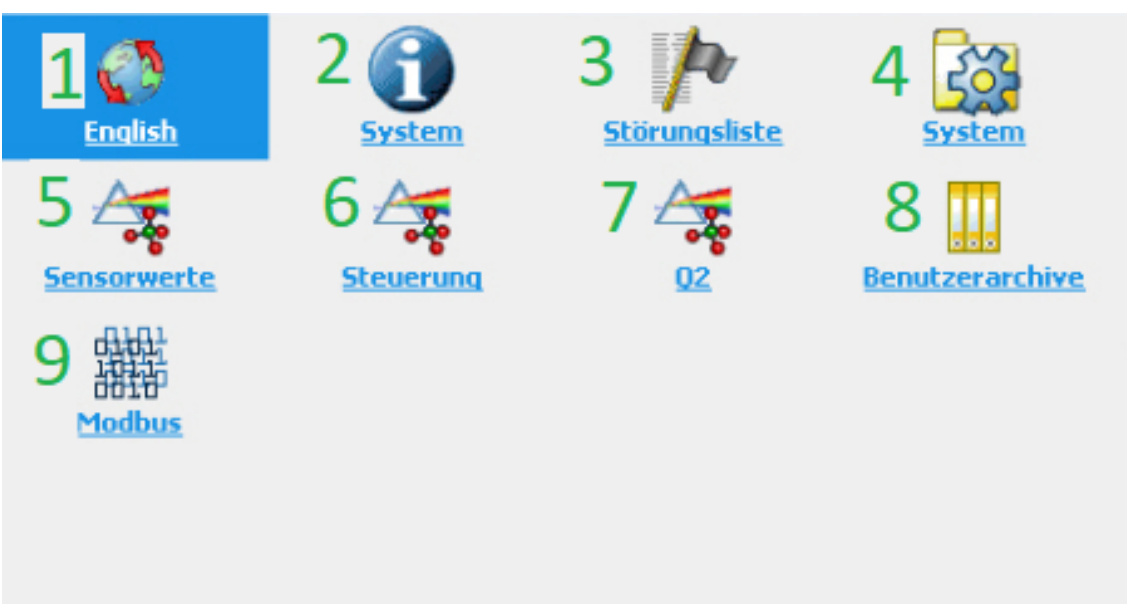

Abb. 7-9: Verzweigungspunkte Anzeige "Home"

### **Home Anzeige (Navigationsmöglichkeiten)**

Durch Auswahl eines Symbols (mit den Überlagerungstasten) in der Anzeige Home wird dieses geöffnet und es werden die Funktionen angezeigt, die in diesem Ordner gruppiert sind. Sind keine unterteilten Funktionalitäten hinter dem Symbol vorhanden ruft die Auswahl sofort die entsprechende Hauptanzeige der Funktion hervor.

Mit der **"Weltkugel"** können Sie auf die unterhalb stehende Sprache umschalten.

Die Anzeigen hinter **"Info"** geben einen Überblick über "Fabriknummer", "TLS Zertifikat", "Gerätemonitor", "Software-Status", "Displaytest" und "Lizenz-Info" Zusätzlich wird der Zustand des Eichschalters angegeben.

Die **"Störungsliste Hauptanzeige"** enthält eine vollständige Liste aller aktiven und nicht mehr aktiven (unquittierten) Störungen.

Hinter dem **Zahnradsymbol** liegt die Systemanzeige ein weiterer Verzweigungspunkt zu Anzeigen des Zeitservice, der Benutzerverwaltung, der Logbücher und der E/A Funktionen

Die Anzeige **Q2 Sensorwerte** liefert die aktuell eingehenden Messwerte (Rohwerte) der geräteinternen Transmitter bzw. Sensoren.

Die Anzeigen unter **"Q2 Steuerung"** bieten die Möglichkeit Kalibrierung oder Prüfgasmessung zu starten und anzupassen sowie den Touchscreen zu deaktivieren.

Über das mit **Q2** bezeichnete **Symbol**erreichen Sie ebenfalls die Q2 Hauptanzeige (Startbildschirm des Gerätes)

Die Anzeige **"Benutzerarchive"** bietet die Möglichkeit zwischen verschiedenen Archiven auszuwählen und diese anzusehen.

Die Anzeige **"Modbus"** bietet die Möglichkeit zwischen verschiedenen Registern auszuwählen und diese anzusehen.

### **Home Anzeige (Gerätesprache ändern)**

Bis zu zwei Sprachen sind optional möglich. Englisch ist immer die zweite Sprache. Die Geräte starten immer in der Erst-Sprache. Bitte informieren Sie Honeywell falls Sie die Vorinstallierte Erst-Sprache ändern möchten. Bei Englisch als Erst-Sprache ist das Gerät komplett in englischer Sprache.

Anzeigen und Menüs z.B. Format von Datum und Uhrzeit werden in Abhängigkeit von der aktuellen Parametrierung und Sprache aufgebaut. Wenn die Sprache gewechselt wird, werden alle Daten des Gerätes umbenannt bzw. umformatiert und in der aktuellen Sprache angezeigt.

**Um die Gerätesprache zu ändern führen Sie folgendes aus :**

**Auf der Anzeige "Home" wählen Sie die "Weltkugel" aus. Unterhalb des Symbols wird die Alternativ-Sprache angezeigt. Bestätigen Sie die Auswahl. Die Sprache hat sich geändert. Die Beschriftung unter der "Weltkugel" zeigt die vorherige Sprache als neue Alternative.**

### **Home Anzeige (Störung nach Hochlauf oder bei Systemfehlern)**

In äußerst seltenen Fällen kann ein Systemfehler auftreten. Wenn dies geschieht, wird ein Verbotsschild anzeigt und das Gerät befindet sich im Notbetrieb.

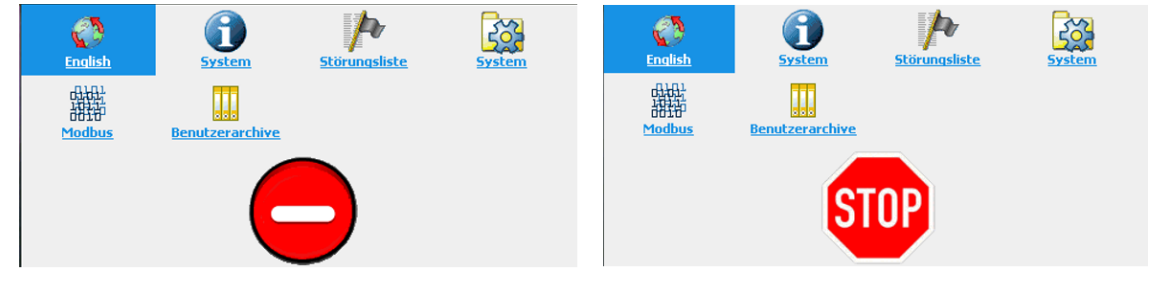

Abb. 7-10: Gerät nicht betriebsbereit

Beispiel solcher Fehler sind Einspielung einer fehlerhaften Parametrierung oder interne Verbindungsfehler. So wird nach oder während des Hochlaufens, z.B. ein Einbahnstraßenschild anzeigt. und nur die Basisfunktionen für die Fehlerbehandlung sind aktiv; alle anderen Funktionen sind deaktiviert.

**Wurde der Fehler durch die Parametrierung verursacht? Beheben Sie ihn, indem Sie eine korrekte Parametrierung in das Gerät übertragen, z.B. die Werksparametrierung.** ➪ **[Parametrierung](#page-170-0) importieren (Geräte Reset) [\(S. 171\)](#page-170-0)**

**Sollte die Störung nicht durch die Parametrierung behoben werden können,wenden Sie sich an Honeywell.**

# **7.3.2 Info Anzeige (Übersicht)**

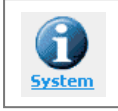

**Hinter diesem Symbol liegt folgende Anzeige:**

Die Anzeige zeigt die Fabriknummer(erste Zeile) und den Status des Eichschalters, des Weiteren ermöglicht sie die Verzweigung zu den gelisteten Funktionen

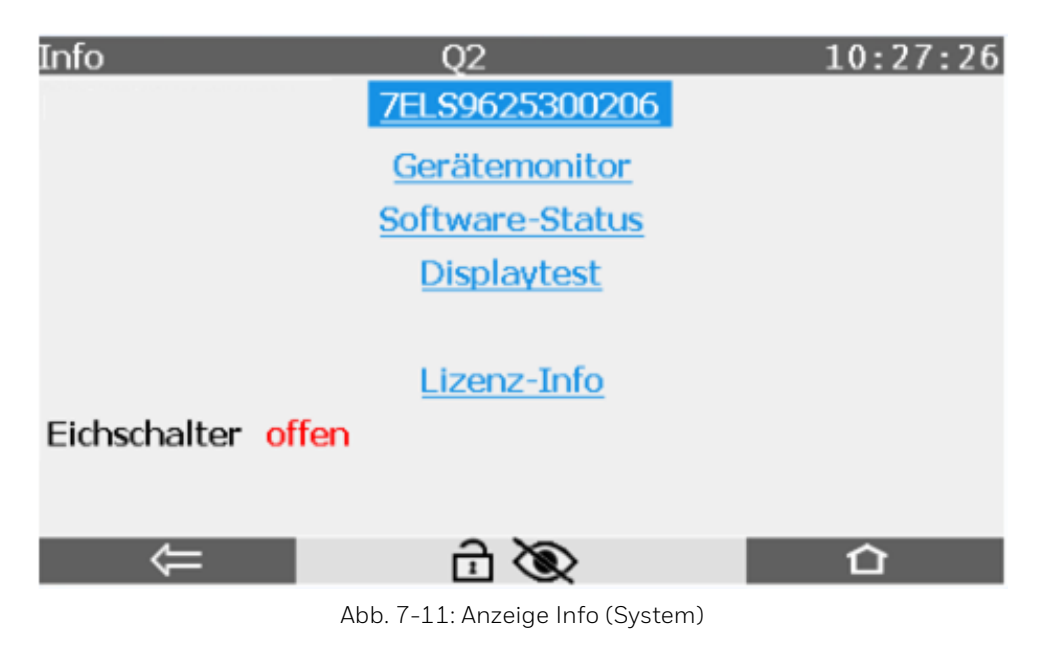

**Die Funktionen werden in den nächsten Abschnitten beschrieben. Der Hyperlink Lizenz-Info führt zu einer Anzeige mit Angaben zu Lizenzen, Copyright und Rechten.**

Der Eichschalter, der auch Security Switch (SSW) genannt kann offen oder geschlossen sein. Bei Geräten, die im Bereich des gesetzlichen Messwesens eingesetzt werden, ist allgemein vorgeschrieben, dass der Schalter im Betrieb geschlossen und plombiert ist und nur in Anwesenheit einer berechtigten Person geöffnet werden kann.

Dieser Schutz verhindert Änderungen an fiskalischen oder wichtigen Geräte- Einstellungen sowie Software-Downloads .  $\Leftrightarrow$  6.1.4 Der [Hardware-Parameter-Schutz](#page-80-0) (SSW) [\(S. 81\)](#page-80-0)

### <span id="page-101-0"></span>**Info Anzeige (Seriennummer und TLS Zertifikat)**

Nach Aktivierung der Seriennummer-Verknüpfung zeigt die Anzeige <**Seriennummer des Geräts**> wichtige Informationen zu **Gerätetyp** und **CPU-Seriennummer** sowie weitere Verknüpfungen und Funktionen.

**Beim Systemstart gleicht das Gerät seine Daten mit den Gerätegrundeinstellungen ab. Erkennt es abweichende Daten z.B. falscher Gerätetyp oder falsche CPU-Nummer, werden diese bei der Konsistenzprüfung rot im Display angezeigt.**

Der Link **Zertifikat** ermöglicht die Anzeige des TLS-Zertifikats zur sicheren MMS-Datenübertragung. Die Aktion **Zertifikat löschen** ermöglicht es dem autorisierten und angemeldeten Benutzer, das bestehende Zertifikat zu löschen und ein neues zu erstellen.

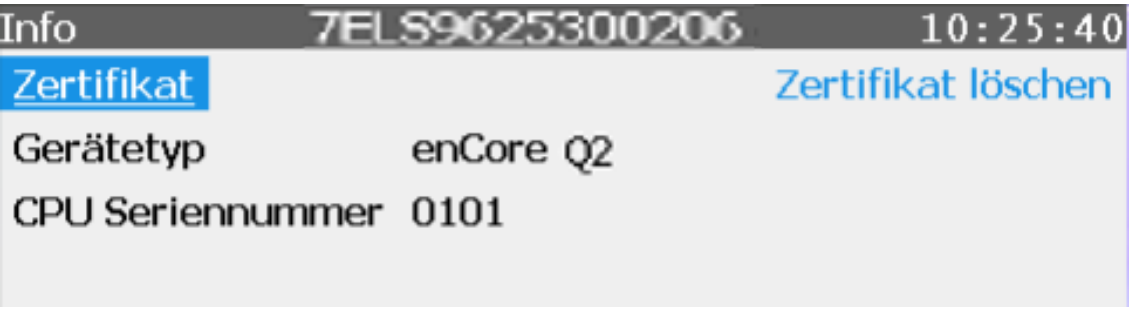

Abb. 7-12: Seriennummer anzeigen (Beispiel)

Die Zertifikatsanzeige zeigt die Details des für die sichere Datenübertragung verwendeten Zertifikats. Da die Anzeige zu lang ist, um vollständig angezeigt zu werden, verwenden Sie die Auf- und Ab-Pfeile des Displays.

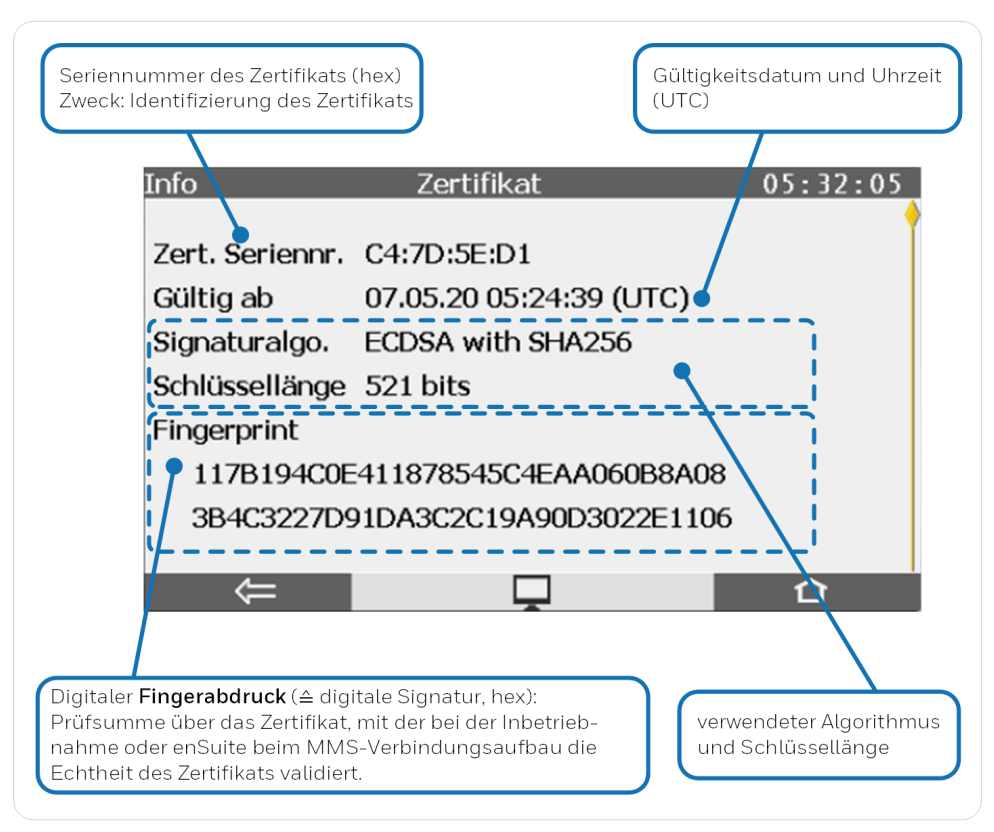

Abb. 7-13: Anzeige **Zertifikat** mit Zertifikatsinformation, Seiteanfang - Beispiel

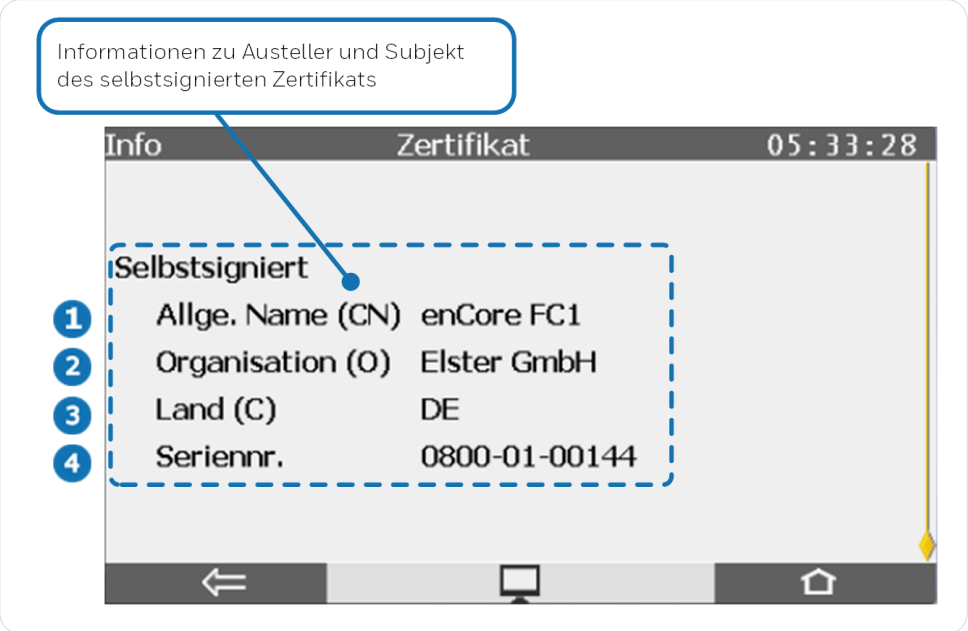

Abb. 7-14: Anzeige **Zertifikat** mit Zertifikatsinformation, Seiteende - Beispiel

Namenskonvention gemäß X.500-Standard und Werte bei TLS-Zertifikaten bei enCore-Geräten:

- $\bullet$ CN = Common Name (Allgemeiner Name), *hier*: enCore-Gerätetyp
- 2 C = Country (Land); *hier*: DE - Deutschland
- 3 O = Organization (Name der Organisation), *hier*: Elster GmbH
- $\bullet$ Seriennummer des enCore-Geräts

**Zur Erhöhung der Sicherheit, empfehlen wir, ein neues TLS-Zertifikat immer dann zu erstellen, wenn das bestehende unter unbekannten Bedingungen, z.B. auf dem Transportweg oder im Probebetrieb, erstellt wurde.**

 $\equiv$ 

### <span id="page-104-0"></span>**Info Anzeige (Geräte Monitor)**

Der Gerätemonitor zeigt Informationen zu Betriebsstunden und Batterieladung sowie zu CPU- und RAM-Auslastung. **Navigation: Home- Anzeige – Info – Gerätemonitor**

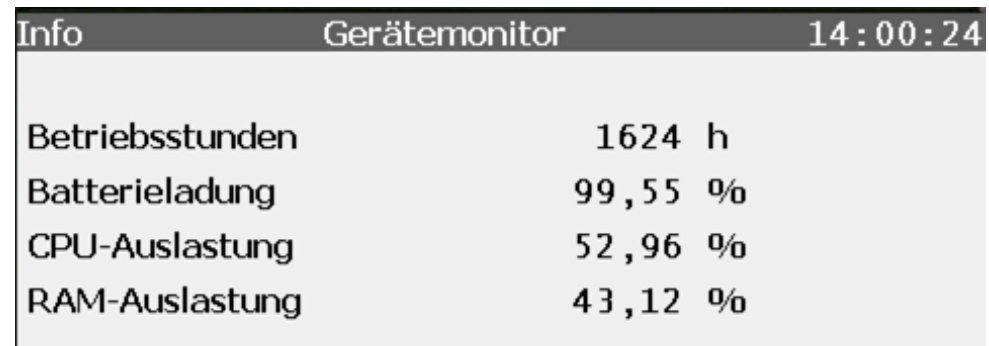

### Batteriestatus auf 100% zurücksetzen

Abb. 7-15: Anzeige System Info Gerätemonitor

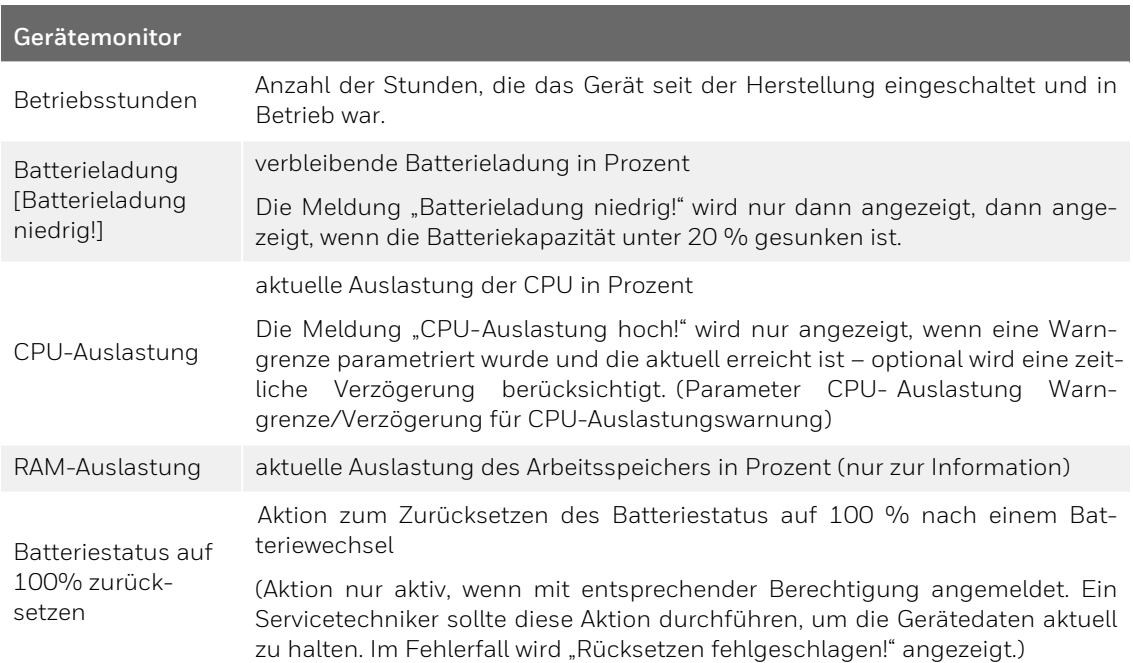

### **Info Anzeige (Software Status)**

Software-Status zeigt die Identifikationsdaten aller Softwareteile, die in dem Gerät enthalten sind. Die Daten bestehen aus den Namen der jeweiligen Software-Teile, der Versionsnummer und der Prüfsumme. In der obersten Zeile wird neben "**Letzter Test**" der Zeitpunkt der Auslesung für die nachfolgenden Informationen angezeigt.

Die erste Spalte listet die **Namen der Softwareteile** auf. Diese Namen sind auswählbare Hyperlinks und verzweigen auf weitere Unteranzeigen (Komponentenanzeigen) mit Information zum entsprechenden Softwareteil.

In der zweiten Spalte ist die **Software- Versions- Nummer** der Komponente wiedergegeben und in der dritten Spalte die zugehörige **Prüfsumme**. Während des Betriebs werden die tatsächlichen Prüfsummen berechnet und mit den entsprechenden Referenzwerten verglichen.

Wenn ein Eintrag (Prüfsumme) rot markiert ist, ist die letzte Prüfung fehlgeschlagen, d.h. eine Abweichung wurde festgestellt. Ein Fehler wird in diesem Fall erzeugt.

| Info                           | Software-Status |                 | 14:44:14 |
|--------------------------------|-----------------|-----------------|----------|
| Letzter Test 16.04.19 14:43:52 |                 |                 |          |
| Q <sub>2</sub>                 | $03-34-A$       | EF7556E5        |          |
| NonFiscal                      | Elster          | E3E263D3        |          |
| 7 O2BASE                       | 1.0.5           | F4890DA2        |          |
| Grundsystem                    | $03 - 34 - A$   | A0AD8AC9        |          |
| 02                             | $03-12-A$       | 81A790E1        |          |
| Nachverarbeitung 03-11-A       |                 | 7125B37C        |          |
| Benutzerarchive                | $03-10-I$       | 543D97B6        |          |
| <b>King of Harrison</b>        | $\sqrt{2}$      | <b>BOOHBOOD</b> |          |

Abb. 7-16: Anzeige System Info Software-Status

Nachfolgend Beispiele für Komponentenanzeigen. Sie finden dort Informationen über: Letzter Test / SW-Teil / Name / Version/ Software / Param.gesamt

| Info<br>Letzter Test<br>SW-Teil<br>Version<br>CRC Software gesamt<br>CRC Param. gesamt | Software-Information<br>03.05.19 17:53:05<br>Q <sub>2</sub><br>$03 - 34 - A$<br>C8035F4F<br>79755034 | 17:53:17 | Info<br>Letzter Test<br>SW-Teil<br>Name<br>Version<br>CRC Software gesamt | Software-Information<br>03.05.19 17:54:10<br>E/A<br>7 Q2BASE<br>1.0.5<br>F4890DA2 | 17:54:14 |
|----------------------------------------------------------------------------------------|----------------------------------------------------------------------------------------------------|----------|---------------------------------------------------------------------------|-----------------------------------------------------------------------------------|----------|
| Info                                                                                   | Software-Information                                                                                 | 17:46:05 | Info                                                                      | Gesicherte Parameter                                                              | 17:49:26 |
| Letzter Test                                                                           | 03.05.19 17:45:48                                                                                    |          |                                                                           | Name 02.Grundkalibrierung.20% CO2 / 80% CH4.CO2                                   |          |
| SW-Teil                                                                                | <b>AFB</b>                                                                                           |          |                                                                           |                                                                                   |          |
| Name                                                                                   | Q <sub>2</sub>                                                                                       |          | Wert 19,9000 mol%                                                         |                                                                                   |          |
| Version                                                                                | $03-12-A$                                                                                            |          |                                                                           |                                                                                   |          |
| <b>CRC Software</b>                                                                    | 員<br>15319763                                                                                        |          |                                                                           |                                                                                   |          |
| <b>CRC Param. gesichert</b>                                                            | 畐<br>73E0249F                                                                                        |          |                                                                           |                                                                                   |          |
| CRC Param. ungesichert                                                                 | 8633E650                                                                                             |          |                                                                           |                                                                                   |          |
| Build                                                                                  | NOM O2 Build GIT Automatic 115                                                                       |          |                                                                           |                                                                                   |          |

Abb. 7-17: Anzeige System Info Software-Information Information

Obige Abbildung zeigt nur Beispiele. Wird das Gerät z.B. ohne Zulassungsdatei eingesetzt gibt es die Anzeige "**Gesicherte Parameter**" nicht. Ebenso lassen sich einige Links nur anwählen, wenn keine roten Einträge vorhanden sind. Wie das Beispiel schon zeigt sind die Komponentenanzeigen nicht einheitlih aufgebaut.

Die Anzeige "**Software-Status**" zeigt an zweiter Stelle der Liste ein identifizierendes Kürzel für die **Zulassungsdatei**. Ein Betrieb ohne Zulassungsdatei ist für Geräte außerhalb des gesetzlichen Messwesen auch möglich. In diesem Fall wird, wie im obigen Beispiel, "**NonFiscal**" als Kürzel angezeigt. In dieser Datei ist definiert, welche Parameter vor Änderung bei geschlossenem Eichschslter gesichert sind.

Wenn Sie Parameter mit einer Zulassungssdatei sichern möchten oder müssen, lesen Sie Abschnitt ⇒ 6.1.4 Der [Hardware-Parameter-Schutz](#page-80-0) (SSW)  $(S. 81)$ und Abschnitt  $\approx 8.2.6$  Amtliche Parameter und optionale [Verwendung](#page-203-0) der [Zulassungsdatei](#page-203-0) (S. 204). Wenden Sie sich ggf. auch an Honeywell.

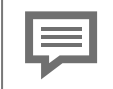

Konformität mit Zulassung überprüfen (nur für Geräte im gesetzlichen Messwesen )

Wenn sowohl die amtlichen Zugriffsrechte der Parametrierung als auch die Versionen der rechtlich relevanten AFBs konform zur Zulassungsdatei sind, ist dieser Text schwarz, bei Abweichungen ist der Text hingegen rot gekennzeichnet. Mit dem Hyperlink <Kürzel der Zulassungsdatei> erhalten Sie detaillierte Informationen zur Zulassung.

Wird das Gerät mit Zulassungsdatei und geschlossenem SSW betrieben, sind die entsprechenden Parameter gegen Veränderung geschützt.

### **Displaytest**

Mithilfe des Displaytests können Sie überprüfen, ob die Geräteanzeige korrekt funktioniert. Nicht alle enCore Geräte verfügen über eine Anzeige.

Voraussetzung(en)

I die Home-Anzeige ist sichtbar, wechseln Sie ggf. mit **in die Anzeige.** 

#### **Vorgehen**

01 Öffnen Sie die Anzeige **Grundinformation**hinter dem Symbol

- 02 Lösen Sie den Test mit der Aktion **Displaytest** aus. Es werden alle Pixel des Anzeigebereichs abwechselnd schwarz und weiß dargestellt, Fehlstellen behalten ihre Farbe.
- 03 Sie beenden den Test mit  $\equiv$  oder  $\equiv$ .

Wenn der Test zeigt dass das Display fehlerhaft ist und eine Anzahl von Pixeln nicht reagiert, kann ein Austausch des Displays erforderlich werden. Dies erfolgt durch den Wechsel des betroffenen Moduls.

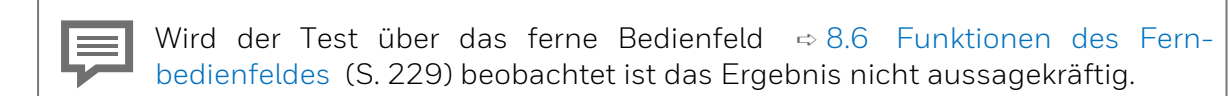

### **Lizenz-Info**

Der Hyperlink auf der Übersicht führt zur folgenden Anzeige mit Angaben zu Lizenzen, Copyright und Rechten..

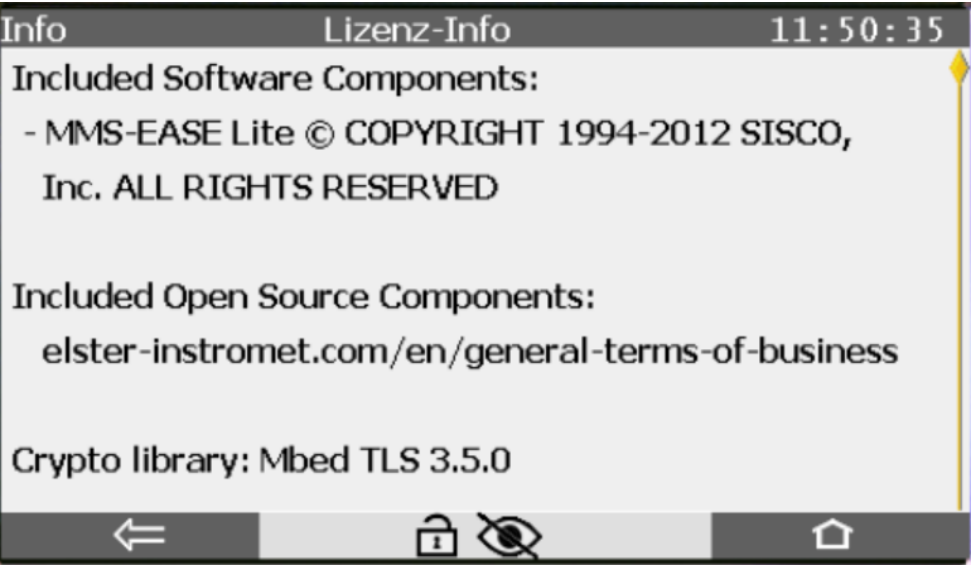

Abb. 7-18: System Info – Lizenz-Info Anzeige
# <span id="page-108-0"></span>**7.3.3 Störungsliste (Meldungen quittieren)**

Das Gerät verwaltet parametrierte Warn- und Alarmmeldungen in der Störungsliste und meldet sie im Logbuch. Wenn die Status-LED-Anzeige rot oder gelb blinkt oder dauerhaft in diesen Farben leuchtet, befinden sich Einträge in der Störungsliste

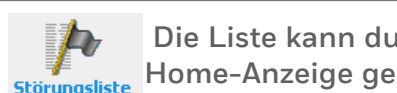

**Die Liste kann durch Auswahl des nebenstehenden Symbols in der**  $B$ öffnet werden.

Die folgende Abbildung zeigt ein Beispiel und erläutert die Anzeige im Detail.

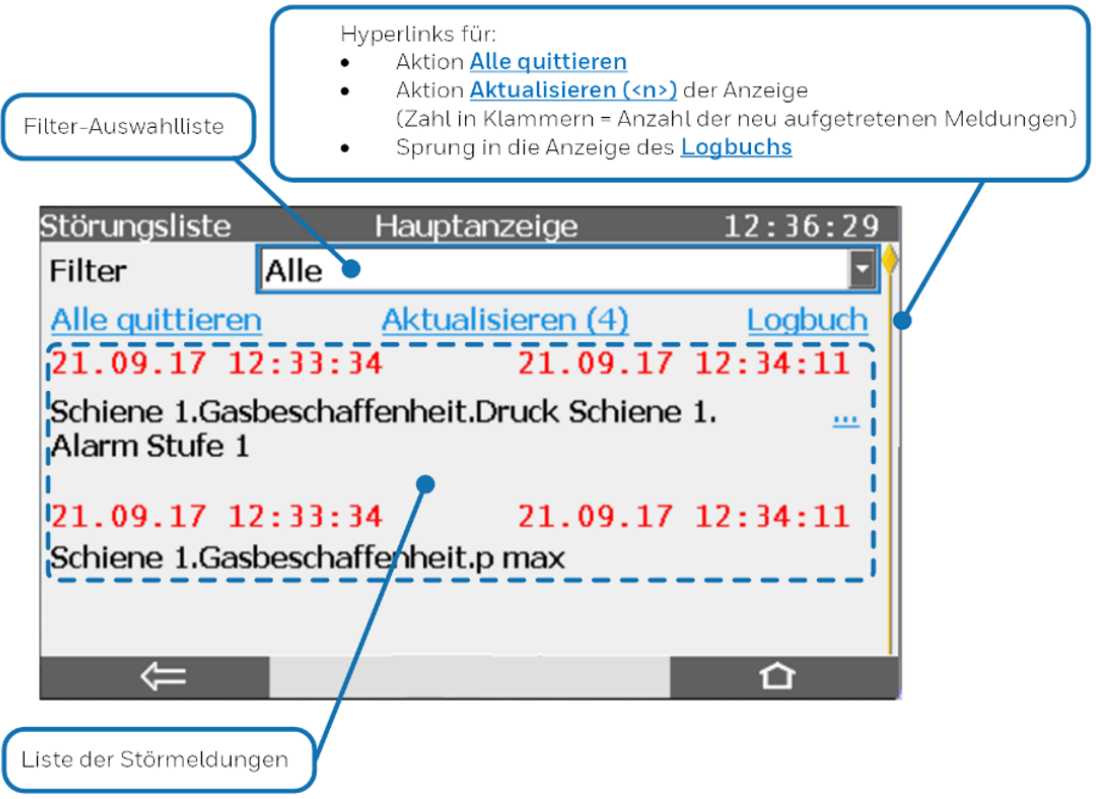

Abb. 7-19: Anzeige Störungsliste Hauptanzeige– Beispiel

### **Generell gilt:**

- Die aktuellste Meldung wird als erstes angezeigt. Wenn mehr Meldungen enthalten sind als auf einmal angezeigt werden können, erscheint am rechten Rand der Scrollbalken.
- Über die Auswahlliste Filter kann man diese Gesamtliste filtern und sich so z. B. gezielt alle Störungen einer Schiene ansehen.

**Aktion Alle quittieren** Mit der Aktion können Sie alle bereits gegangenen Mel<sup>*dungen* in</sup> der aktuellen Filterauswahl quittieren; sie verschwinden anschließend aus der Störungsliste. In Abhängigkeit von der Parametrierung kann für die Aktion Alle quittieren die vorherige Anmeldung eines Benutzers am Gerät erforderlich sein.

**Aktion Aktualisieren (<n>)** Während die Anzeige der Störungsliste aufgeschaltet ist, werden die Zustände der bereits angezeigten Störungen in der Anzeige laufend aktuali'siert. Neu aufgetretene Störungen werden aber nicht automatisch der Liste hinzugefügt. Über die Aktion Aktualisieren (<n>) können Sie ein Aktualisie\*ren manuell auslösen. Die Zahl in Klammern zeigt die Anzahl der neu auf-getretenen Störungen, d. h. die Anzeige ist bereits aktuell, wenn hier eine Null angezeigt wird, also Aktualisieren (<0>).

**Hyperlink (Logbuch)** Über den Hyperlink Logbuch gelangen Sie direkt in die Logbuchanzeige. Hier finden Sie weiterführende Informationen, um die Ursache der Meldung genauer analysieren zu können. ➪ 7.3.7 System Anzeige [\(Logbuch\)](#page-123-0) (S. 124)

**Zeitstempel für Kommen und Gehen der Meldung** Über jeder Meldung wird linksbündig der Kommt-Zeit stempel angegeben und rechtsbündig der Geht-Zeitstempel (sofern die Störung bereits gegan<sup>\*</sup>gen ist). Dabei werden die Zeitstempel für alle Alarme in roter Schrift ange zeigt und für alle Warnun gen in gelber Schrift. Eine aktuell anstehende Störung erkennen Sie daran, dass der Geht-Zeitstempel rechts noch nicht ein getragen ist, stattdessen werden leere Felder angezeigt.

Einträge müssen akzeptiert werden, dies erfolgt listenweise und nicht einzeln. Die Aktion wird im Parameter **Acceptance procedure**festgelegt. Dieser Parameter prüft, ob nur Fehler akzeptiert werden können, die aktuell nicht mehr anstehen, oder ob Fehler immer akzeptiert werden können, unabhängig davon, ob sie gerade anstehen oder nicht mehr anstehen. Details zum Abnahmeverfahren unter  $\Leftrightarrow$  8 Konfigurations- und [Analysesoftware](#page-154-0) enSuite [\(S. 155\)](#page-154-0) (Zweig **Grundsystem – System**, Abschnitt **Störungsliste** )

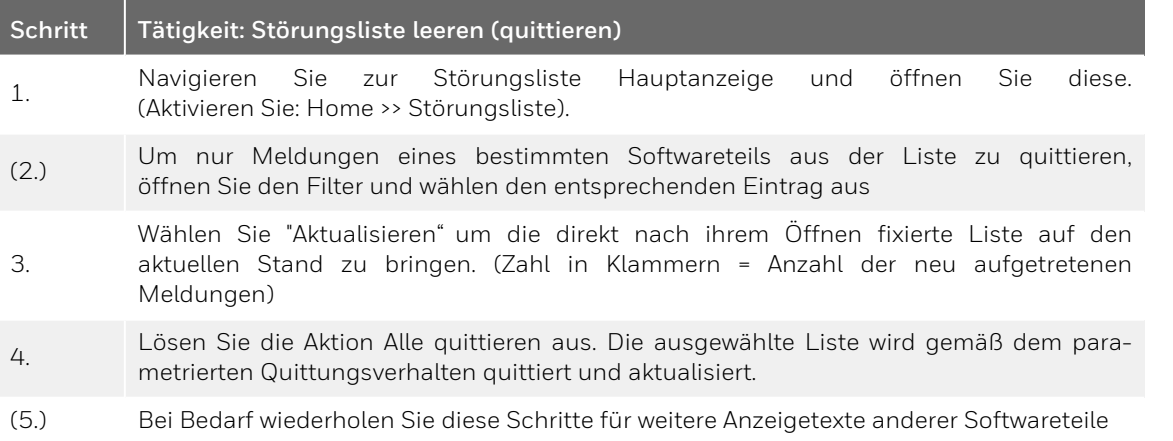

Nachdem alle Einträge quittiert wurden ist das System wieder im störungsfreien Zustand. Die Status-LED leuchtet grün.

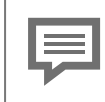

**Honeywell bietet Unterstützung bei der Fehlerbehebung.** ➪ **12.1 [Tech](#page-275-0)nischer Support Flow Computer und [Gasqualitätsmessung](#page-275-0) (S. 276)**

# **7.3.4 System Anzeige (Übersicht)**

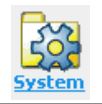

**Hinter diesem Symbol liegt die Systemanzeige, ein Verzweigungspunkt zu weiteren Anzeigen.**

Sie können über diesen Verzweigungspunkt zu folgenden Unteranzeigen gelangen:

- Zeitservice ➪ 7.3.5 System Anzeige Zeitservice [\(Systemzeit](#page-111-0) und Datum) (S. 112)
- Benutzer  $\approx 7.3.6$  Anzeige und [Bedienung](#page-117-0) (S. 118)
- Logbuch  $\Rightarrow$  7.3.7 System Anzeige [\(Logbuch\)](#page-123-0) (S. 124),
- Änderungslogbuch  $⇒ 7.3.8$  System Anzeige (Änderungslogbuch) (S. 125)
- E/A  $\approx$  7.3.9 System Anzeige E/A [\(Netzwerkeinstellung](#page-127-0) / Eingänge / Ausgänge) [\(S. 128\)](#page-127-0)

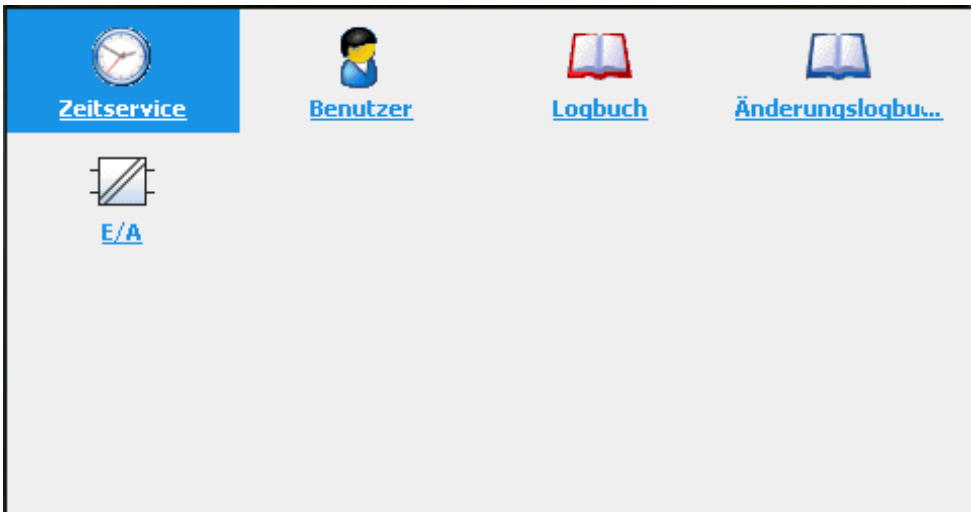

Abb. 7-20: Systemanzeige

## <span id="page-111-0"></span>**7.3.5 System Anzeige Zeitservice (Systemzeit und Datum)**

Je nach Parametrierung hat der Service bis zu vier Standardanzeigen, die sich hinter diesem Symbol befinden. Die Hauptanzeige zeigt die geräte-Zeitservice interne Zeit an, über Links und Aktionen führt sie zu den anderen möglichen und optionalen Anzeigen.

Die folgende Abbildung zeigt die hierarchische Struktur der Anzeigen.

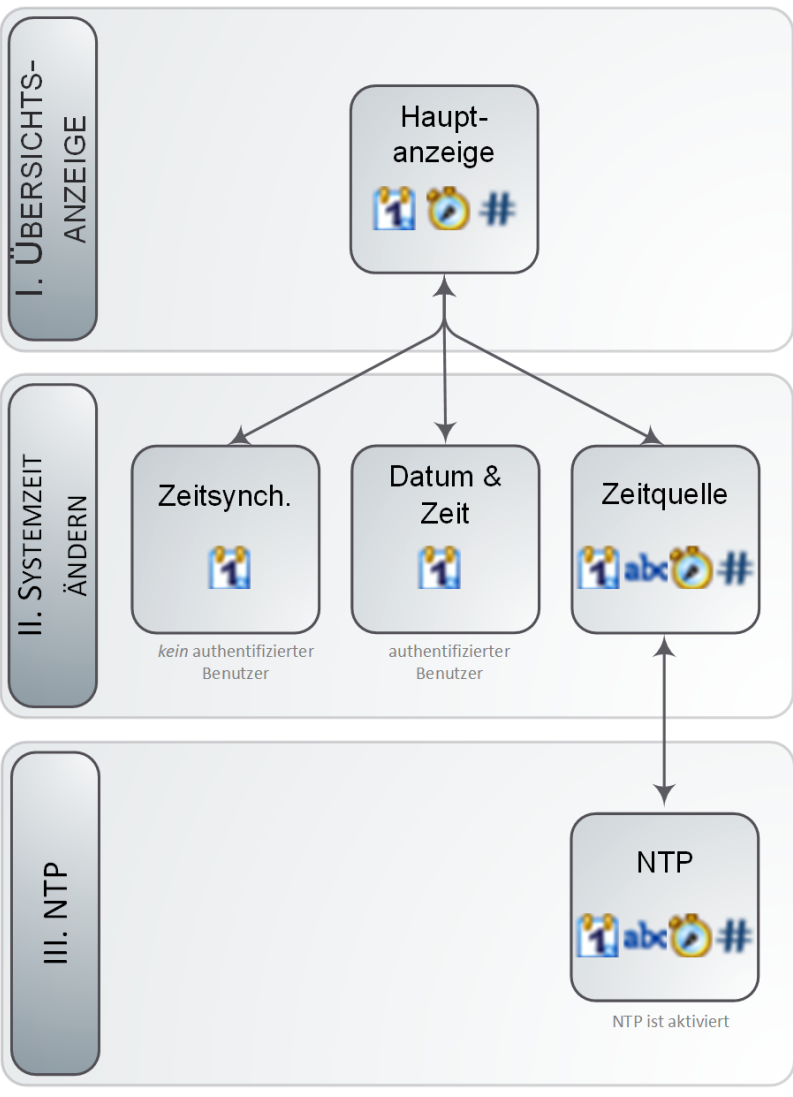

Abb. 7-21: Zeitservice Anzeigen Übersicht

Abhängig von der Benutzeranmeldung  $\Rightarrow$  7.3.6 Anzeige und [Bedienung](#page-117-0) (S. 118), der Parametrierung der  $\Rightarrow$  8 Konfigurations- und [Analysesoftware](#page-154-0) enSuite (S. 155) und der Authentifizierung des Benutzers verzweigt die Hauptanzeige auf die entsprechende Anzeige.

Die Anzeigen Zeitquelle und NTP werden nur angezeigt, wenn die Zeitabfrage über NTP im enCore-Gerät aktiviert ist.

**Die Systemzeit (permanenter geräteinterner Kalender mit Datum und Uhrzeit) wird auf einem batteriegepufferten Uhrenblock gespeichert. Die Uhrzeit bzw. Systemzeit steht somit auch nach Aus- und Wiedereinschalten des Gerätes zur Verfügung. Das Ändern der Systemzeit ist der Oberbegriff sowohl für die Synchronisation als auch für das Einstellen von Datum und Uhrzeit.**

### **Zeitservice Hauptanzeige**

Die Anfangsanzeige des Zeitdienstes ist die Hauptanzeige.

```
(Zugang: Home - System – Zeitservice)
```

| Zeitservice           | 10:05:47<br>Hauptanzeige         | Zeitservice       | 14:42:51<br>Hauptanzeige         |
|-----------------------|----------------------------------|-------------------|----------------------------------|
| Datum & Zeit          | 23.11.2017 10:05:47              | Datum & Zeit      | 12.10.2018 14:42:51              |
| Zeitzone              | UTC ±00:00 - London, Lissabon, R | NTP-Übersicht     |                                  |
|                       |                                  | Zeitzone          | UTC ±00:00 - London, Lissabon, R |
| Letztes Update        |                                  |                   |                                  |
| Letzte Abweichung ? s |                                  | Letztes Update    |                                  |
| Externe Quelle        | $\overline{a}$                   | Letzte Abweichung | $\overline{z}$ s                 |
|                       |                                  | Externe Quelle    | $\qquad \qquad$                  |

Abb. 7-22: Zeitservice Hauptanzeige ohne / mit NTP-Synchronisation

Die Zeitservice Hauptanzeige zeigt Datum, Uhrzeit (auch Systemzeit genannt). Die Abkürzung (sz) bedeutet Sommerzeit und wird nur angezeigt, wenn die aktuelle Zeitangabe in Sommerzeit ist.

Das Network Time Protocol (NTP) ist ein Standard zur Synchronisierung von Uhren in Computer-systemen. Der Link NTP-Übersicht wird nur dann angezeigt, wenn die NTP-Synchronisation im Gerät aktiviert ist. Informationen zur Aktivierung und Funktion  $\approx 8$ Konfigurations- und [Analysesoftware](#page-154-0) enSuite (S. 155)(Zweig **Grundsystem – Zeitservice**, Abschnitt **NTP**).

Darüber hinaus wird noch folgendes angezeigt:

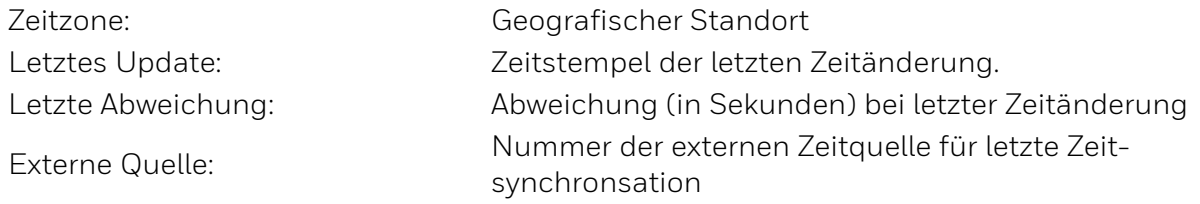

### **Systemzeit synchronisieren**

Für den nicht angemeldeten Benutzer oder den angemeldeten Benutzer, ohne das Recht die Gerätezeit zu ändern, öffnet sich nach Aktivierung von "Datum & Zeit" die Anzeige **"Zeitservice Zeitsynchronisation**" als zweite Anzeige nach dem **"Datum & Zeit"**aktiviert wurde. **(System > Zeitservice > Datum & Zeit)**

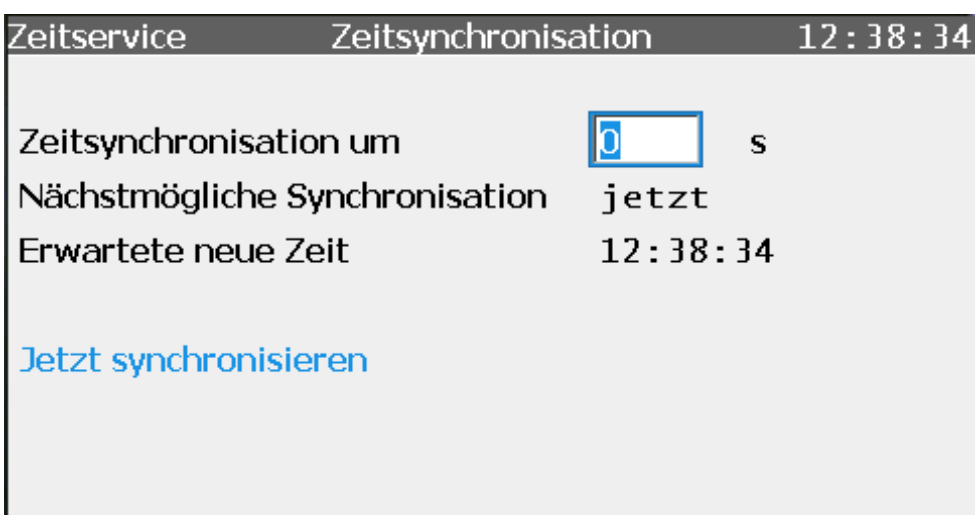

Abb. 7-23: Anzeige Zeitservice Zeitsynchronisation

#### **Die Anzeige beinhaltet folgende Informationen:**

- Zeitsynchronisation um: Eine Änderung der Systemzeit gilt als Synchronisation, wenn die Differenz zwischen der alten und der neuen Systemzeit das parametrierte Zeitfenster (Max. Synchronisationsbereich) nicht überschreitet. Geben Sie in das Feld die Sekunden ein, um die die Systemzeit geändert werden soll. Es können sowohl positive als auch negative Werte eingegeben werden. Die Box nimmt nur Werte innerhalb des parametrierten Synchronisationsfensters an .
- Nächstmögliche Synchronisation: Nächster möglicher Zeitpunkt für eine weitere Synchronisation. Berechnung erfolgt nach einer Synchronisation auf Basis des Parameters Synchronisationsintervall der ebenfalls in enSuite festgelegt wird. Der Parameter Synchronisationsintervall bestimmt das Zeitintervall, das nach einer durchgeführten Synchronisation vergehen muss, bevor die nächste Synchronisation durchgeführt werden kann. Wenn der Eintrag Jetzt ist, können Sie die Systemzeit synchronisieren; Andernfalls müssen Sie bis zur nächsten angegebenen Zeit warten.
- <sup>l</sup> Erwartete neue Zeit: In dieser Zeile berechnet der Zeitservice kontinuierlich die neue Systemzeit. Sie können die Systemzeit einfach synchronisieren, indem Sie die Differenz in Sekunden relativ zur aktuellen Systemzeit angeben.
- <sup>l</sup> Jetzt synchronisieren:Mit dieser Aktion (wenn anwählbar) wird die erwartete neue Zeit gezielt als Systemzeit übernommen.Die Aktion kann nur ausgeführt werden, wenn eine Synchronisation möglich ist, d. h. die angegebene Differenz größer Null (0) ist und die Systemzeit innerhalb dieses Synchronisationsintervalls noch nicht synchronisiert wurde.

**Standardmäßig können Sie die Systemzeit alle 12 Stunden um ±20 Sekunden synchr¬nisieren, ohne das Recht Gerätezeit ändern zu besitzen. Informationen über die parametrierung des Zeitservices siehe** ➪ **8 [Kon](#page-154-0)figurations- und [Analysesoftware](#page-154-0) enSuite (S. 155) online Help (Zweig Grundsystem – Zeitservice)**

#### **Datum und Uhrzeit ändern**

Für den **angemeldeten** Benutzer, mit Recht die Gerätezeit zu ändern, öffnet sich nach Aktivierung von **"Datum & Zeit"** die gleichnamige Anzeige als zweite Anzeige.

Die Art der Darstellung bzw. die Reihenfolge der Anzeige parametrierbar mit  $\Leftrightarrow 8$  [Kon](#page-154-0)figurations- und [Analysesoftware](#page-154-0) enSuite (S. 155) ist z.B. von Sprache und dem Zeitstempel-Format abhängig. Nachfolgend ein Beispiel:

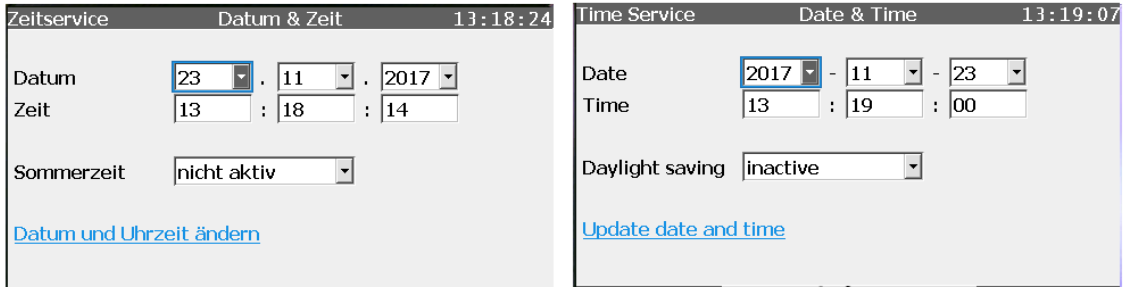

Abb. 7-24: Anzeige Zeitservice "Datum & Zeit" (verschiedene Zeitstempelformate)

In dieser Anzeige kann die Systemzeit eingestellt werden. Dazu benötigen Sie die entsprechenden Rechte und der Eichschalter (SSW) muss sich in der im Parametersatz angegebenen Einstellung befinden.

#### **Tätigkeit: Uhrzeit und Datum einstellen**

- 01 Melden Sie sich an und öffnen Sie die Anzeige **Datum & Zeit** (System>Zeitservice>Datum&Zeit)
- 02 Geben Sie das aktuelle Datum und die Uhrzeit mit Hilfe der Auswahllisten und Tastenfelder ein.
- 03 Aktivieren Sie ggf. das Feld **Sommerzeit**. Das ist nur möglich, wenn in enSuite die entsprechende Einstellung parametriert ist. Wählen Sie dann zwischen. (**Aktiv** = Die Systemzeit des Gerätes ist in Sommerzeit. **nicht aktiv**= Die Systemzeit des Gerätes ist in Normalzeit.) Eine automatische Umschaltung zwischen Sommerzeit und Winterzeit (Normalzeit) erfolgt in der Werksparametrierung nicht.
- 04 Sind die Eingaben vorgenommen und korrekt, wählen bzw. aktivieren Sie **Datum und Uhrzeit ändern**. Zur Bestätigung wird dann kurz eine Statusmeldung am unteren Bildschirmrand eingeblendet und die neue Zeit-Einstellung wird verwendet. Sollte die Aktualisierung fehlgeschlagen, wird dies durch eine rote Schriftfarbe signalisiert.

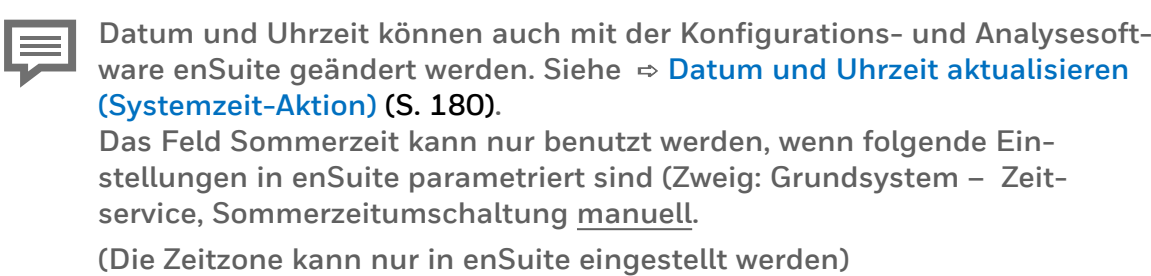

### **NTP Übersichts Anzeige**

Sie öffnet sich nach Auswahl von NTP-Übersicht in der Hauptanzeige

Die letzte optionale Anzeige NTP -Übersichtwird nur dann angezeigt, wenn die NTP-Synchronisation im Gerät (über enSuite) aktiviert ist. **Zweig Grundsystem – Zeitservice, Parameter NTP** , siehe Online-Hilfe für weitere Information. Sie öffnet sich nachdem NTP - Übersicht in der **Hauptanzeige** ausgewäht wurde.

| Zeitservice             | NTP-Übersicht       | 15:09:14 |
|-------------------------|---------------------|----------|
|                         |                     |          |
| Letztes Update          | 2018-10-12 14:04:11 |          |
| Letzte Abweichung       | $-3590 s$           |          |
| <b>Benutzter Server</b> | 10.159.25.238       |          |
| Server Stratum          | $1$ (GPS)           |          |
|                         |                     |          |
| <b>Aktualisieren</b>    |                     |          |
|                         |                     |          |
|                         |                     |          |

Abb. 7-25: Time Service – NTP overview display (optional)

Die Anzeige stellt die Aktion: **Aktualisieren** zur Verfügung. Wählen Sie diese Aktion um die aktuellen Werte der Zeitinformation der parametrierten NTP-Server unabhängig von dem angegebenen Abfrageintervall zu sehen.Außerdem werden noch folgende Einträge angezeigt:

- Letztes Update: Zeitstempel der letzten Zeitsynchronisation per NTP. Falls bereits eine Synchronisation durchgeführt worden ist, kann man in der Anzeige den genauen Zeitpunkt dieser Synchronisation ablesen (Datum, Uhrzeit, Zeitzone).
- LetzteAbweichung: Abweichung (in Sekunden) bei letzter Zeitsynchronisation per NTP gibt an, um wie viele Sekunden die geräteinterne Uhrzeit bei der letzten Synchronisation vom Zeitnormal abwich.
- Benutzer Server: Name oder IP Adresse des NTP-Servers der letzten Zeitsynchronisation z.B. ptbtime1.ptb.de oder de.pool.ntp.org oder firmeninterne Server wie im Bild.
- Server Stratum: Stratum-Wert des NTP-Servers der letzten Zeitsynchronisation. (Anzahl der Rechner bis zur Zeitreferenz in der NTP-Hierarchie)

Diese Anzeige bietet die Aktion **Zeit über NTP abfragen** für die manuelle Zeitsynchronisation über NTP. Weitere Informationen finden Sie in der Abbildung oben.

Folgende Statusmeldungen können auftreten.. Meldungen in roter Schriftfarbe signalisieren, dass die NTP-Zeitabfrage nicht erfolgreich war und informieren über die Art des Fehlers

**Ok**.Die Zeit wurde erfolgreich vom NTP-Server angefordert, die Systemzeit wurde ggf. mit der neuen Zeit synchronisiert.

**Kein NTP-Server konfiguriert**Die Zeitabfrage über NTP ist zwar aktiviert (NTP: aktiviert), es ist jedoch kein Server 1..Server 3 parametriert. Ursache: • Fehler in der Parametrierung

**Fehler bei der Namensauflösung**Die Namen der NTP-Server (Server 1..Server 3) konnten über DNS nicht aufgelöst werden. Mögliche Ursachen: • Der DNS-Server ist nicht erreichbar, z. B. da die IP-Adresse des DNS-Server in den Netzwerkeinstellungen (CPU oder ESER4) nicht korrekt parametriert ist. • Die Namen Server 1..Server 3 sind nicht korrekt.

**Netzwerkfehler** interner Netzwerkfehler Falls dieser Fall auftreten sollte, setzen Sie sich mit unserem Support in Verbindung.

**Stratum überschritten**Das maximal zulässige NTP-Server-Stratum (Max. Stratum) wird von allen parametrierten Server 1..Server 3 überschritten. Ursache:• Fehler in der Parametrierung

**Netzwerk-Timeout**Das Timeout wurde bei der Zeitfrage der Server 1..Server 3 überschritten.Mögliche Ursachen:• Timeout zu niedrig gewählt• Netzwerkfehler

### <span id="page-117-0"></span>**7.3.6 Anzeige und Bedienung**

Die Benutzerverwaltung hat nur eine vordefinierte Anzeige (**Hauptanzeige**) für das Anund Abmelden am Gerät, da Benutzer und Rechte in enSuite verwaltet werden. Nach erfolgreicher lokaler Anmeldung werden die Aktionen zum Übernehmen oder Verwerfen von Parameteränderungen sowie zum Logout angezeigt. Zusätzlich kann der angemeldete Benutzer sein Passwort ändern.

### **Hauptanzeige**

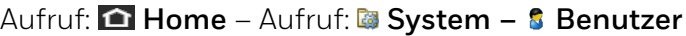

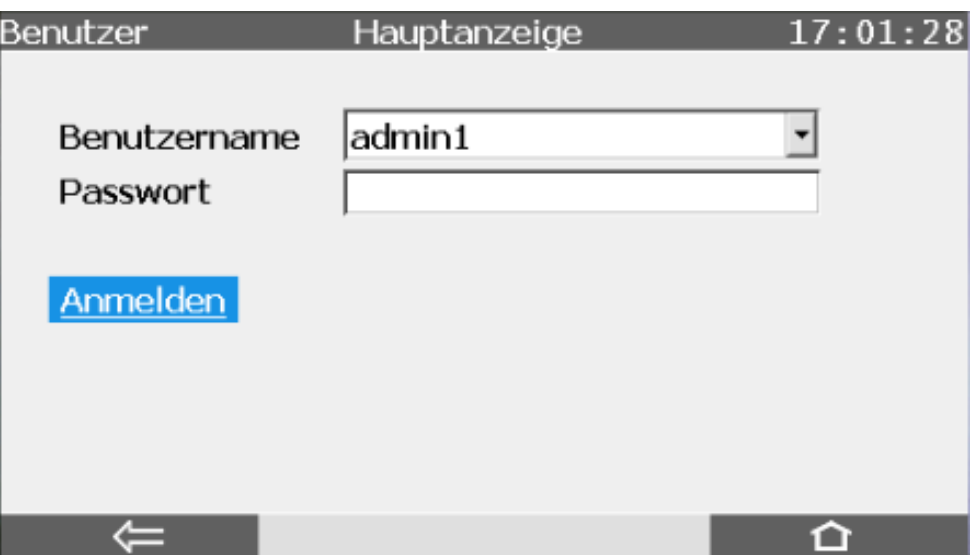

Abb. 7-26: Hauptanzeige – Anmelden am Gerät (Status: kein lokaler oder ferner Benutzer angemeldet)

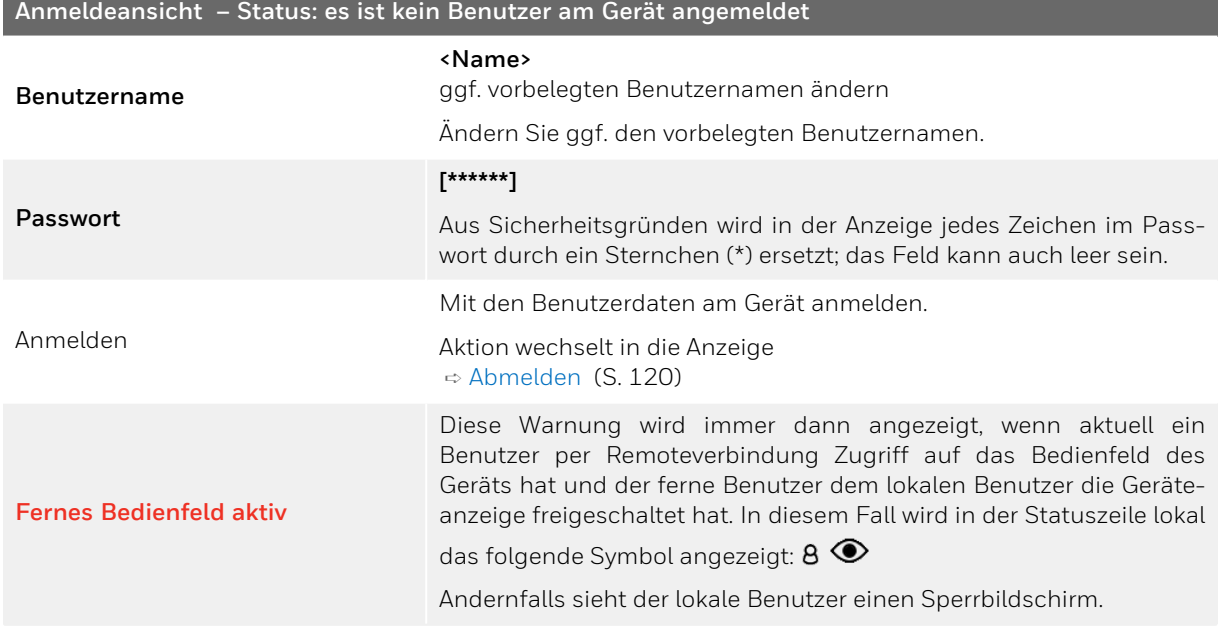

### <span id="page-118-1"></span>**Anmelden**

#### Zugriff: **Home** – **System – Benutzer**

Es kann immer nur ein Benutzer exklusiv am Gerät angemeldet sein, entweder wird die Aktion **Anmelden** auf der **Benutzerhauptanzeige** angezeigt oder der Benutzername, der bereits angemeldet ist.

Wenn **Anmelden** angezeigt wird, wählen Sie Ihren **Benutzernamen** (falls nicht schon vorgeschlagen) und geben Ihr **Passwort** ein danach führen Sie die Aktion aus. Falls die Anzeige abweicht, lesen Sie die Sonderfälle unten.

Nach erfolgreicher Anmeldung wird eine Sitzung gestartet und erst wieder beendet, wenn Sie sich abmelden oder von anderen abgemeldet werden. Abhängig von Ihren Berechtigungen können Sie durch das Gerät navigieren  $\Rightarrow$  8.2.5 [Benutzer-](#page-186-0) und Rechte[verwaltung](#page-186-0) (S. 187), und Einstellungen ändern.

Mit der Anmeldung ändert die **Benutzerhauptanzeige** ihr Aussehen und bietet die Möglichkeiten, sich abzumelden  $\Leftrightarrow$  [Abmelden](#page-119-0) (S. 120), Parameter zu ändern  $\Leftrightarrow$  [Än](#page-118-0)derungen und Aktionen über Anzeigen [durchführen](#page-118-0) (S. 119) und das Passwort zu verwalten  $\Rightarrow$  [Passwort](#page-121-0) ändern (S. 122).

#### **Sonderfälle:**

**Ein anderer Benutzer ist bereits eingeloggt**

Der Name des angemeldeten Benutzers wird ausgegeben. Lesen Sie Ab-schnitt ⇒ [Mechanismen](#page-119-1) um exklusiven Zugriff zu beenden (S. 120)

**Authentifizierungsmodus Eichschalter wird benutzt**

Der Parameter **Authentifizierungsmodus** hat den Wert **Eichschalter**und der Eichschalter (SSW) ist geöffnet, es wird nur das Feld **Benutzername** angezeigt. (standardmäßig sind, **< B e n u t z e r n a m e >** und **< P a s s w o r t >** erforderlich.) Parameter **Authentifizierungsmodus** ist auf **Passwort** eingestellt) ➪ Rechte auf [Systemebene](#page-193-0) (S. 194)

### <span id="page-118-0"></span>**Änderungen und Aktionen über Anzeigen durchführen**

Änderungen am Gerät erfolgen immer in drei Schritten und werden erst dann endgültig in das Gerät übernommen (d.h. für die laufenden Rechenprozesse aktiviert), wenn der Benutzer diese explizit bestätigt. Falls ein Benutzer z.B. automatisch vom Gerät abgemeldet wird, werden bereits vorgenommene Änderungen verworfen.

#### 01 **[Anmelden](#page-118-1)**  $\Rightarrow$  Anmelden (S. 119)

02 **Führen Sie Änderungen und Aktionen in den verschiedenen Anzeigen durch.**

Abhängig von Ihrer Berechtigung werden, solange Sie angemeldet sind, bestimmte Parameter als editierbare Felder und die zugehörigen Aktionen als zugängliche Hyperlinks angezeigt. Um Parameteränderungen zu speichern, wechseln Sie zurück zur *Hauptanzeige* (System Benutzer) und führen die AktionParameteränderungen übernehmen aus, alternativ können Sie mit Parameteränderungen verwerfen ihre Änderungen nicht übernehmen.

#### 03 **Abmelden** ➪ [Abmelden](#page-119-0) (S. 120)

### <span id="page-119-1"></span>**Mechanismen um exklusiven Zugriff zu beenden**

Um zu verhindern, dass ein Gerät versehentlich für weitere Servicetätigkeiten gesperrt ist, stellt das Gerät folgende Mechanismen bereit:

- <sup>l</sup> Parameter **Inaktivitätstimeout**
- Bei Inaktivität wird ein Benutzer nach Ablauf eines parametrierten Timeouts automatisch abgemeldet (Standardwert ist **120 min**). Bereits durchgeführte und noch nicht übernommene Änderungen werden verworfen. Der Timeout greift z.B. wenn ein Benutzer remote am Gerät angemeldet ist und enSuite beendet, ohne sich vorher am Gerät abzumelden. (**c** < Benutzer>, Registerkarte Parameter, Parameter Inak**tivitätstimeout**) ➪ [Allgemeine](#page-196-0) Parameter (S. 197)
- automatischer Logout nach Durchführung einer Aktion via enSuite
- Wenn in enSuite eine Aktion ausgeführt wird, die eine Anmeldung erfordert, dann wird der Benutzer am Ende der Aktion automatisch abgemeldet. Zum Beispiel nach der Übertragung einer Parametrierung zum Gerät oder einer Firmware-Änderung.
- fernen Benutzer manuell abmelden
- <sup>l</sup> Für Servicetätigkeiten vor Ort ist es möglich, einen Benutzer manuell abzumelden, der remote am Gerät angemeldet ist. Beachten Sie, dass Parameteränderungen des abgemeldeten Benutzers verworfen werden.
- <sup>l</sup> ( **System – Benutzer** , Aktion Fernen Benutzer abmelden.
- enSuite oder die Verbindung zum Gerät beenden.

### <span id="page-119-0"></span>**Abmelden**

### Aufruf: **Home** – **System – Benutzer**

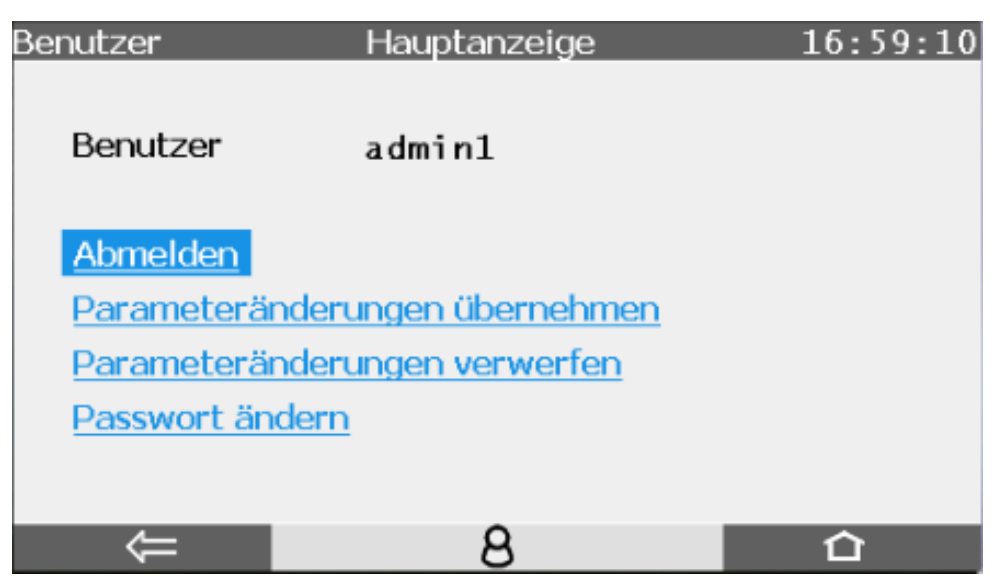

Abb. 7-27: Hauptanzeige – Benutzer **admin1** ist angemeldet

Beenden Sie Ihre Sitzung mit **Abmelden**. Die Sitzung ist beendet. Andere Benutzer können sich am Gerät anmelden. Melden Sie sich immer manuell vom Gerät ab, sobald Sie die gewünschten Änderungen vorgenommen haben. Dadurch wird einerseits verhindert, dass das Gerät unnötigerweise für Serviceaktivitäten anderer Nutzer gesperrt wird und andererseits wird verhindert, dass andere Nutzer Ihre Sitzung nutzen, um mit Ihren Nutzerdaten Änderungen am Gerät vorzunehmen.

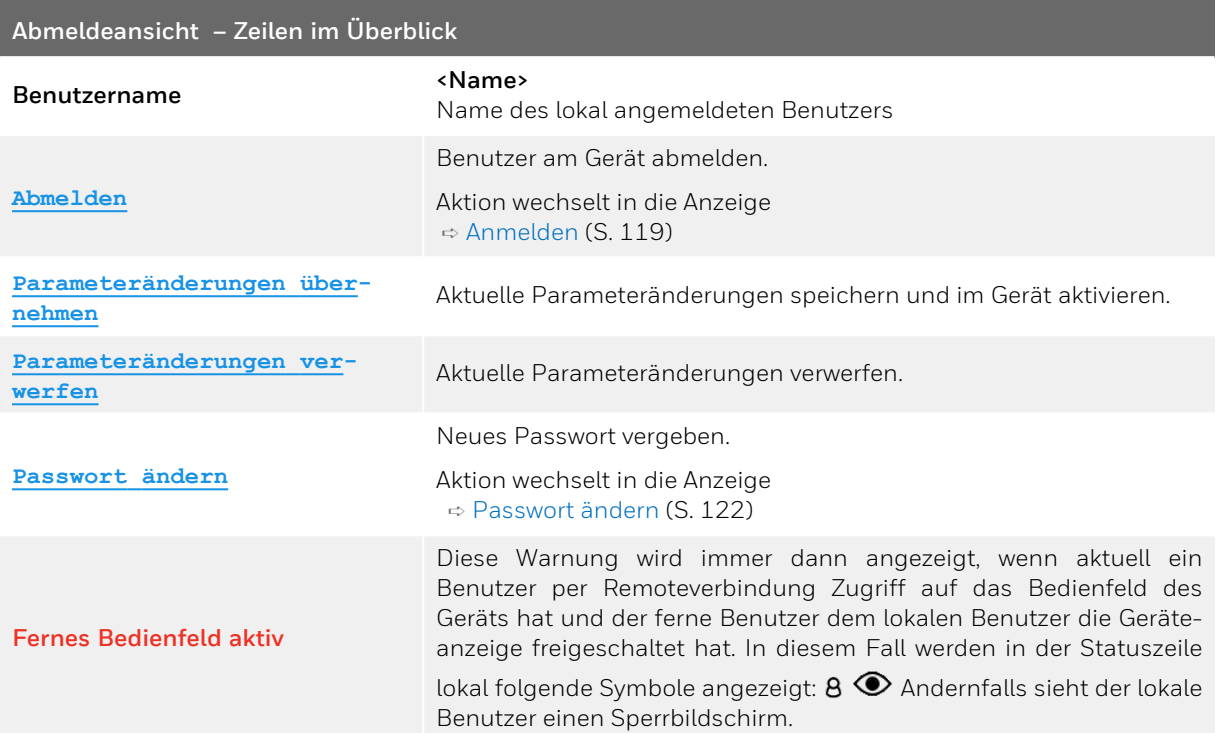

Beenden Sie die Sitzung eines bereits eingeloggten Benutzers mit **Fernen Benutzer abmelden**. In diesem Fall wird die**Abmeldeansicht** anstelle der **Anmeldeansicht**angezeigt und enthält folgende Zeilen:

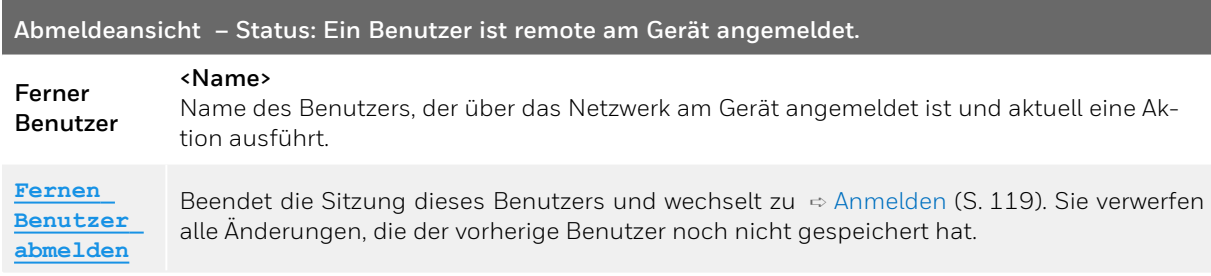

### <span id="page-121-0"></span>**Passwort ändern**

Jeder Benutzer kann sein Passwort nach erfolgreicher Anmeldung am Gerät auf der **Benutzer Hauptanzeige**ändern. ➪ [Anmelden](#page-118-1) (S. 119)

Klicken Sie auf die Aktion **Passwort ändern**. Die Felder für das neue Passwort werden angezeigt:

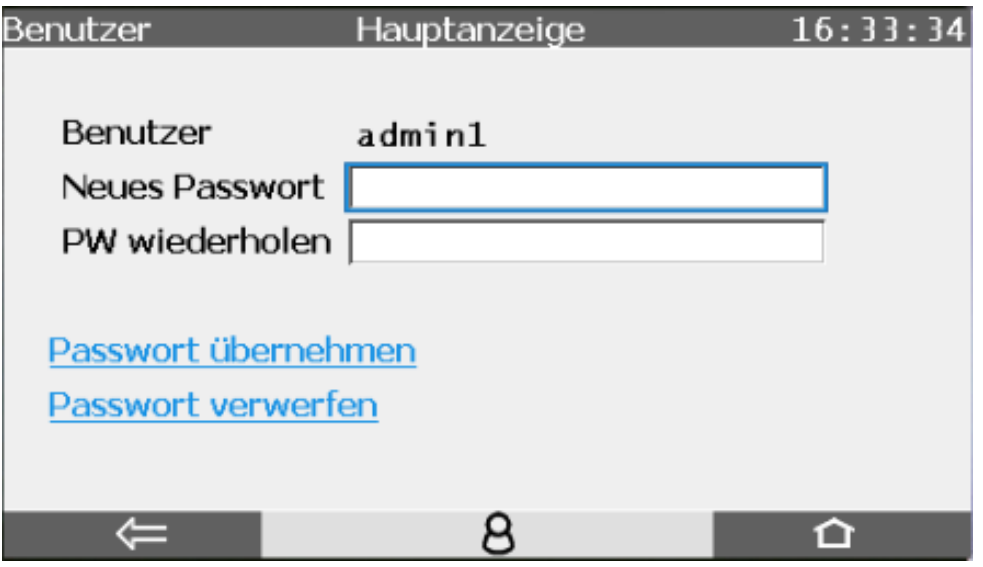

Abb. 7-28: Hauptanzeige – Passwort ändern

Sie können die Tastatur einblenden, indem Sie das Feld **Neues Passwort** auswählen. Geben Sie dann das neue Passwort ein. Geben Sie das gleiche Passwort im Feld **PW wiederholen** ein und speichern Sie es mit Auswahl von **Passwort übernehmen**.

Am unteren Bildschirmrand wird kurzzeitig eine kurze Statusmeldung eingeblendet. Rote Schrift zeigt an, dass das Passwort nicht gespeichert werden konnte. Gründe sind z.B. ungleiche Eingaben oder unzulässige Passwörter.

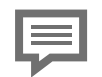

#### **Zulässige Passwörter**

Beachten Sie bei der Wahl eines neuen Passworts:

- Ein Passwort kann aus 3 bis 10 zulässigen Zeichen bestehen alternativ sind leere Passwörter (0 Zeichen) erlaubt.
- Es wird nicht zwischen Groß- und Kleinschreibung unterschieden.
- Zulässig sind alle Buchstaben von a bis z (bzw. A bis z) sowie die Ziffern 0 bis 9.
- Nichtzulässig sind Sonderzeichen wie z.B.  $\cdot$  \* [{|#, \.

### **Passwortsperre bei älteren Geräten aufheben**

Bis Anfang 2019 wurden Geräte mit einem Honeywell Administrator Kennwort ausgeliefert. Da die Administratorrechte auf den Anlagenbetreiber übergehen muss bei älteren Geräten, dass werksseitig vergebene Administrator-Passwort zurückgesetzt werden.

Voraussetzung(en)

• Navigationskenntnisse in den Displays.  $\Rightarrow$  7.2.3 [Navigationsmöglichkeiten](#page-93-0) (S. 94)

#### **Vorgehen**

01 Melden Sie sich unter **System – Benutzer** am Gerät oder am fernen Bedienfeld an. Benutzen sie die Einstellungen wie abgebildet.

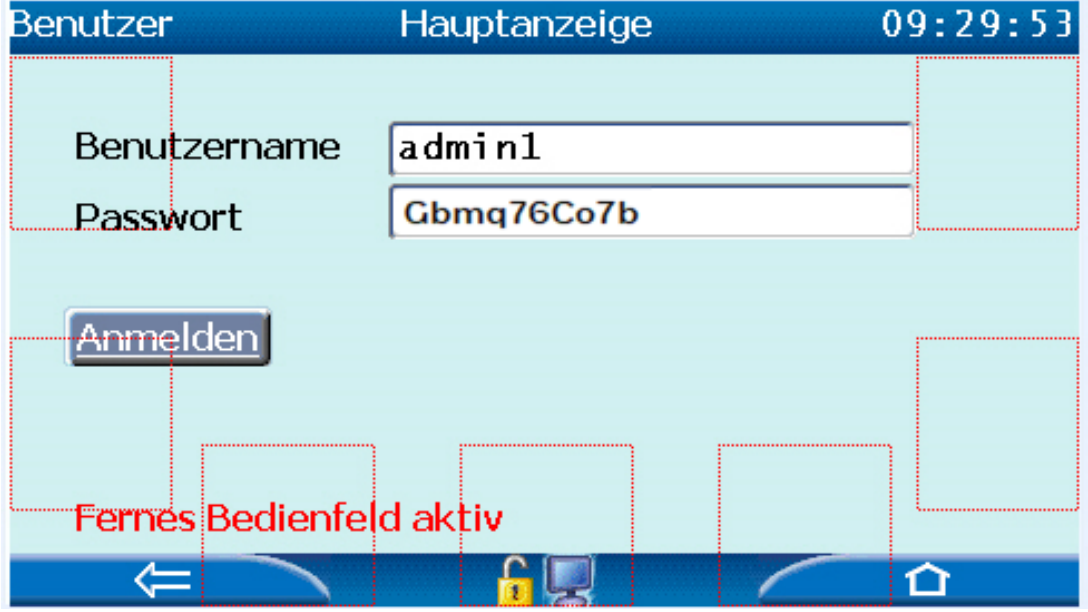

Abb. 7-29: Benutzer Hauptanzeige mit Werkspasswort

- 02 Navigieren Sie in danach die Zeile "**Passwort ändern"**
- 03 Tragen Sie keine neuen Passwörter ein (Keine Eingabe löscht das Passwort)
- 04 Wählen Sie **"Passwort übernehmen"**
- 05 Melden Sie sich ab.

### **ACHTUNG**

**Ein Passwortschutz existiert nicht mehr**

Legen Sie umgehend neue Passwörter an.

# <span id="page-123-0"></span>**7.3.7 System Anzeige (Logbuch)**

Das **Logbuch** zu finden unter **Home System Logbuch**ist eines von zwei Geräteprotokollen, in denen Ereignisse während des Betriebs als Verlauf gespeichert werden. Es ähnelt einem Archiv; Jedem Eintrag ist eine Ordnungszahl zugeordnet. Die aus der **[Störungsliste](#page-108-0)** ⇒ 7.3.3 Störungsliste (Meldungen quittieren) (S. 109) entfernten Einträge finden Sie hier mit gleicher Kennzeichnung des Zeitstempels.

Das zweite Geräte-Logbuch, ist das **Änderungslogbuch** ➪ 7.3.8 System [Anzeige](#page-124-0) ( Än[derungslogbuch\)](#page-124-0) (S. 125) dessen Daten auch zusätzlich im Logbuch abgelegt werden .

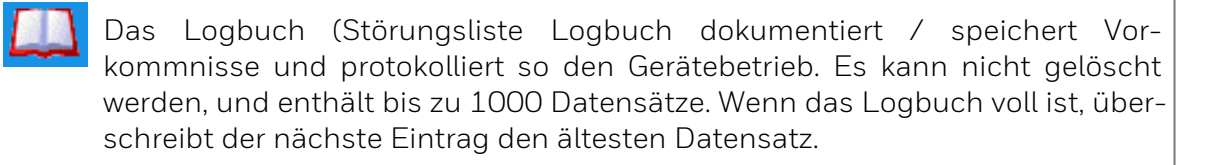

Das Logbuch protokolliert das Kommen und Gehen aller Meldungen (Alarme und Warnungen). Jeder Eintrag ist mit einer Ordnungsnummer versehen. Die Kopfzeile enthält außerdem einen Zeitstempel mit der genauen Kalenderzeit bei Erzeugung des Eintrages.

Der Rumpf enthält den Text mit den Informationen warum der Eintrag angelegt wurde und beginnt mit dem Namen des Softwareteils der den Eintrag verursacht hat.

Wie die Störungsliste kann auch die Liste der angezeigten Logbucheinträge über die Auswahlliste Filter inhaltlich gefiltert werden. Wenn mehr Meldungen enthalten sind als auf einmal angezeigt werden können, erscheint am rechten Rand der Scrollbalken. Die folgende Abbildung zeigt ein Beispiel für die Logbuchanzeige mit ausgewähltem Filter Alle:

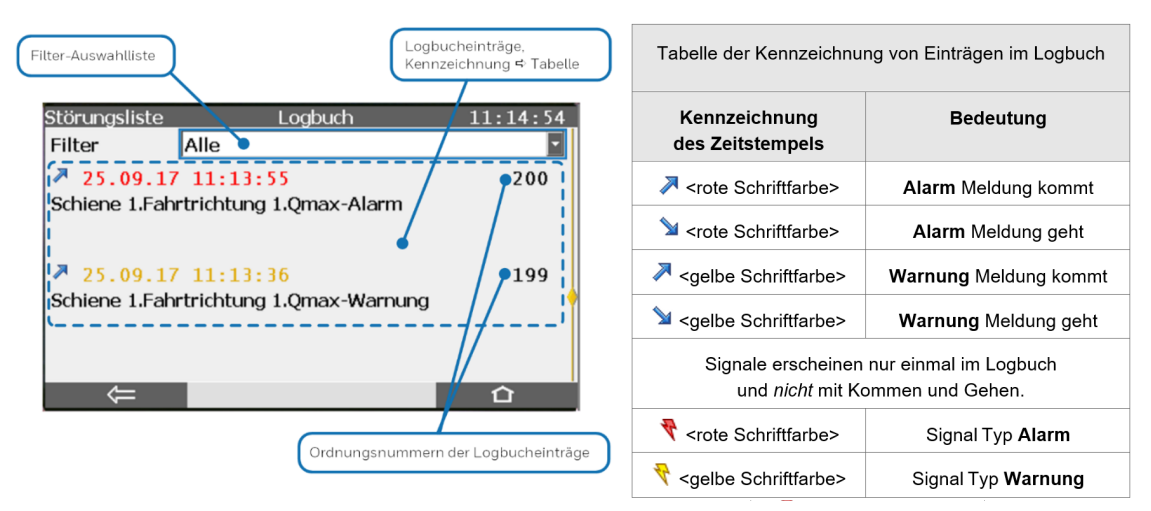

Abb. 7-30: Anzeige Störungsliste Logbuch-Beispiel

Immer wenn Veränderungen eintreten oder ein Ereignis in die Störungsliste Hauptanzeige aufgenommen oder entfernt wird, wird diese Information auch in das Logbuch geschrieben.

<span id="page-124-0"></span>**Zum Analysieren größerer Archivbereiche ist es praktischer, die Archive mit Hilfe von enSuite aus dem Gerät aus- und in einen PC einzulesen. Anschließend kann man sich die Daten in einer Tabelle und ggf. als Diagramm ansehen.** ➪ **8.5.1 Arbeiten mit Archiven und [Logbüchern](#page-223-0) (S. 224)**

# **7.3.8 System Anzeige ( Änderungslogbuch)**

Das **Änderungslogbuch** ist eins von zwei Geräte- Logbüchern, in denen Ereignisse während des Betriebs als Historie gespeichert werden. Die Daten des **Änderungslogbuch**werden auch im**Logbuch** abgelegt ➪ 7.3.7 System [Anzeige](#page-123-0) (Logbuch) [\(S. 124\)](#page-123-0).

> Das Änderungslogbuch unterscheidet wegen der verschiedenen Art der archivierten Daten, zwischen "Allgemein" und "Eichtechnisch".

### **Änderungslogbuch und Eichtechnisches Logbuch**

Aufruf: Home-Anzeige – **System** – **Änderungslogbuch**

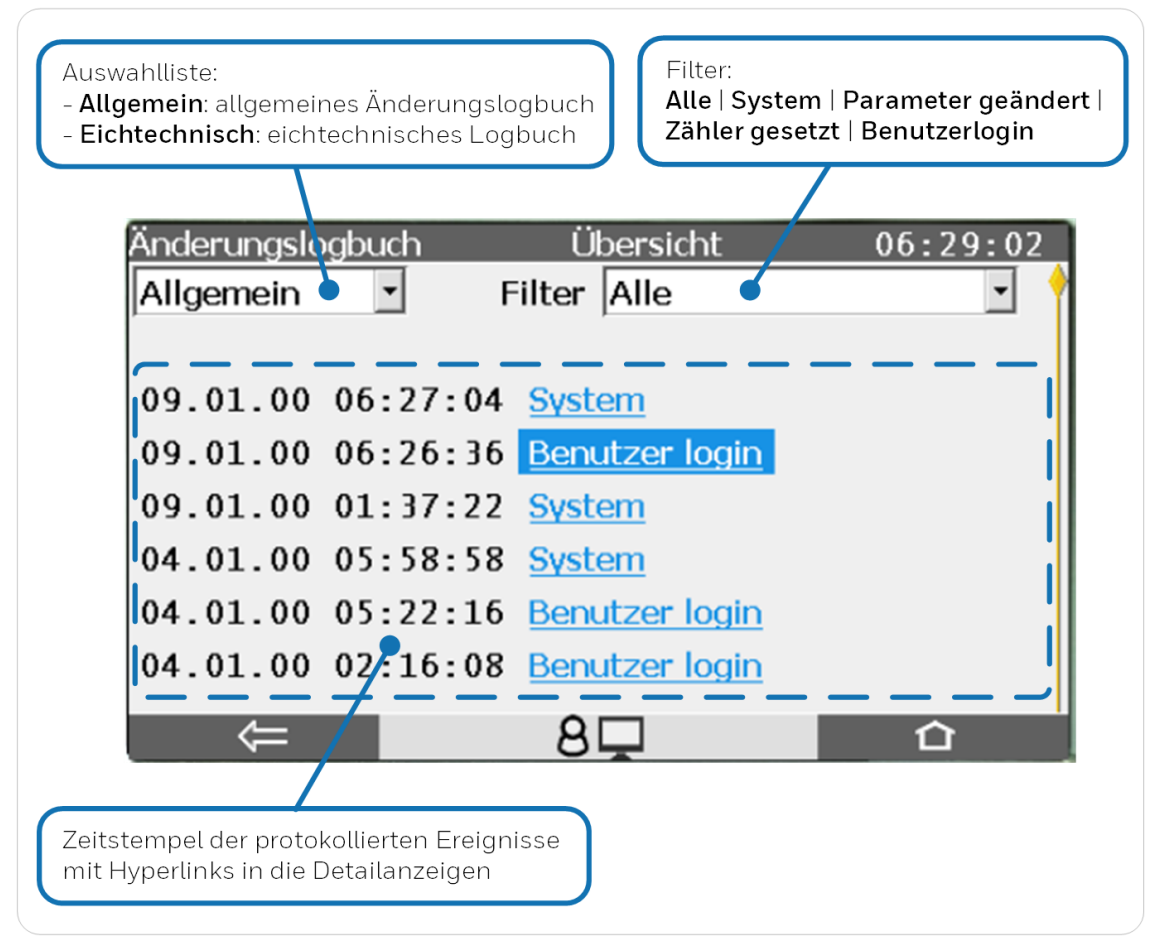

Abb. 7-31: Übersichtsanzeige – Beispiel

### **Eichtechnisches Logbuch**

Das eichtechnische Logbuch hat den gleichen Aufbau wie das allgemeine Änderungslogbuch und wird hier nicht weiter dokumentiert.

Für die Geräteserie enCore FC finden Sie eine Detailbeschreibung im ➪ enCore- Handbuch "Verwendung im gesetzlichen Messwesen" des jeweiligen Gerätetyps.

 $\equiv$ 

### **Einträge im Änderungslogbuch**

Das Änderungslogbuch bietet Platz für je 1000 Einträge. Der allgemeine Teil überschreibt nach Erreichen der 1000 Einträge den ältesten Eintrag. Ist dieser Platz im eichtechnischen Teil belegt können keine Änderungen an den rechtlich relevanten Parametern mehr durchgeführt werden ohne den Eichschalter (SSW) zu öffnen.

Die Einträge können mit einem Filter in der rechten Auswahlliste übersichtlicher dargestellt werden. Aktivieren Sie den Hyperlink hinter dem Eintrag dessen Details Sie ansehen möchten. Es erscheint die Detailansicht zu dem Eintrag.

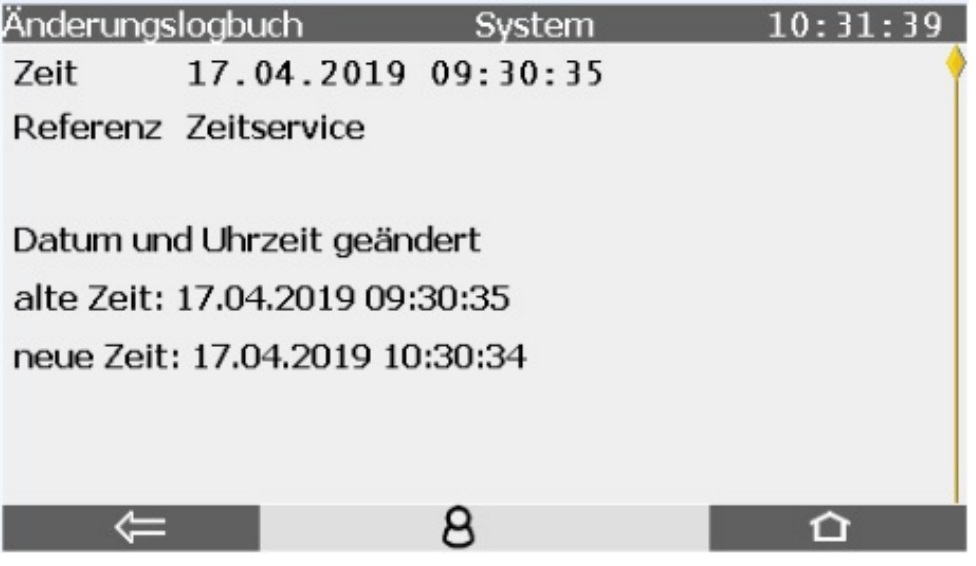

Abb. 7-32: Anzeige Allgemeines Änderungslogbuch-Beispiel Details

Art und Umfang der angezeigten Daten sind von der Situation und den Einstellungen in enSuite abhängig. Ist der SSW geöffnet, können die Einträge mit Hilfe der dann angezeigten Aktion gelöscht werden um Platz für neue Änderungen zu schaffen.

## <span id="page-127-0"></span>**7.3.9 System Anzeige E/A (Netzwerkeinstellung / Eingänge / Ausgänge)**

### **Die Anzeige Übersicht listet alle Geräteteile auf die Ein- oder Ausgänge zur Verfügung stellen und ermöglicht über Hyperlinks auf weitere Unteranzeigen zu verzweigen.**

Die Hyperlinks und die Testmodus- Funktion erscheinen abhängig von der Parametrierung. Eine Anmeldung ist zur Funktionsbenutzung erforderlich.

 $(z.B. über \Rightarrow 7.3.6 Anzeige und Bedienung (S. 118))$  $(z.B. über \Rightarrow 7.3.6 Anzeige und Bedienung (S. 118))$  $(z.B. über \Rightarrow 7.3.6 Anzeige und Bedienung (S. 118))$ 

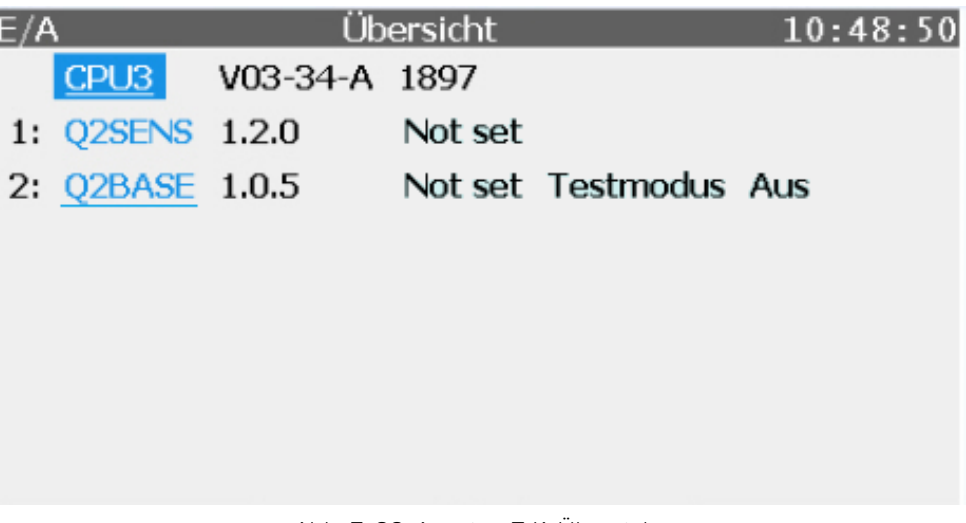

Abb. 7-33: Anzeige E/A Übersicht

Mithilfe des Testmodus können Sie einzelne Ausgangskanäle mit Testwerten belegen, die anstelle der Originalwerte verwendet werden.

Der Hyperlink CPU3 ist immer vorhanden und ermöglicht eine Verzweigung zur Anzeige Ethernet I/F mit den Netzwerkgrundeinstellungen.

### **Anzeige Ethernet I/F mit Netzwerkgrundeinstellungen**

### **Aufruf: Home-Anzeige – System – E/A - CPU3**

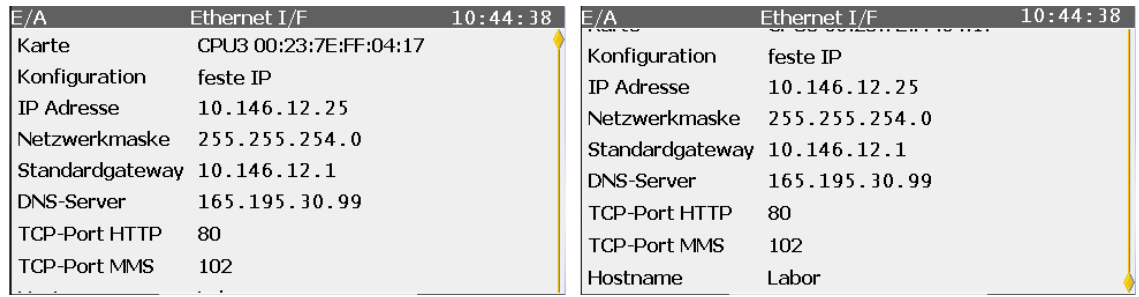

Abb. 7-34: I/O – Ethernet I/F display

Dies Anzeige listet wie obiges Beispiel zeigt die interne Karte (CPU3) mit ihrer MAC-Adresse ((00:23:7E:FE:04:17).00:23:7E:FE:04:17) auf. Ist ein Benutzer mit der entsprechenden Berechtigung angemeldet können Konfiguration (DHCP-Betriebsart), IP Adresse, Netzwerkmaske, Standardgateway, DNS-Server, TCP-Ports und Hostname geändert werden. Die Anzahl der änderbaren Einträge wird zusätzlich von den gewählten/ gegebenen Einstellungen beeinflusst.

**Ohne Anmeldung / Berechtigung ist in diese Anzeige nur das Ablesen der Daten möglich.**

**Die Festlegung der IP Adresse und der Netzwerkgrundeinstellungen, ist außer über das Bedienfeld auch über enSuite möglich. Infos** ➪ **[8.2.1](#page-174-0) E/A SFB (IP-Adresse Netzwerk- und [E/A-Einstellungen\)](#page-174-0) (S. 175) und der enSuite Onlinehilfe, die auch die einzelnen Einstellungen näher erläutert.**

Ein angemeldeter Benutzer mit den entsprechenden Rechten erhält folgende Ansicht, siehe Abbildung unten.

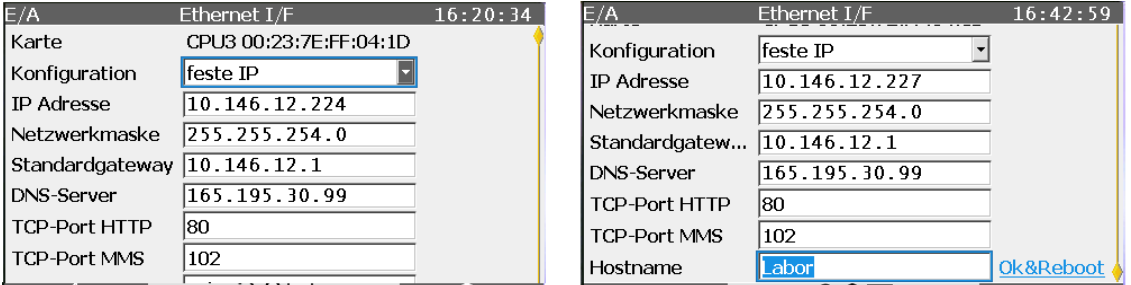

Abb. 7-35: I/O Anzeige mit der Option das Gerät neu zu starten

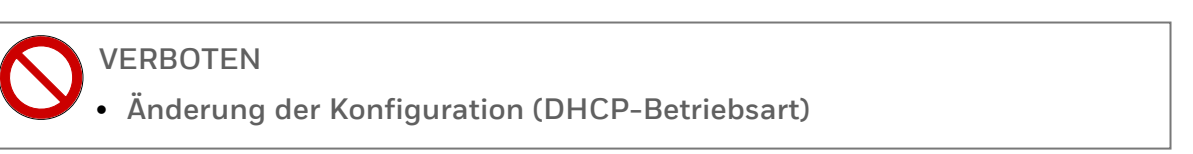

Netzwerk Grundeinstellungen ändern:

- <sup>l</sup> Notieren Sie sich die Einstellungen um Ihre Änderungen eventuelle rückgängig machen zu können.
- <sup>l</sup> Wählen Sie den zu ändernden Eintrag. Fragen Sie ggf. Ihren Systemadministrator, welche Parameter zu ändern sind.(Mit der Auswahl wird die Tastatur eingeblendet)
- <sup>l</sup> Geben Sie mit Hilfe der eingeblendeten Tastatur die (vom Systemadministrator) vorgegebenen Werte Feld für Feld ein.
- Zur Übernahme der Änderungen muss das Gerät mit der eingeblendeten Aktion **[OK&Reboot]** neu starten (siehe Abbildung) .

Die geänderten Daten werdennach dem Neustart verwendet. Wenn Sie die Anzeige mit

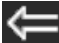

verlassen werden Ihre Änderungen nicht übernommen.

# **7.3.10 Anzeige Q2 Sensorwerte**

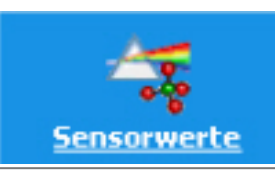

**Hinter diesem Symbol liegt die Liste der Sensorwerte. In der Regel wird diese Anzeige nur für Servicezwecke und zur Eingrenzung von Störungen verwendet.**

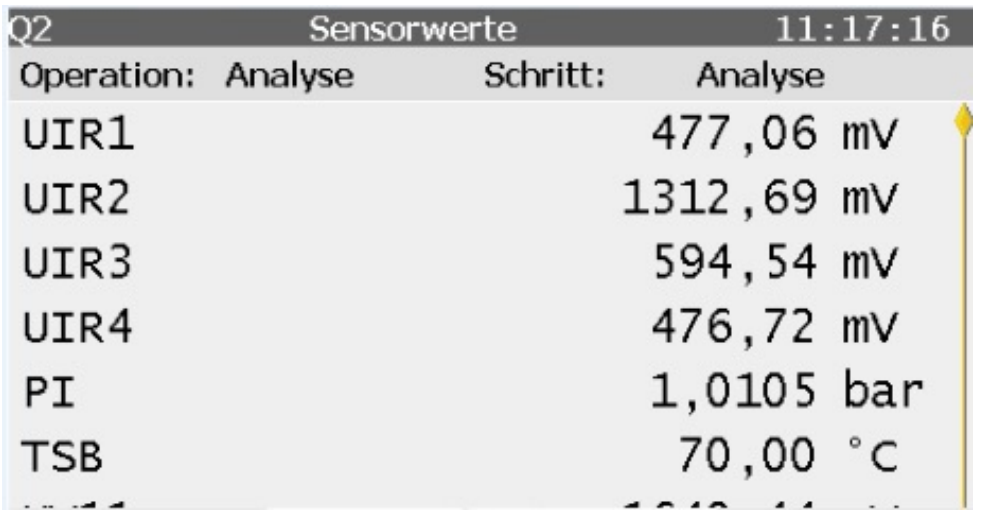

Abb. 7-36: Anzeige Q2 Sensorwerte

Es wird eine vollständige Liste aller Sensorwerte in folgender Tabelle angezeigt:

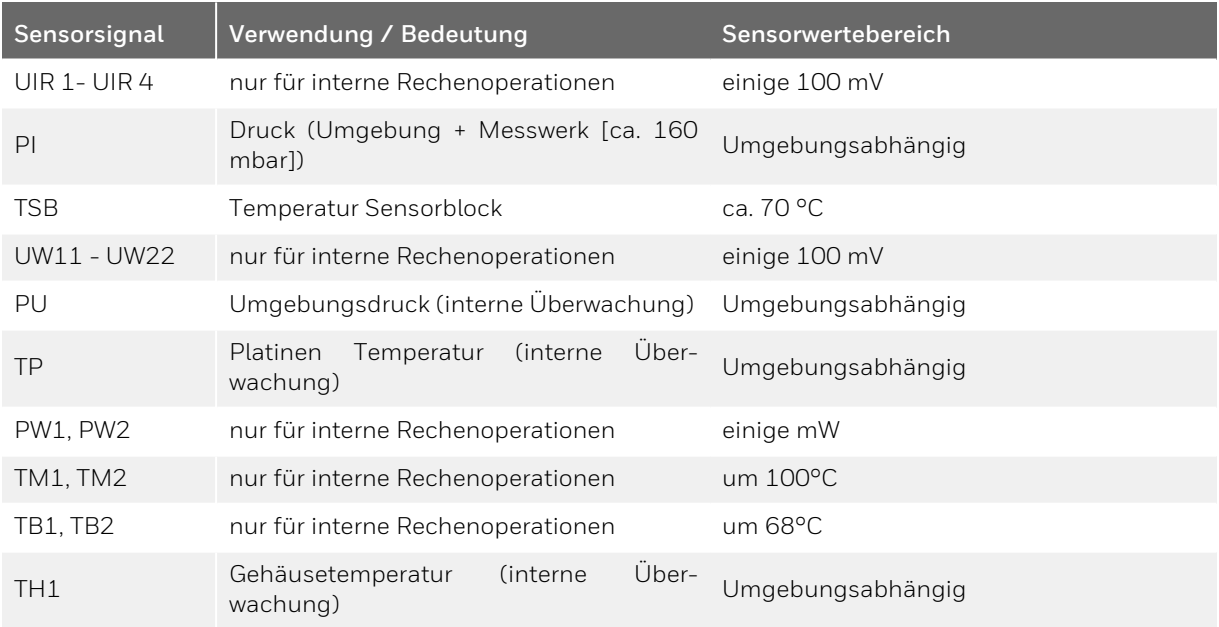

### **7.3.11 Anzeige Q2 Steuerung (Kalibrierung / Prüfgasmessung / Touch)**

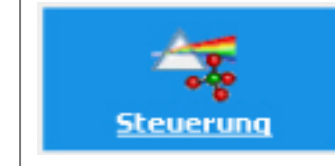

**Hinter diesem Symbol liegt folgende Anzeige die zu den Funktionen**

**"Kalibrierung", "Prüfgasmessung" und "Touch deaktivieren" verzweigt.**

| 02<br>Operation:<br>Analyse          | Steuerung<br>Schritt:    | 11:33:07<br>Analyse |                    | <b>Kalibrierung</b> ermöglicht eine Verzweigung zu<br>Unteranzeigen der Kalibrierung.                                                                                                    |                            |                             |
|--------------------------------------|--------------------------|---------------------|--------------------|----------------------------------------------------------------------------------------------------|----------------------------|-----------------------------|
| Kalibrierung                         |                          |                     |                    | Prüfgasmessung ermöglicht den Start der<br>Prüfgasmessung und weitere Verzweigungen.                                                                                                    |                            |                             |
| Prüfgasmessung<br>Touch deaktivieren |                          |                     |                    | Touch deaktivieren unterbricht die Geräte<br>Bedienbarkeit für eine hinter dem Link<br>angezeigte ablaufende Zeit. Sie verhindert z.B.<br>zeitlich begrenzte Störungen im Rahmen von<br>Inspektionen oder Servicearbeiten. |                            |                             |
| O <sub>2</sub>                       | Kalibrierung<br>Schritt: | 11:34:13            | 02                 | Prüfgasmessung                                                                                                    |                            | 11:36:05                    |
| Operation: Analyse                   |                          |                     |                    |                                                                                                    |                            |                             |
|                                      |                          | Analyse             | Operation: Analyse |                                                                                                    | Schritt:                   | Analyse                     |
| Betriebskalibrierung                 | <b>Start</b>             | Gaskomponenten      | <b>ISO 6976</b>    |                                                                                                    | Prüfgasmessung Deltas      | Referenzen                  |
| Servicekalibrierung                  | <b>Start</b>             | Gaskomponenten      | <b>HSV</b>         |                                                                                                    | 39,83089 MJ/m <sup>3</sup> |                             |
| Grundkalibrierung                    | <b>Start</b>             | Gaskomponenten      | Rho                |                                                                                                    |                            | $0,71748$ kg/m <sup>3</sup> |
| Kalibrierwerte                       |                          |                     | CO <sub>2</sub>    |                                                                                                    |                            | $0,0000$ mol%               |

Abb. 7-37: Anzeige Q2 Steuerung mit Unteranzeigen

"Betriebskalibrierung" ➪ 7.4.2 Betriebsart: [Betriebskalibrierung](#page-148-0) (manuell) (S. 149) "Servicekalibrierung" ➪ 10.3.11 [Servicekalibrierung](#page-254-0) durchführen (S. 255) Verzweigungen und Funktion der Prüfgasmessung ➪ 7.4.3 Betriebsart [Prüfgasmessung](#page-150-0) (Sonderbetrieb) (S. 151) Anzeigen und Funktionen zur "Grundkalibrierung" sind hier nicht beschrieben (Grundkalibrierung findet nur vor Auslieferung im Honeywell Werk statt)

In der Anzeige Kalibrierwerte werden interne Gerätewerte und durch die Betriebskalibrierung hervorgerufene Abweichungen zu vorherigen Einstellungen aufgelistet

|                    | Kalibrierwerte | 12:44:14     |
|--------------------|----------------|--------------|
| Operation: Analyse | Schritt:       | Analyse      |
| Abs1               |                | $-0,000540$  |
| Abs2               |                | $-1,014569$  |
| Abs3               |                | $-0, 240926$ |
| $\triangle$ Abs1p  |                | 0,000000     |
| $\triangle$ Abs2p  |                | 0,000000     |
| $\triangle$ Abs3n  |                | 0,000000     |
|                    |                |              |

Abb. 7-38: Q2 Kalibirerwerte (Unteranzeige Kalibrierung)

Im alltäglichen Betrieb ist die **Anzeige der Kalibrierwerte** nicht notwendig. Sie dient nur Servicezwecken und erleichtert ggf. die Fehleranalyse.

In den **Anzeigen Gaskomponenten** können Sie die Gasbeschaffenheit aller verwendeten Kalibriergase ansehen. Im folgenden Bild ist beispielhaft das Betriebskalibriergas dargestellt. Bei vorhandener Berechtigung können hier auch Änderungen vorgenommen werden, z.B. bei der Betriebskalibriergas Zusammensetzung.

| Q <sub>2</sub>             | Betriebskalibriergas | 12:43:11    |
|----------------------------|----------------------|-------------|
| Operation: Analyse         | Schritt:             | Analyse     |
| Ref. gas 2% CO2 / 98 % CH4 |                      |             |
| Name                       |                      |             |
| ΙD                         |                      |             |
| Eingang                    | Eingang CAL          |             |
| CH4                        |                      | 0,0000 mol% |
| N <sub>2</sub>             |                      | 0,0000 mol% |

Abb. 7-39: Gaskomponenten (Unteranzeige Kalibrierung)

Die Anzeigen zu den Gaskomponenten werden nur bei Wechsel der Gase benötigt. Ge-nauere Erläuterung im Abschnitt → 7.4.2 Betriebsart: [Betriebskalibrierung](#page-148-0) (manuell) [\(S. 149\).](#page-148-0)

# **7.3.12 Q2 Hauptanzeige (Berechnungsnorm)**

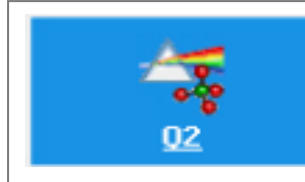

**Über dieses Symbol erreichen Sie die Q2 Hauptanzeige (werkseitig eingestellte Anzeige nach dem Gerätestart). Alternativ können Sie die Schaltfläche aktivieren\* (Home-Anzeige unten rechts).**

\*Schaltfläche führt zur parametrierten Grundanzeige im Auslieferzustand ist dies die Hauptanzeige.

**Falls andere Anzeigen nicht innerhalb eines vorher festgelegten Zeitraumes (** ➪ **Grundanzeige festlegen und [Anzeigenverhalten](#page-185-0) bearbeiten [\(S. 186\)](#page-185-0)) benutzt werden, schaltet Q2 automatisch wieder auf diese Anzeige zurück. Hier werden immer neue Messergebnisse in einer Übersicht angezeigt .**

Die folgende Abbildung zeigt das Aussehen der Anzeige am Ende des Startvorgangs (Hochlaufes) mit einer extra Zeile für die Sensorblocktemperatur (TSB) und im Anschluss für die Startverzögerung (Sekunden), während die Felder für die Messergebnisse mit Fragezeichen gefüllt sowie Aus- und Eingänge noch nicht aktiv sind.

| Q <sub>2</sub>   | Hauptanzeige        | 13:01:24           | Q <sub>2</sub>   | Hauptanzeige              | 13:12:19              |
|------------------|---------------------|--------------------|------------------|---------------------------|-----------------------|
| Operation: Start | Schritt:            | Start              | Operation: Start | Schritt:                  | Start                 |
| $T_{\bullet}$    | 64,20 $\degree$ c   |                    |                  | Startverzögerung 35 / 120 |                       |
| Details          | ISO 6976 25 °C 0 °C |                    | <b>Details</b>   | ISO 6976 25 °C 0 °C       |                       |
| <b>HSV</b>       | 畐                   | ? $MJ/m3$          | <b>HSV</b>       | 員                         | $?$ MJ/m <sup>3</sup> |
| Rho              | 員                   | ? $kg/m^3$         | Rho              | Ā                         | ? $kg/m3$             |
| CS2              | 員                   | $\frac{2}{3}$ mol% | CO <sub>2</sub>  | 氥                         | $?$ mol%              |
| Ws               |                     | $?$ MJ/ $m3$       | Ws               |                           | $?$ MJ/ $m3$          |

Abb. 7-40: Q2 Hauptanzeige (im Hochlauf / Startvorgang)

Nachdem der Startvorgang beendet ist, zeigen die Messergebnisfelder Werte in schwarzer Farbe an. Falls rote Einträge gezeigt werden, hat sich ein Fehler ereignet. (rote Einträge nur bei entsprechender [Parametrierung](#page-213-0)  $\Rightarrow$  8.3 Hinweise zur Parametrierung [\(S. 214\)\)](#page-213-0)

Das Aussehen der Anzeige hängt von der Parametrierung ab. In der Zeile über den Ergebnissen wird neben "Details" die aktuelle Norm mit den gewählten Einstellungen angezeigt. In der Regel Norm A.

Falls parametriert (Beispiele auf folgenden Seiten) erscheint rechts daneben ein Link zur zweiten auswählbaren Norm (Norm B). In diesem Fall kann mit den Überlagerungstasten auf die jeweilige Norm umgeschaltet werden.

Nachfolgend ein Beispiel für das Aussehen der Hauptanzeige in Werksparametrierung.Über den Ergebnissen ist mittig die Berechnungsnorm (Norm A) mit Normzuständen angegeben. Eine Standard-Berechnungs-norm und die Einheiten sind voreingestellt.

| O <sub>2</sub>     | Hauptanzeige | 12:07:17                   |                            |
|--------------------|--------------|----------------------------|----------------------------|
| Operation: Analyse |              | Schritt:                   | Analyse                    |
| <b>Details</b>     |              | ISO 6976 25 °C 0 °C        |                            |
| <b>HSV</b>         | 員            | 47,16529 MJ/m <sup>3</sup> |                            |
| Rho                | 員            |                            | $0,87929$ $kg/m3$          |
| CO <sub>2</sub>    | 畐            |                            | $0,0079$ <sub>mol%</sub>   |
| Ws                 |              |                            | 57,19283 MJ/m <sup>3</sup> |
| MZ                 |              | 71,613                     |                            |

Abb. 7-41: Q2 Hauptanzeige (Werksparametrierung)

Unter der Anzeigenüberschrift ist neben "Operation" die Betriebsart angegeben. Vier Betriebsarten kann der Anwende ausführen. Neben "Schritt" wird in dieser Zeile der aktuelle Arbeitsschritt des Gerätes angegeben. Sechs Schritte umfasst der Regelbetrieb. Folgende Kombinationen sind möglich:

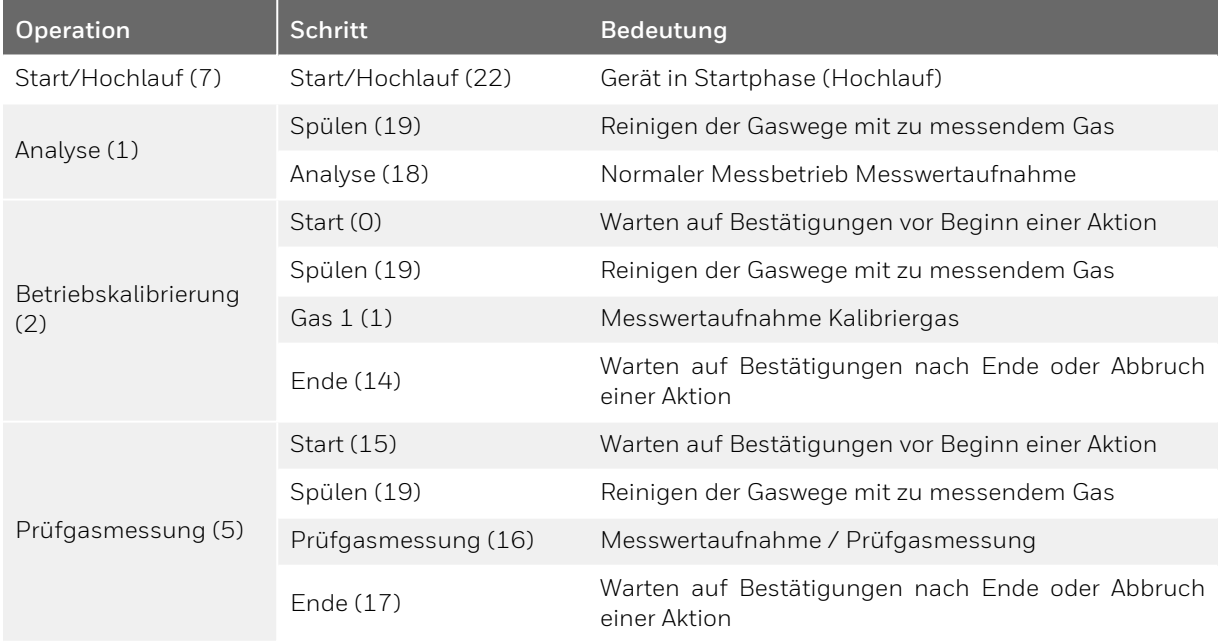

Operationen und Schritte werden als Exportwerte z.B. in einer Modbusliste, durch die eingeklammerten Zahlen (Modbusnummern) angezeigt, da hier der Klartext nicht ausgegeben wird.

Weitere Details zu den aufgeführten "Operationen" und "Schritten", die je nach Software Version leicht abweichen können, erhalten Sie später im Text.

 $\overline{\phantom{a}}$ 

Mit Hilfe der Modbusnummern können auch die im Folgenden dargestellten Zustände außerhalb des normalen Betriebes erfasst werden.

Diese treten nur bei der Grundkalibrierung im Werk, bei Honeywell Serviceeinsätzen oder Fehlern auf und werden daher hier nicht weiter erläutert.

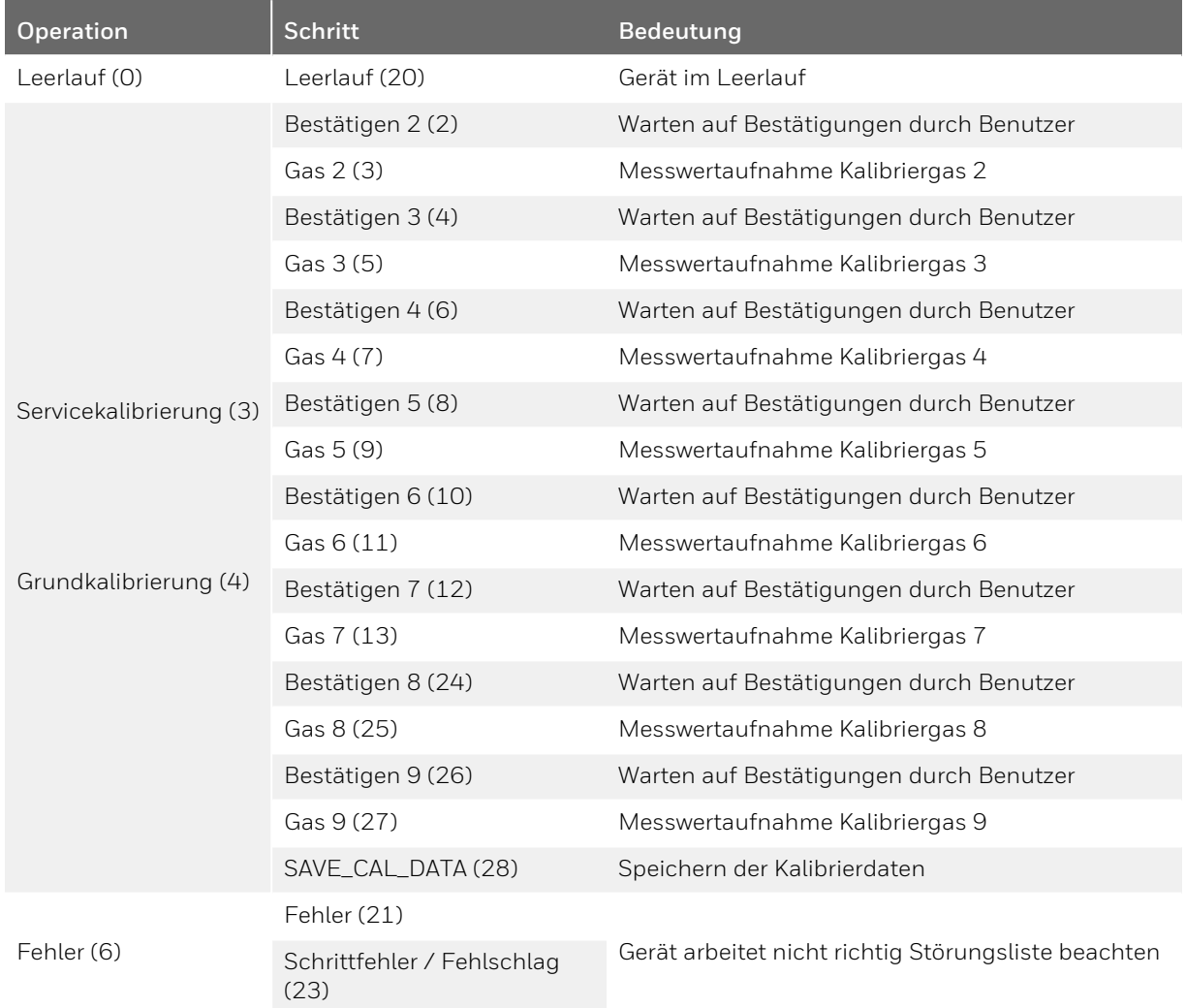

Falls parametriert besteht die Möglichkeit sich eine weitere Norm anzeigen zu lassen und zwischen den Normen umzuschalten, daher ist das Aussehen der entsprechenden Zeile variabel, siehe folgende Beispiele mit 2 Berechnungsnormen.

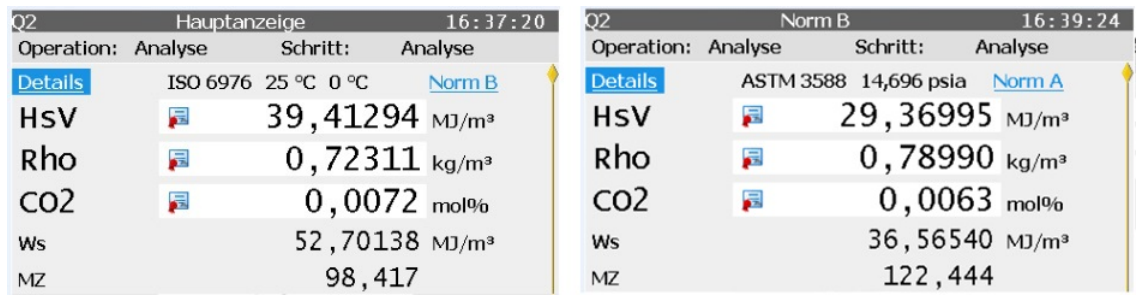

Abb. 7-42: Beispiele für das Aussehen der Hauptanzeige bei 2 Berechnungsnormen

Mittig wird die aktuelle Norm mit den Normzuständen angezeigt, im Beispiel ist es Norm A ISO 6976 25°C 0°C. Rechts daneben erscheint ein Link zur alternativ auswählbaren Norm, im Beispiel Norm B.

Aktivieren Sie mit Hilfe der Überlagerungstasten den Link, dadurch ändert sich die Anzeige wie folgt:

- Der Text Hauptanzeige wird zu Norm B und gibt so den Hinweis, dass im nebenstehenden Bild Ergebnisse der Norm B angezeigt werden.
- In der Mitte zweiten Zeile wird nun die Norm B mit den Normzuständen genannt im Beispiel ASTM 3588 14,696 psia.
- Rechts erscheint der Link Norm A, der die erneute Umschaltung ermöglicht.

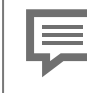

Infos zur Änderung oder Erweiterung dieser Einstellung unter  $\approx 8.3$  [Hinweise](#page-213-0) zur [Parametrierung](#page-213-0) (S. 214)

Im Anschluss an diese Steuer- und Informationszeilen folgen die Mess- und Rechnungswerte (Ergebnisse).

Die angezeigten Werte sind nur dann valide, wenn sich das System im ungestörten Analyse-Betrieb befindet. Dies bedeutet, dass kein Sensor-Alarm ansteht und sowohl für Operation und Schritt "Analyse" angezeigt werden.

Falls der Wert durch die Parametrierung überwacht wird macht dies zusätzlich eine Anzeige in schwarzer Schrift deutlich. Allgemein gilt: Kein Alarm steht an, wenn die Status-LED dauernd leuchtet.

Angezeigt werden in der Q2 Hauptanzeige:

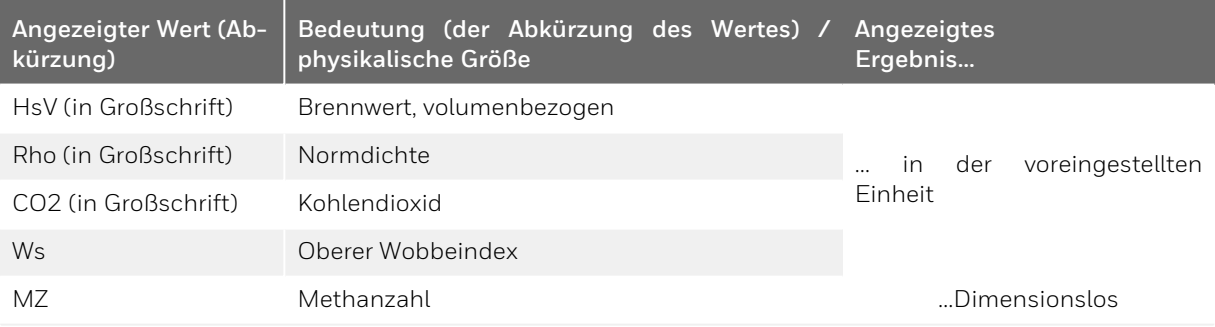

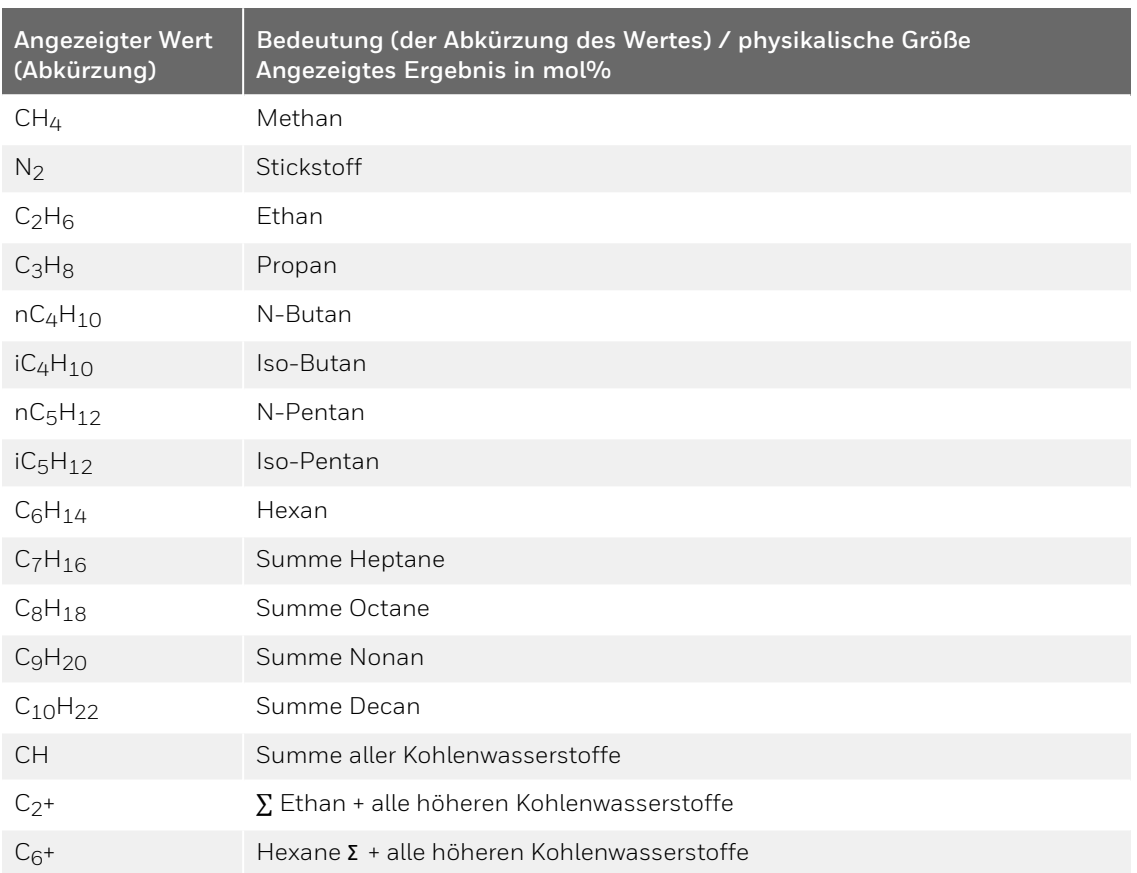

Berechnete Gasanalyse mit 10 Komponenten und Summenanteil der C<sub>2</sub>+ Komponenten

Das erste auswählbare Element der Steuer- und Informationszeilen ist die Schaltfläche "Details". Sie ermöglicht es sich Zwischenergebnisse in einer weiteren Anzeige anzusehen.

Auch hier geschieht die Auswahl und Aktivierung wieder mit den Überlagerungstasten.

In der Anzeige Q2 Norm Details werden Zwischenergebnisse der ausgewählten Berechnungsnorm angezeigt. Nachfolgend Beispiele für das Aussehen der Anzeige nach Verzweigung mit Details:

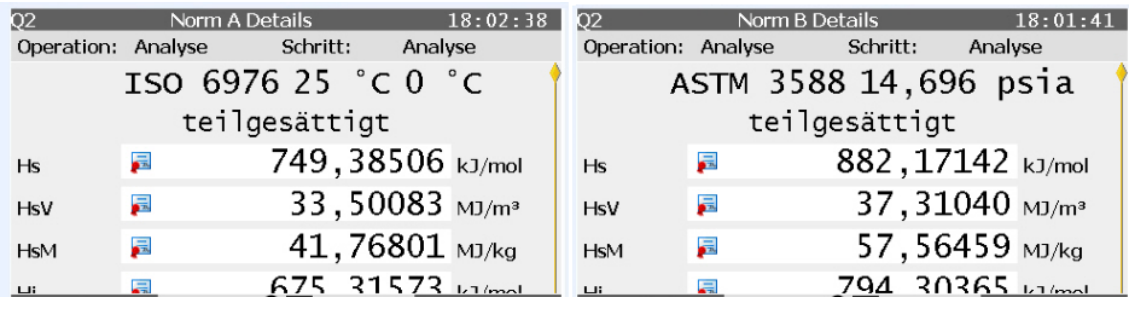

Abb. 7-43: Q2 Details Norm A / Q2 Details Norm B

Die Zeile mit den Angaben zu "Operation" und "Schritt" wird auch hier angezeigt. In der nächsten Zeile ist die Berechnungsnorm in doppelter Größe angegeben.

Es werden Werte für teilgesättigtes, trockenes und feuchtes Gas jeweils für den eingestellten Bezugszustand berechnet.

Der Brennwert/Heizwert ändert sich, wenn Gas Wasserdampf enthält. Je nach Menge unterscheidet man statt bzw. trocken, teilgesättigt oder gesättigt bzw. feucht.

Werte des teilgesättigten oder feuchten Gases sind kleiner als die für trockenes Gas da sich Wasserdampf und Brenngaskomponenten das Volumen teilen.

In Berechnungsverfahren werden vorgegebene Wasserdampfsätti-gungen in die Brennwert / Heizwert Ergebnisse für drei angenommene Zustände (trocken/ feucht / teilgesättigt) eingerechnet.

Die Bestimmung des tatsächlichen Wasserdampfgehaltes muss z. B. aus Feuchtigkeits- oder Taupunktmessungen gewonnen werden.

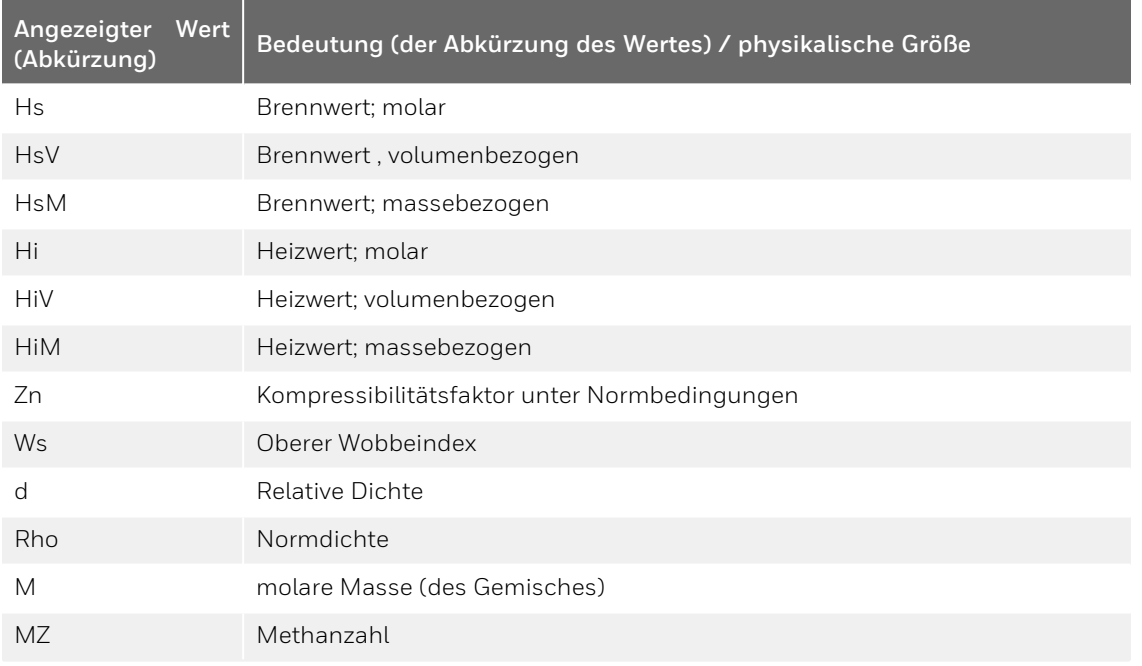

Folgende Werte sind in der Unteranzeige Details der Hauptanzeige zu finden:

Um alle Berechnungen zu sehen benutzen Sie wieder die Überlagerungstasten, da die Anzeige zu lang ist, um vollständig angezeigt zu werden.

Der Wechsel in die Details einer anderen Norm ist nur über die Hauptanzeige möglich.

### **7.3.13 Anzeige Benutzerarchive**

**Hinter diesem Symbol liegt die Hauptanzeige des von mehreren Geräten, also auch vom GasLab Q2, benutzbaren AFB Benutzer-Benutzerarchive archive.** 

Nachfolgende Abbildungen und Erläuterungen sind nur beispielhaft, weitere Informationen und die eigentliche Einrichtung erfolgt mit der  $\Rightarrow$  8 [Konfigurations-](#page-154-0) und Analyse[software](#page-154-0) enSuite (S. 155)

Die Hauptanzeige bietet zwei Auswahllistenfelder. Sie können mit deren Hilfe die Archiv– Gruppe und anschließend den Archiv- Kanal wählen. Angeboten werden alle parametrierten Benutzerarchive des enCore-Geräts. Nach der Auswahl können Sie über Werte anzeigen in eine Detailanzeige "Werte" wechseln.

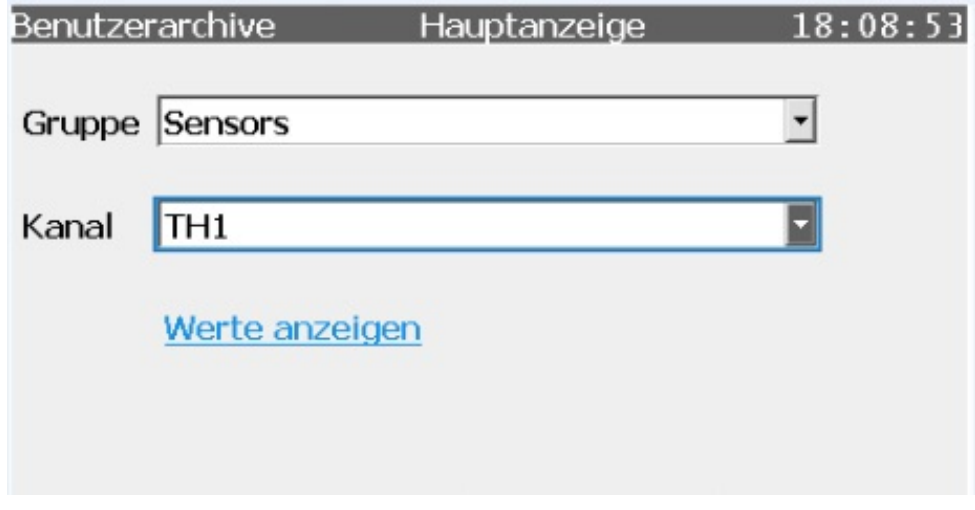

Abb. 7-44: Hauptanzeige Benutzerarchive

In der Anzeigen sind folgende Funktionen und Informationen vorhanden:

- Kanal (wechseln anderen Gruppen-Kanälen)
- Inhalt löschen (nicht möglich)
- Zeitstempel (Datum des Archiveintrages)
- Ordnungsnr.(autom.Identifikationsnummer)
- Wert (archiviertes Mess- / Rechenergebnis)

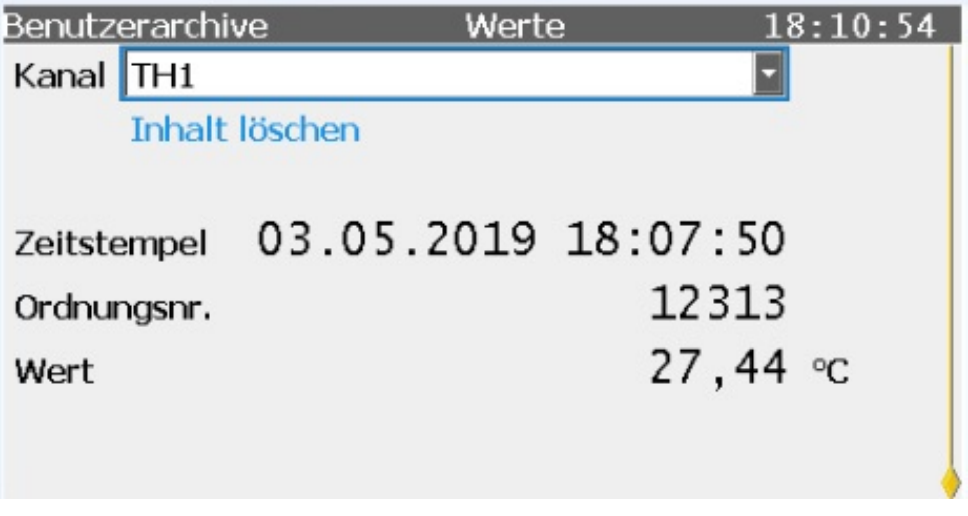

Abb. 7-45: Unteranzeige Werte

Es besteht die Möglichkeit den Inhalt des Archives zu löschen. Dazu ist eine Anmeldung mit den erforderlichen Rechten nötig.

Das Archiv kann geleert werden, wenn der Link Inhalt löschen unterstrichen ist, vergleiche die beiden Beispiele

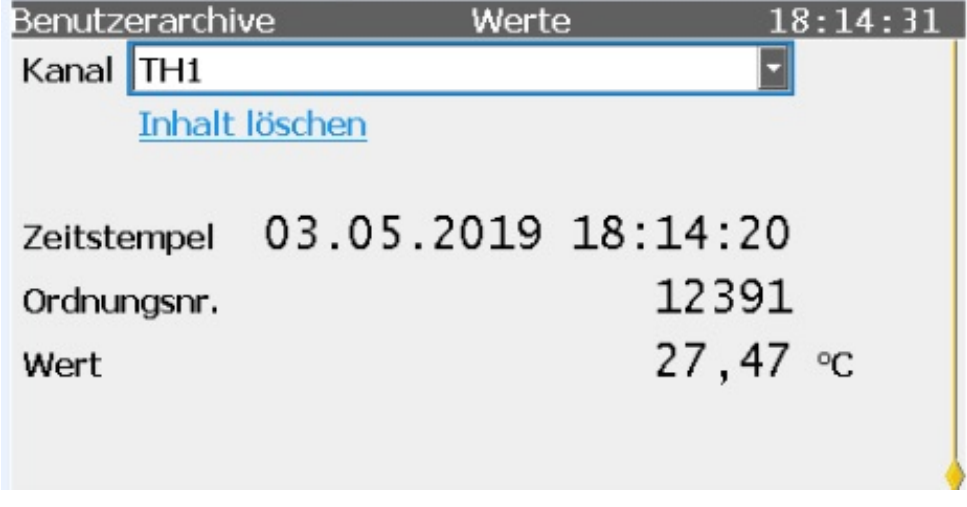

Abb. 7-46: Unteranzeige Werte (Inhalt löschen)

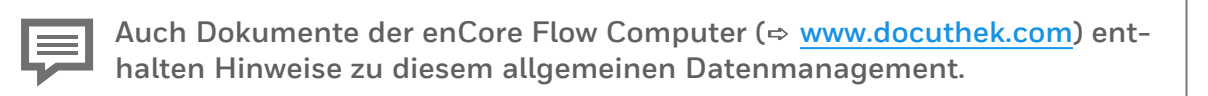

### **7.3.14 Anzeige Modbus**

**Hinter diesem Symbol liegt die Hauptanzeige des von vielen enCore** 0101 綿辯 **Geräten, also auch vom GasLab Q2, benutzbaren AFB Modbus. Modbus** 

Nachfolgende Abbildungen und Erläuterungen sind nur beispielhaft, weitere Informationen und die eigentliche Einrichtung erfolgt mit der Konfigurations- und Analysesoftware enSuite. ➪ 8 Konfigurations- und [Analysesoftware](#page-154-0) enSuite (S. 155)

### **Anzeigen in der Übersicht**

Die folgende Abbildung skizziert die hierarchische Anordnung und die Navigation durch die Anzeigen des AFB Modbus:

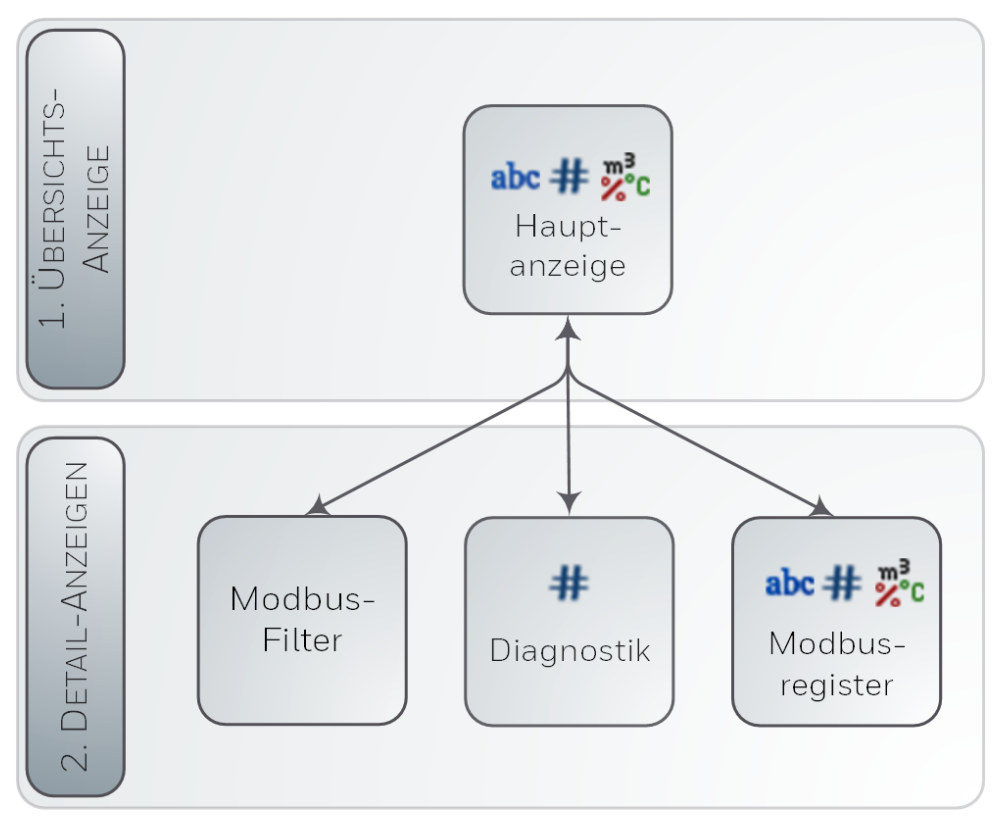

Abb. 7-47: Anzeigen – hierarchische Struktur

### **Anzeigen im Detail**

Die **Hauptanzeige** des AFB Modbus gibt einen Überblick über alle (parametrierten) Modbusbereiche des enCore- Gerätes und listet alle zugehörigen Register für den ausgewählten Bereich (in aufsteigender Reihenfolge) auf. Von hier können Sie zur Diagnoseanzeige wechseln. Optional können Sie Filter auswählen, um die Ergebnisliste zu spezifizieren, und zu der detaillierten Anzeige eines Registers wechseln.

### **"Hauptanzeige"**

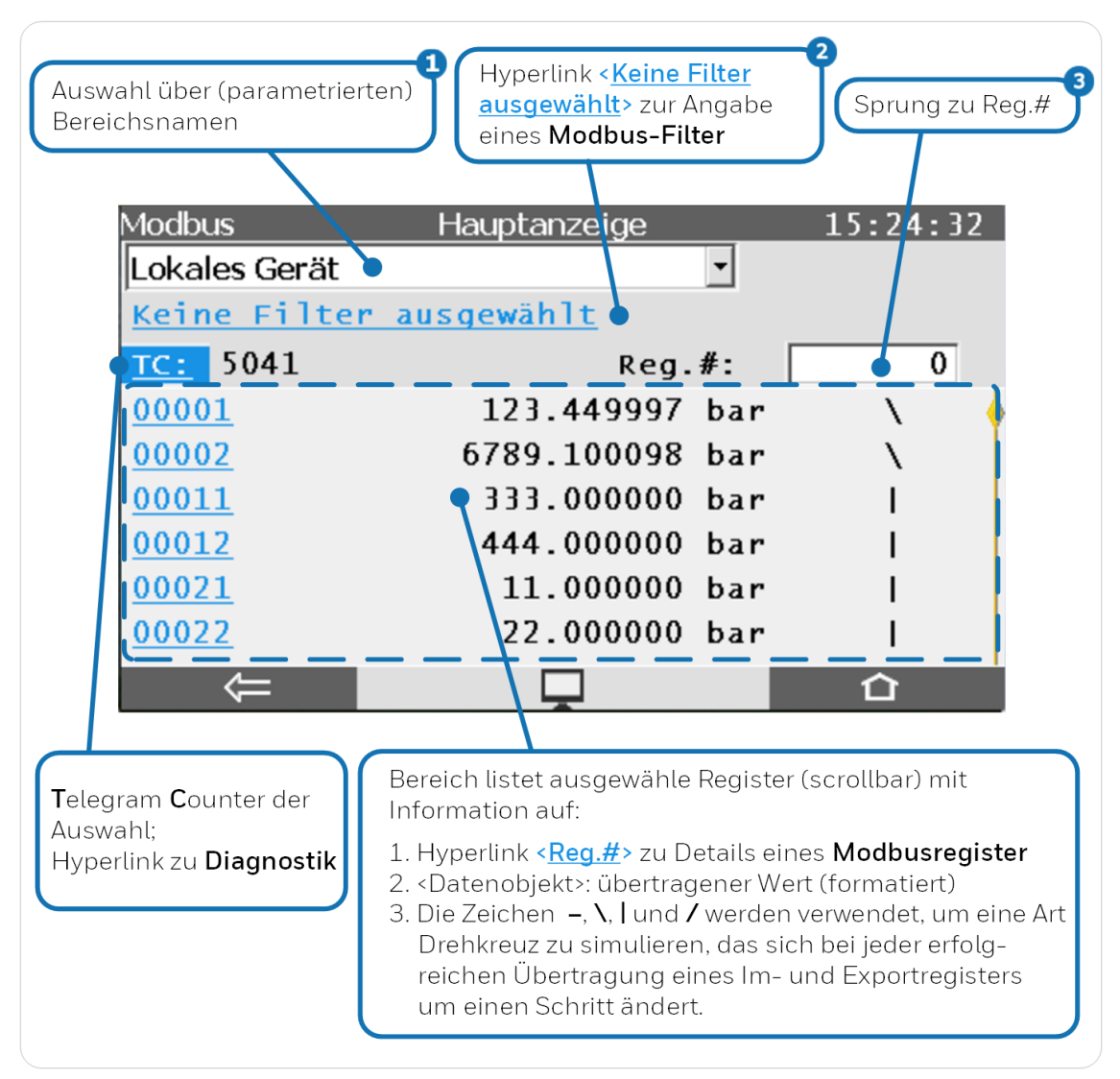

Abb. 7-48: Modbus **Hauptanzeige** – Beispiel

- Die Auswahlliste enthält für Modbus-Master und Client alle parametrierten **Entfernte Geräte** - für Slave oder Server steht nur der Eintrag **Lokales Gerät** zur Verfügung.
- Der Text **Keine Filter ausgewählt** wird angezeigt, wenn kein Filter aus der Anzeige **Modbusfilter** aktiv ist; andernfalls werden alle ausgewählten Filter angezeigt.
- Wenn die Registernummer nicht existiert oder bei der aktuellen Filtereinstellung keine Register gefunden werden, springt der AFB zur nächstliegenden anzeigbaren Registernummer.

### **Anzeige "Modbusfilter"**

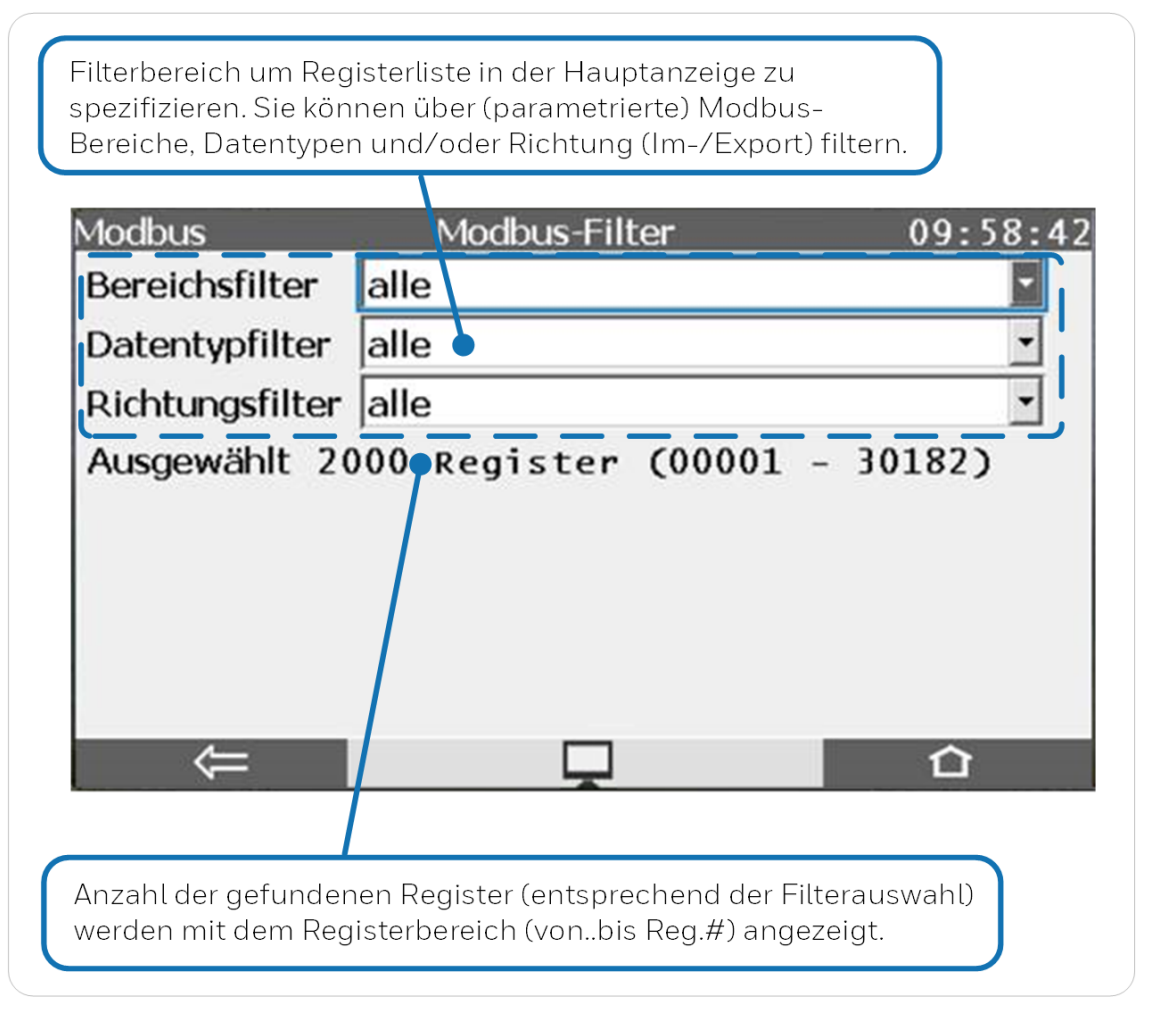

Abb. 7-49: Anzeige **Modbusfilter** – Beispiel

### **Anzeige "Diagnostik"**

Diese Anzeige liefert diagnostische Informationen über den ausgewählten Bereich (nicht von der Funktion "Diagnostics" 0x08):

|                         |            | Bereich mit Diagnosezählern<br>dieser Auswahl   |
|-------------------------|------------|-------------------------------------------------|
| Modbus                  | Diagnostik | 15:25:01                                        |
| Import-Telegramme       | 2682       |                                                 |
| Export-Telegramme       | 2469       |                                                 |
| Antworten mit OK        | 5089       |                                                 |
| Zugriffsfehler          | 14         |                                                 |
| Längenfehler            | 6          |                                                 |
| <b>Headerfehler</b>     | 15         |                                                 |
| <b>Falsche Funktion</b> | 42         |                                                 |
| Zähler zurücksetzen     |            |                                                 |
|                         |            |                                                 |
|                         |            | Aktion um alle Diagnosezähler<br>zurückzusetzen |

Abb. 7-50: Anzeige **Diagnostik** – Beispiel

Fehlerzähler werden nur angezeigt, wenn sie nicht Null (0) sind, maximaler Wert ist 999.999.999. Folgende Fehlerzähler werden unterstützt:

# **Alle Modbus-Typen:**

### **• Zugriffsfehler**

Zugriff (lesend/schreibend) auf geschützte Register, während das Passwort noch gesperrt ist.

#### <sup>l</sup> **I-Breichsfehler**

Bei Importdaten mit Bereichsüberprüfung liegt der beabsichtigte zu schreibende Wert des Telegramms außerhalb des eingestellten Bereichs.

#### <sup>l</sup> **Längenfehler**

Beim Schreiben in FC-Register unterscheidet sich die Größe der vom Telegramm empfangenen Daten von der Gesamtgröße der zu schreibenden FC- Modbus-Register.
# **Client und Master:**

#### <sup>l</sup> **Fehlerantworten**

empfangene Telegramme mit Fehlerantwort

- <sup>l</sup> **Prüfsummenfehler** (*nur Master*) empfangene Telegramme mit falscher Prüfsumme
- <sup>l</sup> **Empfangstimeout** Antwortzeit abgelaufen

#### **• Headerfehler**

Telegramm(e) mit unerwarteter Funktion oder (*nur Master*) unerwartetem Kommando

- <sup>l</sup> **ID-Fehler** (*nur Master*) empfangene Telegramme mit falscher ID
- <sup>l</sup> **Register nicht gefunden**

ACK-Telegram empfangen, aber entweder ist die Gesamtzahl der geschriebenen Register oder das erste Register nicht korrekt.

#### **• Sendefehler**

senden eines Telegrams fehlgeschlagen

# **Server und Slave:**

- **Zugriffsfehler** Schreibanforderung für Exportregister
- <sup>l</sup> **Prüfsummenfehler** (*nur Slave*) empfangene Telegramme mit falscher Prüfsumme
- <sup>l</sup> **Headerfehler** (*nur Server*) Gesamtzahl der im Header angegebenen Bytes ist falsch.
- <sup>l</sup> **Falsche Funktion** Anforderungstelegramm mit nicht unterstützter Funktion
- <sup>l</sup> **Register nicht gefunden** angeforderte Register nicht vorhanden
- <sup>l</sup> **Sendefehler** (*nur Server*)

Interne Daten können aufgrund von Programmfehlern nicht geschrieben werden.

Für gleichzeitigen Schreibbereich:

**• Zugriffsfehler** 

Register nicht im vorgesehenen Bereich

<sup>l</sup> **Längenfehler**

Die Datengröße zum Schreiben des Wertes eines einzelnen Registers beträgt nicht 16 Bit.

#### <sup>l</sup> **Register nicht gefunden**

Falsche Registernummer, oder Anzahl der zu schreibenden Register weicht von der Gesamtzahl der Register in dem Bereich ab

#### **Anzeige "Modbusregister"**

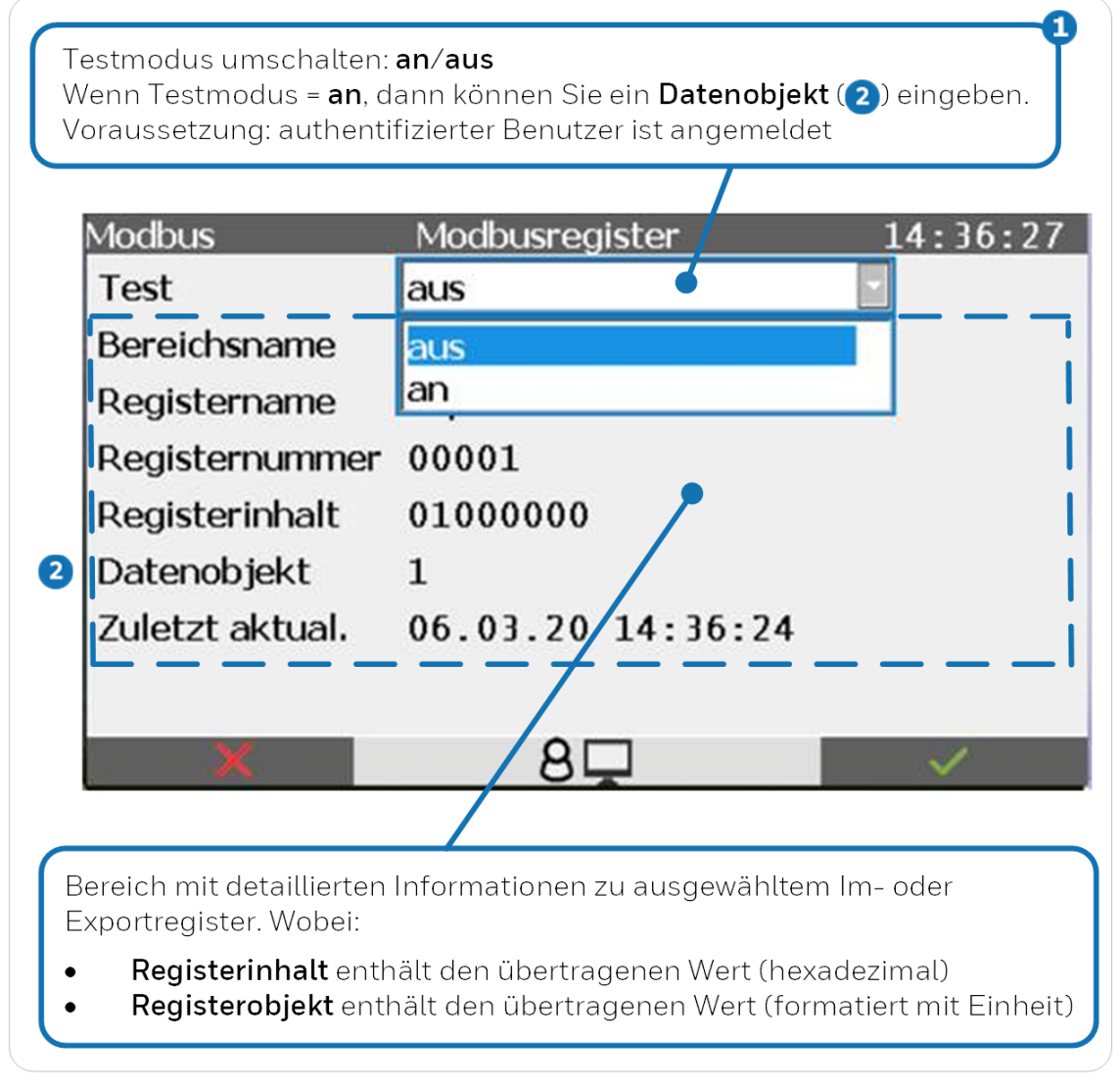

Abb. 7-51: Anzeige **Modbusregister** – Beispiel

Der Testmodus ist für alle Exportregister verfügbar, mit Ausnahme der Datentypen **Export Datum und Uhrzeit**, **Monoflop-Register** und **Ordnungsnummer** (bei Archivbereichen).

Das Benutzerrecht **Allgemeine Systemeinstellungen ändern** ist erforderlich.

#### **Exportregister am Gerät prüfen**

In der Geräteanzeige können Sie einzelne Exportregister überprüfen – ausgenommen hiervon sind Datentypen **Export Datum und Zeit**, **Register-Monoflop** und **Ordnungsnummer** (bei Archivbereichen).

Voraussetzung(en)

**.** Sie sind als Benutzer mit dem Benutzerrecht **Allgemeine Systemeinstellungen ändern**<sup>1</sup> am Gerät angemeldet.

<sup>1</sup> Die Einstellung für die Berechtigung finden Sie in der Parametrierung unter **<Gerät> – Grundsystem – Benutzer – Allgemeine Systemeinstellungen ändern.**

#### **Vorgehen**

01 Wechseln Sie in die Detailanzeige des gewünschten Exportregisters über **Modbus – Hauptanzeige**.

02 In der Anzeige **Modbusregister** wird die Zeile **Test** als Auswahlliste angezeigt. Wählen Sie den Eintrag **an**.

03 Der Testmodus ist aktiv und der Wert für das **Datenobjekt** ist editierbar. Der Text **Datenobjekt** wird während des Testmodus in roter Schriftfarbe dargestellt.

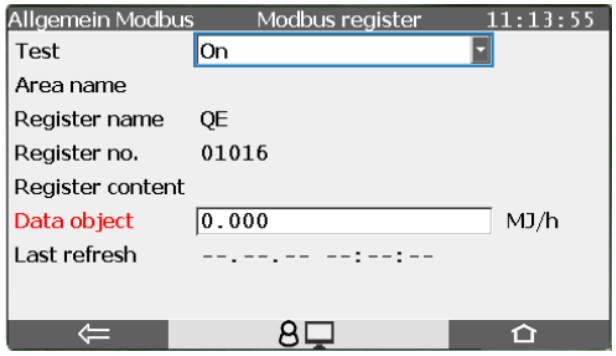

Abb. 7-52: Testfunktion für ausgewähltes Exportregister aktiv

04 Geben Sie in das Feld **Datenobjekt** den gewünschten Wert ein, den Sie simulieren möchten. Die Wertebereiche variieren je nach Registertyp und zugeordnetem Format.

05 Bestätigen Sie Ihre Eingabe mit der Schaltfläche ↓.Der angegebene Wert wird über Modbus bereitgestellt, bis Sie einen neuen Wert eintragen oder die Testfunktion beenden.

**Die Testfunktion endet**

- bei Navigation auf eine andere Seite
- bei Abmeldung des Benutzers.
- nach einem Neustart des enCore-Geräts.

# **7.4 Betriebsarten des GasLab Q2**

Ziel dieses Abschnitts ist es, Ihnen die Betriebsarten und Funktionen des Gerätes nahezubringen. Als erstes wird der Normalbetrieb vorgestellt, welcher keine oder wenig Bedienung erfordert. Anschließend werden Bedienungshinweise für die komplexeren Betriebsarten und Funktionen z.B. Kalibrierung erläutert.

## **7.4.1 Betriebsart: Analyse (Automatischer normaler Betrieb)**

Nach Anlegen der Versorgungsspannung und Erreichen der Betriebstemperatur läuft die Messung autark sekündlich in einer Endlosschleife im Continous-Flow. Gasdurchfluss ist am Schwebekörper-Durchflussmesser erkennbar. Auf dem Gerät und auf dem fernen Bedienfeld ist die Q2 Hauptanzeige zu sehen. "Analyse" wird als Operation und Schritt auf der Anzeige ausgegeben. Werte werden in schwarzer Schrift dargestellt. Die beiden LEDs leuchten dauerhaft.

Außer durch Eingriffe des Bedieners wird die Analyse nur regelmäßig durch die automatische Betriebskalibrierung unterbrochen.

#### **ACHTUNG**

**GasLab Q2 muss mindestens einmal pro Woche eine Betriebskalibrie-rung durchführen. Diese läuft normalerweise vollautomatisch ab. Siehe Abschnitt** ➪ **8.4.1 [Automatische](#page-220-0) Messungen einstellen oder ändern (S. 221)**

# **7.4.2 Betriebsart: Betriebskalibrierung (manuell)**

**Über Messwert-Ausgänge werden die letzten validen Gasbeschaffenheitswerte während der gesamten Kalibirerungszeit gehalten.**

Die Parameter der letzten erfolgreichen Kalibrierung bleiben in Verwendung bis eine neue erfolgreiche Kalibrierung stattgefunden hat.

Fehler werden am Gerät angezeigt und in der "Störungsliste" dokumentiert.

Voraussetzung(en)

- Das Gerät ist im automatischen normalen Betrieb.
- Sensoren befinden sich im Messbereich. (kein Alarm / keine Warnung)
- Kalibriergasflasche ordnungsgemäß angeschlossen und einsatzbereit
- Sie sind mit den erforderlichen Rechten angemeldet.  $\Rightarrow$  [Anmelden](#page-118-0) (S. 119)

#### **Vorgehen**

- 01 Am Gerät oder im fernen Bedienfeld aktivieren Sie: Home  $\Box \rightarrow \text{Q2}$  Steuerung  $\leq -\frac{1}{2}$  Kalibrierung Kalibrierung.
- 02 Nach Änderung in der Parametrierung oder bei neuem Kalibriergas klicken Sie auf **"Gaskomponeten"** in der Zeile **"Betriebskalibrierung"**

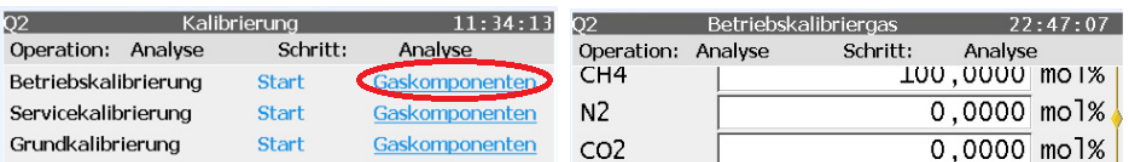

Kontrollieren oder korrigieren Sie das Kalibriergasgemisch anhand des Herstelleranalysezertifikates  $\approx 7.2.6$  Eingaben und [Änderungen](#page-96-0) am Bedienfeld (S. 97). Falls keine Änderungen statt gefunden haben oder alle Werte übereinstimmen fahren Sie mit dem nächsten Schritt fort

#### 03 Aktivieren Sie **"Start"** in der Zeile **"Betriebskalibrierung"**

(nur möglich wenn alle Voraussetzungen erfüllt sind)

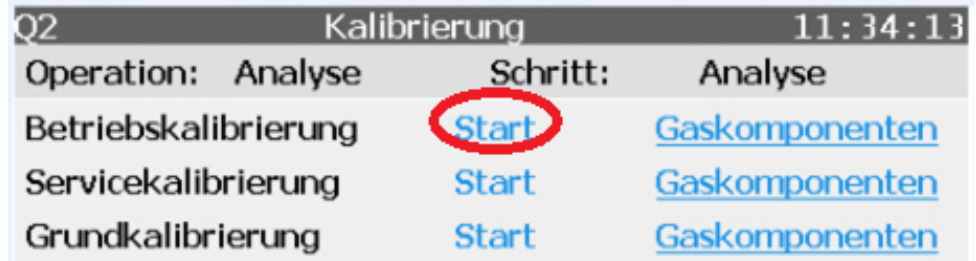

04 Klicken Sie auf **"Bestätigen".** Die Prozedur läuft nun automatisch ab, die Warnung **"Betriebskalibrierung"** ist während dieser Zeit aktiv. Mit der Auswahl von **"Abbrechen"**" können Sie die Kalibrierung jederzeit beenden.

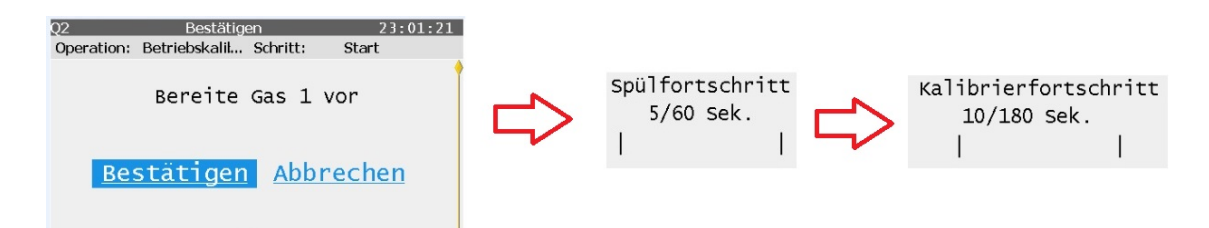

- 05 Zuerst wird mit Kalibriergasgemisch gespült. Dieses wird, wie auch die Dauer des Vorgangs angezeigt. Danach wird das Betriebskalibriergas gemessen. Die Dauer dieses Vorgangs wird ebenfalls wieder angezeigt.
- 06 Nach Ablauf der angezeigten Zeit ist die Kalibrierung beendet und der Analysebetrieb mit Messungen wird automatisch fortgesetzt.

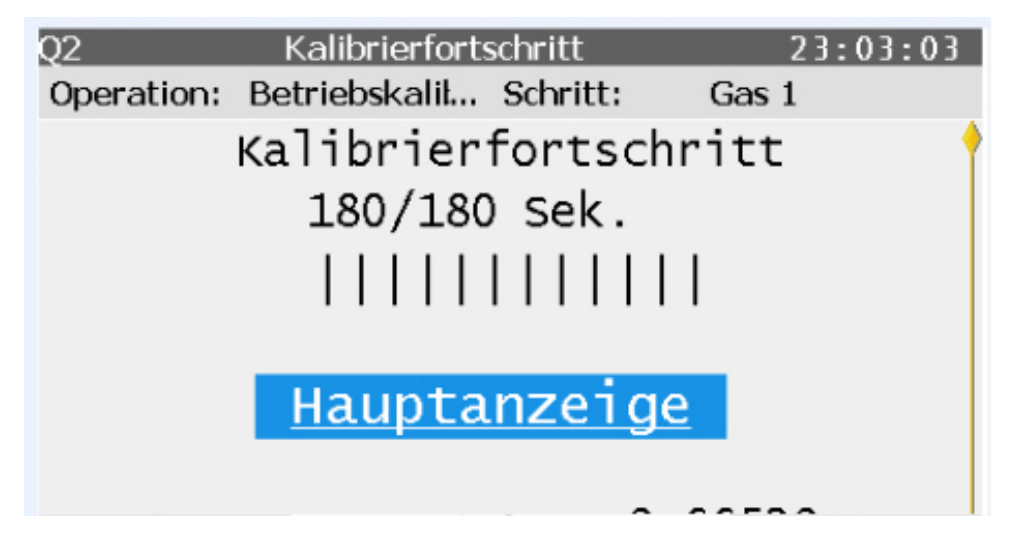

07 Aktivieren Sie die eingeblendete Schaltfläche "Hauptanzeige" um wieder aktuelle Analysewerte des Normalbetriebes zu sehen.

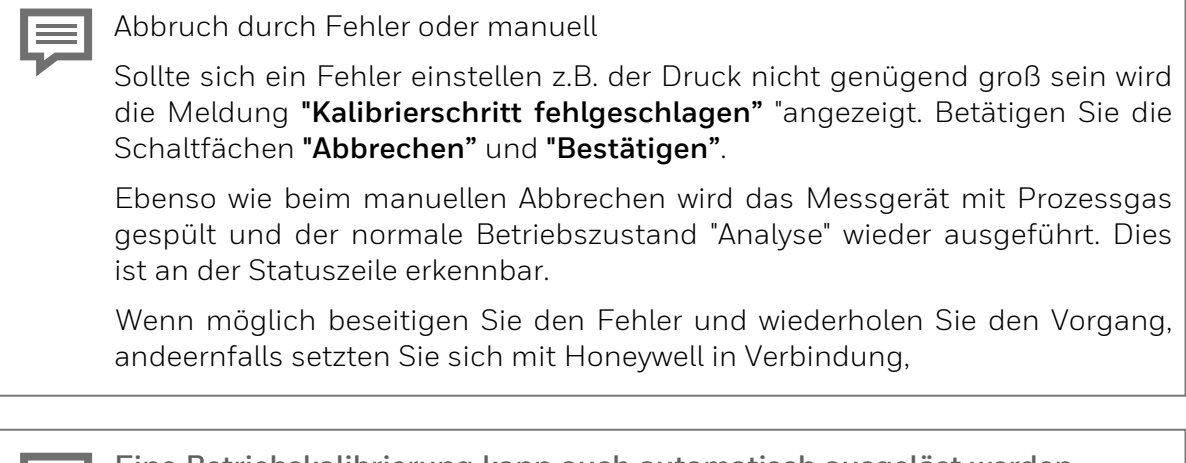

**Eine Betriebskalibrierung kann auch automatisch ausgelöst werden** ➪ **8.4.1 [Automatische](#page-220-0) Messungen einstellen oder ändern (S. 221)**

# **7.4.3 Betriebsart Prüfgasmessung (Sonderbetrieb)**

Diese Betriebsart kann zur Gerätekontrolle verwendet werden. Manuelle -- ähnlich der Betriebskalibrierung im vorherigen Abschnitt -- oder automatische Ausführung sind möglich, siehe  $\approx 8.4.1$  [Automatische](#page-220-0) Messungen einstellen oder ändern  $(S. 221)$ .

Ein Prüfgas bekannter Zusammensetzung wird hierzu analysiert und das Ergebnis mit den Daten des Hersteller-Analyse-Zertifikates dieses Gases verglichen.

In der Regel ist der Prozessgaseingang für diese Betriebsart gasleitungstechnisch mit dem Prüfgas zu verbinden (Kalibriergaseingang ebenfalls möglich). Über Messwert-Ausgänge werden, während der Dauer dieses Sonderbetriebes, die letzten Gasbeschaffenheitswerte des Analysebetriebes ausgegeben. Die Analysedaten des Gases müssen exakt hinterlegt sein, eine Abweichung hat ungültige Werte zur Folge.

Der Vergleich ist direkt auf den Anzeigen möglich. Navigieren Sie auf die Anzeige Prüfgasmessung wählen Sie in der obersten Zeile **"Deltas"**. In dieser Anzeige werden die Differenzen zwischen den Messergebnissen und den hinterlegten Daten des Hersteller-Analyse-Zertifikates sichtbar (nur wenn eine Messung durchgeführt wurde, sonst werden "?" angezeigt).

Die Daten des Prüfgases sehen Sie, wenn Sie **"Referenzen"**" auf der Anzeige Prüfgasmessung wählen. Ebenso sehen Sie dort die Werte HsV und Rho, die aus der Gaszusammensetzung und der angezeigten Norm berechnet werden.

Angemeldet und berechtigt ist auch die Eingabe bzw. die Anpassung an das Hersteller-Analyse-Zertifikate möglich.

| O <sub>2</sub>  | <b>Deltas</b>                   | 15:41:17                         | 02                 | Referenzen |          | 15:27:40                         |
|-----------------|---------------------------------|----------------------------------|--------------------|------------|----------|----------------------------------|
|                 | Operation: Prüfgasmess Schritt: | Prüfgasmessu                     | Operation: Analyse |            | Schritt: | Analyse                          |
| ISO 6976        |                                 | Prüfgasmessung Deltas Referenzen | ISO 6976           |            |          | Prüfgasmessung Deltas Referenzen |
| <b>HSV</b>      |                                 | $-0,09279$ MJ/m <sup>3</sup>     | <b>HSV</b>         |            |          | 43,96961 MJ/m <sup>3</sup>       |
| Rho             |                                 | $-0,00016$ kg/m <sup>3</sup>     | Rho                |            |          | $0,84804$ kg/m <sup>3</sup>      |
| CO <sub>2</sub> |                                 | $0,0203$ <sub>mol%</sub>         |                    |            |          |                                  |
|                 |                                 |                                  | Name               |            |          | $H2-11K$                         |
| CH4             |                                 | 0,3710 mol%                      | ID                 |            |          | 220                              |

Abb. 7-53: Anzeigen Q2 Deltas und Referenzen

Die ermittelten Ergebnisse können auch in ein Archiv z.B. "Prüfgas" gespeichert werden. Dieses Archiv muss jedoch zuvor in enSuite angelegt sein. Siehe ⇒ 8.3 [Hinweise](#page-213-0) zur Para[metrierung](#page-213-0) (S. 214).

Voraussetzung(en)

- Das Gerät ist im normalen Analysebetrieb
- Sie müssen angemeldet sein, und es liegen keine Sensor-Fehler vor.
- Die festgelegten Bedingungen für den Eichschalter (SSW) sind erfüllt.

#### **Vorgehen**

- 01 Am Gerät oder im fernen Bedienfeld aktivieren Sie: Home  $\bigcirc$  -> Q2 Steuerung  $\frac{1}{3}$  -> Prüfgasmessung
- 02 Aktivieren Sie **"Referenzen"**und kontrollieren sie ob das eingetragene Prüfgasgemisch dem verwendeten entspricht, falls nicht passen Sie es an.  $\approx 7.2.6$  [Eingaben](#page-96-0) und Änderungen am [Bedienfeld](#page-96-0) (S. 97)

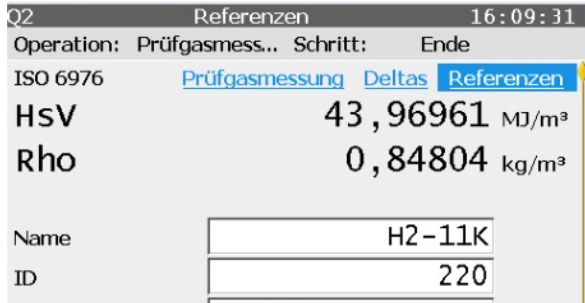

03 Wechseln Sie zurück zu **Prüfgasmessung** und aktivieren Sie "Start"

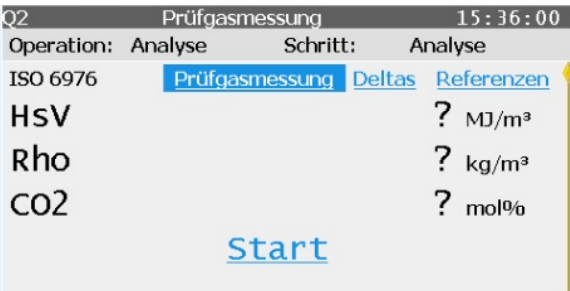

04 Die Analyse (laufende Messung) wird nicht mehr aktualisiert bzw. gestoppt. Das Gerät wartet auf eine Bestätigungseingabe.

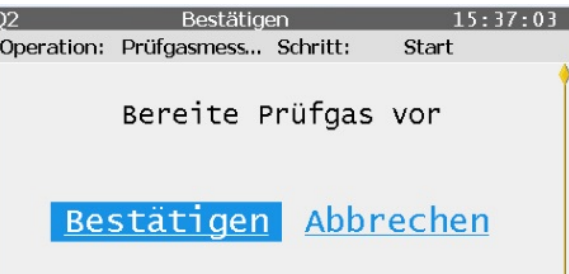

- 05 Wechseln Sie das Gas am parametrierten Eingang(Prozesseingang (PG) oder Kalibriergaseingang (CAL)  $\Rightarrow$  1.0.1 Automatische Messungen einstellen oder ändern (S. 1) und schließen Sie die Flasche mit dem Prüfgas über einen Fla-schendruckminderer an den Eingang an. Beachten Sie ⇒ 2 [Sicherheitsinformationen](#page-15-0) [\(S. 16\)](#page-15-0) ➪ 10.4.1 Gasflaschen (Kalibriergas, Prüfgas) austauschen [/anschließen](#page-257-0) [\(S. 258\)](#page-257-0)
- 06 Öffnen Sie die Prüfgasflasche, Druck zwischen 0,15 MPa(g) ≙1,5bar(g) und 0,3 MPa (g) ≙3bar(g) einregeln.

07 Quittieren Sie nach erfolgtem Anschluss des Gases die Sicherheitsabfrage aus Schritt 4 mit **"Bestätigen"** (oder brechen Sie den Vorgang mit**"Abbrechen"** ab). Nach der Bestätigung wird das Gerät mit dem Prüfgas gespült, dann wird mit der Messung begonnen. Siehe Bild.

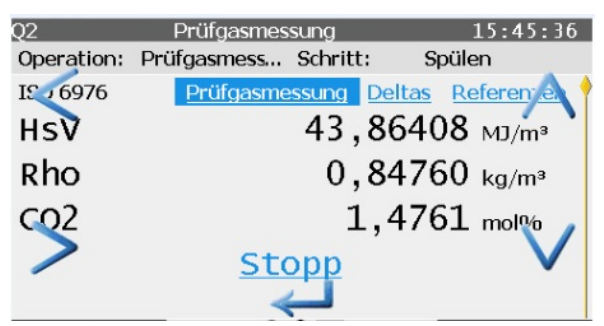

08 Die Messung läuft nun für die vorher in enSuite parametrierten Zeit. Mit der Auswahl von **"Stopp"** haben Sie die Möglichkeit die Prüfgasmessung vorzeitig zu beenden. Sie springen dann zum nächsten Schritt. Da die Anzeige zu lang ist, um alle Informationen auf einmal anzuzeigen, kann mit den Pfeiltasten geblättert werden. Auf der Anzeige erscheinen die Informationen der letzten bzw. aktuellen Messung im unteren Teil unterhalb von **"Start"** bzw. **"Stopp"**. Nach Ablauf der Zeit, oder bei fehlendem Prüfgasdruck, werden Sie aufgefordert in den Analysebetrieb zurück zu kehren. Wählen Sie **"Start Analyse"**.

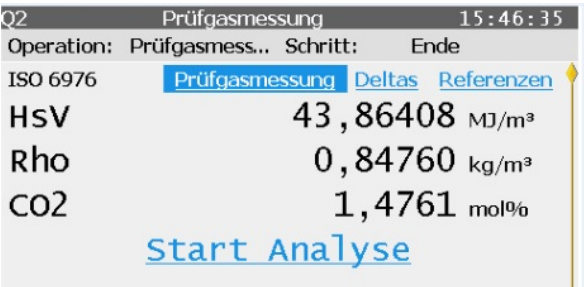

09 Sie werden aufgefordert die ursprüngliche Gasverbindung wieder herzustellen. (die Meldung **"Bereite Prozessgas vor"** erscheint unabhängig vom tatsächlich verwendeten Eingang siehe Bild)

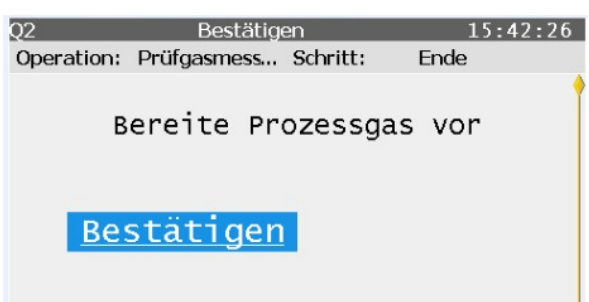

- 10 Stellen Sie die ursprüngliche Verbindung wieder fachgerecht her. Beachten Sie alle Sicherheitshinweise bei Arbeiten an den Gasanschlüssen!Führen Sie eine Dichtigkeitsprüfung durch! ➪ 10.3.3 Dichtheit der [Installation](#page-245-0) überprüfen (S. 246)
- 11 Quittieren Sie nach erfolgtem Anschluss des Gases die Sicherheitsabfrage aus Schritt 9 (siehe Bild oben) mit**"Bestätigen"**" Das Gerät schaltet in den Analysebetrieb zurück und die Prüfgasmessung ist beendet.

 $\equiv$ 

**Bei Abmeldung während der Durchführung, können Sie auf die Prüfgasmessung über das Bedienfeld nicht mehr zugreifen.**

**Der letzte bestätigte Schritt wird weiter ausgeführt. Melden Sie sich neu an, um fortzufahren.**

# **8 Konfigurations- und Analysesoftware enSuite**

Das auf **enSuite** basierende PC-Software-Konzept bietet Ihnen die Möglichkeit Konfigurationen, Parametrierungen bzw. Geräteeinstellung und Diagnosen, mit Hilfe eines Rechners, durchzuführen.

Die PC-Software wird auch zu Kontroll- Steuerungs-oder Archivierungszwecken eingesetzt und unterstützt alle Honeywell enCore Geräte. Die Kombination aus Computer und Gerät ermöglicht die Steuerung des Geräts aus flexiblen Entfernungen.

**Bei Geräten ohne enCore-Vorortanzeige** ist enSuite notwendig um auf das Gerät zuzugreifen, ist eine Vorortsanzeige vorhanden kann enSuite parallel und ergänzend verwendet werden.

Wenn Sie den Werks-Parametersatz nicht ohne Abweichung verwenden können, unterstützt Sie enSuite bei der Änderung vor oder während der Inbetriebnahme. Ein Beispiel für diese Abweichungen ist die Verwendung von Prüf- oder Kalibriergasen deren Eigenschaften nicht im Gerät gespeichert sind.

Mit enSuite erhalten Sie einen umfassenden Überblick über das Gerät und seine Betriebssituation. Ihr PC kann somit auch als Parametriergerät verwendet werden.

Die folgenden Abschnitte richten sich vorwiegend an Messtechniker und erläutern ergänzend zur **Online-Hilfe** ➪ enSuite [Online-Hilfe](#page-158-0) (S. 159) die Bedienung (z.B. Starten/Stoppen von Messungen), Parametrierung, Kalibrierung sowie Daten- und Ergebnisverwaltung des Messgerätes mit enSuite.

#### **Vorausgesetzt wird, dass das Gerät mechanisch und elektrisch sowie kommunikationstechnisch schon ordnungsgemäß installiert ist.**

**Verwenden Sie für Ihre Arbeit immer die aktuellste enSuite Version und verschaffen Sie sich mit Hilfe der nachfolgenden Informationen eine Überblick, bevor Sie mit enSuite auf das Gerät zugreifen.**

Honeywell bietet Kurse und Schulungen an, um Ihnen den Umgang mit den Messgeräten und die Nutzung aller individuellen Möglichkeiten, die das Gerät bietet, zu erleichtern. Wenden Sie sich im Bedarfsfall an  $\approx 12.1$  [Tech](#page-275-0)nischer Support Flow Computer und [Gasqualitätsmessung](#page-275-0) (S. 276)

# **8.1 enSuite Grundlagen der Benutzung**

### **8.1.1 Erste Schritte zur Verwendung von enSuite**

#### **Installieren und deinstallieren von enSuite**

Sie finden das Installationsprogramm für enSuite im Bereich Software Downloads zum herunterladen auf der Webseite:

#### **[process.honeywell.com/us/en/site/elster-instromet-de/support](https://process.honeywell.com/us/en/site/elster-instromet-de/support#software-downloads) [#software-downloads](https://process.honeywell.com/us/en/site/elster-instromet-de/support#software-downloads)**

Diese Seite enthält auch eine Datei mit den Arbeitsschritten der Installation und die erforderlichen Systemanforderungen.

Führen Sie die Installation gemäß den Angaben durch. Achten Sie darauf, dass im Dateipfad keine Umlaute enthalten sind, sonst ist es später nicht möglich Dateien in ein Gerät zu übertragen.

**Falls enSuite schon auf Ihrem Computer (Parametriergerät) installiert ist, stellen Sie sicher, dass Sie die aktuelle Version haben. Sollte dies nicht der Fall sein installieren Sie enSuite neu.**

**Stellen Sie ebenfalls sicher, dass bei einer Neuinstallation keine Daten überschrieben werden. Eerstellen Sie eine Sicherheitskopie oder wechseln Sie den Speicherort.**

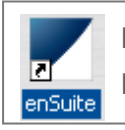

**Nach Abschluss der Installation ist kein Neustart erforderlich.**

**Es erscheint nebenstehendes Verknüpfungssymbol auf Ihrem Desktop.**

Wenn Sie enSuite nicht länger verwenden wollen deinstallieren Sie es auf die in Windows übliche Weise, jedoch nur, wenn Sie **dauerhaft auf kein enCore Gerät** mehr zugreifen wollen, da die Deinstallation sämtliche enCore Geräte und Daten von Ihrem Parametriergerät (PC) gleichzeitig entfernt.

Einzelne Daten entfernen Sie im **Navigationsfenster** (siehe ⇒ enSuite starten [\(S. 157\)](#page-156-0)) mit dem im Kontextmenü **Löschen**. Nach Bestätigung werden, die markierte Zeile und alle untergeordneten Einträge gelöscht.

#### <span id="page-156-0"></span>**enSuite starten**

Starten Sie enSuite entweder über das enSuite-Programmsymbol auf dem Desktop oder über das Startmenü (Programmgruppe Elster).

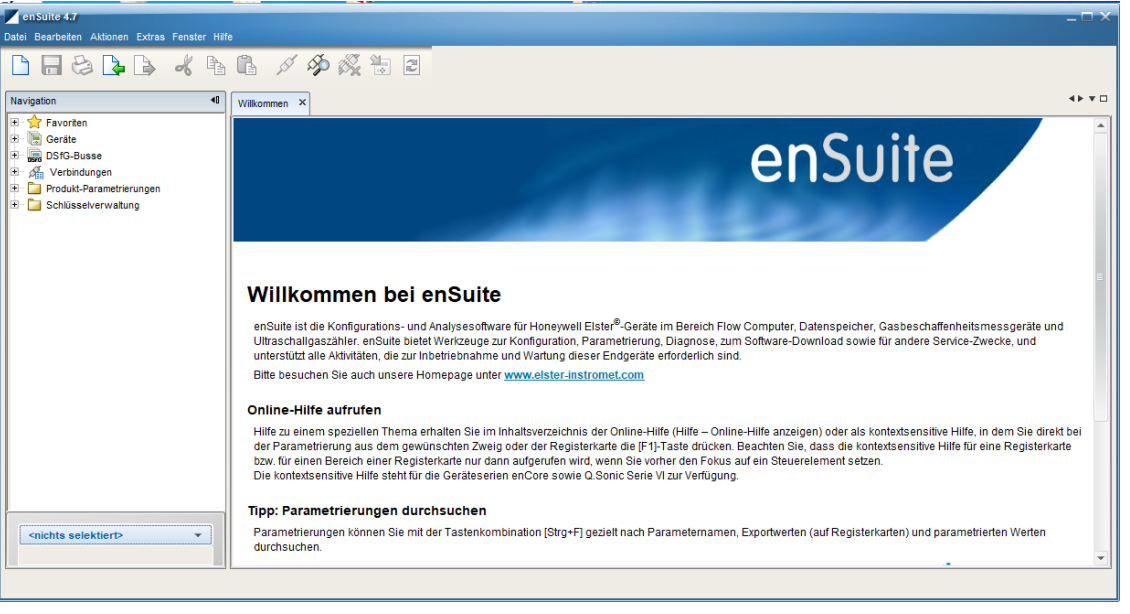

Abb. 8-1: Willkommen Fenster

Nach dem Öffnen erscheint die Oberfläche der Software. Am oberen Rand befinden sich die **Menüleiste** und darunter die **Schaltflächenleiste**.

Falls nötig, können Sie die verwendete Sprache im Dialog **Optionen** umstellen. Sie erreichen diesen Dialog über den Menüeintrag **Extras >> Optionen**.

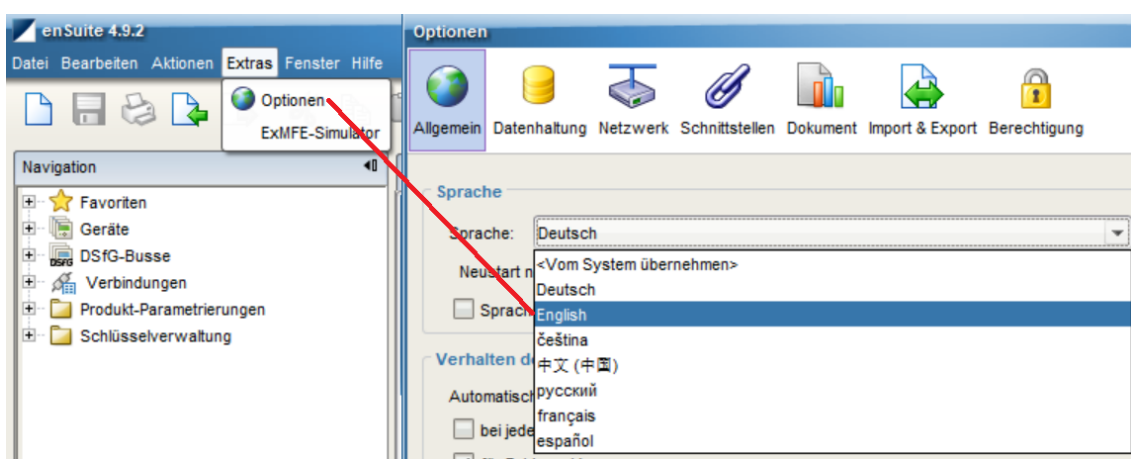

Abb. 8-2: Sprachumschaltung enSuite

Stellen Sie über das Auswahlmenü Ihre gewünschte Sprache ein. EnSuite muss danach neu gestartet werden. Ein Hinweis und / oder Link wird unten rechts im Fenster kurz eingeblendet.

Das Symbol <sup>o</sup> erinnert an den ausstehenden Neustart.

Der Rest der Oberfläche ist in Fensterbereiche unterteilt. Über diese Ein- und Ausgabefenster wird die Kommunikation hergestellt.

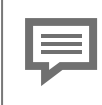

**Mehr Informationen über die Oberfläche hält die Online-Hilfe bereit.** ➪ **enSuite [Online-Hilfe](#page-158-0) (S. 159)**

Es ist möglich, einige Fenster oder Fensterbereiche aus enSuite herauszulösen und separat darzustellen.

Öffnen Sie das Kontextmenü in der Kopfzeile oder Registerkarte des Bereichs, den Sie lösen möchten, und wählen Sie **"Lösen"** bzw. **"Gruppe lösen"** oder ziehen Sie das Fenster per "Drag and Drop" auf einen freien Bereich Ihres Desktops.

Die einzelnen Fenster können dann auf eine gewünschte Größe angepasst werden indem Sie die Maustaste gedrückt halten und die Fensterränder ziehen oder die entsprechenden Funktionen aus dem Kontextmenü benutzen.

Verwenden Sie **"Verankern"** bzw. **"Gruppe verankern"**, um das Fenster wieder einzubinden. Das Schließen des Fensters mit **X** hat dieselbe Wirkung.

#### **"Fenster zurücksetzen"** (siehe **Menüleiste** / **Fenster**)

EnSuite speichert die Position der Fenster nach jeder Anwendung. Diese Funktion ermöglicht es Ihnen den Ursprungszustand wiederherzustellen und fehlerhaftes Anzeigeverhalten zu beseitigen.

#### <span id="page-158-0"></span>**enSuite Online-Hilfe**

Bitte nutzen Sie die Online-Hilfe um einen Überblick der enSuite Grundfunktionen zu bekommen. Sie finden dort Hinweise zum Umgang mit der Software und zu Grundeinstellungen sowie Informationen über die zu ändernden Parameter. Die Anleitung ergänzt die Angaben falls nötig.

**Die allgemeine Hilfe rufen Sie über den Menüeintrag Hilfe – Online-Hilfe anzeigen auf.**

**Die kontextsensitive Hilfe (Hilfe zu einem bestimmten Thema) öffnen Sie direkt im Parametrierfenster aus dem gewünschten Zweig mit [F1]. Ein Hilfetext zu der ausgewählten / aktuellen Stelle erscheint.**

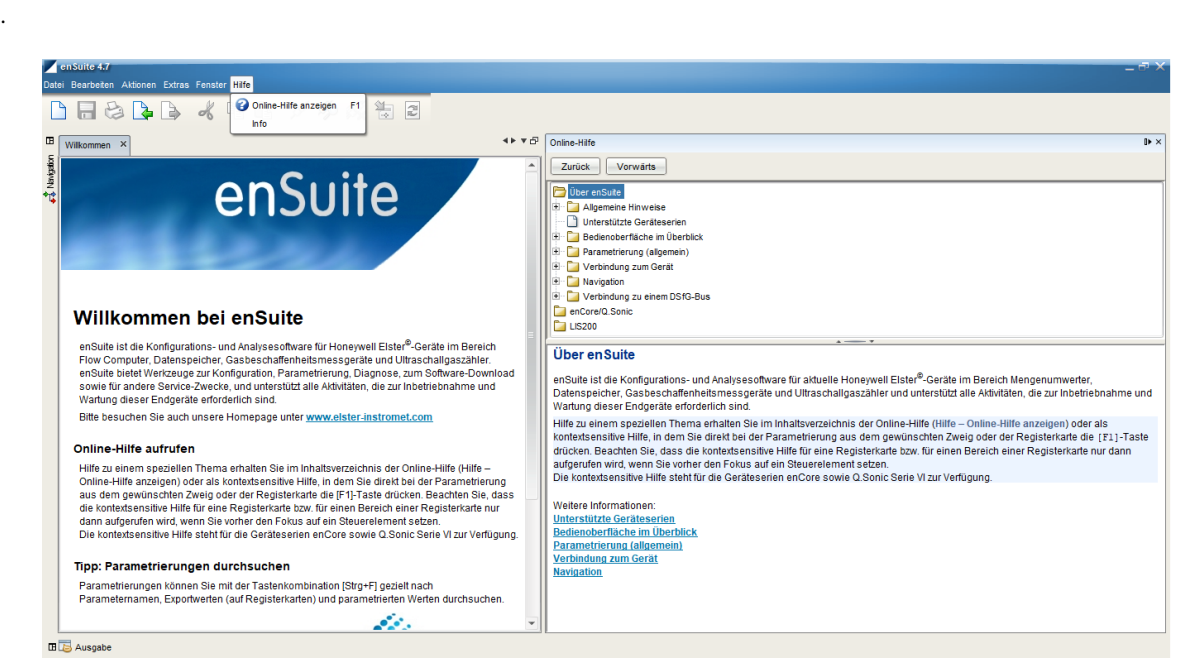

Abb. 8-3: enSuite Online Hilfe Fenster

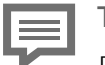

#### **Tipp**

Für einen ersten Überblick durchlaufen Sie den dargestellten Ordnerpfad der allgemeinen Hilfe beginnend bei **Über enSuite** bis zu **Navigation**. Wechseln Sie dann in **Unterstütze Geräteserien** und verzweigen zu Ihrem Gerätetyp um weitere Details zu erfahren .

# <span id="page-159-0"></span>**8.1.2 Datenverbindung zum Messgerät**

#### **Verbindungsmöglichkeiten zum enCore-Gerät**

Eine Datenverbindung zwischen Computer und Gerät können Sie entweder direkt über USB- Kabel oder aber über TCP/IP- Rechnernetzwerk aufbauen. Die Kommunikation zwischen enCore-Gerät und enSuite erfolgt über MMS und wird seit Grundsystem 03-39 über TLS abgesichert. Hierbei verwendet das enCore-Gerät ein selbstsigniertes Zertifikat, um sich bei jedem MMS-Verbindungsaufbau gegenüber enSuite zu authentifizieren. Das Zertifikat wird im Normalfall bei der Inbetriebnahme des enCore-Geräts einmalig erstellt und enSuite bei der ersten MMS-Verbindung bekannt gegeben.

#### **Hinweise für GQ-enCore-Geräte**

**Benutzen Sie bei installierten GQ Geräten vorwiegend die TCP/IP –Datenverbindung, da eine Geräteöffnung nicht erforderlich ist und der PC sich außerhalb des Ex-Bereiches befinden kann.**

**Die USB-Verbindung können Sie bei installierten GQ Geräten in der Regel nicht nutzen, da eine Geräteöffnung erforderlich ist.**

**Bei Geräten ohne Display können über diese Verbindung im Bedarfsfall die Netzwerkeinstellungen ermittelt und ggf. geändert werden. Beachten Sie dabei unbedingt die Sicherheitsvorschriften**

**enCore-Gerät über TCP/IP verbinden**

Voraussetzung(en)

- <sup>l</sup> Gerät ist in einem erreichbaren Rechnernetzwerk montiert.
- Kabeltyp nach Category 5 (Cat 5)

Verbinden Sie Service-PC und enCore-Gerät mit einem CAT 5-Kabel (z. B. über ein Netzwerk). Die Netzwerkschnittstelle befindet sich im Gerät. ➪ 5.6.5 [Elektrischer](#page-66-0) An[schlussplanund](#page-66-0) Elektro Schnittstellen (Aus- u. Eingänge) (S. 67)

#### **enCore-Gerät lokal über USB verbinden**

Voraussetzung(en)

• USB-Kabel Typ A auf B (ist im Lieferumfang nicht enthalten)

Verbinden Sie Service-PC und enCore-Gerät mit dem USB-Kabel. Die USB-Schnittstelle ist auf einer Platine im Gerät angebracht. Beim Q2 ist der USB-Anschluss in der Nähe des SSW zu finden  $\Rightarrow$  [Hardware-Parameter-Schutz](#page-80-0) (SSW) anwenden (S. 81)

Seit Windows 10 kann enSuite ohne Treiberinstallation per USB mit dem enCore-Gerät kommunizieren, nutzen Sie immer aktuelle Software-Versionen.

Bei USB-Verbindungen zwischen Notebooks und enCore-Geräten müssen Sie ggf. die USB- Energiespareinstellungen von Windows ändern, wenn Verbindungsprobleme auftreten, da insbesondere mobile Geräte darauf ausgelegt sind, möglichst wenig Energie zu verbrauchen.

**USB-Verbindungsprobleme nach dem Aufwachen des Notebooks?**

#### **Voraussetzung**

Sie verwenden ein Windows-Notebook, um eine USB-Verbindung zwischen enSuite und enCore-Gerät herzustellen.

#### **Problem**

Sobald das Notebook aus dem Ruhemodus erwacht, kann der Fall eintreten, dass Windows das USB-Gerät nicht mehr korrekt erkennt und die USB-Verbindung zwischen enSuite und enCore-Gerät nicht wiederherstellen kann.

#### **Problemumgehung**

Sobald Sie das USB- Verbindungskabel vom Notebook aus- und wieder einstecken, startet die USB-Hardwareerkennung unter Windows. Sobald Windows das USB-Gerät erkennt, können Sie erneut eine Verbindung zwischen enSuite und enCore-Gerät herstellen.

Der Neustart des Notebooks ist nicht erforderlich.

#### **Verbindung zu enCore-Gerät aufbauen**

Um eine Datenverbindung zwischen Service-PC und einem oder mehreren Geräten herzustellen, wählen Sie in enSuite eine der folgenden Optionen:

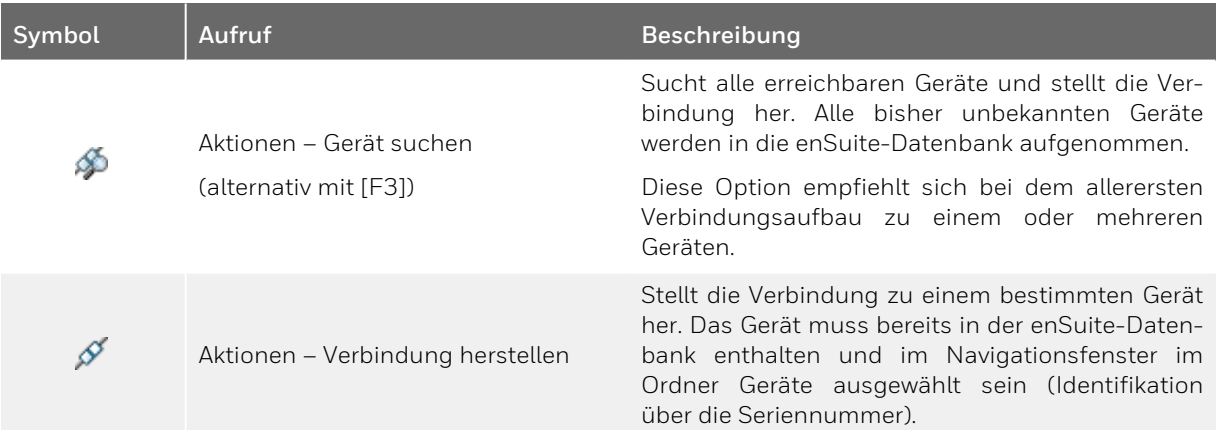

In beiden Fällen erscheint nach Aktivieren der Option ein Dialog für das Auswählen des Verbindungsweges.

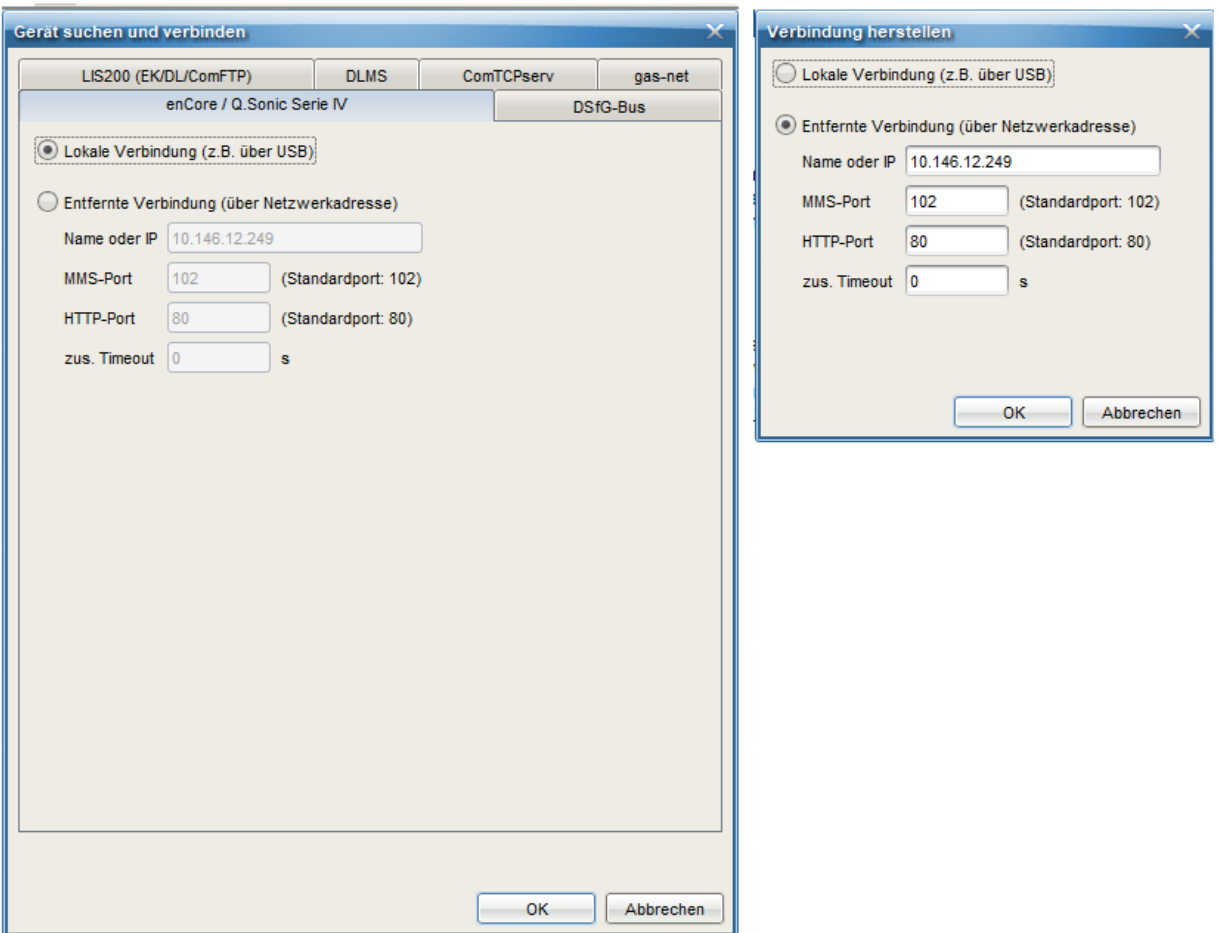

Abb. 8-4: Dialoge bei Aktion Verbindung herstellen – Beispiele

- **·** Um eine USB-Verbindung herzustellen, wählen Sie Lokale Verbindung; um eine TCP-IP-Verbindung herzustellen, wählen Sie Entfernte Verbindung – in diesem Fall sind Netzwerkname oder IP-Adresse des enCore-Geräts erforderlich, bei Bedarf passen Sie die Standardports an.
- **·** Bestätigen Sie mit [OK].

Nur für den Fall, dass das TLS-Zertifikat enSuite unbekannt ist, zeigt enSuite das Zertifikat zur Validierung an. Dies ist beim ersten Verbindungsaufbau zum Gerät der Fall, oder das Gerät authentifiziert sich mit einem neuen Zertifikat.

| <b>Neues Zertifikat</b>                  |                                   |  |  |  |  |
|------------------------------------------|-----------------------------------|--|--|--|--|
| enSuite ist dieses Zertifikat unbekannt! |                                   |  |  |  |  |
| Gegenstand                               |                                   |  |  |  |  |
| enCore Q2                                | <b>Elster GmbH</b>                |  |  |  |  |
| 7EL S9625300206                          | <b>DE</b>                         |  |  |  |  |
| <b>Zertifikat</b>                        |                                   |  |  |  |  |
| Zert. Seriennr. 04:19:11:EE              |                                   |  |  |  |  |
| Gültiq ab                                | 02.07.2020 13:01:03 (UTC)         |  |  |  |  |
| Gültig bis                               | 18.09.2042 00:01:01 (UTC)         |  |  |  |  |
| Verfahren                                | SHA256withECDSA                   |  |  |  |  |
| Schlüssel                                | Sun EC public key, 521 bits       |  |  |  |  |
| Fingerprint                              | 85AF4BD2E6664911C397ADBB2BB64612  |  |  |  |  |
|                                          | A1868DE0D4314066B72BB3C811ADD031  |  |  |  |  |
| Ausgestellt von                          |                                   |  |  |  |  |
| Name (CN)                                | enCore 02                         |  |  |  |  |
| Organisation (O)                         | <b>Elster GmbH</b>                |  |  |  |  |
| Land(C)                                  | DE.                               |  |  |  |  |
| Seriennummer                             | 7ELS9625300206                    |  |  |  |  |
| Dauerhaft akzeptieren                    | Temporär akzeptieren<br>Abbrechen |  |  |  |  |

Abb. 8-5: Zertifikat ist bisher unbekannt – Beispiel erster Verbindungsaufbau

Überprüfen Sie die Validität des Zertifikats. Hierfür haben Sie folgende Möglichkeiten:

- Zertifikat vor Ort direkt am Gerät überprüfen:
- Öffnen Sie die Zertifikatsinformationen über die **Quantistion des Geräts:**

Info – <Seriennummer des Geräts>, Zertifikat

- Vergleichen Sie Fingerprint und die Informationen zum Gegenstand von enSuite und Gerät miteinander.
- Zertifikat von Ferne überprüfen:

Ohne Verbindung zum Gerät, haben Sie keine Möglichkeit den Fingerprint zu vergleichen. Deswegen, überprüfen Sie zunächst im Abschnitt Gegenstand des Dialogs die Angaben zum Gerät. Wenn die Angaben korrekt sind, stellen im nächsten Schritt eine temporäre Verbindung zum Gerät her.

Sie haben nun folgende Optionen:

• Wenn Sie dem Zertifikat vertrauen (z. B. weil der Fingerprint übereinstimmt), wählen Sie [Dauerhaft akzeptieren]. In diesem Fall speichert enSuite das Zertifikat in der Datenbank. Bei jedem Verbindungsaufbau vergleicht enSuite das empfangene Zertifikat (im Hintergrund) mit dem gespeicherten. Solange beide Zertifikate übereinstimmen, vertraut enSuite dieser Verbindung und baut die Verbindung auf. Erst wenn sich das Zertifikat des Geräts ändert, z. B. weil ein Benutzer das Zertifikat neu erstellt hat, zeigt enSuite Ihnen die neuen Zertifikatsinformationen an. Hier haben sie auch die Möglichkeit die vorherigen Zertifikatsinformationen einzusehen.

- <sup>l</sup> Wenn Sie unsicher sind, ob Sie der Verbindung trauen (z. B. weil Sie nicht vor Ort sind), wählen Sie [Temporär akzeptieren]. Hierbei bleibt die aktuelle MMS-Verbindung bestehen, enSuite speichert jedoch das Zertifikat nicht in der Datenbank. Beim nächsten Verbindungsaufbau kommt es erneut zur Sicherheitsabfrage.
- <sup>l</sup> Wenn Sie dem Zertifikat nicht vertrauen, wählen Sie [Abbrechen]. In diesem Fall wird die MMS-Verbindung unterbrochen.

Sobald die Verbindung hergestellt ist, können Sie das Gerät auslesen, parametrieren etc.

**Fingerprint des Zertifikats aus der Ferne vergleichen** Rufen Sie über die bestehende Verbindung die Aktion Fernes Bedienfeld auf ➪ 8.6 Funktionen des [Fernbedienfeldes](#page-228-0) (S. 229)und öffnen Sie die Zertifikatsinformationen über die **Q** Grundanzeige des Geräts: Info - <Seriennummer des Geräts>, Zertifikat → Info Anzeige [\(Serien](#page-101-0)nummer und TLS [Zertifikat\)](#page-101-0) (S. 102) Öffnen Sie in enSuite das Ausgabefenster über Fenster – Ausgabe. Hier werden alle übertragenen Zertifikate der aktuellen Verbindung mit Zeitstempel der Übertragung verlinkt. Öffnen Sie das entsprechende Zertifikat mit Zertifikat anzeigen. Vergleichen Sie Fingerprint und die Informationen zum Gegenstand von enSuite und Gerät miteinander. Stimmen beide überein, dann können Sie das Zertifikat in enSuite dauerhaft speichern, indem Sie erneut eine Verbindung zum Gerät herstellen und das Zertifikat [Dauerhaft akzeptieren].

Im Navigationsfenster von enSuite werden im Ordner Geräte alle Geräte mit Seriennummer aufgeführt, die in der Datenbank enthalten sind.

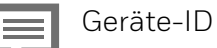

Die einzelnen Geräte werden in der enSuite Datenbank über die Seriennummer identifiziert. Zusätzlich kann man der Seriennummer noch einen individuellen Namen anhängen (Gerät markieren, im Kontextmenü Eigenschaften wählen und Namen eingeben).

Bei Geräten, für die eine Verbindung aktuell angefordert, aber noch nicht hergestellt ist,

wird das Gerätesymbol unter Geräte mit einem gelben Punkt **D** gekennzeichnet. Wäh-

rend der Datenverbindung ist das Gerätesymbol mit einem grünen Punkt @ gekennzeichnet.

Außerdem werden alle Geräte, für die während der aktuellen enSuite Sitzung eine Verbindung hergestellt worden ist, im Ordner Verbindungen aufgelistet. Diese Einträge bleiben bis zum Beenden von enSuite bestehen, auch wenn die jeweilige Verbindung getrennt wird.

#### **Verbindung zum Gerät trennen**

Für das Beenden von Datenverbindungen gibt es wieder zwei Optionen:

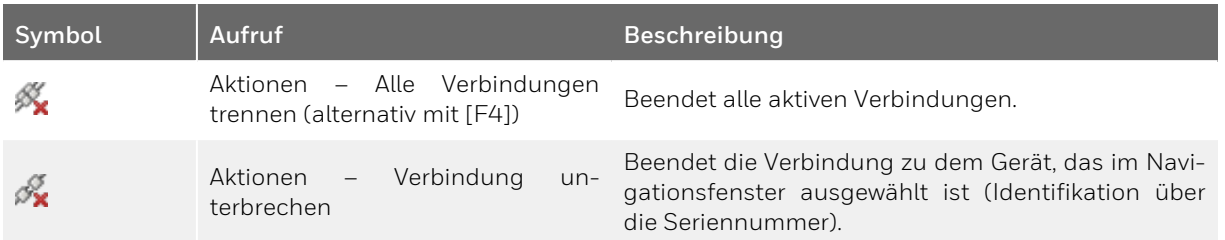

## **8.1.3 Speicherung und Verwaltung der Geräteeinstellung**

Der nachfolgende Abschnitt erläutert das Auslesen und Speichern und Exportieren der Geräteparametrierung, die Softwarestruktur des Gerätes sowie den Import gesicherter Parametrierungen

#### <span id="page-164-0"></span>**Parametrierung in enSuite auslesen**

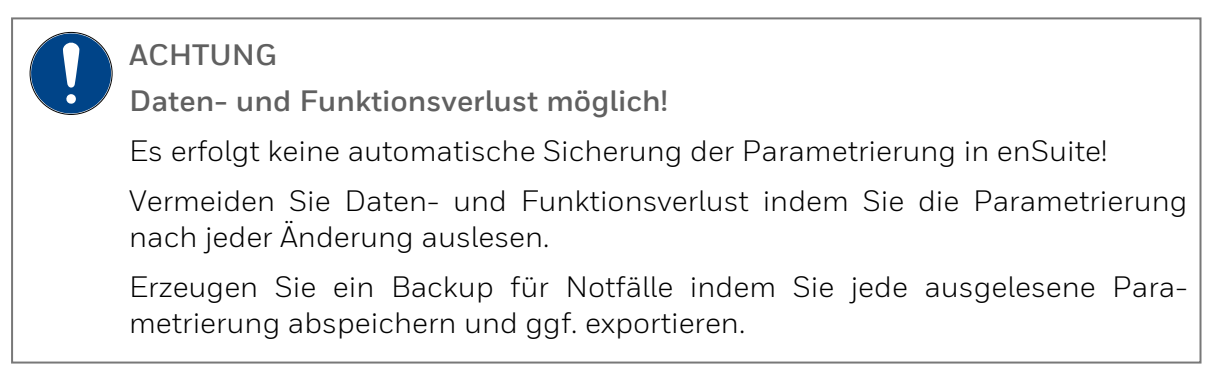

Voraussetzung(en)

 $\bullet$   $\Rightarrow$  8.1.2 [Datenverbindung](#page-159-0) zum Messgerät (S. 160)

#### **Vorgehen**

- 01 Markieren Sie im **Navigationsfenster** das betreffende Gerät entweder im **Ordner Geräte** oder im **Ordner Verbindungen**.
- 02 Wählen Sie im unteren Bereich des Navigationsfensters die Aktion **Parametrierung auslesen**. Der Dialog **"Speichern unter"** erscheint.

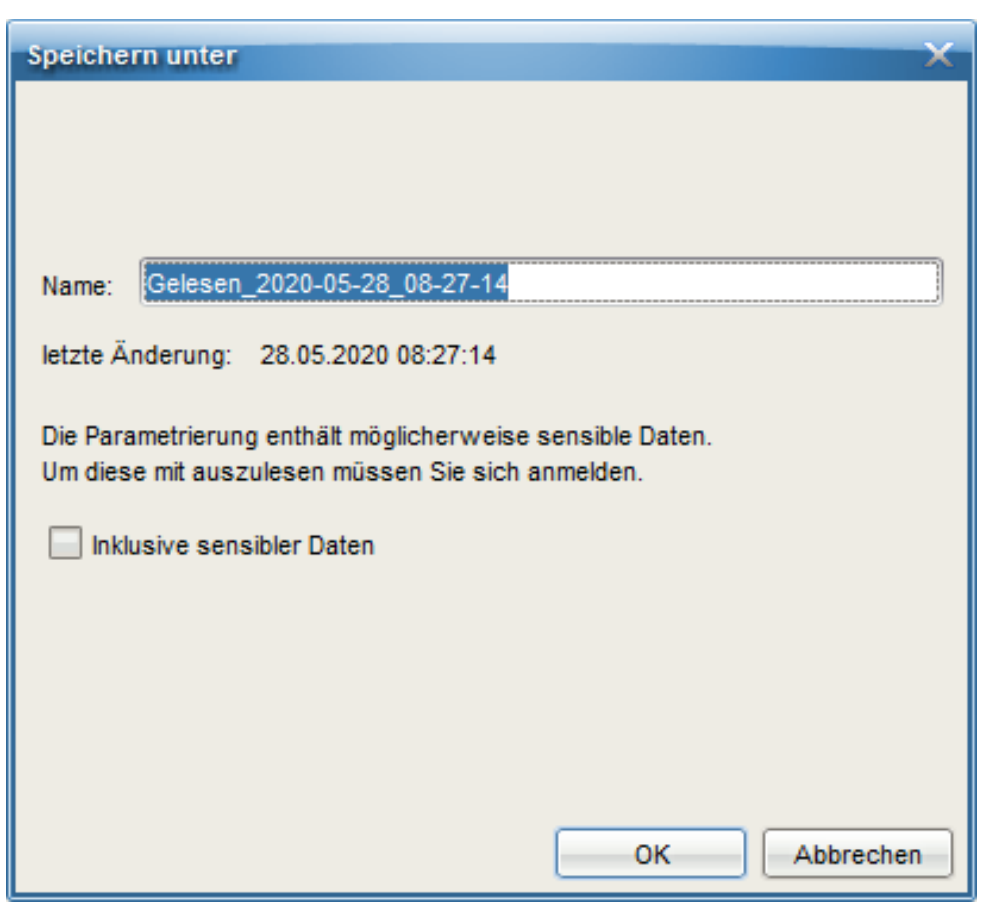

Abb. 8-6: Speichern unter Dialog

03 Falls erforderlich, können Sie nun den angezeigten Namen durch Überschreiben ändern. Drücken Sie dann **[OK]**.

> Einige Geräte übertragen sensible Daten, nicht so GQ-Geräte. Das Kontrollkästchen muss nicht markiert werden. Wenn das Kontrollkästchen markiert ist, erscheint nach Drücken der Schaltfläche **[OK]** ein Anmeldedialog den Sie mit Ihren Benutzerdaten ausfüllen müssen.

#### **Softwarebausteine der Parametrierung**

GasLab Q2 basiert auf der enCore - Honeywell-Produktplattform. Sowohl Hardware als auch Software der enCore Geräte sind modular aufgebaut.

Die Gerätesoftware jedes enCore-Produkts besteht aus:

• Grundsystem, es übernimmt Funktionalitäten (wie E/A Anbingung oder die Anbindung an digitale Protokollschnittstellen) und ist ein wesentlicher Bestandteil der Software für alle enCore-Geräte. Das Grundsystem, das seine Funktionalitäten in Blöcken enthält, die als **SFB**s (System Funktions Block) bezeichnet werden..

und

<sup>l</sup> Anwendungsfunktionsblöcke (**AFBs**) Ein AFB ist eine einzelne anwendungsspezifische Funktionalität, die über die Parametrierung hinzugefügt oder entfernt werden kann. Die AFB-Anordnung ist variabel; die meisten AFBs können auch mehrfach verwendet werdenWelche AFBs für ein Gerät notwendig sind bzw. welche AFBs optional verwendet werden können, hängt vom jeweiligen Gerätetyp ab.

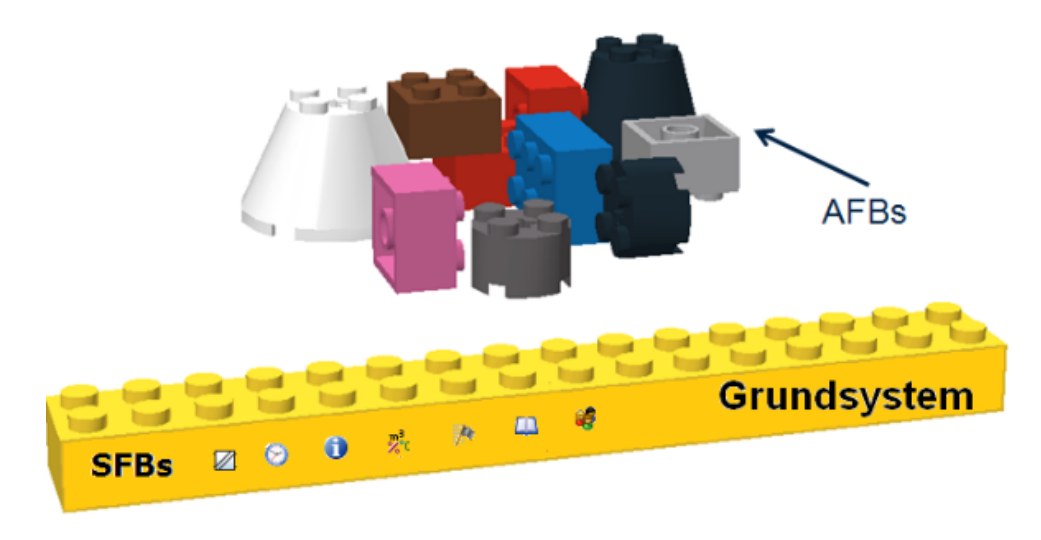

Das folgende Bild zeigt dieses Prinzip.

Abb. 8-7: Bausteine enSuite (Grundsystem mit SFBs und AFBs)

Ein immer vorhandener AFB für die gerätespezifischen Eigenschaften trägt den Gerätenamen also Q2.

#### **SFBs AFBs und Parametrierung ansehen**

Um festzustellen welche SFBs, AFBs und Einstellungen das Gerät verwendet, bzw. mit welchen es ausgeliefert wurde, lesen Sie die unveränderte Parametrierung aus  $\Rightarrow$  [Para](#page-164-0)[metrierung](#page-164-0) in enSuite auslesen (S. 165) Diese wird im Zweig **Geräte – <Seriennummer/Name> – Parametrierungen** des **Navigationsfensters** abgelegt, siehe folgendes Beispiel.

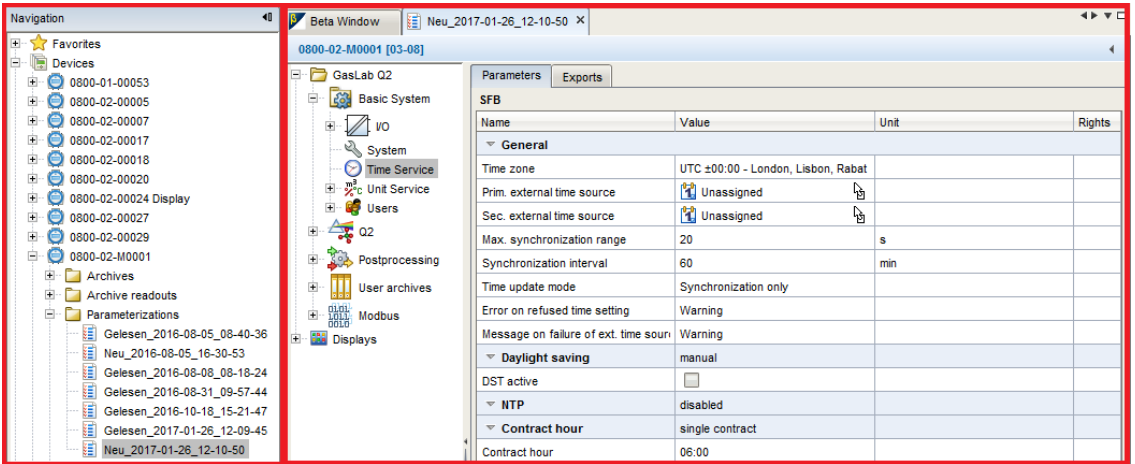

Abb. 8-8: Beispiel Navigationsfenster und Parametrierfenster.

Nach einem Doppelklick auf die Datei öffnet enSuite das **Parametrierfenster** (linker Teil im Beispiel) und zeigt die Parametrierung an. Die Baumstrukur wird neben dem Navigationsfenster und die einzelnen Parameter werden auf der rechten Seite des Fensters nach Auswahl des Bausteins angezeigt. Die Online-Hilfe hält weiter Informationen zu diesem Fenster bereit.

**Es können auch mehrere Parametrierfenster in verschiedenen Registerkarten geöffnet werden. Sie können sie anhand der Registerbeschriftung unterscheiden – hier wird der Parametrierungsname angegeben (gespeicherter Name bzw. Identifikation des Geräts bei neuen und noch nicht gespeicherten Parametrierungen).**

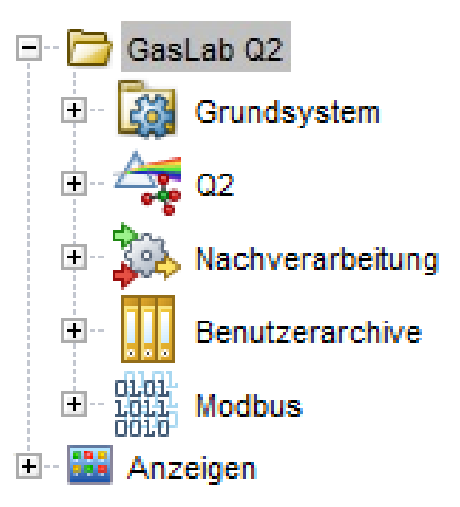

Abb. 8-9: Beispiel Geräte Baumstruktur

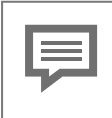

Die Werksparametrierung wird beim erstmaligen Auslesen im Parametrierfenster sichtbar. Die Bedeutung der einzelnen Softwareteile und Parameter wird in der **Online-Hilfe** ausführlich erklärt.

#### **AFB Konfiguration**

Im linken Teil des Parametrierfensters sehen Sie den aktuellen Parameterstrukturbaum. Die Wurzel steht für das Gerät. Die erste Unterebene besteht aus den AFBs, die derzeit enthalten sind.

Wenn die Wurzel des Baums (d.h. der Gerätename) markiert ist, sehen Sie auf der Registerkarte Konfiguration alle verfügbaren AFBs für das Gerät. Von jedem AFB sind dort sowohl die Version als auch die Anzahl der bereits in der Parametrierung verwendeten Instanzen angegeben.

Generell ist die AFB-Zusammensetzung frei konfigurierbar. Einschränkungen ergeben sich durch die bereits genutzten Ressourcen. Die meisten AFBs können mehrfach verwendet werden.

So können Sie die AFB-Zusammensetzung wie folgt bearbeiten:

**AFB hinzufügen:** Markieren Sie den AFB im rechten Teil des Fensters auf der Registerkarte Konfiguration und wählen Sie die Schaltflache **Instanz hinzufügen**. Überprüfen Sie die Schriftfarbe des neu hinzugefügten AFBs im Parameterfenster:

- <sup>l</sup> Schriftfarbeorange: Der AFB entspricht nicht der Zulassung. Wählen Sie die Schaltfläche **Konformität herstellen** in der oberen Zeile des Fensters.
- Schriftfarbe blau Die Änderungen sind genehmigungskonform, aber noch nicht gespeichert. Speichern Sie die neue Einstellung ggf. nach weiteren Änderungen z.B mit dem Diskettensymbol.

**AFB löschen:**Markieren Sie den AFB im Parameterbaum und klicken Sie im Kontextmenü **AFB löschen**.

• Wenn ein AFB gelöscht wird, kann es passieren, dass die Parametrierung nicht mehr gültig ist. In diesem Fall werden alle Parameterordner und Parameter, die ungültige Referenzen auf den gelöschten AFB enthalten, **rot** markiert.

#### **Parametrierung speichern und exportieren**

Geben Sie nach dem Auslesen  $\Rightarrow$  [Parametrierung](#page-164-0) in enSuite auslesen (S. 165) im Dialogfenster "**Speichern unter**"einen Namen für die Datei an. Unter diesem Namen wird die ausgelesene Parametrierung im Zweig **Geräte – <Seriennummer/Name> – Parametrierungen** abgelegt.

Ändern Sie den vorgeschlagenen Namen z.B. in "Werksparameter\_JJJJ-MM-TT" (nehmen Sie das Datum stets mit auf um die Sicherungskopie zeitlich zuzuordnen zu können).

Überprüfen Sie die Speicherung im Navigationsfenster, eine Datei mit dem gewählten Namen existiert nun, siehe folgendes Beispiel:

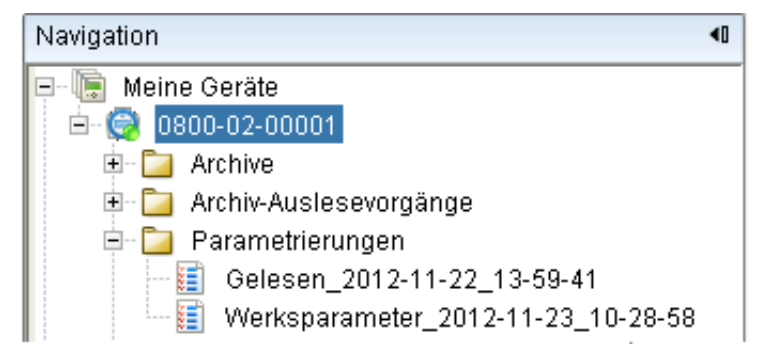

Abb. 8-10: Beispiel gespeicherte Parametrierung

Nach einem Doppelklick auf die Datei öffnet enSuite das Parametrierfenster und zeigt den Parametersatz an. Weitere Informationen zu diesem Fenster finden Sie in der Online-Hilfe.

Werksseitig sind bestimmte Parameter auf Vorgabewerte eingestellt. Die Werte haben Sie nun gesichert. Nehmen Sie an dieser Datei keine weiteren Änderungen vor, sie kann im Notfall zur Wiederherstellung und als Backup dienen.

Um von Ihrer aktuellen enSuite Installation unabhängig zu werden, können Sie ausgewählte Dateien auch exportieren. Klicken Sie wie im Beispiel auf das markierte Symbol oder benutzen Sie die der Exportfunktion im Kontextmenü.

Folgen Sie den Dialogfeldern. Sobald die Datei(en) exportiert wurde(n), sollte(n) diese unter einem definierten Namen als Sicherungskopie auf der PC-Festplatte oder extern gespeichert werden.

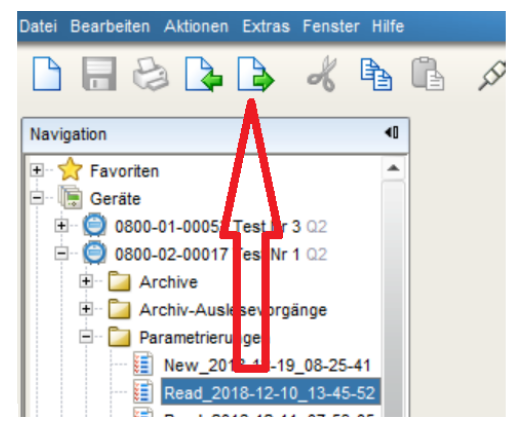

Abb. 8-11: Beispiel export gespeicherte Parametrierung

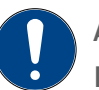

#### **ACHTUNG**

**Datenverlust ist möglich!**

Änderungen an Parametrierung die schon in enSuite abgespeichert sind werden unter dem alten Namen gespeichert, d.h. die Original-Datei wird überschrieben!

**Lesen Sie für Änderungen immer die Parameter aktuell aus dem Gerät aus, Ändern Sie keine zur Dokumentation oder als Backup abgelegten Parametrierungen.**

#### **Parametrierung importieren (Geräte Reset)**

#### **Importieren ausgewählter Dateien (Backup's)**

Benutzen Sie Drag&Drop wie unter Windows üblich und schieben Sie Ihre Datei (Backup) in den oberen Teil des Navigationsfensters. Sie können auch im enSuite-Fenster das Symbol über dem roten Pfeil (siehe nächste Abbildung) verwenden und den Dialogen folgen. Nachdem die Datei importiert wurde, erscheint sie, wie im Beispiel dargestellt im Navigationsfenster unter dem Parameterbaum des Geräts.

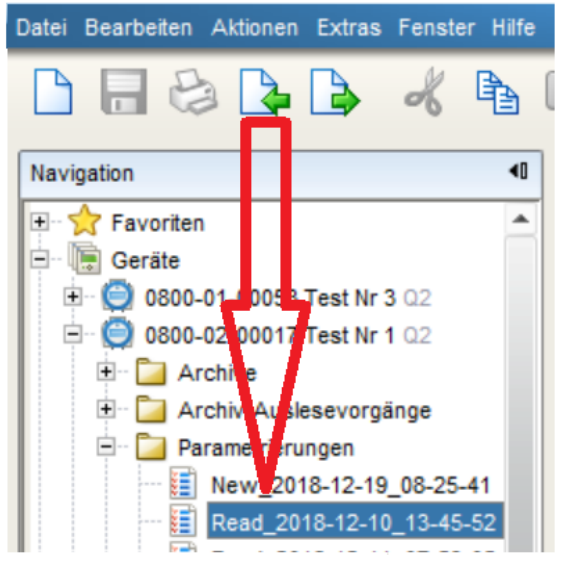

Abb. 8-12: Example data import

**Beachten Sie das importiere Daten nicht mehr aktuell sein können. Vergessen Sie z.B.nicht, die Kalibriergas-Eigenschaften anzupassen, oder die Version zu aktualisieren.**

#### **Auslieferzustand wiederherstellen**

Sollte das Gerät durch mehrere Fehleinstellungen keine akzeptablen Ergebnisse mehr erzielen, kann es erforderlich sein, eine ältere Parametrierung bzw. den Auslieferzustand wiederherzustellen.

Voraussetzung(en)

- Alle benötigten Daten wurden aus dem Gerät ausgelesen und auf einem unabhängigen System (PC / Parametriergerät) gespeichert.
- Ein Backup bzw. eine ältere Parametrierung ist auf dem PC bzw. Prametriergerät vorhanden.
- **Es ist kein Softwareupdate seit der Erstellung der Daten durchgeführt wurden bzw.** die Versionen sind noch kompatibel.

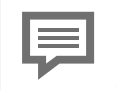

**Das Verfahren löscht alle aktuellen Einstellungen im Gerät und sollte nur im Notfall als letzte Option angewendet werden. Wenden Sie sich im Zweifel an Honeywell.**

#### **Vorgehen**

- 01 **Verbindung zum Gerät aufbauen** ➪ 8.1.2 [Datenverbindung](#page-159-0) zum Messgerät (S. 160)
- 02 **Wählen Sie die gewünschte Datei** (Lieferparametrierung / Backup), falls diese nicht in Ihrer enSuite-Installation vorhanden ist, müssen Sie diese erst importieren, siehe oben.
- 03 **Übertragen Sie das "Backup"** auf das Gerät. Aktion**Parametrierung zum Gerät übertragen** verwenden ⇔ Übertragen der [Offline-Parametrierung](#page-215-0) (S. 216).

Nach dem Übertragen der Daten startet das Gerät neu und arbeitet wieder mit den Einstellungen aus der Sicherungsdatei.

## **8.1.4 Update Downgrade und Bugfix-Software**

Wie bei allen Produkten finden auch beim GasLab Q2 von Zeit zu Zeit Änderungen und Ergänzungen statt. Achten Sie darauf das Geräte auf dem neuesten Stand zu halten und die passende Variante der Dokumentation zu benutzen. Dies erhöht die Datensicherheit und führt zu besseren Messergebnissen. Sie sollten daher von Zeit zu Zeit überprüfen, ob die verwendete Software noch aktuell ist.

**Verwenden Sie nur die neuesten Software, die gemäß den Zulassungen Ihres Geräts freigegeben ist. (Die Begriffe Firmware und Software werden synonym verwendet)**

Beachten Sie die Hinweise auf der Web-Seite und in der Updateanleitung. Prüfen Sie mit deren Hilfe ob die installierte Version den notwendigen Anforderungen entspricht. Wenn die Software veraltet ist, aktualisieren Sie alle Teile. Wenden Sie sich im Zweifelsfall an Honeywell oder lassen Sie das Gerät von Honeywell aktualisieren.

Die Webseite **<https://process.honeywell.com/us/en/site/elster-instromet/support>** enthält die neuesten Softwareversionen, die im Unterverzeichnis **Gasanalysatoren** zu finden sind. Auch die aktuelle enSuite-Version ist auf dieser Website angegeben. Um das Gerät zu aktualisieren, verwenden Sie diese Versionen und gehen wie beschrieben vor. Der Austausch von Software kann durch spezielle Zugriffsrechte  $\Rightarrow$  8.2.5 [Benutzer-](#page-186-0) und Rechte[verwaltung](#page-186-0) (S. 187) eingeschränkt sein und ist nur bei geöffnetem Sicherheitsschalter ➪ 6.1.4 Der [Hardware-Parameter-Schutz](#page-80-1) (SSW) (S. 81).möglich.

#### **Update überprüfen**

Sie stellen sicher, dass die gewünschten Softwaremodule in das Gerät übertragen wurden, indem Sie die Versionsnummern in der enSuite (Fenster **Software konfigurieren**, ) mit den Versionsnummern des Geräts vergleichen.

- <sup>l</sup> Wechseln Sie von der Home-Anzeige in die Anzeige **Info –Software-Status <Grundsystem bzw. Name des amtlichen AFBs>**.
- Hier werden (unter anderem) das Grundsystem und die verwendeten AFBs mit ihrer Versionsnummer aufgelistet.

| Tnfo                      | Software-Status      |                           | <b>LTZU フレいJ</b> | 07:52:12 |
|---------------------------|----------------------|---------------------------|------------------|----------|
| <b>APTEL</b><br>2 MFE7    | <b>LIUI</b><br>1.0.9 | $\rightarrow \infty$<br>冕 | 6A251F79         |          |
| Grundsystem               | 03-35-A              | 亮                         | 54C6F663         |          |
| Gasbeschaffenheit 03-15-A |                      | 員                         | 328F0321         |          |
| Umwertung                 | $03-12-B$            | 륣                         | 06CBE582         |          |
| <b>Station</b>            | $03-09-I$            |                           | AA74484F         |          |
| Nachverarbeitung          | $03-11-C$            |                           | 707C2479         |          |
| Benutzerarchive           | $03-10-$             |                           | 3DFF4EF0         |          |
| <b>Modbus</b>             | $03 - 14 - B$        |                           | 7BD2343E         |          |
|                           |                      |                           |                  |          |

Abb. 8-13: Grundsystem und AFBs mit Versionsnummer – Beispiel

#### **Möglicher roter Text während der Softwarekonfiguration (Fehler)**

**Situation:**Die Funktion Software-Konfiguration zeigt rote Einträge im Fenster Software

**Ursache:**Je nach Umfang der Updates müssen die enSuite- Einstellungen geändert werden, um alle möglichen Schritte zuzulassen und nur grüne Einträge zu erhalten.

**Maßnahme:** Ändern Sie die enSuite-Einstellungen, öffnen Sie die Registerkarten wie abgebildet

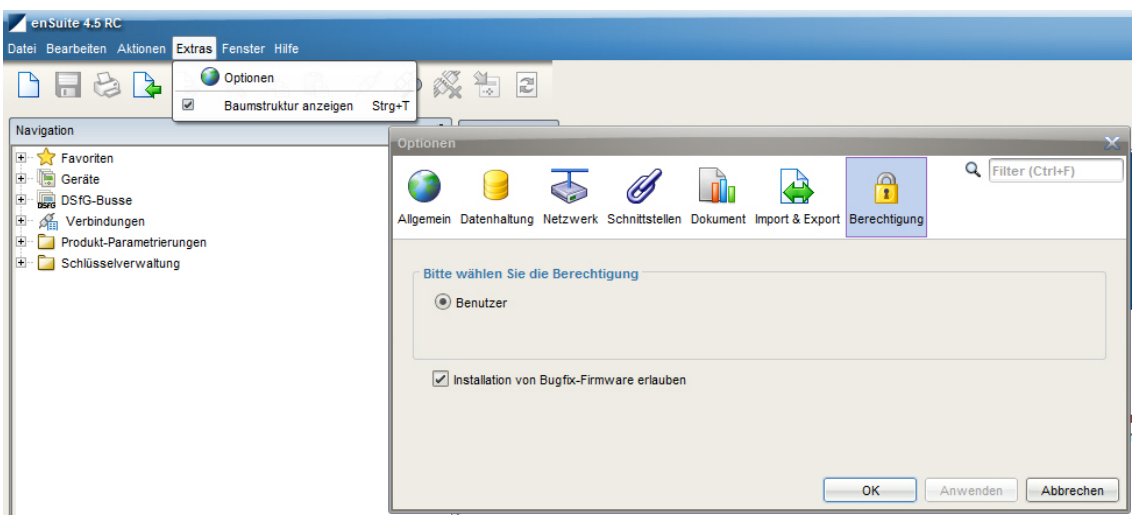

Abb. 8-14: Ändern der Einstellungen

Wählen Sie auf der Registerkarte **Optionen** die Option **Berechtigung.**Setzen Sie die Haken bei Installation von Bugfix-Firmware erlauben wie gezeigt.

**Ergebnis:** Nach dem Wiederöffnen von Software- Konfiguration und Wiederholen der Arbeiten werden nur noch grüne Einträge angezeigt.

# **8.2 Grundlegende (System-)Einstellungen ändern**

Im folgenden Abschnitt werden einige SFB des Grundsystems erläutert und deren Einstellungen angepasst. Eine Übersicht finden Sie in der Online-Hilfe. Wählen Sie im Parameterbaum des Parametrierfensters **Grundsystem** und drücken Sie **[F1].**

### **8.2.1 E/A SFB (IP-Adresse Netzwerk- und E/A-Einstellungen)**

Die IP-Adresse sowie die Eingangs und Ausgangskanäle sind Teil des im Gerät be-stehenden Parametersatzes. Nach dem Auslesen der [Parametrierung](#page-164-0) ⇒ Parametrierung in enSuite [auslesen](#page-164-0) (S. 165) können Sie auf der folgenden Seite die Einstellungen (offline) ändern:

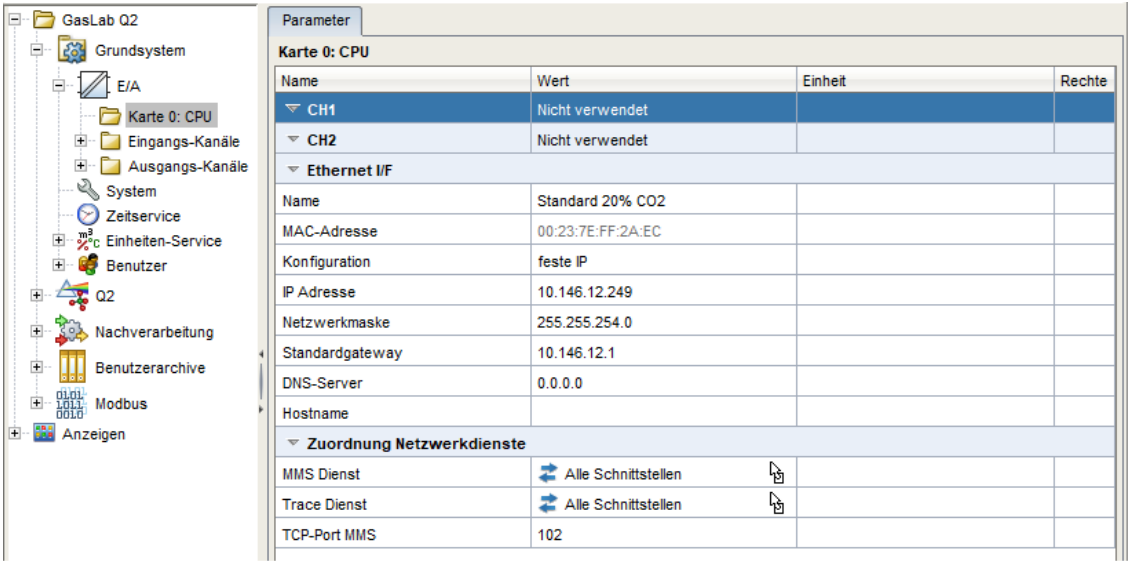

Abb. 8-15: E/A Einstellung in enSuite

**Ändern Sie die Netzwerkeinstellungen nicht ohne Rücksprache mit der IT-Administration**

Notieren Sie alle Änderungen und vermerken Sie diese auf dem Gerät oder in den Dokumenten!

Ändern oder aktivieren Sie die folgenden E/A-Schnittstellen (die Parameter öffnen sich nach anklicken des Ordners) für die Kommunikation und den Datenaustausch mit anderen Geräten.

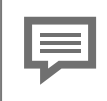

**Beachten Sie zusätzlich zu den folgenden Hinweisen die weiteren Details in der Online-Hilfe, die erforderlich sind, um alle Parameter einzustellen.**

#### **Ethernet-Einstellungen**

Für die Datenkommunikation werden hauptsächlich Verbindungen über Ethernet verwendet. Gehen Sie zum Parameterzweig: **GasLab Q2 - Grundsystem- E/A - Karte 0 : CPU**.Tragen Sie Ihre Änderungen ein, gehen Sie wie in der Online-Hilfe erläutert vor. Beachten Sie auch die Information in Abschnitt ⊕ Ethernet [Verbindung](#page-69-0) (S. 70)

#### **Serielle Schnittstelle RS485**

Zu diesen Verbindungen gehören z.B. andere Messinstrumente, Geräte zur Endverarbeitung und Auswertung, PLC- Systeme usw. Gehen Sie zum Parameterzweig: **GasLab Q2 - Grundsystem- E/A - Karte 0: CPU.** Auf der Registerkarte **Parameter**: Stellen Sie den Typ von CH1(Klemmen TB4-1 bis TB4\_3) oder CH2 (Klemmen TB4-4 bis TB4-6) von **Nicht verwendet** auf **Protokollkanal** ein. Beachten Sie auch die Information in Abschnitt  $\Rightarrow$  Verbindung Serielle [Schnittstelle](#page-71-0) RS485 (S. 72)

#### **Digitale Eingänge**

Es gibt zwei galvanisch getrennte Eingänge, die von dem Gerät versorgt werden. Gehen Sie zum Parameterzweig: **GasLab Q2– Grundsystem – E/A – Eingangs-Kanäle** und stellen Sie den Typ von **Nicht verwendet** to **Meldungseingang** oder **NF-Impulseingang**. Beachten Sie auch die Information in Abschnitt  $\Rightarrow$  Digitale [Eingänge](#page-72-0) (S. 73)

#### **Digitale Ausgänge**

Es sind vier vierdigitale Ausgänge (galvanisch getrennte passive Ausgangsstromkreise) vorhanden. Gehen Sie zum Parameterzweig: **GasLab Q2 – Grundsystem– E/A – Ausgangs-Kanäle** und stellen Sie in der Registerkarte den Typ von **Nicht verwendet** auf die gewünschte im, Aufklappmenü angebotene, Funktion ein z.B. **Meldungsausgang** oder **Impulsausgang**. Beachten Sie auch die Information in Abschnitt ⇒ Digitale [Ausgänge](#page-73-0) [\(S. 74\)](#page-73-0)

#### **Analoge Ausgänge**

Es sind vier gemeinsam galvanisch getrennte aktive Ausgangsstromkreise ("common ground" / Kurzschlussfest) mit 0 oder 4 bis. 20 mA vorhanden. Gehen Sie zum Parameterzweig **GasLab Q2 – – Grundsystem– E/A – Ausgangs-Kanäle** und stellen Sie in der Registerkarte den Typ Stromausgang für den betreffenden Kanal (im Bereich I1+ I−, I2+ I−, I3+ I− oder I4+ I−) ein. Für den Parameter Strombereich stellen Sie den gewünschten Stromausgangsbereich: − 0 bis 20 mA oder 4 bis 20 mA ein. Beachten Sie auch die Information in Abschnitt  $\Rightarrow$  Analoge [Ausgänge](#page-74-0) (S. 75)

#### **Möglicher Fehler: Stromausgang reagiert nicht**

**Situation:**Nach einer Parametrierung zeigen die Stromausgänge nicht die erwarteten Werte.

**Ursache:**Die Ausgangsbedingung wurde auf "Verwendet" gesetzt, es wurde aber in der nachfolgenden Zeile keine Ausgangsbedingung gewählt (Bild Zeile mit Fahne unbelegt)

| Parameter<br>Exportwerte                                         |                   |                 |        |  |  |
|------------------------------------------------------------------|-------------------|-----------------|--------|--|--|
| $\Omega$<br>Stromausgang<br>$  1+  $<br>$\overline{\phantom{a}}$ |                   |                 |        |  |  |
| Name                                                             | Wert              | Einheit         | Rechte |  |  |
| $\nabla$ Allgemein                                               |                   |                 |        |  |  |
| Name                                                             |                   |                 |        |  |  |
| Physikalische Größe                                              | Absolutdruck      |                 | A      |  |  |
| <b>Physikalische Einheit</b>                                     | bar*              |                 | Α      |  |  |
| <b>Belequng des Ausgangs</b>                                     | Q2.Sensorwerte.PI | ß               | A      |  |  |
| <b>Art der Filterung</b>                                         | Ungefiltert       |                 |        |  |  |
| <b>Strombereich</b>                                              | 4 bis 20 mA       |                 | A      |  |  |
| Physik. Wert bei 0/4 mA                                          | 0,9               | bar*            | A      |  |  |
| Physik. Wert bei 20 mA                                           | 4,5               | bar*            | Α      |  |  |
| <b>Stromwert bei Fehler</b>                                      | 0,0               | mA <sup>*</sup> | A      |  |  |
| $\triangledown$ Ausgangs-Bedingung                               | Verwendet         |                 |        |  |  |
| Ausgangs-Bedingung                                               | <b>A</b> Unbelegt | P               |        |  |  |
| Invertiert                                                       |                   |                 |        |  |  |
| $\triangledown$ Justierung                                       | Nicht verwendet   |                 |        |  |  |

Abb. 8-16: Ausgangsbedingung Verwendet / Unbelegt

**Maßnahme:** Legen Sie die Ausgangsbedingung vollständig fest oder stellen Sie die Überschrift auf:

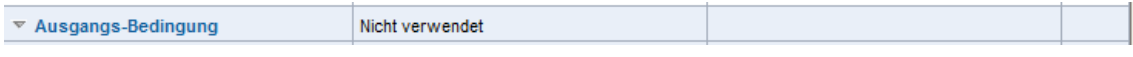

Abb. 8-17: Ausgangsbedingung Nicht verwendet

### **8.2.2 Systemeinstellungen**

Im Zweig System können Sie grundlegende Systemeinstellungen parametrieren. Die folgenden Funktions Blöcke sind hier für enCore-Geräte zusammengefasst:

- ⇒ Allgemeine Systemeinstellungen
- ⇒ Fehlerliste
- ⇒ Audit-Trail
- ⇒ Prüfsummen

Parameters and export values are documented in detail in the online help. Select **System** im aufgeklappten Parameterbaum des **Parametrierfensters** und drücken Sie **[F1]**.

#### **Integrität anhand der Prüfsummen überprüfen**

Das enCore-Gerät überwacht im Betrieb die Integrität seiner Software, indem es Prüfsummen für die verschiedenen Softwaremodule und Teile der Geräteparametrierung zyklisch neu berechnet und gegen die Sollwerte dieser Prüfsummen überprüft. Um sicherzustellen, dass Berechnungen und Systemfunktionen "just in time" ausgeführt werden, überwacht es zusätzlich Systemauslastung und Rechenzeiten.

#### **Allgemeine Einstellungen in enSuite parametrieren**

Um einige allgemeine Überwachungseinstellungen parametrieren und das Verhalten im

Fehlerfall festzulegen, öffnen Sie den Zweig System der Parametrierung. Die Parameter zur Integritätsprüfung sind auf der Registerkarte **Parameter** im Bereich **Allgemein** zusammengefasst. Die Online Hilfe gibt weiter Auskünfte über die Parameter und mögliche Einstellungen.

#### **Quittierung der Störungsliste festlegen**

Generell gilt, dass Alarme und Warnungen solange in der Störungsliste stehen bleiben, bis sie gegangen sind und als quittiert gelten. Das Quittungsverhalten der **Störungsliste** wird durch zwei Parameter bestimmt:

- <sup>l</sup> **Nur inaktive Störungen quittierbar** bedeutet, dass Störungen nicht quittiert werden können, solange sie noch anstehen (*Standardeinstellung*). Quittierte bereits inaktive Störungen werden aus der Störungsliste gelöscht.
- <sup>l</sup> **Störungen immer quittierbar** bedeutet, dass alle Störungen quittiert werden können, egal ob sie aktuell noch anstehen oder schon gegangen sind. Auch in diesem Fall werden alle inaktiven Störungen beim Quittieren aus der Liste gelöscht. Wenn zum Zeitpunkt des Quittierens Störungen aktuell anstehen, bleiben diese in der Störungsliste enthalten und werden erst bei ihrem Gehen automatisch aus der Liste gelöscht .

**Das Quittungsverhalten in enSuite parametrierenSie unter Grundsystem - System auf det Registerkarte Parameter.**

Standardmäßig ist das Quittieren von Störungen ohne Anmeldung möglich. Alternativ können Sie das Quittieren gezielt nur für ausgewählte Benutzerprofile erlauben. In diesem Fall können Sie die Aktion zusätzlich unter den Schutz des Eichschalters stellen.

Aufruf: <Gerät> – ESGrundsystem – Benutzer, Registerkarte Weitere Benutzerrechte

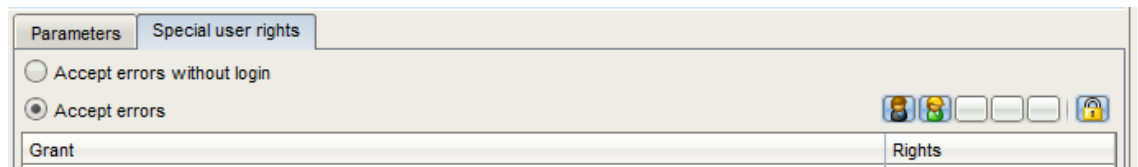

Abb. 8-18: Störungen quittieren Benutzerrechte

### **8.2.3 Zeitservice SFB Einstellungen und Systemzeit-Aktion**

Der Zeitservice ist ein System Function Block (SFB) des Grundsystems. Folgende Bereiche können Sie mit dem Zeitservice parametrieren:

- Allgemeine Parameter z.B. Zeitzone
- Sommerzeitumschaltung
- NTP Verwendung
- Tagesbeginn für den Gastag

Parameter und Exportwerte sind ausführlich in der Online-Hilfe dokumentiert. Wählen Sie **Zeitservice** im aufgeklappten Parameterbaum des **Parametrierfensters** und drücken Sie **[F1]**.

#### **Zeitbezogene Werte und Aktionen**

Überprüfen oder setzen Sie folgende Einstellungen:

**Zeitzone** lokale Zeitzone des Geräts (relativ zur UTC)

#### **Prim. externe Zeitquelle Sek. externe Zeitquelle**

Die Gerätezeit kann direkt am Gerät, über enSuite oder über externe Zeitquellen geändert werden.

**Max. Synchronisationsfenster** maximal änderbare Differenz der Systemzeit

**Synchronisationsintervall** Synchronisation nur innerhalb dieses Zeitintervalls möglich

**Art der Zeitänderung** Systemzeit nur synchronisieren oder auch stellen

**Meldung bei abgewiesenem Zeitstellen** Verhalten wenn Übernahme der externen Zeit abgelehnt.

#### **Meldung bei Ausfall externe Zeitquelle(n)**

Verhalten wenn alle parametrierten externen Zeitquellen gestört sind:

Sommerzeitumschaltung von Normalzeit (≙"Winterzeit") auf Sommerzeit und umgekehrt

**NTP** das enCore-Gerät kann seine Systemzeit per Network Time Protocol (kurz: NTP) gegen hochgenaue Zeitserver abgleichen.

#### **Tagesbeginn** Vertragliche Zeiten und dauer des Gastages

#### **Parameter und Exportwerte sind ausführlich in der Online- Hilfe dokumentiert, drücken Sie [F1].**

Im Exportwertefenster stellt der SFB unter **Grundsystem–Zeitservice–Zeit-Ereignisse** zeitbezogene Ereignisse zur Verfügung. Sie können als Eingangssignal für zeitgesteuerte Aktionen in anderen SFBs oder AFBs verwendet werden.

**Sonderfall: Trigger einer längeren Zyklusdauer wird zuerst ausgelöst**

Ereignis-Signale in einem Sekunden-Rhythmus werden relativ zur vollen Minute und Ereignis-Signale in einem Minuten-Rhythmus relativ zur vollen Stunde gebildet. Zum Beispiel:

Alle 2 Minuten z. B. 12:02:00 Uhr … 12:04:00 Uhr … 12:06:00 Uhr … etc.

Alle 3 Minuten z. B. 12:03:00 Uhr … 12:06:00 Uhr … 12:09:00 Uhr … etc.

Daraus folgt, dass die Zeit direkt nach einem Neustart des Geräts bis zum ersten Auslösen eines zyklischen Ereignis-Signals vom Hochlaufzeitpunkt abhängt und kürzer sein kann als der zugehörige Zyklus. Dieser Sonderfall kann nur einmalig direkt nach dem Neustart eintreten.

Beispiel: Wenn das enCore-Gerät um 12:02:30 Uhr hochfährt und die Signale Alle 2 Minuten und  $\blacklozenge$  Alle 3 Minuten als Trigger verwendet werden, dann wir bei der Systemzeit 12:03.00 Uhr zunächst das Signal \ Alle 3 Minuten gebildet und erst anschließend um 12:04.00 Uhr das Signal  $\bigtriangledown$  Alle 2 Minuten.

#### **Datum und Uhrzeit aktualisieren (Systemzeit-Aktion)**

Die Systemzeit ist die Kombination aus der Gerätezeit und dem Datum. Sie können sie mit der enSuite-Aktion "**Datum und Uhrzeit ändern**" oder am Bedienfeld ➪ 7.3.5 [System](#page-111-0) Anzeige Zeitservice [\(Systemzeit](#page-111-0) und Datum) (S. 112) aktualisieren.

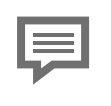

Die Online Hilfe hält die nötigen Informationen im Hilfefenster unter **Über enSuite >> Navigation >> Geräte >> Gerät-Aktionen >> Datum und Uhrzeit ändern** bereit.

 $=$
# **8.2.4 Einheiten-Service SFB Einstellungen und Anzeigen**

In jeder Geräteparametrierung gibt es Parameter, die physikalische Größen beschreiben. Der **Einheiten-Service** ist ein System Function Block (SFB) des Grundsystems zur Verwaltung dieser Größen. Die vordefinierten Einheiten basieren auf dem Internationalen Einheitensystem SI (Le Système International d'Unités) sowie den Konventionen und Regeln des US-amerikanischen Nationalen Institut für Standards und Technologie (NIST) . Folgende Anpassungen können Sie im Einheitenservice vornehmen:

- Standardeinheiten ändern
- Neue Einheiten definieren
- Anzeigeformate physikalischer Größen anpassen

Wählen Sie **Einheiten- Service** im aufgeklappten Parameterbaum des **Parametrierfensters** und drücken Sie **[F1]**.

Der Knoten **Anzeigen** enthält alle Anzeigen eines enCore-Geräts. Je nach Berechtigung können Sie Anzeigen erstellen und an Ihre Erfordernisse anpassen. Die Online Hilfe hält die nötigen Informationen bereit. Wählen Sie **Anzeigen** im Parameterbaum des **Parametrierfensters** und drücken Sie **[F1]**.

# **Standardeinheiten ändern**

Pro Parametrierung ist in enSuite für jede physikalische Größe jeweils eine Einheit als Standardeinheit vordefiniert. Merkmale von Standardeinheiten sind:

- <sup>l</sup> **Standardeinheiten** sind in enSuite **mit einem Sternchen (\*)** gekennzeichnet. In Auswahllisten gibt es für diese Einheit einen zweiten Eintrag als "normale" Einheit ohne Sternchen.
- Die zugehörige Standardeinheit wird als Vorbelegung verwendet, wenn Sie z. B. einem Eingangs- oder Ausgangskanal erstmalig eine physikalische Größe zuweisen. Alternativ können Sie für Parameter oder Exportwerte · gezielt eine andere Einheit aus dem Einheitensatz einer physikalischen Größe auswählen. (Einheiten von Parametern ändern Sie auf den Registerkarten Parameter, Einheiten von Exportwerten auf den Registerkarten Exportwerte)
- <sup>l</sup> Wenn Sie eine Standardeinheit ändern, wird die neue Standardeinheit automatisch in der gesamten Parametrierung für alle Werte aktualisiert, die diese Standardeinheit verwenden. Messwerte werden automatisch in der neuen Einheit berechnet.

## **Achtung! Grenz- oder Festwerte werden nicht neu berechnet und müssen manuell angepasst werden.**

**E** Es ist möglich jede Einheit, z.B. für einzelne Parameter oder Exportwerte, als "nor**male" Einheit** zu verwenden und damit auszuschließen, dass diese Einheit aufgrund einer geänderten Standardeinheit automatisch angepasst werden würde.

Welche Einheit für eine physikalische Größe als Standardeinheit verwendet wird, ist parametrierbar:

# **Standardeinheit in enSuite ändern**

01 Öffnen Sie den Zweig **G**rundsystem – 2<sup>8</sup> Einheiten-Service.

Auf der Registerkarte **Parameter** werden im Bereich Standardeinheiten alle physikalischen Größen aufgelistet, die typischerweise von enCore-Geräten verwendet werden. In der Spalte **Wert** wird zu jeder physikalischen Größe jeweils die aktuell zugeordnete Standardeinheit angezeigt.

- 02 Markieren Sie die entsprechende Zeile, um einer physikalischen Größe eine andere Standardeinheit zuzuordnen.
- 03 Die Auswahlliste in der Spalte Wert enthält alle vordefinierten und benutzerdefinierten Einheiten dieser physikalischen Größe. Wählen Sie die gewünschte Einheit aus.
- 04 Speichern Sie Ihre Änderung. Die gewählte Einheit ist nun in der gesamten Parametrierung für diese physikalische Größe als Standardeinheit hinterlegt.

Parameter, die diese Standardeinheit verwenden, verwenden automatisch diese neue Standardeinheit.

## **Beispiel**

Die Standardeinheit für die physikalische Größe Temperatur ist Grad Celsius (°C). Vorgehen um der Temperatur standardmäßig die Einheit Fahrenheit (°F) zuzuordnen:

01 Markieren Sie die Zeile Temperatur.

02 Wählen Sie in der Spalte Wert aus der Auswahlliste den Eintrag °F aus.

03 Speichern Sie Ihre Änderung.

Fahrenheit (°F) ist nun die Standardeinheit für Temperaturwerte.

# **Neue Einheiten definieren**

Wenn Sie für eine physikalische Größe eine zusätzliche standardmäßig nicht bereitgestellte Einheit benötigen, können Sie diese auf Basis einer vordefinierten Einheit leicht neu definieren die dann In dieser Parametrierung zur Verfügung steht.Eine benutzerdefinierte Einheit ist z. B. auch dann sinnvoll, wenn Sie …

- ... für eine Einheit verschiedene Anzeigeformate oder Einheitensymbole benötigen. In diesem Fall wird der Wert selbst nicht umgerechnet, sondern nur anders dargestellt.
- <sup>l</sup> … eine Einheit auf Basis eines dekadischen Faktors eines Einers, Zehners, Hunderters etc. – für Zählwerte realisieren und z. B. die Einheit Zentimeter von der Einheit Millimeter mit dem Faktor 10 ableiten möchten.

Eine benutzerdefinierte Einheit wird aus einer vordefinierten Einheit durch Angabe eines Gradienten und eines optionalen Offsets definiert. Hierfür müssen Gradient und Offset für die lineare Umrechnung eines Wertes in der vordefinierten Einheit in den Wert in der benutzerdefinierten Einheit festgelegt werden.Die Formel lautet:

## **Wert in benutzerdefinierter Einheit = Gradient × Wert in vordefinierter Einheit+Offset**

**Benutzerdefinierte Einheit können Sie nur von einer "normalen" vordefinierten Einheit (<Einheit>) ableiten, nicht jedoch von der Standardeinheit mit\*.**

**(Eine Standardeinheit ist auch immer als "normale" Einheit vorhanden).**

### **Eine neue Einheit in enSuite erstellen**

- 01 Öffnen Sie den Zweig · Grundsystem zei Einheiten-Service ■ Benutzerdefinierte Einheiten.
- 02 Auf der Registerkarte **Parameter** klicken Sie auf das Hinzufügen-Symbol .
- 03 Der Bereich Einheit <x> ist in der Tabelle ergänzt. Geben Sie im **Parameter Name** einen eindeutigen Bezeichner an – dieser wird nun anstelle der Ziffer verwendet.
- 04 Geben Sie im **Parameter Symbol** ein eindeutiges Formelzeichen an. Benutzerdefinierte Einheit werden in den Auswahllisten zusammen im Format **<Name> (<Symbol>)** angezeigt – bei vordefinierten Einheiten wird hingegen nur das Symbol angezeigt.
- 05 Geben Sie im **Parameter Physikalische Größe** die physikalische Größe an, für die Sie die neue Einheit hinzufügen.
- 06 Geben Sie im **Parameter Abgeleitet von** die vordefinierte Einheit an, von der die neue Einheit abgeleitet wird.
- 07 Geben Sie im **Parameter Gradient m** den Faktor an, mit dem der Wert in der vordefinierten Einheit für die Umrechnung in die neue Einheit multipliziert wird.
- 08 Geben Sie im **ParameterOffset n** den Offset an, der bei der Umrechnung addiert wird (optional).
- 09 Geben Sie im **ParameterFormat- String** das Darstellungsformat der be-nutzerdefinierten Einheit in den Anzeigen → [Anzeigeformate](#page-184-0) und Formatstrings [\(S. 185\)](#page-184-0)

10 Speichern Sie die Parametrierung .

# **Beispiel**

Standardmäßig sind in enSuite die Einheiten Meter (m) und Millimeter (mm) für die physikalische Größe Länge vordefiniert. Um die Einheit Zentimeter (cm) zu definieren, parametrieren Sie folgende Werte:

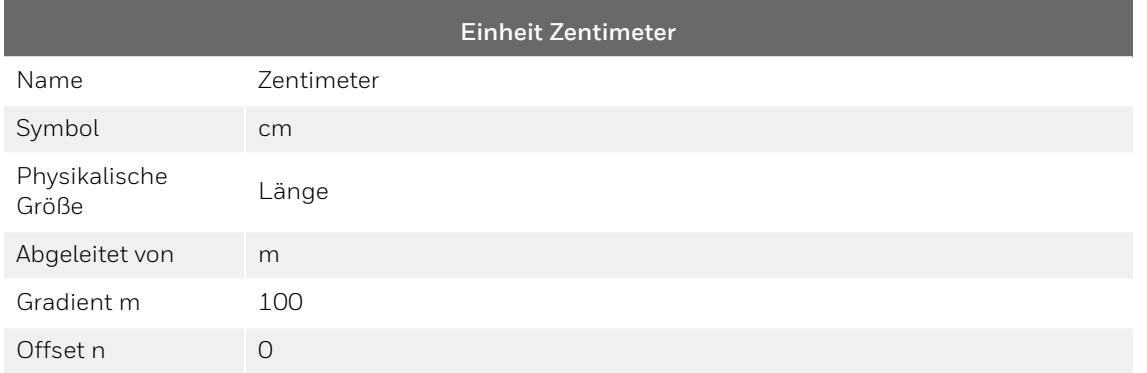

Im Einheitensatz der physikalischen Größen steht die neue Einheit Zentimeter (cm) zur Verfügung.

## **Benutzerdefinierte Einheit löschen**

01 Markieren Sie die Zeile Bereich **<Name>**.

02 Klicken Sie auf das Entfernen-Symbol  $\times$ .

Beachten Sie, dass eine benutzerdefinierte Einheit auch dann gelöscht wird, wenn sie in der Parametrierung verwendet wird.

In diesem Fall wird die Parametrierung ungültig. Ungültige Bezüge werden in roter Schriftfarbe angezeigt und müssen manuell korrigiert werden.

# <span id="page-184-0"></span>**Anzeigeformate und Formatstrings**

Mithilfe von Formatstrings wird das Anzeigeformat von Einheiten definiert. Anzeigeformate für vordefinierte und benutzerdefinierte Einheiten können Sie einfach über grafische Bedienelemente (Editor für Anzeigenformate) bestimmen. Alternativ können Sie den Formatstring auch manuell anpassen.

## **Anzeigeformat für eine vordefinierte Einheit ändern:**

- 01 Öffnen Sie im Zweig Grundsystem  $-\frac{m}{2}$  Einheiten-Service die **Registerkarte Anzeigeformate**.
- 02 Wählen Sie die physikalische Größe aus der Auswahlliste aus, für die Sie das Anzeigeformat einer Einheit anpassen möchten.
- 03 In der Tabelle werden alle zugehörigen (vordefinierten) Einheiten mit Formatstrings aufgelistet. Markieren Sie die Zeile mit der gewünschten Einheit.

## **Anzeigeformat für eine benutzerdefinierte Einheit ändern:**

- 01 Öffnen Sie den Zweig Grundsystem  $\frac{3}{26}$  Einheiten-Service Benutzerdefinierte Einheiten.
- 02 Wählen Sie auf der Registerkarte Parameter die gewünschte benutzerdefinierte Einheit aus bzw. fügen eine neue Einheit hinzu.
- 03 Markieren Sie den Format-String.

Die weiteren Schritte sind für vordefinierte und benutzerdefinierte Einheiten gleich. Im unteren Bereich der Registerkarte werden die Steuerelemente eingeblendet, um das Anzeigeformat zu ändern. Die aktuellen Werte des Formatstrings sind voreingestellt.

- 04 Ändern Sie das Format mit Hilfe der Auswahltasten und -listen.
- 05 Ihre Änderungen werden sofort in der Spalte Formatstring als Formatstring umgesetzt. Bedarf können Sie vordefinierte Anzeigeformate mit [Standard wiederherstellen] zu einem späteren Zeitpunkt wiederherstellen.
- 06 Speichern Sie die Parametrierung .

# **Grundanzeige festlegen und Anzeigenverhalten bearbeiten**

Normalerweise müssen die Anzeigen nicht bearbeitet werden. Wenn Sie über die entsprechenden Rechte verfügen, können Sie folgendes tun (wählen Sie im Parameterbaum **Anzeigen** wie unten gezeigt):

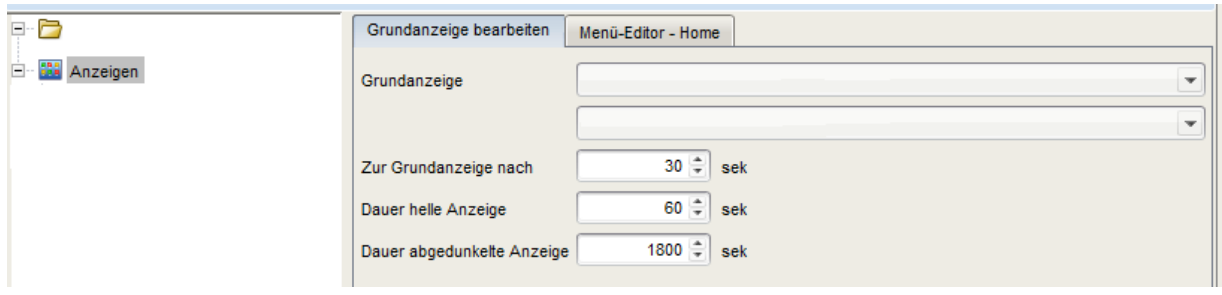

Abb. 8-19: Editing the display

Auf der rechten Seite des Parametrierungsfensters stehen im Register Grundanzeige bearbeiten verschiedene Einstellungen und Optionen zur Verfügung.

• Grundanzeige

Mit den 2 Auswahlmenüs können Sie festlegen, welche Anzeige oder Unteranzeige das Gerät beim Einschalten oder Neustart zuerst anzeigt. Im ersten Auswahlmenü können Sie den AFB festlegen. Das zweite Menü dient zur Auswahl beliebiger Unteranzeigen.

• Zur Grundanzeige nach

Hier können Sie festlegen, nach welcher Zeit das System die aktuelle Anzeige verlässt und in die Grundanzeige zurückkehrt. Wählen Sie diese Zeit nicht zu kurz, da Sie nach einer Bearbeitungspause oberhalb dieser Zeit die vorherige Anzeige erneut öffnen müssen, was Ihre Arbeit erschwert

• Dauer helle Anzeige

Wenn ein helle Anzeige über einen längeren Zeitraum nicht benutzt wird, wird sie gedimmt. Sie können die Zeit fest hier festlegen bis die Abdunkelung eintritt.

• Dauer abgedunkelte Anzeige

Wenn eine abgedunkelte Anzeige längere Zeit nicht benutzt wird, wird der Bildschirm abgeschaltet. Hier können Sie die Zeit fest, nach der diese Abschaltung eintritt.

Die Geräteanzeigen werden im Register "Menü-Editor - Home" aufgelistet. Wenn Sie über die entsprechenden Rechte verfügen, können Sie über das Kontextmenü und die Symbole am rechten Rand verschiedene Änderungen an den Einstellungen vornehmen.

# <span id="page-186-0"></span>**8.2.5 Benutzer- und Rechteverwaltung**

Die Benutzer- und Rechteverwaltung von enCore-Geräten ermöglicht es, sehr detailliert festzulegen, welche Änderungen Benutzer am Gerät durchführen dürfen. Rechte werden zentral über Benutzerprofile verwaltet. Jedem Profil können verschiedene Benutzer zugeordnet werden. Da die Benutzer die Rechte ihres Profils erben, wirken sich Änderungen an Rechten eines Benutzerprofils immer automatisch auf alle Benutzer dieses Profils aus.

Änderungen am Gerät können nur nach erfolgreicher Anmeldung durchgeführt werden. Benutzer können nur die Änderungen durchführen, zu denen ihr Benutzerprofil berechtigt ist. Um die Datenkonsistenz zu gewährleisten, kann immer nur ein Benutzer exklusiv am Gerät angemeldet sein. Zudem werden geänderte Daten immer erst dann im Gerät gespeichert, wenn der Benutzer die endgültige Datenübernahme explizit über eine Aktion bestätigt. Jede Änderung am Gerät wird mit der Angabe der Aktion, dem Benutzernamen sowie Datum und Uhrzeit protokolliert. Auch die An- und Abmeldung am Gerät wird im Änderungslogbuch gespeichert.

Reine Lesezugriffe auf das Gerät erfordern hingegen keine Anmeldung, wie z.B. das Auslesen von Archiven oder Auslesen der Parametrierung.

Zusätzlich zu den Rechten für Benutzerprofile können Geräte zur Verwendung im gesetzlichen Messwesen durch zulassungskonforme Sicherungseinstellungen geschützt werden. So kann sichergestellt werden, dass eichtechnisch relevante Änderungen entweder nur bei geöffnetem Eichschalter vorgenommen werden können oder im eichtechnischen Logbuch protokolliert werden.

enCore-Geräte unterscheiden Rechte auf Parameterebene und Rechte auf Systemebene:

• Rechte auf Parameterebene

Berechtigungen können sehr differenziert für einzelne Parameter oder Parameterbereiche einer Anwendung vergeben werden. Zum Beispiel das Ändern von Alarmgrenzen oder Einheiten.

 $\Rightarrow$  Rechte auf [Parameterebene](#page-191-0) (S. 192).

• Rechte auf Systemebene

Diese Rechte legen fest, welche Systemeinstellungen des Geräts geändert werden dürfen. Dazu gehört z.B. das Ändern der Gerätezeit.

➪ Rechte auf [Systemebene](#page-193-0) (S. 194)

Benutzer- und Zugriffsrechte werden pro Parametrierung gespeichert.

Die Benutzer- und Rechteverwaltung wird per Parametrierung gespeichert und ist in folgende Bereiche unterteilt:

- $\Rightarrow$  [Benutzerprofile](#page-187-0) verwalten (S. 188)
- ➪ Benutzer in enSuite [verwalten](#page-188-0) (S. 189)
- ➪ Zugriffsrechte verwalten (nur [Administrator\)](#page-190-0) (S. 191)
- $\Rightarrow$  Benutzerprofile und ihre [Berechtigungen](#page-197-0) in der Übersicht (S. 198)
- $\Rightarrow$  7.3.6 Anzeige und [Bedienung](#page-117-0) (S. 118)
- $\Rightarrow$  Änderungen und Aktionen über Anzeigen [durchführen](#page-118-0) (S. 119)

# <span id="page-187-0"></span>**Benutzerprofile verwalten**

Das enCore Berechtigungskonzept basiert auf einer rollenbasierten Zugriffsteuerung. Bis zu 6 verschiedene Rollen können mit 6 Benutzerprofilen abgebildet werden, die in jeder Parametrierung vorhanden sind. Die Rechte werden pro Profil zugeordnet.

In der folgenden Abbildung erhalten Sie einen ersten Überblick über die Benutzerprofile; die Benutzerprofile und Benutzer werden im Weiteren detailliert beschrieben:

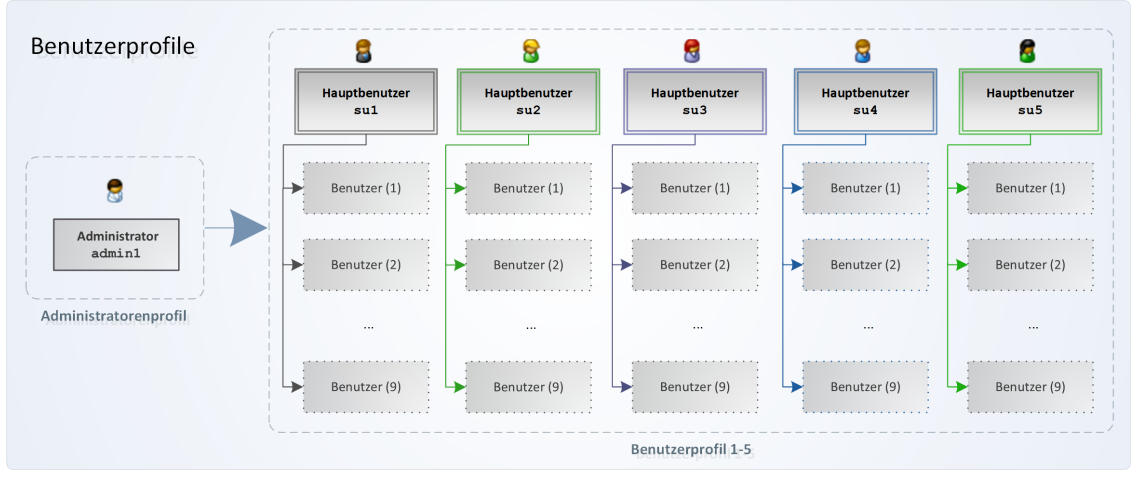

Abb. 8-20: Benutzerprofile in der Übersicht

Das Administratorprofil (Administrator) ermöglicht den uneingeschränkten Zugriff auf das Gerät und die Verwaltung der anderen Benutzerprofile. Es ist für die Einstellung und Übertragung der Benutzerverwaltung vorgesehen. Standardmäßig ist die Rechte- und Zugriffsverwaltung nicht werksseitig voreingestellt. Benutzerrollen und Passwörter werden durch den Administrator vergeben.

Die Benutzerprofile 1-5 bestehen jeweils aus bis zu neun Standardbenutzern sowie einem Hauptbenutzer. Benutzer erben jeweils die Berechtigungen ihres Profils. Die fünf Hauptbenutzer haben zusätzlich das Recht, die Benutzer des eigenen Profils zu verwalten, d.h. sie können in ihrer Gruppe Benutzer hinzufügen, löschen oder Benutzernamen ändern.

Ein Benutzer gehört immer nur einem Profil an. Jeder Benutzer hat eigene Zugangsdaten bestehend aus **Benutzername** und **Passwort**. Die Anmeldung am Gerät kann lokal oder entfernt (engl. remote) über das Netzwerk erfolgen. Die Prüfung der Zugangsdaten führt das Gerät durch, d.h. der Benutzer muss in der Parametrierung des Geräts bekannt sein.

Jedem Profil sind in enSuite ein eindeutiges Symbol und eine eindeutige Position zugeordnet:

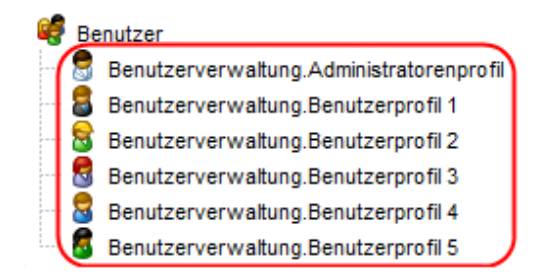

Abb. 8-21: Benutzerprofile mit eindeutigen Symbolen und fester Position

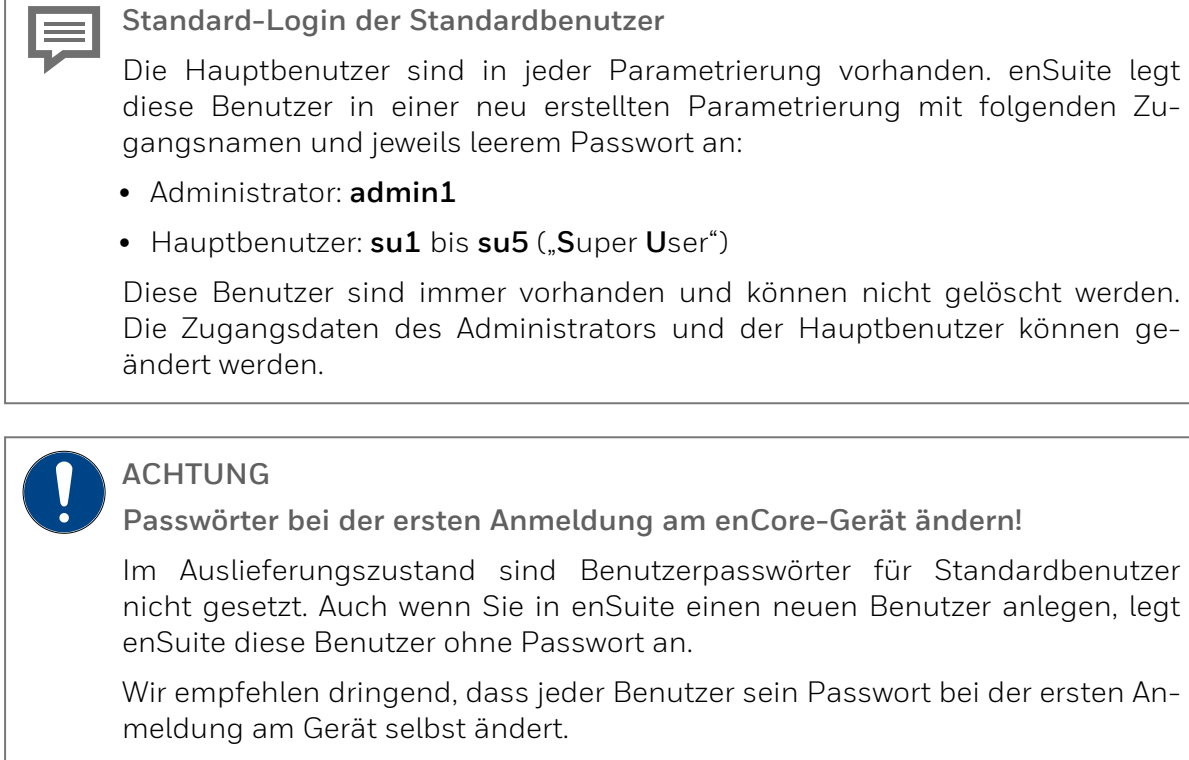

 $\Rightarrow$  [Passwort](#page-121-0) ändern (S. 122)

## <span id="page-188-0"></span>**Benutzer in enSuite verwalten**

Der Zweig **Benutzer – <Profilname>**z.B. **Benutzer – Benutzerprofil 1**listet auf der Registerkarte **Benutzergruppe** alle Benutzer dieses Profils. Im Feld **Profilname** können Sie – außer für das Administratorprofil – einen sprechenden Namen für das Benutzerprofil eingeben, der z.B. die Funktion dieses Profils beschreibt wie **T e c h n i k e r** oder **M e t r o l o g e** . Dieser Name wird im Ordnernamen **Benutzerverwaltung.<Profil– name> Profil** verwendet z.B. **Benutzer – Techniker Profil**.

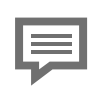

## **Zulässige Benutzernamen**

Beachten Sie bei der Wahl eines Benutzernamens:

- Der Name kann aus 3 bis 10 zulässigen Zeichen bestehen.
- Er muss in der Parametrierung eindeutig sein, d.h. darf nicht mehrfach vorkommen.
- Es wird nicht zwischen Groß- und Kleinschreibung unterschieden.
- Zulässig sind alle Buchstaben von a bis z (bzw. A bis Z) sowie die Ziffern 0 bis 9.
- Nichtzulässig sind Sonderzeichen wie z.B. - . \* [{|#, \.

## **Neuen Benutzer hinzuzufügen** (Siehe auch ➪ [Passwort](#page-121-0) ändern (S. 122))

- 01 .Öffnen Sie in der Offline-Parametrierung das gewünschte Benutzerprofil im Zweig **Benutzer – <Profilname>**z.B. **Benutzer – Benutzerprofil 1**.
- 02 Klicken Sie auf das Symbol
- 03 Geben Sie im Dialog **Benutzer anlegen** einen zulässigen Benutzernamen ein.
	- <sup>l</sup> z.B.**P S c h m i d t** . Sobald Ihre Eingabe zulässig ist, aktiviert enSuite die Schaltfläche **[OK]**
- 04 Bestätigen Sie mit **[OK]**. Der Benutzer wird mit den Zugangsdaten **<Benutzername>** und leerem Passwort neu angelegt.
- 05 Melden Sie sich am enCore-Gerät an und vergeben Sie ein sicheres Passwort.

**Benutzer löschen** ( **<admin1>** und **<su1>** bis **<su5>** können nicht gelöscht werden)

- 01 Öffnen Sie in der Offline-Parametrierung das gewünschte Benutzerprofil im Zweig **Benutzer – <Profilname>**z.B. **Benutzer – Benutzerprofil 1**.
- 02 Markieren Sie den gewünschten Namen in der Liste undKlicken Sie auf den  $x$ -Button.. Der Benutzer wird ohne Rückfrage aus der Liste entfernt.

**Namen eines Benutzers ändern** (Siehe auch ➪ [Passwort](#page-121-0) ändern (S. 122))

- 01 Öffnen Sie in der Offline-Parametrierung das gewünschte Benutzerprofil im Zweig **Benutzer – <Profilname>**z.B. **Benutzer – Benutzerprofil 1**.
- 02 Markieren Sie den gewünschten Namen in der Liste und Klicken Sie auf den Button.. Es erscheint die Warnung, dass bei Namensänderung das zugehörige Benutzerpasswort gelöscht wird.
- 03 Um den Namen eines Benutzers zu ändern, … . Geben Sie im Feld **Benutzer** einen zulässigen Benutzernamen ein. Sobald Ihre Eingabe zulässig ist, aktiviert enSuite die Schaltfläche **[OK]**.
- 04 Bestätigen Sie mit **[OK]**.. Der geänderte Name wird in der Liste angezeigt. Das alte Passwort ist gelöscht.
- 05 Melden Sie sich am enCore-Gerät an und vergeben Sie ein sicheres Passwort.

# <span id="page-190-0"></span>**Zugriffsrechte verwalten (***nur Administrator***)**

Zugriffsrechte bestimmen, welche Parameter oder Systemeinstellungen ein Benutzer am Gerät ändern darf oder nicht. Die Zugriffsrechte werden ausschließlich vom Administrator im Expertenmodus verwaltet.

Rechte werden pro Benutzerprofil vergeben. Zusätzlich können Änderungen am Gerät durch folgende Sicherungseinstellungen geschützt werden:

• Schutz des Eichschalters @ (auf Parameter- und Systemebene)

Änderungen, die zusätzlich zu einem Benutzerprofil unter dem Schutz des Eichschalters stehen, können nur bei geöffnetem Eichschalter zum Gerät übertragen bzw. am Gerät geändert werden. Länderspezifische Vorschriften können vorgeben, dass zum Öffnen und Schließen des Eichschalters nur ein autorisierter Personenkreis befugt ist. Dieser Schutz ist die höchste Sicherheitseinstellung im Gerät.

**Eichtechnisches Logbuch (***nur* **auf Parameterebene**)

Alternativ zum Schutz des Eichschalters können Parameter mit (eichtechnisches Logbuch) gekennzeichnet sein. Änderungen dieser Parameter werden im eichtechnischen Logbuch protokolliert. Auf diese Weise können rechtlich relevante Parameter auch bei geschlossenem Eichschalter geändert werden, solange das eichtechnische Logbuch nicht voll ist (maximal 1.000 Einträge).

Bei geöffnetem Eichschalter werden diese Änderungen nicht im eichtechnischen Logbuch protokolliert. Die Einstellung D (eichtechnisches Logbuch) gilt als weniger strikt als der Schutz durch den Eichschalter.

**Löschen des eichtechnischen Logbuchs**

Das eichtechnische Logbuch kann insgesamt 1.000 Einträge aufnehmen. Sobald das Logbuch voll ist, können Parameter, die mit (eichtechnisches Logbuch) gekennzeichnet sind, erst dann wieder geändert werden, wenn die Einträge mit der Aktion **Eichtechn. Logbuch löschen** entfernt wurden.

Voraussetzung ist, dass der Benutzer das Recht **Eichtechn. Logbuch/amtl. Archive löschen** hat. Diese Aktion sollte zusätzlich unter dem Schutz des Eichschalters stehen.

➪ Rechte auf [Systemebene](#page-193-0) (S. 194)

Bei Geräten, die im Bereich des gesetzlichen Messwesens eingesetzt werden, stammen diese zusätzlichen Sicherungseinstellungen aus einer Zulassungsdatei, die die Vorgaben der benannten Stelle (Notified Body) für die zugelassene Anwendung widerspiegelt. In einer solchen Zulassungsdatei sind die amtlichen Minimalanforderungen beschrieben. Des Weiteren kann für ein Gerät eine Standard-Zulassungsdatei definiert sein, die nicht zu einer amtlichen Zulassung gehört, sondern nur übliche Sicherungseinstellungen vorschreibt.

Der Administrator kann in der Parametrierung weitere Sicherungseinstellungen hinzufügen. Beachten Sie, dass er auch das Recht hat, die in der gewählten Zulassungsdatei vorgegebenen Minimalanforderungen zu unterschreiten. Sobald derartige Änderungen zum Gerät übertragen werden, gilt das Gerät als *nicht zulassungskonform*und darf nicht mehr für die betreffende amtliche Anwendung betrieben werden.

 $\equiv$ 

Rechte werden in enSuite mithilfe von Symbolen verwaltet. Überall wo Rechte auf Parameter- bzw. Systemebene vergeben werden können, wird in der Spalte **Rechte** bzw. **Berechtigung** eine Symbolleiste angezeigt.

Die Symbolleiste ist zweigeteilt und besteht aus bis zu 7 Buttons:

 $\bullet$   $\circledR$   $\circledR$   $\circledR$ 

Button 1 bis 5: Rechte für Benutzerprofile

Jedem Button ist jeweils das eindeutige Symbol der Benutzerprofile 1 bis 5 zugewiesen.  $1$  Die Reihenfolge entspricht der Position der Profile in der Benutzerverwaltung.

 $\bullet$   $\blacksquare$ 

Button 6 bis 7: amtliche Sicherungseinstellungen

Button 6 ist das Symbol für den Schutz des @ Eichschalters und Button 7 das Symbol für das  $\Box$  eichtechnische Logbuch zugeordnet. Button 7 wird nur auf Parameterebene angezeigt.

Generell gilt: Nur wenn ein Symbol aktiviert ist, hat das zugehörige Benutzerprofil das entsprechende Recht (Button 1 bis 5) bzw. gilt diese (amtliche) Sicherheitseinstellung (Button 6 bis 7).

## <span id="page-191-0"></span>**Rechte auf Parameterebene**

Auf Parameterebene wird in enSuite standardmäßig nur eine reduzierte Symbolleiste angezeigt, in der die Rechte für die Benutzerprofile ausgeblendet sind.

## <span id="page-191-1"></span>**Rechte in enSuite verwalten**

Voraussetzung(en)

- Die gewünschte Offline-Parametrierung ist im Expertenmodus geöffnet.
- <sup>l</sup> Der Benutzer, der die Parametrierung zum Gerät übertragen wird, hat Administratorrechte.

# **Erweiterte Symbolleiste zur Vergabe der Profilrechte einblenden**

01 Öffnen Sie den Knoten **<Gerät>**.

Auf der Registerkarte **Konfiguration** werden im oberen Bereich die Felder für die virtuelle Anmeldung und das Kontrollkästchen **Benutzerrechte bearbeiten** angezeigt.

Nur der Administrator kann Benutzerrechte bearbeiten. Falls bereits ein Benutzer ohne Administratorrechte in enSuite virtuell angemeldet ist, wird das Kontrollkästchen **Benutzerrechte bearbeiten** inaktiv (ausgegraut) dargestellt und wird nicht ausgewertet.

- 02 In diesem Fall deaktivieren Sie das Kontrollkästchen **Virtuelle Anmeldung verwenden** oder melden sich als Administrator virtuell in enSuite an (z.B. mit dem Standardlogin **a d m i n 1** ).
- 03 Aktivieren Sie das Kontrollkästchen **Benutzerrechte bearbeiten**.

<sup>1</sup>  Der Administrator hat bereits alle Rechte, die in enSuite parametriert werden können, deshalb wird das Administratorprofil nicht durch einen Button repräsentiert.

In der gesamten Parametrierung wird in der Spalte **Rechte** bzw. **Berechtigung** die erweiterte Symbolleiste zur Rechtevergabe eingeblendet und Sie können die Rechte für die Benutzerprofile 1 bis 5 zuweisen.

# **Symbolleiste in der Spalte "Rechte" reduzieren**

Um die Symbolleiste zur Vergabe der Profilrechte auf die Anzeige der Sicherungseinstellungen **a**und **zu reduzieren, öffnen Sie den Knoten <Gerät>** und deaktivieren das Kontrollkästchen **Benutzerrechte bearbeiten**.

Sie können Benutzerrechte gezielt für einzelne Parameter und – je nach Kontext – auch für ganze Bereiche oder gesamte Registerkarten vergeben. Dabei erben untergeordnete Parameter das entsprechende Recht. Ererbte Rechte können Sie nur auf der Ebene wieder deaktivieren, auf der diese gesetzt wurden. Diese Art der Vererbung funktioniert nicht für die rechtlich relevanten Sicherheitseinstellungen.

## **Recht gewähren, gezielt einen bestimmten Parameter zu ändern**

01 Aktivieren Sie in der Parameterzeile den gewünschten Button des Benutzerprofils bzw. der Benutzerprofile.

Das bzw. die Symbol(e) der markierten Profile werden angezeigt, hier am Beispiel von Benutzerprofil  $1 \,$ **s**:

| <b>Fahrtrichtungs-Manager</b> | Α                           |         |          |   |
|-------------------------------|-----------------------------|---------|----------|---|
| Name                          | Wert                        | Einheit | Rechte   |   |
| $\nabla$ FR-Gruppe 1          | 1-fach                      |         |          | ⊕ |
| Name                          |                             |         |          | × |
| <b>Eingang 1</b>              | $\bigwedge$ Karte 1.D3+ GND |         |          |   |
| Eingang 1 invertieren         |                             |         | M<br>للو |   |
| $\nabla$ FR-Gruppe 2          | $1 -$ fach                  |         | A        |   |
| Name                          |                             |         |          |   |

Abb. 8-22: Rechte für einzelnen Parameter ändern – Beispiel **Eingang 1**

Die Benutzer der Profile, deren Symbol in der Leiste aktiviert ist, können eine Parametrierung zum Gerät übertragen, in dem dieser Parameter geändert wurde.

## **Recht gewähren, ganzen Bereich zu ändern**

01 Aktivieren Sie in der Bereichszeile den gewünschten Button des Benutzerprofils bzw. der Benutzerprofile.

Alle Parameter in diesem Bereich erben diese Einstellung, hier am Beispiel von Benutzerprofil  $2 \,$   $\pm$ 

| <b>Fahrtrichtungs-Manager</b>          | A                       |         |                       |   |
|----------------------------------------|-------------------------|---------|-----------------------|---|
| Name                                   | Wert                    | Einheit | Rechte                |   |
| $\overline{\triangledown}$ FR-Gruppe 1 | 1-fach                  |         |                       | ⊕ |
| Name                                   |                         |         | $\mathbb{Z}^{W}$      |   |
| <b>Eingang 1</b>                       | Av Karte 1.D3+ GND ક્ષિ |         | g.<br>ы<br><b>Pro</b> |   |
| Eingang 1 invertieren                  |                         |         | g.                    |   |
| $\triangledown$ FR-Gruppe 2            | 1-fach                  |         | A                     |   |
| Name                                   |                         |         |                       |   |

Abb. 8-23: Rechte für einen ganzen Bereich ändern – Beispiel **FR-Gruppe 1**

Das ererbte Recht eines Parameters kann nur auf Bereichsebene, nicht aber auf Parameterebene deaktiviert werden.

## **Recht gewähren, ganze Registerkarte zu ändern**

01 Aktiveren Sie auf der Registerkarte den gewünschten Button des Benutzerprofils bzw. der Benutzerprofile.

Die Einstellung wird für die gesamte Registerkarte übernommen, hier am Beispiel von Benutzerprofil 3 **8**:

| <b>Fahrtrichtungs-Manager</b>          |                             |         |        |   |    | A |     |
|----------------------------------------|-----------------------------|---------|--------|---|----|---|-----|
| Name                                   | Wert                        | Einheit | Rechte |   | 50 |   |     |
| $\overline{\triangledown}$ FR-Gruppe 1 | $1 -$ fach                  |         |        |   |    |   |     |
| Name                                   |                             |         |        |   | k  |   |     |
| <b>Eingang 1</b>                       | $\bigoplus$ Karte 1.D3+ GND |         | Ξ      | × | k  |   | G٦  |
| <b>Eingang 1 invertieren</b>           | m                           |         |        | ਬ | ×  |   | Ω   |
| $\nabla$ FR-Gruppe 2                   | $1-fach$                    |         |        |   |    | A |     |
| Name                                   |                             |         |        |   |    |   |     |
| <b>Eingang 1</b>                       | ß<br>Unbelegt               |         |        |   | ю  |   | GD. |
| <b>Eingang 1 invertieren</b>           |                             |         |        |   | é  |   | الو |

Abb. 8-24: Rechte für eine gesamte Registerkarte ändern – Beispiel **Fahrtrichtungs-Manager**

In enSuite kann das ererbte Recht eines Bereichs oder Parameters in diesem Fall nur auf der Registerkartenebene, nicht jedoch für einzelne Bereiche oder Parameter deaktiviert werden.

Sobald die Parametrierung mit den geänderten Benutzerrechten und Sicherungseinstellungen zum Gerät übertragen wurde, sind sie wirksam.

#### <span id="page-193-0"></span>**Rechte auf Systemebene**

Anhand der Rechte auf Systemebene kann der Administrator differenziert festlegen, von welchen Benutzern welche Geräteeinstellungen geändert bzw. welche Aktionen durchgeführt werden können. Diese Einstellungen und Aktionen können zusätzlich unter dem Schutz des Eichschalters stehen.

## **Rechte auf Systemebene in enSuite verwalten**

Vorbereitung(en)

- Die gewünschte Offline-Parametrierung ist im Expertenmodus geöffnet.
- <sup>l</sup> Der Benutzer, der die Parametrierung zum Gerät übertragen wird, hat Administratorrechte.
- 01 Wechseln Sie im Zweig **<Gerät> Benutzer** auf die Registerkarte **Weitere Benutzerrechte**.

In folgenden Abschnitten sind alle Aktionen auf Systemebene aufgeführt, für die Sie in enSuite eine Berechtigung vergeben können.

## **Aktionen für weitere Benutzerrechte**

#### **Aktion "Störungen ohne Anmeldung quittieren"<sup>1</sup>**

Das Quittieren der Störungsliste ist ohne Anmeldung möglich. (*Standardeinstellung*) **Aufruf am Gerät**

**Störungsliste** – **Alle quittieren**

### **Aktion "Störungen quittieren"<sup>2</sup>**

Das Quittieren der Störungsliste ist nur für berechtigte Benutzerprofile erlaubt und kann zusätzlich unter dem Schutz des Eichschalters stehen.

**Aufruf am Gerät**

**Störungsliste** – **Alle quittieren**

#### **Aktion "Eichtechn. Logbuch/amtl. Archive löschen"**

Unter diesem Recht sind 2 verschiedene Aktionen zusammengefasst:

(1) Eichtechnisches Logbuch löschen

Das eichtechnische Logbuch hat eine Tiefe von maximal 1.000 Einträgen. Sobald das eichtechnische Logbuch voll ist, können Parameter mit dem Zugriffsrecht a bei geschlossenem Eichschalter nicht mehr geändert werden – erst muss das eichtechnische Logbuch gelöscht werden.

### **Aufruf in enSuite (Navigationszweig)**

**Meine Geräte** – **<Gerät>** – **Eichtechn. Logbuch löschen**

ODER

**Meine Geräte** – **<Gerät>** – **Abschluss der Inbetriebnahme**

**Aufruf am Gerät**

**System** – **<Änderungslogbuch>** Eintrag **Eichtechnisch** auswählen, **Eichtechn. Logbuch löschen**

(2) Amtliche Archive löschen *(nur AFB DSfG)*

**Meine Geräte** – **<Gerät>** – **Archive im Gerät leeren**

ODER

**Meine Geräte** – **<Gerät>** – **Abschluss der Inbetriebnahme** <sup>3</sup>

**<sup>1</sup>**  Ob nur Störungen quittiert werden können, die aktuell nicht mehr anstehen, oder ob Störungen immer quittierbar sind, ist im Zweig **Grundsystem – System**, Bereich **Störungsliste** im Parameter **Quittungsverhalten** festgelegt.

<sup>2</sup> Ob nur Störungen quittiert werden können, die aktuell nicht mehr anstehen, oder ob Störungen immer quittierbar sind, ist im Zweig **Grundsystem – System**, Bereich **Störungsliste** im Parameter **Quittungsverhalten** festgelegt.

<sup>3</sup> Zum Beispiel bei der enCore FC-Geräteserie, werden beim **Abschluss der Inbetriebnahme** verschiedene Aktionen durchgeführt, um das Gerät vor der Inbetriebnahme in einen sinnvollen Ausgangszustand zu versetzen. Auf diese Weise können z.B. die amtlichen und betrieblichen Archive, das Änderungslogbuch und/oder das eichtechnische Logbuch geleert werden.

### **Aktion "Anzeigen ändern"**

Parametrierung mit geänderten Anzeigen zum Gerät übertragen. Geändert werden können vordefinierte Standardanzeigen, wenn diese nicht schreibgeschützt sind; schreibgeschützte Anzeigen sind mit einem Schloss **gegehennzeichnet.** Zudem können benutzerdefinierte Anzeigen erstellt, bearbeitet und auch wieder gelöscht werden.

**Aufruf in enSuite (Navigationszweig)**

#### **Anzeigen** –**<Ordner>** – [**Ordner** – ] **<Anzeige(n)>**

#### **Aktion "Gerätezeit ändern"**

Geräteinterne Systemzeit verstellen (für Synchronisation der Gerätezeit nicht erforderlich). $<sup>1</sup>$ </sup>

**Aufruf in enSuite (Navigationszweig)**

**Meine Geräte** –**<Gerät>** –**Datum und Uhrzeit ändern**

**Aufruf am Gerät**

**System** – **Zeitservice** –**Datum & Zeit** – [**Datum und Uhrzeit ändern** – ], **Datum und Uhrzeit ändern**

#### **Aktion "Batteriestatus zurücksetzen"**

Anzeige der Batteriekapazität am enCore-Gerät z.B. nach einem Batteriewechsel auf 100 % zurücksetzen.

**Aufruf am Gerät**

**Info** –**Gerätemonitor**, **Batteriestatus auf 100 % zurücksetzen**

#### **Aktion "AFB Konfiguration ändern"**

Zusammenstellung von AFBs ändern. **Aufruf am Gerät <Gerät>**, Registerkarte **AFB-Konfiguration**

#### **Aktion "Betriebliche Firmware ändern"**

Alle nicht-amtlichen Firmware-Module (in Spalte **Amtlich** ist das Kontrollkästchen deaktiviert) können aktualisiert bzw. ihr letzter Zustand wieder hergestellt werden. **Aufruf in enSuite (Navigationszweig)**

**Meine Geräte** –**<Gerät>**, Aktion **Firmware-Konfiguration**, **[Firmware-Änderungen durchführen]** ODER **[Zustand vor dem letzten Update restaurieren]** <sup>2</sup>

<sup>1</sup> Der Zeitservice unterscheidet zwischen Synchronisation und Verstellung der Systemzeit.

<sup>➪</sup> enCore-Handbuch "Grundsystem mit SFBs"

<sup>2</sup> Betrifft alle *nicht-amtlichen*Firmware-Module, d.h., die Module, bei denen das Kontrollkästchen in der Spalte **Amtlich** deaktiviert ist.

#### **Aktion "Amtliche Firmware ändern"**

Auch alle amtlich zugelassenen Firmware-Module (in Spalte **Amtlich** ist das Kontrollkästchen aktiviert) können aktualisiert bzw. ihr letzter Stand wieder hergestellt werden.

**Aufruf in enSuite (Navigationszweig)**

**Meine Geräte** –**<Gerät>**, Aktion **Firmware-Konfiguration**, **[Firmware-Änderungen durchführen]** ODER **[Zustand vor dem letzten Update restaurieren]**

### **Aktion "Zulassungsdatei ändern"**

Andere Zulassungsdatei auswählen.

**Aufruf in enSuite (Navigationszweig)**

Aktion **Firmware-Konfiguration**, Spalte **Firmware-Modul** Wert **Zulassung**, in Spalte **Aktuell** Zulassungsdatei wählen, **[Firmware-Änderungen durchführen]**

#### **Aktion "Allgemeine Systemeinstellungen ändern"**

Unter diesem Recht sind verschiedene Aktionen zusammengefasst:

• TLS-Zertifikat löschen bzw. Reboot und Zertifikat neu erstellen **Aufruf am Gerät**

**Info** –**<Seriennr. des Geräts>**, **Zertifikat löschen** ODER

**Info** –**<Seriennr. des Geräts>**, **Reboot und Zertifikat neu erstellen**

• Testmodus für MFA8-Karten aktivieren/deaktivieren **Aufruf am Gerät**

**System** – **E/A** –**<x>**, **MFA8**: **Testmodus: Ein/Aus**

01 Um einem Profil das Recht zur Ausführung einer Aktion zu geben, aktivieren Sie in der Spalte Berechtigung das zugehörige Profilsymbol.

ð Abschnitt ➪ Rechte in enSuite [verwalten](#page-191-1) (S. 192)

02 Falls erforderlich, können Sie eine Aktion unter den Schutz des Eichschalters stellen.

Sobald die Parametrierung mit den geänderten Benutzerrechten und Sicherungseinstellungen zum Gerät übertragen wurde, sind sie wirksam.

#### **Allgemeine Parameter**

Öffnen Sie den Zweig **<Gerät> – Grundsystem – Benutzer** und wechseln Sie zum Register **Parameter**.

Die folgende Tabelle listet die allgemeinen Parameter der Benutzer- und Rechteverwaltung auf, die Sie auf dieser enSuite-Seite einstellen können.

## **Inaktivitätstimeout**

Geben Sie die Zeitspanne an, nach deren Ablauf ein Benutzer bei Inaktivität automatisch vom enCore-Gerät abgemeldet wird – Standardwert ist 120 min. Bereits durchgeführte und noch nicht übernommene Änderungen werden verworfen. Der Timeout greift zum Beispiel, wenn ein Benutzer von fern am Gerät angemeldet ist und enSuite beendet, ohne sich vorher am Gerät abzumelden.

## **Authentifizierungsmodus**

enCore-Geräte unterstützen zwei Betriebsarten für die Anmeldung am Gerät:

- <sup>l</sup> *Passwort* (Standardeinstellung) Hier sind bei der Anmeldung am Gerät <Benutzername> und <Passwort> erforderlich. Dies ist die Standardanmeldung..
- <sup>l</sup> *Eichschalter* (seit Grundsystem V 03-23) Hier ist bei geöffnetem Eichschalter der <Benutzername> ausreichend. Diese Betriebsart ist für Sonderfälle vorgesehen und vereinfacht z.B. die Betriebspunktprüfung und Inbetriebnahme des Geräts, da die Passworteingabe entfällt..

Stellen Sie sicher, dass diese Betiebsart den Sicherheitsrichtlinien Ihres Unternehmens entspricht.

Bei beiden Anmeldearten kann der Benutzer während der gesamten Sitzung nur die Änderungen und Aktionen am Gerät ausführen, zu denen ihn das zugehörige Benutzerprofil berechtigt.

# <span id="page-197-0"></span>**Benutzerprofile und ihre Berechtigungen in der Übersicht**

Die folgende Tabelle gibt eine Übersicht über die verschiedenen Berechtigungen des Administratorprofils sowie der Benutzerprofile 1 bis 5:

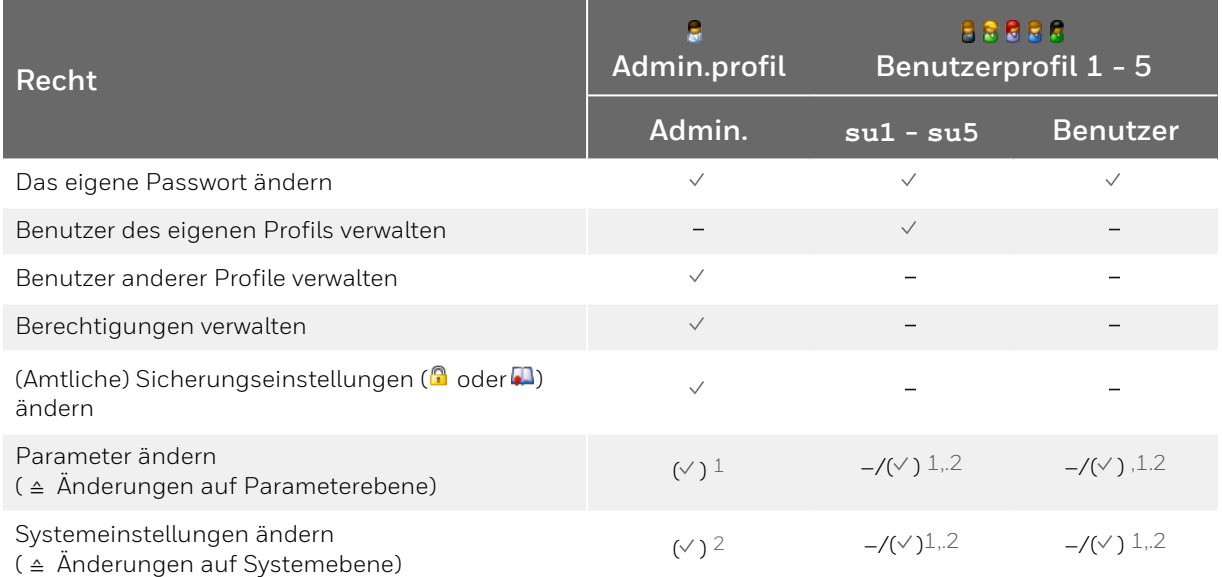

Tab. 8-1: Übersicht über Benutzerprofile und ihre Berechtigungen

<sup>1</sup> Falls die Änderung unter dem Schutz des Eichschalters steht, ist die Änderung nur bei *geöffnetem*Eichschalter erlaubt.

<sup>2</sup> Ob und welche Parameter bzw. Systemeinstellungen ein (Haupt-)Benutzer der Benutzerprofile 1 bis 5 ändern darf, verwaltet der Administrator.

# **Vorgeschlagene Berechtigungen (GQ Geräte)**

Zur Erhöhung der Datensicherheit sollten Sie den Benutzerprofilen 1-5 immer nur die zur Ausführung einer Aufgabe erforderlichen Mindestrechte zuweisen. Sechs verschiedene Rollen lassen sich mit diesem Berechtigungskonzept realisieren.

#### **Beispiele:**

Administratorprofil: Hauptakteur: Geräteeigentümer Anlagenbetreiber

#### Ziel: System / Geräte Verwaltung

Alle Rechte auf Systemebene und Parameterebene vorhanden (keine Anpassung erforderlich).

Anwendungsfall:

Anlegen und Löschen von Benutzern / Zuweisung von Berechtigungen /Vergabe von Passwörtern

Erstes Profil & der Benutzerprofile 1–5 Hauptakteur(e):

Honeywell Service /Techn. Support /Servicetechniker mit Zusatzqualifikation (Metrologie-Experte)

Ziele: Gerät montieren / Gerätefunktionen konfigurieren / Software ändern (betrieblich, amtlich) / Parametrierung an Messstelle anpassen / Eichschalter öffnen und schließen / Richtigkeit der amtl. Messung sicherstellen / Gerät verplomben.

erforderliche Rechte (Administrator ohne Verwaltungsrechte) Alle Rechte auf Systemebene / Alle Rechte auf Parameterebene (Rechte müssen angepasst werden)

Anwendungsfall: Servicetechniker nimmt enCore Gerät amtlich oder betrieblich in Betrieb oder führt wesentliche Änderungen der Betriebsweise oder Reparatur maßnahmen durch. / Honeywell Technischer Support unterstützt Servicetechniker, Fachpersonal und Controller bei ihren Tätigkeiten

Zweites Profil & der Benutzerprofile 1-5 Hauptakteur(e): Honeywell Servicepartner / Metrologie-Experte mit HONEYWELL Schulung

Ziele: Eichschalter öffnen und schließen / eichtechnischen Logbuchs und Archive löschen / amtliche relevante Parameter gemäß Zulassungsdatei ändern /amtliche Software im Gerät ändern /Richtigkeit der amtlichen Messung sicherstellen / Gerät verplomben

Minimal erforderliche Rechte (Rechte müssen angepasst werden)

auf Systemebene: Gerätezeit ändern /Batteriestatus zurücksetzen / AFB Konfiguration ändern / Amtliche und Betriebliche Software ändern / Allgemeine Systemeinstellungen ändern /Eichtechn. Logbuch und amtl. Archive löschen / Zulassungsdatei ändern

auf Parameterebene: Recht alle Parameter zu ändern, die gemäß Zulassungsdatei durch Eichschalter geschützt sind. / Rechte um betriebliche AFBs ändern

Anwendungsfall: Metrologie-Experte führt amtlich relevante Wartungsarbeiten durch

Drittes Profil der Benutzerprofile 1-5 Hauptakteur(e): Fachpersonal mit HONEYWELL Schulung z.B. Elektrofachkraft / Gasfachmann

Ziele: Regelmäßig einen festgelegten Satz an Parametern ändern, z. B. Werte der Gasbe-schaffenheitstabelle anpassen / betriebliche Software ändern / betriebliche Archive löschen / Kalibrierungen durchführen / Wartungen durchführen

Minimal erforderliche Rechte (Rechte müssen angepasst werden)

auf Systemebene: Anzeigen ändern / Gerätezeit ändern / Batteriestatus zurücksetzen / AFB Konfiguration ändern / Betriebliche Software ändern / Allgemeine Systemeinstellungen ändern

auf Parameterebene: Rechte den erforderlichen Satz an Parametern zu ändern, z. B. Gas-beschaffenheitswerte, Gaszusammensetzungen

Anwendungsfall: Fachpersonal führt (betriebliche) Wartungsarbeiten durch

Restliche Profile  $\frac{1}{2}$  der Benutzerprofile 1–5 Hauptakteur(e): Anwender ohne HONEYWELL Schulung z.B. Controller.

Ziele: Archive auslesen /Parametrierung auslesen /Störungsliste sichten und quittieren

keine Anpassung der Rechte erforderlich (Standardeinstellung erlaubt nur lesenden Zugriff)

Anwendungsfall: Mitarbeiter liest nicht-sensible Daten aus dem Messgerät aus

### **Anmelde-Aufforderung und Status**

Bei Arbeiten an geschützten Einstellungen erscheint automatisch eine **Anmeldeaufforderung**. Sie benötigen Benutzername und Passwort, die der Anlagenbetreiber als Administrator oder der Hauptbenutzer des Profils für Sie vorbereitet hat. Bitte fragen Sie nach den entsprechenden Daten.

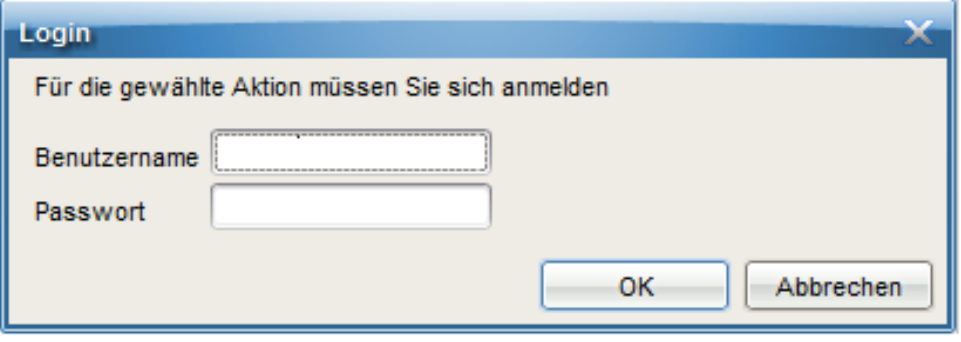

Abb. 8-25: Login Dialogfenster

Wenn Sie die erforderliche Berechtigung besitzen und die Stellung des Eichschalters (SSW) eine Bearbeitung erlaubt können Sie nach der Anmeldung die Änderungen vornehmen.

## **Prüfen Sie den Anmeldestatus**

Wählen Sie im unteren Bereich des Navigationsfensters den Eintrag **Online parametrieren**. Wenn Sie nicht eingeloggt sind, erscheint die**Login** Aufforderung.

Wenn Sie eingeloggt sind, öffnet sich die Online-Parametrisierung und Sie können auf den obersten Ordner im Parameterbaum klicken und die Registerkarte mit den Anmeldeinformationen auswählen, wie abgebildet.

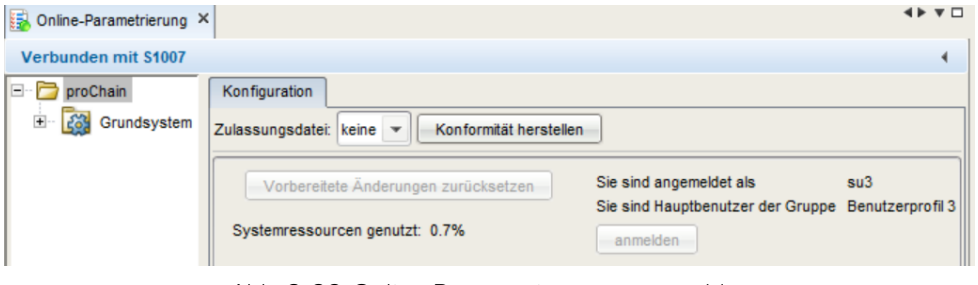

Abb. 8-26: Online Parametrierung angemeldet

Wenn Sie während der Online-Parametrierung abgemeldet wurden, z.B. durch andere Benutzer am Gerät oder am **Fernen Bedienfeld**, ändert sich die Registerkarte und bietet die Möglichkeit, sich erneut anzumelden.

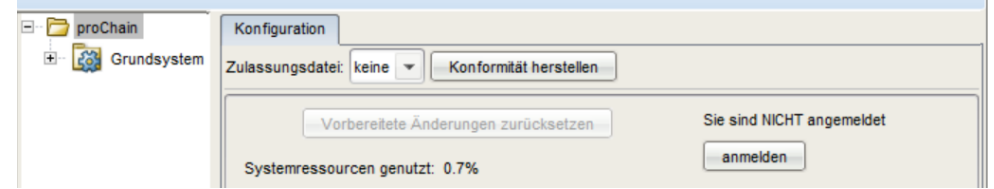

Abb. 8-27: Online Parametrierung nicht angemeldet

# **Zugriffsrechteabhängige Bearbeitung (virtuelle Anmeldung)**

Bei der Offline-Parametrierung öffnet enSuite standardmäßig eine Parametrierung mit Administrator Rechten, so dass alle Parameter angezeigt werden und aufgrund der erweiterten Berechtigungen des Administrators auch editierbar sind. Auch solche Parameter, die am Gerät nur bei geöffnetem Sicherheitsschalter geändert werden können, sind editierbar.

Damit die Änderungen an einer Parametrierung erfolgreich auf ein Gerät übertragen werden können, muss der am Gerät angemeldete Benutzer Zugriffsrechte für alle Parameter haben, die zuvor im Offline-Modus geändert wurden. Wenn Parameter geändert wurden, die unter Schutz stehen, lehnt das Gerät die Übernhme der gesamten Parametrierung ab.

Mit dem virtuellen Login bietet enSuite die Möglichkeit, eine Parametrierung im Vorfeld zu filtern nach die Berechtigungen des gewünschten Benutzerprofils und den Status des Sicherheitsschalters zu filtern.

Auf diese Weise kann sichergestellt werden, dass ein Benutzer auch wirklich berechtigt ist, eine geänderte Parametrierung erfolgreich an ein Gerät zu übertragen.

## **Voraussetzung:**

 $\bullet$ 

- Sie haben die Offline-[Parametrierung](#page-218-0) gewählt ⇒ 8.3.3 Parametrierung bearbeiten [\(S. 219\).](#page-218-0)
- Die Parametrierung ist geöffnet. Der oberste Ordner, das Gerät, ist markiert. Im rechten Teil des Fensters sehen Sie in der Registerkarte **Konfiguration** (mit den unten abgebildeten Auswahlmöglichkeiten).

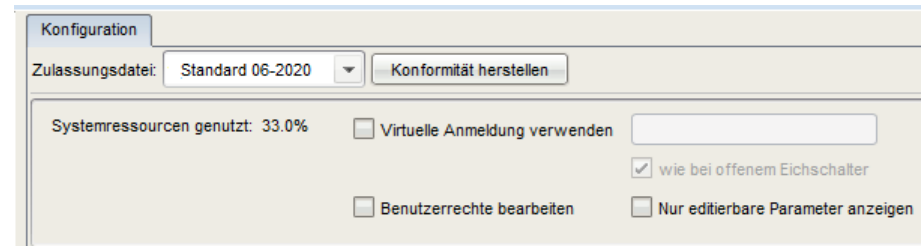

Abb. 8-28: Virtuelle Anmeldung verwenden

Im Feld **Virtuelle Anmeldung verwenden** muss nur ein Benutzername eingegeben werden, ein Passwort ist nur zur Übertragung der Daten erforderlich. Auf diese Weise können Sie auch Parametrierungen für andere Benutzerprofile im Voraus vornehmen. Wenn sich ein Benutzer erfolgreich angemeldet hat, wird hinter diesem Namensfeld ein grünes Häkchen angezeigt.

Nicht editierbare Parameter sind in den Parameterlisten grau aufgeführt und mit dem

Symbol gekennzeichnet. Wenn Sie die Option **wie bei offenem Eichschalter**deaktivieren, können auch alle Parameter die unter diesem Schutz stehen nicht mehr bearbeitet werden.

Mit der Option **Nur editierbare Parameter anzeigen** können Sie erreichen, dass solche Parameter überhaupt nicht angezeigt werden.

Um wieder alle Parameter unabhängig von ihren Zugriffrechten anzuzeigen deaktivieren Sie das Kontrollkästchen **Virtuelle Anmeldung verwenden**. Unter Parameter sehen Sie nun alle vorhandenen Einstellmöglichkeiten.

# **Passwort mit der Onlineparametrierung vergeben oder ändern**

Verbinden Sie sich mit dem Gerät und wählen Sie im unteren Bereich des Navigationsfensters "Online parametrieren". Es erscheint die Anmeldeaufforderung in der Sie sich als Administrator oder Hauptbenutzer (z.B. SU3) anmelden. Klicken Sie auf [OK].

Die Anmeldung ist nur dann möglich, wenn keine andere Anmeldung am Gerät aktiv ist.

Die Parametrierung wird nach der Anmeldung ausgelesen. Öffnen Sie im Grundsystem die Benutzerverwaltung und wählen Sie den entsprechenden Benutzer.

Mit einem Doppelklick auf den Benutzer öffnet sich folgender Dialog (siehe Abbildung)

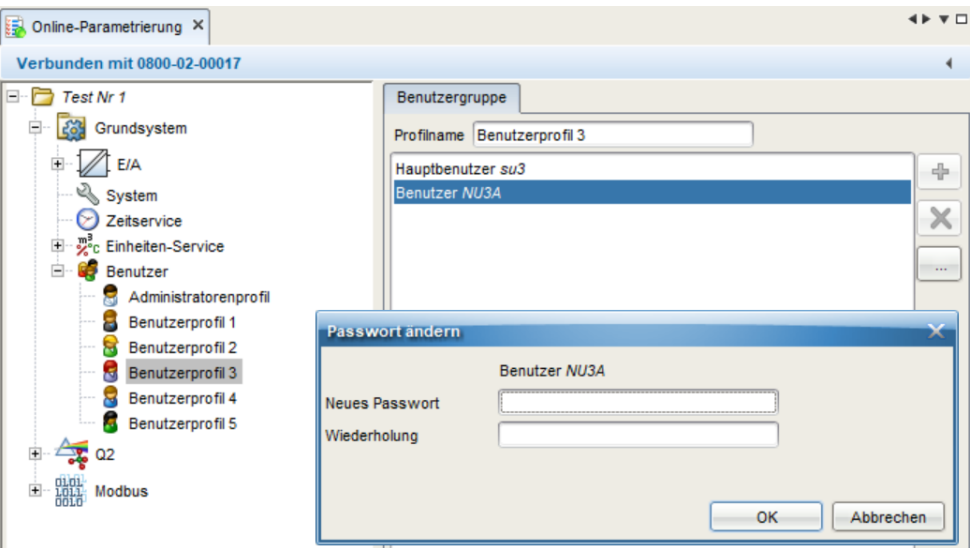

Abb. 8-29: Passwort ändern Dialog (Online Parametrierung)

Geben Sie im Dialog in beide Felder ein zulässiges Passwort ein, beachten Sie die Hinweise im Dialog. Sobald Ihre Eingabe zulässig ist, wird die Schaltfläche [OK] anwählbar und sie können Ihre Änderung mit einem Klick darauf abschließen. Das neue Passwort ist nun aktiv. Nachdem Sie [OK] gewählt haben können Sie die Verbindung trennen.

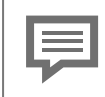

Eigenes Passwort zuweisen oder ändern ist auch am Gerät oder am fernen Bedienfeld möglich.  $\Rightarrow$  7.3.6 Anzeige und [Bedienung](#page-117-0) (S. 118)

Beachten Sie bei allen Online-Arbeiten am Gerät, dass nach einer festgelegten Zeit der Inaktivität eine automatische Abmeldung erfolgt.

Sie werden auch abgemeldet, wenn die Verbindung zum Gerät z.B. durch einen Neustart getrennt wird.

# **Stellung des Eichschalters (SSW) ansehen**

Der Eichschalter **ft** kann elektrische Verbindungen innerhalb des Gerätes physikalisch herstellen oder unterbrechen und so neben dem Passwortschutz und dem Zugriffsrecht Änderungen unterbinden. Weitere Infos in Abschnitt  $⇒ 6.1.4$  Der [Hardware-Parameter-](#page-80-0)[Schutz](#page-80-0) (SSW) (S. 81)

Auch für diesen Schutz, der bei der Auslieferung nicht installiert ist, muss der Administrator die notwendigen Einstellungen vornehmen, da einige Einstellungen, wie bereits erwähnt, bei amtlichen Messungen geschützt werden müssen.

Unabhängig von den amtlichen Messungen hat der Administrator die Möglichkeit weitere Geräte Einstellungen unter diesen Schutz zu stellen.

Sie können die Einstellung über die Online-Parametrierung einsehen. Nach dem Öffnen der Online-Parametrierung zeigt die Registerkarte Konfiguration die aktuelle Situation siehe Abbildung.

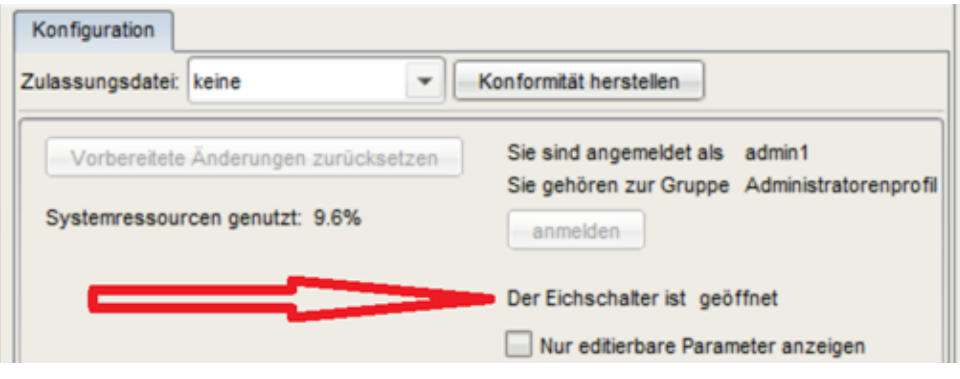

Abb. 8-30: Stellung des Eichschalters (SSW)

Wenn der Schalter geschlossen ist wird der Text "Eichschalter ist geschlossen" angegeben. Weitere Informationen finden Sie auch in der Online-Hilfe von enSuite.

# <span id="page-203-0"></span>**8.2.6 Amtliche Parameter und optionale Verwendung der Zulassungsdatei**

Bei Geräten, die für den Einsatz im eichpflichtigen Verkehr bestimmt sind, gibt die Zulassung an, welche Parameter rechtlich relevant sind. Die Bearbeitung solcher Parameter muss besonders geschützt oder protokolliert werden.

Es gibt zwei unterschiedliche Arten von Zugriffsrechten auf recht'lich relevante Parameter:  $\blacksquare$  Nur änderbar, wenn der plombierbare Eichschalter am Gerät geöffnet ist. Auch bei geschlossenem Eichschalter änderbar, solange das eichtechnische Logbuch des Gerätes noch nicht voll ist. Die Änderung wird im eichtechnischen Logbuch protokolliert.

Wird das Gerät entsprechend einer gültigen Zulassung betrieben, so müssen bei der Parametrierung folgende Bedingungen erfüllt sein:

- <sup>l</sup> Die Zugriffsrechte für rechtlich relevante Parameter müssen entsprechend der Zulassung eingestellt werden.
- Die Softwareversionen der fiskalischen Softwarekomponenten müssen mit der Genehmigung übereinstimmen.

Um die Erfüllung dieser Bedingungen sicherzustellen, gehen Sie folgendermaßen vor:

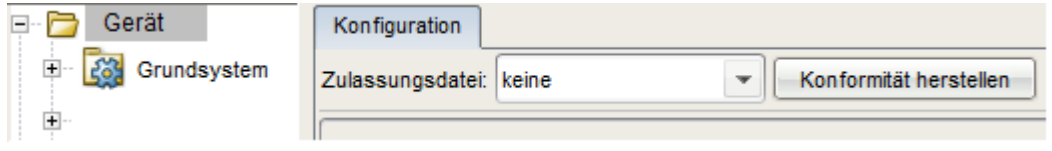

Abb. 8-31: Konfiguration Zulassungsdatei wählen

- 01 Wählen Sie im Registerblatt Konfiguration die anzuwendende Zulassung aus. Alle Parameter und Parameterzweige (mit Symbol  $\mathbb G$  oder  $\mathbb D$ ), deren amtliche Zugriffsrechte von der gewählten Zulassung abweichen, sind nun fett orange gekennzeichnet. Eine blaue Kennzeichnung zeigt an, dass amtliche Zugriffs rechte neu hinzukommen.
- 02 Um die Zugriffsrechte der rechtlich relevanten Parameter konform zur ge wählten Zulassung zu setzen, klicken Sie auf [Konformität herstellen]. Die orange Kennzeichnung wird durch eine Blaue ersetzt, weil die Änderungen noch nicht gespeichert sind.
- 03 Überprüfen Sie im Registerblatt Konfiguration, ob ein AFB in der AFB-Auflistung fett orange gekennzeichnet ist. Wenn das der Fall ist, dann wurde für diesen AFB eine Softwareversion gewählt, die nicht der Zulassung entspricht. Wählen Sie die korrekte zulassungskonforme Softwareversion aus. Klicken Sie auf die Schaltfläche [Änderung übernehmen].
- $04$  Speichern Sie die Parametrierung mit einem Klick auf das Diskettensymbol  $\blacksquare$ . Die blaue Kennzeichnung von Parametern und Parameterzweigen verschwindet.

Bei dieser Aktion werden keine Änderungen an den Werten von Parametern vorgenommen. Nachdem die Änderungen gespeichert wurden, verschwinden alle farbigen Markierungen. Übertragen Sie diesen konformen Parametersatz auf Ihr Gerät, um ihn für fiskalische Messungen zu verwenden.

Zulassungsdatei innerhalb enSuite / des Gerätes

Es gibt verschiedene nationale Zulassungsdateien, die die zu überwachenden fiskalischen Parameter und die entsprechenden Werte in enSuite definieren. Es gibt auch Dateien, die es ermöglichen, diesen Schutzmechanismus auch für nicht-steuerliche Operationen zu verwenden.

Eine spezielle offizielle Zulassungsdatei, die übertragen wird und in der Software des Geräts enthalten ist, legt fest, welche Zulassung für das Gerät gelten soll. Es ist möglich, die Zulassungsdatei im Gerät per Software-Konfiguration zu ersetzen).

Während des Betriebs prüft das Gerät, ob die offiziellen Zugriffsrechte und die fiskalischen Software-Komponentenversionen mit den Anforderungen der Zulassungsdatei im Gerät übereinstimmen. Die Auswahl in enSuite dient ausschließlich zu Supportzwecken bei der Parametrierung.

Auf dem Gerät und im fernen Bedienfeld sehen Sie in der Anzeige Info (System) einen identifizierenden String für die Genehmigungsdatei. Stimmen sowohl die offiziellen Zugriffsrechte der Parametrierung als auch die fiskalischen Software- Komponentenversionen mit der Genehmigungsdatei überein, so ist dieser Text schwarz, bei Abweichungen rot.

Sicherheitsschalter und fiskalischer Audit- Trail können auch für Geräte verwendet werden, die nicht in Übereinstimmung mit einer offiziellen Genehmigung betrieben werden sollen. In solchen Fällen gibt es vorbereitete inoffizielle "Zulassungs"-Dateien, darunter auch eine Datei ohne jegliche offiziellen Zugriffsrechte.

Alle für das Gerät verfügbaren AFBs werden in einer Tabelle im unteren Abschnitt der Registerkarte aufgelistet. Sie können mit den entsprechenden Rechten verwendet werden, um den Konfigurations-AFB zu erweitern. Weitere Informationen finden Sie in der Online-Hilfe.

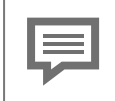

**Wenn dieser Schutz deaktiviert ist, wird hinter Zulassungsdatei "Keine" angezeigt. (siehe obige Abbildung).**

# **8.2.7 Funktion Live-Daten und Trends in enSuite**

EnSuite bietet die Möglichkeit Live-Daten und Trends des Gerätes anzusehen. Zunächst müssen Sie eine Verbindung zu dem Gerät herstellen ( Siehe ). Nach dem Sie mit dem Geät verbunden sind, können Sie mit der rechten Maustaste auf den Eintrag "Live-Daten und Trends" im unteren Teil des Navigationsfensters klicken. Die Parameter werden dann aus dem Gerät ausgelesen und ein neues Fenster öffnet sich in der Mitte des Bildschirms. (siehe Bild)

| <b>E</b> Favoriten                                                                                                    |                                                                                                    |                                                                                                    |
|----------------------------------------------------------------------------------------------------|----------------------------------------------------------------------------------------------------|----------------------------------------------------------------------------------------------------|
| $\mathbf{C} \cdot \mathbf{C}$<br>Geräte<br>O<br>画<br>0800-02-00005<br>۰<br>由<br>0800-02-00018<br><sup>D-0</sup><br>0800-02-00029<br>۰<br>画<br>0800-02-M0001<br><b>E-C</b> M0002<br>L An Verbindungen<br><b>E</b> Produkt-Parametrierungen<br><b>E</b> Installationsdaten<br><b>E</b> Schlüsselverwaltung<br>0800-02-M0001<br>$\overline{\phantom{a}}$<br>Neue Parametrierung<br>Verbindung unterbrechen<br>Parametrierung auslesen<br>Online parametrieren<br>Datum und Uhrzeit ändern<br>Fernes Bedienfeld<br>Live-Daten und Trends<br>Firmware-Konfiguration<br>Eichtechn. Logbuch löschen<br>Archive auslesen<br>Archive im Gerät leeren | 0800-02-M0001<br>NQM Q2 0800-02-M0001 GasLab Q2<br>Live value root node<br>Live-Daten<br>Trends<br>Abfragen<br>Wert<br><b>Status</b><br>Name<br>Momentaufnahme<br>Alle entfernen<br>Alle Stellen anzeigen | <b>E</b> Grundsystem<br><b>⊞ 47 02</b><br><b>E</b> Archiv<br>$\mathbf{H}$ $\mathbf{H}$ $\mathbf{H}$ and $\mathbf{H}$ |

Abb. 8-32: Fenster und Tabellen der "Live-Daten und Trends" Funktion

In dem Fenster gibt es 2 Registerkarten "Trends" und "Live-Daten". In der Registerkarte "Live- Daten" können Sie viele Daten als Zahlenwert gleichzeitig überwachen. In der Registerkarte "Trends" können Sie die Daten grafisch beobachten. Es sind nur 2 physikalisch unterschiedliche Daten zu beobachten, da es höchstens 2 senkrechte Achsen gibt. An jeder senkrechten Achse können mehrere gleichartige Daten verglichen werden z.B. zwei Temperaturen (in ° C).

Beispiele für die Anwendung Registerkarte "Live-Daten"

Auf der rechten Seite befindet sich ein Fenster mit allen verfügbaren Werten im Gerät (Parame-terbaum). Navigieren Sie einfach auf den gewünschten Wert halten Sie diesen fest und ziehen Sie ihn in das mittlere Fenster. (siehe folgenden Bildausschnitt)

| 0800-02-M0001<br>NQM Q2 0800-02-M0001 GasLab Q2<br>Live value root node<br>Trends Live-Daten |        |                             |                       | <b>E G</b> Grundsystem<br>l⊟ 4 g oz<br>E Berechnung.Berechnungsnorm A: ISO 6976<br>[1] Betriebskalibrierung.Letzte Betriebskalibrierung<br><b>E</b> Prüfgasmessung<br>Fehlerereignisse |
|----------------------------------------------------------------------------------------------|--------|-----------------------------|-----------------------|----------------------------------------------------------------------------------------------------|
| Name                                                                                         | Wert   | <b>Status</b>               | Abfragen              | Allgemeine Ereignisse                                                                                                    |
| Q2.Sensorwerte.PI                                                                            | 0.0000 | OUL SET:0 OVR:0 NEW:3 LOP:0 | Momentaufnahme        | Werte während Kalibrierung                                                                                                    |
| Q2.Sensorwerte.PU                                                                            | 0,0000 | SET:0 OVR:0 NEW:5 LOP:0     | Alle entfernen        | Sensorwerte<br>$-1001$ UIR1                                                                                                    |
| Q2.Sensorwerte.TSB                                                                           | 0,00   | SET:0 OVR:0 NEW:7 LOP:0     | Alle Stellen anzeigen | $\sqrt{2}$ UIR2                                                                                                    |
| Q2.Sensorwerte.TP                                                                            | 0.00   | SET:0 OVR:0 NEW:0 LOP:0     |                       | <b>ON UIR3</b>                                                                                                    |
| Q2.Sensorwerte.TH1                                                                           | 0,00   | SET:0 OVR:0 NEW:2 LOP:0     |                       | <b>ION</b> UIR4                                                                                                    |
|                                                                                              |        |                             |                       | HР<br><b>TSB</b><br><b>ION</b> UW11<br>$\sqrt{2}$ uw21<br>$\omega$ uw12<br>$-600$ UW22<br>山 PU                                                                                         |

Abb. 8-33: Tabelle "Live-Daten"

Wenn Sie einen berechneten Wert z.B. den Heizwert ansehen wollen haben Sie die Möglichkeit sich alle 3 verschiedene Zustände des Gases (vollständig trocken/ komplett nass/ teilweise nass) anzeigen zu lassen.

Wenn Sie die gewünschten Werte aus dem rechten Fenster in die Mitte gezogen haben, drücken Sie einfach die Schaltfläche "Abfragen" und Sie sehen sekündlich aktualisierte Werte, während die Schaltfläche sich zu "Stoppen" ändert. Wenn Sie die Schaltfläche "Momentaufnahme" drücken wird der momentane Wert eingefroren und kann in einem gleichzeitig erstellten neuen Tabellenblatt angesehen werden.

|     | Momentaufnahme[2016-10-27 16:26:50] X<br>Live-Daten<br><b>Trends</b> |         |                         |  |  |  |  |
|-----|----------------------------------------------------------------------|---------|-------------------------|--|--|--|--|
|     | Name                                                                 | Value   | <b>Status</b>           |  |  |  |  |
| r®h | Q2.Sensorwerte.UIR1                                                  | 479.63  | SET:0 OVR:0 NEW:2 LOP:0 |  |  |  |  |
| rWh | Q2.Sensorwerte.UIR2                                                  | 1257.07 | SET:0 OVR:0 NEW:2 LOP:0 |  |  |  |  |
| rŴh | Q2.Sensorwerte.UIR3                                                  | 541.86  | SET:0 OVR:0 NEW:2 LOP:0 |  |  |  |  |
| rWh | Q2.Sensorwerte.UIR4                                                  | 538.79  | SET:0 OVR:0 NEW:2 LOP:0 |  |  |  |  |
| н   | Q2.Sensorwerte.PI                                                    | 1.0078  | SET:0 OVR:0 NEW:2 LOP:0 |  |  |  |  |
|     | Q2.Sensorwerte.TSB                                                   | 70,00   | SET:0 OVR:0 NEW:2 LOP:0 |  |  |  |  |
| rŴh | Q2.Sensorwerte.UW11                                                  | 2059.06 | SET:0 OVR:0 NEW:2 LOP:0 |  |  |  |  |
| rWh | Q2.Sensorwerte.UW21                                                  | 3223.05 | SET:0 OVR:0 NEW:2 LOP:0 |  |  |  |  |
| r®h | Q2.Sensorwerte.UW12                                                  | 1483.43 | SET:0 OVR:0 NEW:2 LOP:0 |  |  |  |  |
| гŴ  | Q2.Sensorwerte.UW22                                                  | 2425.62 | SET:0 OVR:0 NEW:2 LOP:0 |  |  |  |  |
| ш   | Q2.Sensorwerte.PU                                                    | 1.0207  | SET:0 OVR:0 NEW:2 LOP:0 |  |  |  |  |

Abb. 8-34: Momentaufnahme

Wenn Sie die Schaltfläche "Alle Stellen anzeigen" drücken, wird die Darstellung der Werte auf alle vorhandenen Kommastellen erweitert. Wenn Sie die Schaltfläche "Alle entfernen" drücken wird das Darstellungsfenster in der Mitte geleert. Weitere Beispiele sind:

- Verwendung als "Gerätemonitor" um über die Betriebsstunden, den Ladezustand der Batterie und die CPU- und RAM- Auslastung zu informieren. Diese Daten können abgerufen werden, wenn die Exportwerte des "Gerätestatus" in der Registerkarte verwendet werden.
- <sup>l</sup> Verwendung als "Zeitservice Anzeige" um über die Zeiteinstellung und damit zusammenhängende Ereignisse und Daten Auskunft zu geben. Diese Informationen können abgerufen werden, wenn die Exportwerte des "Zeitservice" verwendet werden.

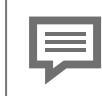

**Weitere Einzelheiten in den nächsten Abschnitten.**

Beispiele für die Anwendung Registerkarte "Trends"

Sie können hier Werte auswählen die sie grafisch sehen möchten. Ziehen Sie die Werte dazu aus dem rechten Fenster in den mittleren Bereich.

Bitte denken Sie daran, dass es sich um "Gruppen" (siehe oben) handeln muss, wenn Sie mehr als 2 Werte anzeigen wollen.

Nachdem die gewünschten Werte im mittleren Fenster platziert sind, drücken Sie auch hier die Schaltfläche "Abfragen". Dann werden die Werte in einem Liniendiagramm dargestellt.

Die Schaltfläche ändert sich zu "Stoppen" (wie unten abgebildet) und "friert" die Graphen bei Aktivierung ein, bis erneut mit "Abfragen" frische Werte dargestellt werden.

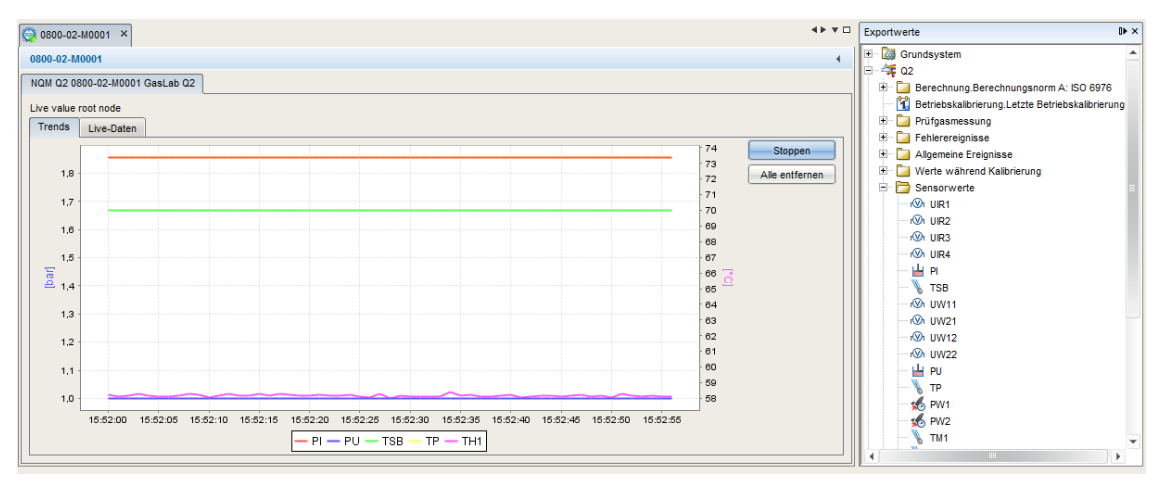

Abb. 8-35: Tabelle "Trends"

Mit der Schaltfläche "Alle entfernen" können Sie den mittleren Bereich wieder leeren und sich andere Werte grafisch anzeigen lassen.

Die Zahlenwerte bilden die Y-Achse und während die Aufnahmezeit als X-Achse dargestellt wird.

# **"Live-Daten und Trends" als Gerätemonitor verwenden**

Die Informationen über:

- Betriebsstunden
- Ladezustand der Batterie
- CPU Auslastung
- Ram Auslastung

erhalten Sie, wenn die Werte für den Systemexport in der Registerkarte "Live-Daten" wie unten dargestellt verwendet werden.

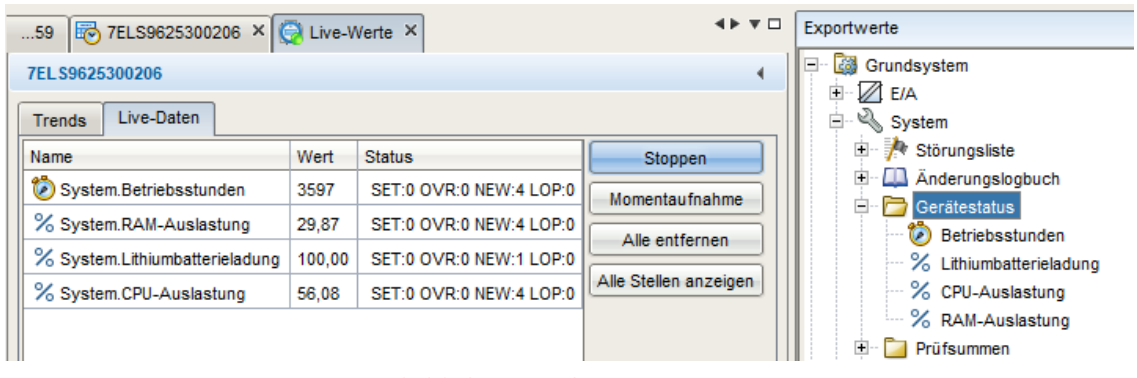

Abb. 8-36: System– Gerätemonitor Werte

Betriebsstunden :Verstrichene Stunden, in denen das Gerät seit der Herstellung eingeschaltet war und lief

Lithiumbatterieladung : Verbleibende Batterieladung in Prozent

(Die Batterie wird vorwiegend dann beansprucht, wenn das Gerät ausgeschaltet ist. Die Meldung "Batterieladung niedrig!" wird angezeigt, wenn die Batteriekapazität unter 20 % gesunken ist. Die Batterie muss dann ausgetauscht werden.)

CPU-Auslastung: Aktuelle Auslastung der CPU in Prozent

(Meldung "CPU-Auslastung hoch!" kann optional angezeigt werden, wenn eine Warngrenze parametriert wurde).

RAM-Auslastung: Aktuelle Auslastung des Arbeitsspeichers in Prozent

(nur zur Information)

# **Mit "Live-Daten und Trends" Zeitservice Daten ansehen**

Informationen über die Zeiteinstellung, verwandte Ereignisse und Daten können erhalten werden, wenn die Zeitdienst-Exportwerte im Register "**Live-Daten**" wie unten dargestellt verwendet werden.

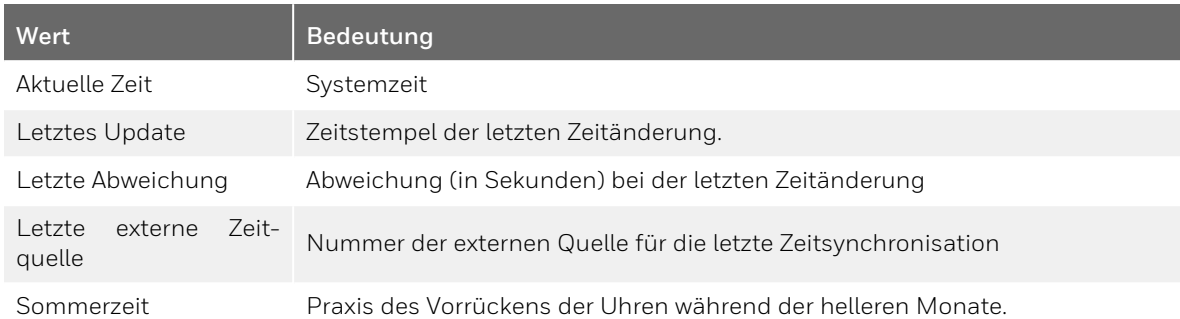

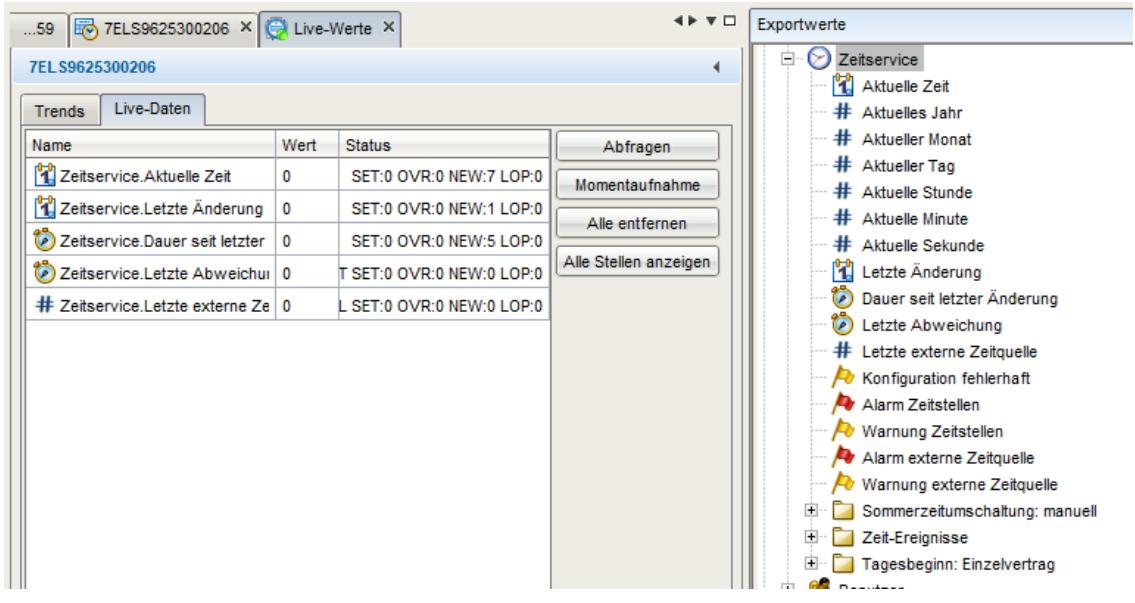

Abb. 8-37: Zeitservice Hauptdaten

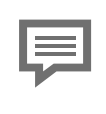

.

**Die Zeitzone (geographischer Standort) und die Einstellung der Sommerzeit kann in den Parametereinstellungen des Grundsystems eingesehen werden siehe folgendes Bild**

|                           | Parameter<br>Exportwerte                         |                                      |  |  |
|---------------------------|--------------------------------------------------|--------------------------------------|--|--|
| Grundsystem<br>Põ.        | <b>SFB</b>                                       |                                      |  |  |
| <b>E/A</b>                | Name                                             | Wert                                 |  |  |
| System                    | $\overline{\phantom{a}}$ Allgemein               |                                      |  |  |
| Zeitservice<br>∽          | Zeitzone                                         | UTC +01:00 - Berlin, Paris, Warschau |  |  |
| 田 · 见 C Einheiten-Service | Prim. externe Zeitquelle                         | Zeitservice.Aktuelle Zeit            |  |  |
| <b>Benutzer</b><br>+⊡     | Sek. externe Zeitquelle                          | m<br>Unbelegt                        |  |  |
|                           | Max. Synchronisationsfenster                     | 20                                   |  |  |
|                           | Synchronisationsintervall                        | 720                                  |  |  |
|                           | Art der Zeitänderung                             | Nur Synchronisation                  |  |  |
|                           | Meldung bei abgewiesenem Zeitstellen             | Warnung                              |  |  |
|                           | Meldung bei Ausfall externe Zeitquelle(n)        | Warnung                              |  |  |
|                           | Sommerzeitumschaltung<br>$\overline{\mathbf{v}}$ | manuell                              |  |  |

Abb. 8-38: Zeitzone (enSuite)

Das Network Time Protocol (NTP) ist ein Standard für die Uhrensynchronisation in Computersystemen. Es kann benutzt werden, wenn die NTP-Synchronisation im Gerät aktiviert wurde. Informationen zur Aktivierung und Funktion siehe  $\approx 7.3.5$  System [Anzeige](#page-111-0) Zeitservice [\(Systemzeit](#page-111-0) und Datum) (S. 112) und  $\approx 8.3$  Hinweise zur [Parametrierung](#page-213-0) [\(S. 214\).](#page-213-0) Folgende Daten können eingesehen werden (Informationen auch in der Online-Hilfe verfügbar).

# Zeitstempel:

Letzte Aktualisierung der letzten Zeitsynchronisation mittels NTP. Wenn eine Synchronisation bereits abgeschlossen ist, kann der genaue Zeitpunkt der Synchronisation in der Anzeige abgelesen werden (Datum, Zeit und Zeitzone).

# Letzte Abweichung:

Die Abweichung (in Sekunden) bei der letzten Zeitsynchronisation mittels NTP zeigt an, um wie viele Sekunden die interne Zeit bei der letzten Synchronisation von der Standardzeit abgewichen ist.

## NTP Server:

Name oder IP-Adresse des NTP-Servers, der bei der letzten Zeitsynchronisation verwendet wurde, z.B. ptbtime1.ptb.de oder de.pool.ntp.org oder Firmenserver wie in der Abbildung.

## Stratum:

Stratum-Wert des NTP-Servers, der für die letzte Synchronisation verwendet wurde (Anzahl der Rechner bis zum Zeitbezug in der NTP-Hierarchie).

# **Mit "Live-Daten und Trends" den Software Status ansehen**

In den meisten enCore-Geräten zeigt ein Display namens "Softwarestatus" Informationen über die Identifikationsdaten aller Softwareteile im Gerät an. Die Daten bestehen aus dem Namen der Softwareteile, der Versionsnummer und der Prüfsumme. Diese Daten können Sie sich auch über enSuite mit den Funktionen "Software-Konfiguration" und "Live-Daten" anzeigen lassen.

Verwenden Sie die Registerkarte "Software-Konfiguration", um den Status der Software anzuzeigen.

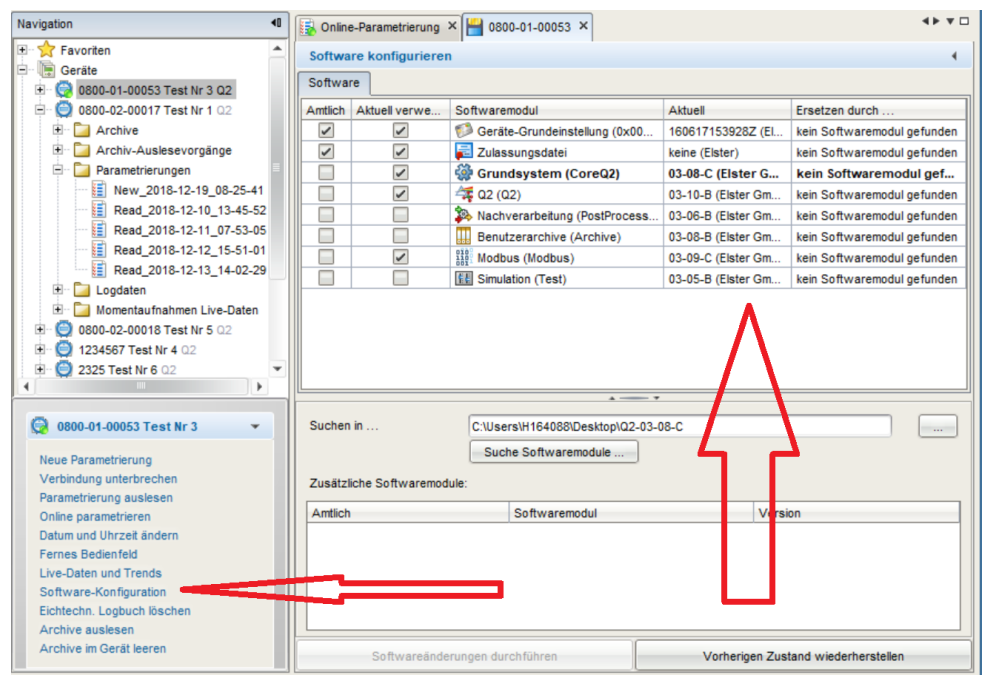

Abb. 8-39: Software-Konfiguration

Die Software-Konfiguration listet die Namen der wichtigen Softwareteile in der Spalte Softwaremodul auf. Die nächste Spalte Aktuell enthält die Software-Versionsnummer der Komponenten.

Die zweite Zeile der Registerkarte zeigt den Kurznamen einer Zulassungsdatei. Diese Datei enthält die Definition, welche Parameter vor Änderungen geschützt werden, damit das Gerät gemäß Kundenspezifikation oder Zulassung betrieben werden kann (weitere Infos zur Zulassungsdatei ➪ 8.2.6 Amtliche Parameter und optionale [Verwendung](#page-203-0) der [Zulassungsdatei](#page-203-0) (S. 204).

Bei Betrieb ohne Zulassungssdatei wird "keine (Elster)" angezeigt. Wenn das Gerät mit einer Zulassungsdatei und einem geschlossenen SSW betrieben wird, sind die entsprechenden Parameter geschützt, damit sie nicht verändert werden können.

Um Informationen über die Prüfsumme der Software zu erhalten, verwenden Sie die Registerkarte "Live-Daten". Dazu ziehen Sie die Exportwerte aus dem Ordner Prüfsumme unter "System" in die Tabelle der Registerkarte.

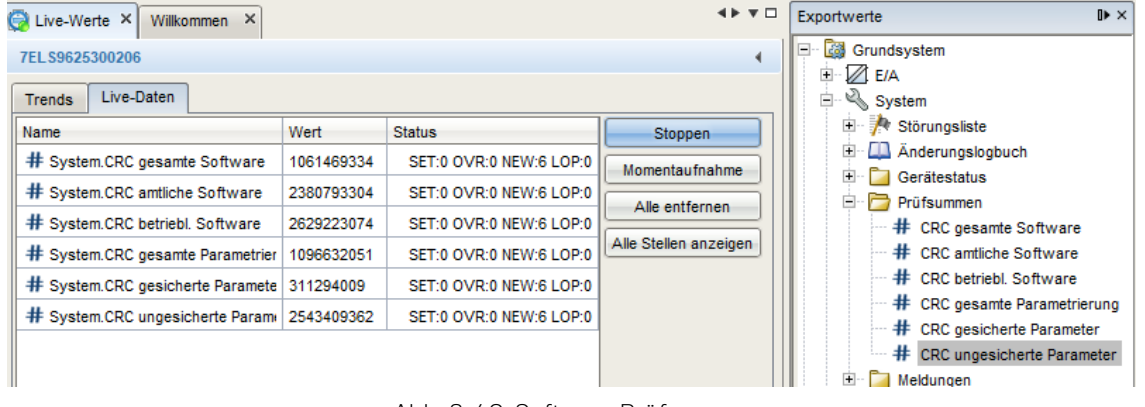

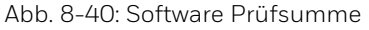

**Obige Abbildung zeigt nur Beispiele. Wird das Gerät z.B. nicht für fiskalische Messungen verwendet., wird die Anzeige "Gesicherte Parameter" nicht unterstützt.**

Die Spalte Wert enthält die entsprechende Prüfsumme (nach einem Klick auf Poll). Während des Betriebs werden die tatsächlichen Prüfsummen berechnet und mit den Referenzwerten verglichen.

Wird eine Prüfsummenabweichung festgestellt, wird ein Fehler erzeugt, um an dieser Stelle die relevanten Punkte zu überprüfen, ziehen Sie das entsprechende Fehlerereignis zusätzlich in der Registerkarte.

 $\equiv$ 

# <span id="page-213-0"></span>**8.3 Hinweise zur Parametrierung**

**Im Auslieferungszustand ist eine Werksparametrierung (Geräteparametrierung) immer vorhanden. Im Bedarfsfall muss diese nur angepasst werden. Beachten Sie, dass das Gerät mit jede Änderung auch falsch eingestellt werden kann!**

Parametrierungen unterscheiden sich in Art und Umfang. Sie sind nur für ein Gerät oder eine Geräteserie geeignet und können kopiert, gekürzt, erweitert oder inhaltlich verändert werden.

Auch die Parametrierarbeiten können auf unterschiedliche Weise erfolgen, entweder direkt im Gerät (online) oder vorab am PC (offline) mit späterer Übertragung.

Im Hilfefenster der **enSuite-Onlinehilfe** finden Sie unter **Über enSuite** den Ordner **Parametrierung (allgemein**. In diesem Ordner, den Unterordnern und Zweigen werden alle wesentlichen Begriffe und Eigenschaften der Parametrierung erklärt.

Nachfolgend finden Sie einige zusätzliche Hinweise:

- Die Benutzer- und Rechteverwaltung von enCore-Geräten ermöglicht es, detailliert festzulegen, welche Änderungen Benutzer vornehmen dürfen. Dies liegt in der Verantwortung des Administrators, der vollen Zugriff auf das Gerät hat.  $\Leftrightarrow$  [8.2.5](#page-186-0) Benutzer- und [Rechteverwaltung](#page-186-0) (S. 187)
- <sup>l</sup> Um das Risiko fehlerhafter Änderungen zu verringern, die das Gerät unbrauchbar machen können, sollte der Administrator Aktionen blockieren, die von anderen Benutzern während des normalen Betriebs nicht benötigt werden. Dazu gehören beispielsweise die Bearbeitung der Genehmigungsdatei, der AFB-Konfiguration und sowohl nicht-fiskalische als auch fiskalische Software.
- Sie müssen beim Vornehmen oder Übertragen der Änderungen immer eingeloggt sein und sind an die Einschränkungen der Benutzerverwaltung gebunden.
- Es sind nur Parameteränderungen möglich, die dem angemeldeten Benutzer erlaubt sind. Nicht-editierbare Parameter sind in den Parameterlisten mit grauer

Schrift und mit dem Symbol **O** gekennzeichnet, je nach Anmeldung werden Sie nicht angezeigt.

• Wählen sie den zu ändernden Parameter aus dem Parameterbaum. Aktivieren Sie das Eingabefeld und drücken Sie **[F1]** um Informationen und Änderungshilfen zu erhalten.

# **8.3.1 Offline Parametrierung**

Es stehen zwei Alternativen zur Verfügung:

- **·** eine bestehende Geräteparametrierung ändern
- eine neue Geräteparametrierung erstellen
- **Der ursprüngliche Inhalt geht durch die Änderung verloren** Verwenden Sie keine im Archiv oder als Backup gespeicherten Parametersätze, um Änderungen vorzunehmen. Lesen Sie stattdessen immer einen neuen Parametersatz ein. ➪ [Parametrierung](#page-164-0) in enSuite auslesen (S. 165)  $\Rightarrow$  [Parametrierung](#page-168-0) speichern und exportieren (S. 169)

Voraussetzung(en)

- Die Parameterdatei ist geöffnet und wird im Parametrierfenster angezeigt.
- <sup>l</sup> Einschränkungen der Benutzerverwaltung und SSW-Stellung erlauben die Übernahme der geänderten Parameter.

## **Vorgehen**

- 01 Bearbeiten Sie die Geräteparametrierung. ➪ 8.3.3 [Parametrierung](#page-218-0) bearbeiten [\(S. 219\)W](#page-218-0)enn Sie einen neuen Parametersatz oder einen Produktparametersatz von anderen Geräten verwenden, beachten Sie bitte, dass dies nur eine Vorlage ist und dass alle relevanten Parameter am Gerät angepasst werden müssen, bevor der Parametersatz in Schritt 3 auf das Gerät übertragen wird. **Andernfalls kann das Gerät ungewollt reagieren**.
- 02 Speichern Sie die Geräteparametrierung. .
- 03 Übertragen Sie den geänderten Parametersatz auf das Gerät mit der passenden Seriennummer.

## **Offline-Parametrierung speichern**

**Es können nur gespeicherte Geräteparametrierungen übertragen werden, und zwar nur auf das Gerät mit der passenden Seriennummer.**

Wenn alle erforderlichen Änderungen vorgenommen wurden, speichern Sie die Parametrierung **...** Nach dem Speichern wird das Symbol grau **und die Einträge werden in** schwarzer Schrift dargestellt.

## **Übertragen der Offline-Parametrierung**

- 01 Stellen Sie die Datenverbindung zum entsprechenden Gerät her.  $\Rightarrow$  8.1.2 [Datenver-](#page-159-0)bindung zum [Messgerät](#page-159-0) (S. 160)  $\Leftrightarrow$  8.1.2 [Datenverbindung](#page-159-0) zum Messgerät (S. 160)
- 02 Stellen Sie sicher, dass keine anderen enSutie Verbindungen zu diesem Gerät bestehen.
- 03 Markieren Sie die gewünschte **Geräteparametrierung** im **Navigationsfenster**.
- 04 Wählen Sie die Aktion **Parametrierung zum Gerät übertragen**. (z.B. im Kontextmenü).
- 05 Melden Sie sich im erscheinenden Anmeldedialog mit Benutzernamen und Passwort an. Die Parametrierung wird übertragen.

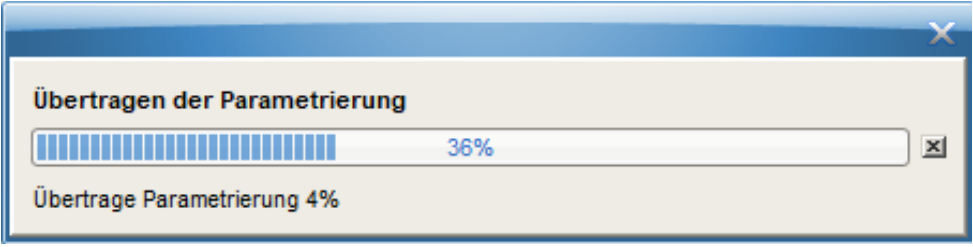

Abb. 8-41: Dialog Übertragen der Parametrierung

Es gibt typischerweise eine Reihe von Parametern, die durch den Eichschalter (SSW) geschützt sind z.B., um die Anforderungen einer Zulassung zu erfüllen.

Wenn die neue Geräteparametrierung Änderungen dieser Parameter enthält, der SSW jedoch geschlossen ist, erscheint nach der Übertragung die Meldung: Gerät konnte nicht parametriert werden.

Das Gerät startet dann nicht neu und die alte Parametrierung wird weiterhin verwendet.

Wenn die Parameter nicht durch den SSW geschützt sind oder dieser offen ist, werden die Änderungen übertragen, und das Gerät startet neu. Folgender Dialog erscheint.

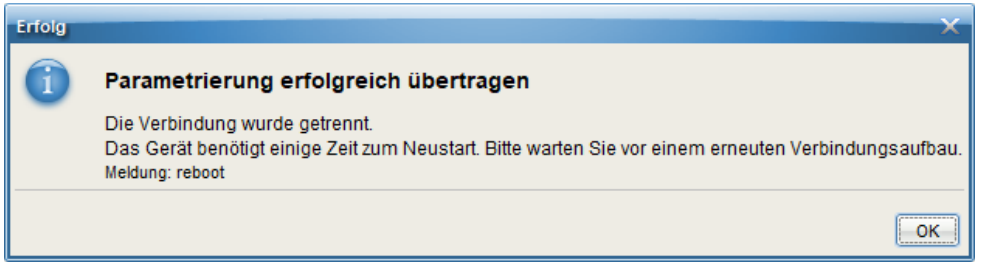

Abb. 8-42: Dialog Parametrierung erfolgreich übertragen

### **Beim Neustart wird die Verbindung zum Gerät getrennt, und der Benutzer wird automatisch abgemeldet.**.

Das Gerät arbeitet nun mit den übertragenen Einstellungen, nachdem Sie ggf. den gewünschten Betriebsmodus wieder aktiviert haben. Diese neuen Einstellungen bleiben auch nach dem Aus- und Wiedereinschalten des Geräts in Gebrauch.
#### **Mögliche Übertragungsfehler**

enSuite markiert fehlerhafte Parametrierungen farblich und die Übertragung in das Gerät wird in den meisten Fällen verhindert.

Trotzdem können Parametrierungen Situationen hervorrufen die nicht das gewünschte Ergebnis liefern und nicht durch Fehlerhinweise kenntlich gemacht werden. Die folgenden Beispiele zeigen Maßnahmen zur Abhilfe.

#### **Dialog verschwindet ohne Reaktion**

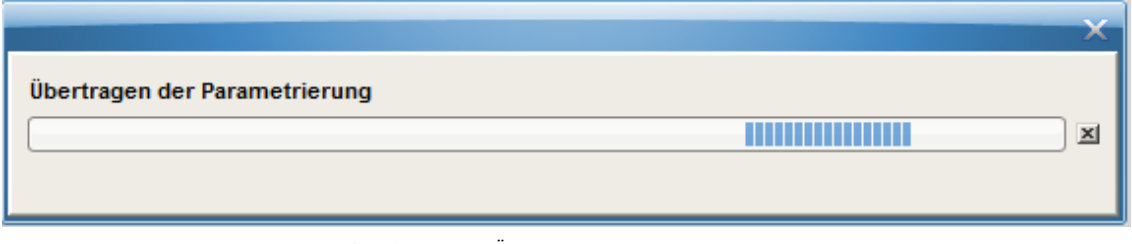

Abb. 8-43: Dialog Übertragen der Parametrierung

**Situation:** Der Dialog verschwindet ohne eine weitere Meldung oder Bestätigung. Das Gerät startet nicht neu.

**Ursache:** Der Übertragungsweg wurde unterbrochen oder die Übertragung dauerte zu lange.

**Maßnahme:** Überprüfen Sie den Übertragungsweg (wurde z.B. eine langsame W-LAN Verbindung gewählt)

Ändern Sie den Übertragungsweg und wiederholen Sie die Übertragung (Verwenden Sie "Drahtstrecken" oder nutzen Sie den USB Anschluss)

**Um Sicher zu gehen, dass eine valide Parametrierung im Gerät ist, lesen Sie die Parametrierung nach einem Neustart erneut aus dem Gerät aus und vergleichen dieses Ergebnis mit der abgespeicherten Version der Parametrierung.**

#### **Die Daten werden nicht übertragen**

**Situation:** Die folgende Fehlermeldung erscheint

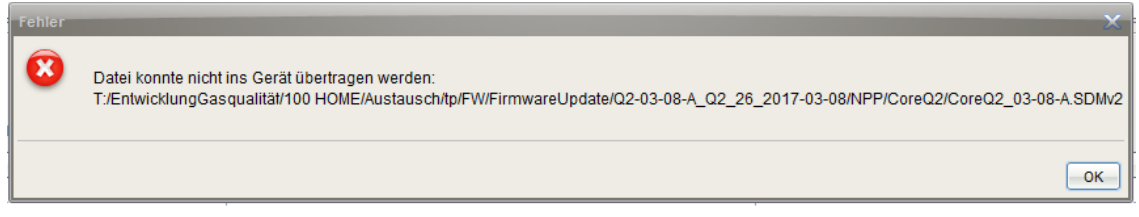

Abb. 8-44: Fehler Dateiübertragung

**Ursache:** Es ist nicht möglich Dateien in ein Gerät zu übertragen (auch nicht Parametrierungen), wenn im Dateipfad Umlaute enthalten sind.

**Maßnahme:** Ändern Sie den Ablageort der Daten (z.B. Daten auf den Desktop kopieren)

# **8.3.2 Online-parametrieren**

Online-Parametrierung bedeutet, dass der Inhalt bestimmter Parameter direkt während einer bestehenden Datenverbindung zum Gerät geändert wird. Siehe  $\Rightarrow$  8.1.2 [Datenver](#page-159-0)bindung zum [Messgerät](#page-159-0) (S. 160).

Es können keine Änderungen an der AFB-Zusammensetzung oder der Parameterstruktur vorgenommen werden.

Bei geschlossenem Eichschalter gilt außerdem: Mit <sup>n</sup>gekennzeichnete Parameter sind nicht änderbar. Mit  $\Box$  gekennzeichnete Parameter sind nur änderbar, falls das eichtechnische Logbuch nicht voll ist.

Nicht-editierbare Parameter sind in den Parameterlisten mit grauer Schrift und mit dem Symbol<sup>o</sup> gekennzeichnet.

#### **Geräteparametrierung im verbundenen Gerät online ändern**

1. Stellen Sie die Datenverbindung zu dem Gerät her

2..Wählen Sie im unteren Bereich des Navigationsfensters den Eintrag O**nline parametrieren**.

3. Melden Sie sich im erscheinenden Anmeldedialog mit Benutzername und Passwort an.

4. Die Parametrierung wird ausgelesen; anschließend öffnet sich das Parametrierfenster zum Bearbeiten. (Die Elemente des Parameterbaumes werden in schwarzer Farbe dargestellt).

5. Nehmen Sie die Änderung vor ↔ 8.3.3 [Parametrierung](#page-218-0) bearbeiten (S. 219). Nach Eingabe eines Wertes werden die geänderten Teile des Parameterbaums grün markiert. Dies zeigt an, dass der Parameter bearbeitet wurde, aber die Änderung noch nicht an das Gerät übertragen ist. Alle übergeordneten Zweige werden gleichzeitig auch grün eingefärbt.

6. Aktivieren Sie (Änderungen in das Gerät übertragen)

Die Farbe wechselt nach der Übertragung zu blau um die erfolgreiche Übertragung anzuzeigen. Die geänderte Parametrierung wird sofort ohne Neustart im Gerät verwendet. Die Parametrierung ist aber nicht in enSuite gespeichert.

7. Speichern Sie den geänderten Parametersatz in enSuite.

Verwenden Sie das Diskettensymbol .

(Nach dem Speichern werden die Werte wieder schwarz dargestellt.)

8. Melden Sie sich durch Schließen des Online-Parametrierfensters ab.

# <span id="page-218-0"></span>**8.3.3 Parametrierung bearbeiten**

Die Parametrierung wird im **Parametrierfenster** von enSuite geändert. In der **Registerkarte Parameter** werden die Parameter der einzelnen Parameterzweige tabellarisch aufgelistet und zur Bearbeitung angeboten..

Verwenden Sie die virtuelle Anmeldung, um die Bearbeitung sicherer und einfacher zu gestalten und unnötige Parameter auszublenden.  $\Rightarrow$  [Zu](#page-200-0)[griffsrechteabhängige](#page-200-0) Bearbeitung (virtuelle Anmeldung) (S. 201)

Die Funktionsblöcke der enCore- Software liefern Ergebnisse (**Exportwerte**), die von anderen Funktionsblöcken als **Importwert** weiterverarbeitet werden können. Im Exportwertefenster sind sie durch ein Symbol gekennzeichnet. Dieses Symbol zeigt auf einen Blick, zu welcher **physikalischen Größe** der Wert gehört.

Im Hilfefenster der **enSuite-Onlinehilfe** finden Sie unter **Über enSuite** den Ordner **Bedienoberfläche im Überblick**. In diesem Ordner, den Unterordnern und Zweigen sind alle wesentlichen Informationen zu finden.

Während der Bearbeitung benutzt das Programm farbliche Markierungen, um den Status zu kennzeichnen. Wenn die Parameterbezeichnung blau ist, wurde der Parameter geändert, aber die Änderung ist noch nicht gespeichert. Gleichzeitig werden auch die übergeordneten Zweige blau gefärbt. Eine rote Parameterbezeichnung weist darauf hin, dass Änderungen vorgenommen wurden aber die Parametrierung noch nicht valide ist. Die Parametrierung kann zwar gespeichert, aber nicht in ein Gerät übertragen werden.

Weitere Praxistipps zum Bearbeiten der Parametrierung:

- <sup>l</sup> Falls Sie in einer Parametrierung einen Wert löschen oder grundlegend ändern, der in anderem Kontext benutzt wird, sind alle Verknüpfungen zu diesem Wert ungültig und werden automatisch gelöscht.Über diesen Vorgang erhalten Sie eine Nachricht, so dass offensichtlich wird, welche Verknüpfungen anschließend neu erstellt werden müssen
- Neue Funktionen oder geänderte Arbeitsweisen benötigen zusätzliche Parameter, die anschließend in einem neuen untergeordneten Zweig zur Bearbeitung bereitstehen. Beispiel: Umstellung der Betriebsart eines Eingangs z.B. Wechsel von "Nicht verwendet" auf "Meldeeingang".
- Bei bestimmten Parametern ist es auch möglich, die Option auszuwählen. Wählen Sie immer eine Option aus z.B.**Nicht verwendet** für nicht verfügbare Eingabewerte.
- Parametrierung der Eingangskanäle Parametrieren Sie die Messgeräte, die an den digitalen Kanälen angeschlossen sind. Die Betriebsart muss typischerweise zunächst für den jeweiligen Kanal unter **Grundsystem – E/A – <Board name> – <Channel name>** ausgewählt werden. Anschließend können die zugehörigen Parameter bearbeitet werden.

### • Protokollkanäle definieren

Die CPU und/oder bestimmte Prozesskarten stellen digitale Protokollkanäle bereit. Diese sind für den Anschluss von Messgeräten über digitales Protokoll oder für die Kommunikation über Modbus (in Verbindung mit dem AFB Modbus) vorgesehen. Beim Definieren eines Protokollkanals werden nur die grundlegenden Kommunikationsparameter angegeben. Anschließend können Sie die zugehörigen Parameter bearbeiten. Definieren Sie Protokollkanäle

- Definieren Sie Verarbeitungsvorgänge im **AFB Nachbearbeitung**. Erstellen Sie Meldungen oder implementieren eine Strategie z. B. für Fehlerfall und/oder für feste Ersatzwerte. Einheiten ändern ist ebenfalls möglich  $\Rightarrow$  [Standardeinheiten](#page-180-0) ändern (S. 181).
- Weisen Sie den gewünschten Exportwert

jedem gewünschten Eingangswert des **AFB** oder **SFB** zu. Dieser Exportwert wird typischerweise von einem anderen SFB oder AFB bereitgestellt. Sie müssen darauf achten, dass die Quelle des Werts korrekt ist. Die Zuordnung eines Exportwertes zu einem Importparameter funktioniert nur, wenn die physikalische Größe übereinstimmt. Ist eine solche Zuordnung nicht möglich (z. B. weil die physikalische Größe nicht passt), erscheint ein Stoppschild.

• Überprüfen oder bearbeiten Sie alle Optionen und Konstanten. Für bestimmte Konstanten kann diese Verwendung auch über das Kontextmenü mit **Nicht verwendet** abgeschaltet werden.

# **8.4 Einstellungen des AFB Q2 ändern**

Der folgende Abschnitt erklärt in Verbindung mit der **Online- Hilfe**, wie einige Einstellungen im **AFBQ2** angepasst werden können. Eine Übersicht finden Sie in der Online-Hilfe. Wählen Sie **Q2** im Parameterbaum des **Parametrierfensters** und drücken Sie **[F1]**.

# **8.4.1 Automatische Messungen einstellen oder ändern**

Um die Messrichtigkeit zu gewährleisten, wird das Messgerät im laufenden Betrieb kontinuierlich kontrolliert und korrigiert. Dies wird unter anderem durch die automatische Betriebskalibrierung einmal pro Woche gewährleistet und auf der Anzeige in der obersten Zeile ausgegeben.

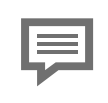

**Mit der Werksparametrierung und den Inbetriebnahme Einstellungen läuft die Betriebskalibrierung ohne zusätzlichen Eingriff automatisch ab.**

Voraussetzung für die autom. Kalibrirung, die einige Minuten dauert, ist, dass das Betriebskalibriergas (Gemisch aus Methan +  $CO<sub>2</sub>$ ) dauerhaft am Q2 angeschlossen ist und mit richtigem Druck ansteht. Die Kalibrierung beginnt mit der Spülzeit für dieses Gasgemisch, die sicherstellt, dass das Gerät ausschließlich mit diesem Gas gefüllt ist. Nach Abschluss der Kalibrierung spült das Messwerk mit Prozessgas und setzt anschließend automatisch die Analyse fort.

# **ACHTUNG**

**Daten für automatische Messungen und Abläufe nicht aktuell**

Messergebnisse können verfälscht werden

Bei der Inbetriebnahme oder Flaschenwechsel müssen die Spülzeiten, die Gaszusammensetzungen des Kalibriergases und ggf. der Kalibrierzyklus angepasst werden.

Nach dem Auslesen der aktuellen Parametrierung finden Sie die vorliegenden Einstellungen zur Betriebskalibrierung unter dem im Bild angezeigten Pfad. Diese deckt den größten Teil der Anwendungsfälle ab. Trotzdem kann es erforderlich sein einige Parameter anzupassen. Diese Änderungen sind bei Verwendung von enSuite einfacher durchzuführen als am Gerät vor Ort.

| 7ELS9625300206 [03-39]                                         |                                         |                                        |         |                   |  |  |  |
|----------------------------------------------------------------|-----------------------------------------|----------------------------------------|---------|-------------------|--|--|--|
| $\Box$ GasLab Q2                                               | Parameter                               |                                        |         |                   |  |  |  |
| <b>ESS</b> Grundsystem<br>Ŧ                                    | <b>Betriebskalibrierung</b>             |                                        |         |                   |  |  |  |
| $\frac{1}{\sqrt{2}}$ 02<br>Ė                                   | Name                                    | Wert                                   | Einheit | Rechte            |  |  |  |
| i i Vorverarbeitungen                                          | $\overline{\mathbf{v}}$ Kalibrierzyklus | iede Woche<br>$\overline{\phantom{a}}$ |         | A                 |  |  |  |
| ∔⊡<br><b>S</b> Berechnung                                      | Zyklusstart um                          | 6 Uhr                                  |         |                   |  |  |  |
| <b>Ex Korrektureingabe</b><br>中                                | Zyklusstart am                          | Montag                                 |         |                   |  |  |  |
| Sig Grundkalibrierung                                          | $\triangledown$ Kalibriergas            |                                        |         |                   |  |  |  |
| Servicekalibrierung<br>Betriebskalibrierung                    | Name                                    |                                        |         |                   |  |  |  |
| Es Prüfgasmessung                                              | ID                                      |                                        |         |                   |  |  |  |
| 中 S Grenzwerte<br>i hterne Koeffizienten<br><b>ES KMF Live</b> | Eingang                                 | <b>Eingang CAL</b>                     |         | Ω                 |  |  |  |
|                                                                | CH <sub>4</sub>                         | 100                                    | mol% *  | g D               |  |  |  |
|                                                                | N <sub>2</sub>                          | 0,0                                    | mol% *  | g D               |  |  |  |
| <b>Read</b> Nachverarbeitung<br>Ŧ                              | CO <sub>2</sub>                         | 0                                      | mol% *  | g.                |  |  |  |
| ÷<br>Benutzerarchive                                           | C <sub>2</sub> H <sub>6</sub>           | 0,0                                    | mol% *  | g.                |  |  |  |
| 由 - 開語 Modbus                                                  | C3H8                                    | 0,0                                    | mol% *  |                   |  |  |  |
| $+$<br>Anzeigen                                                |                                         |                                        |         | <b>CONTRACTOR</b> |  |  |  |

Abb. 8-45: Betriebskalibriergas Einstellungen

So muss die genaue Zusammensetzung des Kalibriergasgemisches gemäß Herstelleranalysezertifikat mit enSuite oder am Gerät kontrolliert und ggf. geändert werden, wie in obigem Bild gezeigt. Ebenso sind die voreingestellten Spülzeiten den örtlichen Gegebenheiten anzupassen.

Ändern Sie die Einstellungen falls erforderlich mit den Hinweisen und Informationen in der enSuite Online-Hilfe und Abschnitt  $\Rightarrow$  7.4.2 Betriebsart: [Betriebskalibrierung](#page-148-0) [\(manuell\)](#page-148-0) (S. 149). Das Gerät bietet auch noch weitere Möglichkeiten die automatische Betriebskalibrierung zu modifizieren z.B. Änderung von Wochentag und Uhrzeit der Kalibrierung. Hinweise dazu ebenfalls in der enSuite Online-Hilfe.

Ändern der zeitgesteuerten Auslösung (Intervall, Wochentag, Uhrzeit) ist z.B. bei doppelter Auslegung der Messgeräte sinnvoll, da sonst beide Geräte zur gleichen Zeit kalibrieren würden und in dieser Zeit auf keine der beiden Messungen zugegriffen werden könnte.

Eine automatische Betriebskalibrierung kann auch bei bestimmten Ereignissen sinnvoll sein und z.B. bei Eintreffen von Eingangssignalen oder Neustart ausgelöst werden.

Sollte die Kalibrierung fehlschlagen gelten die in Abschnitt angegebenen Situationen und Handlungsweisen ebenfalls.

**Die automatisch Prüfgasmessung** kann zur Gerätekontrolle verwendet werden. Ähnlich der oben beschriebenen Betriebskalibrierung sind die Einstellungen in folgendem enSuite Pfad anzupassen:

| 7ELS9625300206 [03-39]                                                     |                                    |             |                        |          |        |  |
|----------------------------------------------------------------------------|------------------------------------|-------------|------------------------|----------|--------|--|
| 88 F<br>GasLab Q2                                                          | Parameter                          | Exportwerte |                        |          |        |  |
| Grundsystem                                                                | Prüfgasmessung                     |             |                        |          |        |  |
| Q <sub>2</sub><br>곬.                                                       | Name                               |             | Wert                   | Einheit  | Rechte |  |
| i S Vorverarbeitungen                                                      | $\overline{\phantom{a}}$ Allgemein |             |                        |          |        |  |
| <b>8</b> Berechnung<br>田<br>由<br>Korrektureingabe<br>Sig Grundkalibrierung | Dauer                              |             | 30                     | s        |        |  |
|                                                                            | Trigger Prüfgasmessung             |             | ß<br><b>A</b> Unbelegt |          |        |  |
|                                                                            | $\nabla$ Prüfgas                   |             |                        |          |        |  |
| Servicekalibrierung<br>Betriebskalibrierung                                | Name                               |             |                        |          |        |  |
| Prüfgasmessung                                                             | ID                                 |             |                        |          |        |  |
| 由 <b>S</b> Grenzwerte                                                      | Eingang                            |             | <b>Eingang CAL</b>     |          |        |  |
| i彧 Interne Koeffizienten                                                   | CH <sub>4</sub>                    |             | 0,0                    | $mol%$ * |        |  |
| <b>ES KMF Live</b>                                                         | N2                                 |             | 0,0                    | $mol%$ * |        |  |
| Y.<br>Ŧ<br>Nachverarbeitung                                                | CO <sub>2</sub>                    |             | 0,0                    | mol% *   |        |  |
| $+$<br>Benutzerarchive                                                     | C <sub>2</sub> H <sub>6</sub>      |             | 0,0                    | mol% *   |        |  |

Abb. 8-46: Automatische Prüfgasmessung Einstellungen

Zusätzlich muss ein **automatisiertes 3-Wege-Ventil** in den Gasstrom eingebaut werden. Des Weiteren gelten die in Abschnitt ⇒ 1.0.1 Operating mode: Verification (special mode) (p. 1) erläuterten Voraussetzungen und Hinweise.

> Die jährliche Servicekalibrierung, in der Regel nicht automatisiert, erfordert zusätzlich ein anders Gasgemisch (Einstellung analog zu obigen Beispielen im Parameter Servicekalibrierung)

# **8.5 Nutzung von enSuite-Funktionen und anderen AFBs**

Im Normalbetrieb arbeitet das Gerät autonom. Dennoch gibt es Situationen, die eine Kontaktaufnahme mit dem Gerät erfordern. Dies kann zum Beispiel der Fall sein, wenn Sie die Ergebnisse live ansehen oder überprüfen möchten. Ebenso wenn Sie Daten aus dem Gerätespeicher exportieren und archivieren möchten, bevor sie überschrieben werden. Auch die Verwendung anderer AFBs ist ein Grund, sich mit dem Gerät in Verbindung zu setzen.

# **8.5.1 Arbeiten mit Archiven und Logbüchern**

**Archive können über die Parametrierung im AFB-Benutzerarchiv erstellt werden. Weitere Informationen siehe** ➪ **enSuite [Online-Hilfe](#page-158-0) (S. 159)**

Drei Archive, die als Protokolle dienen, sind immer verfügbar: "**Änderungslogbuch (System)**", "**Änderungslogbuch (amtlich)**" und "**Logbuch**". Wann immer Änderungen auftreten oder Ereignisse eintreten, werden diese Informationen in eines dieser Archive geschrieben und als Historie gespeichert. Das Archiv hat die Form eines Ringpuffers mit 1000 Datensätzen.

- Die Überschrift enthält einen Zeitstempel mit der genauen Kalenderzeit, zu der der Eintrag erstellt wurde, und eine aufsteigende Ordnungszahl (Sequenz) für den Logbuch-Eintrag.
- <sup>l</sup> Der Textkörper enthält den Text mit Informationen über den Grund, warum der Eintrag erzeugt wurde. Dieser Text hängt von der Ursache und den Einstellungen in enSuite ab. Er beginnt mit dem Namen des SFB/AFB, der den Eintrag verursacht hat.

### **Das Logbuch**

 $\equiv$ 

dokumentiert / speichert Ereignisse und protokolliert auf diese Weise den Gerätebetrieb. Alle relevanten Daten, wie An- und Abmeldungen, Passwortänderungen, neue Parametersätze, können in diesen Archiven eingesehen werden. Der Archivinhalt bleibt auch bei einem Stromausfall oder einem Software-Update verfügbar. Wenn das Logbuch voll ist, überschreibt der nächste Eintrag den ältesten Datensatz. Der Benutzer kann die Einträge nicht löschen.

### **Das Änderungslogbuch**

Dieses Protokollarchiv ist Teil des Basissystems und in allen enCore-Gerätetypen vorhanden. Alle Daten des Änderungslogbuches werden auch im Logbuch gespeichert, so dass die gesamte aufgezeichnete Historie in diesem sichtbar ist. Es wird zwischen "System /Allgemein" und "Fiscal" unterschieden. Der fiskale Bereich ist in erster Linie für Abrechnungszwecke relevant. Die Begriffe "**amtlich**", "**fiskal**" und "**gesetzlich**" werden synonym verwendet.

Im Abschnitt "Allgemein" wird der älteste Eintrag überschrieben.

Der amtliche Teil wird nur gefüllt, wenn der SSW geschlossen ist und eine Zulassungsdatei verwendet wird, die das Füllen vorsieht. Nach 1000 Einträgen können keine Änderungen an den rechtlich relevanten Parametern mehr vorgenommen werden, auch wenn der Sicherheitsschalter (SSW) geöffnet ist.

Die Archive können nur geleert / gelöscht werden, wenn der Benutzer die entsprechenden Rechte hat und der SSW geöffnet ist.

Die Daten können mit enSuite ausgelesen, eingesehen, gespeichert, gesichert und exportiert werden.

# **ACHTUNG**

**Daten werden überschrieben**

Der Betreiber muss die Daten in geeigneten Abständen auslesen und auf externen Datenträgern sichern. Nur so ist es möglich, auf die Informationen in den Logbüchern zuzugreifen, wenn die Daten auf dem Gerät gelöscht oder überschrieben worden sind. Das Archiv kann nur geleert/gelöscht werden, wenn der Benutzer über die entsprechenden Rechte verfügt und die SSW geöffnet ist.

### **Archive in enSuite auslesen**

Voraussetzung(en)

**·** Eine Datenverbindung zum Gerät besteht.

01 Markieren Sie Ihr Gerät im Navigationsfenster.

02 Wählen Sie im Kontextmenü die Aktion aus:**Archive auslesen**

03 Speichern Sie die Archive mit gewünschtem Namen.

➪ enCore-Handbuch "Konfiguration des Geräts mit enSuite"

### **Archiv nach dem Auslesen**

Das Archiv wird im Zweig Geräte - <Seriennummer/Name> - Archive bzw. Archiv-Auslesevorgänge abgelegt. Siehe Beispiel:

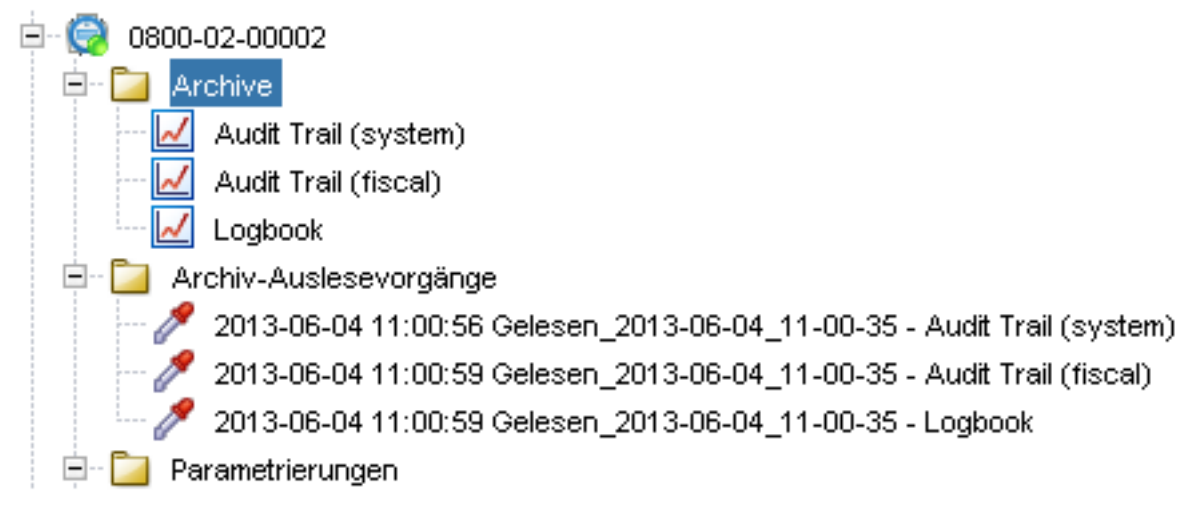

Abb. 8-47: Archive nach dem Auslesen

Jedesmal, wenn enSuite ausliest, wird ein Auslesevorgang erzeugt – es wird genau das angezeigt, was ausgelesen wurde – sortiert nach Ordnungsnummer.

Falls erforderlich ➪ [Verbindung](#page-164-0) zum Gerät trennen (S. 165) und sehen Sie sich die Daten in einer Tabelle an. Dazu wählen Sie das Archiv aus z.B. **Logbuch** und klicken im unteren Teil des Navigationsfensters auf **Archiv anzeigen**.

Das Archivfenster erscheint und zeigt den Inhalt des gewählten Archivs in tabellarischer und ggf. grafischer Form an. Auf der linken Seite werden die Ordnungsnummer und der Archivierungszeitpunkt angezeigt. In der restlichen Zeile werden die archivierten Daten angezeigt.

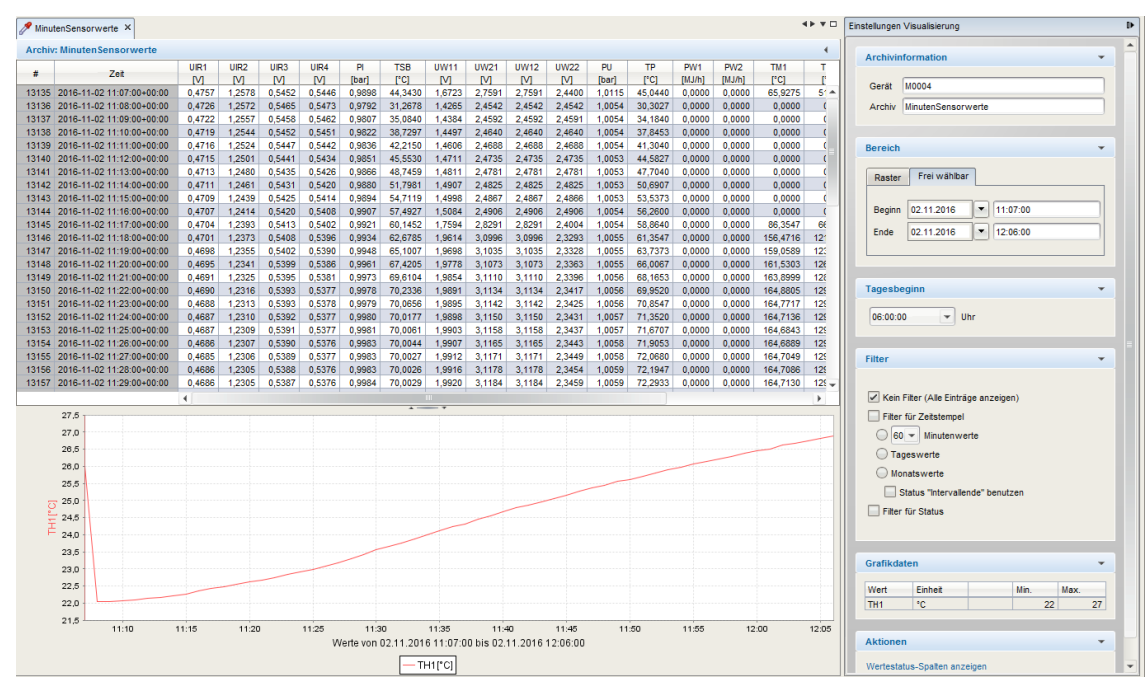

Abb. 8-48: Archivdaten Fenster (enSuite)

Benutzen Sie den "**Scroll Balken"** (falls angezeigt) um noch mehr Archiveinträge zu sehen. Je nach Art der Daten erscheint auch ein Visualisierungsfenster unter der Tabelle. Hier können Sie sich ausgewählte Daten als Grafik ansehen. Die Auswahl erfolgt im Kontextmenü mit einem Klick in die Kopfzeile.

Es besteht eine eindeutige Zuordnung zwischen Datum und Ordnungsnummer, jeder Eintrag besitzt einen Zeitstempel.

Einige Ereignisse werden durch Buchstaben und Zahlen abgekürzt wiedergegeben.

Die Buchstaben stehen für: W = Warnung A = Alarm H = Hinweis

Die Zahlen stehen für:

0 = Meldung steht nicht an 1 = Meldung steht an 2 = Signal hat sich geändert

| #  | Time                         | Data                                                 |
|----|------------------------------|------------------------------------------------------|
|    | 2019-06-10 08:56:20+03:00    | Q2.HSV.Substitute values used, W, 0                  |
| 18 | 2019-06-10 09:12:10+03:00    | Q2.General events.Service calibration, H, 1          |
| 19 | 2019-06-10 09:47:03+03:00    | Q2.General events.Service calibration, H, 0          |
| 20 | 2019-06-10 10:13:48+03:00    | Q2.General events.Operational calibration, H, 1      |
| 21 | 2019-06-10 10:22:29+03:00    | Q2.General events.Calibration successful, H, 2       |
|    | 22 2019-06-10 10:23:32+03:00 | uz. General events, operational calibration, in, o   |
|    | 23 2019-06-10 10:40:55+03:00 | Q2.General events.Verification, H, 1                 |
|    | 24 2019-06-10 11:30:11+03:00 | Q2.General events.Operational calibration, H, 1      |
|    | 25 2019-06-10 11:30:11+03:00 | Q2.General events.Verification, H, 0                 |
|    | 26 2019-06-10 11:30:16+03:00 | Q2.Error events.Calibration gas pressure alert, A, 1 |

Abb. 8-49: Beispiel Abkürzungen

Im Beispiel (siehe Markierung) signalisiert GasLab Q2 eine erfolgreiche Kalibrierung.

An der rechten Seite erscheint ein Fenster mit Einstellungen zur Visualisierung Sie können hier die Anzeige filtern und festlegen, wie die Archivkanäle angezeigt werden sollen. Benutzen Sie auch hier den optionalen "**Scroll Balken"** um alle Optionen zu sehen.

Auf die gleiche Weise wie bei der Parametrisierung können Sie auch ausgewählte Dateien über die Symbole oder die Exportfunktion im Kontextmenü exportieren, um sich von Ihrer aktuellen enSuite-Installation unabhängig zu machen.

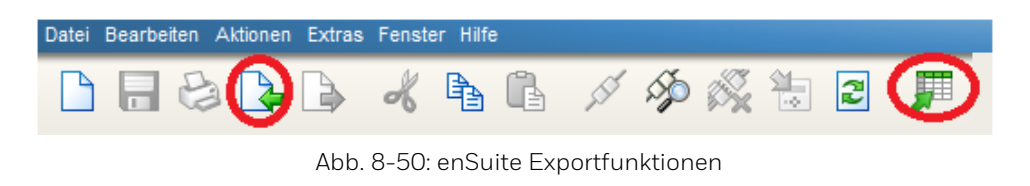

Weitere Informationen zu "**Allgemeines Änderungslogbuch**" und **"eichtechnisches Logbuch**" hält die Onlinehilfe bereit. Öffnen Sie den Zweig **<System>** der Parametrierung. Drücken Sie auf der Registerkarte **Parameter** im Bereich **Änderungslogbuch [ F1]**

# **8.5.2 Anzeigen und lesen der Analysewerte**

Die Analyseergebnisse können auf verschiedene Weise angezeigt und gelesen werden. Der AFB Modbus kann zum Exportieren und Verarbeiten der Daten verwendet werden. Sie können auch den AFB Benutzerarchiv verwenden, um die Ergebnisse im Gerät zu speichern. Diese Daten können ausgelesen und angezeigt oder später auf einem PC gespeichert werden.

Mit der enSuite-Funktion "**Live-Daten und Trends**" können einzelne Ergebnisse genauer analysiert und in grafischer Form dargestellt werden.

# **8.5.3 Arbeiten mit AFB Modbus**

Der AFB Modbus ermöglicht die Konfiguration der Modbus-Parameter. Er wird verwendet, wenn TCP/IP nicht für den Datentransfer oder Datenaustausch konfiguriert wurde. Die Einstellungen können in weiten Bereichen frei gewählt werden.

So können Sie den GasLabQ2 mit Standardparametersätzen perfekt an die Umgebung Ihrer Messgeräte anpassen oder das Gerät als Ersatz verwenden, ohne die bestehende Struktur zu verändern.

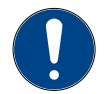

Beachten Sie länderspezifische Vorschriften!

Bitte beachten Sie, dass die Modbus-Kommunikation nicht verschlüsselt ist. Dies hindert einen Angreifer nicht daran, die Kommunikation abzufangen oder zu verändern. Beachten Sie die länderspezifischen Bestimmungen. Diese können eine manuelle Überprüfung der Daten erfordern.

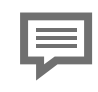

**Der AFB Modbus verfügt über eine eigene Bedienungsanleitung die von der Docuthek heruntergeladen werden kann [www.docuthek.com](http://www.docuthek.com/)**

Beachten Sie bei Ihren Arbeiten, dass Modbus haupsächlich Zahlen überträgt So werden beispielsweise die Betriebsart und der Arbeitsschritt des Gerätes als Exportwerte, durch (Modbusnummern) angezeigt, da hier der Klartext nicht ausgegeben wird.

# <span id="page-228-0"></span>**8.6 Funktionen des Fernbedienfeldes**

Das sog. ferne Bedienfeld bezeichnet eine Funktion, die die Fernsteuerung von enCore-Geräten mit Ihrem Servicerechner ermöglicht. Das ferne Bedienfeld ist eine Kopie des lokalen Bedienfeldes und wird in enSuite angezeigt. Der Fernzugriff kann sowohl über eine Ethernet- als auch eine USB-Verbindung erfolgen.

Da sich das ferne Bedienfeld wie ein lokales verhält, über dass die meisten enCore-Gräte verfügen, ändert das Öffnen, Schließen oder Verbinden / Trennen des Geräts über die anderne enSuite Funktionen den Anmeldestatus nicht.

# **8.6.1 Fernes Bedienfeldes starten und beenden**

Sobald Sie mit einem Gerät verbunden sind (siehe ⇒ Verbindung zu [enCore-Gerät](#page-160-0) aufbauen [\(S. 161\)\)](#page-160-0), werden die Einträge in der linken unteren Ecke der enSuite-Oberfläche aktiviert. Wenn Sie dort den Eintrag **Fernes Bedienfeld** auswählen, erscheint in der Mitte der enSuite-Oberfläche ein grafisches Bedienfeld. Die Darstellung entspricht der Vorderseite des Gerätes.

Durch Mausklicks in die Bereiche der 7 Touch-Felder (siehe ⇒ 7.2 [Bildschirm-Anzeige](#page-90-0) auf dem [Bedienfeld](#page-90-0) (S. 91), ist die gleiche Bedienung wie am Gerät möglich. Die Anzeigen des Bildschirms und der LEDs sind nun synchron zum Gerät. Gleichzeitig wird die physische Vorort-Anzeige mit einem Sperrbildschirm belegt und die lokale Eingabe deaktiviert.

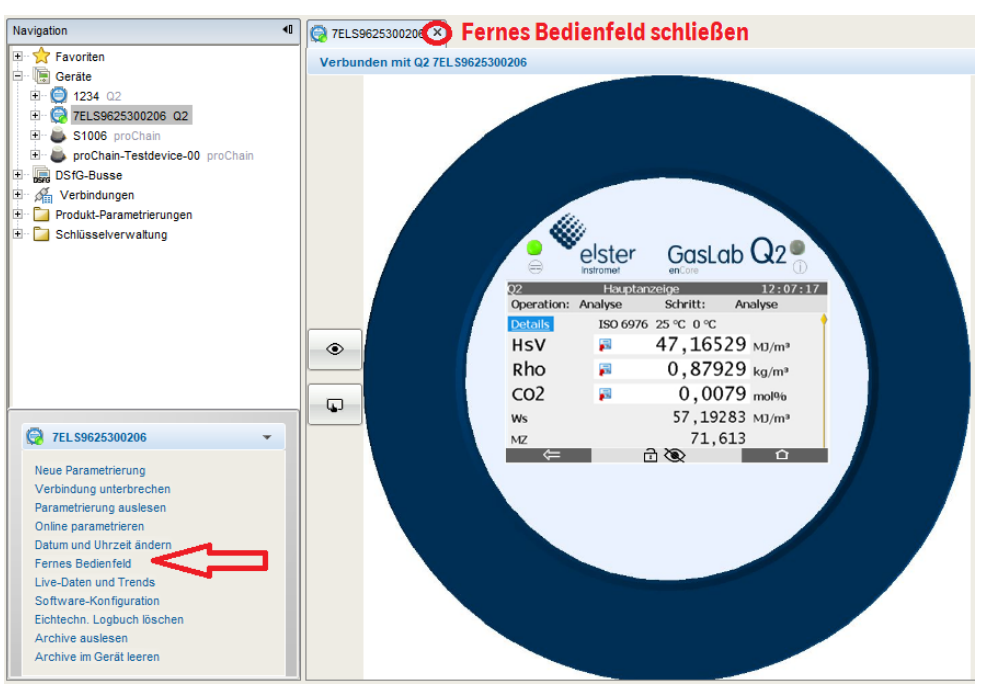

Abb. 8-51: Ansicht des fernen Bedienfeldes

**Tipp:** Lösen Sie das Fenster aus dem [enSuite](#page-156-0)-Rahmen siehe ⇒ enSuite **starten [\(S. 157\)](#page-156-0)** und lassen Sie sich das ferne Bedienfeld vergrößert anzeigen, das erleichtert die Bedienung.

#### **Fernes Bedienfeldes beenden**

...durch Schließen des Fensters mit dem**X** in der ersten Zeile (in der Abbildung oben dargestellt),

...durch Trennen des Gerätes (  $\Rightarrow$  [Verbindung](#page-164-0) zum Gerät trennen (S. 165))

oder automatisch nach einigen Minuten ohne Aktivität

Nach Beendigung werden physische Anzeigen und lokale Eingaben wieder aktiviert. Auch am Gerät kann ein lokaler Benutzer den Fernzugriff jederzeit abbrechen.

> Wenn ein Benutzer das ferne Bedienfeld verwendet, kann es nicht von einem anderen geöffnet werden. Wenn das ferne Bedienfeld geschlossen ist, kann es in einer anderen enSuite-Verbindung verwendet werden.

# **8.6.2 Freischalten der lokalen Gerätefunktionen**

Die lokale Anzeige kann freigeschaltet werden und auch die Bedienung des Geräts kann gewährt werden. Dies ist z. B. dann sinnvoll, wenn der technische Support aus der Ferne und Sie am Gerät gleichzeitig die Geräteanzeige sehen sollen. Dazu befinden sich links neben der Abbildung der Gerätefront zwei Umschalttasten, die je Betätigung zwischen folgenden Stellungen wechseln. Siehe folgende Tabellen.

**Mit der oberen Umschalttaste schalten Sie die Geräteanzeige für einen lokalen Benutzer frei bzw. sperren die Anzeige**

aktueller Status:

aktueller Status:

aktueller Status:

⊙

Der lokale Benutzer sieht einen Sperrbildschirm; das Gerät kann lokal nicht bedient werden.

Aktion: Mit einem Klick schalten Sie die Geräteanzeige frei. Sie können nun, falls gewünscht mit der unteren Umschalttaste die lokale Bedienung am Gerät aktivieren.

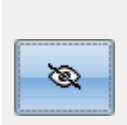

Der lokale Benutzer sieht die gleiche Anzeige wird im fernen Bedienfeld.

Aktion: Mit einem Klick sperren Sie die Geräteanzeige für den lokalen Benutzer, stattdessen wird ein Sperrbildschirm angezeigt. Eine eventuell gewährte lokale Kontrolle wird auch aufgehoben. Auf dem Gerät ist keine Benutzerinteraktion möglich

**Mit der zweiten Umschalttaste gewähren Sie dem lokalen Benutzer die Bedienungskontrolle –diese Taste ist nur dann aktiv, wenn die lokale Geräteanzeige freigeschaltet ist:**

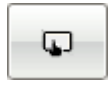

aktueller Status: Der lokale Benutzer kann das Gerät nicht bedienen. Aktion: Mit einem Klick bekommt der lokale Benutzer die Möglichkeit das Gerät zu bedienen.

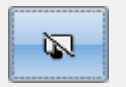

Der lokale Benutzer kann das Gerät bedienen.

**Mit der zweiten Umschalttaste gewähren Sie dem lokalen Benutzer die Bedienungskontrolle –diese Taste ist nur dann aktiv, wenn die lokale Geräteanzeige freigeschaltet ist:**

Aktion: Mit einem Klick entziehen Sie dem lokalen Benutzer den Zugriff auf das Gerät.

Die gewählte Einstellung wird auch durch Symbole in der Mitte der Fuß- bzw. Statuszeile der Anzeigen verdeutlicht:

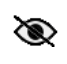

◉

Der lokale Benutzer sieht

den Sperrbildschirm

Der lokale Benutzer sieht

den Bildschirminhalt und kann das Gerät bedienen

Der lokale Benutzer sieht **XO** den Bildschirminhalt kann das Gerät aber nicht bedienen

Wenn dem lokalen Benutzer die Ansicht gewährt wird, ist die entfernte Tastatureingabe für den lokalen Benutzer auf der Gerätanzeige sichtbar

Beachten Sie, dass Ihre Eingaben über das ferne Bedienfeld auf der Gerätanzeige beobachtet werden können.

Widerrufen Sie daher die Ansicht vor der Eingabe sensibler Daten, z. B. Ihres Benutzerpasswortes, mit einem erneuten Druck auf die entsprechede Umschalttaste.

Sobald ein lokaler Benutzer am Gerät mit gewährter Kontrolle die virtuelle Tastatur zur Eingabe öffnet, zeigt enSuite einen Sperrbildschirm an:

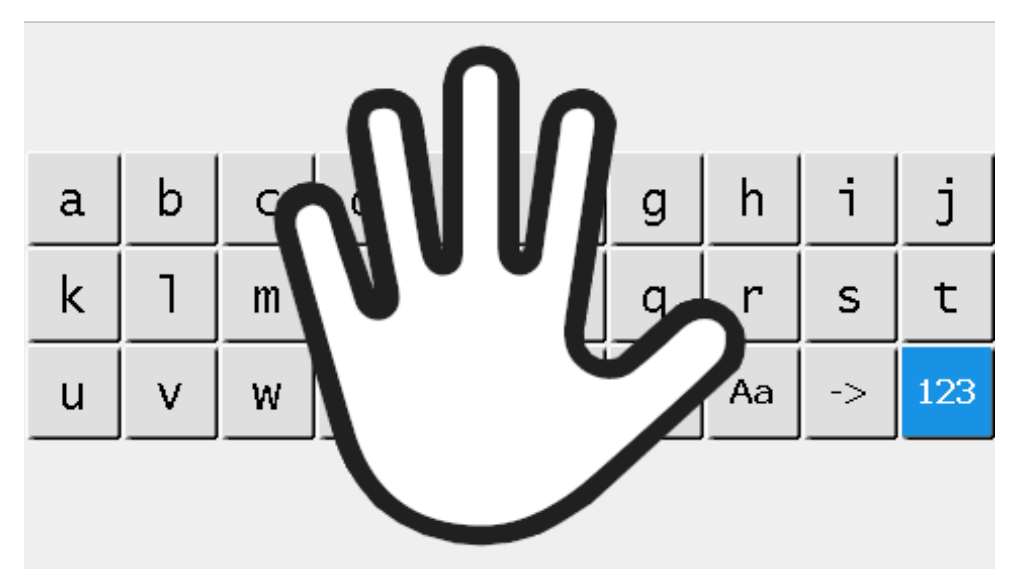

Abb. 8-52: Sperrbildschirm im fernen Bedienfeld bei lokaler Benutzereingabe

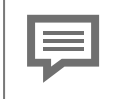

**Lokale Tastatureingaben sind auf dem fernen Bedienfeld aus Datenschutzgründen niemals sichtbar.**

# **9 Mögliche Störungen und Störungsbeseitigung**

**VERBOTEN**

**Durchführung der im Abschnitt beschriebenen Arbeiten ohne:**

- <sup>l</sup> **die erforderlichen Unterweisungen durch den Hersteller oder seine Beauftragten**
- <sup>l</sup> **die Erlaubnis des Anlagenbetreibers**

# **9.1 Mögliche Störungsmeldungen**

Es handelt sich um Meldungen  $\bigwedge$  oder Signale  $\bigwedge$  die von verschiedenen Softwareteilen (AFB bzw. SFB genannt) erzeugt werden. Alle Ereignisse sind binär. Sie sind zu einem bestimmten Zeitpunkt vorhandenen oder nicht.

Im Exportwertfenster von enSuite  $\Rightarrow$  8 Konfigurations- und [Analysesoftware](#page-154-0) enSuite [\(S. 155\)](#page-154-0) werden alle möglichen Anzeigetexte unter den jeweiligen AFB's bzw. SFB's gelistet. Alarme sind rot $\bigcirc \Psi$  und Warnungen gelb  $\bigcirc \Psi$  dargestellt.

Wählen Sie im **Exportwertfenster** eine Meldung oder ein Signal aus, dass zum Beispiel aktuell in der **Anzeige Störungsliste** ansteht. Drücken Sie **F1** um Informationen zum Ereignis oder zu weiteren Maßnahmen zu bekommen.

Es können auch zusätzliche Anzeigetexte generiert werden. Dies geschieht im **AFB Nachverarbeitung** bzw. durch Änderung der Parametrierung. Weitere Informationen zur Parametrierung und zum AFB, siehe  $\approx 8.3$  [Hinweise](#page-213-0) zur [Parametrierung](#page-213-0) (S. 214).

# **9.2 Störungen während des normalen Betriebes (Störungssuche)**

Auf dem Bedienfeld sind außer dem Bildschirm und den Tasten noch zwei mehrfarbige LEDs dargestellt:. Anhand der Darstellung ( Farbe / Blinklicht) kann man ablesen, ob das Messgerät einwandfrei arbeitet oder eine Störung vorliegt bzw. vorgelegen hat.

Die Störungsliste enthält in diesem Fall entsprechende Einträge. Als Hilfe zur Beseitigung von Störungen enthält dieses Abschnitt Leitlinien zur Störungsbehebung. Die Ursache dieser Störungen können Sie durch Kontrolle der Eingangs- und Sensorwerte lokalisieren und ggf. beseitigen.

Honeywell bietet Hilfe bei der Störungssuche. .

#### **Checkliste zur Fehlerbehebung**

- 01 Kontrollieren Sie ob Prozessgas und Kalibriergas mit dem richtigen Druck ansteht
- 02 Kontrollieren Sie ob das Abgas ungehindert abfließen kann.
- 03 Kontrollieren Sie den Gasdurchfluss im Gerät (z.B. Schwebekörper / Durchflussmesser)
- 04 Kontrollieren Sie Versorgungspannung (24 VDC) und Gehäuseerdung sowie den Bootloader
- 05 Kontrollieren Sie die Kommunikationsverbindungen

06 Überprüfen Sie die Anzeigen auf rote Einträge.

Nachfolgend sind Maßnahmen gegen einige Störungen wiedergegeben. Beachten Sie bei der Störungsbehebung unbedingt alle Sicherheitsvorschriften, insbesondere gilt:

### **ACHTUNG**

Öffnung des Gerätes nur mit schriftlicher Betreibererlaubnis unter Beachtung aller Sicherheitsmaßnahmen!

Kabeleinführungen in einer explosionsfähigen Atmosphäre nicht lösen!

Lösen bzw. Herausdrehen des Atmungsorgans ist verboten!

Nur explosionsgeschützte, zugelassene Arbeitsmittel sind zu verwenden!

Arbeiten nur im spannungs- und drucklosen Zustand, es darf keine explosive Gasatmosphäre vorhanden sein!

Alle offenen Leitungen und Anschlüsse vor Verschmutzung schützen!

Vor dem Wiedereinschalten des Gerätes sicherstellen, dass alle Gasanschlüsse abgedichtet sind und die Erdung bzw. der Schutzleiter ordnungsgemäß installiert ist.

Haben Sie mit den nachfolgenden Methoden keinen Erfolg, wenden Sie sich an Honeywell, um die benötigten Teile zu erhalten. bzw einen Serviceeinsatz zu vereinbaren.  $\approx$  12.1 Technischer Support Flow Computer und [Gasqualitätsmessung](#page-275-0) (S. 276).

# **9.3 Behebung der Gasversorgungs-Störung**

Behebung der Störung unter Punkt 1 –3 (Gasversorgungs-Störung) z.B. unnormaler Kalibriergas Schwund. Nachfolgend Maßnahmen können Sie ergreifen:.

**Benutzen Sie für die Dichtigkeitsprüfung geeignete Gasspürgeräte. Diese müssen auch schon kleinste Mengen der möglicherweise austretenden Gase sicher anzeigen.**

### **Vorgehen**

- 01 Führen Sie eine Dichtigkeitsprüfung durch ⇒ 10.3.3 Dichtheit der [Installation](#page-245-0) überprüfen [\(S. 246\)](#page-245-0).
- 02 Stellen Sie die Regler und Ventile auf die erforderlichen Werte .
- 03 Trennen Sie verstopfte Leitungen vom abgeschalteten Gerät und blasen Sie die Leitung unter Berücksichtigung des maximal zulässigen Drucks mit nicht brennbarem Gas aus um Verstopfungen und Ablagerungen zu entfernen.
- 04 Leiten Sie das Spülgas fachgerecht ab.

# **9.3.1 Druckalarm Analyse**

Für eine gültige Messung muss der Innendruck im Sensorblock PI um 0,15 bar ±0,015 höher sein als der Umgebungsdruck PU. Wenn der Innendruck zu stark abweicht, **beginnt die rechte LED zu blinken.** Die Störungsliste enthält die Meldung: PI-untere-Alarmgrenze oder PI-obere-Alarmgrenze. Dies kann folgende Gründe haben:

- Bei der Inbetriebnahme kann es zu einer fehlerhaften Übertragung des Drucksensors oder einer ungültigen Einstellung des Druckreglers kommen. Beide Komponenten befinden sich auf dem Sensorblock. Zuerst  $\approx 9.3.2$  [Drucksensor](#page-233-0) [\(Funktionsprüfung\)](#page-233-0) (S. 234) durchführen, um den Fehler zu lokalisieren.
- <span id="page-233-0"></span><sup>l</sup> Nach längerer Betriebszeit können Verstopfungen die Ursache sein, erkennbar z.B. durch einen reduzierten Durchfluss. Informieren Sie Honeywell.

# **9.3.2 Drucksensor (Funktionsprüfung)**

### Voraussetzung(en)

- Gerät im normale Betrieb (Operation:Analyse / Schritt:Analyse)
- Zulässiger Eingangsdruck am PG-Eingang
- Status LED blinkt rot
- PI (Druck im Sensorblock) und PU (Umgebungsdruck) ablesbar ➪ 7.3.10 Anzeige Q2 [Sensorwerte](#page-129-0) (S. 130)

#### **Vorgehen**

- 01 Stellen Sie sicher, dass die Kugel des rechten Durchflussmessers schwebt.
- 02 Notieren Sie den Wert PI bei Gasdurchfluss, siehe Beispiel.

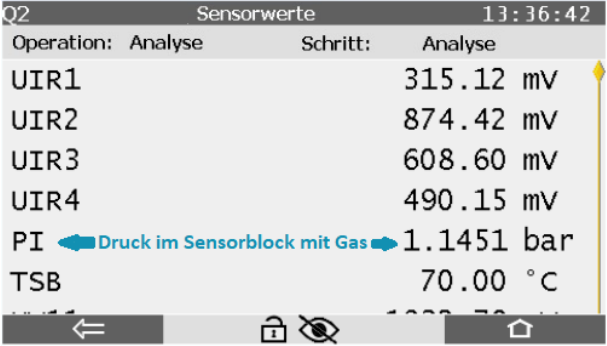

Abb. 9-1: Druck im Sensorblock bei Messungen

03 Stoppen Sie die Gaszufuhr zum Gerät.

04 Warten Sie bis der Eingangsdruck abgefallen ist. (Die Kugel des rechten Durchflussmessers schwebt nicht mehr)

05 Notieren Sie PI und PU ohne Gasdurchfluss, siehe Beispiel

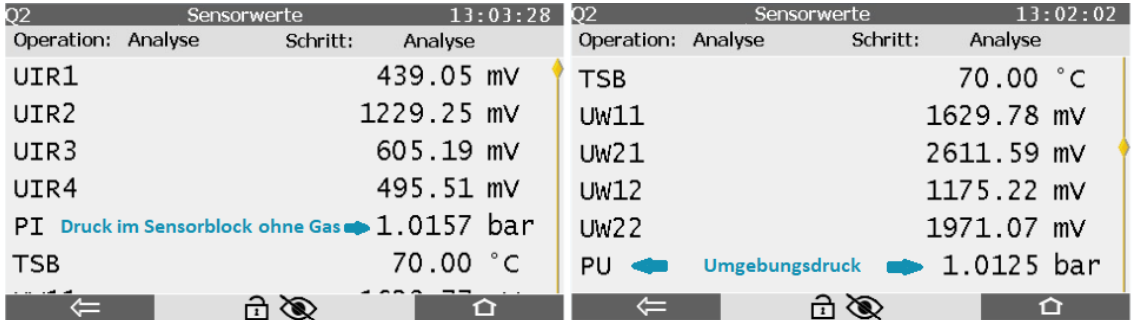

Abb. 9-2: Sensorblock bei Umgebungsdruck

### **Ergebnisse die einen Austausch des Sensorblocks erfordern:**

- Die notierten PI Werte Schritt 2 und 5 sind gleich. (Der Sensor reagiert nicht).
- PI undPU Werte aus Schritt 5 sind zueinander wesendlich unterschiedlicher als das Beispiel zeigt.
- PI oder PU Werte aus Schritt 5 enstprechen nicht dem ungefähren Umbebungsdruck.

#### **Ergebnisse die eine Untersuchung auf Wackelkontakt erfordern:**

- Der PI Wert aus Schritt 2 ist größer als der PI Wert aus Schritt 5. (Der Sensor reagiert, aber der Innendruck ist fehlerhaft)
- PI und PU Werte aus Schritt 5 entsprechen ungefähr dem Umgebungsdruck.

#### **Informieren Sie** ➪ **12.1 Technischer Support Flow Computer und [Gasqualitäts](#page-275-0)[messung](#page-275-0) (S. 276)**

# **9.4 Behebung elektrischer Störungen**

Behebung der Störung unter Punkt 4 (elektrischen Versorgungs- und Isolations-Störung).

Falls das Gerät nicht mit Energie versorgt wird oder die Versorgungsspannung / der Versorgungsstrom zu gering ist, können folgende Effekte auftreten:

- Der interaktive Bildschirm ist dunkel, die Status LEDs sind aus.
- Der interaktive Bildschirm ist dunkel, die rechte Status LED blinkt oder ist aus.

### Voraussetzung(en)

- Alle Schalt- und Sicherungseinrichtungen außerhalb des Gerätes sind überprüft und OK. Defekte Teile wurden ggf. ersetzt.
- Die Leerlaufspannung (ohne Anschlüsse) und Ausgangsspannung (mit angeschlossenem Gerät) der elektrischen Versorgung ist überprüft und OK (24V DC). Defekte Teile wurden ggf. ersetzt.
- Öffnen des Gerätes ist vom Anlagenbetreiber erlaubt.

### **Folgende Werkzeuge und Materialien sind verfügbar:**

- Spannungsmessgerät
- Service-Standardwerkzeuge
- Einige kleine Kabelbinder
- <sup>l</sup> Gasspürgerät für brennbare Gase, kalibriert mit Zustands- oder Wert-Anzeige
- <sup>l</sup> ESD-Armband oder ein ähnlicher Schutz vor elektrostatischer Entladung.

# **Vorgehen**

### **Gerät zum öffnen vorbereiten und öffnen:**

- 01 Schalten Sie das Gerät spannungsfrei.
- 02 Prüfen Sie die Spannungsfreiheit z.B. mit einem Multimeter.
- 03 Schließen Sie die Gaszufuhr, sperren Sie das Gerät von allen Gasen ab.
- 04 Überwachen Sie die Umgebung während des gesamten Prozesses kontinuierlich z.B. mit einem Gasspürgerät auf das Vorhandensein einer explosionsfä- higen Atmosphäre.
- 05 Stellen Sie sicher, dass keine explosionsfähige Atmosphäre vorhanden ist. Nur dann öffnen Sie das Gerät  $\approx$  5.5.1. [GasLab](#page-56-0) Q2 öffnen (S. 57).

# **GEFAHR**

# **EXPLOSIVE ATMOSPHÄRE / HEISSE OBERFLÄCHEN**

**Gesundheits- und Sachschäden (Explosion) möglich**

Stellen Sie die Arbeit sofort ein, wenn eine explosionsfähige Atmosphäre auftritt!

Der Sensorblock wird im Betrieb auf 70 °C aufgeheizt, lassen Sie ihn abkühlen. Achten Sie darauf sich nicht zu verbrennen.

#### **Gerät untersuchen.**

- 01 Vermeiden Sie elektrostatische Entladungen z.B. mit einem ESD-Armband.
- 02 Ziehen Sie den Stecker der Versorgungsleitung von der Platine ab.
- 03 Messen Sie den elektrischen Widerstand der Kabelverbindung zwischen dem Gerätestecker und der elektrischen Versorgung. Ist kein widerstandsarmer elektrischer Kontakt vorhanden schließen Sie die Adern neu an. Wenn die Kontakte in Ordnung sind ist, mit dem nächsten Schritt fortfahren.
- 04 Stellen Sie sicher, dass keine explosionsfähige Atmosphäre vorhanden ist. Nur dann versorgen Sie das Gerät mit Spannung und messen die ankommende Leerlaufspannung des Versorgungskabels am abgezogenen Stecker.
- 05 Tauschen Sie das Kabel **im spannungslosen Zustand** aus falls die Spannung fehlt oder wesentlich geringer ist als die Leerlaufspannung. Wenn die Spannungsversorgung in Ordnung ist, mit dem nächsten Schritt fortfahren.
- 06 Stecken Sie den Stecker der Versorgungsleitung **im spannungslosen Zustand** wieder auf die Platine.
- 07 Stellen Sie sicher, dass keine explosionsfähige Atmosphäre vorhanden ist. Nur dann versorgen Sie das Gerät mit Spannung. und prüfen ob der Fehler noch vorhanden ist. Falls das der Fall sein sollte wenden Sie sich an Honeywell, .

#### **Gerät schließen**

- 01 Schalten Sie das Gerät spannungsfrei.
- 02 Prüfen Sie die Spannungsfreiheit z.B. mit einem Multimeter.
- 03 Schließen Sie das spannungslose Gerät .  $\Rightarrow$  5.5.2 GasLab Q2 [schließen](#page-58-0) (S. 59))
- 04 Nach erfolgreicher Reparatur versorgen Sie das Gerät wieder mit Spannung. um die Arbeit abzuschließen.

# **9.5 Behebung Kommunikations-Störung**

Die folgenden Maßnahmen können ergriffen werden, wenn ein Fehler in der Datenkommunikation auftritt. Dabei kann es sich um einen Hardware- oder Software-Fehler handeln.

**Verwenden Sie für Ihre Arbeit immer die aktuelle enSuite Version um auf alle Geräteversionen zugreifen zu können.** ➪ **8.1.4 Update [Downgrade](#page-171-0) und [Bugfix-Software](#page-171-0) (S. 172)**

#### **Tätigkeit: Kontrolle der Kommunikationsverbindungen**

- Sollten Änderungen an der Parametrierung vorgenommen worden sein machen Sie diese Rückgängig. Verwenden Sie die letzte abgespeicherte funktionsfähige Parametrierung. Eine vollständige Überprüfung der aktuellen Gerätekonfiguration kann mit enSuite bei einer Online-Verbindung durchgeführt werden..
- <sup>l</sup> Wenn die Buskommunikation nicht funktioniert, kann es sein, dass das Gerät auf eine zu hohe Betriebsart parametriert wurde. Wenn Sie mehrere Geräte am Bus haben, müssen Sie bei der Wahl der Betriebsart den langsamsten Teilnehmer berücksichtigen.
- Verwenden Sie die Testfunktion der digitalen Ein- und Ausgänge

Voraussetzungen: IDie zu testenden Ein- und Ausgänge sind parametriert, das Gerät ist eingeschaltet und betriebsbereit. Sie sind mit den erforderlichen Rechten angemeldet. Navigieren Sie zur Anzeige **E/A-Übersicht**. Wählen Sie **Ein** für den Testmodus des entsprechenden Hyperlinks. Klicken Sie auf den Hyperlink, um zur Unteranzeige Board details zu gelangen.Wählen Sie unter **Kanal** in Kartendetails die Kommunikation aus, die Sie testen möchten. Siehe Abbildung.

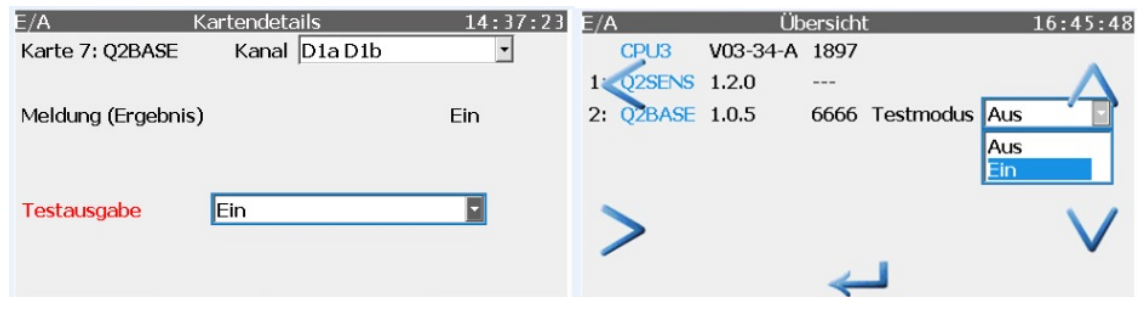

Abb. 9-3: Beispie lAnzeige E/A Übersicht und Kartendetalis

Der gewünschte Zustand wird neben **Meldung (Ergebnis)** angezeigt. Im Beispiel: **Ein**. Sie können die Zustände unabhängig von den tatsächlichen Bedingungen mit **Testausgabe** ändern. Messen Sie jeden Ausgang in beiden Zuständen (Ein / Aus), um einen vollständigen Überblick über die Fehlersituation zu erhalten. Prüfen Sie mit einem Messgerät, ob eine Verbindung zwischen Schaltsignalleitung und Rückleitung besteht, hergestellt wird oder unterbrochen ist.

#### **Vergessen Sie nicht, den Testmodus wieder auszuschalten**.

#### **Tätigkeit : Prüfen der Kommunikation (Hardware)**

### **ACHTUNG**

**Folgende Hardwareüberprüfung nur unter Berücksichtigung des Explosionsschutzes ausführen, erforderliche Gehäuseöffnung darf nur stattfinden, wenn keine explosive Atmosphäre vorhanden ist.**

➪ **5.5 Gaslab Q2 öffnen und [schließen](#page-56-1) (S. 57)**

- Uberprüfen Sie die Kommunikationskabel auf vorliegende Beschädigungen. Prüfen Sie für jede Ader die Verbindung von "Klemme zu Klemme".
- Überprüfen der digitalen Kommunikation (Modbus usw.) kann stattfinden (z. B. als Protokollanalysator). Verwenden Sie geeignete Werkzeuge.
- <sup>l</sup> Parametrierte Ausgangssignale können mit entsprechenden Messgeräten gemessen und auf diese Weise überprüft werden.
- Testen Sie die Funktion der digitalen Ausgänge nach dem Ausschalten des Geräts. Die Stecker der Kommunikationskabel sind in der Anschlussbox abgezogen worden. Prüfen Sie mit einem Messgerät, ob eine Verbindung zwischen den Schaltsignalklemmen und der Rückleitung besteht. Außer am Ausgang DO\_1, dem Öffner, dürfen keine Verbindungen hergestellt werden.

Beachten Sie auch die Informationen in Abschnitt  $⇒ 5.6.6$  [Verbindung](#page-68-0) zu anderen Geräten und [Anlagenteilen](#page-68-0) (S. 69) um einen besseren Überblick zu erhalten.

# **9.6 Protokollfehler beheben (Meldung)**

#### **Vorgehen in Kürze**

Master (seriell) oder Client (TCP/IP) überwachen die Kommunikation über Modbus. Sie stellen dann einen Übertragungsfehler fest, wenn entweder die Modbus-Kommunikation unterbrochen ist, oder der Datenimport bzw. Datenexport von mindestens einem Register nicht gelingt. In diesem Fall generiert der AFB die gleichnamige Meldung **Protokollfehler**. Die Meldung steht so lange an, bis alle Register dieser Modbus-Einheit wieder erfolgreich importiert bzw. exportiert werden können.

Wichtige Parameter für die Fehlererkennung sind der **Transaktionstimeout** (Master) und **Fehlerfilter** (Slave/Server). Beim **Transaktionstimeout** legen Sie die maximale Zeitspanne fest, die ein Master auf die Antwort eines Slaves wartet, bevor er einen Protokollfehler generiert. Beim Fehlerfilter geben Sie pro Slave bzw. Server an, wie oft der AFB versucht, ein Register zu im- bzw. exportieren (Round Robin- Verfahren), bevor Master bzw. Client die Meldung generiert.

#### **Mögliche Ursachen und Abhilfen**

- <sup>l</sup> Das Gerät ist eingeschaltet, ist jedoch aufgrund fehlerhafter Parametrierung der Kommunikationsparameter nicht erreichbar.
- **.** Stellen Sie sicher, dass die Kommunikationsparameter im Grundsystem und AFB Modbus zwischen Master und Slave bzw. Client und Server aufeinander abgestimmt sind.

### ODER

#### **[nur Slave/Server]**

- Die Fehlertoleranz beim Datenimport oder Datenexport eines Registers ist zu niedrig.
- <sup>l</sup> Erhöhen Sie testweise den Parameter **Fehlerfilter** unter: **Modbus – Kommunikationsmodus: Master oder Client – Entfernte Geräte – <Entferntes Gerät x>**, Registerkarte **Parameter**, Bereich **Allgemein**.

#### ODER

#### **[Master und Slave]**

- Mindestens ein Register ist auf einer der beiden Seiten falsch oder gar nicht parametriert.
- Schauen Sie am Bedienfeld des enCore-Geräts in die zum AFB Modbus zugehörige Anzeige und beobachten Sie, welche Register nicht regelmäßig aufgefrischt werden. Suchen Sie auf beiden Seiten bezüglich dieser Registernummern nach Fehlern in der jeweiligen Parametrierung.

#### ODER

#### **[Master und Slave]**

- Die Verkabelung ist defekt oder ein Kabelbruch liegt vor.
- Prüfen Sie die Verkabelung und tauschen Sie beschädigte Kabel aus.

#### ODER

#### **[nur Master]**

- Das entfernte Gerät (Slave bzw. Server) verarbeitet Telegramme langsamer als erwartet.
- **Erhöhen Sie testweise den Transaktionstimeout** des Masters unter: **EXALGIBLER 19 Kommunikationsmodus: Master oder Client**, Registerkarte Para**meter**, Bereich**Schnittstelle**

# **9.7 Sensor Fehler**

Die meisten Sensor Fehler sind an roten Eintragen in der ⇒ 7.3.10 [Anzeige](#page-129-0) Q2 Sen[sorwerte](#page-129-0) (S. 130), erkennbar und werden in der Regel durch Austausch des Sensorblocks behoben.

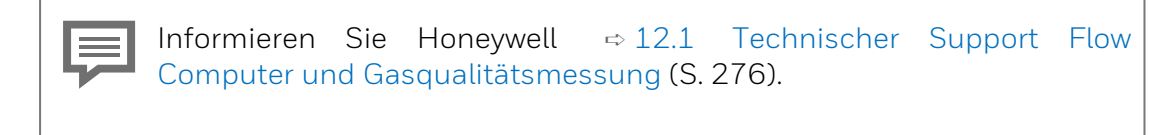

# **9.8 Hochlauffehler beheben**

### Voraussetzung(en)

• Ein Verbotsschild wird auf dem Display oder im fernen Bedienfeld anzeigt das Gerät befindet sich im Notbetrieb.

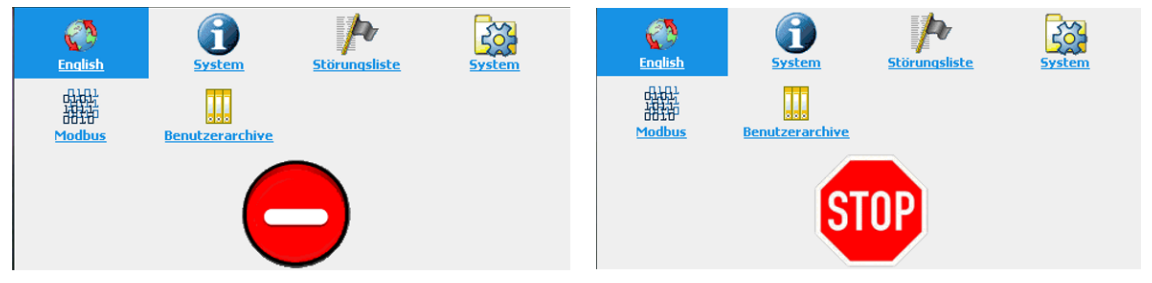

Abb. 9-4: Gerät nicht betriebsbereit

### **Hintergrund**

Beispiel solcher Fehler sind Einspielung einer fehlerhaften Parametrierung oder interne Verbindungsfehler. So wird nach oder während des Hochlaufens, z.B. ein Einbahnstraßenschild anzeigt. und nur die Basisfunktionen für die Fehlerbehandlung sind aktiv; alle anderen Funktionen sind deaktiviert.

### **Vorgehensweise bei Fehlern, die durch Parametrierung verursacht wurden**

• Übertragen Sie eine korrekte Parametrierung in das Gerät, z. B. die Werksparametrierung  $\Rightarrow$  [Parametrierung](#page-170-0) importieren (Geräte Reset) (S. 171)

### **Vorgehen bei anderen Fehlern**

- Offnen Sie das Gerät (nur wenn die Berechtigung vorliegt und die Voraussetzungen erfüllt sind)  $\Rightarrow$  5.5 Gaslab Q2 öffnen und [schließen](#page-56-1) (S. 57)
- Überprüfen Sie alle internen Steckverbindungen (alle Stecker sitzen korrekt auf den Buchsen).
- Wenn keine Verbindungsfehler vorliegen, müssen die Module ausgetauscht werden Wenden Sie sich an Honeywell, um Ersatzteile zu bestellen.

# **10 Wartung Reinigung und Reparatur**

Um einen dauerhaften Einsatz sicherzustellen ist neben der Betriebskalibrierung, die in der Regel durch die Parametrierung automatisch ausgelöst wird, eine regelmäßige jährliche Wartung erforderlich.

Der Anlagenbetreiber ist dafür verantwortlich, dass die in diesem Dokument beschriebenen Installations- und Wartungsarbeiten ordnungsgemäß durchgeführt werden und dass das Gerät während der gesamten Betriebszeit in technisch einwandfreiem und sicherem Zustand bleibt. Honeywell ist bei diesen Arbeiten gerne behilflich.

Die Wartung besteht aus einer Überprüfung des gesamten Systems auf das Vorhandensein von ungewöhnlichen Schäden, die seit der Zeit der Installation und Inbetriebnahme eventuell aufgetreten sind und präventiven Kontrollen, wie Prüfung der möglichen Reichweiten der Verbrauchsmaterialien.

# **VERBOTEN**

- **Durchführung der im Abschnitt beschriebenen Arbeiten ohne:**
- <sup>l</sup> **die erforderlichen Unterweisungen durch den Hersteller oder seine Beauftragten**
- <sup>l</sup> **die Erlaubnis des Anlagenbetreibers**

**Honeywell empfiehlt durchgeführte Wartungsarbeiten und den Betriebsverlauf zu dokumentieren.**

Reinigung und bei Bedarf Honeywell Servicearbeiten oder Reparaturen sind das resultierende Ergebnis dieser Wartung.

# **10.1 Ersatzteile und Reparaturen**

Für Ersatzteile und Reparaturen schreiben Sie bitte eine E-Mail an unseren Service.

**[PMT-Reparatur@Honeywell.com](mailto:PMT-Reparatur@Honeywell.com?subject=Ersatzteile und/oder Reparaturen)**

# **10.2 Wartung und Wartungsintervalle im Überblick**

Überprüfen Sie anhand der nachfolgenden Liste und der weiteren Abschnitte die möglichen Reichweiten der Verbrauchsmaterialien und das Vorhandensein von ungewöhnlichen Schäden, die seit der Zeit der Installation und Inbetriebnahme eventuell aufgetreten sind. Geräte Reinigung und Dokumentation der durchgeführten Arbeiten schließen die Wartung ab.

### **GEFAHR**

**Falsche oder nicht durchgeführte Wartungsarbeiten**

Gesungheits- und Sachschäden sowie fehlerhafte Messergebnisse sind möblich

Der Betreiber muss alle Sicherheitseinrichtungen regelmäßig auf Funktionsfähigkeit überprüfen, ggf. auch außerhalb des Wartungsintervall. Die Bestimmungen für den Explosionsschutz (z.B. nach IEC EN 60079-14) sind unbedingt zu beachten.

Nicht alle Wartungsarbeiten z.B. Erneuerung der Batterie, können durch den Benutzer ausgeführt werden. Nachfolgender Überblick listet alle möglichen Wartungsarbeiten und -intervalle auf. Diese Überwachung kann aber auch öfter durchgeführt werden, um Abweichungen frühzeitig zu erkennen. Falls nötig bitte einen Servicetermin vereinbaren.

- Sichtprüfung 1 Monat nach Inbetriebnahme, Formular  $\approx$  10.6.1 Erste [Inspektion](#page-266-0) [\(S. 267\)](#page-266-0) ausfüllen.
- Nachbesichtigung (en) alle 12 Monate. Ergebnisse dokumentieren (z.B. in der ➪ 10.6.2 Vorlage zur Dokumentation der [durchgeführten](#page-267-0) Arbeiten (S. 268) )
- Servicekalibrierung alle 12 Monate durchfüren siehe  $\Rightarrow$  [10.3.11](#page-254-0) Ser[vicekalibrierung](#page-254-0) durchführen (S. 255) .

Hauptthemen der jährlichen Inspektion:

- Gasanschlüsse mit Gasdetektor auf Dichtheit prüfen
- <sup>l</sup> Batteriekapazität überprüfen (wenn ein Austausch erforderlich ist muss dies über einen Serviceeinsatz erfolgen)
- **·** Gehäuseteile prüfen
- Kontrolle der äußeren Elemente mit Werkzeugen (alles ist fest verschraubt)
- Überwachen Sie die Entlüftung/ das Atmungsorgan
- Verbindungen (elektrisch/mechanisch) visuell überprüfen
- Geräte inneres prüfen
- <sup>l</sup> Sichtprüfungen /Flaschendruck ( Kalibriergas )/ der Eingangsdrücke /der Durchflussmengen
	- (Manometer /Durchflussmesser mit den Werten bei Inbetriebnahme vergleichen)
- Sichtprüfung Integrierter Partikelfilter in der Prozessgasleitung bei Bedarf austauschen

(nur im Rahmen eines Serviceeinsatzes möglich).

• Elektrische Erdung auf mechanische Festigkeit und auf Niederohmigkeit prüfen

Verbrauchsmaterial erneuern (nur im Rahmen eines Serviceeinsatzes möglich):

- Partikelfilter für Prozessgase je nach Verunreinigungen alle 1 bis 3 Jahre
- Sensorblock wegen Alterung der Glühbirne des IR-Sensors alle 3 bis 5 Jahre
- Batterie Lithium Zelle je nach Einsatz vorsorglich alle 10 Jahre

**Wird das Gerät (eich)amtlich betrieben, beachten Sie vor Gehäuseöff-nung zusätzlich die geltenden Vorschriften bezüglich Verplombung und Gehäuseversiegelung. Bei Fragen wenden Sie sich an Honeywell.**

# **10.3 Inspektionsarbeiten im Detail**

# **10.3.1 Batterieladung überprüfen**

Die Batterie des Gerätes wird vorwiegend dann beansprucht, wenn die Spannungsversorgung permanent ausgeschaltet ist oder häufiger aus- und wieder angeschaltet wird. Bei angeschlossener Spannungsversorgung kann der Verbrauch der Batterie vernachlässigt werden.

Die Batterie muss ausgetauscht werden, wenn die Ladung auf weniger als 20% sinkt. Außerdem verliert die Batterie Energie durch Alterung und muss nach spätestens 10 Jahren durch eine neue ersetzt werden. Die Batteieladung überprüfen Sie auf der Info Anzeige Gerätemonitor.

**ACHTUNG Entladene Batterie**

Das Gerät startet nicht mehr korrekt, Messdaten gehen verloren.

Prüfen Sie den Ladezustand der Batterie mindestens einmal im Jahr.

### **Vorgehen**

- 01 Aktivieren Sie am Gerät oder auf dem fernen Bedienfeld: **Home-Anzeige – Info – Gerätemonitor**
- 02 Lesen Sie die Batterieladung ab, siehe Bild und notieren Sie die Batterieladung im Wartungsbericht.

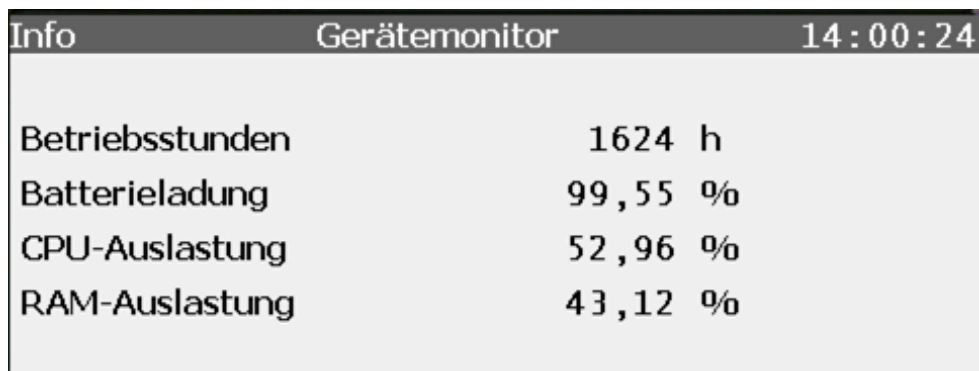

# Batteriestatus auf 100% zurücksetzen

Abb. 10-1: Anzeige System Info Gerätemonitor

**Ergebnisbewertung und weiteres Vorgehen:**

- Ladung > 50 % Batterie kann ein weiteres Jahr verwendet werden.
- Ladung < 50 % Batterie häufiger kontrollieren
- Ladung < 20% Batterie austauschen ggf. Honeywell zu diesem Zweck informieren

# **10.3.2 Displaytest**

Mithilfe des Displaytests können Sie überprüfen, ob die Geräteanzeige korrekt funktioniert. Nicht alle enCore Geräte verfügen über eine Anzeige.

Voraussetzung(en)

die Home-Anzeige ist sichtbar, wechseln Sie ggf. mit m in die Anzeige.

### **Vorgehen**

- 01 Öffnen Sie die Anzeige **Grundinformation**hinter dem Symbol
- 02 Lösen Sie den Test mit der Aktion **Displaytest** aus. Es werden alle Pixel des Anzeigebereichs abwechselnd schwarz und weiß dargestellt, Fehlstellen behalten ihre Farbe.
- 03 Sie beenden den Test mit en oder m.

Wenn der Test zeigt dass das Display fehlerhaft ist und eine Anzahl von Pixeln nicht reagiert, kann ein Austausch des Displays erforderlich werden. Dies erfolgt durch den Wechsel des betroffenen Moduls.

<span id="page-245-0"></span>Wird der Test über das ferne Bedienfeld  $\Rightarrow$  8.6 [Funktionen](#page-228-0) des Fern[bedienfeldes](#page-228-0) (S. 229) beobachtet ist das Ergebnis nicht aussagekräftig.

# **10.3.3 Dichtheit der Installation überprüfen**

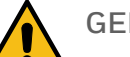

# **GEFAHR**

**Undichte Gasinstallation**

Leckagen erhöhen die Explosionsgefahr, und können schwere Gesundheitsschäden und erhebliche Sachschäden verursachen

Arbeiten Sie nicht mit undichten Gasinstallationen. Verwenden Sie ein geeignetes Gasspürgerät, um alle Teile der Installation zu überprüfen. Leckagen sofort beseitigen oder betroffenen Bereich sofort absperren.

### **Dichtigkeit der Installation vor dem Gerät prüfen**

Voraussetzung(en)

• Die Spannungsversorgung ist unterbrochen die Ventile im Gerät sind geschlossen.

### **Folgende Werkzeuge und Materialien sind verfügbar:**

• Gasspürgerät für brennbare Gase, kalibriert mit Zustands- oder Wert-Anzeige

### **Vorgehen**

- 01 Beaufschlagen Sie alle Eingangs-Gasleitungen der Messeinrichtung mit Gasen und Drücken, sodass ein Gasvolumen in den Leitungen vorhanden ist.
- 02 Überprüfen Sie mit einem Gasspürgerät alle Teile der Installation bis zum Gerät auf Undichtigkeiten.
- 03 Falls das Gasspürgerät Undichtigkeiten anzeigt sperren Sie sofort die betroffenen Teile des Gasleitungssystems ab und entspannen diese. ⇔ [Vorgehensweise](#page-246-0) bei Un[dichtigkeiten](#page-246-0) (S. 247). Andernfalls ist die Überprüfung beendet.

#### **Dichtigkeit der Installation nach dem Gerät prüfen**

Voraussetzung(en)

• Das Gerät ist in Betrieb und wird von Gas druchflossen

#### **Folgende Werkzeuge und Materialien sind verfügbar:**

<sup>l</sup> Gasspürgerät für brennbare Gase, kalibriert mit Zustands- oder Wert-Anzeige

#### **Vorgehen**

- 01 Prüfen Sie mit einem geeigneten Gasspürgerät alle Teile der Installation hinter dem Gerät (Abgasleitungen) auf Undichtigkeiten.
- 02 Falls das Gasspürgerät Undichtigkeiten. anzeigt nehmen Sie das Gerät sofort außer Betrieb und sperren Sie die betroffenen Teile des Gasleitungssystems ab. ➪ [Vorgehensweise](#page-246-0) bei Undichtigkeiten (S. 247). Andernfalls ist die Überprüfung beendet.

#### <span id="page-246-0"></span>**Vorgehensweise bei Undichtigkeiten**

#### **Vorgehen**

- 01 Alle betroffenen Teile sofort absperren. Spannungsfreiheit und Gasdruckfreiheit herstellen.
- 02 Gerät nicht mehr benutzen.
- 03 Leck beseitigen / abdichten!
- 04 Wirksamkeit der Maßnahmen überprüfen ! Wiederholen Sie  $\approx$  10.3.3 Dichtheit der [Installation](#page-245-0) überprüfen (S. 246)

# **10.3.4 Flaschendruck prüfen (optische Kontrolle)**

### **Allgemeines**

• Betrieb ohne Kalibriergas ist möglich, die Ergebnisse sind weniger korrekt.

Voraussetzung(en)

- Wartungsarbeiten werden am Gerät durchgeführt.
- Planung für Lagerhaltung.

### **Vorgehen**

01 Lesen Sie den Flaschendruck des Kalibriergases am Manometer der Gasflasche ab.

02 Notieren Sie das Ergebnis im Wartungsbericht oder Ihren Planungsunterlagen

- Bei einem Flaschendruck von deutlich mehr als 1,0 MPa(g) ist eine Verwendung bis zur nächsten Wartung ist möglich.
- Bei einem Flaschendruck von weniger oder um 1,0 MPa(g) reicht der Gasvorrat nicht bis zur nächsten Wartung die Flasche kann bis zu einem Mindestdruck von 0,5 MPa verwendet werden. Informieren Sie Honeywell, wenn ein neues Kalibriergasgemisch oder Trägergas benötigt wird.

# **10.3.5 Eingangsdrücke prüfen (optische Kontrolle)**

### **Gültige Durckbereiche**

- Der Prozessgas-Eingangsdruck (PG) liegt zwischen 0,15 MPa(g) ≙1,5bar(g) und  $0,3$  MPa(q)  $\triangleq$ 3bar(q)
- Der Kalibriergas- Eingangsdruck (CAL) liegt zwischen 0,15 MPa(g) ≙1,5bar(g) und  $0.25 \text{ MPa(q)} \triangleq 2.5 \text{bar(q)}$

Voraussetzung(en)

- Wartungsarbeiten werden am Gerät durchgeführt.
- Druckfehler werden angezeigt.

### **Vorgehen**

01 Lesen Sie Prozessgas-Eingangsdruck und Kalibriergas-Eingangsdruck an Manometern ab.

02 Notieren Sie das Ergebnis im Wartungsbericht oder ähnlichen Unterlagen

- Liegt der Druck innerhalb der gültigen Bereiche ist die Überprüfung abgeschlossen.
- Liegt der Druck außerhalb der gültigen Bereiche stellen Sie ihn mit Hilfe der Regeleinrichtungen in den Zuleitungen in einen gültigen Bereich.
- Kann der Druck nicht in einen gültigen Bereich eingestellt werden, die Gas- und Spannungsversorgung unterbrechen und das Gerät bis zur Reparatur nicht mehr zu benutzen. Honeywell für einen Serviceeinsatz kontaktieren.

# **10.3.6 Durchflüsse prüfen (optische Kontrolle)**

Voraussetzung(en)

- Wartungsarbeiten werden am Gerät durchgeführt.
- Druckfehler werden angezeigt.

### **Vorgehen**

01 Lesen Sie die Durchflüsse an den Schwebekörpern ab.

- 02 Prüfen, ob sich der Schwebekörper im Bereich zwischen der unteren und oberen Markierung befindet.
- 03 Prüfen Sie, ob ein Prozessgasdruckalarm ansteht.

04 Notieren Sie das Ergebnis im Wartungsbericht oder Ihren Planungsunterlagen.

- Durchflussraten neu einstellen. Wenn dies bei gültigem Eingangsdruck nicht möglich ist, prüfen Sie, ob während der Kalibrierung ein Kalibriergasdruck-alarm ausgegeben wird. Wenn kein Kalibriergasdruckalarm ausgegeben wird, muss der Partikelfilter am Eingang ausgetauscht werden.
- Wenn in beiden Fällen ein Alarm ausgegeben wird, liegt der Fehler im Gasmanagement- oder Sensorsystem. Wenden Sie sich für einen Serviceeinsatz an Honeywell.
- Solange sich die Einstellungen nicht in einem gültigen Bereich befinden, trennen Sie die Gas- und Stromversorgung und verwenden Sie das Gerät nicht, bis es repariert ist.

# **10.3.7 Gehäuseteile prüfen (optische Kontrolle)**

# **Allgemeines**

# **ACHTUNG**

**Das Gehäuse darf nur von Honeywell repariert werden. Explosionsgeschützte Ausrüstung, die nicht vom Hersteller repariert wird, darf nicht wiederverwendet werden.**

#### Voraussetzung(en)

- Wartungsarbeiten werden am Gerät durchgeführt.
- Ungewöhnliche Änderungen am Gebrauchsort.

### **Vorgehen**

- 01 Prüfen Sie alle Gehäuseteile (inklusive Einbauteilen wie Durchflussmessern oder Zusatzteilen wie Vorortanzeigen) auf Beschädigungen und lose Komponenten.
- 02 Lockere Teile falls vorhanden anziehen. Abschraubsicherungen in Funktion setzen und das Ergebnis im Wartungsbericht oder Ihren Unterlagen notieren

- Sind die Komponenten unbeschädigt, Verschraubungen und Befestigungen in ordnungsgemäßem Zustand ist eine Verwendung bis zur nächsten Wartung möglich.
- Sind beschädigte Teile vorhanden Honeywell informieren, die Gas- und Spannungsversorgung unterbrechen und das Gerät bis zur Reparatur nicht mehr benutzen.

# **10.3.8 Verbindungen prüfen (optische Kontrolle)**

Voraussetzung(en)

- Wartungsarbeiten werden am Gerät durchgeführt.
- Ungewöhnliche Änderungen am Gebrauchsort.

### **Vorgehen**

- 01 Anschlüsse (fluidisch / elektrisch) prüfen, um festzustellen, ob sie unbeschädigt, vollständig und frei von Korrosion sind.
- 02 Ersetzen Sie mangelhafte Bauteile und schließen Sie die ungenutzten Öffnungen, falls vorhanden, beachten Sie dabei die Explosionsschutzregeln
- 03 Ergebnis im Wartungsbericht oder Ihren Unterlagen notieren.

- Sind alle Komponenten vorhanden, unbeschädigt und frei von Korrosion ist eine Verwendung bis zur nächsten Wartung möglich.
- Sind beschädigte oder korrodierte Teile vorhanden die Sie nicht ersetzen können, Honeywell informieren, die Gas- und Spannungsversorgung unterbrechen und das Gerät bis zur Reparatur nicht mehr benutzen.
# **10.3.9 Atmungsorgan / Entlüftung überprüfen**

Voraussetzung(en)

- <span id="page-252-0"></span>• Wartungsarbeiten werden am Gerät durchgeführt.
- Ungewöhnliche Änderungen am Gebrauchsort.

### **Vorgehen**

- 01 Prüfen Sie, ob die Öffnungen am Atmungsorgan sowie angeschlossenen Komponenten z.B. Entlüftungsleitung oder Schwanenhals, schmutz- und verstopfungsfrei sind.
- 02 Entfernen Sie den Schmutz falls vorhanden, gießen oder sprühen Sie dabei kein Wasser oder Reinigungsmittel in das Atmungsorgan!
- 03 Ergebnis im Wartungsbericht oder Ihren Unterlagen notieren.

### **Weiteres Vorgehen**

- Sind keine Verschmutzungen vorhanden oder erfolgreich entfernt, ist eine Verwendung bis zur nächsten Wartung möglich.
- Sind Verschmutzungen noch vorhanden ist ein Serviceeinsatz erforderlich informieren Sie Honeywell. Führen Sie keine weiteren Handlungen oder Arbeiten durch, benutzen Sie das Gerät nicht mehr bis das Atmungsorgan und /oder die Entlüftungsleitung wieder in einwandfreiem Zustand sind.

# **10.3.10 Geräte innen prüfen (optische Kontrolle)**

### Voraussetzung(en)

- Öffnen des Gerätes ist vom Anlagenbetreiber erlaubt.
- Wartungsarbeiten werden am Gerät durchgeführt.
- Ungewöhnliche Änderungen am Gebrauchsort.

#### **Folgende Werkzeuge und Materialien sind verfügbar:**

- Service-Standardwerkzeuge
- Einige kleine Kabelbinder
- <sup>l</sup> Gasspürgerät für brennbare Gase, kalibriert mit Zustands- oder Wert-Anzeige
- <sup>l</sup> ESD-Armband oder ein ähnlicher Schutz vor elektrostatischer Entladung.

#### **Vorgehen**

#### **Gerät zum öffnen vorbereiten und öffnen:**

- 01 Schalten Sie das Gerät spannungsfrei.
- 02 Prüfen Sie die Spannungsfreiheit z.B. mit einem Multimeter.
- 03 Schließen Sie die Gaszufuhr, sperren Sie das Gerät von allen Gasen ab.
- 04 Überwachen Sie die Umgebung während des gesamten Prozesses kontinuierlich z.B. mit einem Gasspürgerät auf das Vorhandensein einer explosionsfä- higen Atmosphäre.
- 05 Stellen Sie sicher, dass keine explosionsfähige Atmosphäre vorhanden ist. Nur dann öffnen Sie das Gerät. ➪ 5.5.1 [GasLab](#page-56-0) Q2 öffnen (S. 57)

## **GEFAHR**

### **EXPLOSIVE ATMOSPHÄRE / HEISSE OBERFLÄCHEN**

**Gesundheits- und Sachschäden (Explosion) möglich**

Stellen Sie die Arbeit sofort ein, wenn eine explosionsfähige Atmosphäre auftritt!

Der Sensorblock wird im Betrieb auf 70 °C aufgeheizt, lassen Sie ihn abkühlen. Achten Sie darauf sich nicht zu verbrennen.

#### **Gerät prüfen und wieder verschließen**

- 01 Vermeiden Sie elektrostatische Entladungen z.B. mit einem ESD-Armband.
- 02 Alle Komponenten auf Beschädigungen und korrekte Verbindungen prüfen.
- 03 Locker Verbindungen, falls vorhanden erneut anziehen und Ergebnis im Wartungsbericht oder ihren Unterlagen notieren
- 04 Schließen Sie das Gerät wieder ➪ 5.5.2 GasLab Q2 [schließen](#page-58-0) (S. 59))
- 05 Ist keine Korrosion oder Beschädigung vorhanden und sind alle Adern (wieder) fest verbunden versorgen Sie das Gerät mit Spannung, anderfalls Honeywell für einen Serviceeinsatz kontaktieren und das Gerät bis zur Reparatur nicht mehr benutzen.

## **10.3.11 Servicekalibrierung durchführen**

Diese jährliche Kalibrierung (bei Bedarf auch öfter durchführbar) mit 2 speziellen Gasen dient zur Aufrechterhaltung der Messgenauigkeit.

Ein Gaseingang, in der Regel der Kalibriergaseingang, muss für diesen Vorgang mit den Service Kalibriergasen verbunden werden. Im nicht eichamtlichen Betrieb dürfen Sie diese Kalibrierung selbst auszuführen.

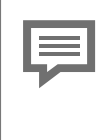

**Lassen Sie diese Kalibrierung durch den Hersteller oder von diesem beauftragte / geschulte Personen durchführen, um Fehlfunktionen nach einer missglückten Kalibrierung auszuschließen und die Vorhaltung der Spezialgase zu vermeiden.**

Voraussetzung(en)

- Servicekalibriergase sind vorhanden und am Gerät im Eingangsdruckbereich verfügbar  $\approx 11.3$  Liste geeigneter Gase und [Kalibriergase](#page-270-0) (S. 271).
- Eine geeignete Parametrierung ist im Gerät. Diese enthält die Komponenten der zwei verwendeten Service-Kalibriergase und die Festlegung der Gaseingänge. (Kontrolle / Korrektur im Suite Parmeterbaum unter **"Q2 >>"Servicekalibrierung"**. Die Onlinehilfe unterstützt Sie. )
- Sie sind angemeldet und es liegen keine Sensor-Fehler vor.

**Sollte sich bei der Durchführung ein Fehler einstellen z.B. der Druck der Gase nicht genügend groß sein springt die Anzeige direkt zum Ende des Vorgangs.**

**Beenden Sie dann die Servicekalibrierung, beseitigen Sie den Fehler und starten Sie die Kalibrierung erneut.**

### **Vorgehen**

01 Am Gerät oder im fernen Bedienfeld navigieren Sie nach Q2 Steuerung - > Servicekalibrierung **Start** Kalibrierung und aktivieren

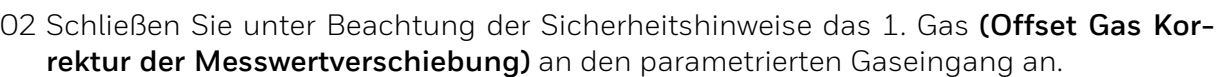

03 Wählen Sie dann **"Bestätigen"**

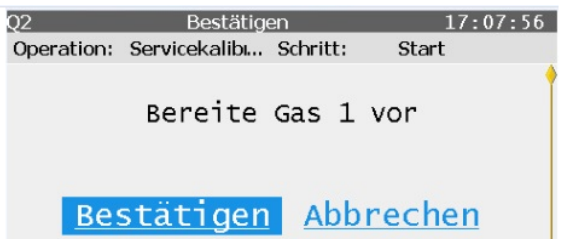

Die Prozedur startet automatisch. Zuerst wird mit Kalibriergasgemisch gespült. Dieses wird, wie auch die Dauer des Vorgangs angezeigt. Danach wird das Gas gemessen. Die Dauer dieses Vorgangs wird ebenfalls angezeigt.

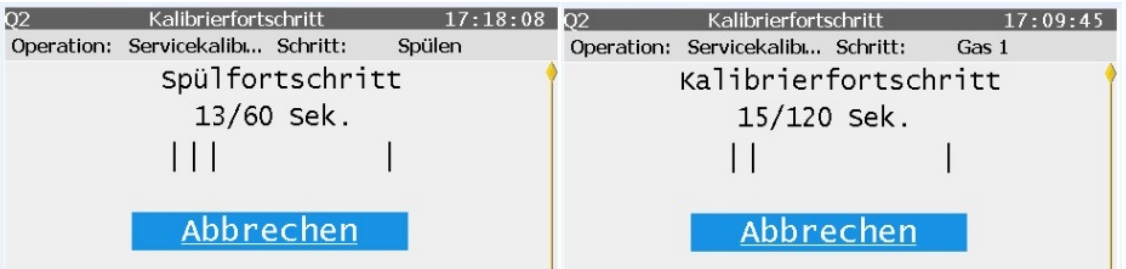

Wenn Sie den Vorgang vorzeitig abbrechen wollen, so können Sie diesen mit der Auswahl von **"Abbrechen"** jederzeit beenden. Das Messgerät fordert Sie zu weiteren Maßnahmen auf, führen Sie diese aus, um in den Analysebetrieb zurückzukehren.

04 Nach Vermessung des 1. Gases erscheint **"Weiter"** im unteren Teil der Anzeige. Nach dieser Auswahl fordert Sie das Gerät zum Anschluss des zweiten Servicekalibriergases **(Gain Gas Korrektur der Messwertverstärkung)** auf. Schließen Sie das Gas an den parametrierten Eingang fachgerecht an. Wählen Sie dann **"Bestätigen"**

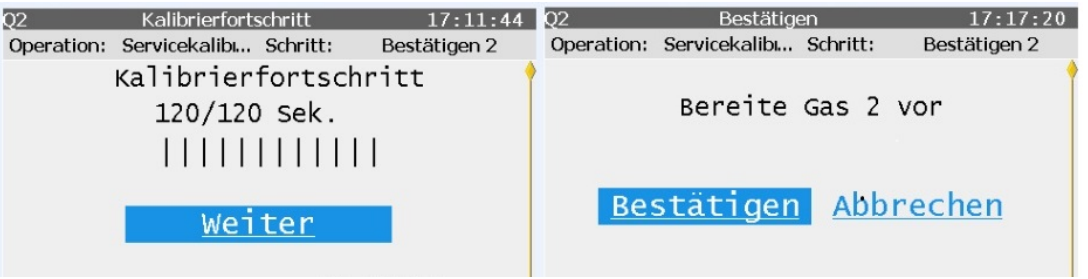

05 Analog zu Gas 1 wiederholt sich der Vorgang. Nach Vermessung des 2. Gases wird für den Umstieg auf den Analysebetrieb erneut **"Weiter"** im unteren Teil der Anzeige eingeblendet. Wählen Sie **"Weiter"**und stellen Sie die Verbindungen wieder her, wie sie vor der Servicekalibrierung waren! **Testen Sie die Dichtigkeit!** ➪ 10.3.3 [Dichtheit](#page-245-0) der [Installation](#page-245-0) überprüfen (S. 246)

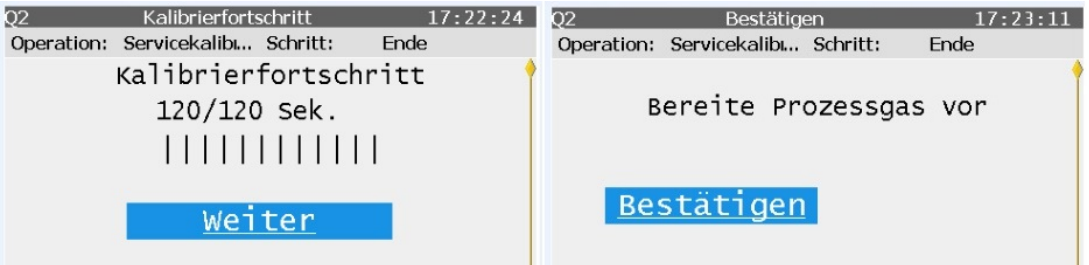

06 Die obige Meldung erscheint unabhängig von den tatsächlich gewählten Gaseingängen. Aktivieren die Schaltfläche **"Bestätigen"** nach dem alle Gasverbindungen wieder für den normalen Betrieb vorbereitet sind.

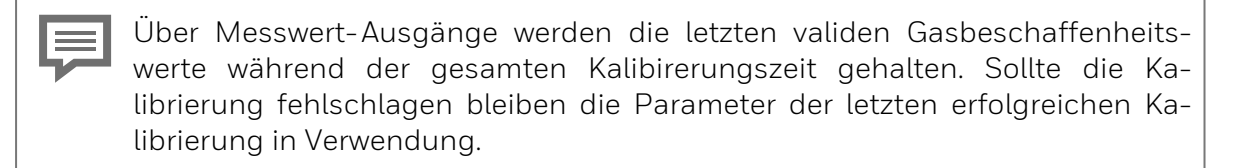

# **10.4 Reparatur durch Austausch von Modulen und Verbrauchsteilen**

Das Gerät besitzt kaum Verbrauchs- und Verschleißteile.

Einige Arbeiten, werden aus Sicherheitsgründen nur durch den Hersteller oder von diesem beauftragte / geschulte Personen durchgeführt. Bitte vereinbaren Sie rechtzeitig einen Termin, dieser bietet sich auch an, um weitere eventuell bei der Wartung aufgetretene Abweichungen zu beheben.

Das Gerät darf nur von Fachkräften mit entsprechenden Gerätekenntnissen nach Erlaubnis des Anlagenbetreibers geöffnet werden ➪ 5.5 Gaslab Q2 öffnen und [schließen](#page-56-1) [\(S. 57\)](#page-56-1)

Bei Arbeiten am Gerät muss ein ESD-Schutz (z.B. nach EN 61340-5-1) vorhanden sein. Durch Kurzschlüsse und elektrostatische Entladung können die integrierten Schaltungen zerstört werden.

Bei Einsatz im rechtlichen Messwesen ist bei der Geräteöffnung ggf. zusätzlich die Anwesenheit eines Eichbeamten oder dessen Vertreter erforderlich.

Können die erforderlichen Bedingungen vor Ort nicht hergestellt werden, muss das komplette Gerät geschlossen demontiert werden.

Denken Sie immer daran:

- <sup>l</sup> **NICHT ÖFFNEN WENN EINE EXPLOSIVE ATMOSPHÄRE VORHANDEN IST**
- <sup>l</sup> **Nicht vom Hersteller reparierte explosionsgeschützte Geräte dürfen nicht wieder verwendet werden, bis sie von einem von Honeywell anerkannten Sachverständigen überprüft wurden und den Konstruktionsunterlagen wieder entsprechen.**
- <sup>l</sup> **Flammensperren sind keine Standartaustauschteile und können nur nach Rücksprache mit Honeywell Technology Gasqualität ausgetauscht werden.**

## **10.4.1 Gasflaschen (Kalibriergas, Prüfgas) austauschen /anschließen**

<span id="page-257-0"></span>Für den ordnungsgemäßen Betrieb des Gerätes, ist eine regelmäßige automatische Ka-librierung / Justierung mit einem Kalibriergas nötig. Vergleiche Abschnitt ⇒ 5.4 [Flui](#page-52-0)dische Installation des [Messgerätes](#page-52-0) (S. 53)

Sobald der Ausgangsdruck einer Gasflasche nicht mehr stabil gehalten werden kann, muss diese ersetzt werden. Abhängig vom Regler kann dies bei einem Druck um 1,0 MPa (g) eintreten. Bei einem Druck unter 2 MPa sollten Sie eine Austausch-Flasche bereithalten. überwachen die den Flaschendruck daher z.B. mit einem Manometer oder Kontakt Manometer.

Die anerkannten Regeln der Technik für den Umgang mit Gasen müssen bei allen Arbeiten, wie beschrieben, beachtet werden. Oberflächen, die mit Gas in Berührung kommen, müssen frei von Fett, Öl, Lösungsmitteln und anderen Verunreinigungen sein. Ergreifen Sie Maßnahmen, um zu verhindern, dass während des Austausches Schmutz und / oder Feuchtigkeit das Gerät erreichen.

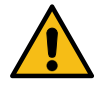

### **GEFAHR**

**Fehlerhafter Umgang mit Gasflaschen**

Schwerer Gesundheits- und erhebliche Sachschäden können entstehen (Explosion)

Führen Sie die folgenden Schritte unbedingt gemäß den Landesvorschriften analog zu den Hinweisen dieser Anleitung durch.

#### <span id="page-257-1"></span>**Angeschlossene Gasflasche entfernen**

1. Schließen Sie das Gasflaschen Hauptventil.

2. Machen Sie die angeschlossene Gasleitung drucklos.

3. Entfernen Sie alles vom Flaschenanschluss.

4.Verschließen Sie das Anschlussgewinde mit der zugehörigen Schraubabdeckung.

5. Setzen Sie die Schutzkappe auf die Gasflasche und schrauben Sie dieselbe fest.

6.Lösen Sie die Umfallsicherung und entfernen Sie die Gasflasche.

7.Schützen Sie das Anschlussgewinde der verbliebenen Installation, wenn nicht sofort eine neue Gasflasche angeschlossen wird..

#### **Gasflasche anschließen (Flaschenarmatur mit Sicherheitseinrichtung muss vorhanden sein!)**

1. Sichern Sie die Flasche gegen Umfallen.

2. Schrauben Sie die Schutzkappe von der Gasflasche.

3. Vergewissern Sie sich, dass das Hauptventil an der Flasche geschlossen ist. Nur dann, entfernen Sie die Schraubabdeckung (Blindstopfen) vom Ventilanschluß.

4. Vergewissern Sie sich, dass das Handrad oder die Einstellschraube für den Ausgangsdruck des anzuschließende Hochdruckminderers\* oder Flaschendruckreglers\* geschlossen ist. (\* nicht automatisch im Lieferumfang, nur geeignete normgerechte Typen verwenden.)

5. Schließen Sie den Flaschenanschluß des Hochdruckminderers oder Flaschendruckreglers an den Ventilanschluß der Gasflasche an. Keine Öle oder Fette auf die Gewinde geben!

6. Aus Genauigkeitsgründen spülen Sie jetzt die Druckreduzierung, wie im nächsten Tätigkeitsblock beschrieben.

7. Nach dem Spülvorgang ist der Auslass des Druckminderers über eine feste Leitung mit dem entsprechenden Einlass des Grätes zu verbinden. Falls dies nicht sofort möglich ist verschließen Sie die Gasleitung mit einem Blindstopfen um später mit Schritt 8 fortzufahren.

8. Öffnen Sie das Hauptventil der Gasflasche. Stellen Sie den Ausgangsdruck des Hochdruckminderers oder Flaschendruckreglers / Flaschendruckminderer auf den Arbeitsdruck ca. 0,2 MPa (g) ≙2bar(ü) Maximaldruck 0,25 MPa (g) ≙2.5bar(ü) ein.

<span id="page-258-0"></span>9. Kontrollieren Sie die Dichtigkeit sorgfältig durch eine Dichtigkeitsprüfung! (Siehe Dichtigkeitsprüfung der Installation)

#### **Manuelle Spülung des Hochdruckminderers**

1. Stellen Sie sicher, dass die Schritte 1 bis 6 des Tätigkeitsblockes "Gasflasche anschließen" ausgeführt wurden. und ein Gasfluss in den zu spülenden Teilen stattfinden kann, dazu muss die Gasleitung direkt vor dem Gerät getrennt werden (Gasflasche zu!). Stellen Sie sicher, dass das Spülgas professionell und sicher abgeleitet wird.

2. Öffnen Sie langsam das Hauptventil der Gasflasche.

3. Stellen Sie den Gasstrom ein und beobachten sie ihn am Durchflussmesser. Überschreiten Sie nicht die maximal zulässigen Drücke der Installation!

4. Schließen Sie nun das Hauptventil der Gasflasche.

5.Wenn der Ausgangsdruck des Hochdruckminderer oder Flaschendruckregler fast auf 0 MPa gefallen ist, öffnen Sie die Gasflasche kurz und schließen sie wieder.

6. Wiederholen Sie die Prozedur aus Schritt 5 mehrmals, um sicherzustellen, dass sich im Totvolumen des Reglers und der Leitung keine Luft mehr befindet. Nach insgesamt 5 Befüll- und Leerlaufzyklen ist alles ausgespült.

7.Nach dem Spülvorgang sofort mit Schritt 7 des Tätigkeitsblocks " Gasflasche anschließen" fortfahren um eine Kontamination zu verhindern.

# **10.4.2 Tipps zum Abdichten des Lecks**

Wenn Undichtigkeiten erkannt werden, müssen diese abgedichtet werden. Sie haben dazu einige Möglichkeiten.

• Ziehen Sie die Verbindungen nach.

Im Laufe der Zeit können sich Verbindungen leicht gelöst haben. Durch das Nachziehen können sie wieder abgedichtet werden. Achten Sie bei kleinen Baugrößen darauf mit dieser Maßnahme, den Durchfluss des Gases nicht zu blockieren. Überdrehen Sie das Gewinde nicht.

• Tauschen Sie die Dichtungen aus.

Sie benötigen die entsprechende Ersatzdichtung. Schalten Sie Gas und Spannung zu diesem Zweck ab, beachten die Explosionsschutzregeln und die Montagehinweise im folgenden Abschnitt.

# **10.4.3 Batterie entfernen**

Bei längerer Lagerung oder Entsorgung muss die Batterie entnommen werden. Wenn die Batterieladung laut Anzeige zu niedrig war, oder eine neue Karte ohne Batterie geliefert wird, muss eine Ersatz-Lithiumbatterie eingesetzt werden.

Voraussetzung(en)

- Öffnen des Gerätes ist vom Anlagenbetreiber erlaubt.
- Umgebungsbedingungen gemäß ISO / IEC61010-1 (Temperaturen / Feuchtigkeit wie in Wohn- und Büroräumen)
- Die Parametrierung des Gerätes wurde mit enSuite ausgelesen  $\Rightarrow$  [Parametrierung](#page-164-0) in enSuite auslesen (S. 165)

### **Folgende Werkzeuge und Materialien sind verfügbar:**

- Service-Standardwerkzeuge
- <sup>l</sup> Gasspürgerät für brennbare Gase, kalibriert mit Zustands- oder Wert-Anzeige
- ESD-Armband oder ein ähnlicher Schutz vor elektrostatischer Entladung.

### **Vorgehen**

### **Gerät zum öffnen vorbereiten und öffnen:**

- 01 Schalten Sie das Gerät spannungsfrei.
- 02 Prüfen Sie die Spannungsfreiheit z.B. mit einem Multimeter.
- 03 Schließen Sie die Gaszufuhr, sperren Sie das Gerät von allen Gasen ab.
- 04 Überwachen Sie die Umgebung während des gesamten Prozesses kontinuierlich z.B. mit einem Gasspürgerät auf das Vorhandensein einer explosionsfä- higen Atmosphäre.
- 05 Stellen Sie sicher, dass keine explosionsfähige Atmosphäre vorhanden ist. Nur dann öffnen Sie das Gerät.  $\Rightarrow$  5.5.1 [GasLab](#page-56-0) Q2 öffnen (S. 57)

## **GEFAHR**

### **EXPLOSIVE ATMOSPHÄRE / HEISSE OBERFLÄCHEN**

**Gesundheits- und Sachschäden (Explosion) möglich**

Stellen Sie die Arbeit sofort ein, wenn eine explosionsfähige Atmosphäre auftritt!

Der Sensorblock wird im Betrieb auf 70 °C aufgeheizt, lassen Sie ihn abkühlen. Achten Sie darauf sich nicht zu verbrennen.

#### **Arbeiten am Batteriehalter:**

- 01 Vermeiden Sie elektrostatische Entladungen, z. B. mit einem ESD-Armband.
- 02 Verschaffen Sie sich Zugang zum Batteriehalter. Position siehe Beschreibung des Hardware Parameterschutzes ➪ [Hardware-Parameter-Schutz](#page-80-0) (SSW) anwenden (S. 81)

03 Entfernen Sie die Batterieabdeckung über der Batteriehaltung (nicht bei allen Platinen vorhanden). Lösen Sie dazu mit einem kleinen Schraubendreher vorsichtig die Laschen an den Seiten.

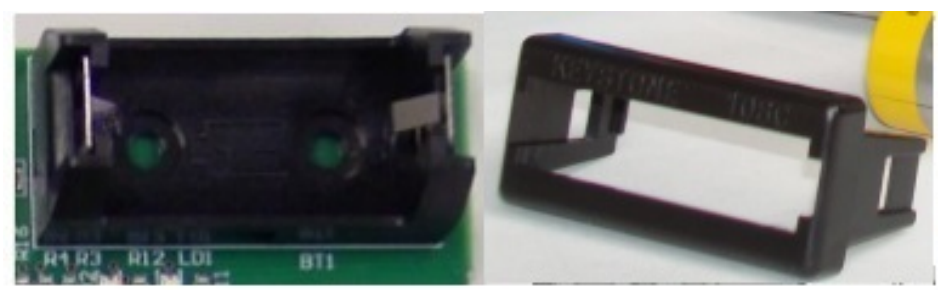

Abb. 10-2: Batteriehalter

<span id="page-261-0"></span>04 Nehmen Sie die Batterieabdeckung ab und die Batterie heraus.

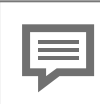

Der Datenerhalt ist durch einen Kondensator für 15 Minuten gewährleistet.

### **Weiteres Vorgehen nach der Entfernung der Batterie**

- Wird das Gerät nicht mehr verwendet ist es für eine Langzeitlagerung oder die Entsorgung bereit. Bauen Sie das Gerät ggf. wieder zusammen.
- Wenn das Gerät weiter verwendet werden soll, muss ein Servicetechniker innerhalb von 15 Minuten eine neue Batterie einsetzen.

# **10.4.4 Tauschen der Speicherkarte**

Alle Daten des Gerätes liegen auf der SD-Karte (APACER MICRO-SD-CARD 2GB mit individueller Ersatzsoftware oder allgemeiner Software wie bei Neugeräten). Diese Karte befindet sich auf einer separaten Platine, CPU3 CORE genannt. Siehe Markierung auf dem Bild. Die Einbaulage hängt vom Gerät ab.

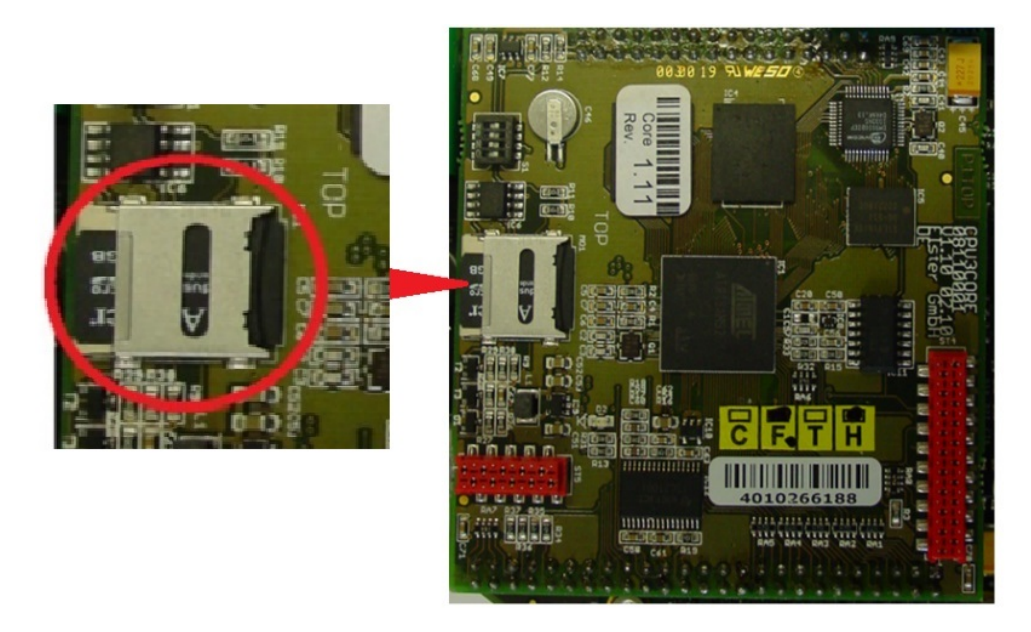

Abb. 10-3: CPU-Platine mit Speicherkarte

Voraussetzung(en)

- Parametrierungenund Archive wurden außerhalb des Gerätes gespeichert (in enSuite oder auf einem PC)
- Das Gerät ist spannungslos und offen. Es ist keine explosionsfähige Atmosphäre vorhanden.
- Auf die CPU3 Platine, siehe Abbildung oben, kann zugegriffen werden, das HMI Modul wurde zu diesem Zweck entfernt, falls erforderlich.

### **Folgende Werkzeuge und Materialien sind verfügbar:**

- Ersatzkarte mit der erforderlichen Software von Honeywell.
- Service-Standardwerkzeuge
- <sup>l</sup> PC/Laptop mit Verbindungsmöglichkeit zur Karte
- Einige kleine Kabelbinder
- Gasspürgerät für brennbare Gase, kalibriert mit Zustands- oder Wert-Anzeige
- ESD-Armband oder ein ähnlicher Schutz vor elektrostatischer Entladung.

### **Vorgehen**

- 01 Vermeiden Sie elektrostatische Entladungen, z. B. mit einem ESD-Handgelenkband
- 02 Öffnen Sie den Halter mit der SD-Karte, auf dem Bild vergrößert rot umrandet dargestellt, indem Sie die Abdeckung erst zur Kante schieben und dann nach vorne weg klappen .
- 03 Entfernen Sie die SD-Karte und setzen Sie die neue Karte ein. (ggf. nach letzten Anpassungen mit von Honeywell gelieferten Informationen und Programmen)
- 04 Schließen Sie den Halter indem Sie die Abdeckung wieder nach hinten klappen und dann in die Anfangsstellung zurückschieben .

# **10.5 Geräte Reinigung**

Verwenden Sie zur Reinigung nur Materialien, die sich nicht statisch aufladen und keine Funken erzeugen. Idealerweise verwenden Sie ein feuchtes Tuch. In der Regel kann eine milde Reinigungslösung oder ein milder Glasreiniger, wie er im Haushalt verwendet wird, verwendet werden. Beachten Sie immer Folgendes:

### **VERBOTEN**

- <sup>l</sup> Verwendung von Hilfsmitteln die sich statisch aufladen und Funken erzeugen können.
- Wasser oder Reinigungsmittel direkt in das Atmungsorgan oder die Entlüftungsleitung zu schütten oder zu spritzen!
- Benutzung von Hochdruckreiniger oder ähnlichen Geräten

# **10.6 Dokumentation der Arbeiten**

Honeywell empfiehlt, dass die durchgeführten Wartungsarbeiten und der allgemeine Betrieb dokumentiert werden. Diese Dokumentation ist in einigen Ländern und bei einigen Einrichtungen sogar vorgeschrieben.

Im Folgenden finden Sie Vorlagen, die Ihnen bei der Dokumentation der durchgeführten Arbeiten helfen. Kopieren Sie das Formular, tragen Sie Ihre Ergebnisse ein und archivieren Sie Ihre Ergebnisse mit den anderen Geräteunterlagen

Um sicherzustellen, dass die bei der Installation und Inbetriebnahme sowie nach Änderungen durchgeführten Arbeiten langfristig ihre Funktion beibehalten, überprüfen Sie **nach einem Monat** die Punkte des Formulars ⇒ 10.6.1 Erste [Inspektion](#page-266-0) (S. 267).

Zur Dokumentation der ordnungsgemäßen Wartung können Sie die Vorlage  $\approx 10.6.2$  $\approx 10.6.2$ Vorlage zur Dokumentation der [durchgeführten](#page-267-0) Arbeiten (S. 268) benutzen.

Natürlich erhalten Sie auch eine ausführliche Dokumentation der Arbeiten, wenn Sie diese von Honeywell-Servicetechnikern durchführen lassen.

In diesem Fall müssen diese Dokumente ebenfalls archiviert werden.

# <span id="page-266-0"></span>**10.6.1 Erste Inspektion**

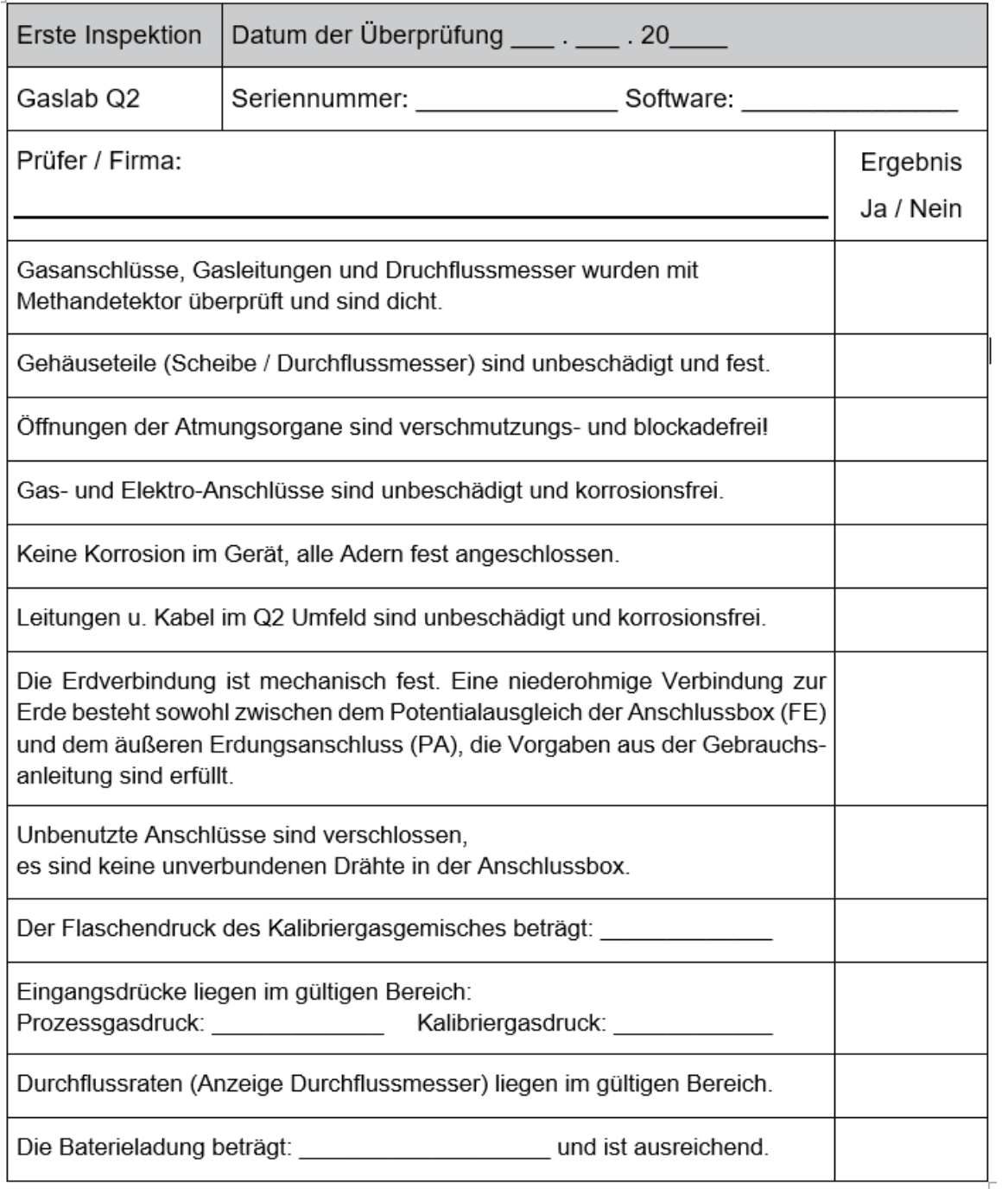

# <span id="page-267-0"></span>**10.6.2 Vorlage zur Dokumentation der durchgeführten Arbeiten**

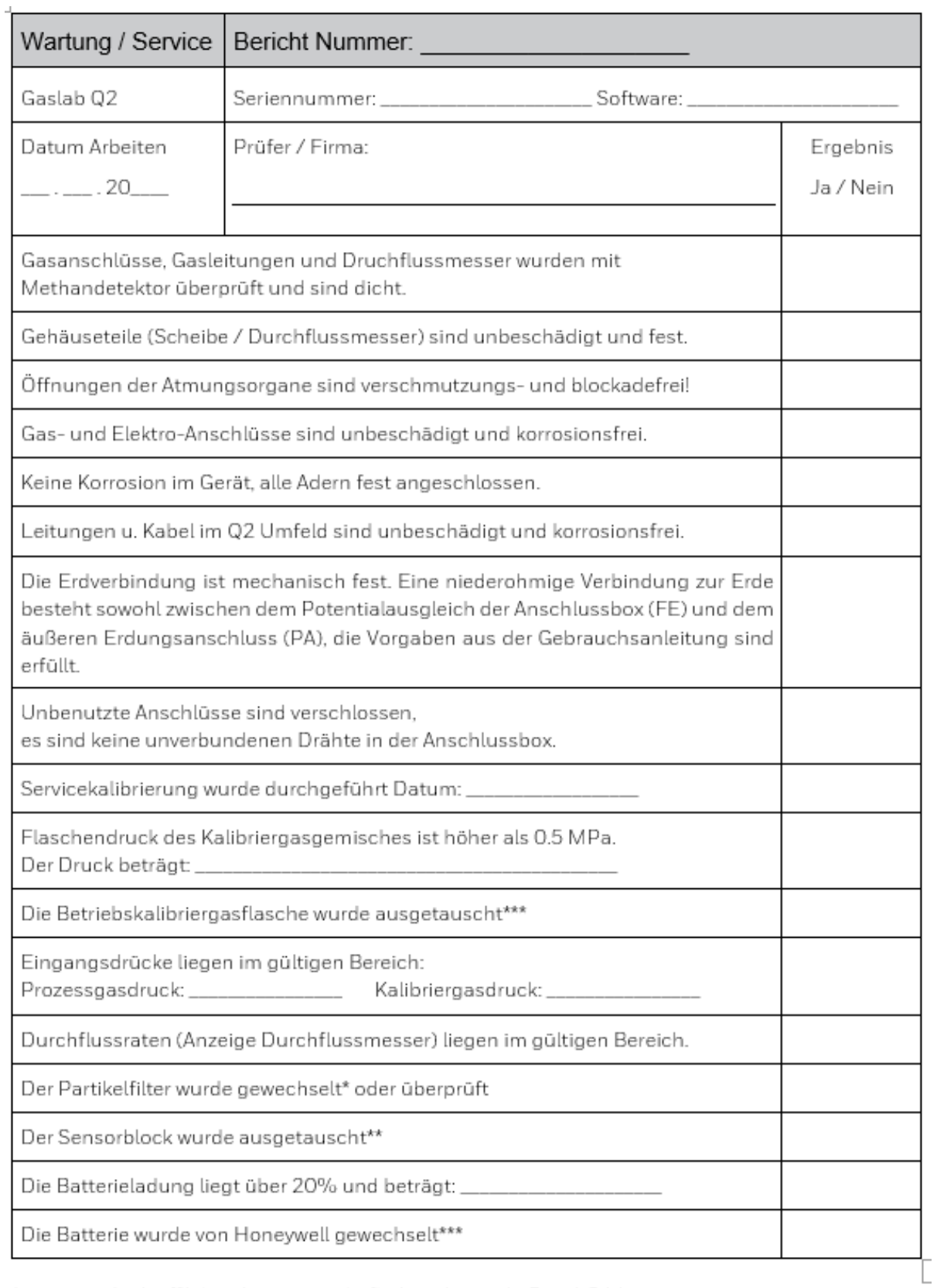

\* muss nur durchgeführt werden, wenn verstopft oder vorbeugend, z.B. nach 3 Jahren

\*\* muss nur erfolgen, wenn Messfehler auftreten, z.B. nach 5 Jahren

\*\*\* muss nach 10 Jahren durchgeführt werden, oder wenn die Batterieladung / der Druck niedrig ist

# **11 Technische Daten und Hinweise**

<span id="page-269-0"></span>Nachfolgend werden die technischen Daten und Gerätespezifikationen wiedergegeben, soweit sie nicht schon im im Datenblatt enthalten sind. Die Daten aus der CE Erklärung vervollständigen diese Übersicht.

# **11.1 Daten Explosionsschutz und Zulassungen**

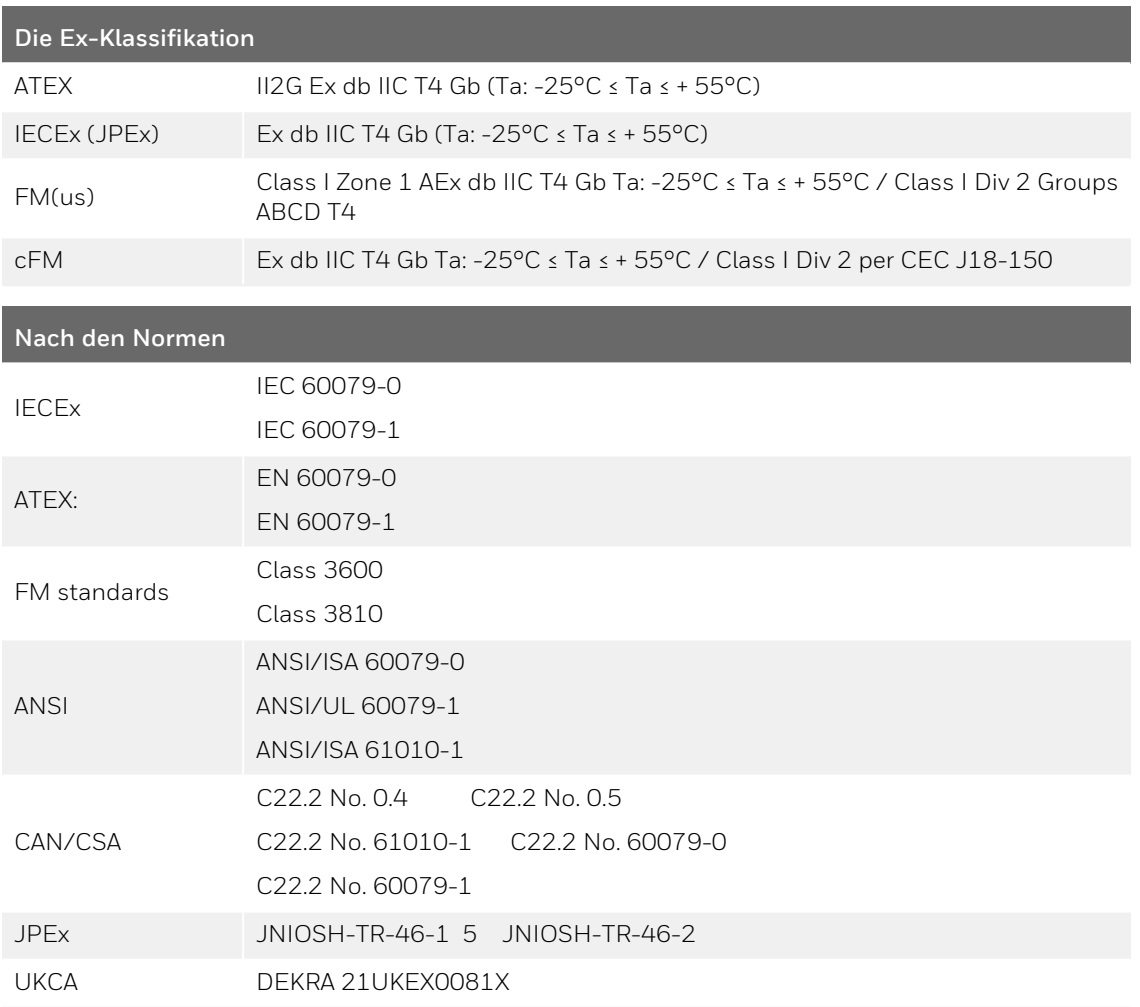

# **11.2 Messgrößen und Genauigkeiten**

**Angaben zu Messgrößen und Genauigkeiten finden Sie im Datenblatt des Gerätes. Alle berechneten Werte gemäß:**

**- ISO 6976-1995 T1: 25°C; T2: 0°C; P1, P2: 1013.25 mbar**

**- GPA 2172-2009: T1, T2: 60°F; P1, P2: 14.696 psi**

**(GPA 2145 - 2009 Tabellen verwendet)**

# <span id="page-270-0"></span>**11.3 Liste geeigneter Gase und Kalibriergase**

### **VERBOTEN**

<sup>l</sup> **Gase, die in Abwesenheit von Luft reagieren können**

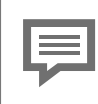

**Die Liste geeigneter Gase finden Sie im Datenblatt des Gerätes. Diese Liste ist stets zu beachten.**

<span id="page-270-1"></span>Um Fehler bei der Auswahl des Kalibriergases (Gemisch aus  $CH_4 + CO_2$ ) zu vermeiden, sind die folgenden Spezifikationen zu beachten. Die Anteile der Gaskomponenten hängen von dem zu messenden  $CO<sub>2</sub>$  Bereich des Gas ab. Alle Angaben müssen vollständig erfüllt sein, andernfalls wenden Sie sich bitte an Honeywell.

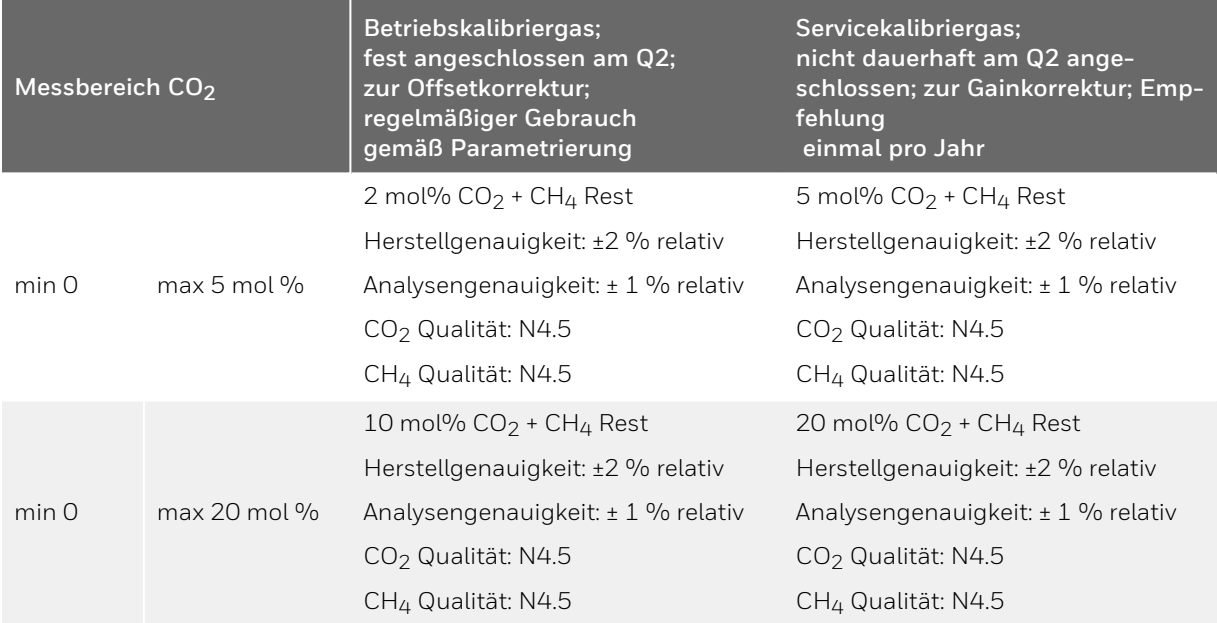

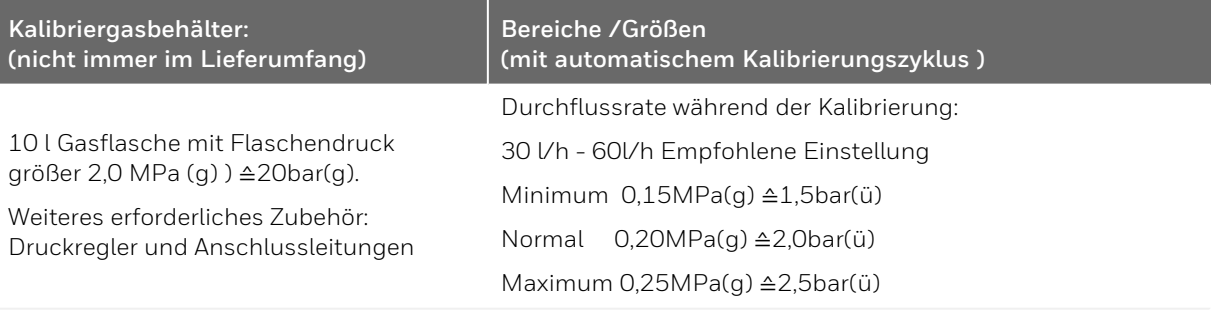

<span id="page-270-2"></span>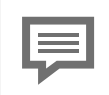

### **Weitere Informationen**

Gasanschlüsse  $\Rightarrow$  5.4.1 Fluidische [Schnittstellen](#page-53-0) (S. 54) Gasverteiler / Gasmanagement ➪ 4.1 Beschreibung des [Messverfahrens](#page-42-0) (S. 43)

# **11.4 Hinweise zu Geräteeingenschaften und Einsatzbedingungen**

Grundlegend zu beachtende Hinweise zu Geräteeingenschaften und Ein-| ≡ satzbedingungen finden Sie im Datenblatt des Gerätes. Beachten Sie darüber hinaus nachfolgende Auflistung.

<span id="page-271-4"></span><span id="page-271-3"></span><span id="page-271-2"></span><span id="page-271-1"></span><span id="page-271-0"></span>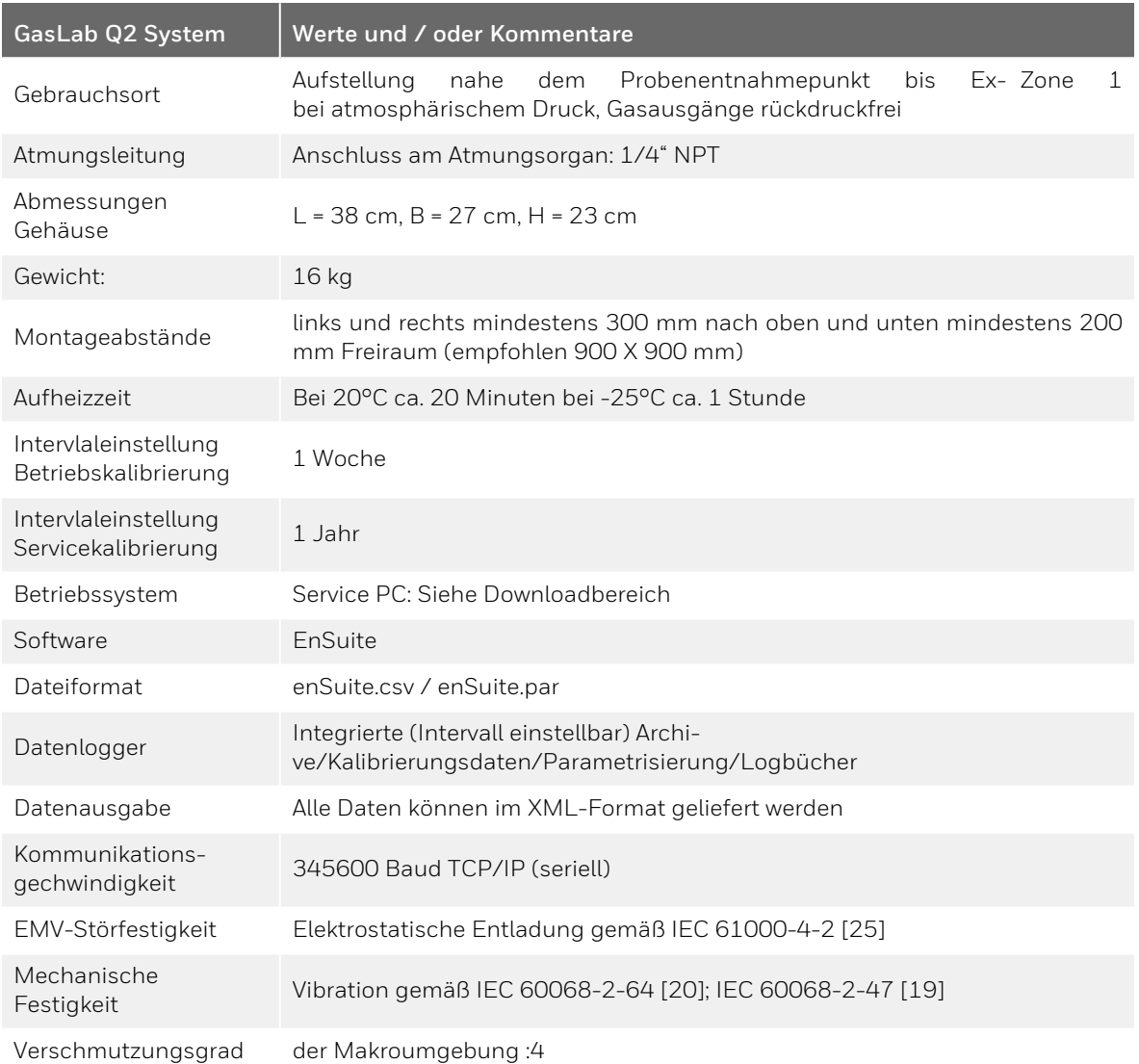

# <span id="page-272-0"></span>**11.5 Unterstützte Datenprotokolle**

### <span id="page-272-2"></span>**Protokolle im Überblick**

### **GasLab Q2, proChain GC und Geräteserie Q.Sonic**

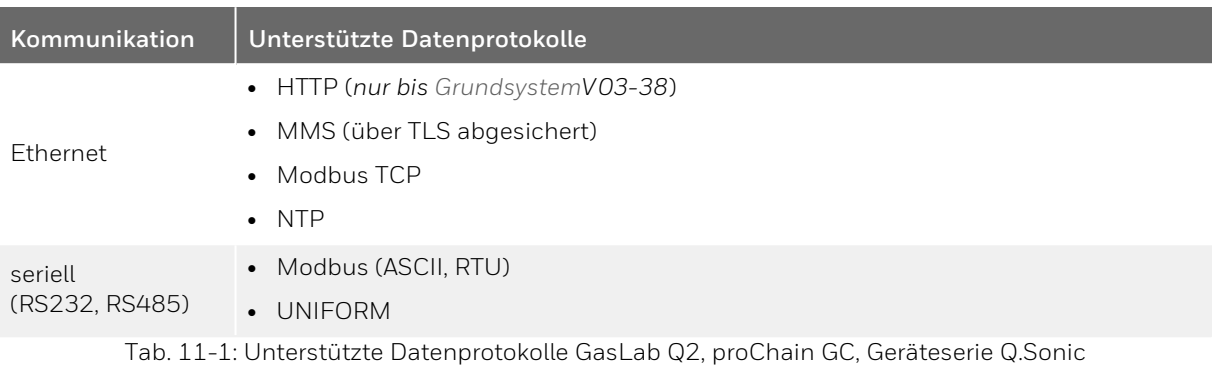

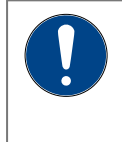

#### **Sichere Variante eines Protokolls verwenden!**

Unverschlüsselte Protokolle übertragen Daten im Klartext, wie z.B. Modbus. Verwenden Sie deshalb, wenn möglich, die sichere Variante eines Protokolls.

### **Protokolle im Detail**

**Bei unverschlüsselten Protokollen landesspezifische Vorschriften berücksichtigen!**

Beachten Sie, dass bei einigen Protokollen die Datenkommunikation unverschlüsselt ist. Das ist z.B. bei der Kommunikation über Modbus und IEC 60870-5-104 der Fall.

Bei unverschlüsselter Datenkommunikation ist das Abhören oder Modifizieren durch einen Angreifer nicht auszuschließen. Berücksichtigen Sie die landesspezifischen Vorschriften. Diese können u.a. die manuelle Verifikation der Daten erfordern.

#### <span id="page-272-1"></span>**HTTP**

Standardport: 80

Das **H**yper**T**ext **T**ransfer **P**rotocol ermöglichte bis Grundsystem V03-38 z.B. den Zugriff auf ein enCore-Gerät über das ferne Bedienfeld.

Beachten Sie, dass HTTP heute als unsicher gilt und seit Grundsystem V03-39 nicht mehr unterstützt wird!

### <span id="page-273-0"></span>**MMS**

### Standardport: 102

Anmerkung: Typischerweise wird für sichere Kommunikation Port 3782 anstelle des Ports 102 verwendet. Aus Gründen der Abwärtskompatibilität verwenden enCore-Geräte weiterhin Standardport 102.

**M**anufacturing **M**essaging **S**pecification (gemäß ISO Standard 9506) ermöglicht die Kommunikation zwischen enSuite und enCore-Geräten, erlaubt zum Beispiel den Zugriff auf ein enCore-Gerät über das ferne Bedienfeld.

Aus Gründen der Datensicherheit unterstützen enCore-Geräte seit Grundsystem V03-39 nur MMS-Verbindungen, die über TLS (**T**ransport **L**ayer **S**ecurity) abgesichert werden, d.h. die Daten werden verschlüsselt übertragen und die Authentifikation der enCore-Geräte wird über ein Zertifikat sichergestellt.

### <span id="page-273-1"></span>**Modbus (ASCII, RTU)**

#### Standartport: -

Protokoll für den Datenaustausch von benutzerdefinierten Registern zwischen ZFA und enCore-Geräten (AFB Modbus und "intelligente Protokolle" (GC, USZ)) über eine serielle asynchrone Punkt-zu-Punkt Datenverbindung über RS232C oder eine Mehrpunktverbindung über RS422 oder RS485.

### <span id="page-273-2"></span>**Modbus TCP**

### Standartport: 502

Protokoll für den Datenaustausch von benutzerdefinierten Registern zwischen ZFA und enCore-Geräten (AFB Modbus und "intelligente Protokolle" (GC, USZ)) über ein Standard-TCP/IP-Netzwerk.

#### <span id="page-273-3"></span>**NTP**

#### Standartport: 123

**N**etwork **T**ime **P**rotocol für die Zeitsynchronisation von enCore-Geräten mit einem NTP-Zeitserver.

### <span id="page-273-4"></span>**UNIFORM**

#### Standartport: -

Uniform ist ein herstellerspezifisches, serielles Protokoll für den Anschluss von Q.Sonic Ultraschallgaszählern (USZ) bis Serie IV.

# **11.6 Zertifikate und Zulassungen**

## **11.6.1 EU-Konformitätserklärung**

Die EU- Konformitätserklärung listet die Harmonisierungsrechtsvorschriften der Gemeinschaft auf, deren Anforderungen das Produkt erfüllt. Sie liegt der Lieferung des Geräts in Papierform bei.

Nachfolgend ist ein Ausschnitt der Erklärung wiedergegeben. Die vollständige Konformitätserklärung und zugehörige Dokumente können Sie auch im PDF-Format aus unserer Docuthek (**[www.docuthek.com](http://www.docuthek.com/)**) herunterladen.

#### This declaration of conformity is valid for the following Directives: Diese Konformitätserklärung gilt für folgende Richtlinien:

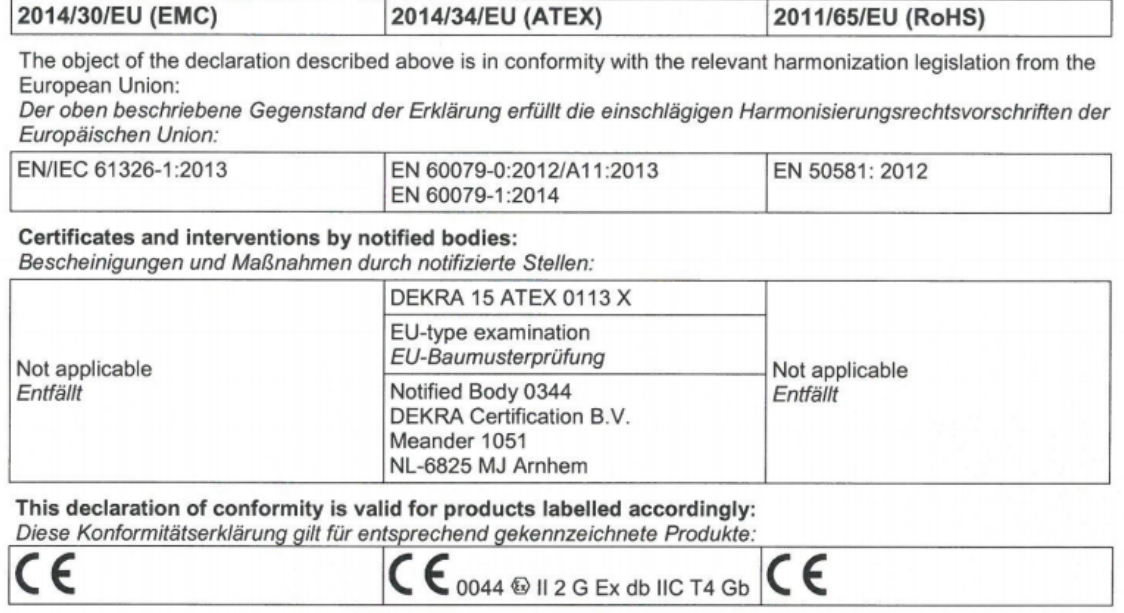

The production is subject to the following surveillance procedures:

Die Herstellung unterliegt folgenden Überwachungsverfahren:

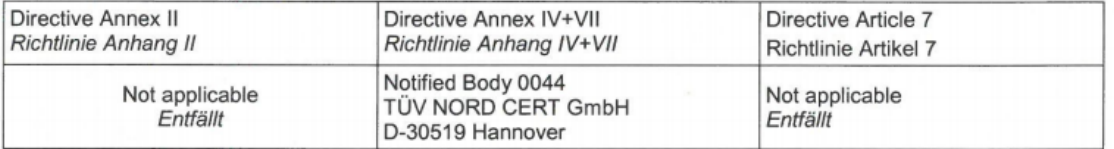

# **12 Allgemeine Hinweise**

# **12.1 Technischer Support Flow Computer und Gasqualitätsmessung**

Für technische Auskünfte sowie Reparaturen steht Ihnen unser Support von Elster Gas zur Verfügung.

Weitere Informationen finden Sie auf unserer Support-Seite von Elster Gas:

**[process.honeywell.com/us/en/site/elster-instromet-de/support](https://process.honeywell.com/us/en/site/elster-instromet-de/support)**

**Sichere Kommunikation verwenden!** Verwenden Sie für das Senden vertraulicher Daten sichere Kommunikationswege, zum Beispiel E-Mail-Verschlüsselung.

# **12.2 Markenzeichen Dritter**

Alle verwendeten und erwähnten Markennamen und Markenbezeichnungen sind Eigentum der jeweiligen Markeninhaber. Eine etwaige Erwähnung von Marken geschieht gutgläubig und ohne dadurch einen Anspruch ableiten zu wollen.

# **12.3 Lizenzen Dritter**

Dieses Produkt enthält unter Umständen Materialien, einschließlich Software, von Drittlizenzgebern ("Drittmaterialien") oder leitet sich von diesen ab. Der Käufer darf die Drittmaterialien ausschließlich zusammen mit dem Produkt und im Rahmen der lizenzierten Nutzung verwenden. Eine eigenständige Nutzung oder die Integration in andere Software ist nicht gestattet. Für Drittmaterialien gelten möglicherweise zusätzliche oder andere Lizenzen, Beschränkungen und Verpflichtungen. Diese sind in Materialien enthalten, die den Drittmaterialien oder dem Produkt beiliegen, oder in der Datei Third\_ Party\_Licenses\_enCore.pdf aufgeführt.

**[process.honeywell.com/us/en/site/elster-instromet-de/ueber-uns](https://process.honeywell.com/us/en/site/elster-instromet-de/ueber-uns)**

# **12.4 Garantiebedingungen**

Die aktuellen Garantiebestimmungen finden Sie in den Allgemeinen Geschäftsbedingungen, z.B. auf unserer Website unter:

**[process.honeywell.com/us/en/site/elster-instromet-de/ueber-uns](https://process.honeywell.com/us/en/site/elster-instromet-de/ueber-uns)**

# **12.5 So melden Sie eine Sicherheitslücke**

Eine Sicherheitslücke ist definiert als ein Fehler oder Schwachpunkt der Software, der ausgenutzt werden kann, um den Betrieb oder die Sicherheit der Parametrier- oder Gerätesoftware zu beeinträchtigen oder an sensible Daten zu gelangen.

Honeywell untersucht alle Berichte über Sicherheitslücken, die Honeywell-Produkte und Dienstleistungen betreffen. Weitere Informationen zur Honeywell-Sicherheitsrichtlinie finden Sie unter:

### **[www.honeywell.com/us/en/product-security](https://www.honeywell.com/us/en/product-security)**

Wenn Sie eine mögliche Sicherheitslücke eines Honeywell-Produkts melden möchten, folgen Sie bitte den Anweisungen auf der Honeywell-Webseite unter:

**[www.honeywell.com/us/en/product-security#vulnerability-reporting](https://www.honeywell.com/us/en/product-security#vulnerability-reporting)**

Informationen zu aktuellen Malware-Bedrohungen finden Sie unter:

### **[www.honeywell.com/us/en/news](https://www.honeywell.com/us/en/news)**

### ODER

Kontaktieren Sie Ihr lokales Honeywell Process Solutions Customer Contact Center (CCC) oder unseren technischen Support für Elster Gas.

# **12.6 Wissensartikel im Honeywell Support Portal**

Elster Gas stellt bewährte Problemlösungsansätze und Antworten auf häufig gestellten Fragen sowie spezielle Tipps und Tricks in kurzen Artikeln für verschiedene Produktserien in unserer technischen Wissensdatenbank zur Verfügung.

**[process.honeywell.com/us/en/services-and-support/support-center/technical](https://process.honeywell.com/us/en/services-and-support/support-center/technical-support)[support](https://process.honeywell.com/us/en/services-and-support/support-center/technical-support)**

Die Wissensartikel werden ständig erweitert.

# **12.7 Übersicht zusätzliche Handbücher**

Die Benutzerdokumentation besteht aus dem vorliegenden Handbuch. Für den Fall, dass zusätzliche AFBs verwendet werden, sind die folgenden AFB-Handbücher verfügbar.

Beachten Sie, dass Sicherheitshinweise ausschließlich in dem vorliegenden Handbuch enthalten sind.

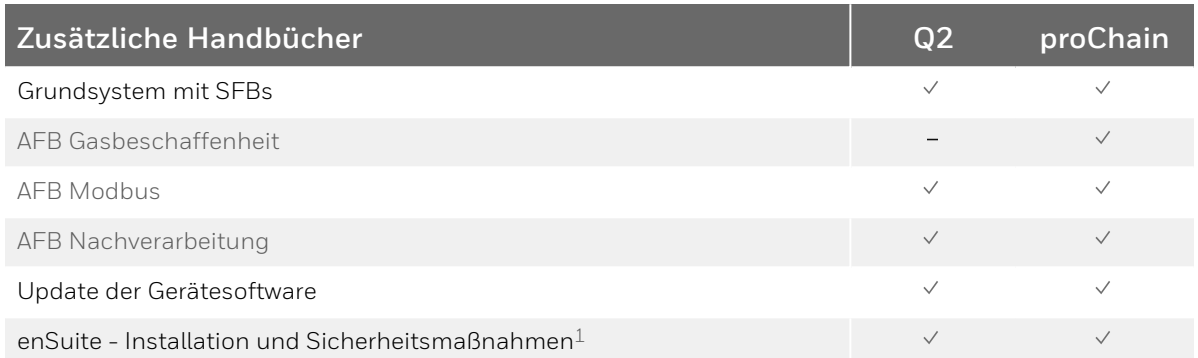

## **12.7.1 Aktuelle Handbücher von Docuthek herunterladen**

Elster Gas stellt die Benutzerdokumentation wie Handbücher, Zertifikate, Datenblätter, technische Informationen für verschiedene Gerätetypen (in verschiedenen Sprachen) in unserer Docuthek zum Download bereit. Die Dokumente werden regelmäßig aktualisiert:

- <sup>l</sup> **[www.docuthek.com](http://www.docuthek.com/)**
- Verwenden Sie den Gerätetyp als Suchbegriff, z.B. enCore ZM1

PDF nach Download überprüfen

Sie können SHA- 1- Prüfsummeninformationen verwenden, um die Dateiintegrität eines PDF nach dem Download mit einem geeigneten Tool zu überprüfen.

Den Sollwert der SHA- 1- Prüfsumme zu einem PDF finden Sie in der Docuthek in den Detailinformationen im Abschnitt **Bemerkung** oder – wenn Sie das PDF von der Elster-Instromet-Website heruntergeladen haben – in Klammern neben dem Download-Link

<sup>1</sup> Die aktuelle Installationsanleitung steht auf der Elster-Instomet-Website im Bereich **Software Downloads** zur Verfügung.

**[process.honeywell.com/us/en/site/elster-instromet-de/support#software-downloads](https://process.honeywell.com/us/en/site/elster-instromet-de/support#software-downloads)**

Welche Handbücher sind für frühere Geräte-Softwareversionen relevant?

In der Docuthek sind nur die aktuellen Handbücher verfügbar. Wenn Sie eine ältere Softwareversion verwenden, können Sie diese Handbücher für jede Version in der Software- Historie auf der Elster- Instromet- Website nachschlagen. Die Softwarehistorie ist für Produktreleases seit 2020 im Downloadbereich des jeweiligen Gerätetyps als PDF-Datei verfügbar.

<sup>l</sup> **[process.honeywell.com/us/en/site/elster-instromet-de/](https://process.honeywell.com/us/en/site/elster-instromet-de/support#software-downloads) [support#software-downloads](https://process.honeywell.com/us/en/site/elster-instromet-de/support#software-downloads)**

# **12.8 So geben Sie Feedback zur Benutzerdokumentation**

Wir sind immer sehr an Ihren Anmerkungen, Korrekturen oder Verbesserungsvorschlägen zur Dokumentation der Elster Flow Computer und Gasqualitätsmessung interessiert. Bitte senden Sie Ihr Feedback an unseren technischen Support von Elster Gas:

### **[ElsterSupport@Honeywell.com](mailto:ElsterSupport@Honeywell.com?subject=Supportanfrage)**

Verwenden Sie diese E-Mail-Adresse, um Feedback zu geben oder um Fehler und Auslassungen in der Dokumentation zu melden.

# **13 Index**

### **A**

Abgas [44](#page-43-0) Abgasleitung [233](#page-232-0) Abmeldung Aktionsende (enSuite) (automatisch [120](#page-119-0) Fernen Benutzer abmelden (manuell) [120](#page-119-1) Inaktivitätstimeout [120](#page-119-2) Abmessungen (GasLab Q2) [272](#page-271-0) Absperrventil [56](#page-55-0) AFB Add [169](#page-168-0) Delete [169](#page-168-1) AFB configuration [169](#page-168-2) Analoge Ausgänge [67,](#page-66-0) [176](#page-175-0) Analyse [84](#page-83-0) Änderungslogbuch [111,](#page-110-0) [224](#page-223-0) Anschlussbereich [33-34](#page-32-0) Anschlussbox [66](#page-65-0) Anschlusshinweise [39](#page-38-0) Anzeigen im Detail [141](#page-140-0) Anzeigen in der Übersicht [141](#page-140-1) Applikations Funktions Block (AFB) [167](#page-166-0) Approval file (enSuite) [214](#page-213-0) Archiv [224](#page-223-1) -Gruppe / Kanal / Werte [139](#page-138-0) Archive [224](#page-223-0) -data table [226](#page-225-0) Atmungseinrichtung [35](#page-34-0) Atmungsleitung [272](#page-271-1) Atmungsorgan -Kontrolle [253](#page-252-0) Aufheizzeit [84](#page-83-1) Ausgangssignale überprüfen [85](#page-84-0) Ausschalter [61](#page-60-0) Außerbetriebnahme [86](#page-85-0) Auswahlliste [97](#page-96-0) Automatic logout [216](#page-215-0) Automatische -Abmeldung [202](#page-201-0) -Betriebskalibrierung [80](#page-79-0)

### **B**

Batterie [209](#page-208-0) Batterieabdeckung [262](#page-261-0) Baujahr [39](#page-38-0) Bedienung -Gerät [89,](#page-88-0) [148](#page-147-0)

Benutzer [111](#page-110-0) Benutzerverwaltung [89](#page-88-0) Benuzterz Abmeldung [120](#page-119-3) Beschädigung [16](#page-15-0) Betriebsart [148](#page-147-0) Betriebsart (Operation) [134](#page-133-0), [228](#page-227-0) Betriebskalibriergas [35,](#page-34-0) [271](#page-270-1) Betriebskalibrierung -Fehlermeldung [222](#page-221-0) -Intervall [222](#page-221-0) Betriebssicherheit [25](#page-24-0) Betriebsstunden [209](#page-208-0) Blindstopfen [65](#page-64-0) Blitzschutz [61](#page-60-0) Brennwert [136,](#page-135-0) [138](#page-137-0) Bypass [37](#page-36-0)

## **C**

C2+ (Summe höhere Kohlenwasserstoffe) [137](#page-136-0) Condensation [78](#page-77-0) CPU Auslastung [209](#page-208-0) CPU Seriennummer [102](#page-101-0)

## **D**

Daten -exportieren [170](#page-169-0) Datenverbindung aufbauen [160](#page-159-0) Trennen [165](#page-164-1) über TCP/IP [160](#page-159-1) Datum & Zeit [113](#page-112-0) Details (Schaltfläche) [137](#page-136-0) Device parameterization -Edit [215](#page-214-0) Create [216](#page-215-0) Dichtigkeitsprüfung [234,](#page-233-0) [244](#page-243-0) Digitale Ausgänge [67,](#page-66-0) [176](#page-175-1) Digitale Eingänge [176](#page-175-2) Digitale Kommunikation überprüfen [85](#page-84-0) Displaytest [108](#page-107-0), [246](#page-245-1) Druckfeste Kapselung [42](#page-41-0) Durchfluss [271](#page-270-1) Durchflussmesser [37](#page-36-0) Durchflussrate [45](#page-44-0)

## **E**

E/A (Anzeige) [111](#page-110-0) E/A Einstellungen (enSuite) [175](#page-174-0) Edit parameterization -Methods [215](#page-214-0)

-Practical tips [219](#page-218-0) Eingangsdruck [39,](#page-38-1) [55](#page-54-0) Einstellmarken" [41](#page-40-0) Elektrische Anschlüsse [67](#page-66-0) enCore Software [167](#page-166-1) Energieversorgung [62](#page-61-0) enSuite [155](#page-154-0) -Hauptbereiche [158](#page-157-0) -Installation [156](#page-155-0) -Parameter (Status) [219](#page-218-1) -starten [157](#page-156-0) enSuite Stolperfallen [217](#page-216-0) Entsorgung [86,](#page-85-0) [88](#page-87-0) Erdschleife [69](#page-68-0) Erdungsverbindung [41](#page-40-1) Erschütterungen [48](#page-47-0) Ethernet [176](#page-175-3) Ex-Zonen [42](#page-41-0) Explosiongruppe [42](#page-41-0) Explosionsschutz [51,](#page-50-0) [78](#page-77-1) Exportdaten [170](#page-169-0)

## **F**

Fehlermeldungen quittieren [109](#page-108-0) Fernes Bedienfeld (enSuite) [229](#page-228-0) Filteranlage [56](#page-55-0) Funktionsbereiche Benutzer- und Rechteverwaltung [187](#page-186-0) Funktionserde (FE) [11](#page-10-0)

## **G**

Gas -Analyse [136](#page-135-0) -Komponenten [136](#page-135-0) -Management [44](#page-43-0) Gasanschlüsse [54](#page-53-1) Gasdurchfluss [84](#page-83-0) Gaseigenschaften [271](#page-270-1) Gasflasche -Drucküberwachung [258](#page-257-0) -entfernen [258](#page-257-1) -Restdruck [57](#page-56-2) -Restdruck" [258](#page-257-0) Gasspezifikationen [56](#page-55-1) Gasversorgungs-Störung [234](#page-233-0) Gasweg [44](#page-43-1) Gebrauchsort [63](#page-62-0), [272](#page-271-2) Geeignete Gases [271](#page-270-1) Gehäuseprüfung [251](#page-250-0) Gehäusetemperatur [15](#page-14-0) Geräte [164](#page-163-0) Geräte-ID [164](#page-163-1)

Geräte Anzeigen (Displays) -Kalibrierwerte [132](#page-131-0) -Norm Details [137](#page-136-1) Geräteabmessungen [52](#page-51-0) Geräteanzeige Test [108](#page-107-0), [246](#page-245-1) Gerätegehäuse [33](#page-32-1) Geräteschutzniveaus [42](#page-41-0) Gewicht [51](#page-50-0) Gewicht GasLab Q2 [272](#page-271-3) Grundanzeige [93](#page-92-0) Grundsystem [167](#page-166-2)

### **H**

Hauptanzeige [93](#page-92-1) Heizwert [138](#page-137-1) Hochdruckminderer -manuelle Spülung [259](#page-258-0) Home-Anzeige [93](#page-92-2)

## **I**

Impulsausgang [176](#page-175-1) Inaktivitäts Abmeldung [202](#page-201-0) Inaktivitätstimeout [120](#page-119-4) Inbetriebnahme [77](#page-76-0), [79](#page-78-0) -Voraussetzung [78](#page-77-1) Input channels [219](#page-218-2) Instrumentierungsbereich [33,](#page-32-0) [37,](#page-36-0) [44](#page-43-1) IP-Schutzart [39,](#page-38-1) [66](#page-65-0) IP Adresse [175](#page-174-0)

## **K**

Kabel [11,](#page-10-1) [65](#page-64-0) Kabelschirm [69](#page-68-0) Kabelverschraubung [65](#page-64-0) Kalibriergas [44,](#page-43-0) [79](#page-78-0) Klimatische und mechanische Klasse [41](#page-40-2) Kommunikation -Fenster [158](#page-157-0) Kompressibilitätsfaktor (Z) [138](#page-137-2) Konfiguration (Register) [203](#page-202-0) Konsistenzprüfung [103](#page-102-0)

### **L**

Lagerung [86](#page-85-0) LAN [176](#page-175-3) Leistungsaufnahme (elektrisch) [39,](#page-38-0) [62](#page-61-1) Live-Daten und Trends [206](#page-205-0) Lizenz-Info (Anzeige) [102](#page-101-1) Lizenz Info (Anzeige) [108](#page-107-1) Logbuch [89](#page-88-0), [111](#page-110-0), [224](#page-223-0) Lüfter [33](#page-32-1)

### Luftfeuchtigkeit [48](#page-47-0)

### **M**

MAC address [128](#page-127-0) Magnetventil [44](#page-43-0) Maximaler Eingangsdruck" [41](#page-40-0) Meldungsausgang [176](#page-175-1) Meldungseingang [176](#page-175-2) Mensch-Maschine-Schnittstelle [33](#page-32-0) Messbereich [41](#page-40-2) Messbetrieb [84](#page-83-0) Messstatus [134](#page-133-0) Messverfahren [43](#page-42-1) Methanzahl (MZ) [136](#page-135-0), [138](#page-137-3) Metrologisches-Typenschild [41](#page-40-2) Molare Masse (M) [138](#page-137-4) Montageabstände [272](#page-271-0)

### **N**

Nadelventile [37](#page-36-0) **Navigation** via Touchscreen [94](#page-93-0) Network Time Protocol [113,](#page-112-0) [211](#page-210-0) Neustart [222](#page-221-0) NF-Impulseingang [176](#page-175-2) Normdichte (Rho) [138](#page-137-5) NTP-Übersicht [116](#page-115-0)

### **O**

Offline parameterization (enSuite) [214](#page-213-0) Online-Hilfe -aufrufen [159](#page-158-0) Online parameterization [218](#page-217-0) Online parameterization (enSuite) [214](#page-213-0) Operation (Betriebsart) [134,](#page-133-0) [228](#page-227-0) Ordnungsnummer [224](#page-223-1)

### **P**

Parameterization -Save [215](#page-214-1) Parameterization (enSuite) [214](#page-213-0) Parameterization methods (enSuite) [215](#page-214-0) Parameterization window [216](#page-215-0) -Navigation [215](#page-214-0) Parametrierfenster (enSuite) -Navigation [219](#page-218-3) Parametriergerät [156](#page-155-0) Parametriermethoden (enSuite) [219](#page-218-3) Partikelfilter [55](#page-54-0) Passwortschutz [89](#page-88-0) PI [14](#page-13-0) Platienentemperatur [15](#page-14-1)

Potentialausgleich [11](#page-10-2), [41](#page-40-1), [61](#page-60-0) Presets (enSuite) [214](#page-213-0) Product responsible person [14](#page-13-1) Produktplattform (enCore) [155](#page-154-0) Protocol channels [220](#page-219-0) Protokolle [273](#page-272-0) HTTP [273](#page-272-1) MMS [274](#page-273-0) Modbus (ASCII, RTU) [274](#page-273-1) Modbus TCP [274](#page-273-2) NTP [274](#page-273-3) Überblick [273](#page-272-2) UNIFORM [274](#page-273-4) Protokollfehler beheben [239](#page-238-0) Protokollfehler Ursachen [239](#page-238-1) Prozessgas [79](#page-78-0) Prüfgas [35,](#page-34-0) [54](#page-53-2) Prüfgasmessung -Automatisch [223](#page-222-0) Prüfsumme" [213](#page-212-0) PU [14](#page-13-2) PW1/PW2 [14](#page-13-3)

### **R**

RAM Auslastung [209](#page-208-0) Reboot [216](#page-215-0) Rechner [156](#page-155-0) Relative Dichte (d) [138](#page-137-6) Restart [216](#page-215-1) Rollenbasierter Zugriff [199](#page-198-0) Rote Schrift (Störung) [89](#page-88-1), [219](#page-218-1) RS485 [176](#page-175-4)

## **S**

Sandschutz [52](#page-51-0) Security Switch (SSW) [15,](#page-14-2) [95](#page-94-0) Sensorblock Arbeitsdruck [45](#page-44-0) Sensorwerte (Liste) [130](#page-129-0) Serielle Schnittstelle [176](#page-175-4) Seriennummer [39](#page-38-1) Servicekalibriergas [271](#page-270-1) Servicekalibrierung -Intervall [272](#page-271-4) Sicherheitshinweise [41](#page-40-2) Software -Status [212](#page-211-0) -Version [212](#page-211-0) Spannungsversorgung [11](#page-10-3), [39](#page-38-0), [63](#page-62-0) Sperrbildschirm -am Gerät" [96](#page-95-0) -im fernen Bedienfeld" [231](#page-230-0) Startverzögerung [84](#page-83-1) Störungsmeldungen [232](#page-231-0)

Stromausgang [176](#page-175-0) Systemzeit [113,](#page-112-0) [210](#page-209-0) -aktualisieren [116](#page-115-1), [180](#page-179-0)

### **T**

Tastenfeld [98](#page-97-0) Technische Daten [270](#page-269-0) Temperatur Sensorblock (TSB) [45](#page-44-1), [84](#page-83-1) Temperaturklasse [42](#page-41-0) Testmodus [128](#page-127-1) Transfer parameters to device [216](#page-215-0) Transport des Gerätes [47](#page-46-0) Trends (Registerkarte) [207](#page-206-0) Typenbezeichnung [39](#page-38-1)

### **U**

Überlagerungstasten [92](#page-91-0) Übersprannungsschutz [62](#page-61-0) Übertragen der Parametrierung [216](#page-215-2) Uhrzeit [113](#page-112-0) Umgebungstemperaturen [39](#page-38-0) Undichtigkeiten [16,](#page-15-0) [234](#page-233-0) Update überprüfen [173](#page-172-0) USB-Verbindungsproblem Notebook [161](#page-160-0) UW 11-22 (Sensorwerte) [130](#page-129-0)

### **V**

Verbindung mit Erde [11](#page-10-2) Verbindungen [164](#page-163-2) Versorgungspannung [76](#page-75-0)

### **W**

Warnhinweise [39](#page-38-0) Wartung [242](#page-241-0) WEEE-Richtlinie [88](#page-87-1) Werksparametrierung [77,](#page-76-0) [80](#page-79-1) Wobbeindex [138](#page-137-7)

## **Z**

Zeit aktualisieren [180](#page-179-0) Zeitsynchronisation [114](#page-113-0) Zeitzone [113](#page-112-0), [210-211](#page-209-1) Zubehör (erforderlich) [271](#page-270-2) Zulassungsdatei Anzeige am Gerät [107](#page-106-0) Zulassungsdatei (enSuite) [212](#page-211-1) Zusatzheizung [33](#page-32-1), [80](#page-79-0)

## **14 Glossar**

### **Administrator**

Person mit uneingeschränktem Zugriff auf das Gerät. Der Administrator ist für Einstellung und Übertragung der Benutzerverwaltung in das Gerät verantwortlich. Er sollte daher z.B. durch Teilnahme an einer Schulung über die entsprechenden Gerätekenntnisse verfügen. In der Regel übernimmt der Anlagenbetreiber diese Aufgabe.

### **Alarm**

Störung, die die Richtigkeit der Ergebnisse gefährdet. Er wird zum Beispiel erzeugt, wenn sich ein Messwert außerhalb des festgelegten Messbereiches befindet. Beginn und Ende eines Alarms werden mit Zeitstempeln im zugehörigen Logbuch / Störungsliste registriert

### **Analyse**

ist der Betriebsmodus in dem das Gerät systematische Untersuchungen vornimmt und somit der normale Betriebszustand.

### **Anzeige**

ist der Sammelbegriff für alle Darstellungen und Ansichten auf dem Geräte-Bildschirm

### **Atmungsorgan**

auch als Entlüftungseinrichtung oder Flammensperre bezeichnet, dient dem Druckausgleich bei explosionsgeschützten Gehäusen. Diese Druckaus gleichseinrichtung ist während des Betriebs erforderlich und darf nicht abgedichtet oder blockiert werden.

### **Benutzer**

ist eine Person die zu einem festgelegten Benutzerprofil (mit Hauptbe-nutzer) gehört und das Gerät bedient oder parametriert. Der Benutzer wird durch Benutzername und Passwort. identifiziert.

### **Benutzerprofil**

Ist eine Zusammenstellung von Zugriffsrechten für eine Gruppe. Ein Hauptbenutzer z.B. SU3 verwaltet das Profil mit bis zu 9 weiteren Benutzern.

### **Bezugspotential**

ist ein Potential, auf das alle anderen Spannungen bezogen werden. Man benutzt dazu das Potential eines geerdeten Punktes (Erdpotential) und gibt diesem den Wert Null Volt. Da Erdverbindungen wie alle Verbindungen verschiede Widerstände besitz-en kann es zu Spannungsunterschieden bzw. Potentialunterschieden zwischen geerdeten Punkten bzw. Anlagenteilen kommen. Durch eine fachgerecht dimensionierte widerstandsarme Potentialausgleichsleitung zwischen den Anlagenteilen oder Geräten lassen sich diese Erdpotential-unterschiede beseitigen.

### **Brennwert**

oder Höherer Heizwert Hs bzw. oberer Heizwert ist eine wärmetechnische Größe, die z.B. zur Überwachung von Energieinhalt bei Brenngasen dient. Der Brennwert ist größer als der Heizwert. Es liegen nicht alle Verbrennungsprodukte gasförmig vor. Der Wert kann sich auf Mol, Masse oder Volumen beziehen, zum Beispiel in kWh/m³.

### **C2+**

bedeutet, dass alle höheren Kohlenwasserstoffe zur Ethan Komponente addiert werden.

### **CSA-Zeichen**

Das Zeichen zeigt an, dass das Produkt von einem akkreditierten Drittlabor (unabhängige Normungsorganisation) zertifiziert wurde und die geltenden Normen gemäß amerikanischem Recht erfüllt hat.

### **DBB Technik**

ist eine Ventiltechnik um Gasströme abzudichten. Durch eine Reihenschaltung von 2 Magnetventilen, zwischen denen eine Entlüftung besteht, wird die Sicherheit des Systems auch dann gewährleistet, wenn die Ventile undicht sind.

### **Erdschleife**

Durch die Erdung der Geräte können Erdschleifen entstehen, da die Kabelschirme falls sie beidseitig aufliegen zusätzliche Verbindungen schaffen. Eine Erdschleife, ist eine zu einer Schleife geschlossene elektrische Verkabelung. Bei niederfrequenten Störströmen tritt aufgrund der Impedanz der Schleife ein ungewollter Spannungsabfall im Signalpfad auf und ein Stör-signal addiert sich zum Nutzsignal.

### **Erdung**

Erdung nennt man allgemein den gut leitenden elektrischen Anschluss an ein Bezugspotential, z.B. an das ebenfalls leitende Erdreich. Diese Gerätever-bindung dient unter Anderem zur Verhinderung von Störein- und Störaus-strahlungen im Sinne der EMV-Richtlinien und ermöglicht den Betrieb ver-schiedener elektrischer Geräte und Einrichtungen mit einem gemeinsamen Bezugspotential.

### **Exportwert (enSuite)**

Die Funktionsblöcke der Software stellen Ergebnisse zur Verfügung, die von anderen Funktionsblöcken weiterverarbeitet werden können. Diese Ergebnisse heißen Exportwerte.

### **Firmware**

ist funktional fest mit Geräte-Hardware-Komponenten verbundene Software. Eingebettet oder gespeicherte ist sie nicht durch Anwender austauschbar.

### **Gas-Sättigung**

Gibt den Einfluss von Wasserdampf auf den Brennwert/Heizwert wieder. Die Werte für feuchtes (gesättigtes) Gas oder teilweise feuchtes (teilweise gesättigtes) Gas sind niedriger als die für trockenes (ungesättigtes) Gas, da das Gesamtvolumen aus den Komponenten der Kohlenwasserstoffe und Wasserdampf besteht. Das Gerät analysiert keinen Wasserdampf. Die Bestimmung des tatsäch lichen Wasserdampfgehaltes muss z.B. aus Feuchte- oder Taupunkt-messungen gewonnen werden. Die Ergebnisse werden daher für drei angenommene Zustände (trocken/ feucht / teilgesättigt) berechnet.

### **Gasanalysatoren**

sind Geräte, die den Brennwert von Gasen selbsttätig messen. Aus den Werten der Sensoren werden Brennwert, Normdichte und Kohlendioxidgehalt bestimmt.

### **Gasfamilie**

Einteilung der Brenngasarten in Gruppen auf der Grundlage ihrer physikalischen und Verbrennungseigenschaften (abgekürzt GF) Es wird zwischen 4 Gasfamilien unterschieden. Gasfamilien werden in Deutschland im DVGW-Arbeitsblatt G 260 klassifiziert; Erdgas und erdgasähnliches Gas gehören in diesem System zur zweiten Gasfamilie.

### **Gebrauchsort**

oder Aufstellungsort ist der Raum oder Platz an dem sich das Messgerät befindet. Er muss die festgelegten Anforderungen der Hersteller, Behörden und Betreiber erfüllen.

### **Geschultes Personal**

Siehe Fachkraft

### **Hauptanzeige**

ist der Name für die zusammenfassende Darstellung der wichtigsten Ergebnisse. Das Gerät startet mit dieser werksseitig eingestellten Anzeige, die gegebenenfalls noch weitere untergeordnete Anzeigen enthält.

### **Hauptbenutzer**

auch Super-User (su...) genannt ist einer von fünf Benutzer der in seinem Profil weitere Benutzer anlegen oder löschen darf, er ist in jeder Parametrierung enthalten und nicht löschbar. Die Rechte des su und seines Profils legt der Administrator fest.

### **Heizwert**

(umgangssprachlich Energiegehalt oder Energiewert auch unterer Heizwert Hi) ist eine wärmetechnische Größe. Im Gegensatz zum höheren Heizwert dem Brennwert, liegen alle Verbrennungsprodukte in gasförmiger Form vor. Daher ist dieser Wert kleiner als der Brennwert. Der Wert kann sich auf Mol, Masse oder Volumen beziehen, zum Beispiel in kWh/m³.

### **Hinweis**

wird erzeugt, wenn ein Messwert einen vom Anwender festgelegten Zustand verletzt. Das Kommen wird mit Zeitstempel in die Störungsliste eingetragen und im Logbuch protokolliert. Hinweise sind nicht quittier bar und verschwinden nach dem Gehen autom. aus der Störungsliste.

### **Kabel**

Um eine bessere Unterscheidung zwischen Gas- und Stromleitungen zu gewährleisten, werden elektrische Leitungen immer als "Kabel" bezeichnet.

### **Kalibriergas**

Siehe Betriebskalibriergas

### **Kohlendioxid (CO2)**

ist ein saures, nicht brennbares, farbloses und geruchloses Gas, das eine chemische Verbindung aus Kohlenstoff und Sauerstoff enthält. Das Gas ist auch als Kohlensäureanhydrid oder umgangssprachlich als Kohlensäure bekannt.

### **Logbuch**

auch normaler Audit Trail genannt ist ein Protokollarchiv, das von allen Softwareteilen verwendet werden kann und jede außergewöhnliche Situation z.B. Störungen der Messeinrichtung festhält.

### **Meldung**

ist ein Ereignis, das für mehrere Auswertedurchläufe des Gerätes gültig ist. Sie kann von einem Benutzer mit entsprechenden Benutzerrechten zurückgesetzt werden.

### **Modbus-Protokoll**

Modbus-TCP-Protokoll für den Datenaustausch durch benutzerdefinierte Register zwischen AMR- und enCore-Geräten unter Verwendung eines Standard-TCP/IP-Netzwerks.

### **Netzwerkzeit-Protokoll**

kurz NTP wird für die hochpräzise Zeitsynchronisation von enCore-Geräten mit einem Zeitserver verwendet.

### **PELV**

PELV-Funktionskleinspannungssysteme in Anlehnung an DIN\_EN\_ 60079-14: Das Netzteil zur Erzeugung von PELV muss gewährleisten, dass ein Kurzschluss zwischen Primärspannung und Kleinspannung sowie deren Anschlüssen nicht möglich ist. Es verfügt über eine sicherer elektrischer Trennung (Sicherheitstrenntransformator) und entspricht IEC 61558-2-6. Stromkreise sind geerdet. Alle Körper elektrischer Betriebsmittel müssen an ein gemeinsames Erdungs-(und Potentialausgleichss-)System angeschlossen werden.

### **Pipeline**

Pipeline ist eine Stahlohrleitung mit einem Durchmesser von 0,5 bis >2 m. Das Messgerät verwendet Leitungen mit viel geringerem Durchmesser. Die Herstellung und Installation von Rohren für Messzwecke unterscheidet sich völlig von Pipelines.

### **Prozessgas**

ist das Gas welches analysiert oder gemessen werden soll. Es wird der Messeinrichtung im normalen Betrieb zugeführt und auch als Betriebsgas oder Probengas bezeichnet.

### **Prüfgas**

Ein Gasgemisch mit bekannten Eigenschaften, das zur Überprüfung anstelle des Prozessgases dem Messgerät zugeführt wird.

### **Prüfsumme**

ist eine Methode zur Identifikation, Anzeige und Kontrolle des Softwarestandes bzw. der Softwareversion. Sie wird vom Gerät selbst berechnet. Weiterer Informationen zu dieser von enCore Geräten benutzten Konroll-Methode finden Sie in der Bedienungsanleitung "enCore ZM1, MC1, FC1 - Grundsystem mit SFBs".

### **Security Switch (SSW)**

(auch Eischschalter oder CAL-Switch genannt) ist eine mögliche Hardware-Unterbrechung und ein Teil des Konzepts zur Begrenzung von Benutzerrechten. Da eine Änderung eine Gehäuseöffnung nötig macht, sollte dies nur durch unterwiesene Fachkräfte mit Erlaubnis des Anlagenbetreibers geschehen.

### **Signal**

ist ein Ereignis das nur kurzzeitig ausgegeben wird. Eine Quittierung durch den Benutzer ist nicht erforderlich. Signale werden auch ins Logbuch eingetragen
### **Software**

oder Anwendungssoftware, ist ein Sammelbegriff für Programme welche, die Funktion eines Gerätes bestimmen. Sie kann durch den Anwender ausgetauscht oder aktualisiert werden.

## **Startverzögerung**

legt fest wie lange der Start nach Erreichen der Messbedingungen verzögert wird. Aus- und Eingänge des Gerätes sind in dieser Zeit nicht aktiv.

## **Status LED**

zeigt an, ob ein Fehler, d.h. ein Alarm oder eine Warnung anliegt oder angelegen hat.

### **Störungsliste**

dient dem Anwender dazu, Störungen zu identifizieren sowie die Historie des Störungsverlaufs nachzuvollziehen. Meldungen werden beim Kommen und Gehen in die Störungsliste eingetragen und im Logbuch festgehalten.

## **Systemzeit**

ist die am Gerät angezeigte Kombination aus Uhrzeit und Datum. Das Ändern der Systemzeit ist der Oberbegriff sowohl für die Synchroni-sation als auch das Verstellen diese Werte. Weitere Infos finden Sie in der Anleitung "enCore ZM1, MC1, FC1 - Grundsystem mit SFBs".

## **Testgas**

Siehe Prüfgas

### **Ventilblock**

ist ein Gasverteiler. Durch in einem Metall-Block befindlichen Gaskanäle wird mit Hilfe von Ventilen das Gas verteilt und auch die DBB Technik realisiert.

### **Virtuelles privates Netzwerk**

Bei einem virtuellen privaten Netzwerk (kurz VPN) handelt es sich um ein geschlossenes logisches Netzwerk, bei dem die Teilnehmer räumlich voneinander getrennt über einen IP-Tunnel eine Verbindung haben.

### **Warnung (Meldung oder Signal)**

Störungsmeldungen, die die Ergebnisse nicht verfälschen, aber für eine Überwachung der Messung wichtig sind, die Berechnung wird unverfälscht fortgesetzt. Wenn die Ursache nicht mehr vorhanden ist, kann per Bedienfeld quittiert und somit der Eintrag aus der Störungsliste entfernt werden.

### **WEEE Richtlinie**

Die Richtlinie (engl. Waste of Electrical and Electronic Equipment) vom 14. August 2018 dient der Abfallvermeidung von Elektro- und Elektronikgeräten und deren Reduzierung, insbesondere im Hausmüll. Sie legt

Mindest-standards für die Behandlung von Elektro- und Elektronik-Altgeräten in der EU fest und betrifft alle Elektro- und Elektronikgeräte, die für private und gewerbliche Zwecke verwendet werden. Um dieses Ziel zu erreichen, werden gebrauchte Elektro- und Elektronik-geräte getrennt gesammelt und die daraus gewonnenen Rohstoffe recycelt.

### **Wobbeindex**

Dient zur Charakterisierung der Qualität von Brenngasen und ist eine be rechnete Größe zur Überwachung und Regelung der Wärmeabgabe. Es wird zwischen einem oberen Wobbeindex (Ws) und einem unteren Wobbeindex (Wi) unterschieden. Die Einheit ist J/m<sup>3</sup> oder kWh/m<sup>3</sup>, ie nachdem, welche Einheit für den oberen und unteren Heizwert verwendet wird.

### **Zeitstempel**

sind Zeitangaben auf die sich ein Ereignis beziehen. Sie enthalten die Zeit in Sekunden seit 01.01.1970, die lokale Zeitzone und die lokale Zeitumstellung (zusätzliche Abweichung in Minuten). Das Format für die Anzeige von Zeitstempeln hängt von der am Gerät gewählten Sprache ab; z. B YYYY-MM-DD hh:mm:ss oder DD.MM.YYYY hh:mm:ss

### **Zeitzone**

kann nur über eine enSuite offline Parametrierung eingestellt werden und ermöglicht eine geographische Zuordnung des Gerätestandortes

### **Zulassungsdatei**

ist eine enSuite-Datei die automatisiert festlegt, welche Parameter besonders geschützt werden. Sie enthält länderspezifische Zulassungen oder standardisierte Einstellung und bezieht sich auf alle relevanten AFBs. Bei amtlichem Einsatz muss eine Zulassungsdatei verwendet werden, ansonsten ist der Einsatz optional.

#### **1**

## **1.Gasfamilie**

Stadt- und Kokereigas - Mit S gekennzeichnet mit einem hohen Gehalt an Wasserstoff und Kohlenmonoxid, sehr giftig und heute eher selten.

#### **2**

### **2-Methylbutan (iC5H12)**

Siehe Isopentan

### **2.Gasfamilie**

Erdgas Untergruppe LL und E (alte Bez.: L und H) Mit N gekennzeichnet, Naturgase die hauptsächlich aus Methan bestehen.

#### **3**

## **3.Gasfamilie**

Flüssiggas - Durch F gekennzeichnet, Erdölraffinerienebenprodukte, wie z.B. Propan oder Butan sowie deren Gemische.

### **A**

## **Abgas**

ist das nach der Messung aus dem Messgerät ausströmende Gas. Auch das Gas aus dem Bypass wird als Abgas bezeichnet.

## **Amtliche Parameter**

sind mit Symboleen gekennzeichnet die Auskunft über die Änderungsmöglichkeiten bei geschlossenem SSW geben.

# **Änderungslogbuch**

ist ein zweiteiliges Protokollarchiv (Parameter-Änderungsarchiv) und gibt dem Benutzer die Möglichkeit abrechnungsrelevante Änderungen, ohne den SSW zu öffnen, durchzuführen. Diese Änderungen werden überwacht und im eichtechnischen Teil dokumentiert. Wenn der SSW geöffnet ist, werden nur Daten in den allgemeinen Teil aufgenommen.

## **Anmeldung in enSuite**

Bei Arbeiten an geschützten Einstellungen erscheint eine Anmeldeaufforderung automatisch zu der entsprechenden Aktion. Sie benötigen Ihre vom Anlagenbetreiber oder Hauptbenutzer vorbereiteten Zugangsdaten.

## **Application Function Block (AFB)**

Ein AFB stellt eine einzelne anwendungsbezogene Funktionalität, die über die Parametrierung zugefügt oder entfernt werden kann zur Verfügung. Welche AFBs für ein Gerät notwendig bzw. welche AFBs optional einsetzbar sind, hängt dabei vom individuellen Gerätetyp ab.

### **Authentifizierungsmodus**

Der Parameter legt fest welche Angaben bei der Anmeldung erforderlich sind

### **Automation**

ist der Betriebsmodus in dem das Gerät fortlaufend Untersuchungen vornimmt und somit der normale Betriebszustand. Ein Schritt der Automation ist die Analyse.

#### **B**

### **Benutzerverwaltung**

unterliegt der Gestaltung durch den Administrator. Sie gewährleistet, bei sachgemäßer Anwendung, durch Passwörter und Zugriffsrechte, dass nicht autorisierte Änderungen unterbunden sind und autorisierte Änderungen gestattet werden.

### **Bestimmungsgrenze**

oder Quantifizierungsgrenze (englisch limit of quantitation, LOQ) ist die kleinste Konzentration, die quantitativ mit einer festgelegten Präzision bestimmt werden kann. Erst oberhalb der Bestimmungsgrenze werden quantitative Analysenergebnisse angegeben. Die Bestimmungsgrenze hat immer eine höhere Genauigkeit als die Nachweisgrenze.

### **Betriebskalibriergas**

auch nur Kalibriergas genannt, wird in einer fest mit dem GasLab Q2 verbundenen Flasche vorgehalten und ist Bestandteil des Messgerätes. Es handelt sich um ein Gemisch aus Methan und Kohlendioxid mit amtlich festgelegten Eigenschaften und wird zur selbsttätigen Kalibrierung benötigt.

### **Betriebsmodus**

unterschiedliche Arbeitszustände des Gerätes im Betrieb.

#### **Brennwert Hs**

Ist eine wärmetechnische Größe, die zur Überwachung von Gaszusammensetzung und Energieinhalt von Brenngasen dient. Man kann den Brennwert molar, masse- oder volumenbezogen angeben z.B. in kWh/m³

#### **C**

#### **Chromatogramm**

Ist die bildliche Darstellung der Messergebnisse eines Chromatographen

#### **D**

### **Dichte**

ist der Quotient aus der Masse einer Gasprobe und ihrem Volumen unter bestimmten Druck- und Temperaturbedingungen oder bei Basisbedingungen z.B. in kg/m<sup>3</sup>. Die Dichte oder Dichte bei Basisbedingungen wird zur Überwachung der Gaszusammensetzung und des Energieinhalts von Brenngasen verwendet.

#### **E**

### **Elektrofachkraft**

Eine Person, die aufgrund ihrer fachlichen Ausbildung, Kenntnisse und Erfahrungen sowie der Kenntnis der einschlägigen Normen und Bestimmungen, in der Lage ist, Arbeiten an elektrischen Anlagen auszuführen und mögliche Gefahren selbstständig zu erkennen und zu vermeiden. Die Elektrofachkraft ist für den speziellen Einsatzort, in dem sie tätig ist, ausgebildet und kennt die relevanten Normen sowie Bestimmungen.

### **enCore-Geräte**

enCore ist der Name der Produktplattform für Vertreter einer Reihe von Messgeräten, die auf ähnlicher modularer Hard-und Software basieren. Deren Konfiguration ist variabel. Dazu gehören neben dem GasLab Q2 z.B. der Zustandsmengenumwerter enCore ZM1, die Melde- und Überwachungs einheit enCore MC1 und der Flow Computer enCore FC1.

#### **enCore-Softwarebausteine**

bestehen zu einem aus den Basisfunktionalitäten, die vom Grundsystem mit seinen System Function Blocks (kurz: SFBs) bereitgestellt werden, zum anderen aus den anwendungsbezogenen Funktionalitäten, die die verschiedenen Application Function Blocks (kurz: AFBs) zur Verfügung stellen. Durch dieses Baukastenprinzip kann jedes Gerät optimal an die individuellen Anforderungen angepasst werden.

## **enCore Flow Computer**

(kurz: enCore FC) Zusammenfassung verschiedener Gerätetypen, die als Prozess-rechner verwendet werden. Dazu gehören zum Beispiel der Zustandsmengenum-werter enCore ZM1, die Melde- und Überwachungseinheit enCore MC1 und der Flow Computer enCore FC1. Auch GasLab Q2 benutzt diese Softwarebasis für das Datenmanagement.

### **Energiebegrenzter Stromkreis**

ist, ein zumindest durch BASIS-ISOLIERUNG von anderen Stromkreisen getrennter Stromkreis in dem die Gleichspannung (U) nicht größer als 60 V ist. Der Strom, der im Stromkreis auftreten kann, ist durch Maßnahmen auf einen Wert kleiner 200/U begrenzt. Die Maßnahmen müssen bei Überschreitung dieses Wertes den Stromkreis innerhalb von 120 Sek. Unterbrechen.

### **enSuite**

Ist die Konfigurations- und Analyse-PC-Software für aktuelle Honeywell Elster-Geräte in den Bereichen Durchflussrechner, Datenspeicherung, Gasqualitätsanalysator und Ultraschallgaszähler. Die Software unterstützt alle Aktivitäten, die für die Inbetriebnahme und Wartung dieser Geräte erforderlich sind.

## **enSuite login**

Bei der Arbeit an geschützten Einstellungen erscheint automatisch eine Anmeldeaufforderung für die entsprechende Aktion. Sie benötigen vom Administrator oder Hauptbenutzer vorbereitete Anmeldedaten.

#### **F**

# **Fachkraft**

ist die Bezeichnung für eine Person die, aufgrund ihrer fachlichen Ausbildung, Kenntnisse und Erfahrungen sowie Kenntnis der einschlägigen Normen und Bestimmungen besitzt. Sie kann ihre Arbeiten beurteilen und mögliche Gefahren erkennen. Hardwarearbeiten erfordern unter anderem Sachkenntnisse nach EN-IEC 60079-14 Anlage A.

### **Fachpersonal**

Personen, die aufgrund ihrer fachlichen Ausbildung, Kenntnisse und Erfahrung, sowie der Kenntnis der einschlägigen Bestimmungen, in der Lage sind, die ihnen übertragenen Arbeiten am Gerät auszuführen und mögliche Gefahren selbstständig zu erkennen und zu vermeiden.

#### **G**

## **Gasfachkraft**

Eine Person, die aufgrund ihrer fachlichen Ausbildung, Kenntnisse und Erfahrungen sowie der Kenntnis der einschlägigen Normen und Bestimmungen, in der Lage ist, Arbeiten an gastechnischen Anlagen auszuführen und mögliche Gefahren selbstständig zu erkennen. Die Gasfachkraft ist für den speziellen Einsatzort, in dem sie tätig ist, ausgebildet und kennt die relevanten Normen und Bestimmungen.

### **Geräteparametrierung**

Eine Geräteparametrierung hingegen gehört zu genau einem Gerät mit einer festen Seriennummer. Eine Geräteparametrierung kann nur in das Gerät mit der passenden Seriennummer eingespielt werden.Eine Geräteparametrierung erhält man zum Beispiel, wenn man eine bestehende Parametrierung aus einem Gerät ausliest

## **Gerätesoftware**

Die Gerätesoftware eines jeden enCore-Prozessrechners besteht aus dem Grundsystem mit seinen SFBs und einer Anzahl von AFBs.

### **Grundanzeige**

wird direkt nach dem Start des Geräts angezeigt. Wenn im laufenden Betrieb innerhalb einer voreingestellten Zeit keine Bedienung erfolgt, wechselt das Gerät automatisch wieder zurück in diese vom Benutzer wählbare Anzeige.

### **Grundkalibrierung**

ist eine Werksinterne Justierung des Gerätes mit mehreren Gasen vor Auslieferung. Gegebenenfalls wird sie bei Nachjustierungen durch Honeywell wiederholt.

### **Grundsystem**

Das Grundsystem ist modular aufgebaut und besteht aus verschiedenen System Function Blocks (SFBs). Diese stellen Basisfunktionalitäten für den Betrieb von enCore-Geräten bereit und verwalten z. B. die Systemressourcen, die Gerätezeit, die E/A-Karten oder die Ankopplung an andere Geräte über digitale Protokolle. Die Zusammenstellung des Grundsystems kann je nach Gerätetyp variieren. Das Grundsystem lässt sich in einzelne inhaltliche Bereiche unterteilen, Das Grundsystem ist für alle Basis-Funktionalitäten verantwortlich (wie z. B. die E/A-Ankopplung oder die Anbindung digitaler Protokollschnittstellen). Daher ist das Grundsystem ein integraler Bestandteil der Software aller enCore-Geräte.

#### **K**

## **Kompressibilitätsfaktor Z**

ist der Quotient aus dem tatsächlichen (realen) Volumen einer bestimmten Masse eines Gases bei einem bestimmten Druck und einer bestimmten Temperatur und seinem Volumen, berechnet nach dem idealen Gasgesetz (bei gleichem Druck und gleicher Temperatur). Der Kompressibilitätsfaktor Z ist im Allgemeinen von der Temperatur, dem Druck und der Gaszusammensetzung abhängig.

#### **L**

### **Leistungsbegrenzter Schaltkreis**

Ein leistungsbegrenzter Schaltkreis ist ein Schaltkreis, der von anderen Schaltkreisen mindestens durch GRUNDISOLIERUNG getrennt ist und in dem die Gleichspannung (U) nicht größer als 60 V ist. Der Strom, der in der Schaltung auftreten kann, wird durch bestimmte Maßnahmen auf einen Wert von weniger als 200/U begrenzt. Diese Maßnahmen müssen den Stromkreis innerhalb von 120 Sekunden unterbrechen, wenn dieser Wert überschritten wird.

#### **M**

# **MAC-Adresse**

Die MAC-Adresse (Media Access Control) ist die eindeutige hardwaregebundene Adresse einer Netzwerkkomponente. Bei enCore-Geräten hat die Kartn CPU3 eine LAN-Schnittstelle mit je eigener MAC-Adresse. Das Gerät liest automatisch alle vorhandenen MAC-Adressen aus. Die Adressen können Sie am Gerät und in enSuite in den Ethernet-Eigenschaften einsehen ("read-only").

### **Manufacturing Messaging Specification**

Die Manufacturing Messaging Specification MMS (gemäß ISO 9506) ermöglicht die Kommunikation zwischen enSuite- und enCore-Geräten.

## **Metrologie-Experte**

Eine Person, die aufgrund ihrer fachlichen Ausbildung, Kenntnisse und Erfahrungen in der Lage und autorisiert ist, rechtlich relevante Arbeiten an gastechnischen Anlagen im Geltungsbereich des gesetzlichen Messwesens auszuführen. Der autorisierte Metrologie-Experte kennt die landesspezifisch relevanten Normen sowie die gesetzlichen Bestimmungen. In der Europäischen Union werden diese Tätigkeiten durch zuständige Benannte Stellen durchgeführt.

### **Modbus-Spezifikation**

definiert den allgemeinen Datenframe für die Datenübertragung, jedoch nicht, wie die Daten in den Modbus-Registern abgebildet werden.

#### **N**

### **Nachweisgrenze**

(englisch limit of detection, LOD, oder lower detection limit, LDL) ist der Messwert bis zu dem die Messgröße gerade noch zuverlässig nachgewiesen werden kann. Werte unterhalb der Nachweisgrenze werden im Sinne der Messtechnik als unmessbar bzw. nicht nachweisbar bezeichnet.

#### **O**

### **Ordnungsnummer**

Ist eine automatisch vergebene Identifikationsnummer für archivierte Daten. Diese wird so gebildet, dass der allererste Archiveintrag die Nummer 1 erhält. Für jeden folgenden Eintrag wird die Nummer um eins erhöht.

#### **P**

### **Produktparametrierung**

Eine Produktparametrierung gehört zu einer enCore-Produktklasse (z. B. enCore ZM1, BM1) und kann beim Erstellen einer Parametrierung für ein bestimmtes Gerät als Vorlage benutzt werden. Mit Datei – Neu… können Sie eine neue Produktparametrierung erstellen.

#### **R**

## **Registerformate**

Der AFB Modbus beschreibt verschiedene Formate mithilfe der Registerlänge, Byte-Reihenfolge und dem Datentyp.

#### **S**

# **SELV**

SELV- Schutzkleinspannungssysteme in Anlehnung an DIN\_EN\_60079- 14: Das Netzteil zur Erzeugung von SELV muss gewährleisten, dass ein Kurzschluss zwischen Primärspannung und Kleinspannung sowie deren Anschlüssen nicht möglich ist. Es verfügt über eine sicherer elektrischer Trennung (Sicherheitstrenntransformator) und entspricht IEC 61558-2-6. Aktive Teile von Stromkreisen dürfen nicht geerdet oder mit aktiven Teilen oder Schutzleitern anderer Stromkreise verbunden werden. Alle Körper elektrischer Betriebsmittel können nicht geerdet oder geerdet sein (z. B. für die elektromagnetische Verträglichkeit). (GQ Geräte müssen auch im SELV System geerdet sein)

# **Servicekalibrierung**

jährliche Kalibrierung mit 2 speziellenGasen dient zur Aufrechterhaltung der Messgenauigkeit und soll Alterung der CO2-Messung ausgleichen. Muss manuell ausgelöst werden.

# **Software-Update**

Da die Gerätesoftware bei enCore-Geräten aus verschiedenen Modulen besteht, tauschen Sie bei einem Software-Update diese Module einzeln gegen die aktuellen Modulversionen aus. Zu diesen Softwaremodulen gehören das Grundsystem (mit seinen SFBs), alle verfügbaren AFBs sowie – bei Geräten im gesetzlichen Messwesen die Zulassungsdatei, die die amtlichen Zugriffsrechte festlegt.

## **Störungsliste**

Das Gerät verwaltet die Warn- und Alarmmeldungen in der Störungsliste und protokolliert sie im Logbuch. Welche Warn- und Alarmmeldungen im Einzelnen auftreten, ist abhängig von den enthaltenen Funktionsblöcken und der Parametrierung des Geräts.

## **Synchronisation der Systemzeit**

Der Zeitservice interpretiert eine Zeitänderung dann als Synchronisation, wenn die Systemzeit von der neuen Zeit einer externen Quelle um weniger abweicht als das parametrierte Zeitfenster (Max. Synchronisationsfenster); die Systemzeit also z. B. um weniger als ±20 Sekunden geändert wird. Eine regelmäßige Zeitsynchronisation stellt sicher, dass die Systemzeit des enCore-Gerätes möglichst exakt mit der externen Zeitquelle übereinstimmt. Gleichzeit gilt sie aus eichtechnischer Sicht als unkritisch und wird deshalb nicht im Logbuch protokoliert.

## **Systemzeit Begriffe**

Die Systemzeit (geräteinterner dauerhafter Kalender mit Datum und Uhrzeit) wird auf einem batteriegepufferten Uhrenbaustein gespeichert. Die Zeitangaben bzw. die Systemzeit steht daher auch nach dem Aus- und

Wiedereinschalten des Gerätes zur Verfügung. Ändern der Systemzeit ist der Oberbegriff sowohl für das Synchronisation als auch das Verstellen von Datum und Uhrzeit. Die Systemzeit können Sie in der Anzeige Datum & Zeit stellen. Dazu benötigen Sie die entsprechenden Rechte und der Security Switch (SSW) muss gemäß der Parametrierung geschaltet sein. Datum und Uhrzeit können auch mit enSuite geändert werden. (Die Parametrierung wird bei diesem Vorgehen nicht geändert) Voraussetzung: Der Benutzer hat das Recht die Gerätezeit zu ändern und eine aktive Datenverbindung zum Gerät besteht.

#### **U**

### **Unterwiesene Person**

Eine Person, die in einer Unterweisung durch den Betreiber des enCore-Geräts über die ihr übertragenen Aufgaben und möglichen Gefahren bei unsachgemäßem Verhalten unterrichtet wurde

#### **V**

## **Versionsangabe für Softwaremodule**

Beispiel: 03-39-A Die Angabe besteht aus Hauptversion (zweistellige Ziffer ändert sich nur bei großen strukturellen -Änderungen). Sie stimmt bei allen Softwaremodulen innerhalb eines Gerätes überein. Gefolgt von der Nebenversion (zweistellige Ziffer wird bei Neuentwicklungen hoch gezählt und zeigt an, dass sich die Parameterstruktur geändert hat) Sie variiert zwischen den Modulen. Die Revision (Buchstabe ändert sich bei geringfügigen Änderungen) schließt die Angabe ab. Bei AFBs wird die Revision zudem angepasst, sobald sich die -Nebenversion erhöht.

### **Verstellen der Systemzeit**

Verstellen der Systemzeit Der Zeitservice interpretiert eine Zeitänderung dann als Verstellen der Systemzeit, wenn die Systemzeit von der neuen Zeit einer externen Quelle mehr abweicht als das parametrierbare Zeitfenster (Max. Synchronisationsfenster) vorgibt; die Systemzeit also z. B. um mehr als ±20 Sekunden geändert wird. Das Verstellen der Systemzeit kann z. B. infolge eines Batterieausfalls oder durch einen Zeitzonenwechsel erforderlich sein. Da durch das Verstellen Daten manipuliert werden könnten, gilt das Verstellen der Systemzeit als kritisch und wird immer im Logbuch protokolliert.